# brother

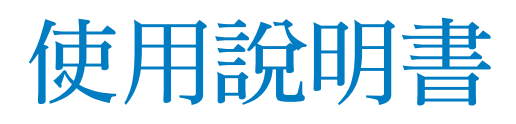

刺繡縫紉機

Product Code (產品編號): 884-T09

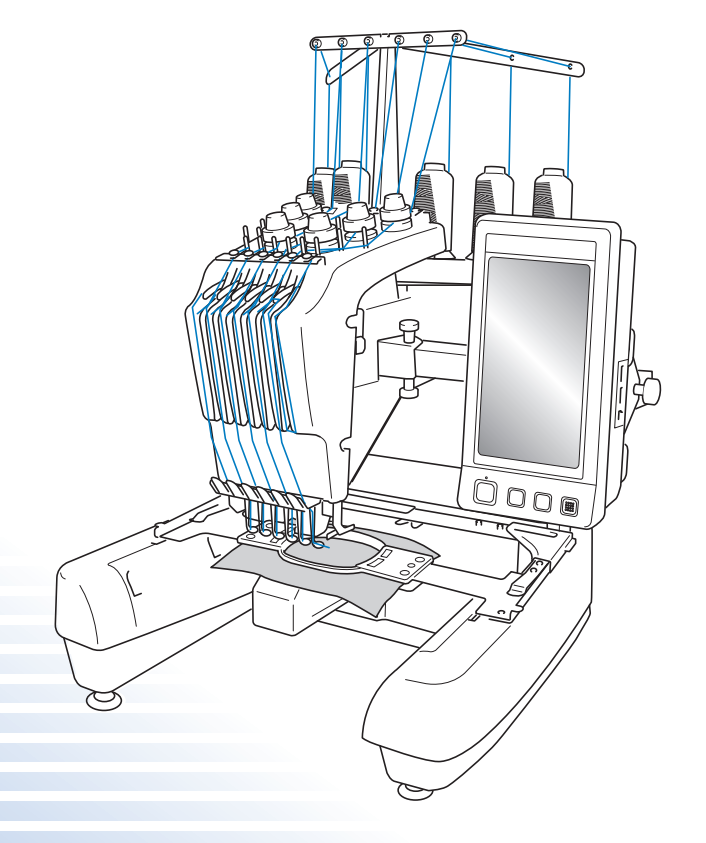

使用本機前,請務必仔細閱讀本說明書及增補。 建議妥善保管這些文件,以供日後參考。

# **商標**

FlashFX $^{\circledR}$  is a registered trademark of Datalight, Inc. FlashFX® Copyright 1998-2007 Datalight, Inc. U.S.Patent Office 5,860,082/6,260,156 FlashFX<sup>®</sup> Pro<sup>TM</sup> is a trademark of Datalight, Inc. Datalight<sup>®</sup> is a registered trademark of Datalight, Inc. Copyright 1989-2007 Datalight, Inc., All Rights Reserved

# **IMPORTANT:**

#### **READ BEFORE DOWNLOADING, COPYING, INSTALLING OR USING. By downloading, copying, installing or using the software you agree to this license. If you do not agree to this license, do not download, install, copy or use the software.**

# **Intel License Agreement For Open Source Computer Vision Library**

Copyright © 2000, Intel Corporation, all rights reserved. Third party copyrights are property of their respective owners.

Redistribution and use in source and binary forms, with or without modification, are permitted provided that the following conditions are met:

- **•** Redistribution's of source code must retain the above copyright notice, this list of conditions and the following disclaimer.
- **•** Redistribution's in binary form must reproduce the above copyright notice, this list of conditions and the following disclaimer in the documentation and/or other materials provided with the distribution.
- **•** The name of Intel Corporation may not be used to endorse or promote products derived from this software without specific prior written permission.

This software is provided by the copyright holders and contributors "as is" and any express or implied warranties, including, but not limited to, the implied warranties of merchantability and fitness for a particular purpose are disclaimed. In no event shall Intel or contributors be liable for any direct, indirect, incidental, special, exemplary, or consequential damages (including, but not limited to, procurement of substitute goods or services; loss of use, data, or profits; or business interruption) however caused and on any theory of liability, whether in contract, strict liability, or tort (including negligence or otherwise) arising in any way out of the use of this software, even if advised of the possibility of such damage.

All information provided related to future Intel products and plans is preliminary and subject to change at any time, without notice.

# **簡介**

感謝您購買本刺繡縫紉機。在使用本款縫紉機前,請仔細閱讀 「安全須知」,然後閱讀本使用 說明書以便正確操作各種功能。

請務必妥善保管本使用說明書,以供日後參考。

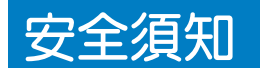

#### **使用縫紉機之前,請先閱讀下列安全須知。**

**▲ 后險** - 可避免觸電的危險:

- **1** 在使用之後、清潔之前、或進行任何在本使用說明書中提及的用戶保養調整時,或當無人看 管時,請務必從電源插座中拔出縫紉機的電源插頭。
- **警告 -** 可避免灼傷、火災、觸電或人體傷害的危險:
- $\overline{2}$ 上潤滑油或進行其他在本使用說明書中提及的用戶保養調整時,請務必從電源插座中拔出縫 紉機的電源插頭。
- 要拔出縫紉機的電源插頭,請先將電源開關轉至符號 "O"的位置關閉縫紉機,然後再握住 電源插頭將其從電源插座中拔出。請勿拉扯電源線。
- **•** 請務必將電源插頭直接插入電源插座。請勿使用延長線。
- **•** 如果電源被切斷,請務必拔出縫紉機的電源插頭。

**3** 電氣危險:

- 本機應連接至銘牌標示範圍內的交流電源。請勿連接至直流電源或變頻器。如果您不確定您 的電源類型,請與合格的電工聯絡。
- 本機僅供在購買國家使用。

**4** 當電源線或插頭破損、縫級機不能正常運作、發生過跌落或損壞或濺上水時,切勿繼續使用 本機。請將機器送到最近的授權代理商或服務中心,進行檢查、修復、及電氣或機械調整。

- **•** 為了避免觸電或火災,請不要使用損壞的電源插頭或鬆動的電源插座,並確保電源插頭完全 插入到定位。
- 存放或使用機器時,如果您發現異味、發熱、變色或變形等任何異常情況,請立即停止使用 機器並拔出電源線。
- **•** 搬運本機時,務必從底部位置抬起。從其他位置抬起本機可能會損壞本機或使機器掉落,導 致人體傷害。
- 抬起本機時,務必小心謹慎以冤傷及您的背部或膝蓋。
- **•** 在搬運本機時,請勿碰觸操作面板、導線桿或任何其他零件,以免造成傷害。

**5** 務必請保持工作區域清潔:

- **•** 操作機器時切勿堵塞任何通風口。務必請確保機器的通風口中不要堆積任何飛絨、灰塵或碎 布。
- **•** 請勿使用延長線。請務必將電源插頭直接插入電源插座。
- **•** 請勿掉落或插入任何任何物體到任何機器的開口。
- **•** 手指務必遠離導軌等機器開口處,以免導致人體傷害。
- **•** 請勿在使用噴霧劑或提供氧氣的場所使用本機。
- **•** 請勿在烤箱或熨斗等熱源附近如使用本機,否則機器、電源線或正在縫製的衣物可能會被點 燃,導致火災或觸電。
- 請勿在明火附近使用本機,繡框的移動會導致正在繡製的衣物著火。
- **•** 請勿將本機放置在不穩或傾斜的桌面等不穩妥的平面,否則可能因機器掉落導致人體傷害。

# **6** 繡製時需特別注意:

- **•** 務必請注意繡針。請勿使用彎曲或損壞的繡針。
- **•** 手指務必不要靠近任何移動的零件。在繡針附近要特別小心。
- **•** 當機器運轉時,手指務必不要靠近針桿盒和針桿盒附近的任何移動零件,以免導致人體傷 害。
- **•** 在繡針附近進行調整作業 (如換針)時,請將主開關轉至 "O"的位置,關閉機器。
- 請勿使用損壞的或不正確的針板,否則會引起斷針。

# $\overline{7}$  本機不是玩具,因此:

- **•** 孩童使用本機或本機使用中附近有孩童時,務必請小心謹慎。
- **•** 在沒有監護的情況下,本機不適合孩童或殘障人士使用。
- **•** 應妥善看護年幼孩童,不要讓他們玩耍機器。
- **•** 隨機附帶的剪刀或拆線刀請勿用於非指定的用途。另外,使用拆線刀開孔時,切勿將您的手 或手指放在開孔路徑上,否則可能會由於拆線刀脫滑而引起受傷。
- **•** 切勿讓孩童靠近本機提供的包裝塑膠袋並且隨意棄置。切勿讓孩童玩耍塑膠袋,否則有窒息 的危險。
- **•** 請勿在戶外使用本機。

**8** 延長使用壽命的注意事項:

- **•** 存放機器時,請避免陽光直射或濕度高的場所。請勿在有加熱器、熨斗、鹵素燈或其他高溫 物體附近使用或存放機器。
- **•** 限用中性肥皂或洗滌劑清潔機器外殼。請勿使用可能損傷本機外殼或其本身的苯、稀釋劑和 去污粉。
- **•** 當更換或安裝任何組件、繡針或其他零件時,務必請參考本使用說明書以確保正確安裝。

**9** 修理或調整注意事項:

- **•** 請勿以任何方式拆卸,修理或修改本機,否則可能引起火災、觸電或人體傷害。
- **•** 照明燈組損壞時,請洽授權經銷商進行更換。
- **•** 當本機發生故障或需要進行調整時,請先參考使用說明書背面的故障排除表,自己進行檢查 和調整機器。問題無法解決時,請洽當地的 Brother 授權經銷商。

**請按本使用說明書的規定使用本機。 請使用廠商在本使用說明書中指定的配件。 只能使用本機附帶的介面連接線 (USB 連接線)。 只能使用本機專用的滑鼠。 本使用說明書的內容和本產品的規格若有變更,恕不另行通知。 詳細的產品資訊或更新,請參考 www.brother.com 網站。**

# **請妥善保管本使用說明書 本機僅供家庭使用。**

身體、感官或精神能力不足、或缺乏經驗及知識的人員 (包括孩童),不適於使用本機,但這 些人員受到負有其安全責任的人員照管或相關的使用說明時除外。應妥善照管年幼孩童,不要 讓他們玩耍機器。

8 歲以上孩童和身體、感官或精神能力不足、或缺乏經驗及知識的人員可使用 本機,但他們必須受到安全使用本機的監督或指導並了解相關危險。不要讓孩 童玩耍本機。不要讓孩童在無人監督時進行清潔與使用者維修。

# **僅針對英國、愛爾蘭、馬爾他 及賽浦路斯**

# **重要資訊**

- 更換插頭保險絲時,請使用經 ASTA 認證為 BS 1362 等級的保險絲; 亦即插頭上帶有《4》 標記及額定功率的插頭。
- 務必請更換保險絲護蓋。切勿使用沒有保險絲護蓋的插頭。
- 如果可用的電源插座不適合本設備提供的插頭,應聯繫授權經銷商索取正確的轉接頭。

安全須知5

# **授權合約**

本機內含 Brother Industries, Ltd. (以下簡稱 BROTHER)專屬的資料、軟體和文件 (以下簡稱 「內容」)。對內容的使用,代表使用者接受本協議的條款。 BROTHER 對機器中附帶的 「內 容」以及 「内容」的所有副本保留所有權利。根據本合約的條款,您 (「使用者」)被授予 (非售予)本 「內容」。

「使用者」被授予如下權利:

- **•** 在刺繡機上使用 「內容」進行繡製。
- **•** 在使用者擁有的或使用的刺繡機上使用 「內容」,但前提是 「內容」不得同時在一台以上 的刺繡機上使用。

除非另有約定,「使用者」不得:

- **•** 允許同時使用一份以上的 「內容」。
- **•** 將 「內容」複製、修改、發佈、分發、銷售、出租、轉授權或以其他方式給其他人。
- **•** 分發、出租、轉授權、租賃、出售、轉讓或指定介質卡或 「內容」。
- **•** 對 「內容」進行反編譯、反組譯或其他反向工程,或協助他人進行此類作為。
- **•** 改動、翻譯、修改或採用 「內容」或其任何部分用於經營、商業或工業目的。
- **•** 出售或以其他方式分發以 「內容」創作,且標明某些 BROTHER 以外第三方 ( 如 "©DISNEY"等 ) 之版權聲明例的 「刺繡」產品。

BROTHER 保留未在本說明書明確授予 「使用者」的任何權利。

本合約的任何內容均不構成對 BROTHER 在任何法律下之權利的棄權。本合約受日本法律管 轄。

有關本合約的諮詢,請以書面平信郵寄下列地址:Brother Industries, Ltd., 1-1-1 Kawagishi, Mizuho-ku, Nagoya 467-8562, Japan, Attention:P&H company Sales and Marketing Dept.

# **警告標籤**

# 機器上有下列警告標籤。

務請遵守標籤上所述的注意事項。

### **1**

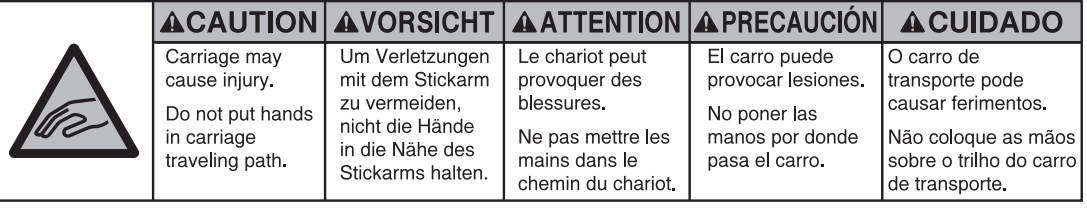

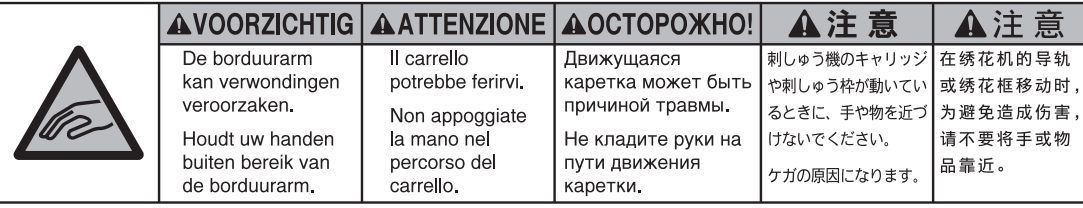

**2**

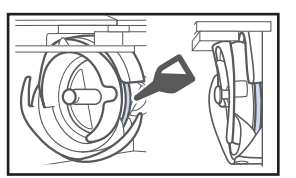

每天使用前,請為旋梭加一滴油。

標籤位置

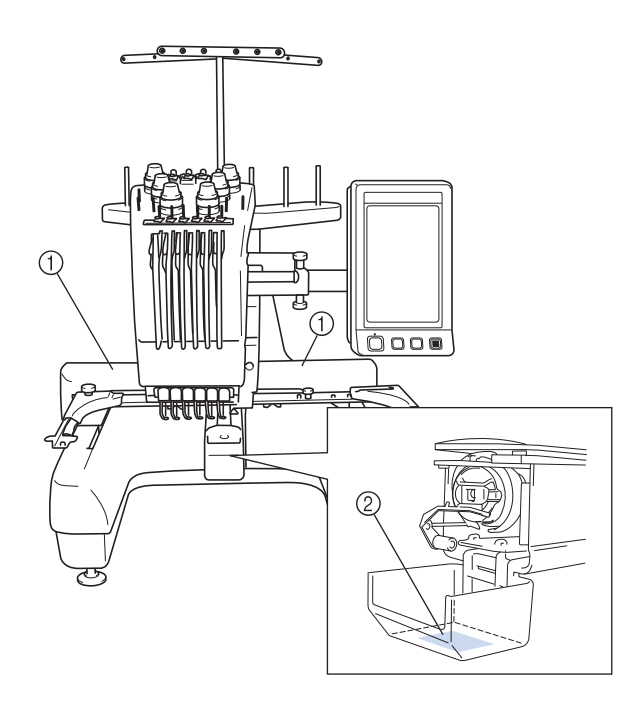

# **本機結構和功能**

## **六針機繡**

本機具有 6 根車針,每根車針可以穿不同顏色的 線。通過為每種繡線顏色自動選擇適合的車針,可 繡出多種顏色的刺繡花樣。

可將車針上下移動的裝置叫做針柱,針柱裝在針柱 盒中。針柱從右到左編號如下:1 號針柱、2 號針 柱、3 號針柱、4 號針柱、5 號針柱和 6 號針柱。

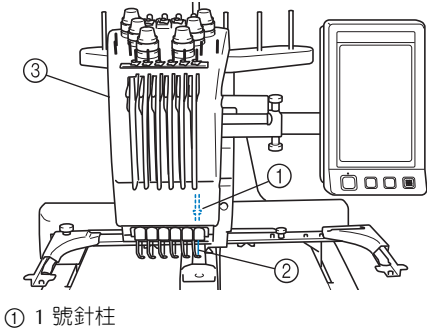

2 1 號車針

3 針柱盒

本機自動為每根車針指定一種繡線顏色。如果一根 針上已經穿上將在下一個花樣上使用的繡線顏色, 機器會將顏色指定到該針,這樣便會減少更換線輪 的次數。這意味著機器不會始終根據針編號指定顏 色,而會根據目前繡線顏色來指定顏色。

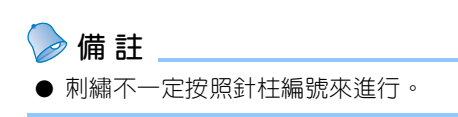

指定到針柱的繡線顏色在畫面上列出。按如下所示 為針柱穿線。

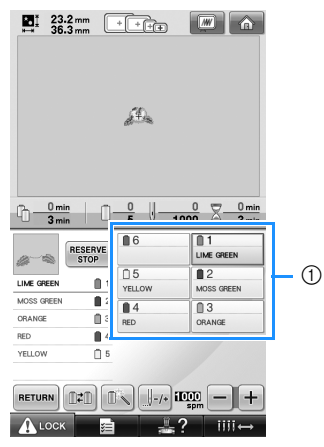

1 在針柱上所穿的線如下所示。

為上線穿線時所提及的線輪柱、線張力旋鈕、穿線 挑桿和穿線通道視針柱編號而異。

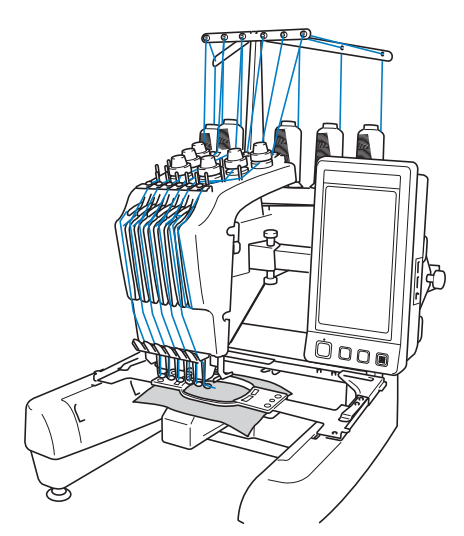

同一時間內無法用到全部六根車針。一次只有一根 車針會在刺繡位置。按刺繡順序,車針柱盒會左右 移動,使得穿著所要繡線顏色的針柱及車針正好處 在刺繡位置上。

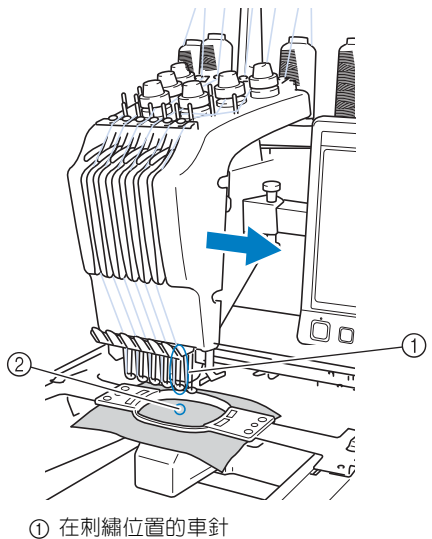

車針位在針板 2 的針孔上方。

當本機運轉時,壓布腳會被自動放低。本機剪線及 改變繡線顏色 (轉到刺繡範圍内的其他車針)時, 代表線已繡進並自布面拉出。刺繡完成時,本機停 止。如果花樣使用超過 7 種繡線顏色,本機將在 需要更換線輪時停止,並且在 LCD 螢幕上出現相 應的說明。

#### **與單針刺繡機的區別**

#### ■ **無需更換線輪便可使用不多於 6 種顏色刺繡花 樣**

使用單針刺繡機時,每繡一種繡線顏色都必須 更換線輪,每次使用不同的繡線顏色時必須穿 線。使用本機刺繡顏色不超過 6 種的刺繡花樣 時,則不必更換線輪或重新穿線。如果顏色總 數不超過 6 種但換色總數超過 7 次時, 本機將 返回使用已在使用中的車針並自動重繡該一顏 色。

#### ■ **自動刺繡可減少刺繡時間**

除為有 7 種以上顏色的刺繡花樣更換線輪外, 否則只要啓動本機,便會自動操作,從在起點 和終點放低壓布腳進行指定的動作,到更換繡 線顏色全包括在內。由於本機可更換線並完成 下針,刺繡時間自然縮短。

■ 在下針前後,自動將線頭拉到布料下面。 由於本機可在開始刺繡一種顏色時,將上線拉 到布料下面,並在剪線時從布料裡拉出上線頭, 因此根本不用處理上線線頭。

#### **■ 自動將繡花框移動到刺繡位置**

使用單針刺繡機時,在大多數情況下,刺繡花 樣要放在繡花框中心並且布料必須正確地放在 繡花框内,同時刺繡位置的中心和繡花框中心。 要互相對準。但使用本機時,刺繡位置是以移 動繡花框來決定的,更便於在繡花框的任意位 置刺繡。另外,布料繃好且將繡花框裝上本機 後,可任意決定刺繡位置,無需考慮布料在繡 花框內的定位。

# **其他功能**

■ **好看好用的 LCD**

本機配備的大型彩色 LCD 螢幕,讓您以接近真實影 像的色彩預覽刺繡花樣的 顏色。由於此 LCD 螢幕附 有觸控面板,您可壓按畫 面顯示的按鍵輕鬆執行作 業。

#### ■ **安全裝置**

本機配有鎖定裝置,可防 止因意外操作造成的人體 傷害。只有解除鎖定後, 本機才可以啟動。本機是否被鎖定會以手控停

動按鈕的顏色變化來提示。

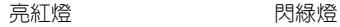

 $\frac{1}{2}$  $\Box$ 

Beater ?! **X O O AA** AB **M** AB AA 

 $-2$   $-2$   $-1$ 

 $\Box$   $\Box$   $\Box$   $\Box$ 

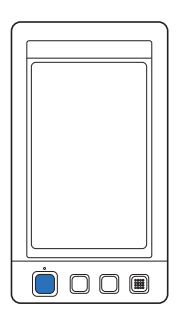

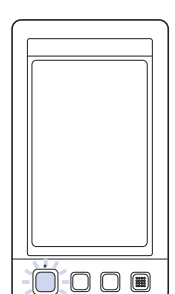

本機被鎖定。 本機可以啓動。

Ô Ô Ĥ  $\blacksquare$ 

#### ■ **多種內建繡線顏色資訊可供選擇**

提供不同廠商的繡線顏色資訊,讓您輕鬆選擇 合適的繡線顏色。

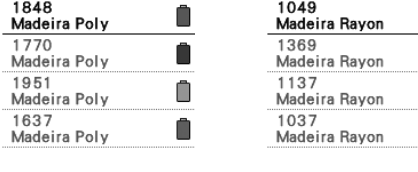

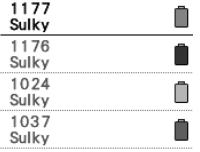

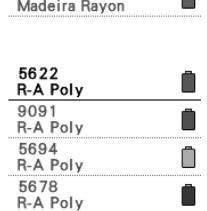

#### ■ **進階繡線顏色顯示功能可讓顏色以真實顏色顯 示。**

顏色和繡線顏色編號保存在本機記憶體。您可 從繡線顏色庫選擇顏色,來創建自己的繡線顏 色表。花樣顏色按本表改變後,花樣就只能以 您自有的繡線顏色來顯示。另外,刺繡花樣可 以刺繡完成後的樣子顯示。

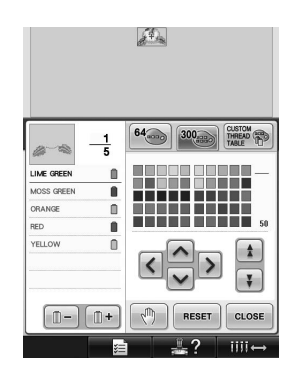

#### ■ **自動穿線裝置**

自動穿線裝置可輕鬆為車針穿線。

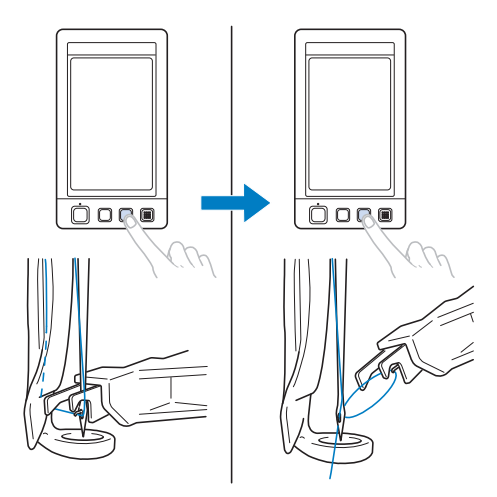

#### ■ **USB 連接埠是本機的標準配件**

使用隨附的 USB 纜線將電腦連接到刺繡機,便 可從電腦傳送刺繡花樣。請參考第 156 頁上的 「電腦 (USB)」。

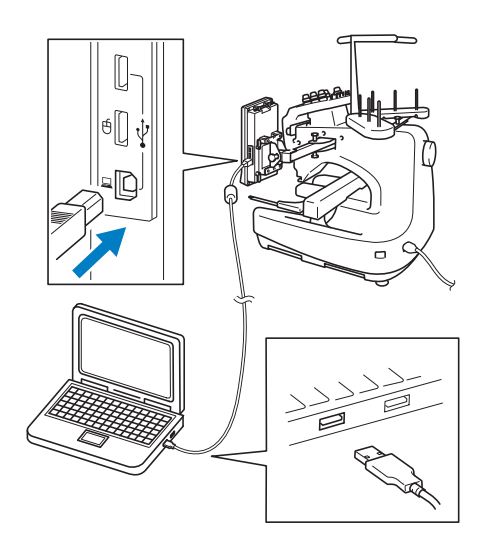

如果本機與電腦所在位置的距離大於 USB 纜線 的長度,可以將電腦裡的刺繡花樣暫時存放在 USB 媒體裡,然後再傳送到本機。請參考第 160 頁上的 「USB 媒體」。

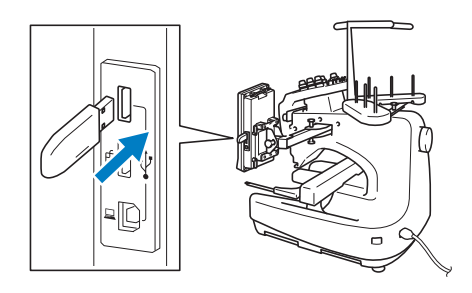

■ 隨時移動針柱或對所選的針柱進行穿線 當選擇、編輯或刺繡花樣時,可以隨時選擇任 意針柱進行穿線或移動到刺繡位置。

壓按 前 一 , 打開車針移動螢幕, 選擇想要 移動或穿線的針柱號碼。 (請參考第 61 頁上 的 「移動並對所選針柱穿線」。)

### **可用功能**

可刺繡最大尺寸為 200 mm (高) × 300 mm (寬)的設計。 您可用選購的帽框在帽子上刺繡 花樣。

■ **多種內建花樣**

除了多種內建文字花樣、刺繡花樣和外框花樣 外,如果使用選購的刺繡卡,可擴充本機的花 樣庫。

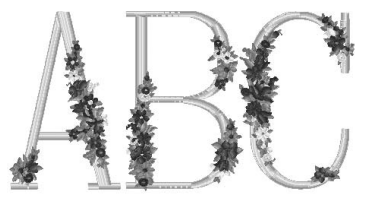

#### ■ **刺繡花樣編輯**

字母和刺繡花樣可組合在一起,或指定文字排 列來排列花樣。 本機也可設置為重複刺繡相同的花樣。

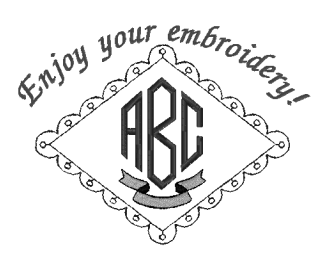

# **說明書架構**

本說明書架構說明如下。

#### **使用前請閱讀**

#### **第 1 章:準備工作**

本章說明開始刺繡前刺繡機的設置以及需要做的各 種準備工作。

#### **第 2 章:刺繡教程**

本章依序說明從開機、刺繡到完成刺繡的基本操 作。請按照教程的步驟刺繡花樣,以掌握本刺繡機 的操作方法。

#### **第 3 章:其他基本程序**

本章說明第 2 章未述及的其他操作,例如用超過 7 種顏色刺繡、以及更換車針等作業。

### **需要其他資訊時請閱讀**

#### **第 4 章:刺繡設定**

本章說明可讓編輯花樣更加簡潔的各種刺繡設定。 **第 5 章:選擇 / 編輯 / 儲存花樣**

本章說明選擇、編輯和儲存刺繡花樣的詳細資訊。 **第 6 章:基本設定和說明功能**

本章說明設定鍵、本機操作鍵的使用方法。本章同 時提供更改基本刺繡機設定,以及在 LCD 螢幕查 看操作的詳細資訊。

#### **第 7 章:附錄**

本章說明各種刺繡操作的技巧、製作漂亮繡品的要 點,以及詳細的保養程序和發生故障時應採取的措 施。

#### **搜尋資訊**

#### ■ **搜尋說明書**

### **按標題**

查看左側各章內容的說明,然後查看目錄。

#### **按關鍵字**

搜尋本說明書最後的索引。搜尋關鍵字,然後 參考註明的頁碼。

#### **按畫面**

LCD 螢幕中按鍵和其他資訊的說明,請參考 70 - 78 中的表格。詳細的說明,請參考所註明 的本說明書各頁。

#### **按條件**

各種可能的條件和相應操作可見於第 79 頁。詳 細的說明,請參考所註明的本說明書各頁。

#### ■ **搜尋本機**

本機具有說明功能。

#### **學習如何進行操作**

壓按本機操作導覽鍵,然後查看所要的資訊。 如需關於使用本機操作導覽鍵的詳細資訊,請 參考第 206 頁。

# 目録

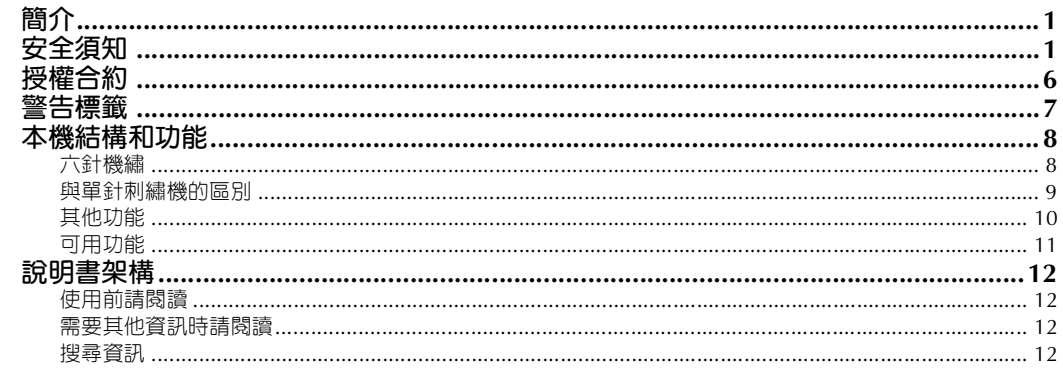

# 準備工作

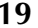

31

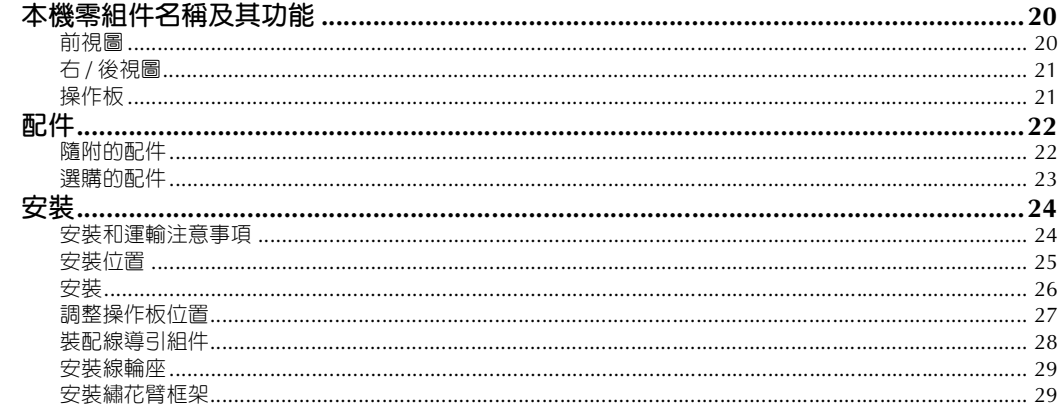

# 刺繡教程

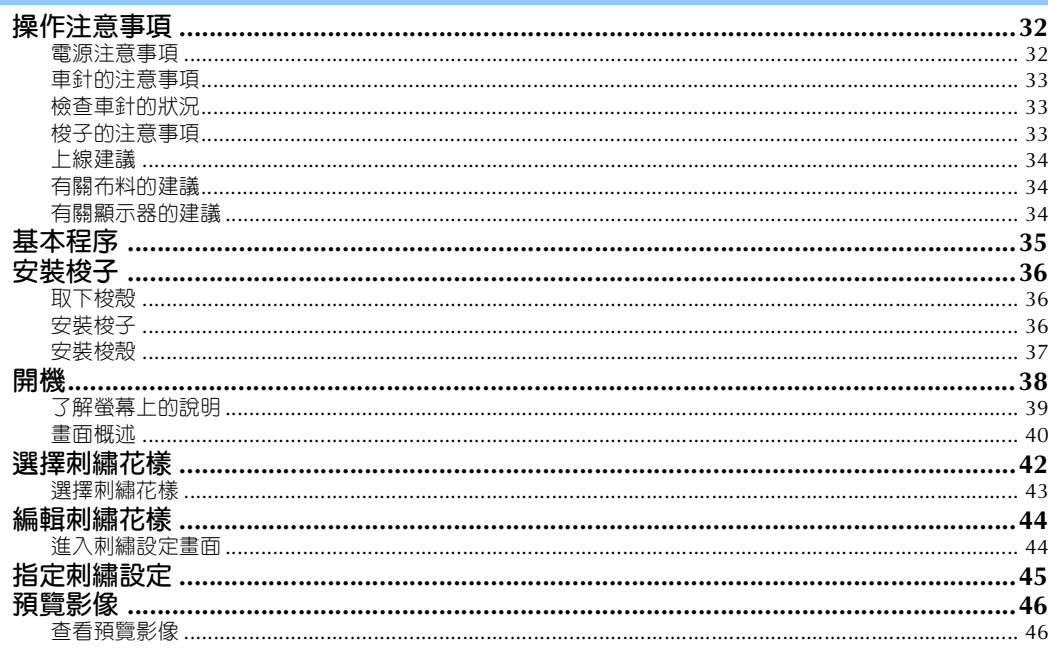

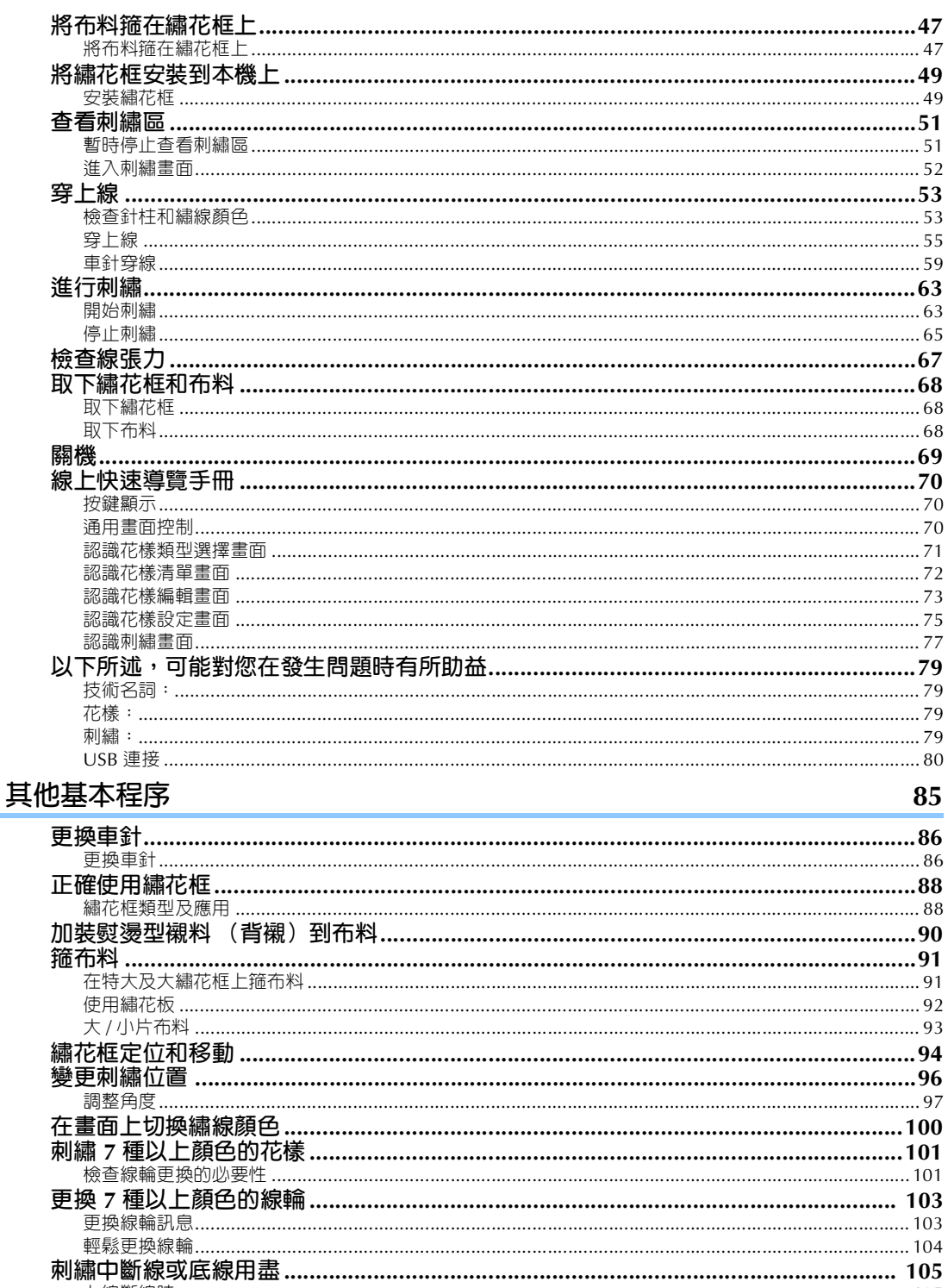

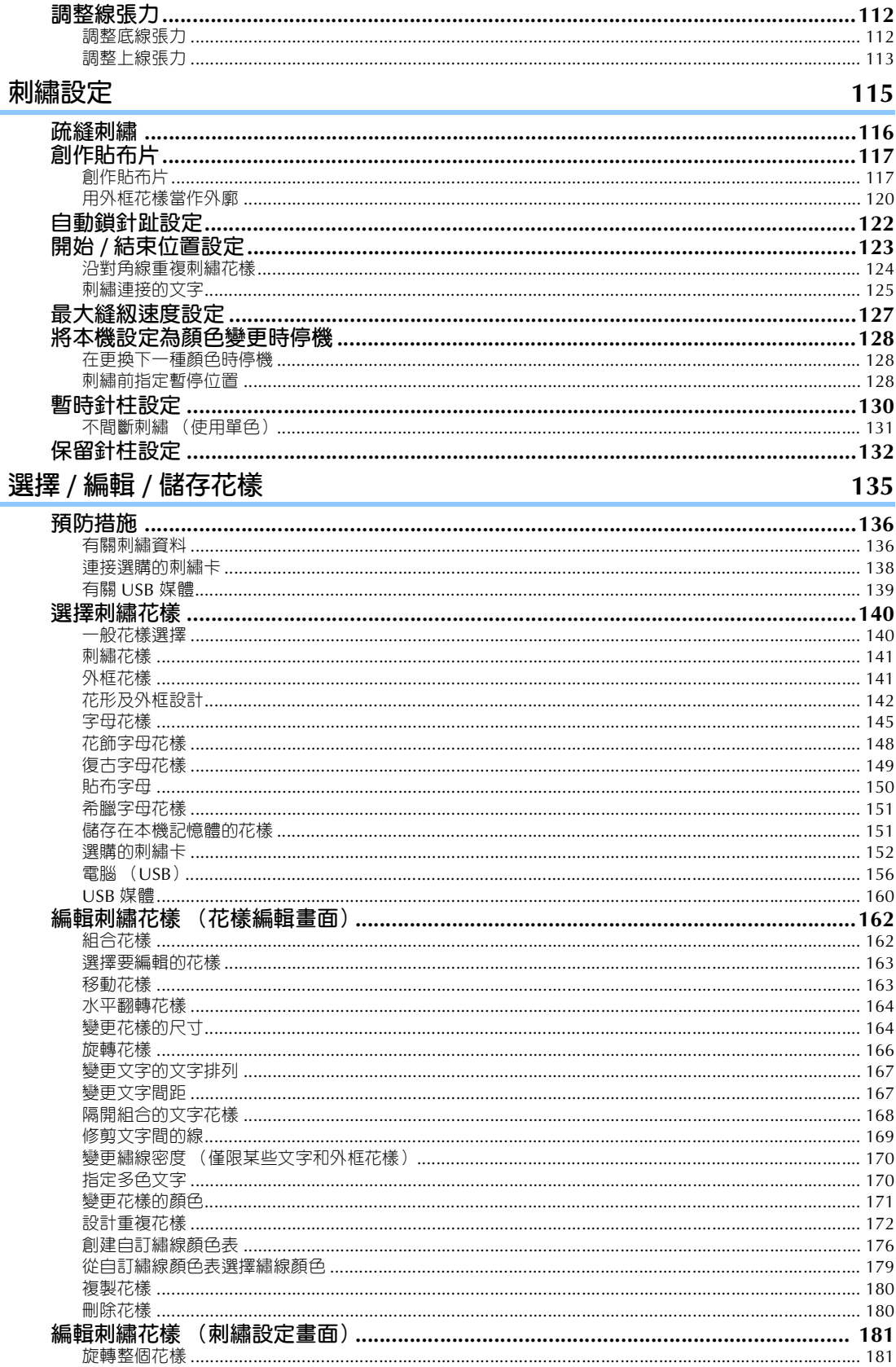

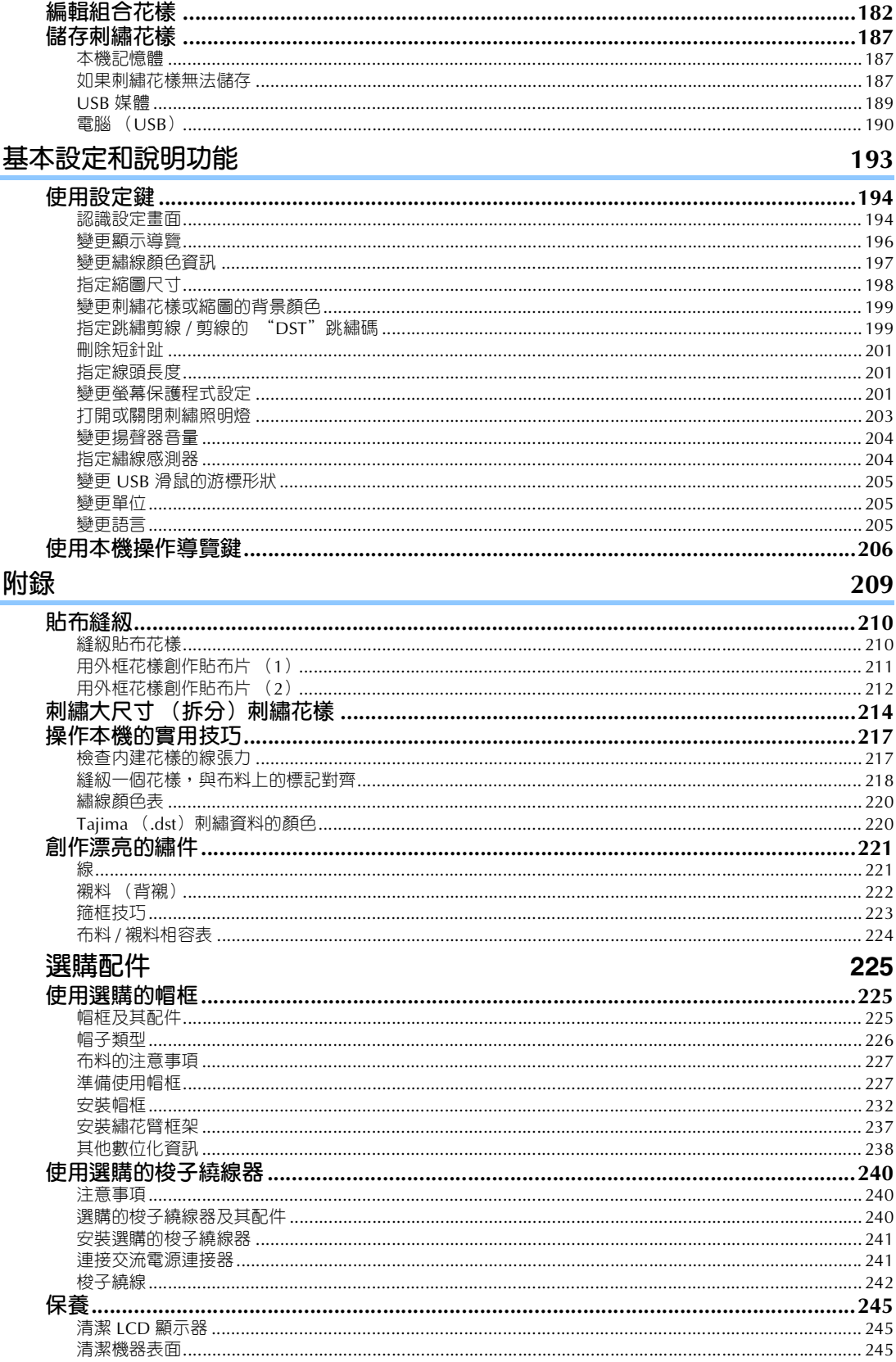

m.

÷

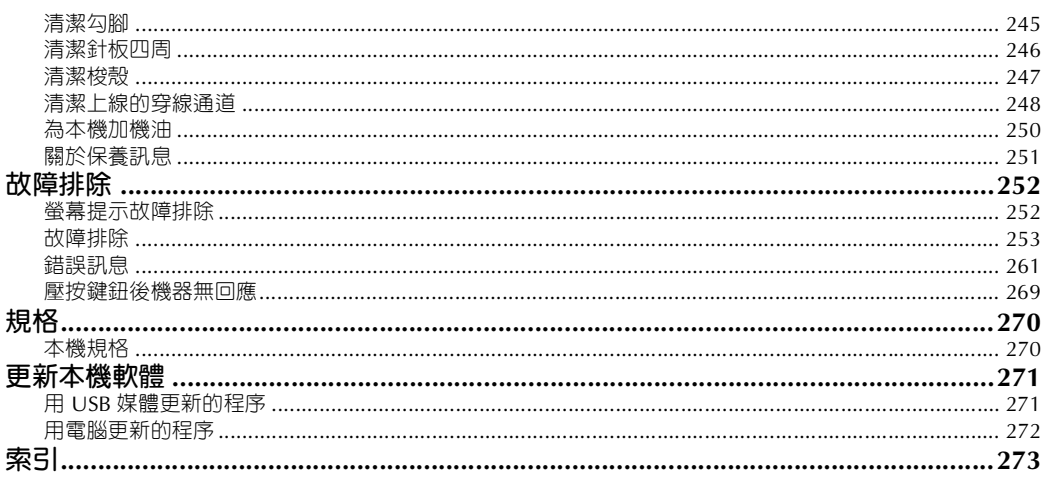

### 

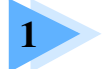

# 準備工作

打開本機包裝後,請先參考第 22 頁上的 「配件」頁,清點隨附的配件。配件齊全 時便可安裝本機。 本章說明開始刺繡前本機的設置,以及需要做的各種準備工作。

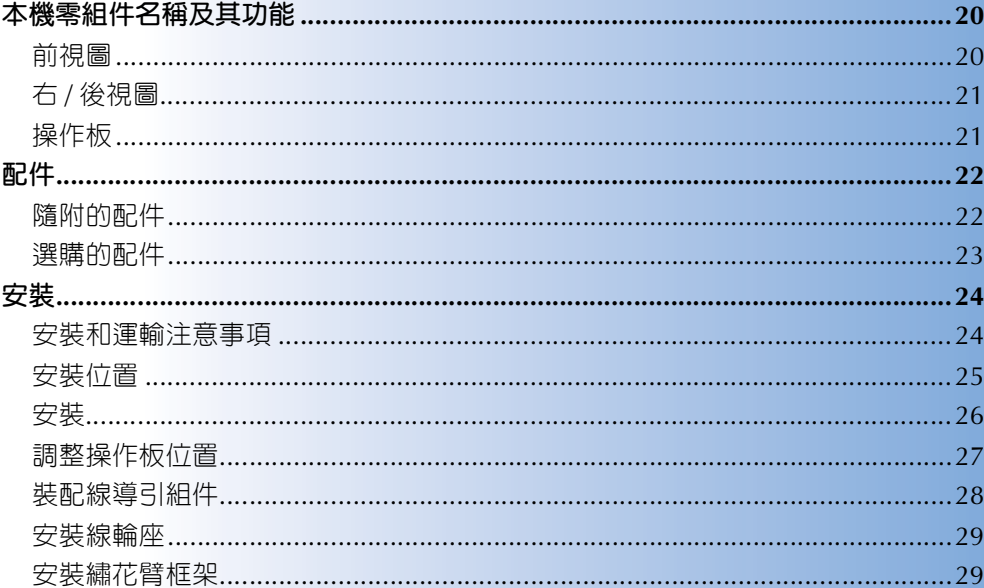

# **本機零組件名稱及其功能**

本機各零組件的名稱及其功能說明如下。使用本機前,請仔細閱讀這些說明以瞭解本機主要的零組件名 稱。

### **前視圖**

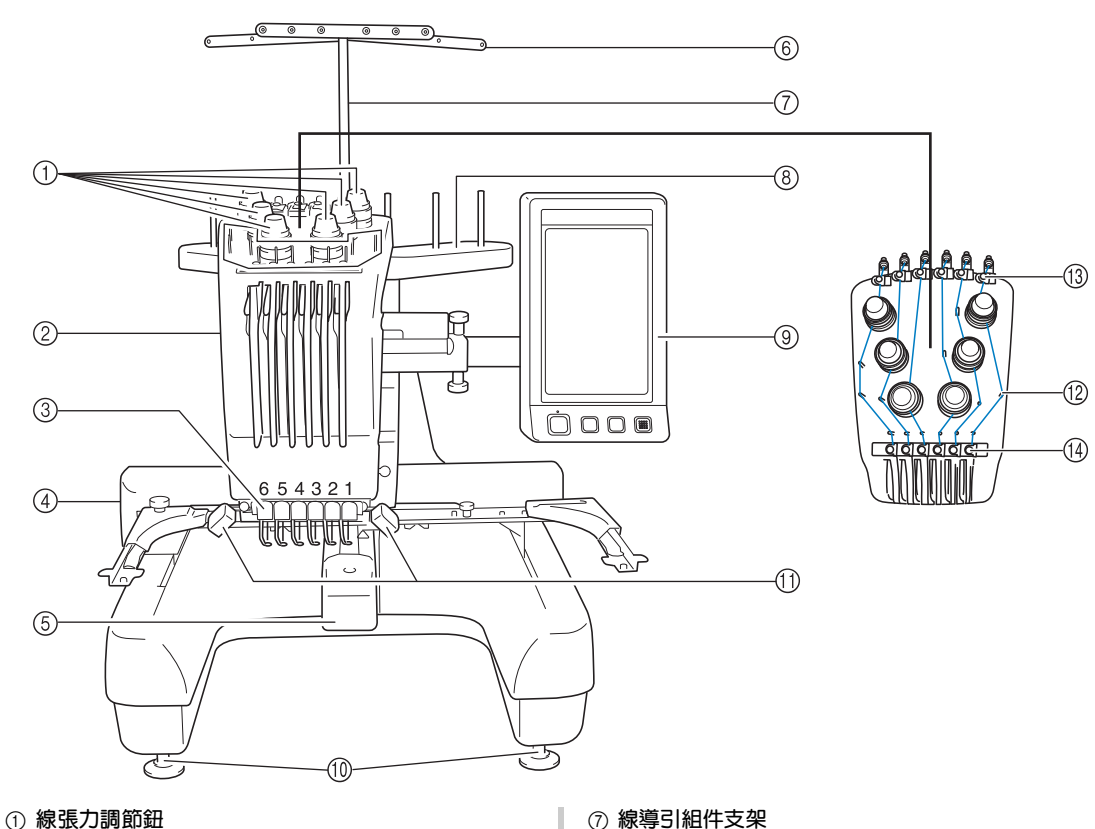

- 調整線張力。
- 2 **針柱盒**

左右移動針柱盒,將車針移動到刺繡位置。

- 3 **底部線導引**
- 4 **繡花臂**

將繡花框安裝到繡花臂上。本機開機或刺繡時,繡花 臂會向前、後、左、右移動。

- 5 **勾腳蓋 / 勾腳** 打開勾腳蓋,然後將梭殼插入勾腳中。
- 6 **線導引**
- 7 **線導引組件支架**
- 8 **線輪座**

可放 6 個線輪進行刺繡。

- 9 **操作板**
- 0 **支腳**

請用支腳調整機架高度。

- A **刺繡照明燈** 可在設定畫面上開啟或關閉刺繡照明燈。請參考 第 203 頁。
- B **線導引桿**
- C **上線導引**
- D **中間線導引**

# **右 / 後視圖**

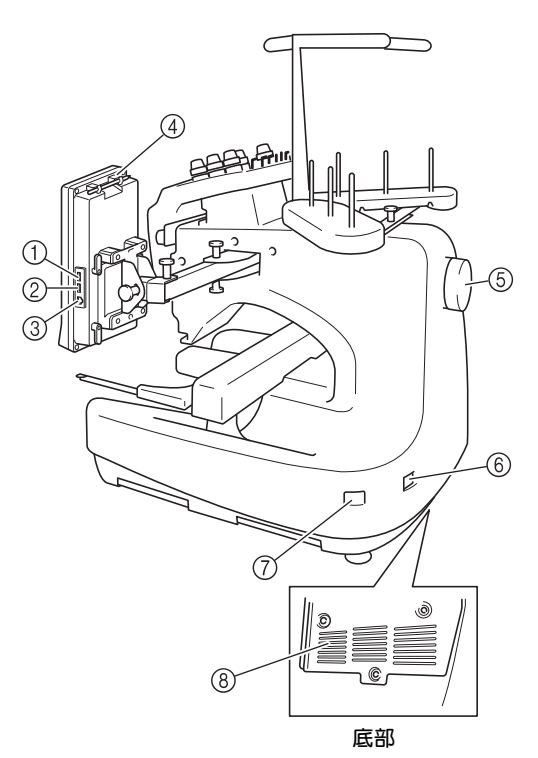

- 1 **媒體用主 (頂部) USB 連接埠** 花樣傳入或匯出 USB 媒體前,先將 USB 媒體直接插 入 USB 連接埠。
- 2 **滑鼠用 USB 連接埠**
- 3 **電腦用 USB 連接埠**

為了在電腦和本機之間匯入 / 匯出花樣,將 USB 纜線 插入 USB 連接埠。

- 4 **觸控筆支架** 不使用觸控筆時,觸控筆可放在觸控筆支架上。
- 5 **手輪** 旋轉手輪,使車針上下移動。請務必朝向 LCD 螢幕 旋轉手輪 (逆時針)。
- 6 **電源插頭** 將電源線上的插頭插入電源插座。
- 7 **主電源開關** 使用主電源開關將本機開機 ON (開) (I) 和關機 OFF  $(\overline{\mathbb{B}})$   $(O)$ 。
- 8 **通風口槽孔**

### **操作板**

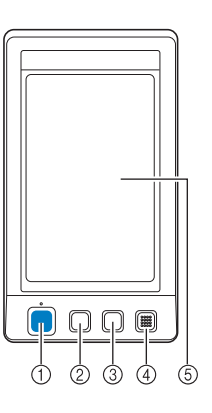

#### 1 **手控停動按鈕**

按手控停動按鈕開關本機。按鈕的閃亮狀態和顏色隨 本機的運行狀態變化。

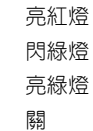

- 亮紅燈 : 表示本機無法開始刺繡 閃綠燈 : 表示本機可開始刺繡 亮綠燈 : 表示本機正在刺繡
- 關 : 表示本機關機
- 2 **剪線鈕**

按剪線鈕以剪斷上線和底線。

- 3 **自動穿線鈕** 按自動穿線鈕進行穿線。
- 4 **揚聲器**
- 5 **LCD (觸控面板)** 在觸控面板上出現的按鍵可選擇和編輯花樣,以及確 認各種資訊。

# **配件**

本機隨附下列配件。請務必使用本機專用的配件。

15 盤狀螺絲起子 XC1074-051 16 扳手 13 (10 個) XC6159-051 17 油壺 XZ0206-051 18 清潔刷 X59476-051 19 重錘 XC5974-151 20 USB 纜線 XD1851-051

> PRH300 (美洲) N 1500 \  $\times$ //T<br>PRH300:<br>XC6284-052 (其他地區)

<sup>21</sup> 繡花框 (特大) 200 mm (高)× 300 mm (寬)

## **隨附的配件**

打開包裝盒後,請清點下列配件。如有任何物品缺失或損壞,請與授權經銷商聯繫。

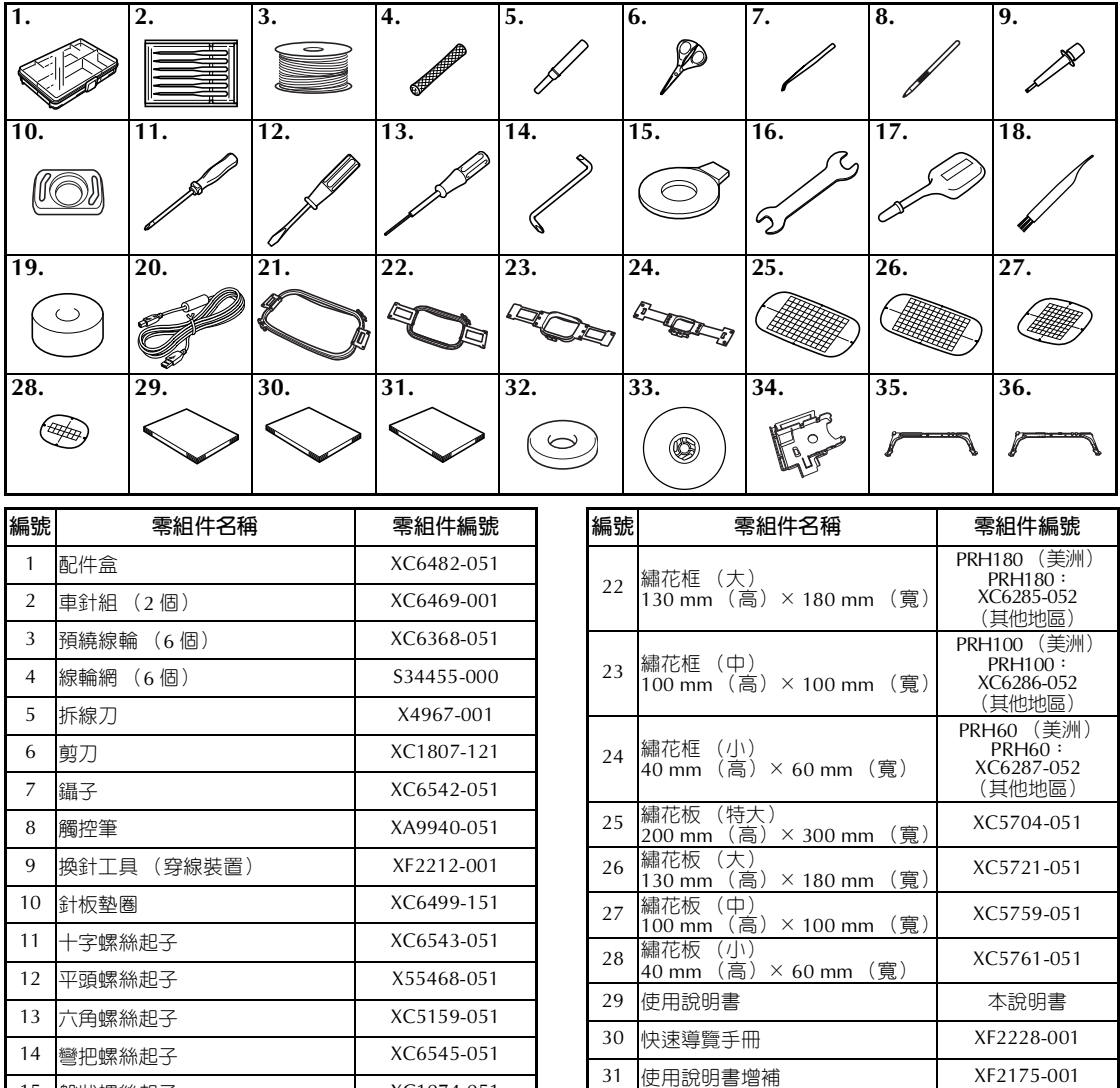

32 線輪墊 (6個) XC7134-051 33 線輪蓋 (6個) 130012-054 34 讀卡器支架 XE6620-001

(帶白色角蓋) XF2222-001

<sup>翻化穹性架 В</sup><br>(帶淺灰色角蓋) XF2223-001

35 A 繡花臂框架 A

**A B**

 $36$   $\mathbf{B}$  編花臂框架  $B$ 

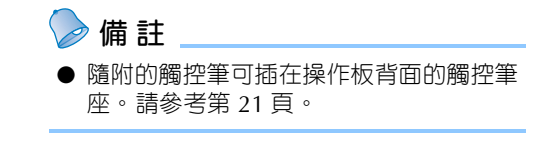

## **選購的配件**

下列為可用的選購配件。

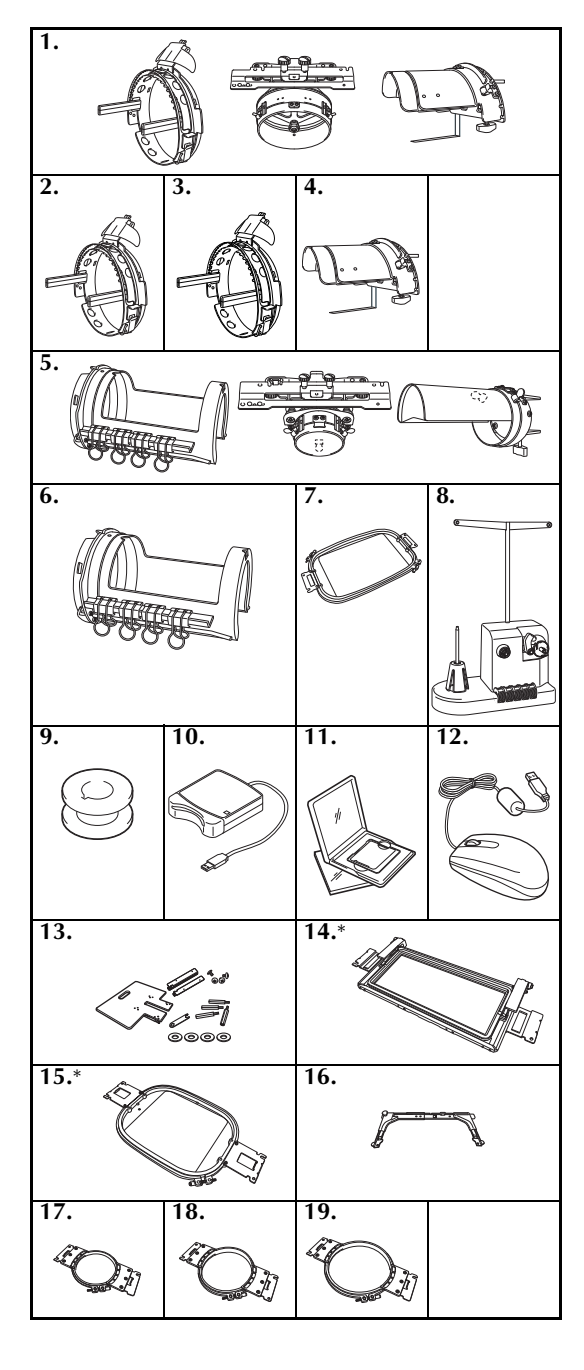

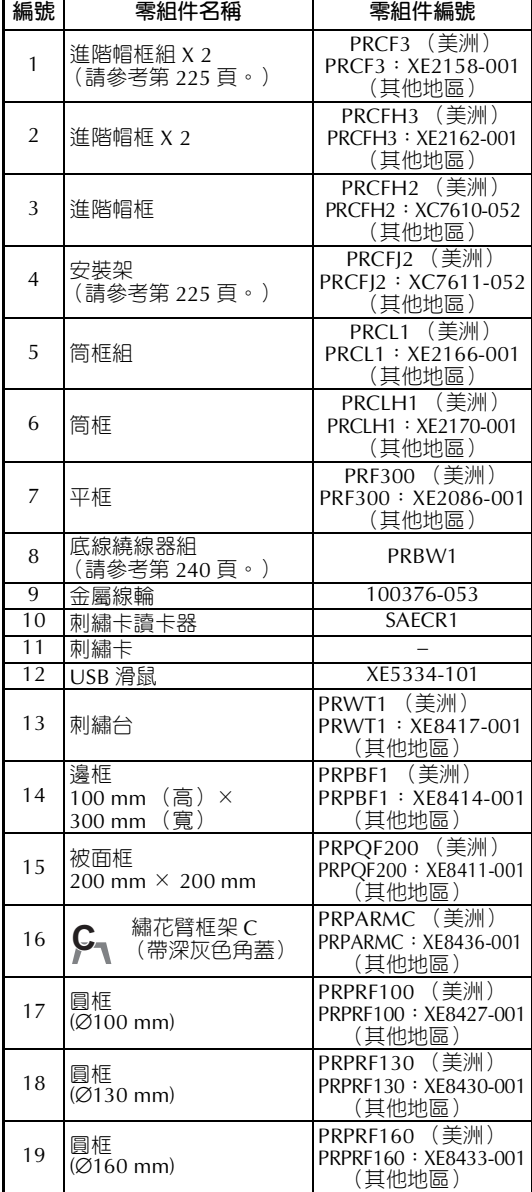

\* 使用被面框或繡花邊框時,建議使用選購 的刺繡台。

# **註 釋**

- 零組件編號可能會因購買機器的國家 / 地 區而異。
- 海外銷售的刺繡卡與本機不相容。
- 請向附件的授權經銷商索取本機可用的選 購配件和刺繡卡清單。

**備 註**

- 請務必使用本機專用的配件。
- 所有規格在付印時是正確的。規格如有變 更,恕不另行通知。

配件 23

*1*

# **安裝**

安裝本機的步驟說明如下。本機如未正確安裝時,可能導致晃動或發出噪音且無法正確刺繡。另外還有選 購的刺繡支架。

### **安裝和運輸注意事項**

# **1 注意**

- **本機運行環境的溫度應在 5°C 和 40°C 之間。 如果在過冷或過熱的環境中運行,本機可能會發生故障。**
- 不要在陽光直射的地方使用本機,否則本機可能會發生故障。
- **四個調整支腳完全接觸到工作桌或工作臺,本機處於水平狀態時才進行安裝。**
- 不要在本機下放置任何會堵塞位於本機後側下方通風槽口的物品,以防止本機因過熱造成 **火災或者對本機造成損壞。**
- **本機重量約為 37 kg。本機的搬運或安裝應由兩個人執行。**
- 搬運本機時,請務必在所示位置由兩人從底部抬起。從其他位置抬起本機可能會損壞本機 **或使本機掉落,導致人體傷害。**

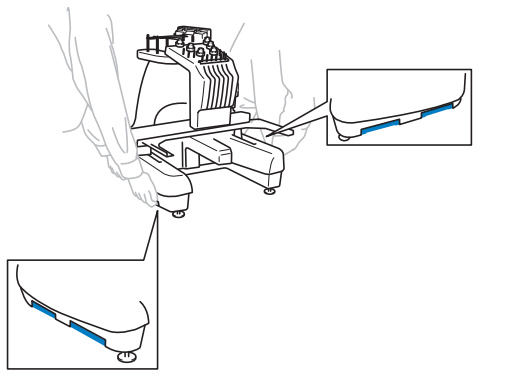

- **發生閃電時,請關閉本機並拔出電源線。閃電可能會造成本機故障。**
- **安裝完成之前請不要插入電源線,否則意外按下手控停動按鈕使本機開始刺繡時,可能會 導致人體傷害。**
- 潤滑本機時,請佩戴防護眼鏡和手套,以防機油或黃油進入眼睛或灑落在皮膚上。不要將 **機油或潤滑油放進嘴裡。不要讓兒童接觸機油或潤滑油。**

# **安裝位置**

請在符合下列要求的位置安裝本機。

- **•** 距離墻壁 50 mm
- **•** 在本機周圍保留足夠的空間
- **•** 在繡花框的移動範圍內不要放置物體
- **•** 在接近電源插座的地方安裝本機
- **•** 請使用平整、穩定的檯面,如桌子
- **•** 使用可支撐本機重量的檯面 (約 37 kg)
- **•** 在本機後下方部位的通風槽口周圍保留空間

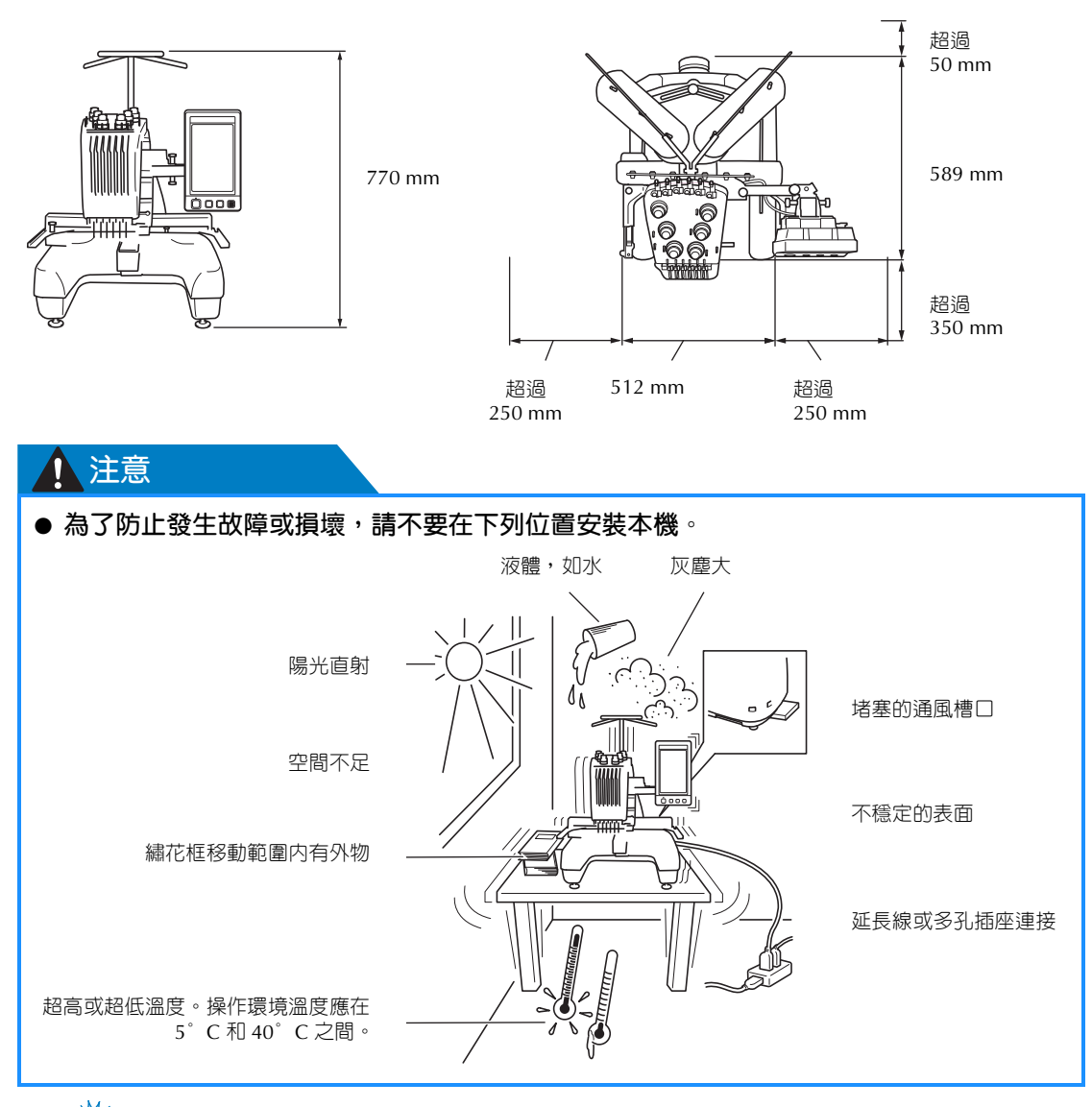

# **类註釋**

● 為了安全起見:由於本機重量約為 37 kg,請不要安裝在不穩定的工作桌或工作臺上。

#### **準備工作 —————————————————————————————————————————————————————————————————————————————**

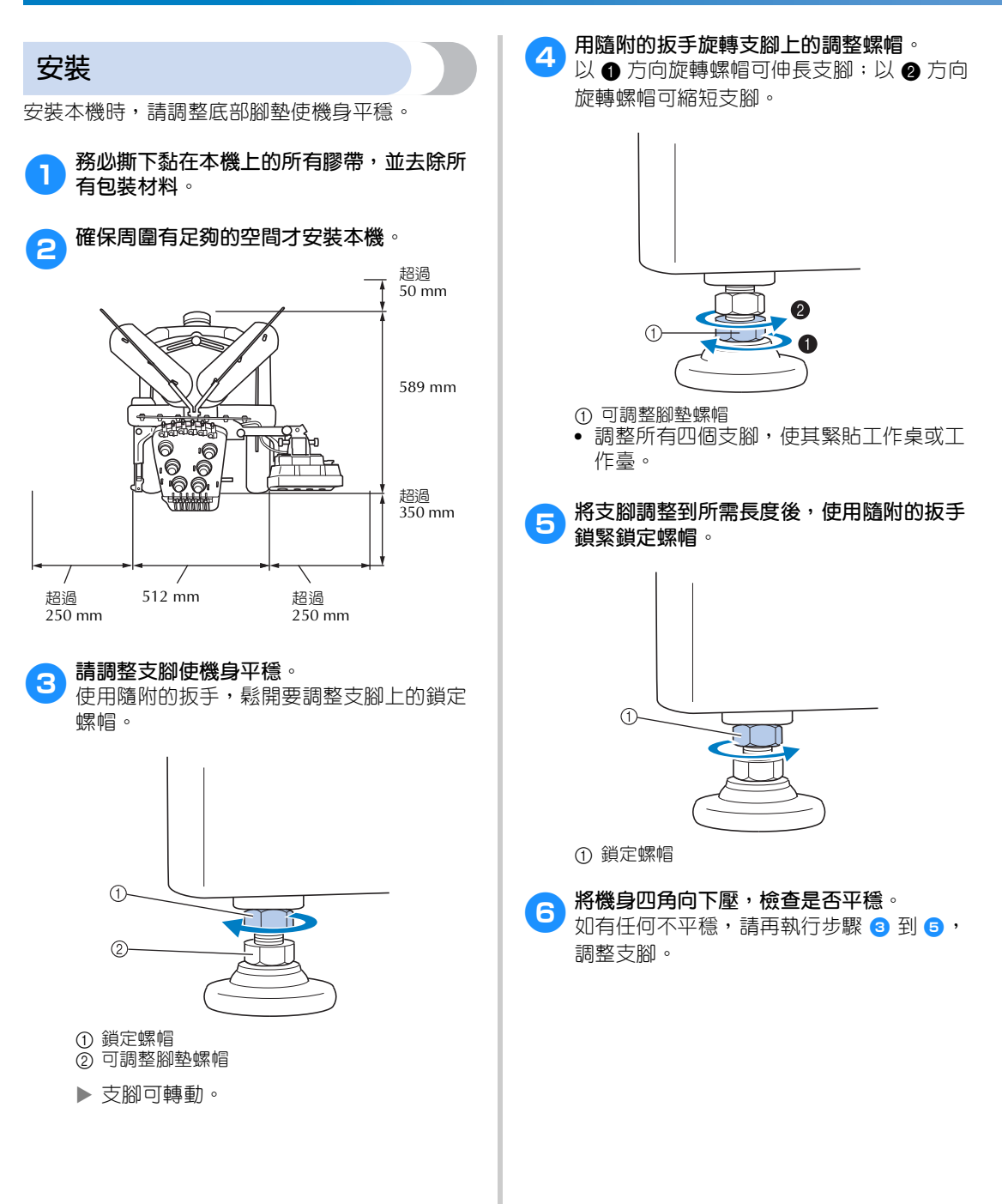

# **調整操作板位置** 調整操作板的方向和角度,使其可輕鬆操作。 <sup>1</sup> **鬆開 <sup>2</sup> 顆指旋螺絲,讓操作板朝前。** L ① 指旋螺絲 **2 將操作板調整到可輕鬆操作的位置,然後鎖 緊指旋螺絲。** 絲。 O ಠ  $\overline{\text{O}}$  $\mathbf l$

# 3**調整操作板的方向。**

鬆開指旋螺絲,將操作板調整到可輕鬆查看 的位置,然後鎖緊指旋螺絲。

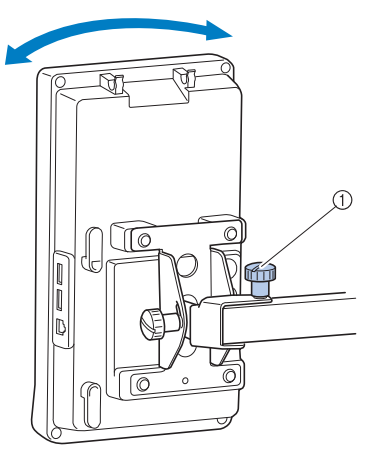

① 指旋螺絲

4**調整操作板的角度。** 鬆開操作板背面的 2 顆指旋螺絲,將操作板 調整到可輕鬆查看的角度,然後鎖緊指旋螺

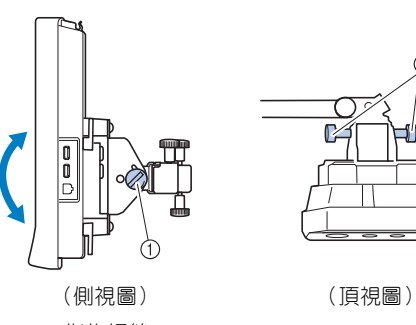

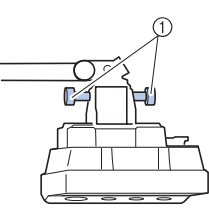

① 指旋螺絲

**入下注** 

● 用隨附的盤狀螺絲起子,鬆開並鎖緊 5 顆 指旋螺絲。

#### **準備工作 —————————————————————————————————————————————————————————————————————————————**

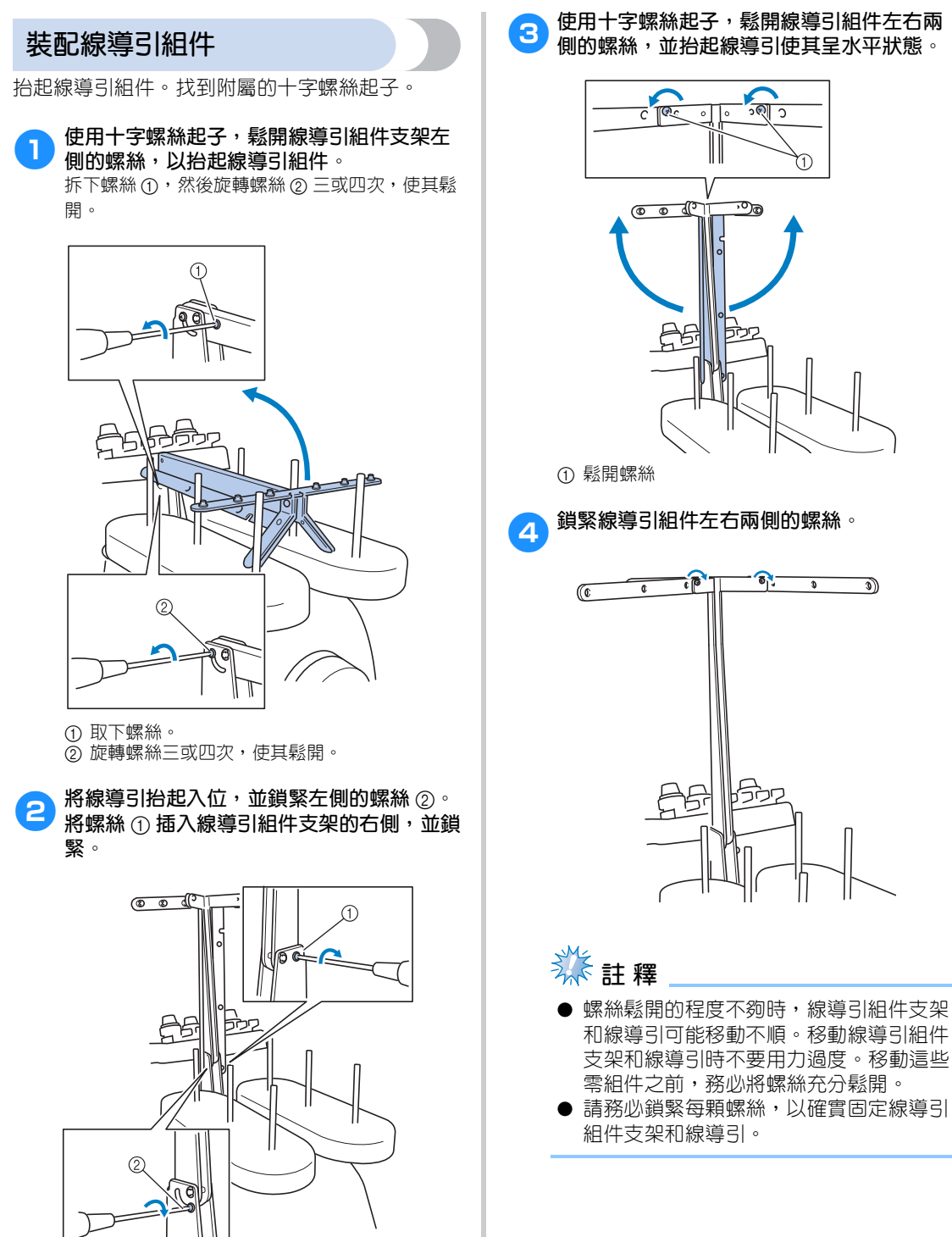

3**使用十字螺絲起子,鬆開線導引組件左右兩 側的螺絲,並抬起線導引使其呈水平狀態。**

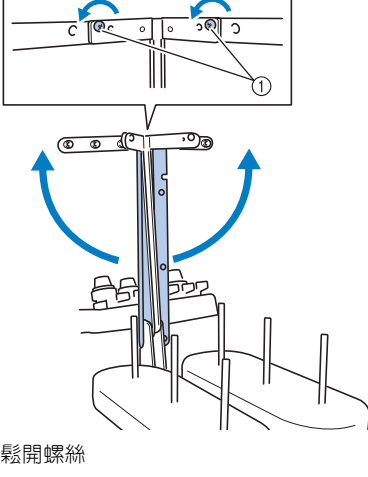

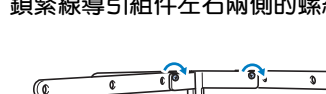

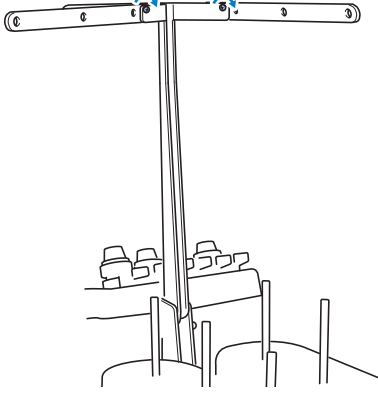

1 插入螺絲並鎖緊。 ② 鎖緊螺絲。

# **安裝線輪座**

將線輪座固定在刺繡位置。

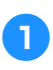

**鬆開指旋螺絲,然後將線輪座向左右兩側拉 開。**

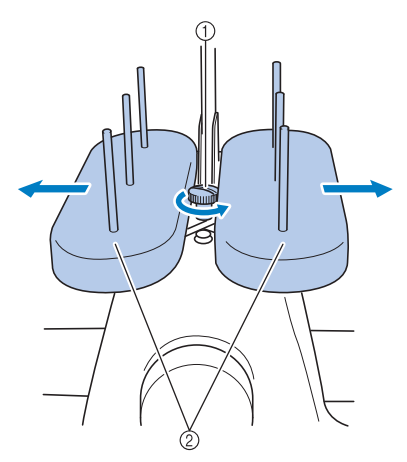

① 指旋螺絲 ② 線輪座

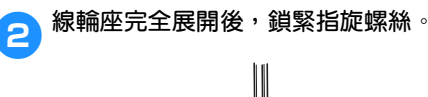

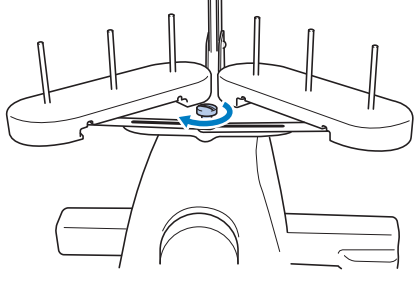

▶ 將線輪座固定在展開的位置。

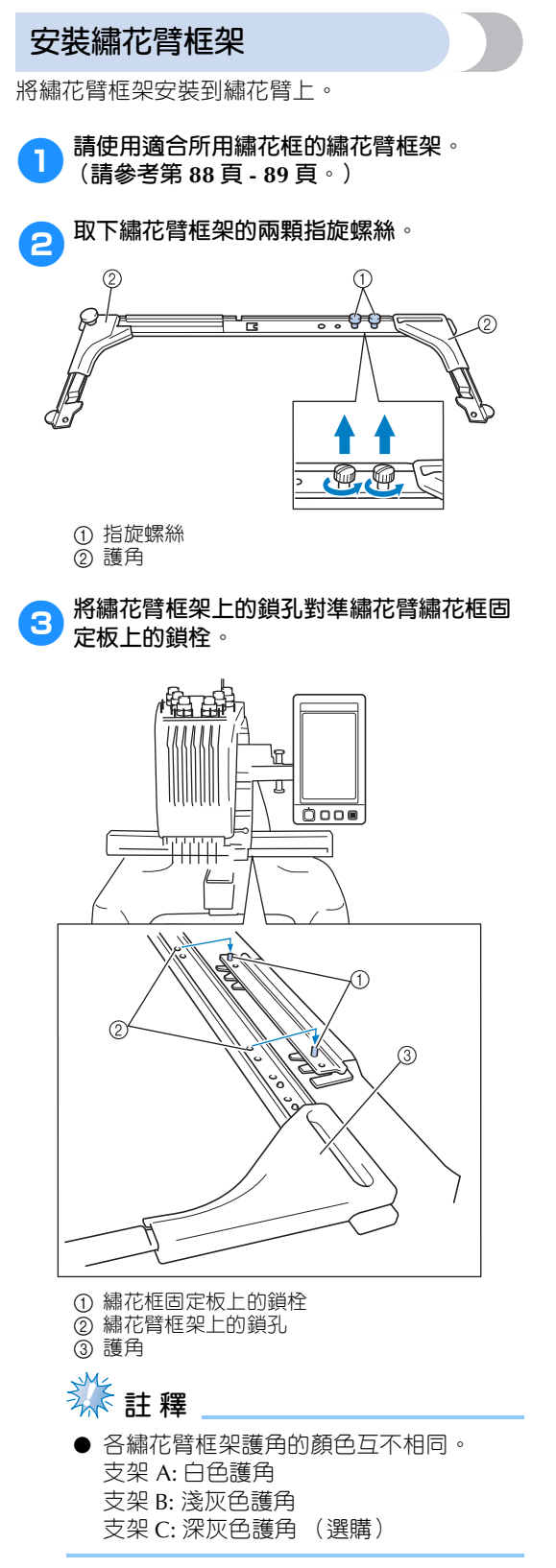

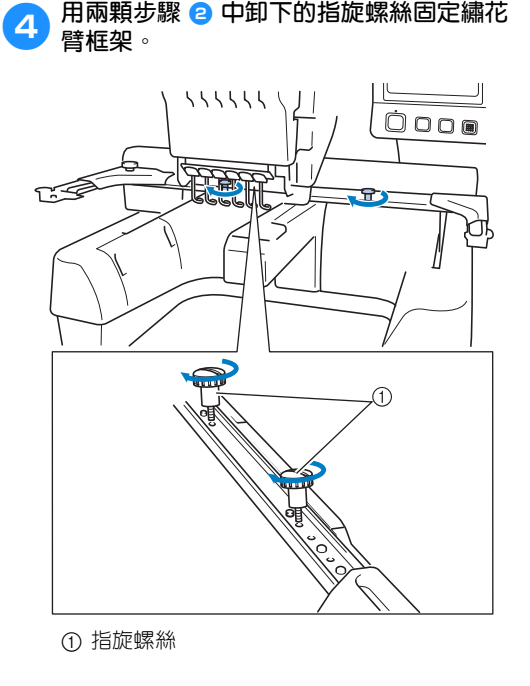

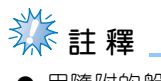

● 用隨附的盤狀螺絲起子,鎖緊指旋螺絲。

這樣便完成了本機使用前的準備工作。

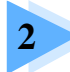

# 刺繡教程

本章依序說明從開機、刺繡到完成刺繡的基本操作。請按照教程的步驟刺繡花樣, 以掌握本刺繡機的操作方法。

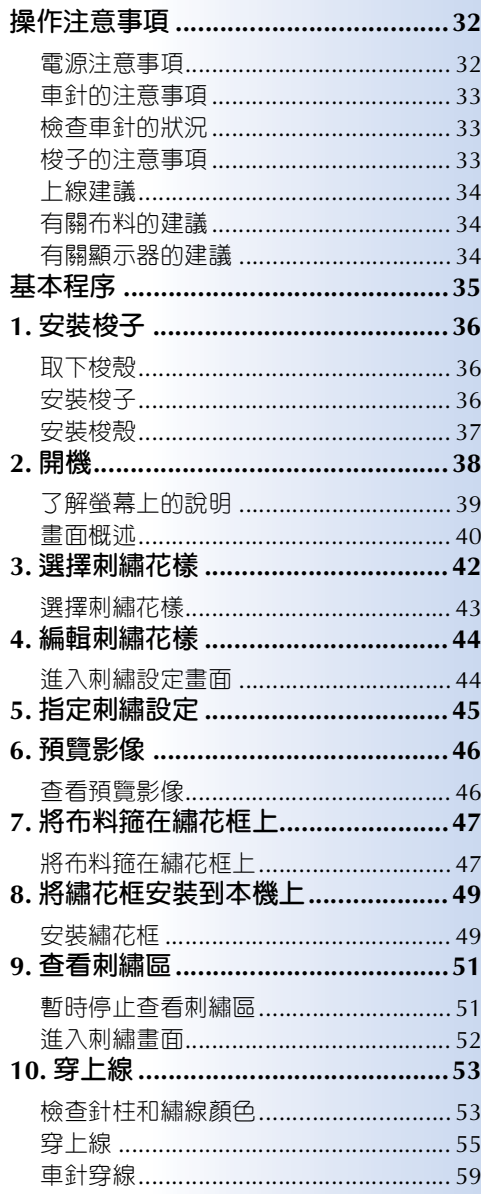

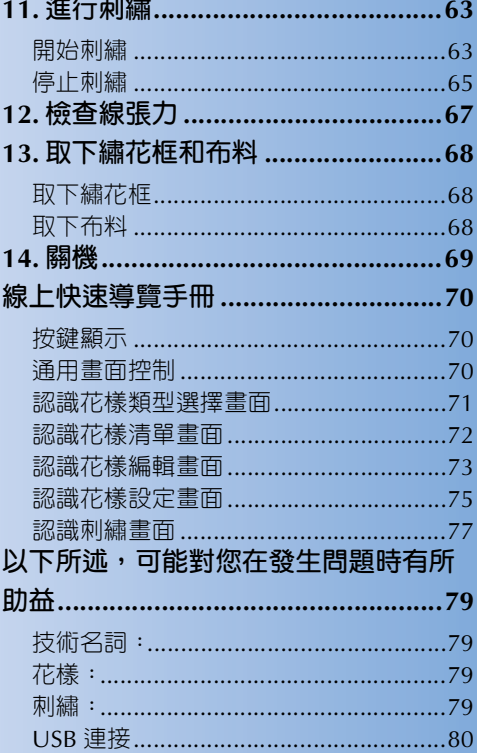

# **操作注意事項**

確保正確操作本機的要點說明如下。

**電源注意事項**

請務必遵守下列有關電源的注意事項。

# 八警告

- **只能使用普通家用電源。使用其他電源可能引起火災、觸電或損壞本機。**
- **電源線上的插頭務必妥善插入本機的電源線插座和市電插座。**
- **切勿將電源線上的插頭插入狀態不良的電源插座。**
- **如果發生下列情況之一,請將本機關機並拔出電源線,否則可能造成火災、觸電或對本機 造成損壞。**
	- **• 不在本機附近時。**
	- **• 使用本機之後。**
	- **• 如果正在操作本機時發生停電。**
	- **• 如果本機因電源線鬆脫或接觸不良等原因沒有正確運行。**
	- **• 有雷擊時。**

# **八注意**

- **只能使用本機隨附的電源線。**
- **不要使用延長線或已插入其他電氣設備的多孔插座,否則可能造成火災或觸電。**
- 不要用濕手插入或拔出電源線,否則可能造成觸電。
- **拔出電源線時,請先關機,然後握住插頭拔出電源線。拉電源線可能將其損壞,或者造成 火災或觸電。**
- **請勿剪斷、損壞、改造、彎折、拉伸、扭曲或捆紮電源線。也不要在電源線上放置重物或 使其受熱,否則可能造成電源線損壞、發生火災或觸電。電源線或其插頭損壞時,請停止 使用本機並送請授權經銷商處修理。**
- **如果長時間不使用本機,請拔出電源線,否則可能造成火災。**
- **本機無人照看時,請務必關閉主電源開關,或者將電源線插頭從電源插座拔出。**
- **維修本機或取下外殼時,請務必拔出電源線插頭。**

### **車針的注意事項**

請務必遵守下列有關選用正確車針的注意事項。

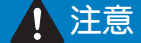

- **本機使用家庭用車針。建議使用的車針為 "HAX 130 EBBR" (Organ)。 Schmetz 130/ 705 H-E 車針也可替用。使用其他車針可能發生斷針或斷線,或者損壞穿線裝置或造成人 體傷害。**
- **切勿使用彎曲的車針。彎曲的車針很容易斷裂並可能導致受傷。**

### **檢查車針的狀況**

由於車針可能在刺繡中斷裂,使用彎曲的車針是非常危險的。 將車針平坦的一面放在平坦的表面上,檢查車針與平面的距離是否均匀。車針如有彎曲或針尖斷裂,請更 換新車針。(請參考 第 86 頁上的 「更換車針」。)

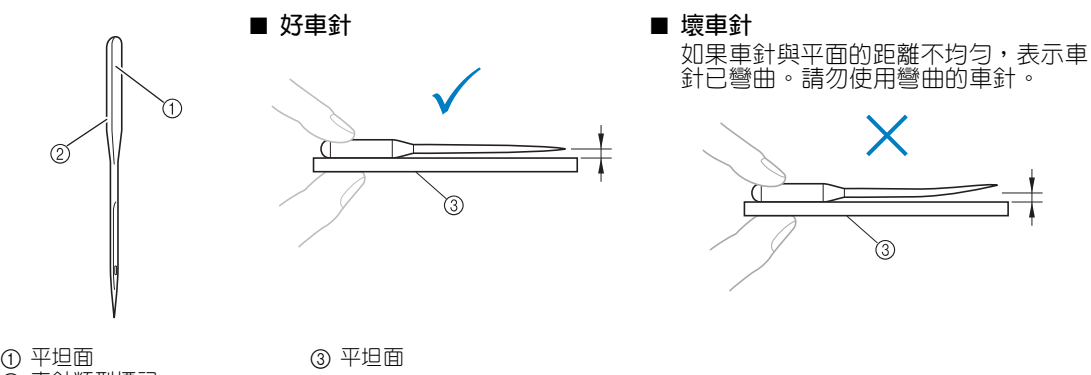

2 車針類型標記

### **梭子的注意事項**

請務必遵守下列有關梭子的注意事項。

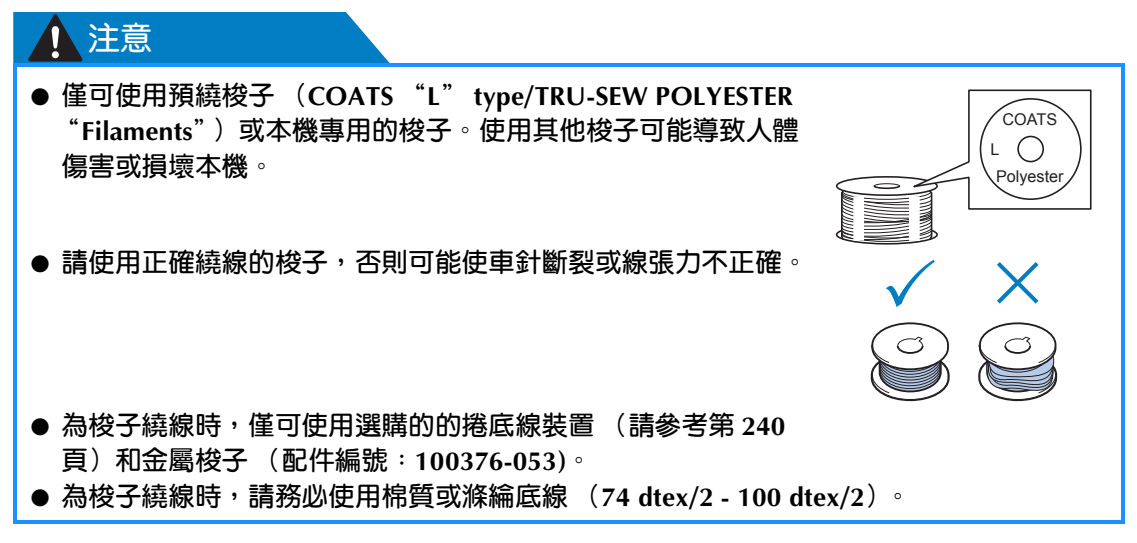

### **上線建議**

請務必遵守下列有關上線的預防措施。

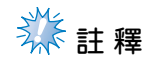

● 建議使用人造絲線或滌綸線 (120 den x 2 / 135 dtex x 2 / 40 重量 (美洲和歐洲) / #50 (日 本))。

**有關布料的建議**

請務必遵守下列有關布料的預防措施。

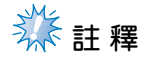

- 本機可刺繡最厚為 1 mm 的布料。如果刺繡更厚的布料,車針可能彎曲或斷裂。
- 刺繡重疊針趾時,可能因不易穿透布料,造成車針彎曲或斷裂。

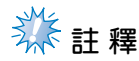

- 為薄布料或伸縮性布料安裝襯料。 (詳細資訊請參考第 90 頁上的 「加裝熨燙型襯料 (背襯)到布料」。)
- 刺繡大塊布料時,確保布料沒有被卡在刺繡臂中。

#### **有關顯示器的建議**

請務必遵守下列有關操作板顯示器的使用建議。

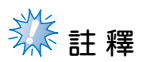

- 僅可使用手指或隨附的觸控筆壓按顯示器。請不要使用機械鉛筆、螺絲起子或其他硬質 或尖銳的物體。也請不要向顯示器施加過大的壓力,否則可能造成顯示器損壞。
- 開啓繡花機後,顯示器可能會立即變暗。這是背光的正常特點,並不是故障。約 10 分鐘 後,顯示器會達到正常亮度級別。
- **•** 如果沒有直接面對操作板顯示器,顏色可能扭曲或者可能很難檢視螢幕內容。這是顯示 器的正常特點,並不是故障。使用本機時請務必坐在顯示器正前面。 (如需調整,請參 考第 27 頁上的 「調整操作板位置」。)
# **基本程序**

下面介紹基本的刺繡程序。

使用本機前,請先查看下列一般性程序。

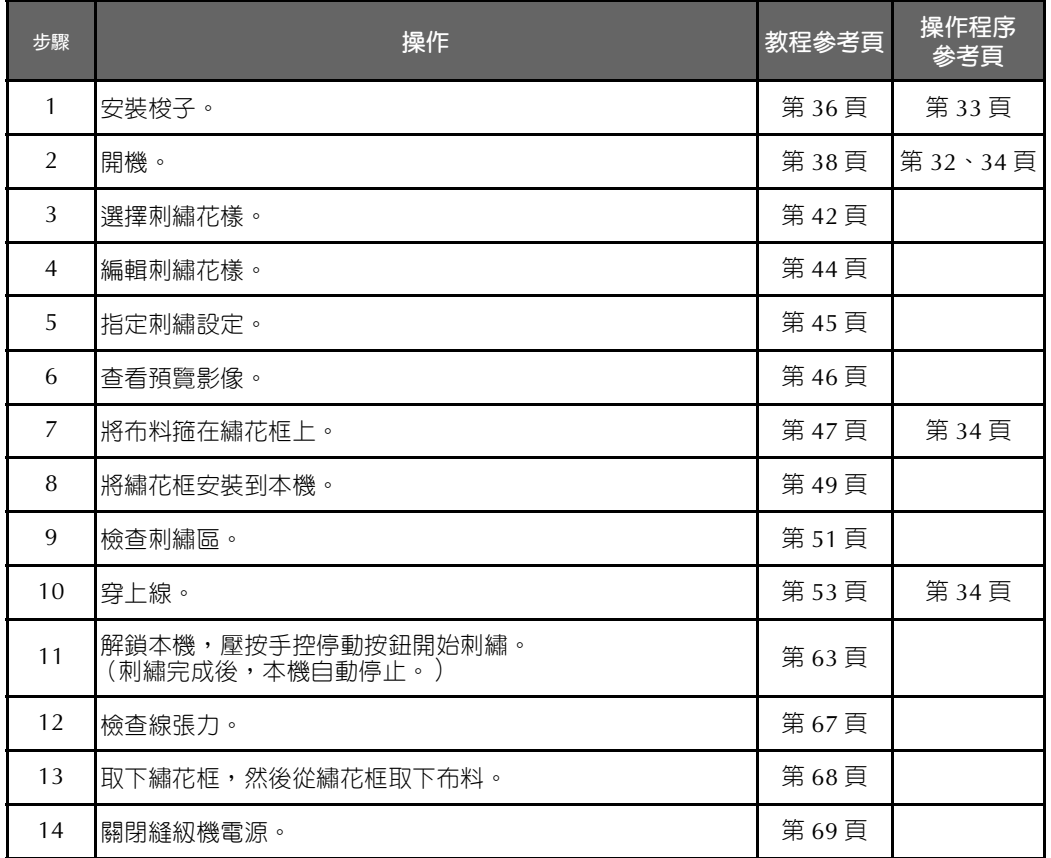

刺繡花樣的操作方式說明如下。

不必編輯花樣或指定花樣設定即可繼續刺繡。如需關於編輯花樣的詳細資訊請參考第 162 頁,如需關於指 定刺繡設定的詳細資訊,請參考第115頁。

LCD 螢幕中按鍵和其他資訊的說明,請參考第 70 - 78 頁中的表格。可使用這些表格作為快速參考。

執行基本程序中必須遵守的各種注意事項,請參考第 32 - 34 頁。為了能讓本機正常運行,必須嚴格遵守 這些注意事項。請務必閱讀這些注意事項。

# **1. 安裝梭子**

購買本機時,只有梭殼安裝在勾腳上。請插入繞有底線的梭子用於刺繡。有關梭子的注意事項,請參考第  $33 \overline{\text{g}}$ 。

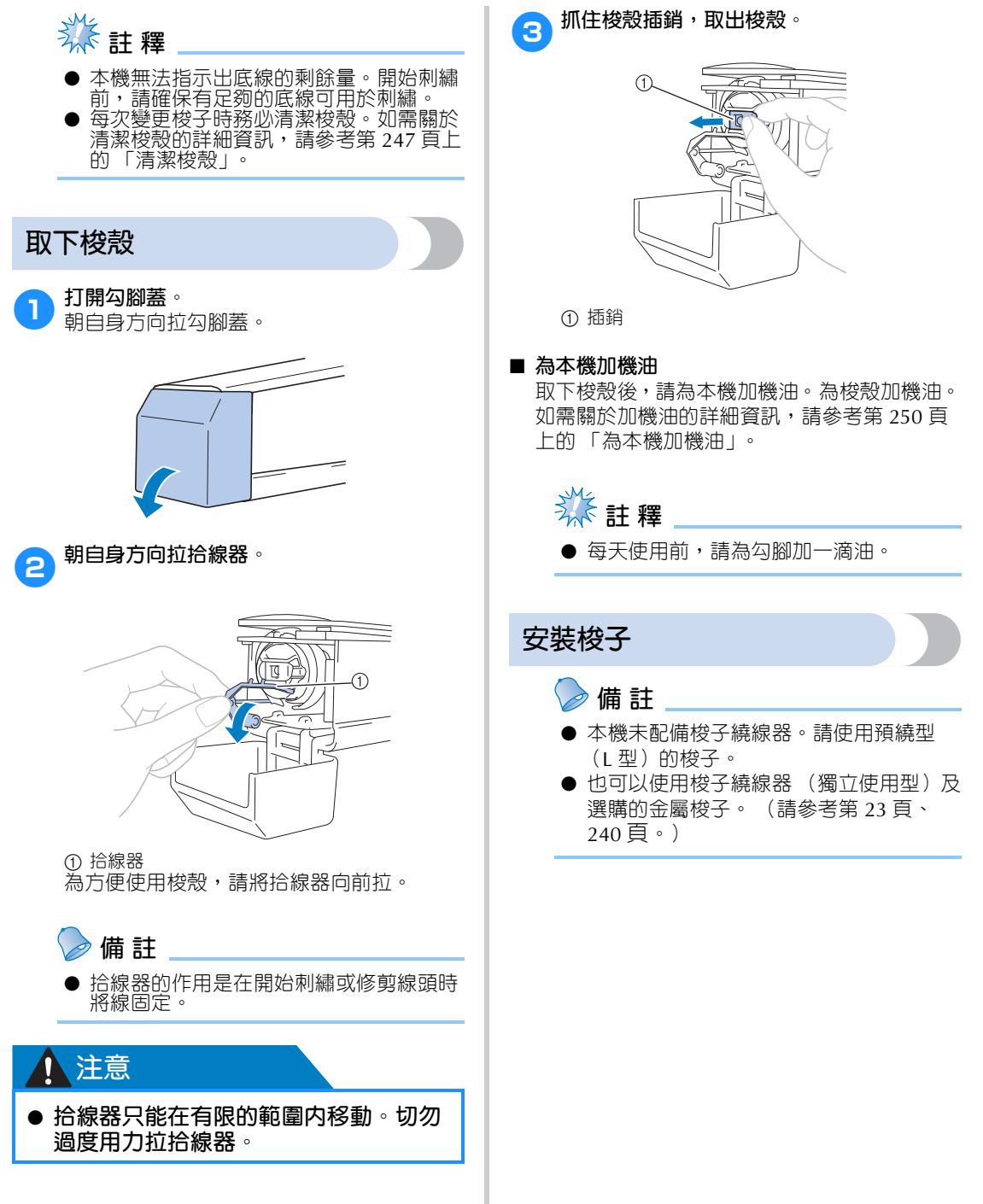

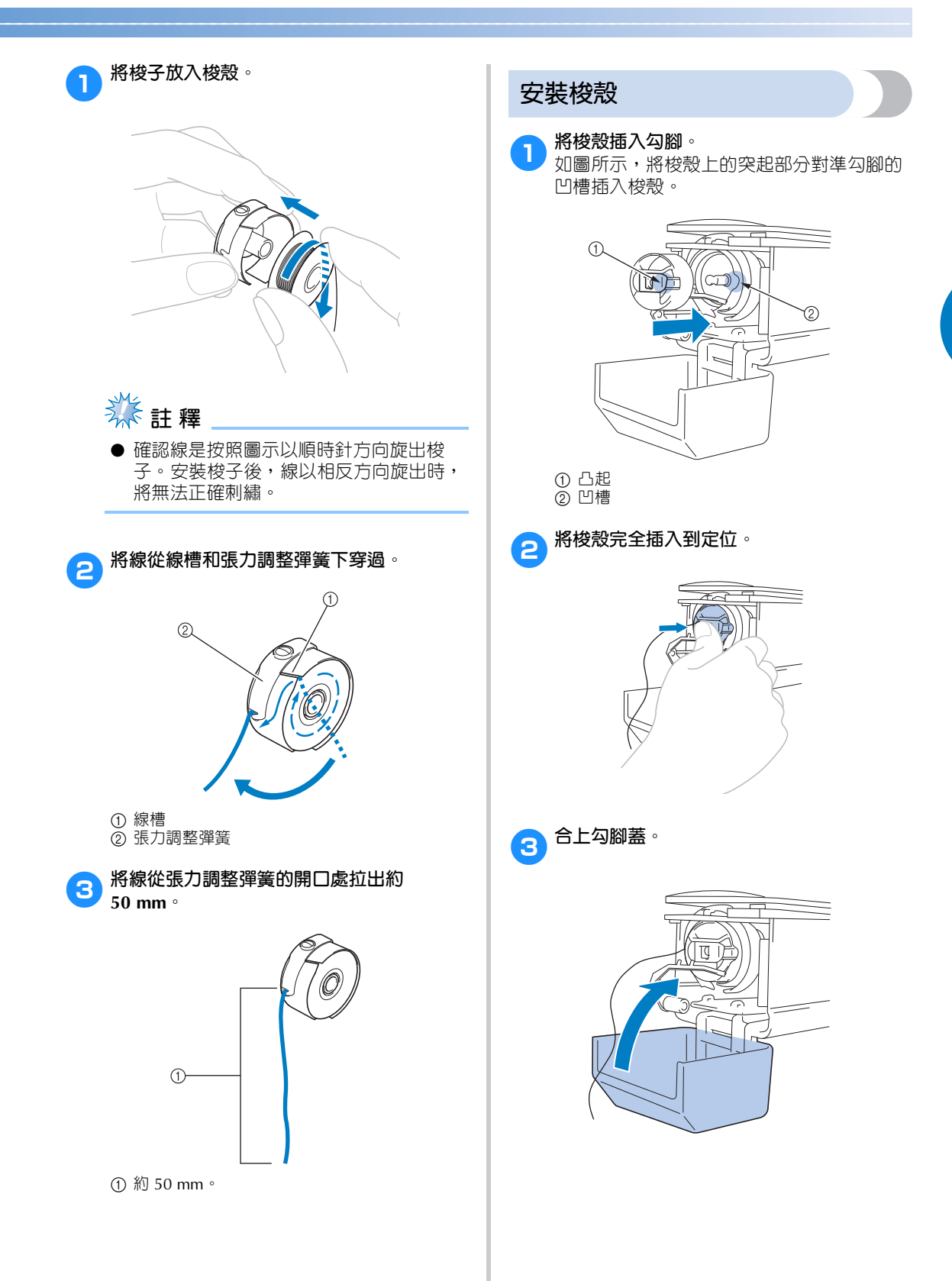

# **2. 開機**

連接電源線,將本機開機。如需關於電源的注意事項,請參考第 32 頁。

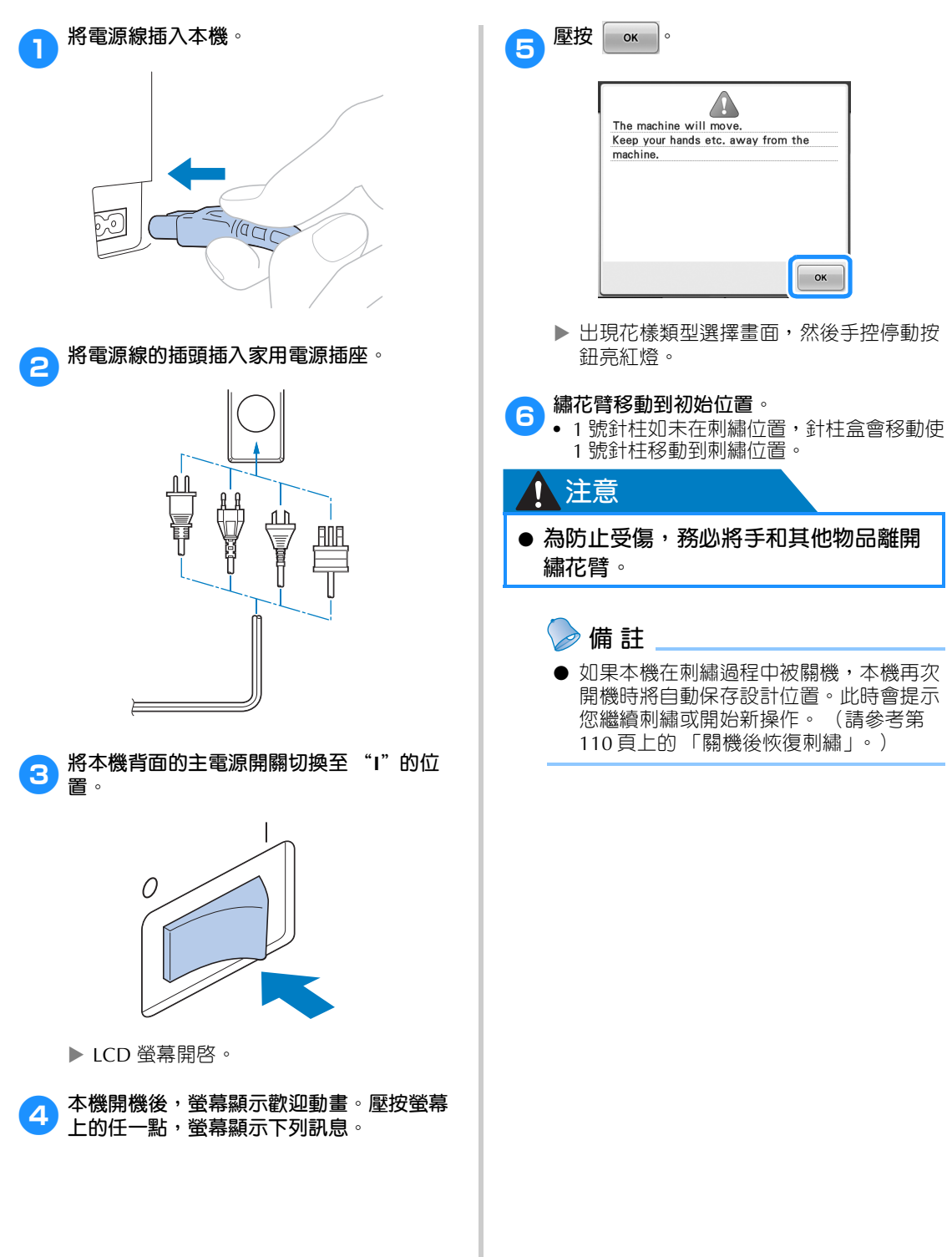

## **了解螢幕上的說明**

開機並壓按 後,出現花樣類型選擇畫面。使用操作板進入下面所述的操作。有關使用觸控面板的 注意事項,請參考第 34 頁。

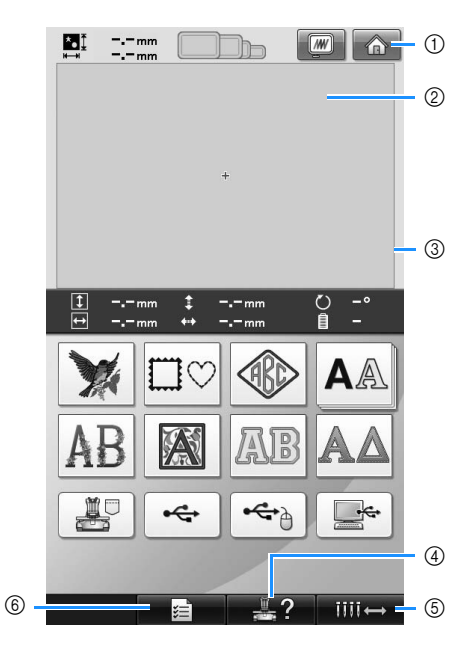

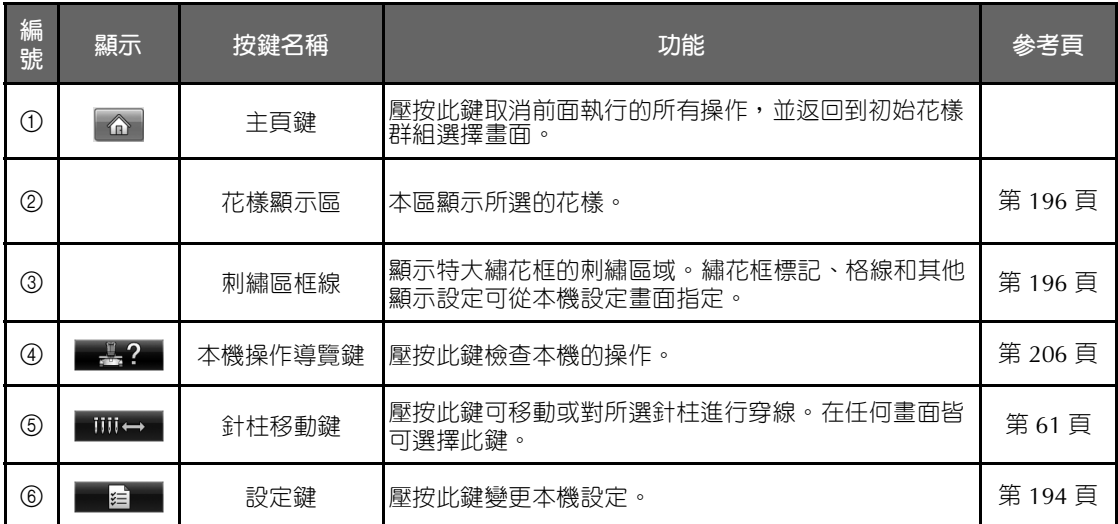

\* 上表所述的各鍵可在本手冊後述的多數畫面中使用。

### **畫面概述**

基本操作流程如下所示。

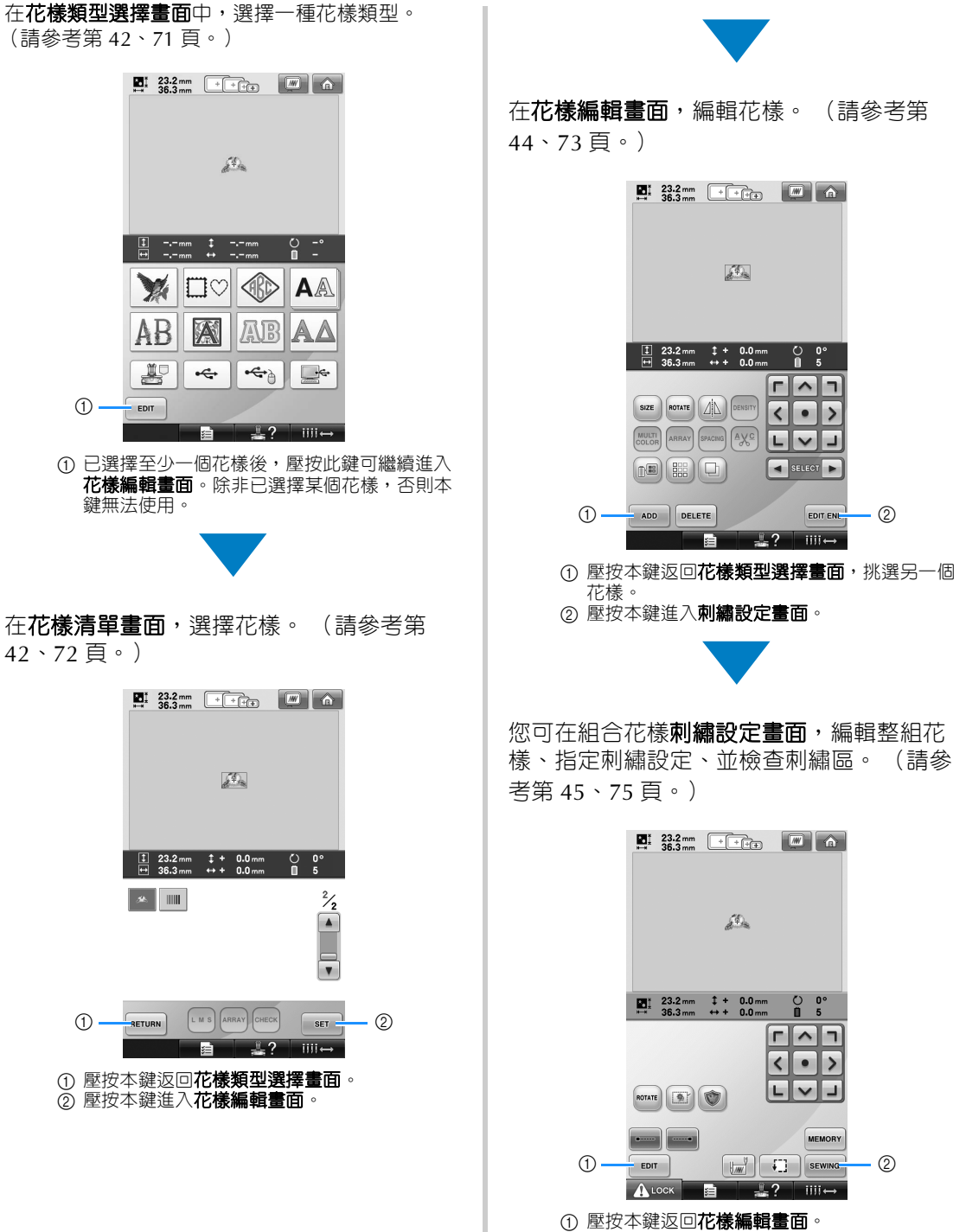

2 壓按本鍵進入**刺繡畫面**。

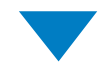

在**刺繡畫面**,確認指定到針柱的繡線顏色, 然後穿上線。壓按 ALock , 解鎖本機, 手控 停動按鈕開始閃爍綠燈。本機即可開始刺繡。 刺繡縫級結束後,出現刺繡設定畫面。(請 參考第 53、77 頁。)

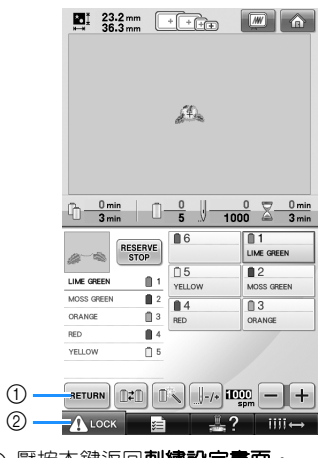

① 壓按本鍵返回**刺繡設定畫面**。 2 解鎖鍵

# **3. 選擇刺繡花樣**

例如,我們將選擇刺繡花樣最後一頁上的花樣 (如右圖所示)。

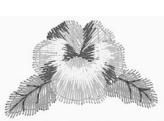

在花樣類型選擇畫面中,選擇一種花樣類型。 花樣類型選擇畫面 (如需關於畫面上的按鍵和其 他資訊的詳細資訊,請參考第 71 頁。)

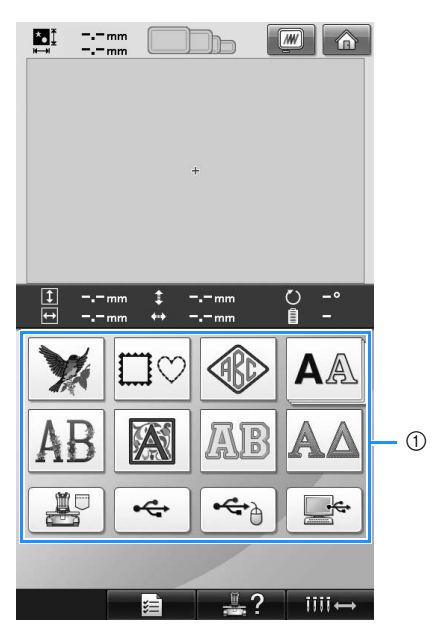

1 花樣類型按鍵

在花樣清單畫面中,搜尋所要的花樣,然後壓按該 一花樣的對應按鍵。

花樣清單畫面 (如需關於畫面上的按鍵和其他訊 息的詳細資訊,請參考第 72 頁。)

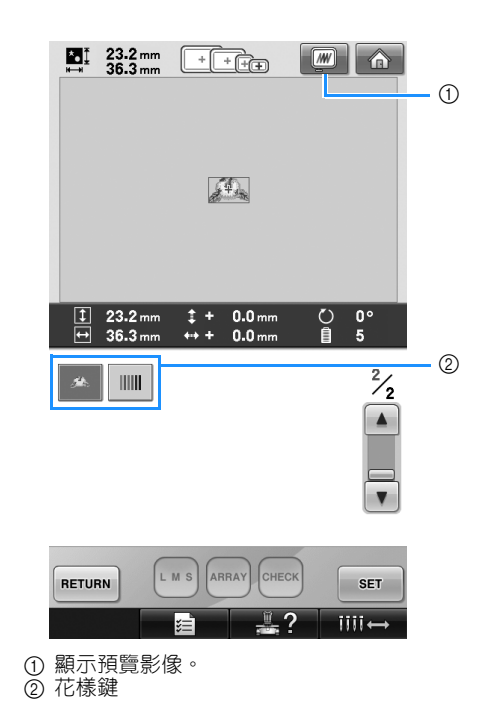

### ■ **查看花樣選擇畫面中的預覽影像**

選擇花樣後,壓按 | 3 以預覽影像。

壓按 |RETURN |, 返回花樣選擇畫面。

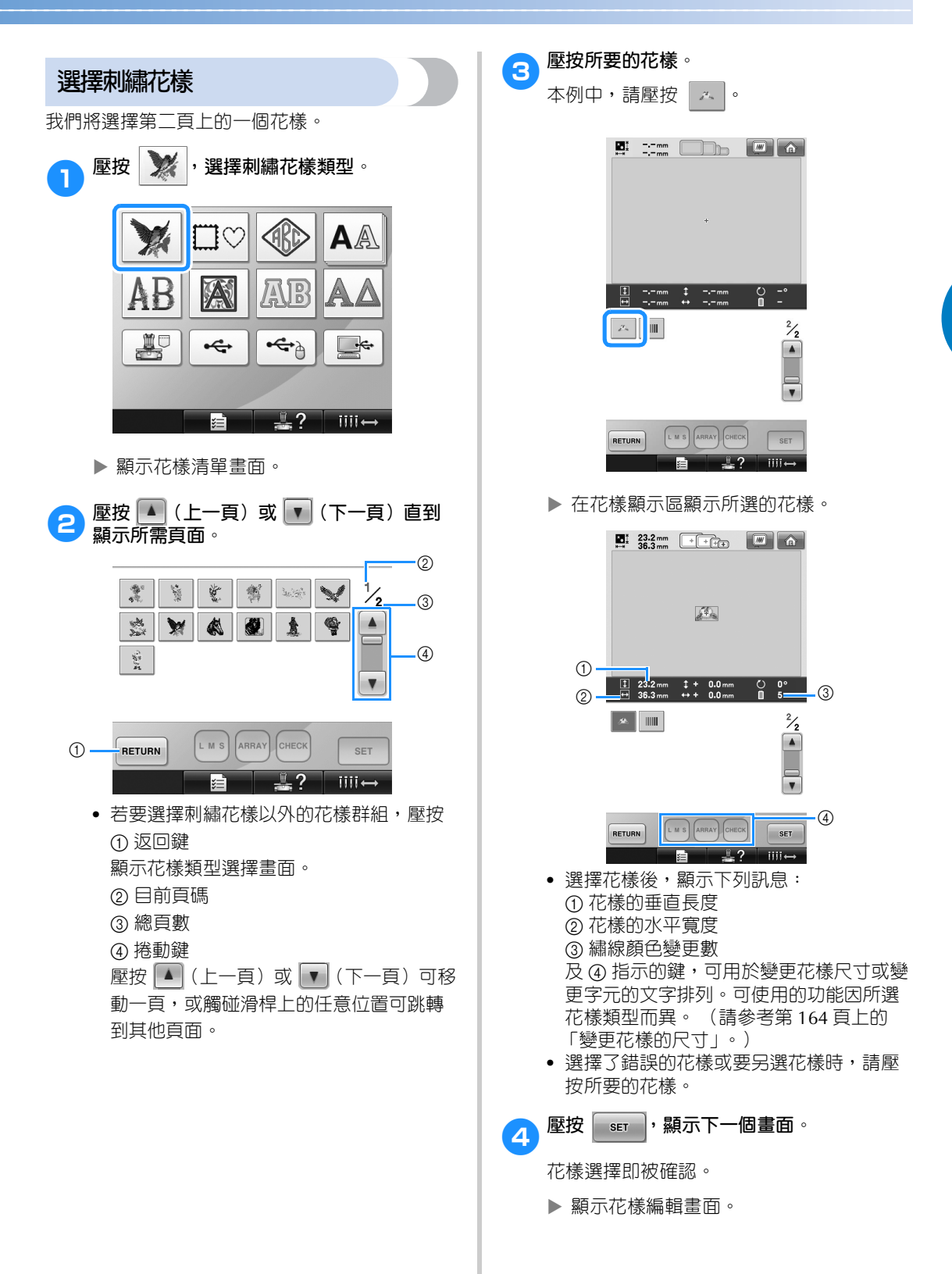

*2*

## **4. 編輯刺繡花樣**

您可在本畫面編輯花樣。

花樣編輯畫面 (如需關於畫面上的按鍵和其他訊息的詳細資訊,請參考第 73 頁。

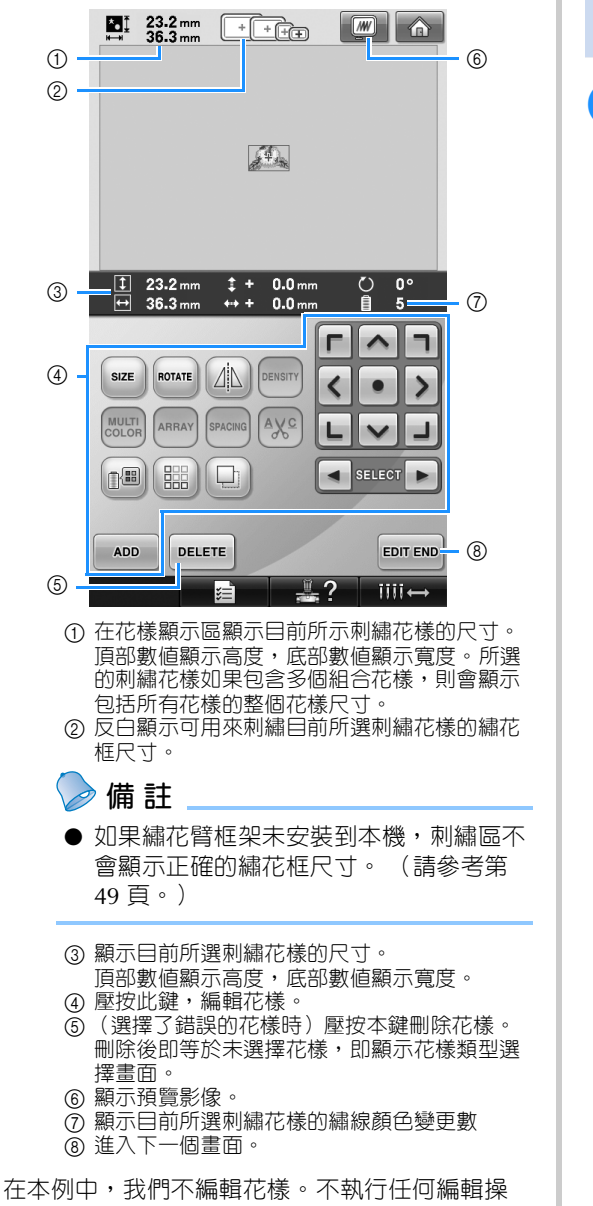

作,進入下一個畫面。

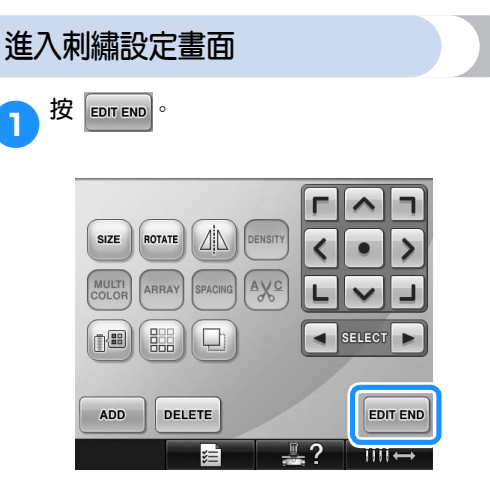

即顯示刺繡設定畫面。

# **5. 指定刺繡設定**

您可在本畫面編輯整個花樣並指定刺繡設定。還可確認刺繡位置,保存花樣以供後續使用。 花樣設定畫面 (如需關於畫面上的按鍵和其他訊息的詳細資訊,請參考第 75 頁。)

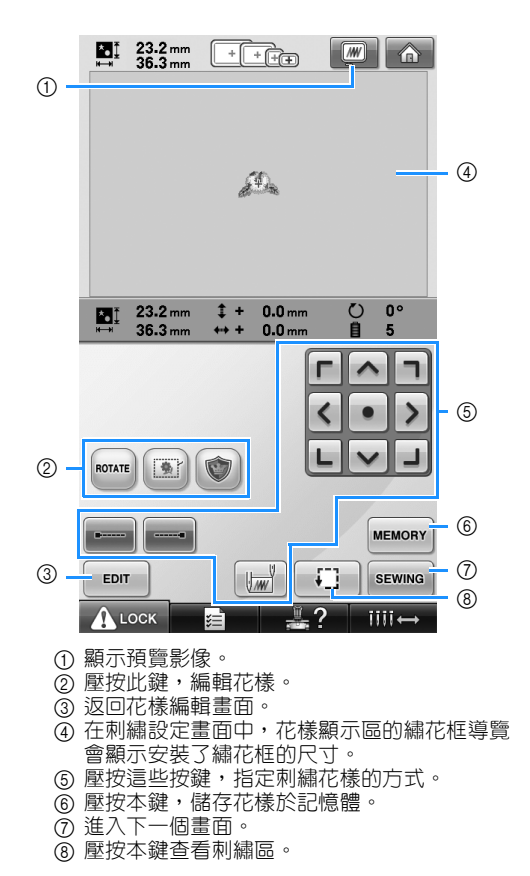

本例中,我們不指定任何刺繡設定。繼續執行下一 個操作。

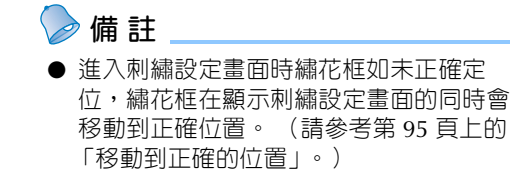

## **6. 預覽影像**

您可在繡花框內查看花樣刺繡好的影像。

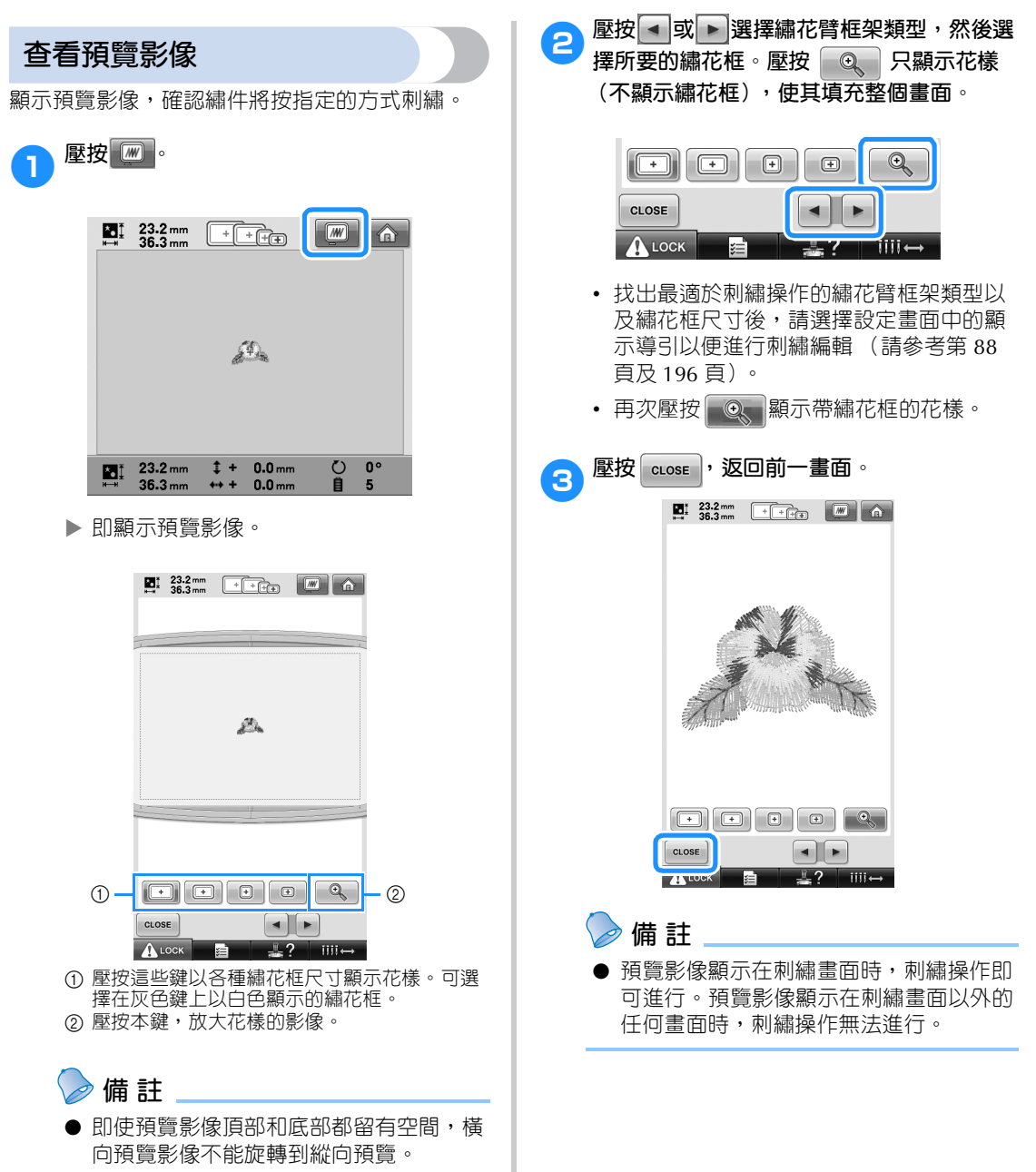

# **7. 將布料箍在繡花框上**

選擇要刺繡的花樣後,查看可用的繡花框。選擇適當的繡花框,然後將布料和襯料箍在繡花框上。 (請參考第 90 頁上的 「加裝熨燙型襯料 (背襯)到布料」。)有關布料的注意事項,請參考第 34 頁。

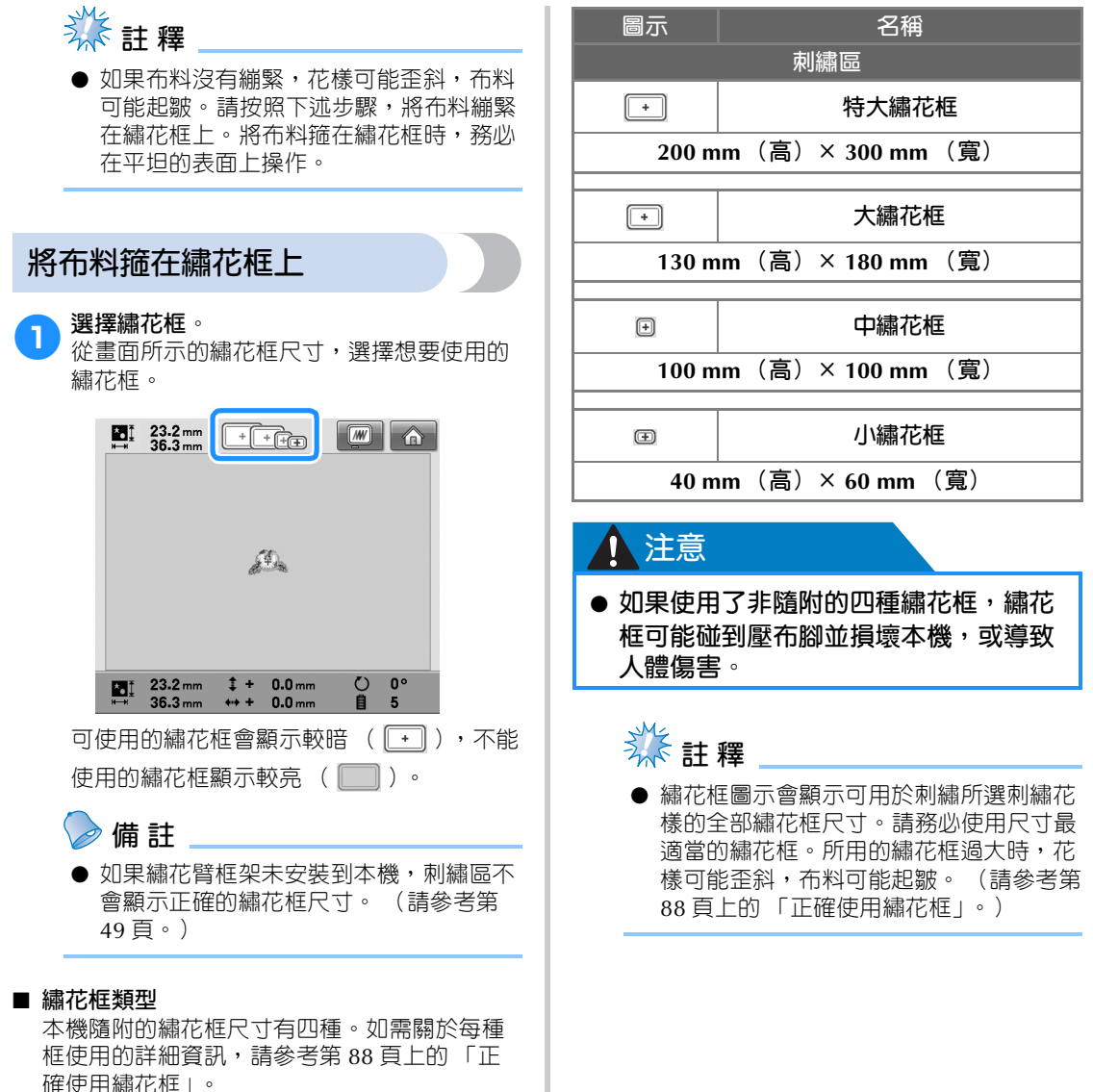

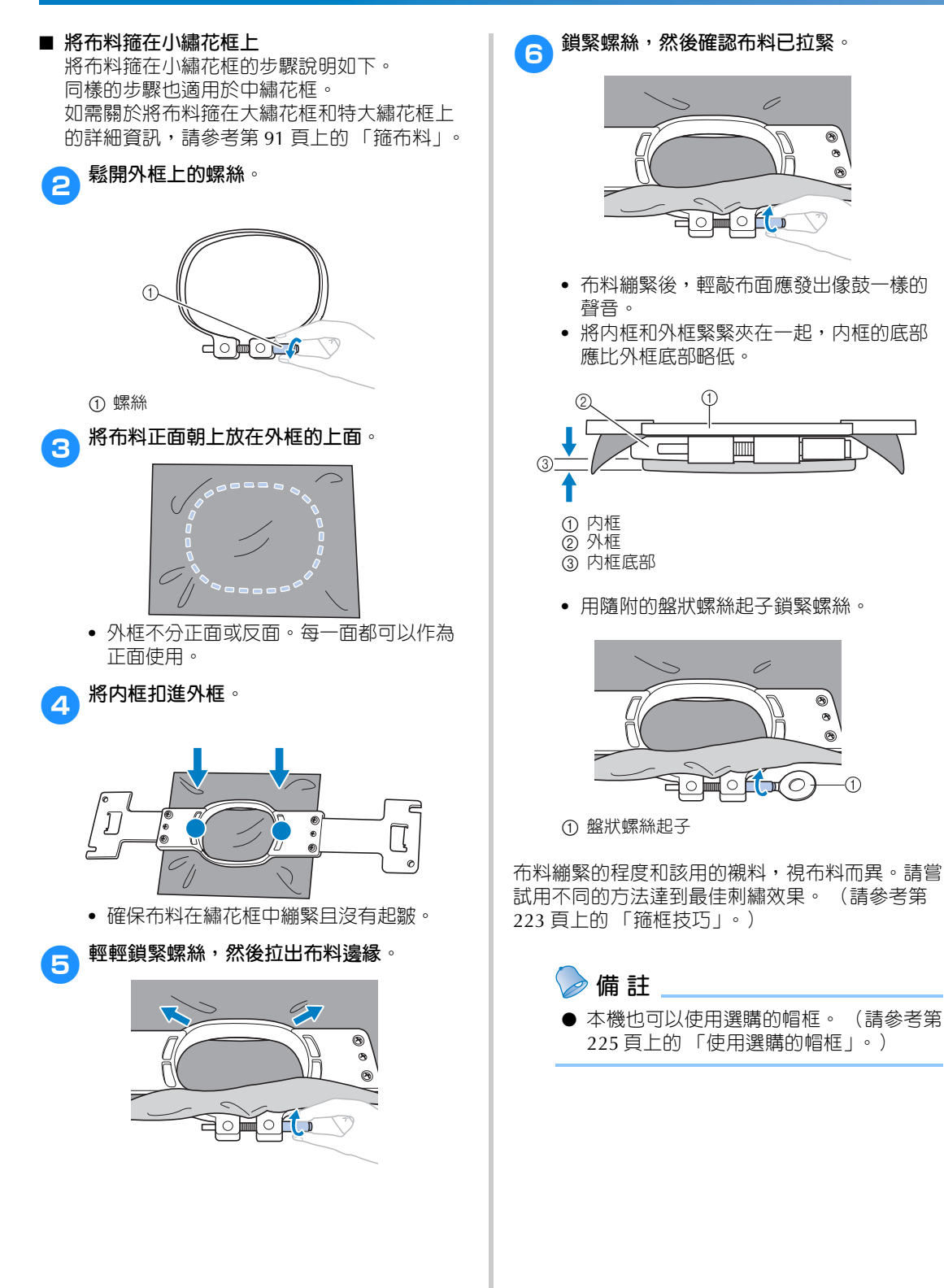

۸

⋒

# **8. 將繡花框安裝到本機上**

將布料箍在繡花框後,將繡花框安裝到本機上。

## 注意

- 如果未正確安裝繡花框,繡花框可能碰到壓布腳並損壞本機,或者造成使用者人體傷害。
- 安裝繡花框時,確保手控停動按鈕亮紅燈。如果手控停動按鈕閃緑燈,則本機可以開始刺 **繡。本機如果非預期的開始運行,則可能造成人體傷害。**
- 安裝繡花框後,確保繡花框不會撞碰到本機的任何其他部分。

# **类註釋**

● 安裝繡花框前,請檢查梭子中有足夠的線。

## **安裝繡花框**

將繡花臂框架和繡花框調整到相同的寬度,然後將繡花框安裝到本機上。以下說明安裝小繡花框的步驟。

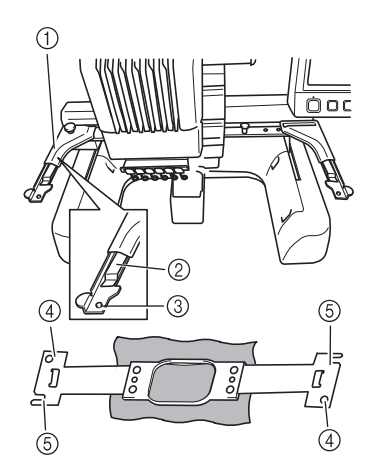

- 1 繡花臂框架的左臂 將繡花臂框架的左臂左右移動,將其調整到與 繡花框尺寸相同。
- 2 繡花臂框架的夾子。 將繡花框插入繡花臂框架的夾子。
- 3 定位銷
- 4 定位孔
- 5 定位插槽

**1 鬆開繡花臂框架的兩顆指旋螺絲**。<br>1 如果螺絲鎖得太緊,請使用隨附的盤狀螺絲 起子鬆開螺絲。

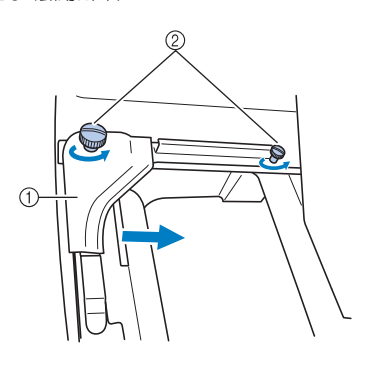

- ① 左臂 ② 指旋螺絲
- 繡花臂框架的左臂可以移動。
- **•** 只要將指旋螺絲逆時針旋轉最多兩圈將其 鬆開即可。請勿取下螺絲。

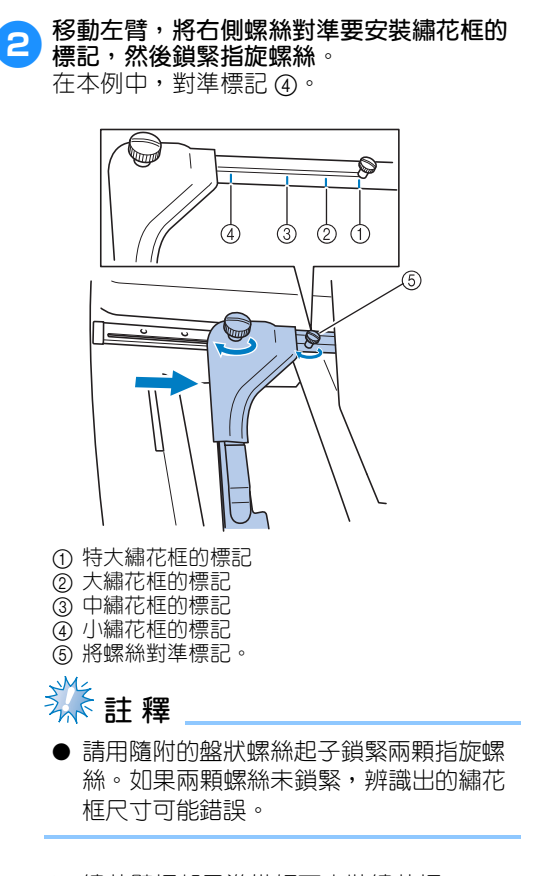

繡花臂框架已準備好可安裝繡花框。

● 水平拿好繡花框,然後同時將左右側嵌座對<br>● <sup>装繡芯辟桩</sup>架的夾子。 **準繡花臂框架的夾子。**

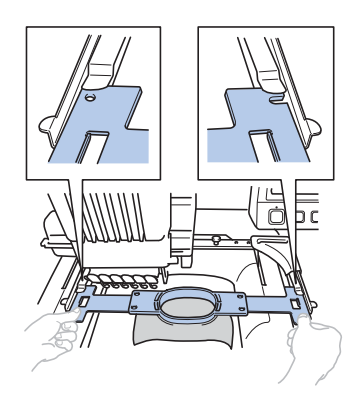

- **•** 內框應在上面。
- **类相**
- 外框如在上方,如圖所示,繡花框的安裝 就錯了。

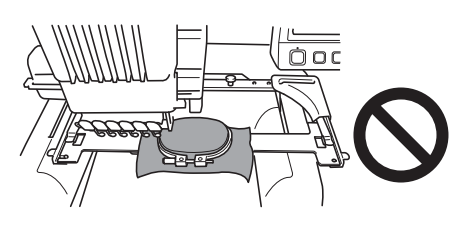

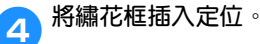

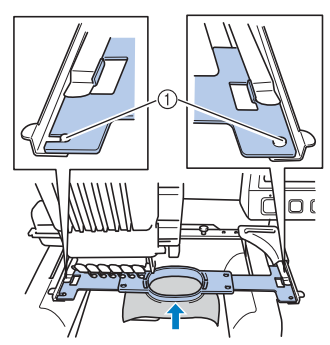

① 確保繡花臂框架左右臂上的固定栓,確實插入 繡花框上的定位槽及定位孔內。

# **9. 查看刺繡區**

檢查刺繡區,確保刺繡在所要的位置且不會歪斜,同時繡花框不會碰到壓布腳。 如果繡花框定位不準,繡花框會移動到正確的位置,且會顯示刺繡位置。

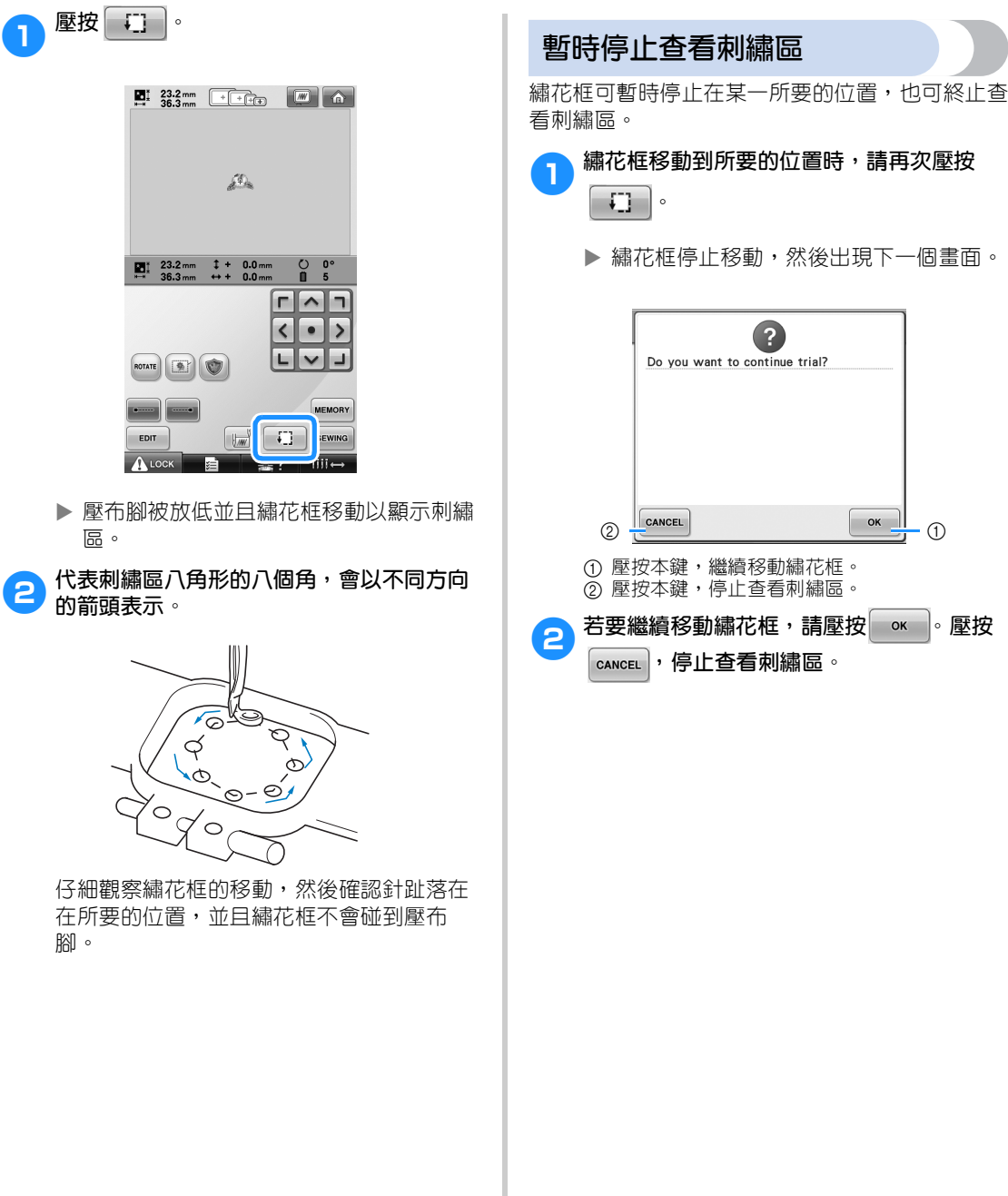

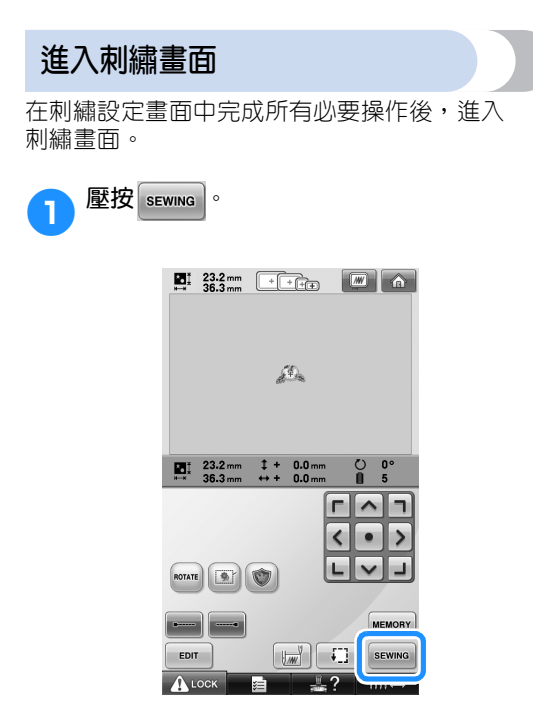

顯示刺繡畫面。

# **10. 穿上線**

在刺繡畫面查看各號針柱應使用的繡線顏色,然後進行上線穿線。

## **檢查針柱和繡線顏色**

在刺繡設定畫面中,壓按 sewma 顯示刺繡畫面及指示針柱要穿線的訊息 (可變更上一次的線輪)。在該 畫面確認繡線顏色。

刺繡畫面 (如需關於畫面上的按鍵和其他訊息的詳細資訊,請參考第 77 頁。)

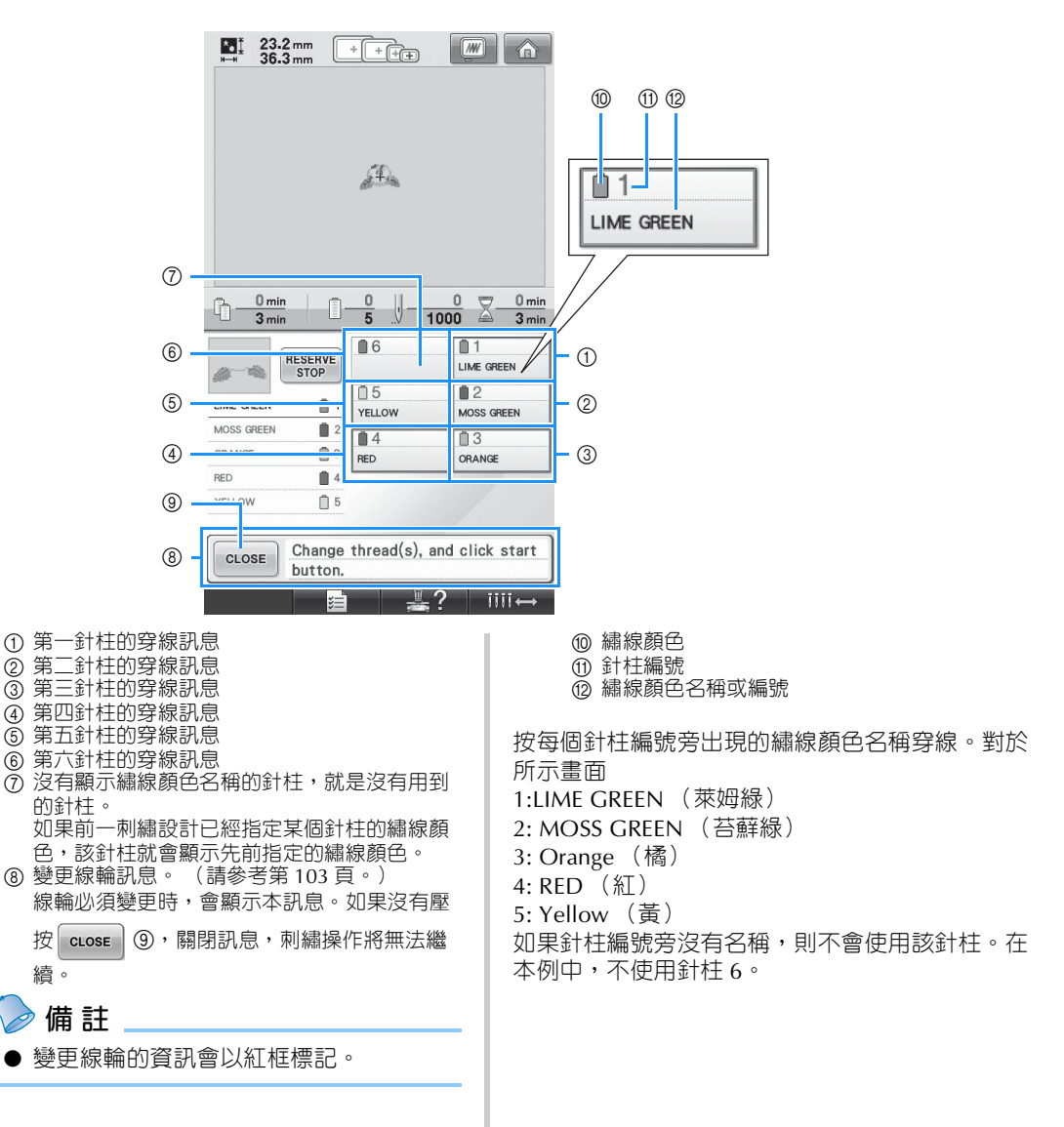

- 1 壓按 **[** CLOSE ]。
	- 畫面顯示被變更的線輪已關閉。
	- **•** 除查看繡線顏色外,刺繡畫面還可查看針趾數和刺繡操作時間等資訊,並可指定各種刺繡設定。

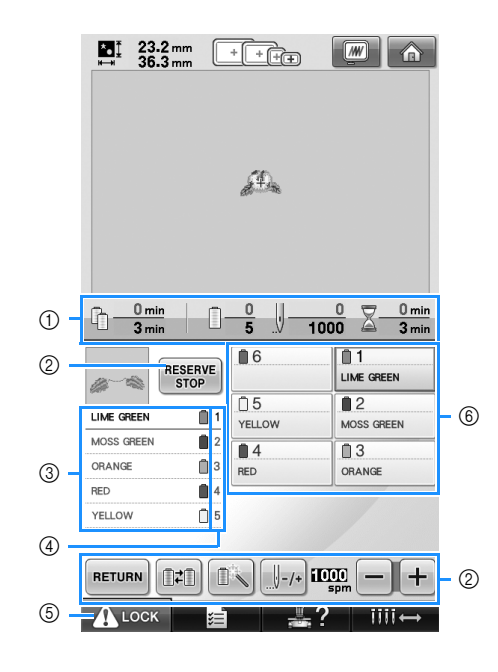

- 1 顯示繡線顏色變更數、針趾數、刺繡時間以及 到需要更換線輪前的時間。
- 2 使用這些按鍵,指定各種刺繡設定或者恢復到 刺繡設定畫面。
- 3 顯示繡線顏色的刺繡操作順序。
- 4 指示與左側繡線顏色對應的針柱編號。
- 5 若要啟動本機,壓按該鍵將本機解鎖,然後按 手控停動按鈕。
- 6 壓按一個按鍵,將所選針柱移動到刺繡位置。 用自動穿線裝置穿線時使用。

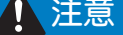

● 壓按刺繡畫面中的 A Lock (解鎖鍵)時,手控停動按鈕開始閃綠燈,本機即可開始刺繡。 如果執行了穿上線或者正在穿線,請小心本機不能啓動,否則可能造成人體傷害。

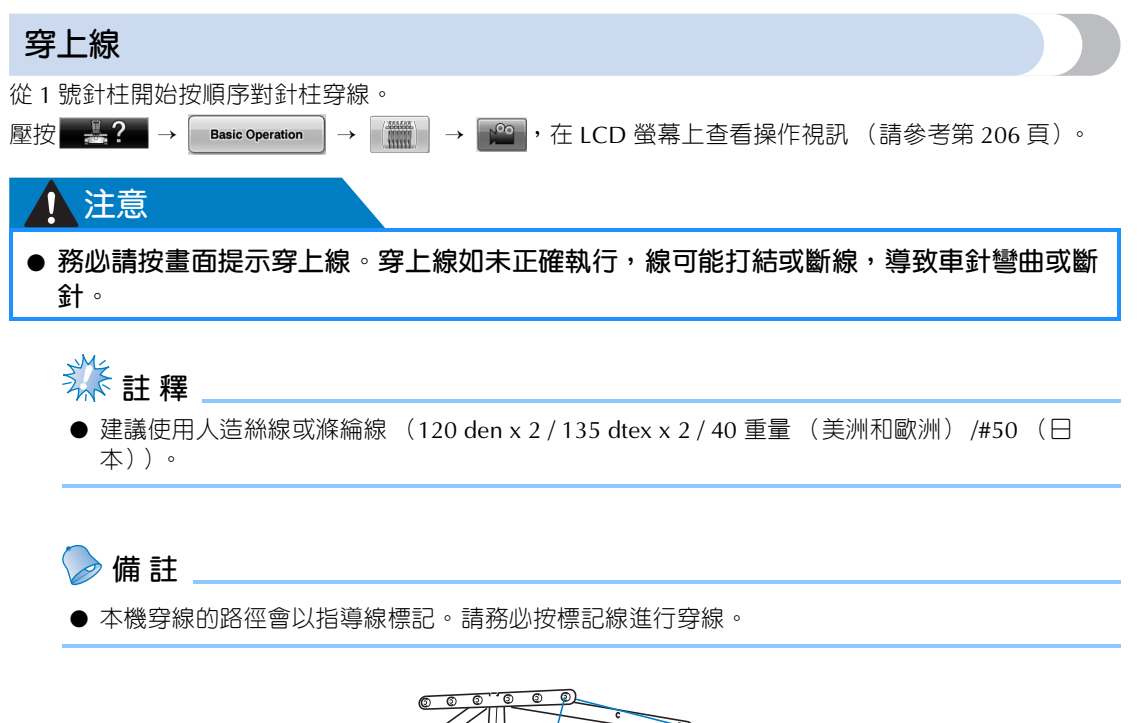

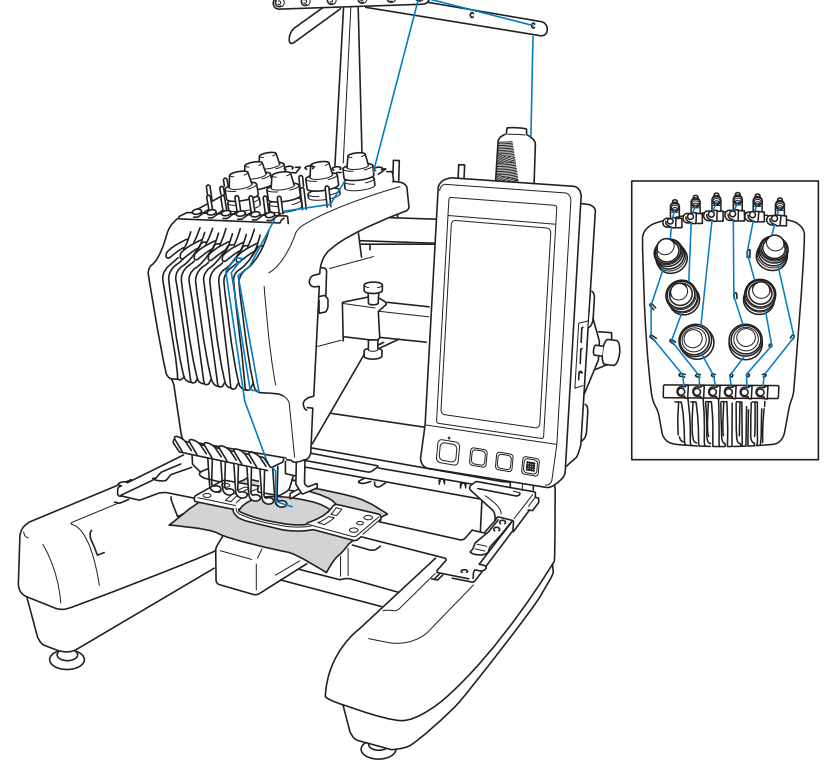

*2*

號碼代表各編號針柱的穿線路徑。針柱穿線務必完全正確。

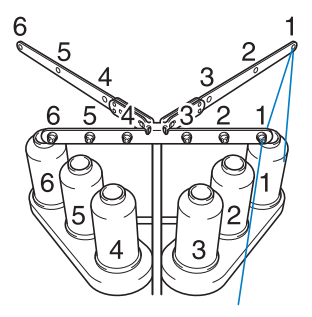

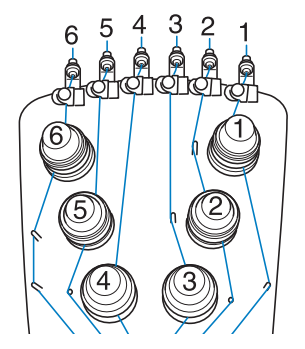

<sup>1</sup> **在線輪柱 <sup>1</sup> 上放置 <sup>1</sup> 號針柱指定顏色 (萊姆 綠)的線輪。**

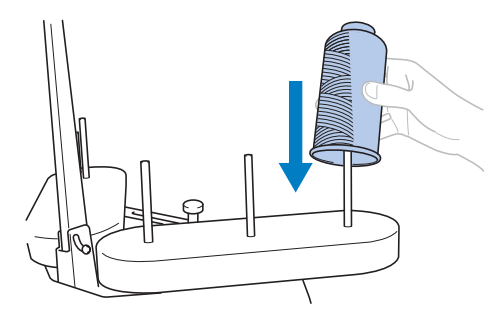

- **•** 確保線輪座以 V 型開啟。
- **•** 將小線輪插入線輪柱前,務必將隨附的線 輪墊放在線輪柱上。
- **•** 在比線輪柱短的線輪上使用線輪蓋板。

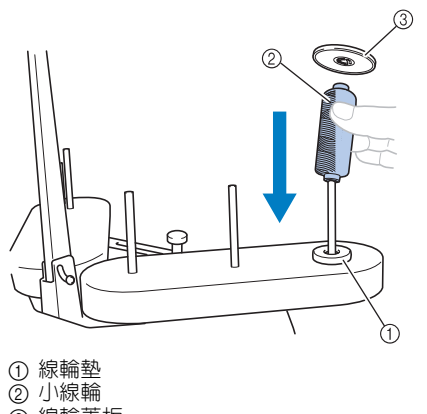

3 線輪蓋板

2**將線穿過線輪上方線導引中的 <sup>1</sup> 號孔,然後 將線朝向機器前面穿過線導引中的 1 號孔。**

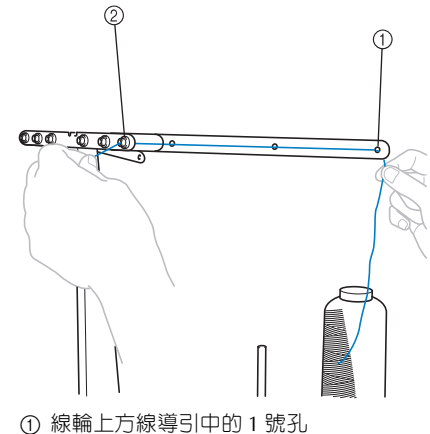

2 朝向機器前面線導引中的 1 號孔

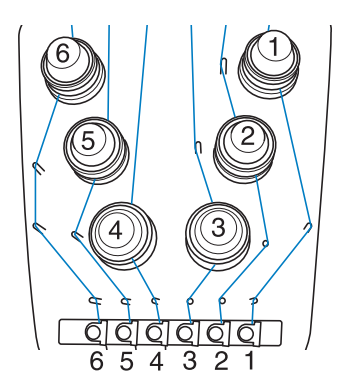

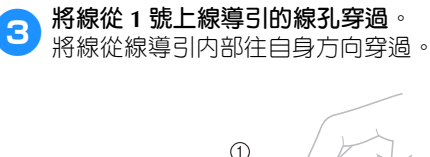

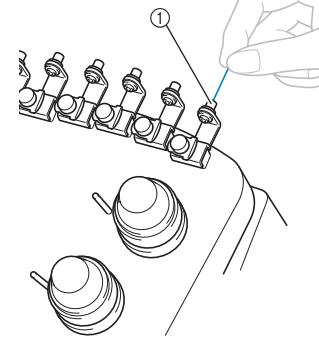

① 上線導引的線孔

4**將線從 <sup>1</sup> 號上線導引穿過。** 用雙手從右側將線從線導引下方穿過。

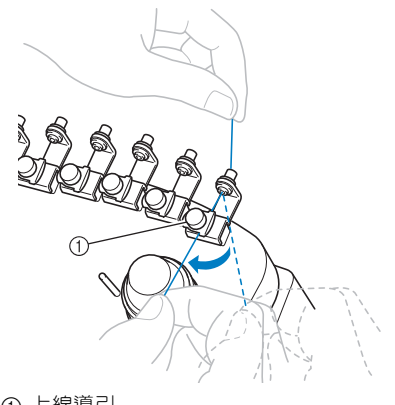

① 上線導引

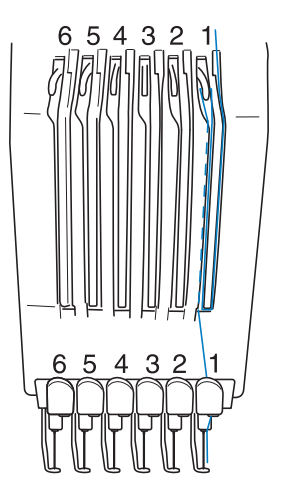

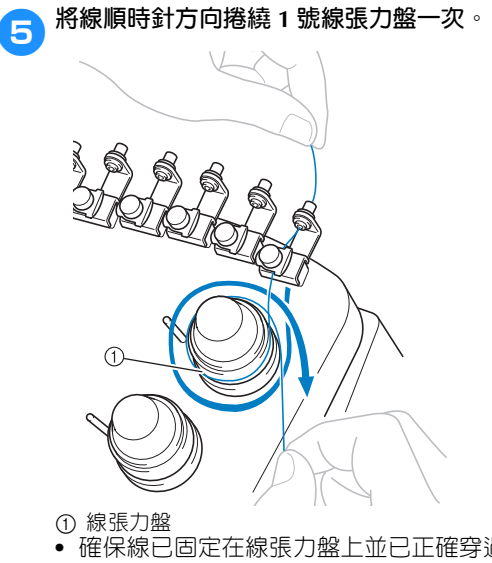

**•** 確保線已固定在線張力盤上並已正確穿過 線導引桿。 (參見頁面上方的左側圖 解。)

**《秦**註釋 全部線張力盤均應以順時針方向穿線。

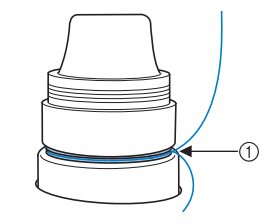

1 從此處穿線。

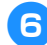

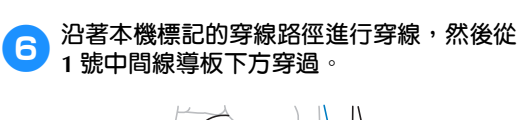

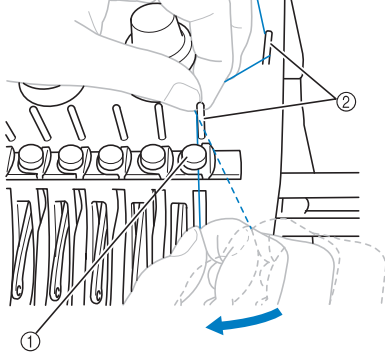

- 1 中間線導引
- 2 線導引桿 **•** 從上線導引沿線張力盤到中間線導引的路 徑 (步驟 6 到 6 ),視線輪編號而異。 將線從左到右穿過線導引桿旨在防止線打 結。請按照第 57 頁圖中所示為每根針柱穿 線。

7**將線沿著 <sup>1</sup> 號槽從右向左穿過 <sup>1</sup> 號挑線桿孔。**

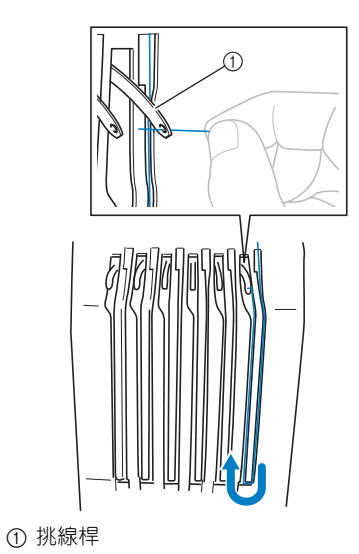

① 針柱線導引 2 換針工具 (穿線裝置)

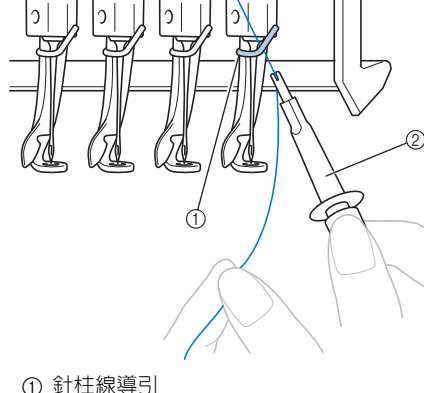

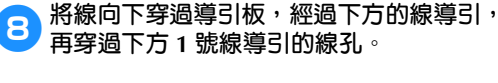

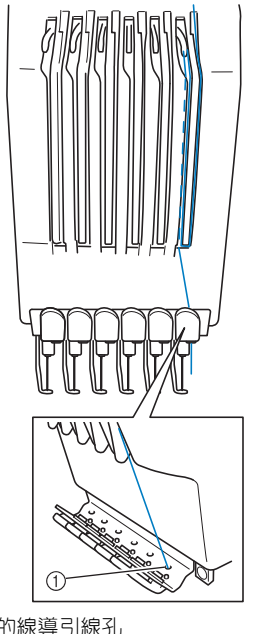

1 下方的線導引線孔

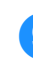

9**用隨附的穿線裝置,將線穿進 <sup>1</sup> 號針柱線導 引。**

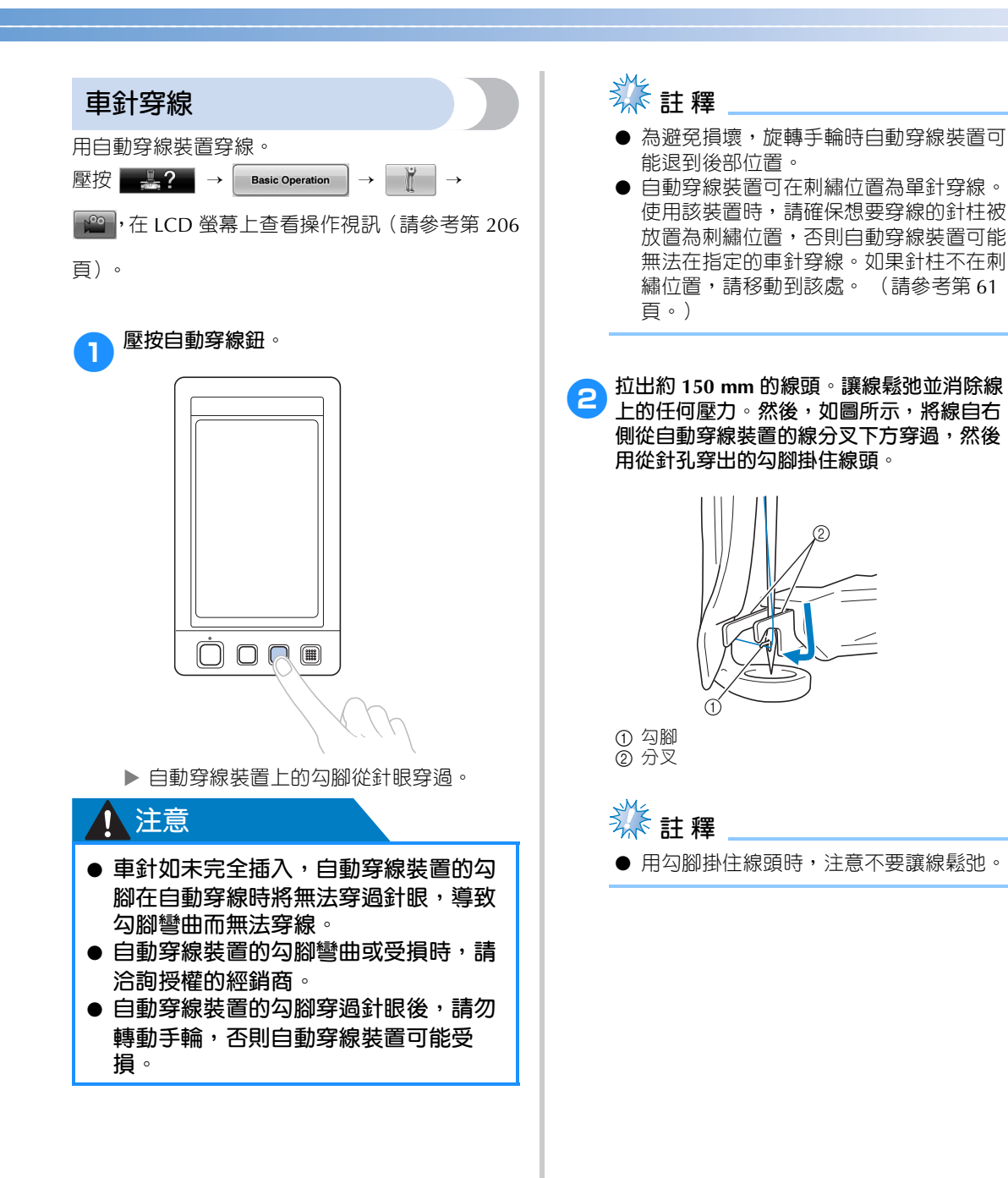

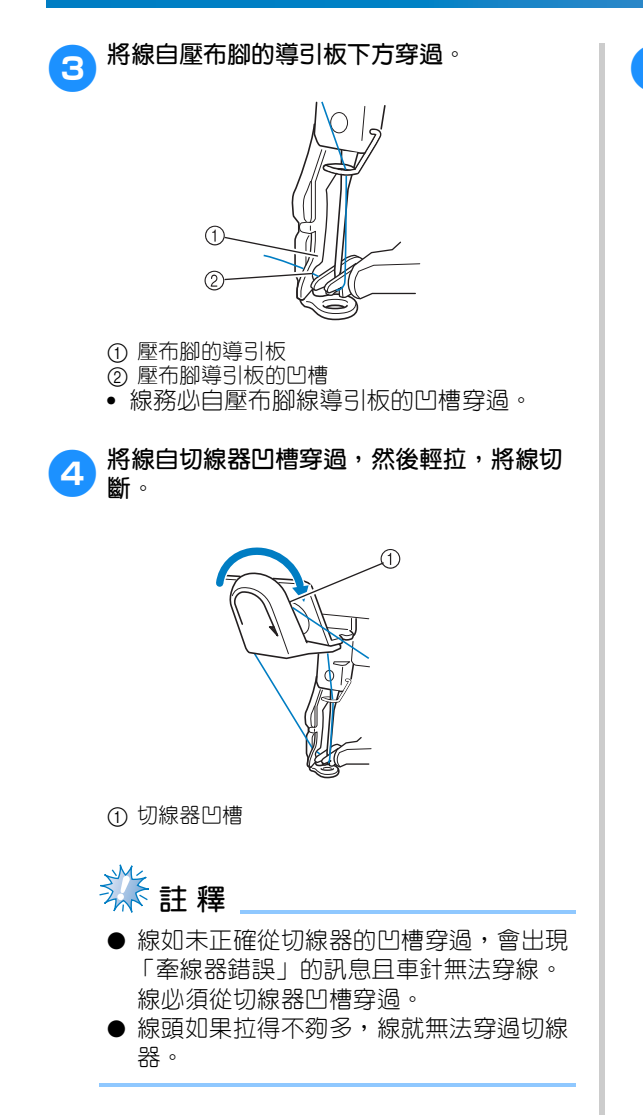

5**壓按自動穿線鈕。**

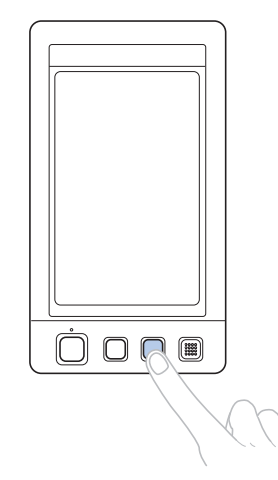

- **•** 穿線裝置向後移動離開車針。線從針眼穿 過。
- **•** 牽線器探出,在車針和穿線裝置間勾住線。
- **•** 穿線裝置返回到原始定位。

這樣便完成了 1 號針柱的穿上線。

按照同樣的方法為剩餘的針柱穿線。注意: 如果要穿線的針柱未移動到刺繡位置,則無 法使用自動穿線裝置穿線。對於剩餘的針 柱,請執行下列操作,將針柱移動到刺繡位 置再嘗試穿線。

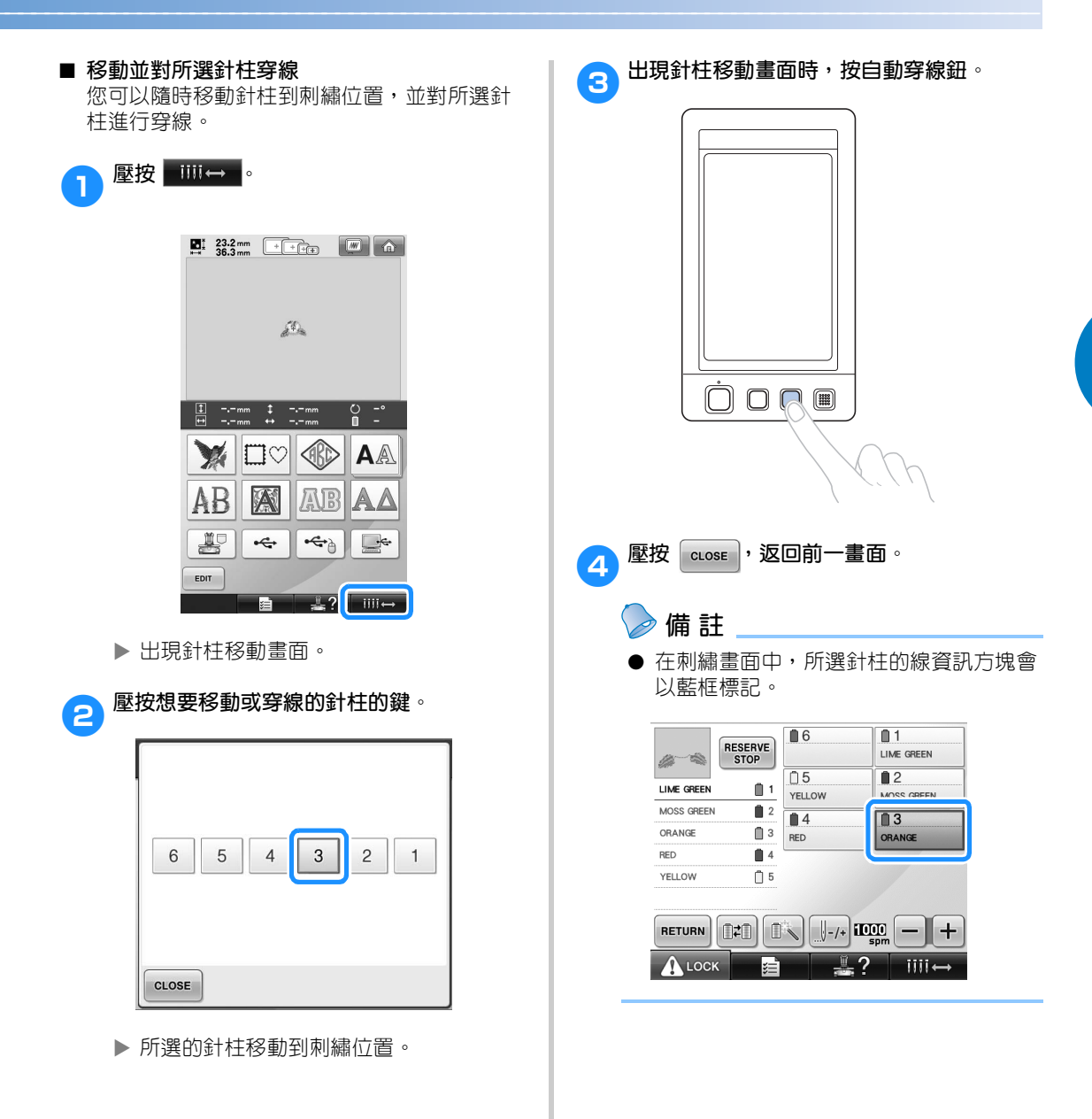

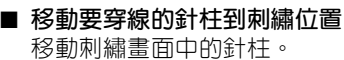

## <sup>1</sup> **壓按要穿線的針柱的鍵。**

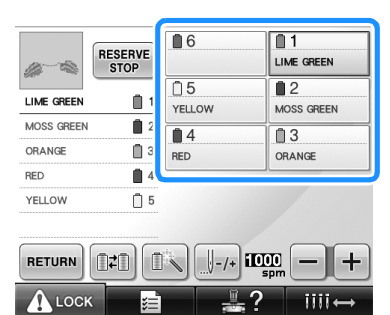

所選的針柱移動到刺繡位置。

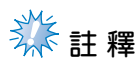

● 如果線未拉緊,則可能從線張力盤中探 出。完成穿上線後,請再次確認線已正確 地穿入線張力盤。(請參考第 57 頁上的 步驟5。)

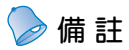

● 變更上線的繡線顏色時,請先切斷線輪和 線輪上方線導引之間目前正在使用的線, 再重新穿線。請將新線輪置於線輪柱上, 並將新線的線頭和上一根線的線頭繫牢。 然後將線穿過針眼。 (請參考第 104 頁。)

### ■ **使用線輪網**

使用金屬線或其他硬線時,刺繡之前請先將隨 附的線輪網罩在線輪上。 線輪網太長時,請折疊一次,以適合線輪的尺 寸罩上線輪。 使用線輪網時可能需要調整線張力。

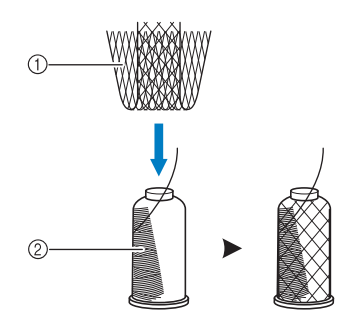

1 線輪網 ② 線

## **11. 進行刺繡**

本機即可開始刺繡。

本機開始刺繡時,壓布腳被自動放低,刺繡結束後會執行必要的剪線操作,刺繡時可根據需要換線,最後 一針繡好後本機自動停止。

## 注意

- **出於安全考慮,本機工作時必須有人看管。**
- 操作本機時,請特別注意車針的位置。此外,注意手不要接觸車針、針柱盒、挑線桿和繡 **花臂等任何移動的部分,否則可能導致受傷。**

#### ■ **鎖定裝置**

為了安全起見,本機配備了鎖定功能。

正常情況下,本機被鎖定 (無法開始刺繡)。除非解鎖,否則無法開始刺繡。如果解鎖後 10 秒内本機 未啟動,則會自動恢復鎖定。

手控停動按鈕顯示本機是否被鎖定。如果手控停動按鈕亮紅燈,則本機被鎖定。如果手控停動按鈕閃綠 燈,則本機被解鎖。

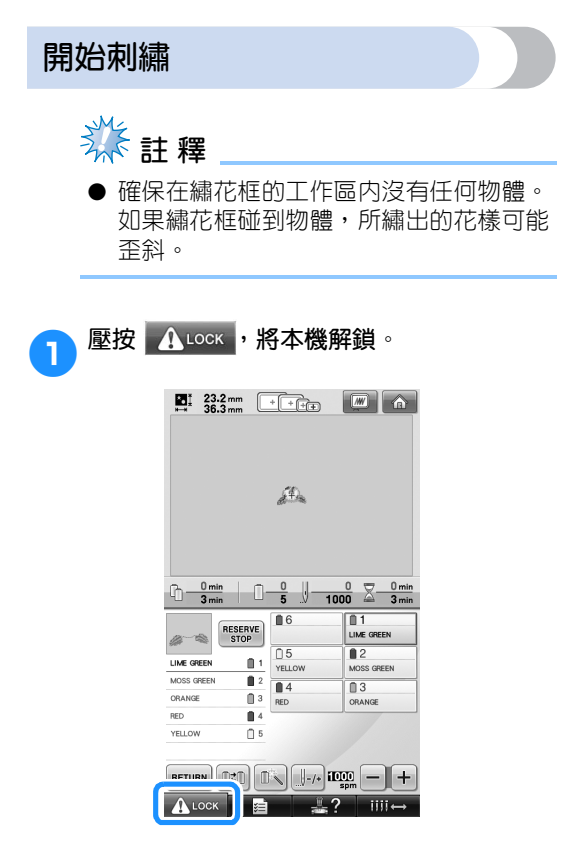

- 手控停動按鈕開始閃綠燈並且本機可以啟 動。
- **•** 如果將本機解鎖後 10 秒內未按下手控停動 按鈕,則本機會重新被鎖定。

## 2**按手控停動按鈕。**

閃綠燈時按手控停動按鈕。如果手控停動按 鈕恢復亮紅燈,請從步驟❶ 重新執行。

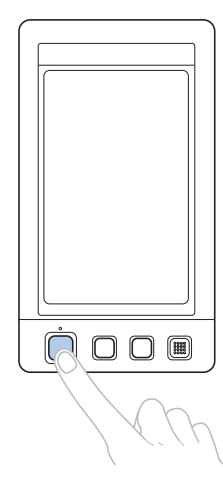

 手控停動按鈕亮綠燈並開始刺繡第一種顏 色。

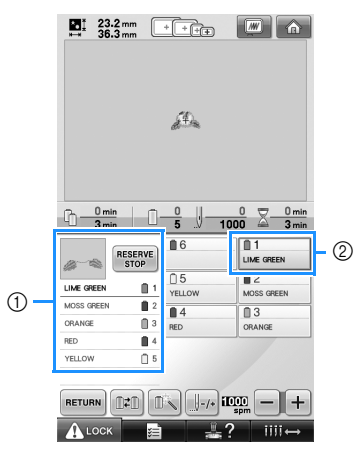

- 1 繡線顏色順序畫面上方為目前針柱所用的繡線 顏色或即將刺繡的繡線顏色。剩餘繡線顏色從 上方開始按照刺繡操作先後列出。 2 被藍色框標記的線資訊方塊,代表目前所選的
- 針柱。
- **•** 本機正在刺繡的點,會在花樣顯示區以綠 色十字游標表示。另外,針趾數和刺繡時 間會自動累計。

3**繡完第一種顏色後,本機自動停止並修剪線 頭。針柱盒移動到第 2 種顏色的位置,並開 始刺繡。**

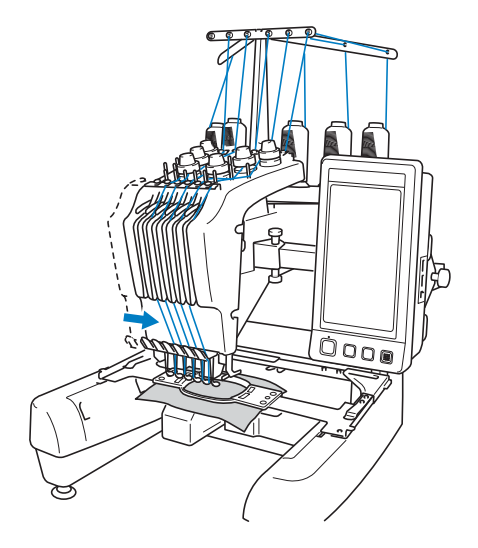

- ▶ 畫面中的繡線顏色顯示改為第 2 種顏色, 並且針柱 2 的線資訊方塊會以藍色框標 記。
- 4**這樣繼續下去,直到刺繡完最後一種顏色後 本機自動停止。**
	- 刺繡設定畫面出現。
	- 手控停動按鈕亮紅燈。
	- **•** 刺繡開始時無需剪線,但結束時就必須進 行剪線操作。

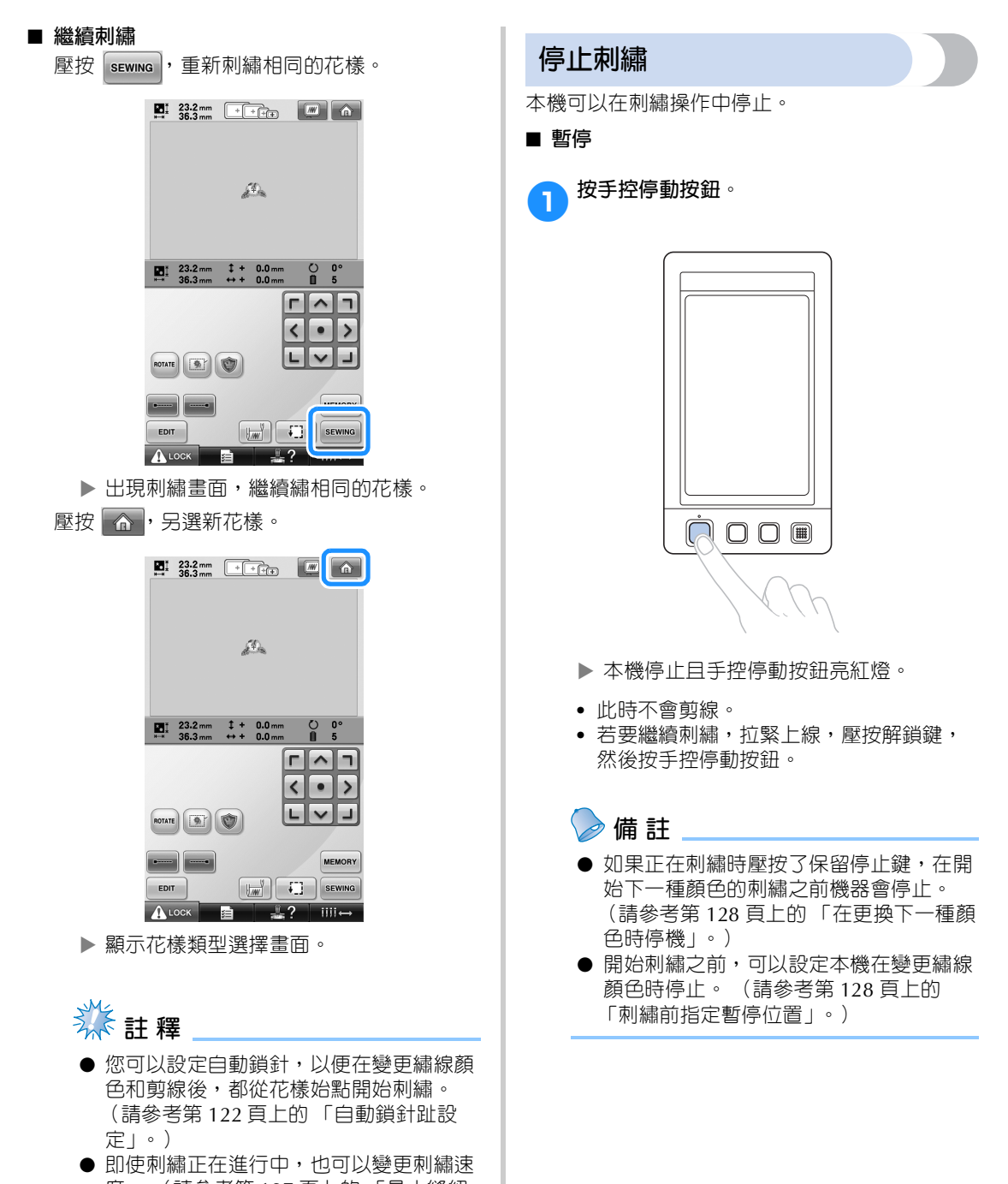

度。 (請參考第 127 頁上的 「最大縫紉 速度設定」。)

*2*

■ **關機後恢復刺繡**

<sup>1</sup> **按手控停動按鈕。**

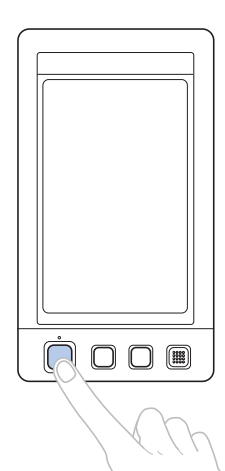

- 本機停止且手控停動按鈕亮紅燈。
- **•** 此時不會剪線。

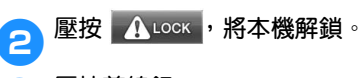

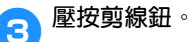

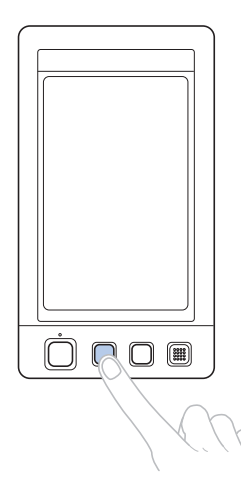

- 底線和上線被修剪。
- **•** 本機關機之前,請務必剪線。

4**將主電源開關切換至 位置。**

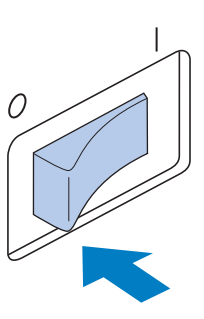

- 本機關機,且顯示器和手控停動按鈕指示 燈熄滅。
- **•** 本機重新開機後刺繡可恢復進行。請倒退 幾針使針趾重疊。 (詳細資訊請參考第 110 頁上的 「關機後恢復刺繡」。)

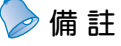

● 本機即使在刺繡中也可隨時停機,但如果 在變更繡線顏色時停機,則恢復刺繡時不 必倒退幾針。變更繡線顏色後可以將本機 設定為停機。 (詳細資訊請參考第 128 頁上的 「刺繡前指定暫停位置」。)

■ **如果在刺繡中斷線**

刺繡中發生斷線等問題時,本機自動停機。 重新穿線,倒退幾針,然後繼續刺繡。 (詳細 資訊請參考第 105 頁上的 「刺繡中斷線或底線 用盡」。)

# **12. 檢查線張力**

檢查繡件是否以正確的線張力刺繡。如果線張力未正確調整,針趾可能不平整或布料起皺。

#### ■ **調整線張力**

從布料的反面看,底線應為針趾寬度的三分之 一左右。

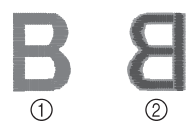

#### ① 正面 ② 反面

繡件如呈現下圖所示,則線張力不正確。請調 整線張力。

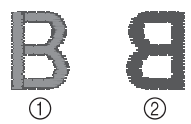

① 正面 2 反面

上線張力太緊時,從布料正面便可看到底線。

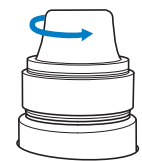

逆時針旋轉張力調節鈕,鬆開張力。

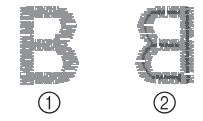

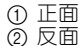

上線張力不足時,布料正面會出現鬆弛的上線、 鬆弛的線結或線圈。

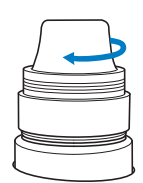

順時針旋轉張力調節鈕提高張力。

如需關於調整線張力的詳細資訊,請參考第 112 頁上的 「調整線張力」。

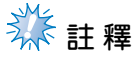

- 本教程中,線張力會在完成刺繡後檢查。 但在正常情況下,本機每種顏色的頭 100 針後,應暫時停機檢查線張力。
- 根據所布料的類型或厚度或襯料的類型, 刺繡效果可能與期望效果不一致。正式刺 繡前,請務必進行試縫。

**備 註**

● 在內建的刺繡花樣中,有一種花樣可以檢 查線張力。 (詳細資訊請參考第 217 頁 上的 「檢查內建花樣的線張力」。)

# **13. 取下繡花框和布料**

完成刺繡後,取下繡花框,然後從繡花框取下布料。

### **取下繡花框**

## **/ 注意**

- **取下繡花框時,確保手控停動按鈕亮紅 燈。如果手控停動按鈕閃綠燈,則本機 可能開始刺繡。如果本機意外的開始運 行了,則可能造成人體傷害。**
- **取下繡花框時,務必不要撞碰到本機的 任何其他部分。**
- **不要過度用力抬起繡花臂框架,否則可 能引起損壞。**
- **1 用雙手緊握繡花臂框架兩側的護臂,然後輕 輕抬起繡花框。** 繡花臂框架護臂上的銷釘應從繡花框兩側孔 中探出。

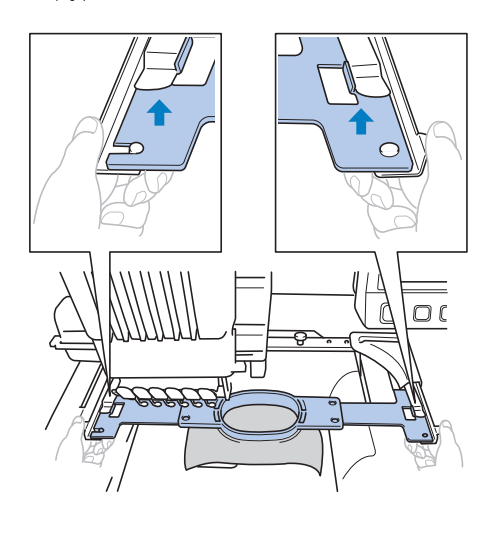

 $\overline{\mathbb{O}}\,\mathbb{O}$ 

2**將繡花框朝自身方向拉出。**

**取下布料**

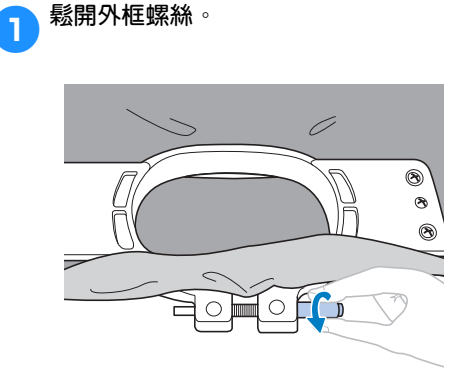

▶ 用盤狀螺絲起子鎖緊的螺絲,請用盤狀螺 絲起子將其鬆開。

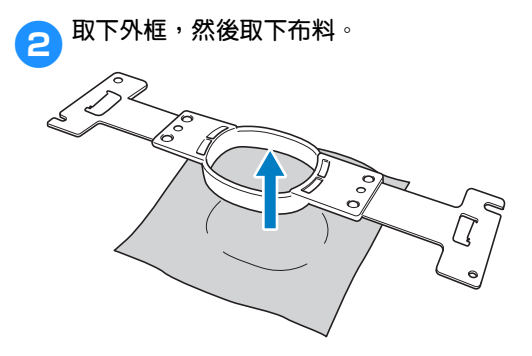

# **14. 關機**

完成所有刺繡後,請關機。

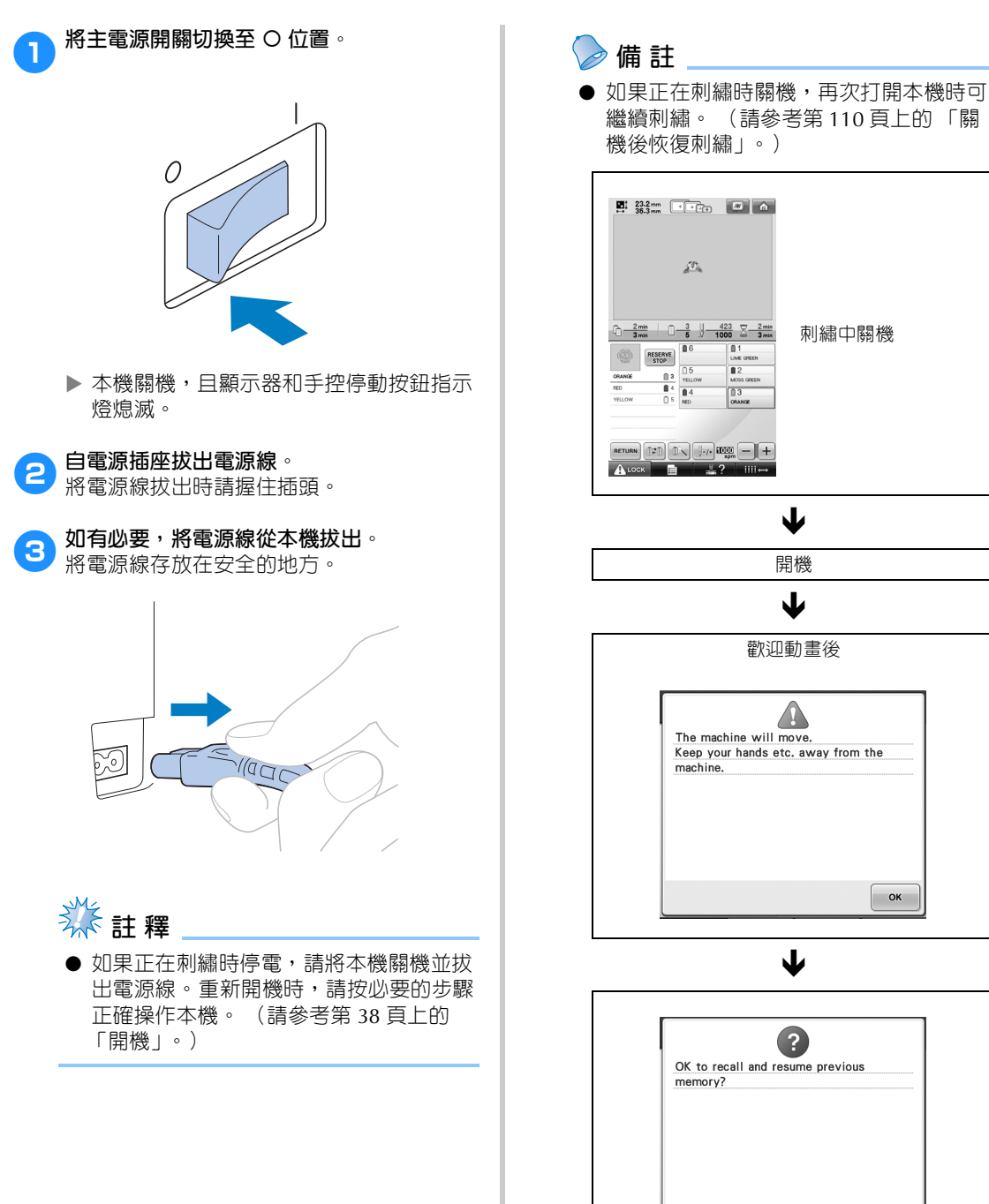

 $\overline{\phantom{a}}$  ok

CANCEL

# **線上快速導覽手冊**

畫面中所出現按鍵和其他資訊的說明,可見於下述表格。

## **按鍵顯示**

各鍵的外觀所代表的意義如下。

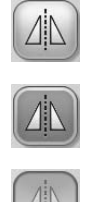

(正常顏色顯示) : 本鍵未選擇,但能選擇。

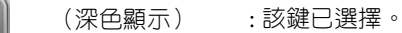

(灰色顯示) : 該鍵無法選擇。

## **通用畫面控制**

下述各鍵除設定鍵外,都可以在所有畫面中顯示及使用。但設定鍵不能在刺繡畫面使用。

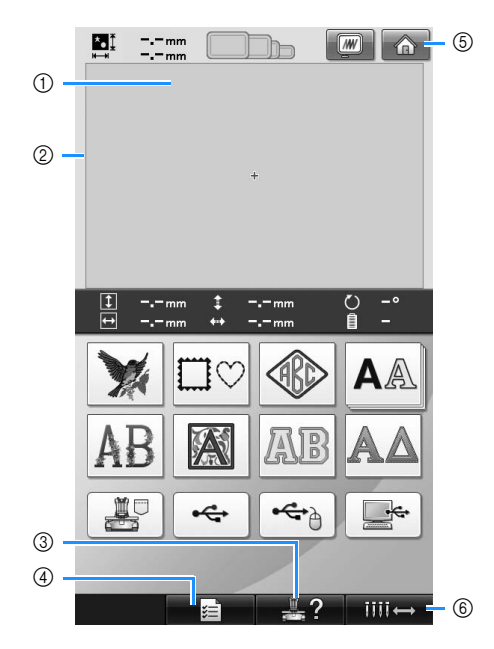

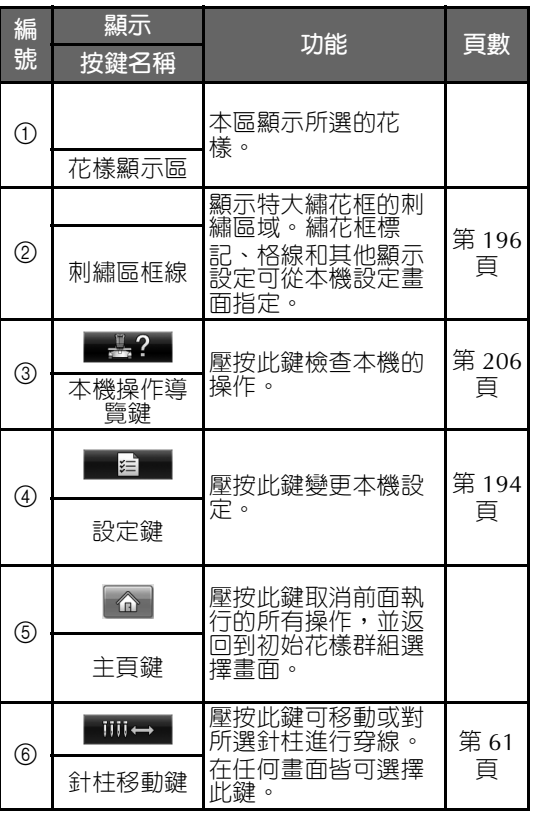
### **認識花樣類型選擇畫面**

本畫面讓您選擇花樣類型。

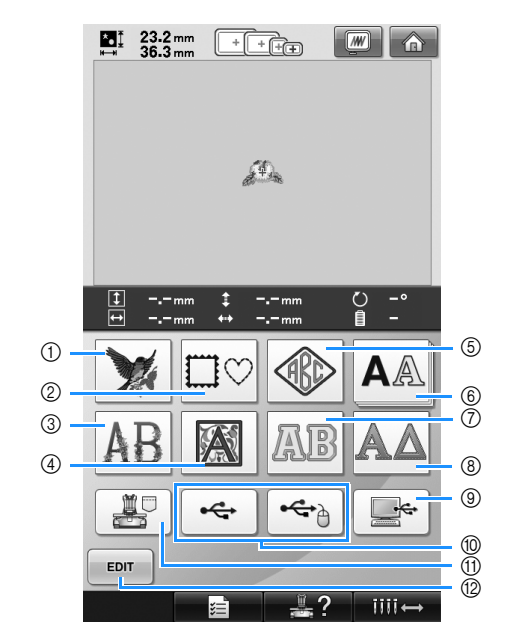

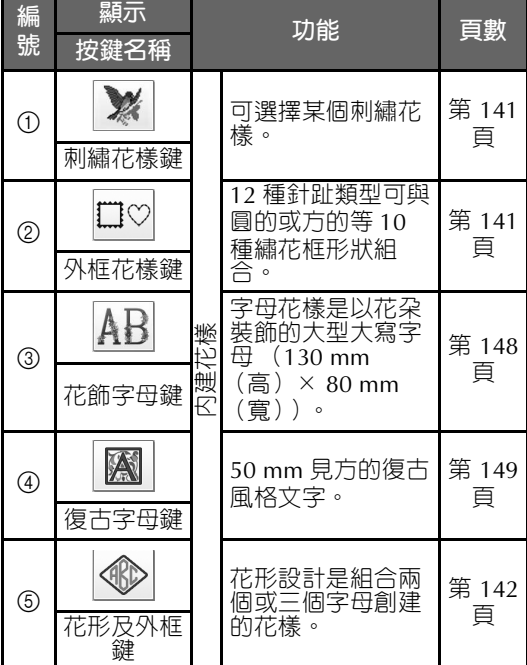

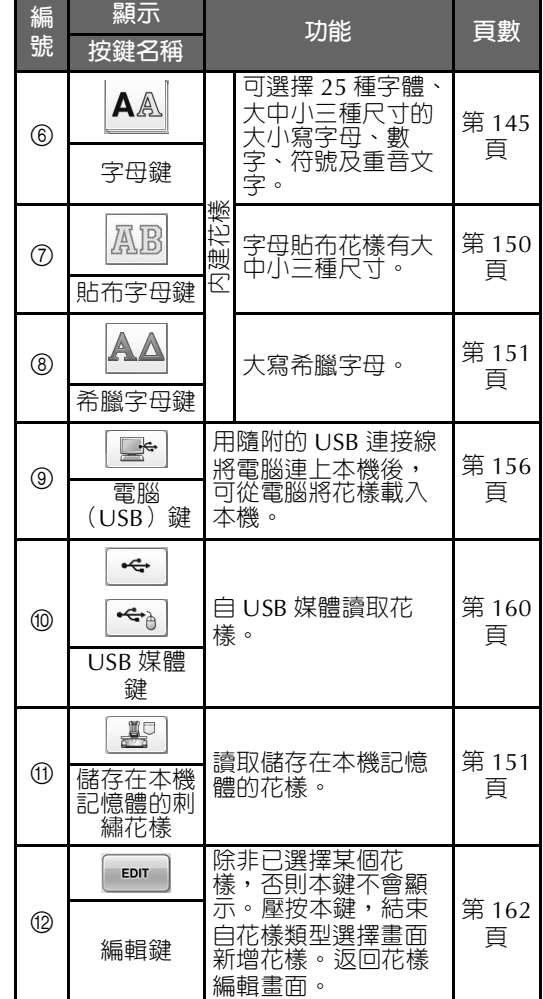

*2*

## **認識花樣清單畫面**

在本畫面選擇花樣。

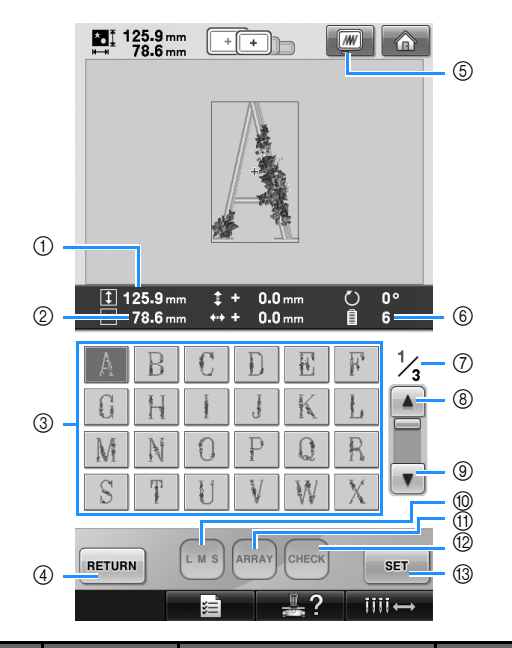

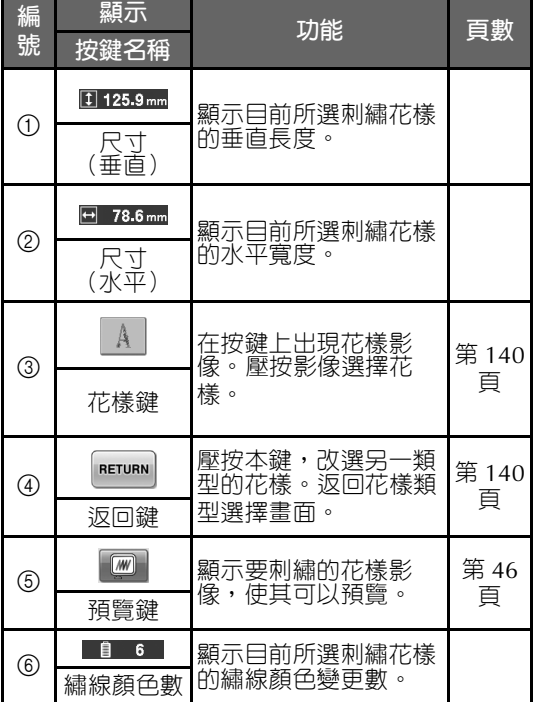

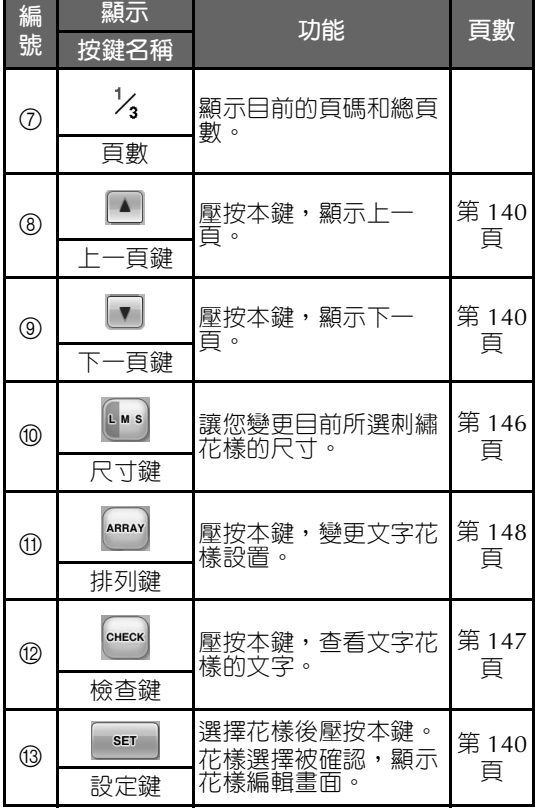

\* 某些花樣無法用 ⑩ 或 ⑪ 編輯。

### **認識花樣編輯畫面**

您可在本畫面編輯花樣。

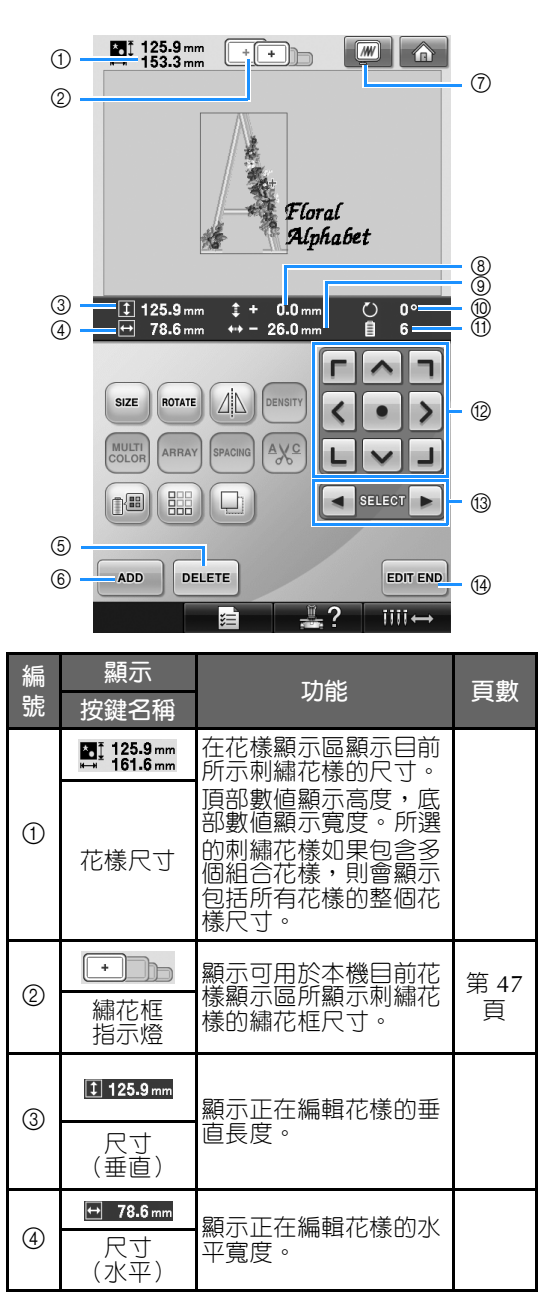

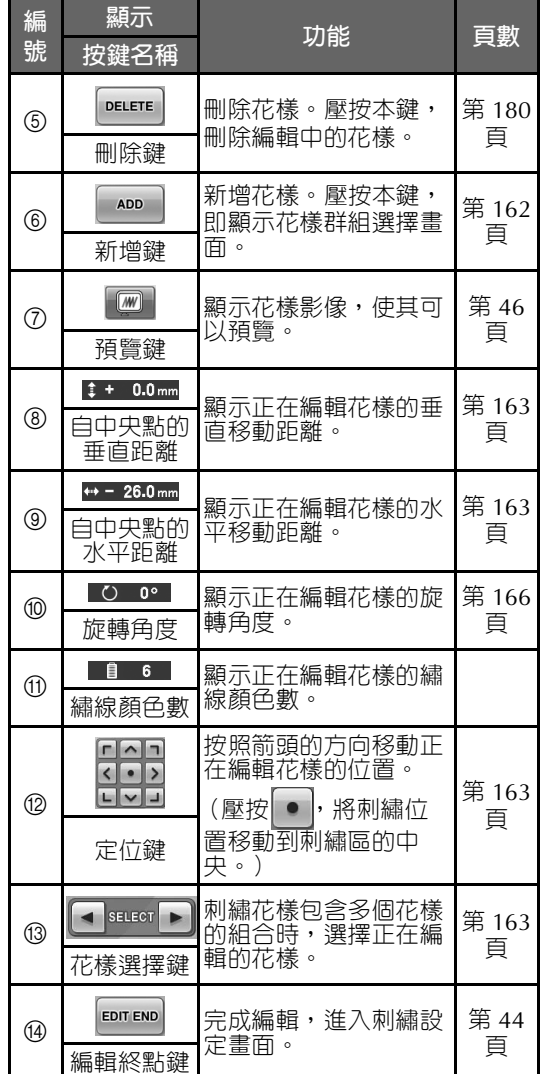

### **刺繡教程 —**

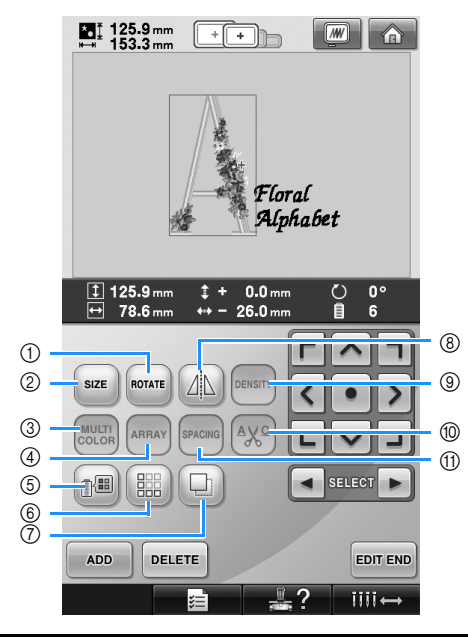

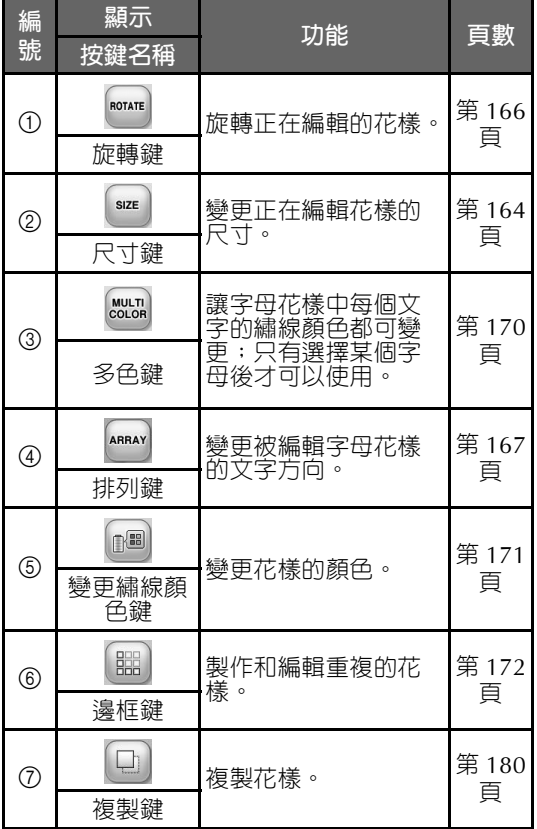

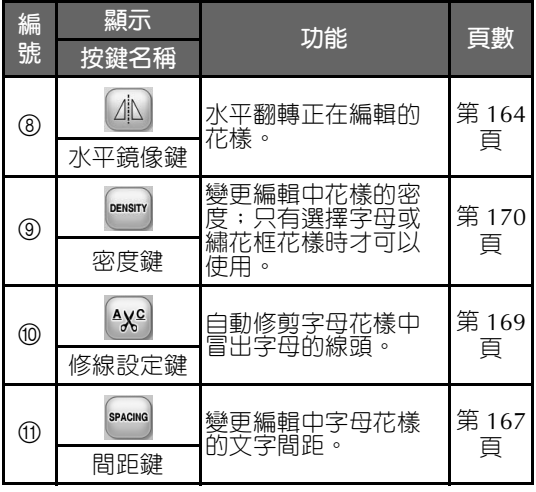

### **認識花樣設定畫面**

您可在本畫面編輯整個花樣並指定刺繡設定。還可確認刺繡位置,保存花樣以供後續使用。

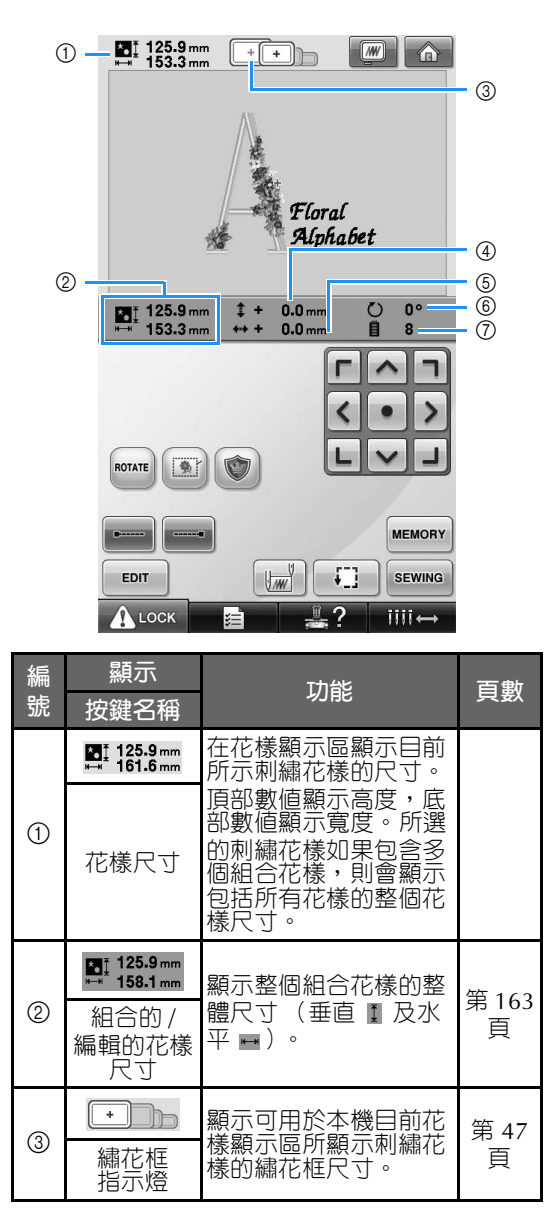

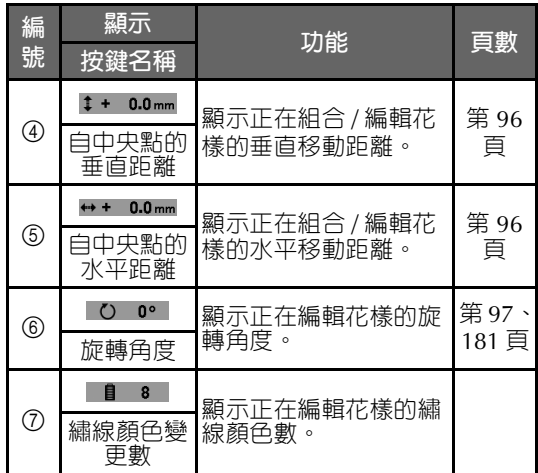

#### **刺繡教程 —————————————————————————————————————————————————————————————————————————————**

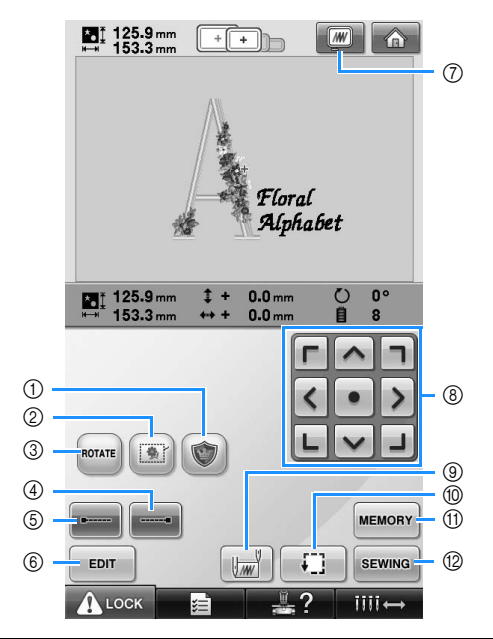

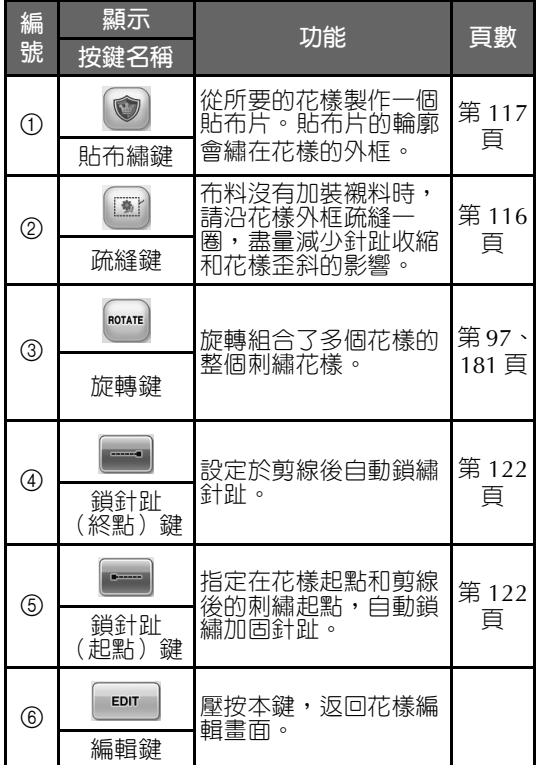

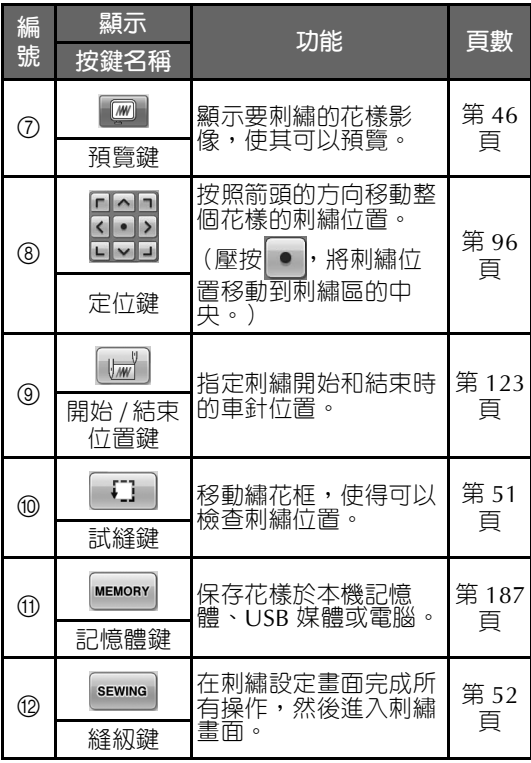

**•** 預覽鍵 7 的功能和操作在花樣編輯畫面和 刺繡設定畫面是相同的。

### **認識刺繡畫面**

本畫面讓您查看繡線顏色總數和刺繡時間、指定針柱設定、前後移動車針位置。

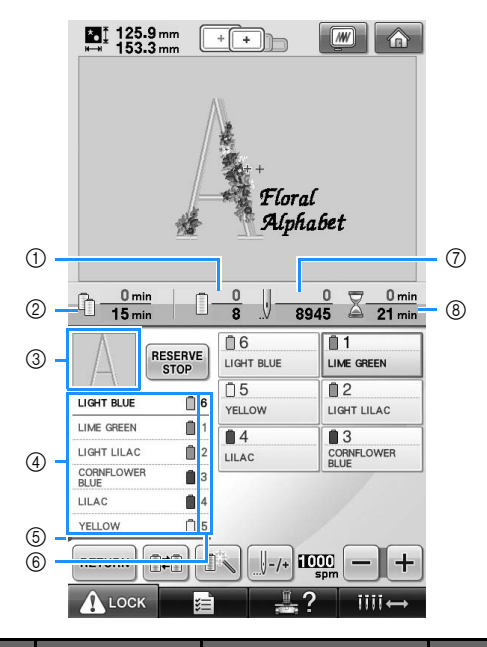

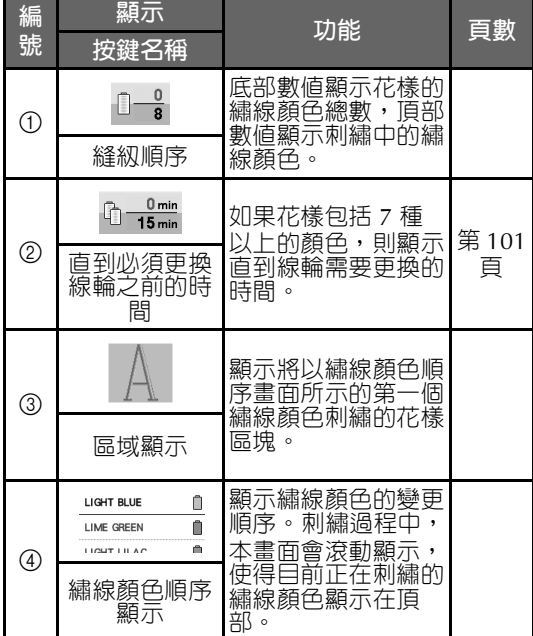

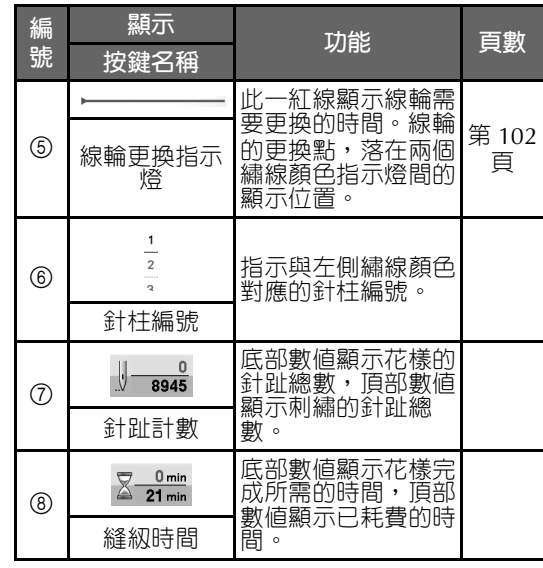

#### **刺繡教程 —————————————————————————————————————————————————————————————————————————————**

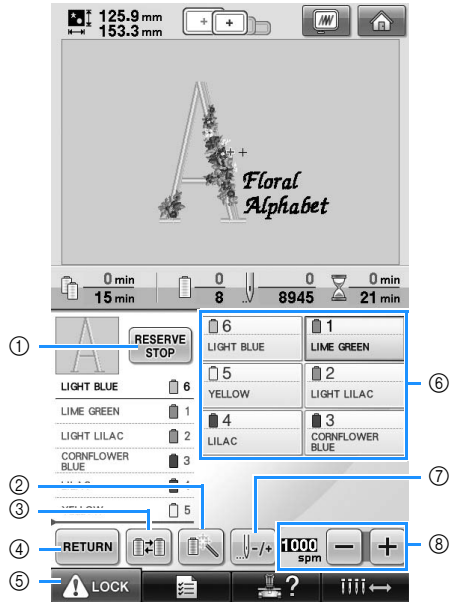

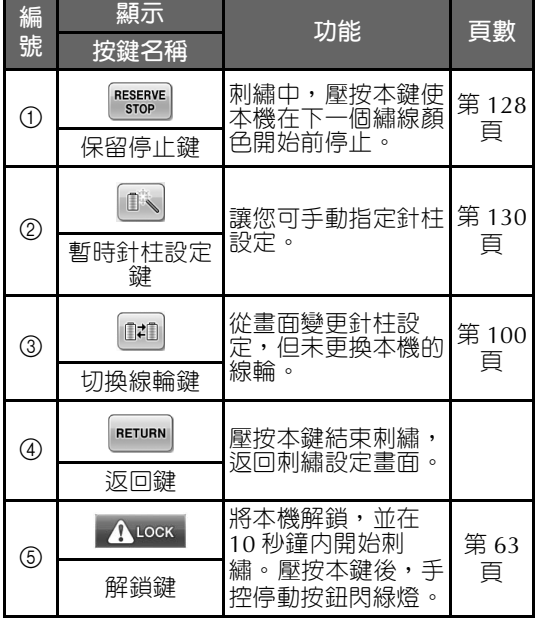

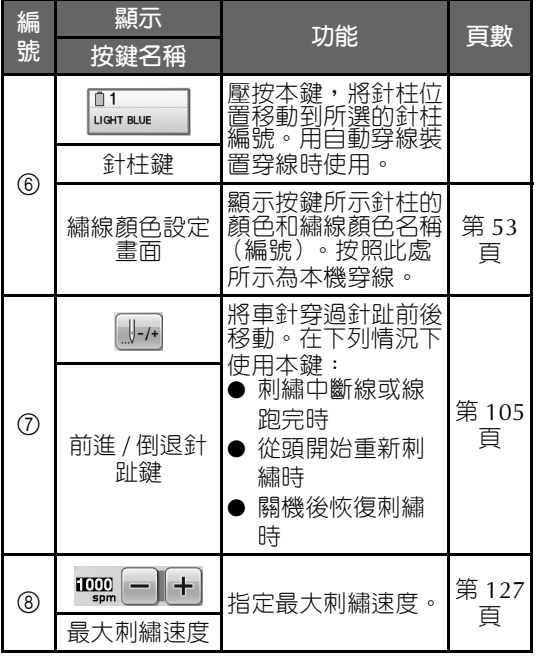

**備 註**

● 可以變更繡線顏色順序畫面和繡線顏色設 定畫面中的繡線顏色編號,例如,變更為 其他品牌的顏色名稱或編號。 (請參考第 197 頁上的 「變更繡線顏色資訊」。)

# **以下所述,可能對您在發生問題時有所助益**

### **技術名詞:**

### ■ **DST**

DST 是 Tajima 檔案 (\*.dst)的副檔名,是一種 刺繡花樣的資料格式。 Tajima 資料不包含顏色 資訊,因此本機在載入 Tajima 檔案 (\*.dst) 後,會自動指定顏色。 (請參考第 220 頁。)

#### ■ **車針編號**

車針從右到左編號。最右側的車針是 1 號車 針。 (請參考第 8 頁。)

### ■ **在刺繡位置的車針**

這是位於針板針孔上方的車針。針柱盒會被移 動,使得穿有下一個繡線顏色的車針定位於刺 繡位置。 此外,在使用穿線裝置時,將要被穿線的車針

應移動到刺繡位置。 (請參考第 61 頁及第 62 頁。)

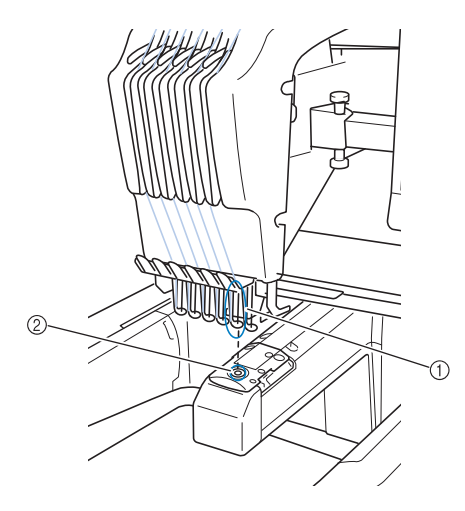

#### 1 車針 ② 針板的針孔

■ **牽線器**

這是用來拉線的裝置。牽線器可在使用穿線裝 置時拉線。

牽線器也可在修剪線頭時,從布料中拉出線頭。 這樣就可以免除刺繡完成後的修線。 (請參考 第 60 頁。)

### **花樣:**

下列花樣可供本機使用。

- \*.pes、\*.phc 或 \*.dst 格式的刺繡資料。 使用 USB 媒體將資料載入本機。 也可用 USB 纜線將資料從個人電腦傳輸到本 機。
- 選購的刺繡卡
- 由數位化軟體程式創作的刺繡花樣
- 從本機儲存在 USB 媒體上的花樣

### **刺繡:**

#### ■ **自訂刺繡顏色**

- 選擇 64 種或 300 種顏色來使用繡線顏色功 能,或在花樣編輯畫面設定自訂繡線顏色 表。 更多詳細資訊,請參考第 176 頁及第 179 頁。
- 選擇刺繡畫面的此鍵,使用臨時針柱設定功 能。更多詳細資訊,請參考第130頁。
- **恢復上一次關機時未完成的花樣。**
	- 即使關閉電源後,本機仍可記住花樣和位 置。重新開機後,本機即可恢復刺繡。 (請 參考第 110 頁上的 「關機後恢復刺繡」。)

#### **刺繡教程 —————————————————————————————————————————————————————————————————————————————**

#### ■ **出現假的斷線錯誤**

- 確認上線在上線導引板下面。 (請參考第 56 頁。)
- 確認上線是在捲繞張力盤一周的位置。(請 參考第 57 頁。)

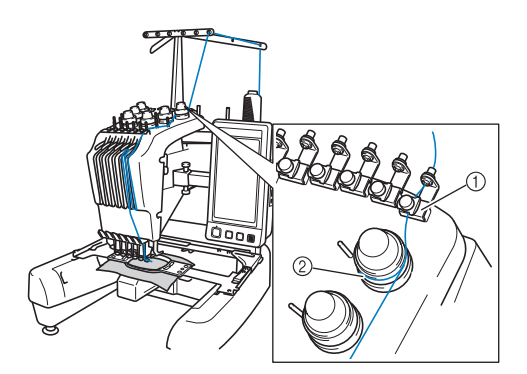

- ① 上線導引板
- 2 線張力盤

#### ■ **線張力突然變更**

- 線被卡在上線線輪的粗糙邊緣。
- 上線被卡在線輪下。
- 灰塵或布屑積蓄在梭子張力彈簧下。

### ■ **繡花框從導軌中滑出**

確保定位銷插在繡花框定位槽和定位孔內。 (請參考第 49 頁。) 為確保花樣的適當對位,將本機關機後再重新 開機,使本機繡花臂重新定位。

#### ■ **取消目前的設計並重新開始**

選擇畫面右上方的主頁鍵。花樣和所有資訊將 被刪除。 (請參考第 70 頁。)

### **USB 連接**

使用本機 USB 連接埠可執行許多功能。請按連接 埠特性,連接適當的裝置。

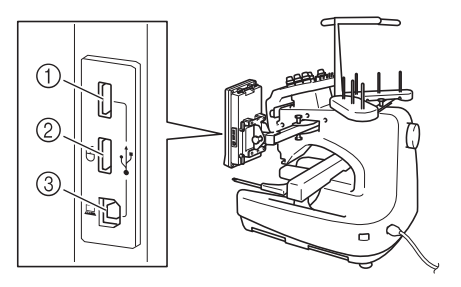

- 1 供媒體或USB 2.0讀卡器\*/寫卡器模組使用的主 (頂部) USB 連接埠
- \* 如果購買了 PE-DESIGN Ver5 (或更新版本)、 PE-DESIGN Lite 或 PED-BASIC,就可以將隨附 的 USB 寫卡器模組插入本機,作為讀卡器來讀 取花樣。
- 2 滑鼠用 USB 連接埠 (USB1.1)
- 3 電腦用 USB 連接埠

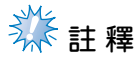

- 處理速度視所選的連接埠和資料量而異。
- 不要將 USB 媒體之外的任何物體插入 USB 連接埠。否則,USB 媒體驅動器可能會損 壞。

■ **使用USB媒體或刺繡卡讀卡器/USB寫卡器模組\*** 使用 USB 媒體或刺繡卡讀卡器 /USB 寫卡器模 組 \* 發送或讀取花樣時,請將裝置連接到主 (頂部) USB 連接埠。 主 (頂部) USB 連接埠處理資料的速度比其他 連接埠更快。

> \* 如果購買了 PE-DESIGN Ver5 (或更新版本)、 PE-DESIGN Lite 或 PED-BASIC,就可以將隨附 的 USB 寫卡器模組插入本機,作為讀卡器來讀 取花樣。

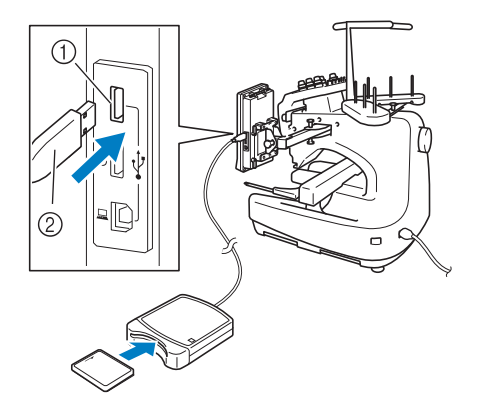

1 主 (頂部) USB 連接埠 2 刺繡卡讀卡器 /USB 寫卡器模組 \* 或 USB 媒體

# **註 釋**

- **不能同時在本機使用兩種 USB 媒體。如果** 插入兩種 USB 媒體,僅能檢測到先插入 的 USB 媒體。
- 只能使用專門為本機設計的刺繡卡讀卡 器。使用未經授權的刺繡卡讀卡器可能導 致本機無法正常操作。
- 不能將花樣從本機保存至插入 USB 寫卡器 模組的刺繡卡。

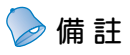

- 雖然 USB 媒體使用廣泛,但本機不能使用 某些 USB 媒體。更多詳細資訊,請造訪 本公司網站。
- 根據正在使用的 USB 媒體類型,可直接將 USB 裝置或 USB 媒體讀卡器 / 寫入器插 入本機的 USB 連接埠。
- 未連接滑鼠時,可以將選購的刺繡卡讀卡 器 /USB 寫卡器模組 \* 插入主 (頂部)或 中間的連接埠。
- 可以將 USB 媒體插入中間埠,但主 (頂 部) USB 連接埠處理資料的速度比較快。 建議使用主 (頂部) USB 連接埠。

### ■ **將本機連接至電腦**

您可用隨附的 USB 連接線,將本機連接到電 腦。

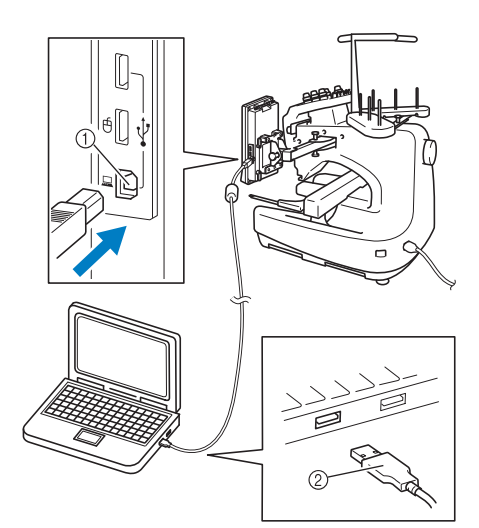

1 電腦用 USB 連接埠 2 USB 連接線接頭

# **註 釋**

- USB 連接線上的接頭只可從一個方向插入 連接埠。如果難以插入,請不要用力插 入。檢查接頭的方向。
- 如需關於電腦上 USB 連接埠(或 USB 集線 器)位置的詳細資訊,請參考相應設備的 使用說明書。

#### **刺繡教程 —————————————————————————————————————————————————————————————————————————————**

### ■ **使用 USB 滑鼠**

連在本機上的 USB 滑鼠可以在畫面上執行多種 操作。

將 USB 滑鼠連接到標有 的 USB1.1 連接埠。 也可將 USB 滑鼠連接到其他的 USB 連接埠 (USB 2.0)。

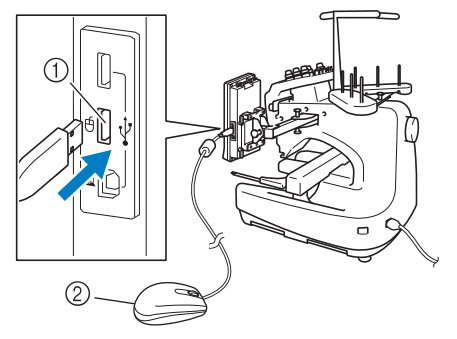

1 滑鼠用 USB 連接埠 2 USB 滑鼠

# **秋註釋**

- 請不要在用手指或隨附的觸控筆觸控螢幕 的同時,使用滑鼠進行操作。
- USB 滑鼠可以在任何時候連接或斷開。
- 只有滑鼠左鍵和滾輪可以用來執行操作。 其他鈕都不能使用。
- 滑鼠游標不會出現在螢幕保護程式中。

#### ■ **點選某個鍵**

連接滑鼠後,游標會出現在畫面中。將滑鼠游 標移動到所要的按鍵,然後按一下滑鼠左鍵。

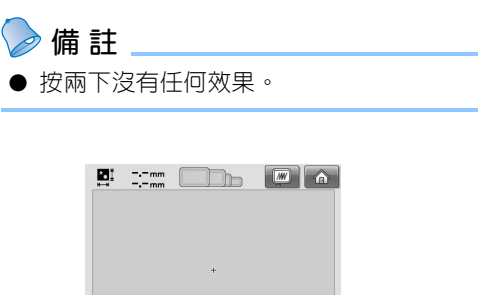

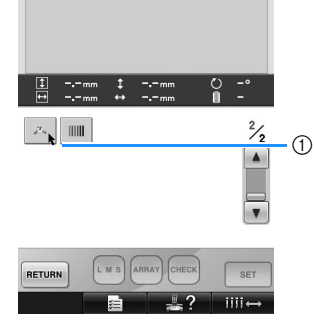

① 游標

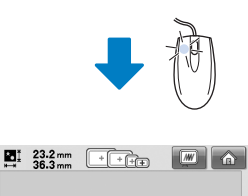

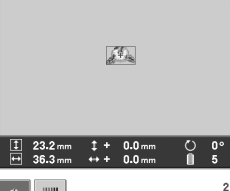

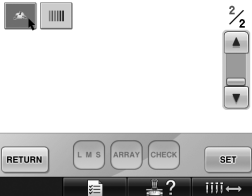

### ■ **換頁**

旋轉滑鼠滾輪,在花樣選擇畫面的各個選項標 籤之間切換。

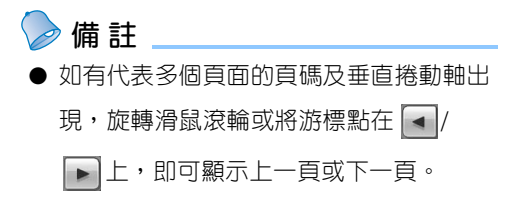

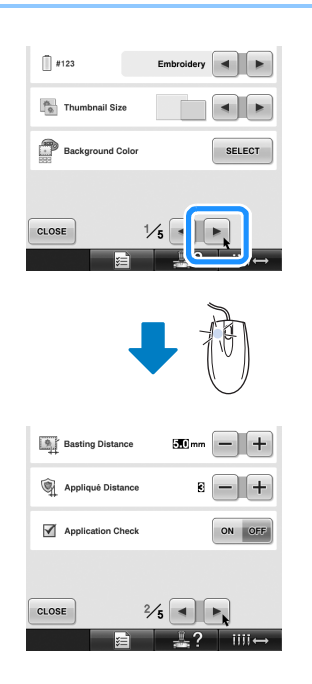

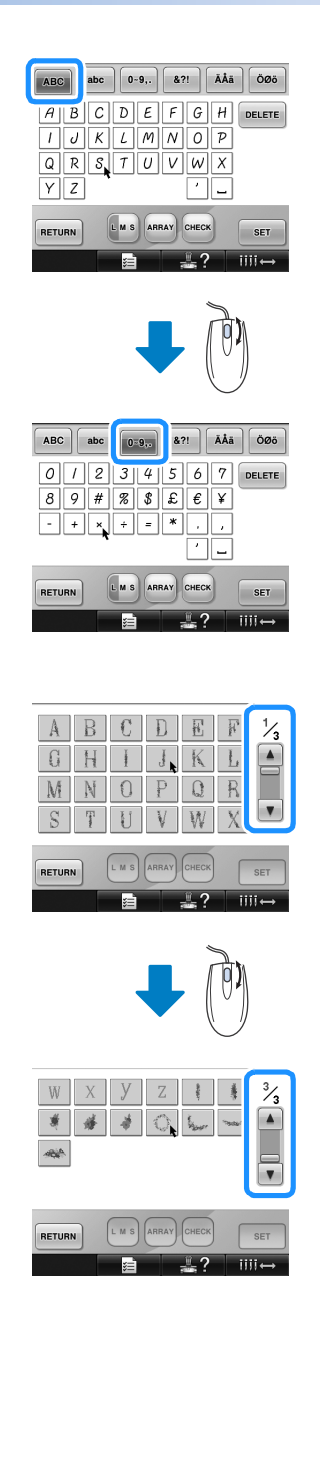

*2*

### **刺繡教程 —————————————————————————————————————————————————————————————————————————————**

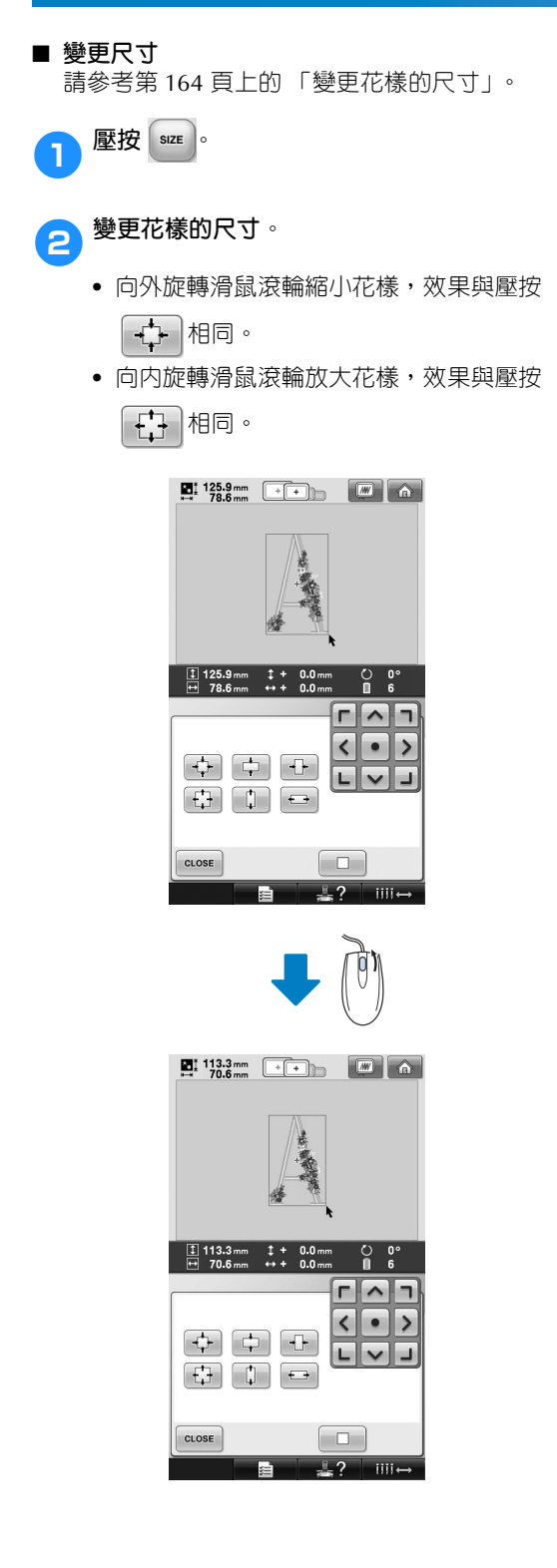

■ **旋轉花樣** 請參考第 97 頁上的 「調整角度」及第 166 頁 上的 「旋轉花樣」。

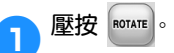

### 2**旋轉花樣。**

- **•** 向外旋轉滑鼠滾輪使花樣逆時針旋轉 10 度,效果與壓按 勺10° 相同。
- **•** 向內旋轉滑鼠滾輪使花樣順時針旋轉 10
	- 度,效果與壓按  $\frac{1}{10}$   $\sim$  相同。

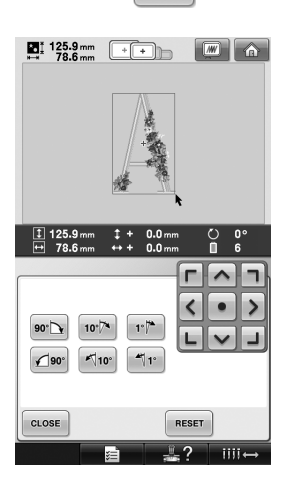

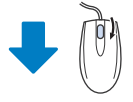

 $\begin{array}{|c|c|c|c|}\n\hline\n\textbf{B} & 133.5 \text{ mm} & \textbf{120} & \textbf{m} \\
\hline\n\textbf{84.0 mm} & \textbf{m} & \textbf{m} & \textbf{m}\n\end{array}$ 

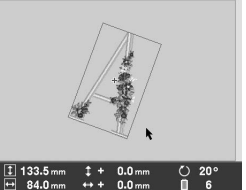

 $\Gamma$   $\wedge$   $\overline{\ }$  $\langle |\cdot| \rangle$ 

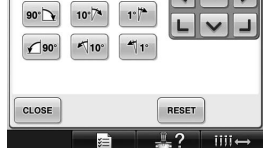

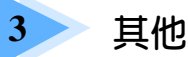

# 其他基本程序

本章說明第 2 章所述操作之外的操作, 例如; 用超過 7 種顏色刺繡、更換車針等必 要的操作。

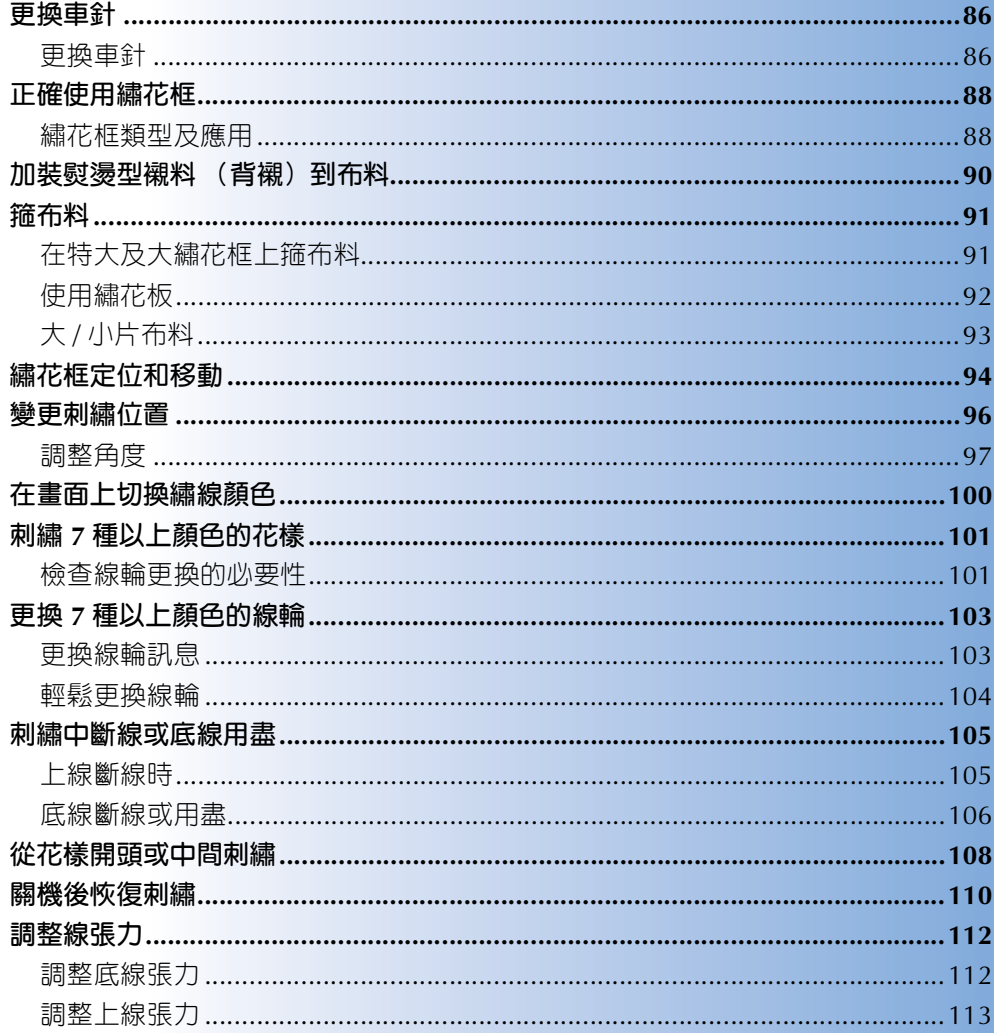

# **更換車針**

車針如有彎曲或針尖斷裂,請更換新車針。請用隨附的六角螺絲起子,更換本機專用且通過第 33 頁上的 「檢查車針的狀況」中所述測試的車針。

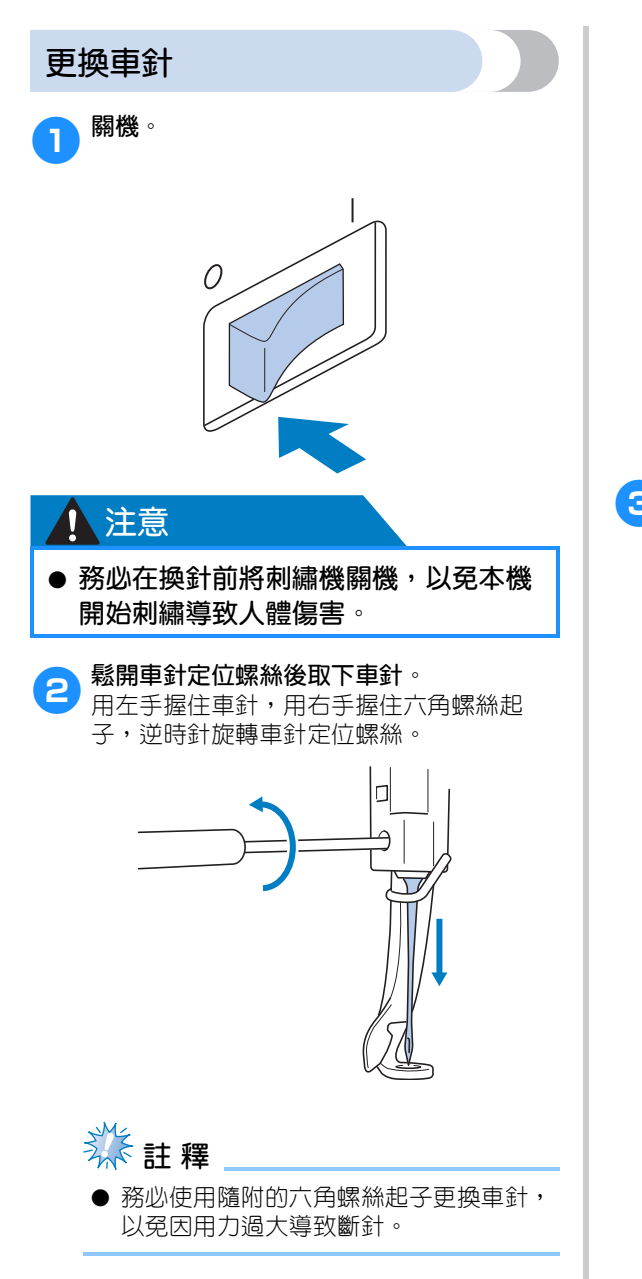

**•** 鬆開或鎖緊車針定位螺絲時,請勿過分用 力以免損壞本機。

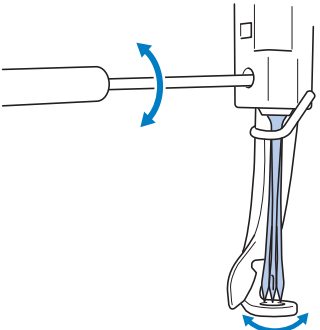

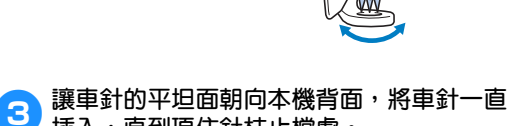

**插入,直到頂住針柱止檔處。** 將車針穿過壓布腳的針孔,然後用換針工具 將車針抬高。

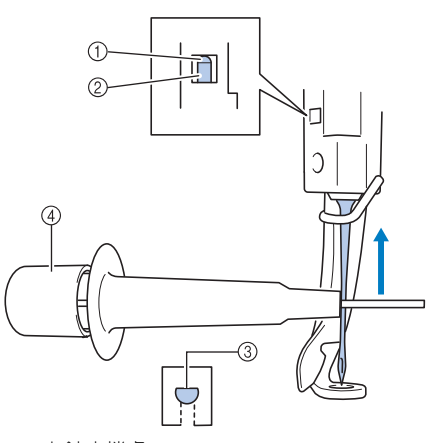

1 車針止檔處 2 車針 3 車針的平坦面 4 換針工具

握著換針工具,壓其尾端 ①,彈出車針安裝 夾 2。將車針安裝夾夾住車針,鬆開壓住的 尾端,將車針夾緊。再按一次 1,明可鬆開 車針。

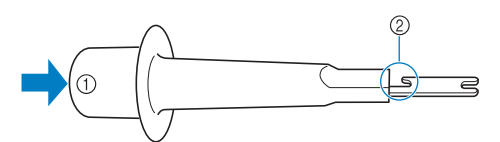

① 換針工具尾端 2 車針安裝夾

4**用左手將車針固定在定位,鎖緊針留螺絲。** 用六角固定螺絲起子順時針轉動針留螺絲。

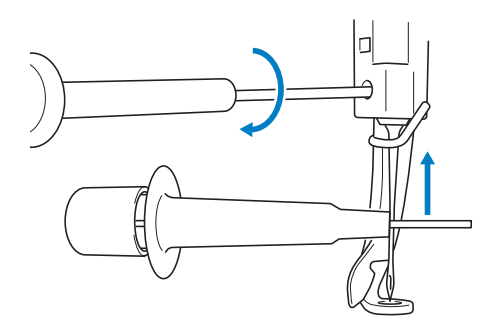

### <mark><mark></mark> 注意</mark>

- **請務必將車針一直插到底,直到頂住針 柱止擋,再用六角螺絲起子鎖緊車針定 位螺絲,以免車針斷裂或導致本機損 壞。**
- **車針如未完全插入,自動穿線裝置的勾 腳在自動穿線時將無法穿過針眼,導致 勾腳彎曲而無法穿線。**
- **自動穿線裝置的勾腳彎曲或受損時,請 洽詢授權的經銷商。**

**八注意** 

# **正確使用繡花框**

透過更換繡花臂框架,本機可使用多種搭配您刺繡作業需求的繡花框。除了隨附的四種繡花框,本機還可 使用多種選購的繡花框。(請參考本機隨附第 33 頁上的 「檢查車針的狀況」及使用說明書增補。)

### ● **請用畫面中所示尺寸的繡花框,以免碰到壓布腳造成人體傷害。**

# **繡花框類型及應用**

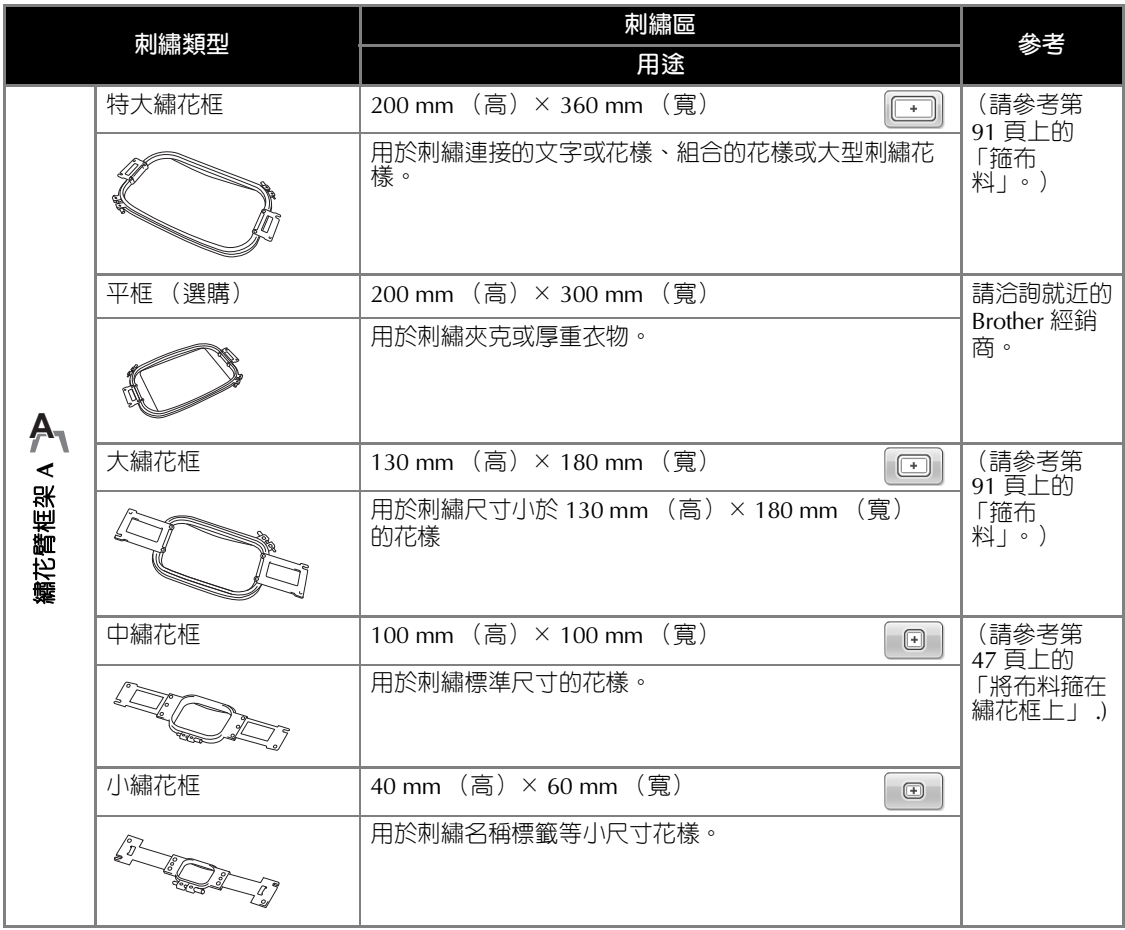

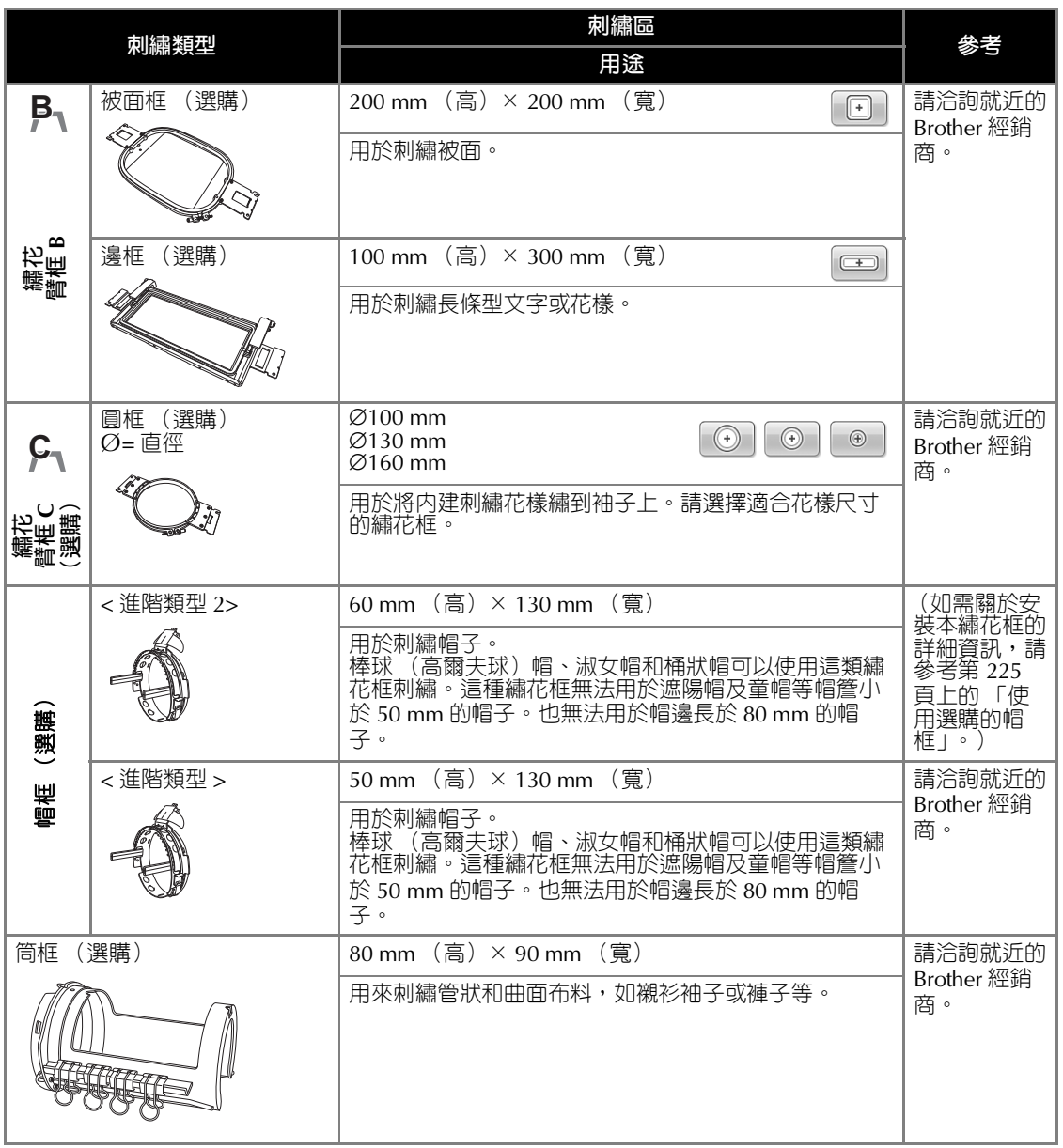

*3*

**秋註釋** 

● 繡花框圖示會顯示可用於刺繡所選刺繡花樣的全部繡花框尺寸。請務必使用尺寸最適當的繡花 框。所用的繡花框過大時,花樣可能歪斜,布料可能起皺。

#### **其他基本程序 ———————————————————————————————————————————————————————————————————————————**

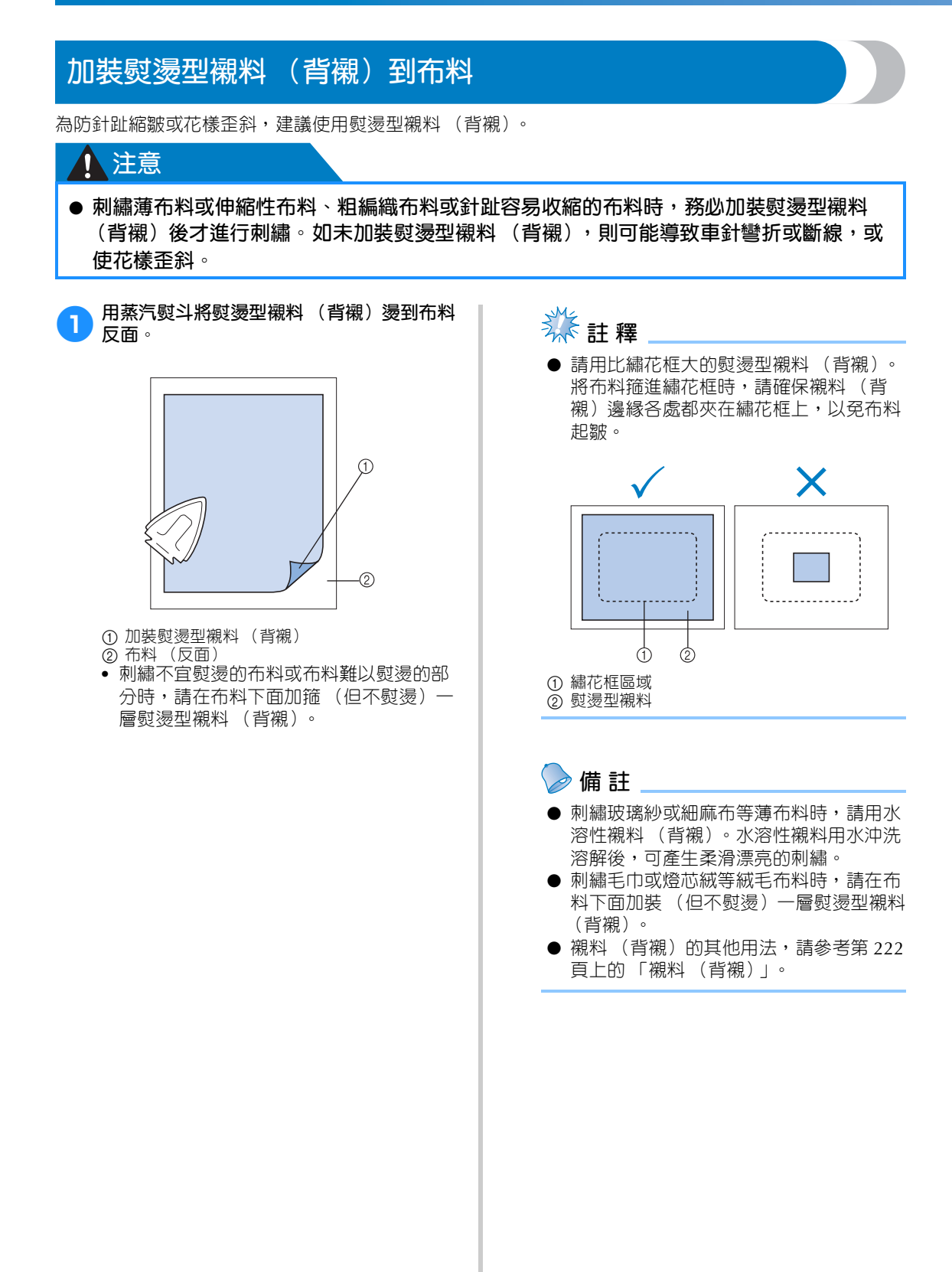

# **箍布料**

## **在特大及大繡花框上箍布料**

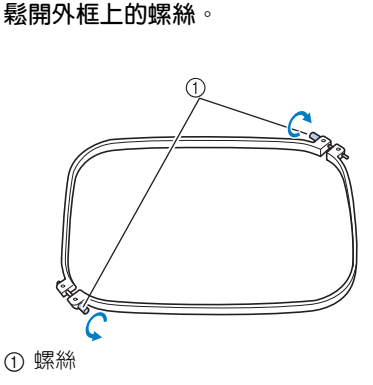

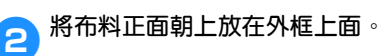

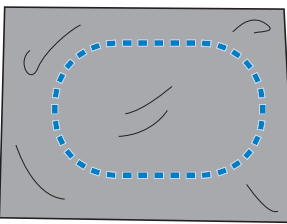

**•** 外框不分正面或反面。每一面都可以作為 正面使用。

## 3**將內框扣進外框。**

首先將内框插入有螺絲 A 的一角,再插入旁 邊的角 B,然後插入對角 C。最後插入無螺 絲的對角  $\odot$ 。

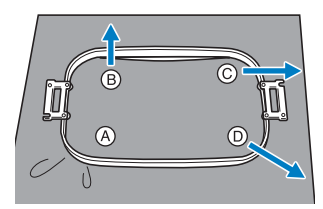

首先,將内外框在有螺絲的角 A 對齊。順箭 頭 B 的方向輕輕拉緊布料的同時,將内框在 角 B 處插入。以相同的方法,順箭頭 © 輕 輕拉緊布料的同時,將内框在角 C 處插入。 再順箭頭 <sup>® 輕輕拉緊布料的同時,將内框在</sup> 角 <sup>O</sup> 處插入。

**•** 確保布料在繡花框中繃緊且沒有起皺。

4**將布料再拉緊一點的同時,鎖緊螺絲讓布料 繃緊。**

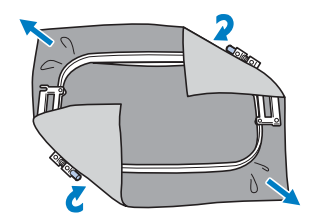

**•** 布料繃緊後,輕敲布面應發出像鼓一樣的 聲音。

**•** 將繡花框的內外框鎖緊,使其頂部齊平。

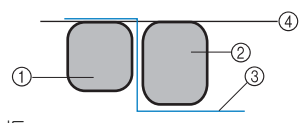

- ① 外框
- 2 內框
- 3 布料的正面 4 內外部繡花框的頂部平齊
- **•** 用隨附的盤狀螺絲起子鎖緊螺絲。
	- Q. G)

① 盤狀螺絲起子

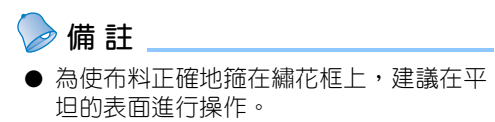

### 其他基本程序 -

## **使用繡花板**

為了箍住布料使花樣繡在正確的位置,請在繡花板 上使用導桿,以便將布料妥善箍上繡花框。

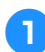

<sup>1</sup> **用布料標記粉片,標明布料的刺繡區。**

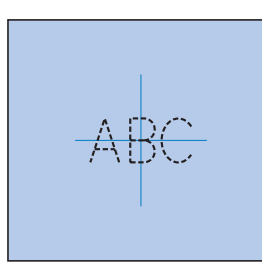

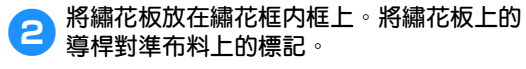

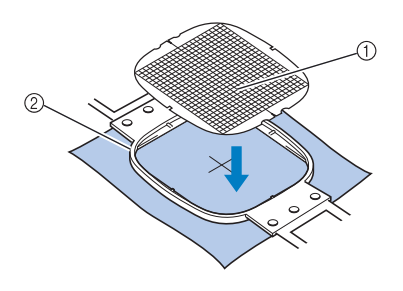

① 導桿 2 內框

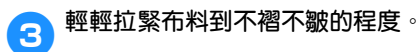

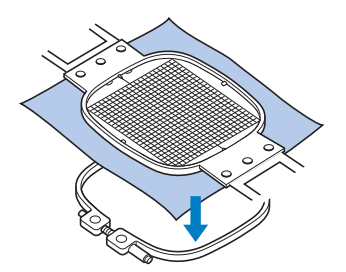

4**將內框扣進外框。取下繡花板。**

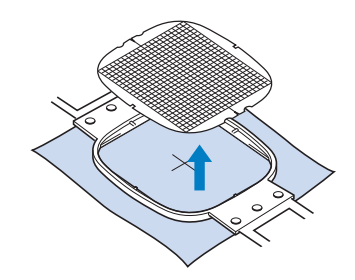

# **大 / 小片布料**

本節說明如何刺繡比繡花框大很多或小很多的布 料。

■ **刺繡大片布料或厚重衣物**

刺繡大片布料或厚重衣物時,請用曬衣夾或燕 尾夾將多餘的布料固定在繡花框上,以免從繡 花框垂下。刺繡中有多餘布料從繡花框垂下時, 可能會妨礙繡花框正常移動並且導致花樣歪斜。

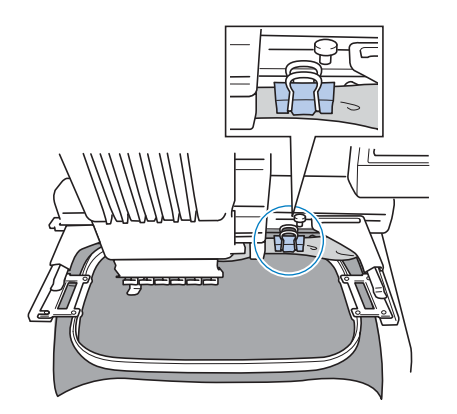

**•** 用曬衣夾或燕尾夾將多餘的布料固定在繡 花框上。

### ■ 刺繡小片布料

刺繡比繡花框小的布料時,請用布料噴膠將布 料粘貼在繃緊於繡花框上的襯料 (背襯)。對 於不想使用噴膠的布料,可將布料疏縫到襯料 (背襯)上。

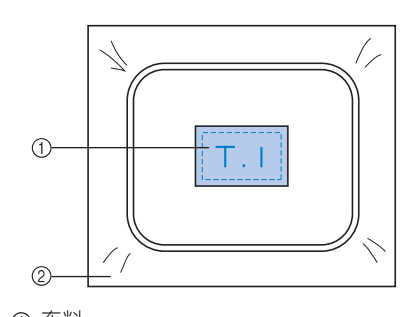

① 布料 2 襯料 (背襯)

#### ■ **刺繡布料的邊角**

刺繡布料邊角時,請用布料噴膠將布料邊角粘 貼在襯料 (背襯)上。對於不想使用噴膠的布 料,可將布料疏縫到襯料 (背襯)上。

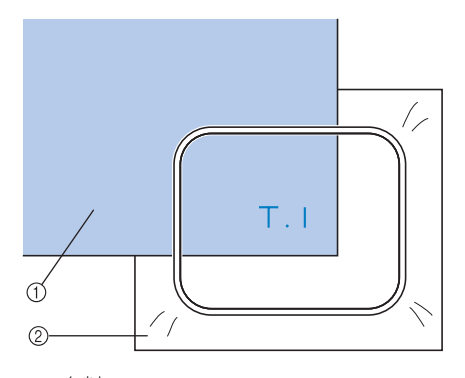

① 布料 2 襯料 (背襯)

#### **■ 刺繡飄帶等窄幅布料**

刺繡窄幅布料時,請用布料噴膠將布料黏貼在 襯料上,讓後將襯料 (背襯) 箍上繡花框。對 於不想使用噴膠的布料,可將布料兩端及襯料 (背襯) 夾在繡花框上。

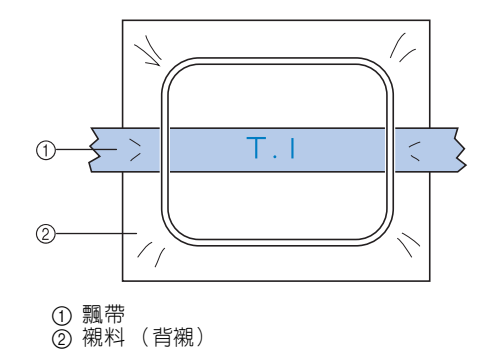

# **繡花框定位和移動**

下面介紹操作刺繡機時有關繡花框的資訊。

#### **■ 不能用來刺繡的繡花框**

如第 47 頁所述,畫面上方的繡花框指示燈, 顯示可用於目前所選花樣的繡花框。 不能使用刺繡區比花樣小的繡花框。即使繡件 比刺繡區小,但被定位在超出繡花框刺繡區的 位置時,則也不能使用。

### **刺繡區比花樣小的繡花框**

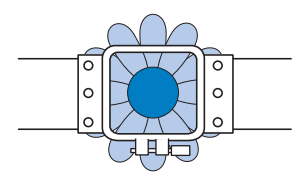

### **超出繡花框刺繡區的花樣**

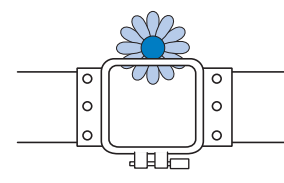

不論發生哪一種情形,本機都會出現更換繡花 框的警告提示。

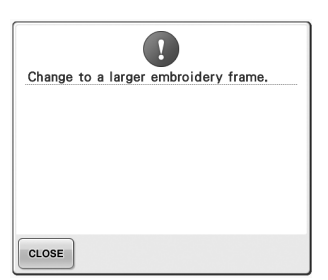

未安裝繡花框時,可能也會出現更換繡花框的 資訊。

刺繡機根據繡花臂框架左臂的位置,來辨識安 装的繡花框。因此,即使繡花框並未安裝,繡 花框的尺寸也可由左臂位置決定。另外,如果 未安裝繡花臂框架,刺繡機默認帽框 (選購) 已安裝。

#### ■ **移動到正確的位置**

繡花框中點如與刺繡區的車針落點重合時,繡 花框的放置位置正確,也就是在刺繡的起點。 換了繡花框後,新安裝的繡花框位置不會正確。 例如,用小繡花框更換特大繡花框時,可能會 發生下列情況。

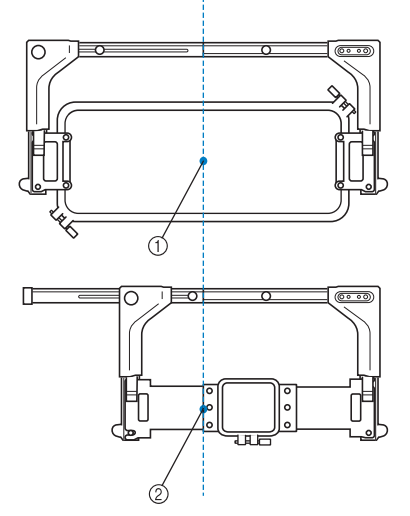

1 繡花框中點在正確位置 2 繡花框更換後的車針位置

為使繡花框正確定位,執行下列操作後,繡花 框會自動移動到正確的位置。

- **• 刺繡機開機時。** 繡花框將移動。
- **• 即顯示刺繡設定畫面。** 定位正確時繡花框不會移動。 如果花樣超出繡花框的刺繡區,則出現應該 更換繡花框的資訊。請更換繡花框,或返回 花樣編輯畫面移動刺繡位置。

**• 刺繡設定畫面或刺繡畫面出現後更換繡花 框,然後壓按檢查刺繡區的按鍵,移動繡花 框或開始刺繡。**

繡花框將移動。

由於繡花框會移動到正確的位置並暫停,請 再次壓按所要的鍵。

如果花樣超出移動後繡花框的刺繡區,則出 現應該更換繡花框的提示。請更換繡花框, 或返回花樣編輯畫面調整花樣尺寸或刺繡位 置。

# **變更刺繡位置**

本機出廠時預設從花樣中心開始刺繡。請移動繡花框並調整刺繡位置,使花樣中心與刺繡位置上的落針位 置對齊。另外,如果布料無法均匀箍在在繡花框上,或花樣需以某個角度繡在布料上時,可以調整整個花 樣的角度。

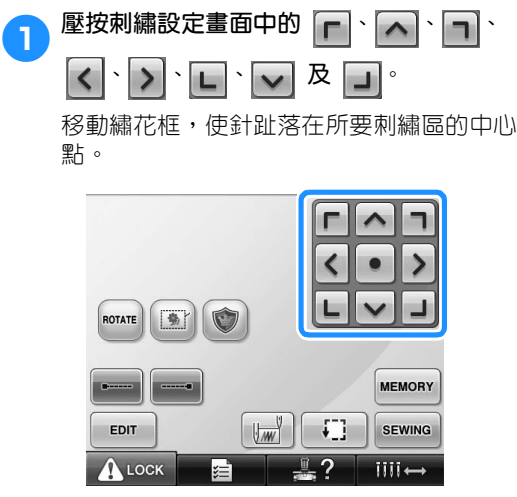

- 繡花框按照箭頭的相反方向移動。
- 花樣在花樣顯示區按箭頭方向移動。

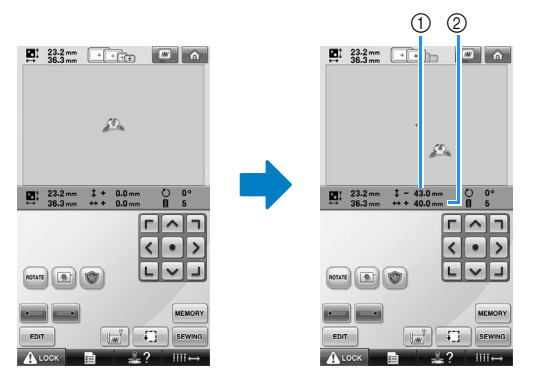

1 顯示移動的垂直距離 2 顯示移動的水平距離 • 壓按 | • |,移動繡花框。返回原點 (繡 花框的中心點與刺繡位置的車針落點對 齊)。

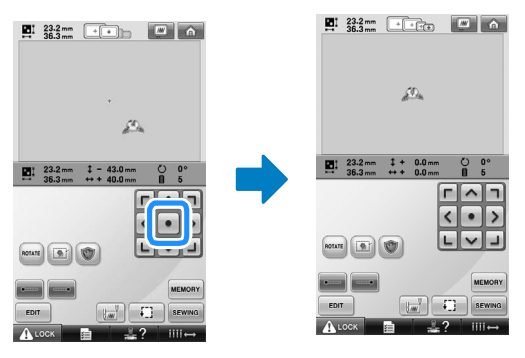

也可用拖拉的方式移動繡花框。 如果連接了 USB 滑鼠,將游標移動到所要的 花樣,然後按住滑鼠左鍵拖拉花樣。也可用 手指或觸控筆直接選擇花樣後加以拖拉。

■ **查找刺繡位置**

鎖住針柱 (將車針和壓布腳固定在向下位置), 即可看到車針落點。

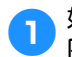

<sup>1</sup> **如圖所示,將六角螺絲起子插入車針夾的孔 內,慢慢放低針柱直到卡入定位。**

- **类註釋**
- 確保車針未降低到卡入布料的位置。

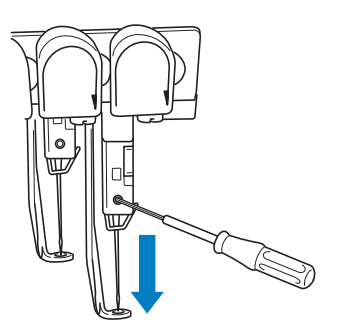

車針和壓布腳鎖定在向下位置。

**2** 在刺繡設定畫面壓按方向鍵移動繡花框,使 **車針落點在所要刺繡區的中心點。**

**•** 用 USB 滑鼠、手指或觸控筆,拖拉花樣。

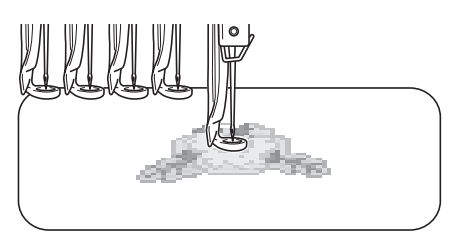

**•** 指定針趾起點時,將車針落點與指定的針 趾起點對齊。 (如需關於指定針趾起訖點 的詳細資訊,請參考第 123 頁。)

### ■ **解鎖針柱**

1**顯示刺繡畫面,然後壓按任何未鎖定的針柱 鍵。**

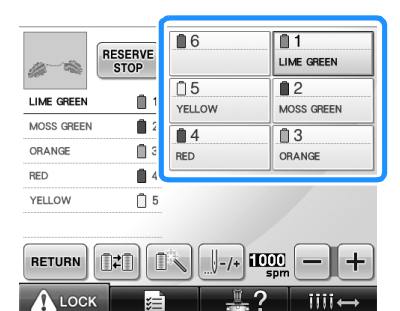

### 解鎖針柱。

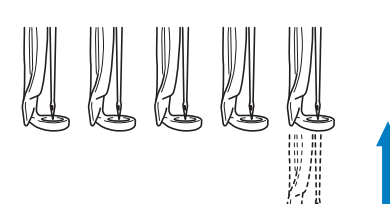

### **調整角度**

**您可能無法以所要的角度在繡花框中繃緊布料,視** 所用的布料種類而定。此時請調整花樣角度,使其 正確放在布料上。

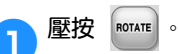

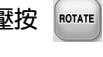

 $\bigwedge$  LOCK

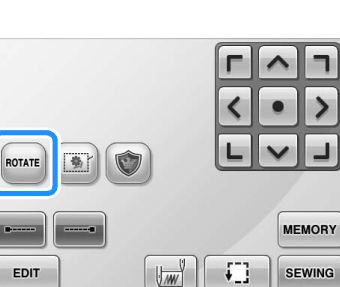

– ?

 $III \leftrightarrow$ 

\*=ءَ 出現如下所示的畫面。

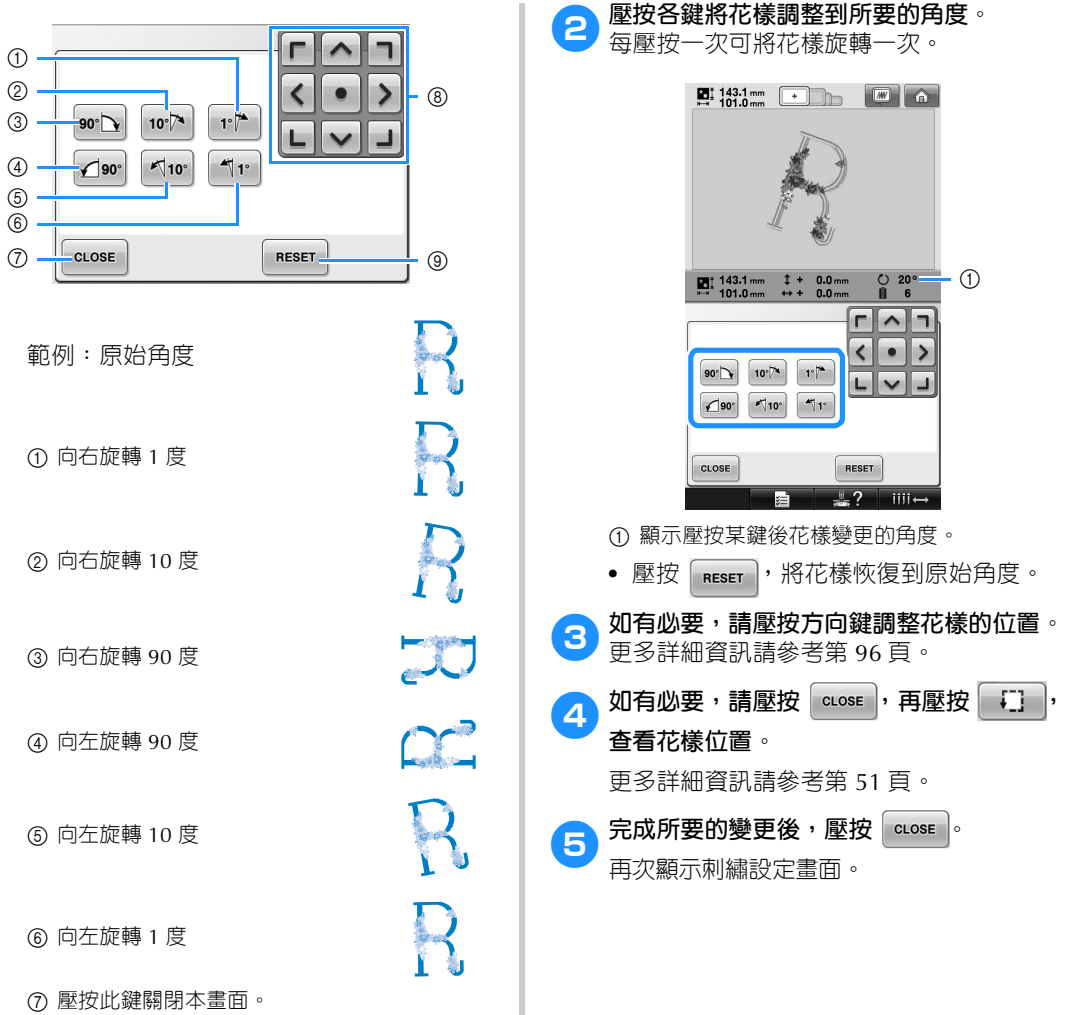

- 按照按鍵上的箭頭方向移動花樣。
- 壓按此鍵將花樣恢復到原始角度。

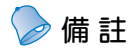

● 此一作業可對刺繡角度進行微調,特別適 用於袋類或管類等難以箍在繡花框上的繡 件。

範例:刺繡枕套 刺繡前先將花樣向左旋轉 90 度。

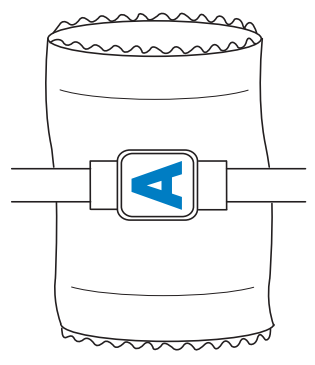

範例:刺繡 T 恤

將花樣旋轉 180 度。將 T 恤衫的腰部而非 頸部穿過本機,然後將繡花框安裝到本機。 以免繡花框移動時,拉伸 T 恤衫的頸部布 料。

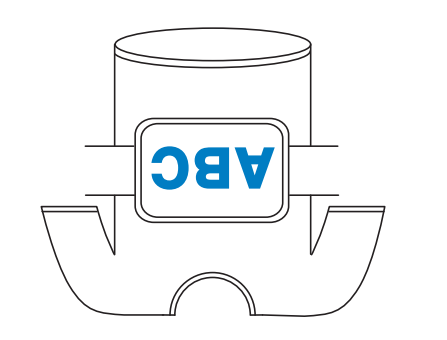

# **在畫面上切換繡線顏色**

線輪座上的繡線顏色與畫面上車針的繡線顏色不同時,可以切換畫面上的繡線顏色,使與線輪座上的繡線 顏色相同。

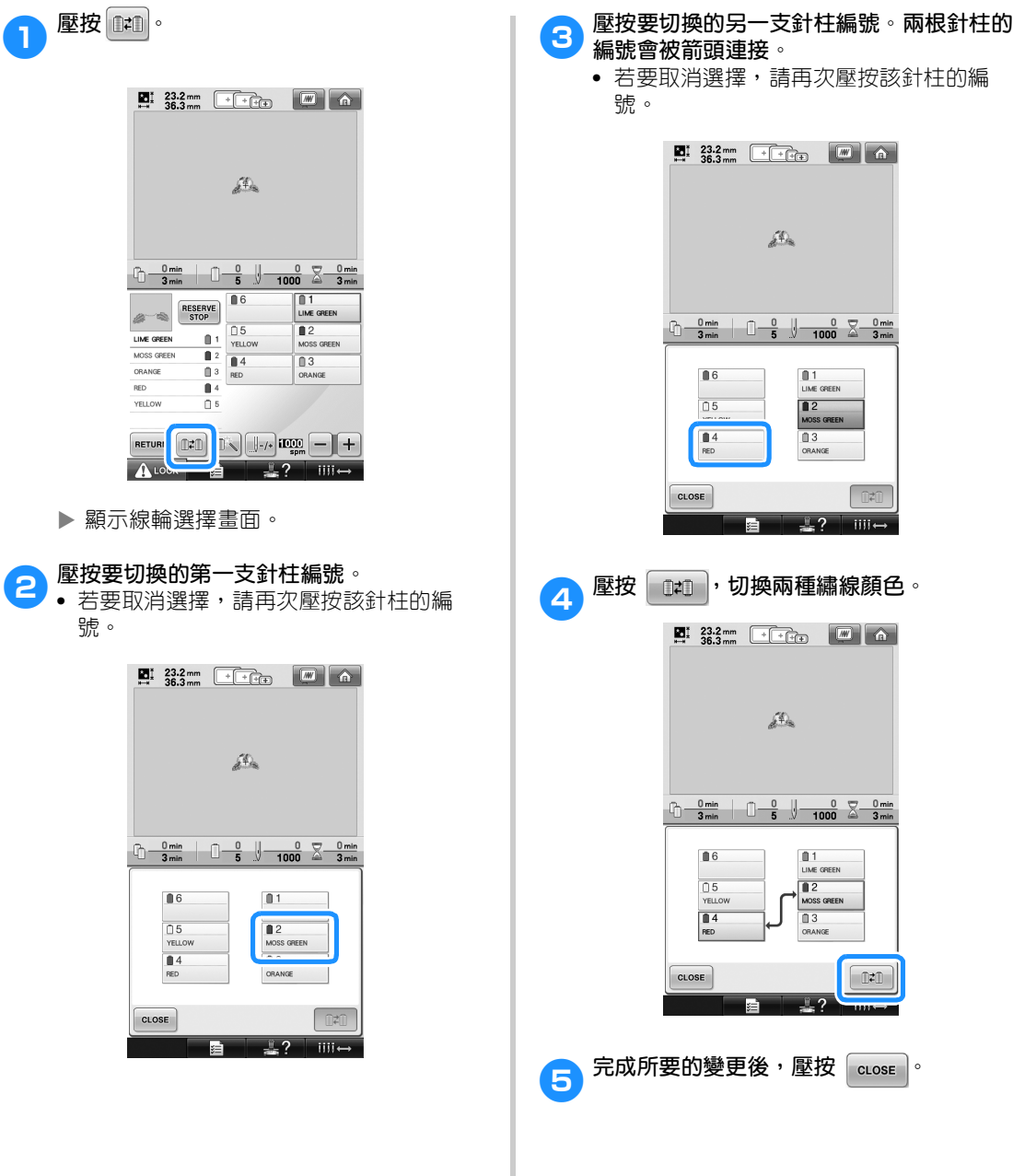

# **刺繡 7 種以上顏色的花樣**

刺繡 7 種或以上顏色的花樣時,必須更換線輪。更換線輪時,將出現更換線輪的指示,同時本機自動停 止。

### ■ **將繡線顏色指定到針柱**

繡線顏色按刺繡的先後順序,被本機自動指定 到針柱 1 到 6。 (新花樣與之前刺繡過的花樣 具有相同的繡線顏色時,無論刺繡順序如何, 繡線顏色將被指定到之前的針柱。 例如,對於有六種繡線顏色並更換十次繡線顏 色的花樣,繡線顏色將按如下所示指定。

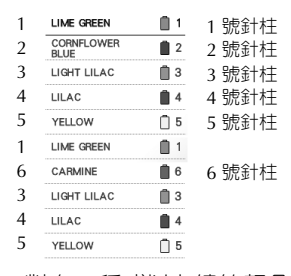

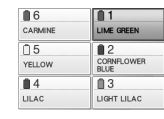

對有 7 種或以上繡線顏色的花樣,線輪資訊在 需要第 7 種繡線顏色時會被更新。 之後,本機調整繡線顏色的指定,以降低更換 線輪的次數。 例如,對於有 7 種繡線顏色並更換 11 次繡線顏

色的花樣,繡線顏色將按如下所示指定。

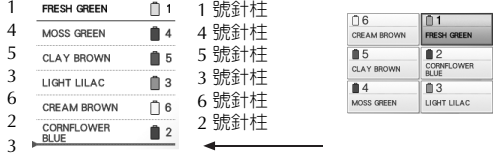

在此處更換線輪。

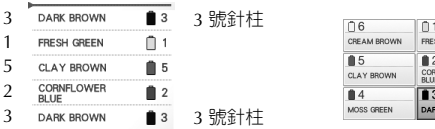

由於更換線輪後,1、2 和 5 號針柱上的繡線顏色還 會繼續使用,因此不會變更其繡線顏色。但是,其他 針柱上會指定不同的顏色。

### **檢查線輪更換的必要性**

您可在選擇花樣時查看繡線顏色的變更次數,但無 法在本畫面查看花樣要用的繡線顏色。您可用下列 指示燈,查看線輪是否需要更換以及更換的時間。

### ■ **直到必須更換線輪之前的時間**

該指示顯示直到更換線輪和目前縫紉時間之前 的時間。顯示刺繡畫面時,如果此處出現一段 時間,則至少需要更換一次線輪。

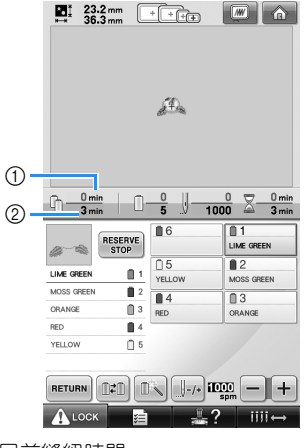

1 目前縫紉時間

2 直到必須更換線輪之前的時間

### 其他基本程序 -

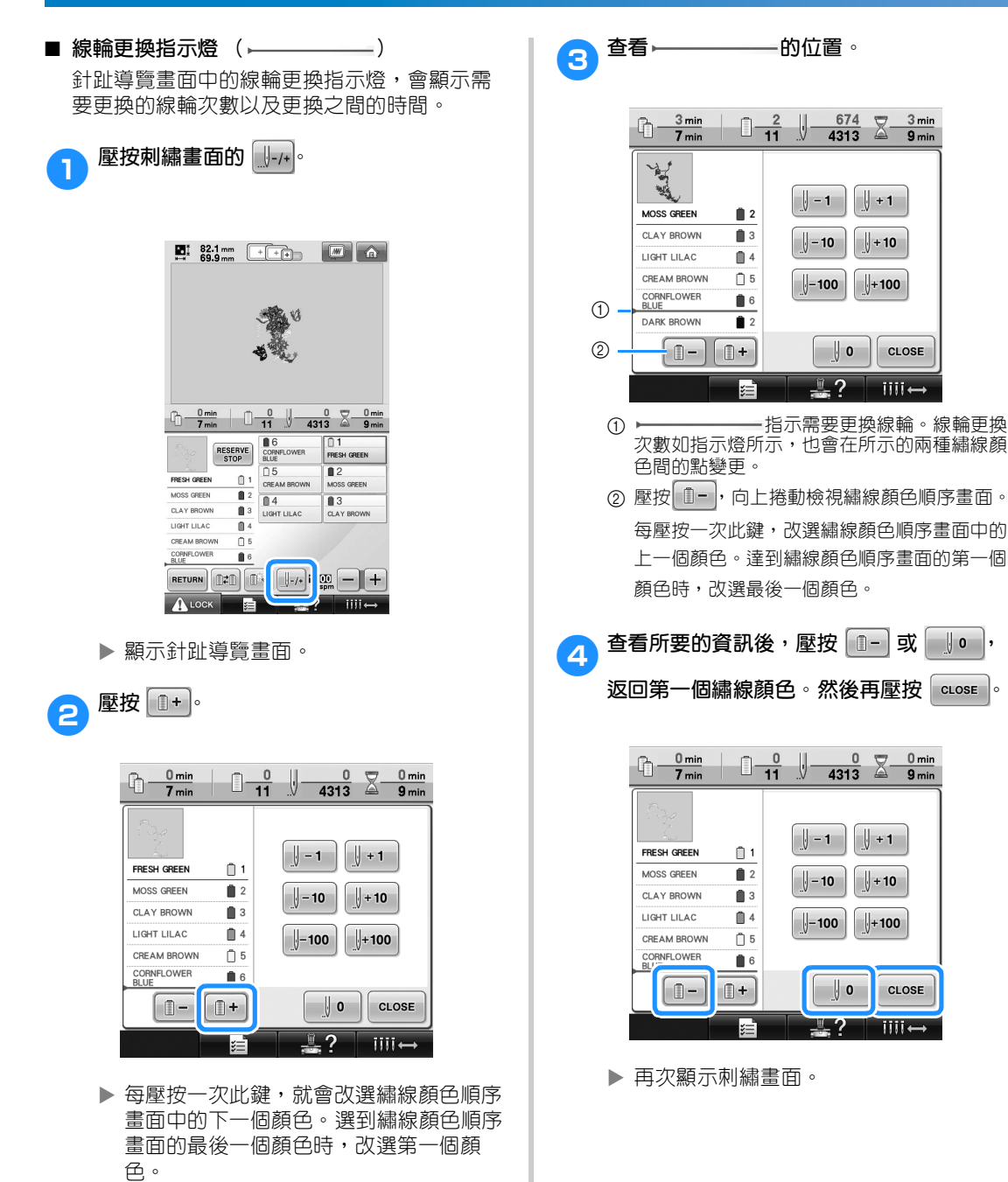

 $3 \text{ min}$ 

 $9 \text{ min}$ 

CLOSE

CLOSE

# **更換 7 種以上顏色的線輪**

本節說明關於理解更換線輪的訊息及輕鬆更換線輪的詳細資訊。

### **更換線輪訊息**

刺繡包含 7 種以上顏色的花樣需要更換線輪時, 本機自動停止刺繡並且出現下面所示資訊。開始刺 編新花樣之前,如果需要更換線輪,也會出現此訊 息。根據新指定更換線輪。

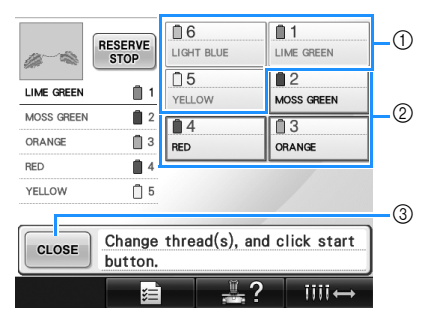

- 1 不需更換的線輪資訊會以灰框顯示。
- 2 需要更換的線輪資訊會以新繡線顏色加紅框標 記。
- 3 壓按該鍵關閉訊息,表示線輪已被更換。

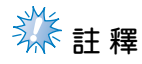

- 壓按針柱鍵,移動針柱到正確的繡線顏色 位置進行穿線。請參考第 61 頁上的 「移 動並對所選針柱穿線」。
- 顯示刺繡畫面時,會儲存目前的繡線顏色 指定。如果下次必須更換線輪時使用了相 同的繡線顏色,針柱將被指定為之前相同 的繡線顏色。

**備 註**

- 若要使用與指定不同的繡線顏色,請壓按 臨時針柱設定鍵,然後變更繡線顏色設 定。 (詳細資訊請參考第 130 頁上的 「暫時針柱設定」。)
- 若要降低更換線輪的次數,經常使用的繡 線顏色可被指定到特定針柱。 (詳細資訊 請參考第 132 頁上的 「保留針柱設 定」。)

### **輕鬆更換線輪**

更換線輪時,需要為上線重新穿線。但只要線輪先 前是以正確的方法穿線,更換線輪就非常容易。

### <sup>1</sup> **切斷線輪和線導引之間的線。**

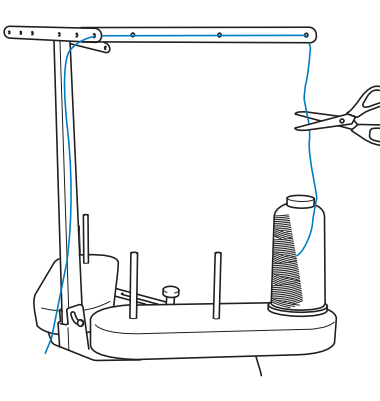

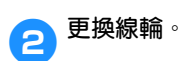

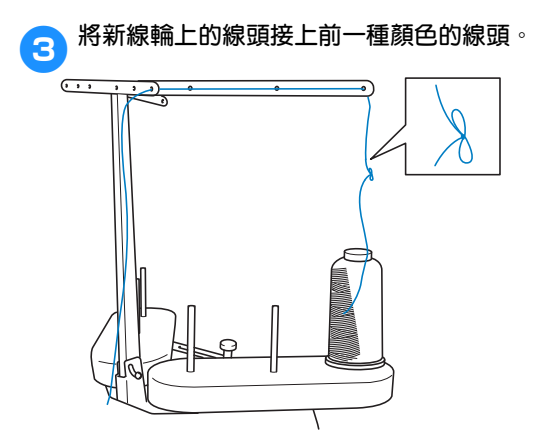

4**將舊線從針柱線導引之後拉出。**

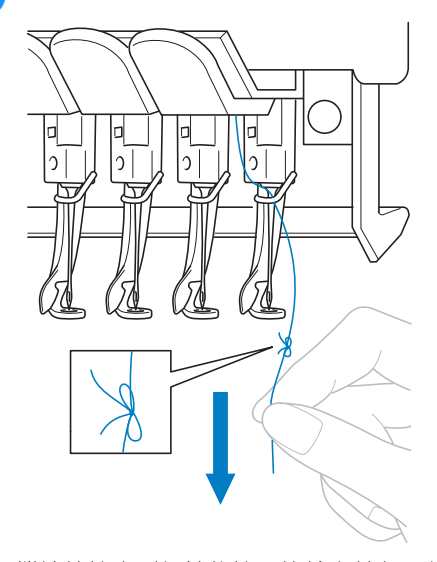

繼續拉線直到打結的線頭位於車針上。剪斷 線頭的結。

5**用自動穿線裝置穿新線。 (請參考第 <sup>59</sup> 頁。)**

這樣便完成了線輪更換。

**《秦**註釋

● 拉線時,不要從針眼拉出線結。從針眼拉 出線結時,可能會損壞車針。

# **刺繡中斷線或底線用盡**

刺繡中發生斷線或者底線用盡時,本機會自動停止。由於某些針趾可能只使用一種繡線,繼續刺繡前一定 要將車針退到斷線前的針趾處。

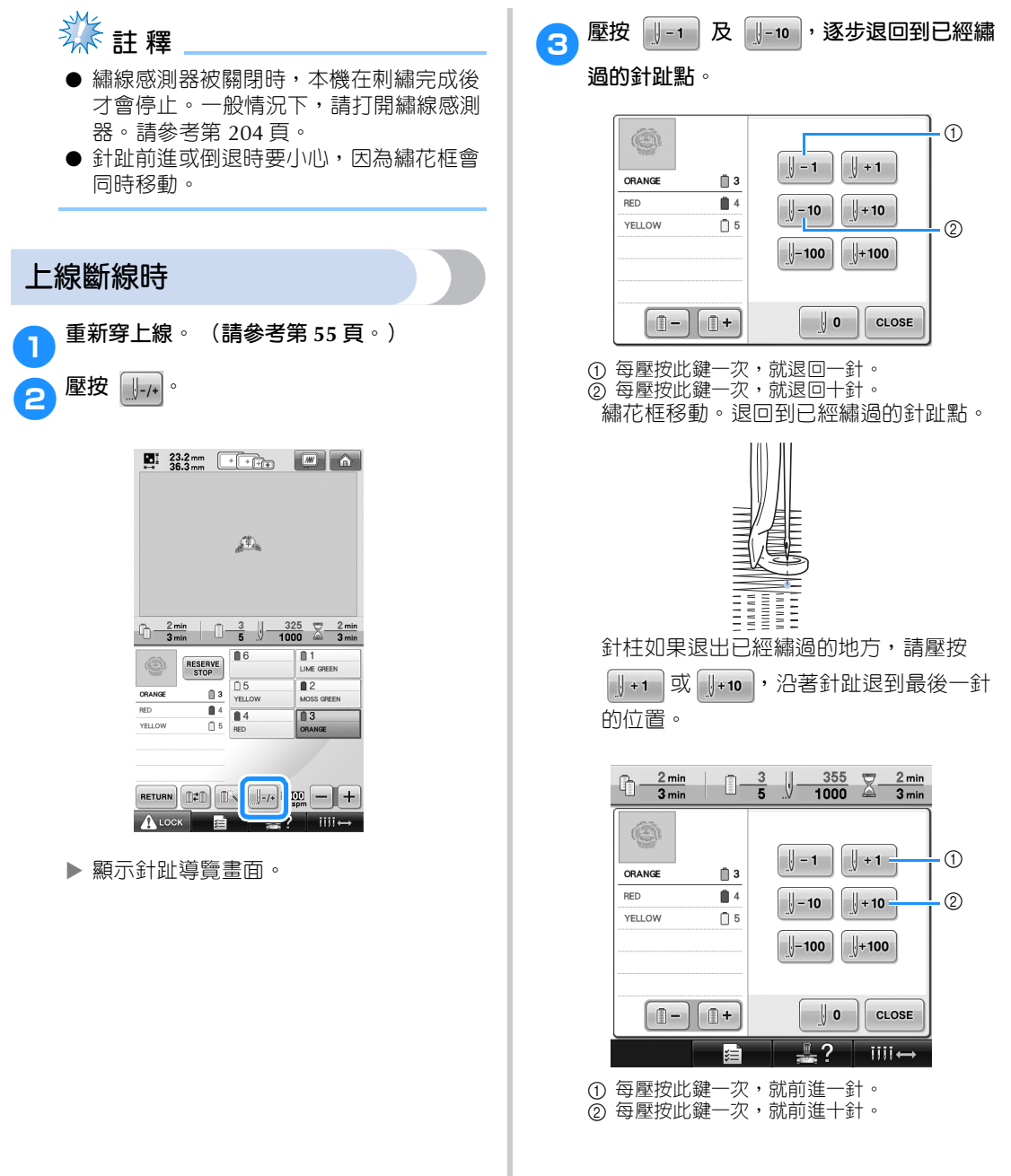

#### 其他基本程序 -

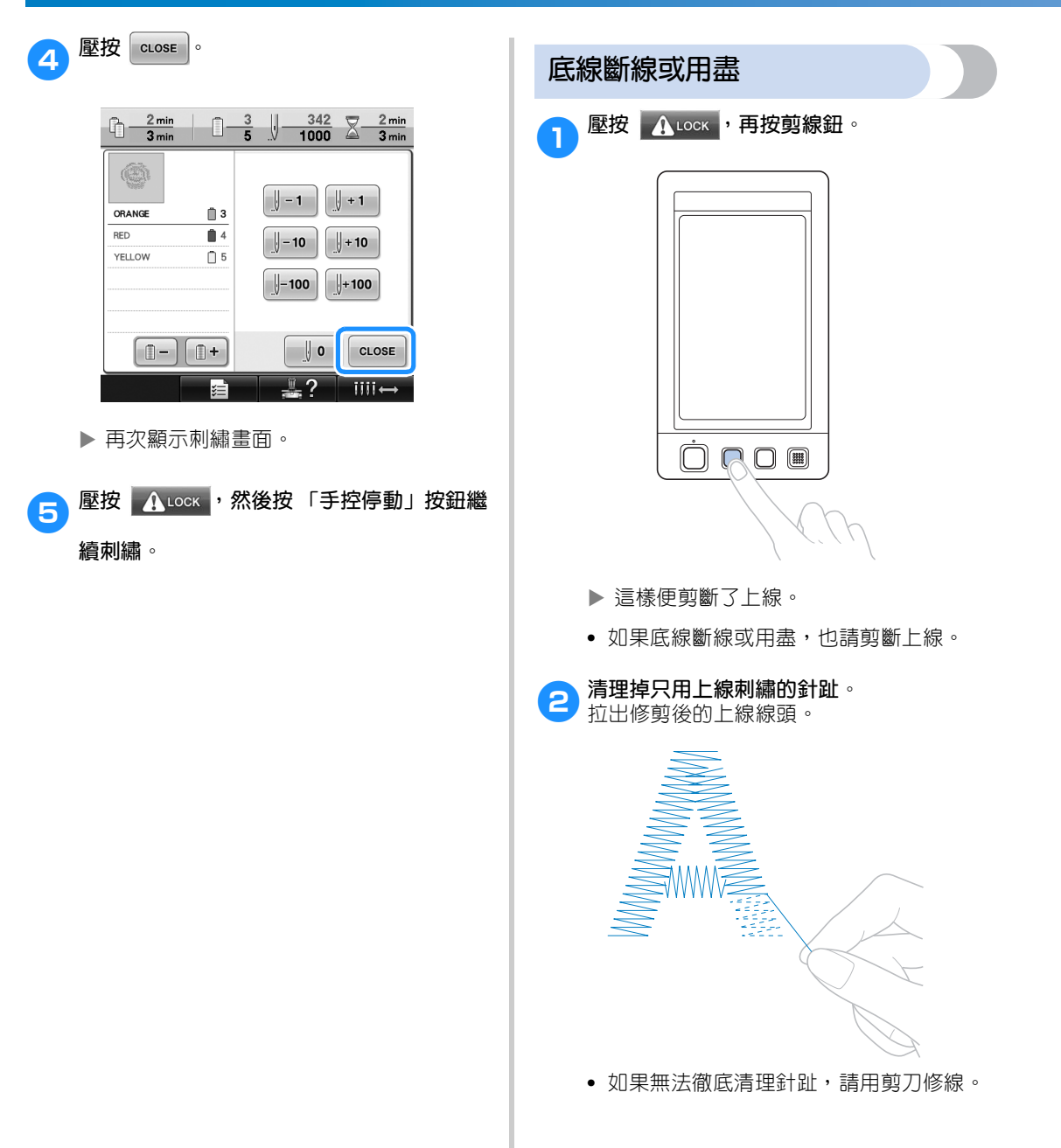
■ 如果底線跑完,請按步驟更換梭子。

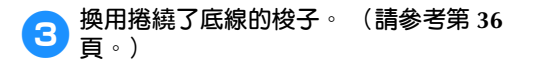

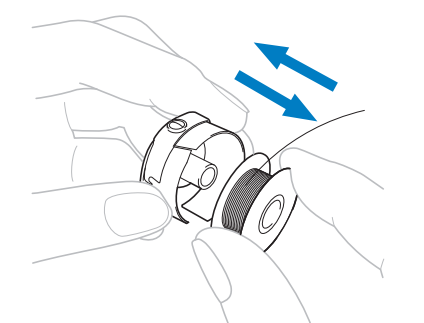

- **•** 勾腳蓋可以打開時,不必取下繡花框即可 更換梭子。
- **•** 如果本機被袋狀類的布料遮住,或無法打 開勾腳蓋時,請先暫時取下繡花框。 (請 參考第 68 頁。)更換梭子後,請重新安 裝繡花框。 (請參考第 49 頁。)

# **《秦註釋**

完成刺繡之前取下繡花框時,請注意下列事 項,否則花樣可能會歪斜。

- 不要向箍在繡花框上的布料施加過大的壓 力,導致布料鬆垂。
- 裝卸繡花框時,不要讓繡花框碰到繡花臂 或壓布腳。 如果繡花臂被碰到並移動,請關機後再開 機。本機停止時正確的繡花框位置會儲存 在本機的記憶體,然後被恢復到正確的位 置。
- 重新安裝繡花框時,繡花臂框架左右臂上 的銷釘,務必妥善固定在繡花框把手的固 定孔中。

4**按第 <sup>105</sup> 頁上的「上線斷線時」中步驟**<sup>2</sup> **<sup>所</sup> 述的指示,倒退幾針後繼續刺繡。**

### **從花樣開頭或中間刺繡**

試繡時用了錯誤的繡線顏色或錯誤的張力等原因,要從頭開始重新刺繡時,請用前進 / 倒退鍵重新開始刺 編。另外,可以根據繡線顏色或針趾前進 / 倒退幾針,在花樣的任意位置開始刺繡。

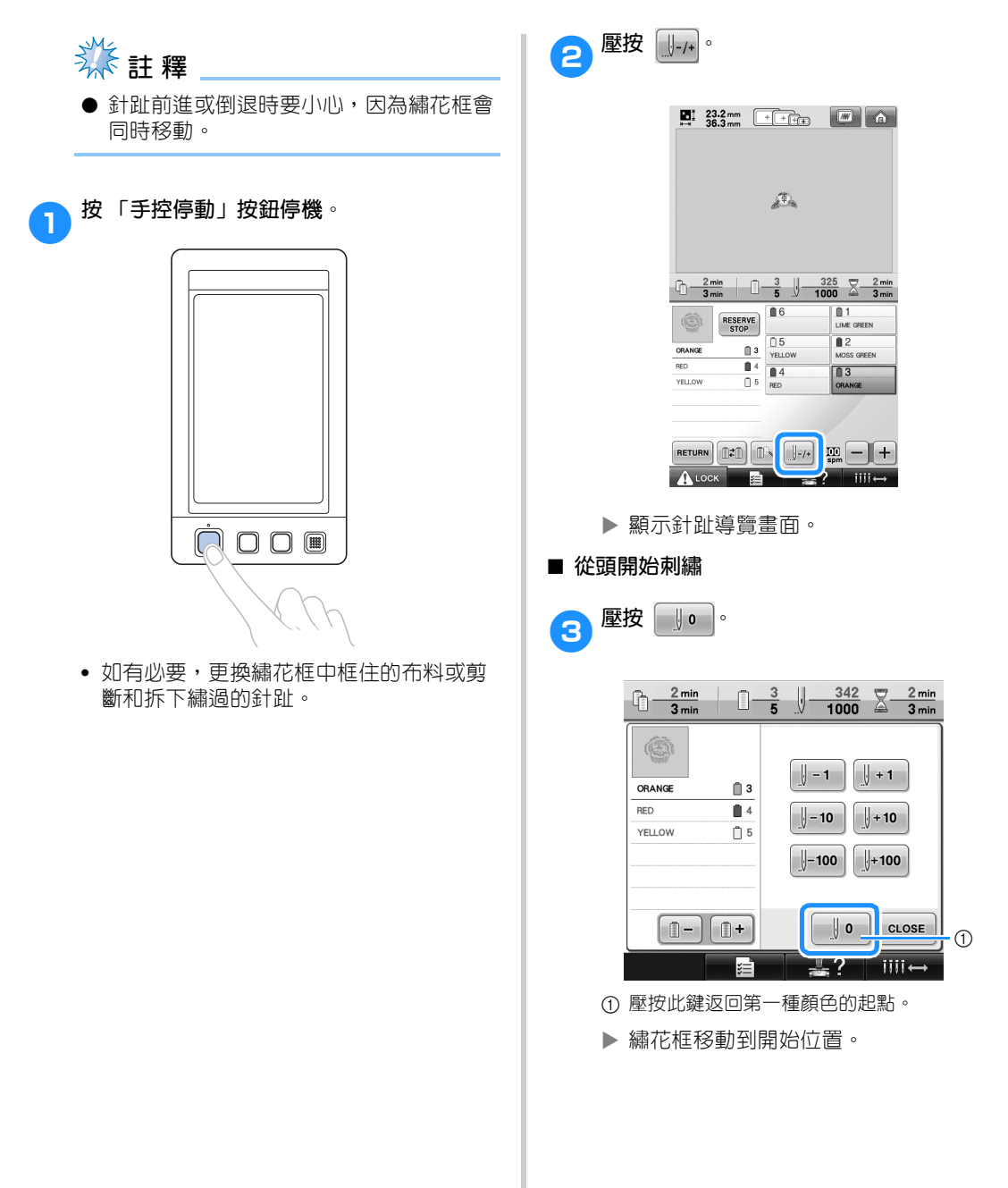

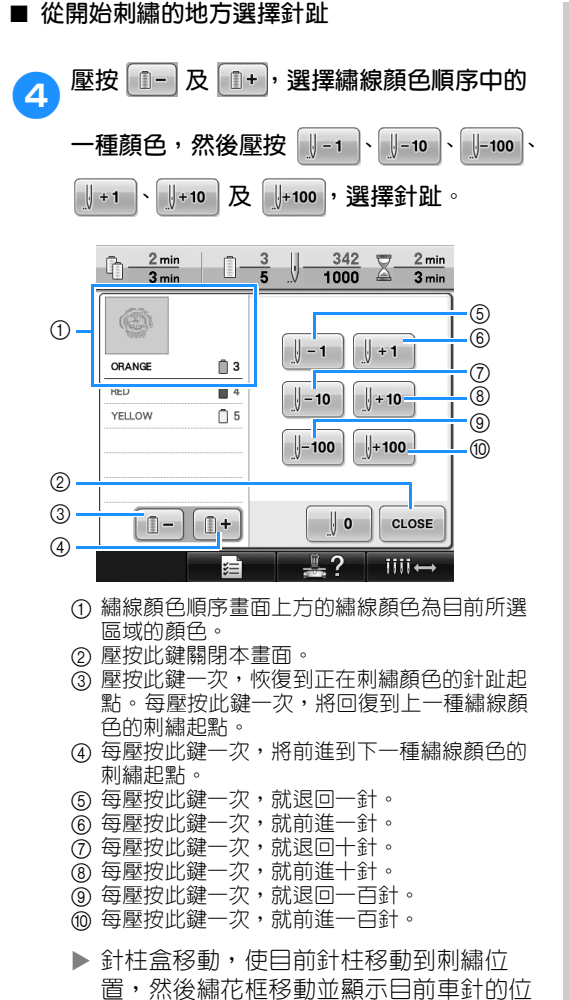

置。

œ  $\bigcup -1$  $\parallel +1$ ORANGE  $\mathbf{B}$  3 RED  $\blacksquare$  $\sqrt{ -10}$  $\sqrt{1 + 10}$ **YELLOW**  $\Box$  5  $\left\Vert -100\right\Vert$  $\frac{1}{2}$  + 100  $\mathbb{U}$  o CLOSE ?  $iii +$ 

 $\frac{2 \text{ min}}{3 \text{ min}}$ 

 $\begin{bmatrix} \begin{array}{c} \mathbf{F} \end{array} \end{bmatrix}$ 在刺繡起點選擇針趾後,壓按 $\begin{bmatrix} \text{clos}\ \end{bmatrix}$ 。

 $\begin{array}{|c|c|c|c|c|}\n\hline\n-3 & 355 & \text{Z} & \text{2 min} \\
\hline\n-5 & 1000 & \text{Z} & \text{3 min}\n\end{array}$ 

再次顯示刺繡畫面。

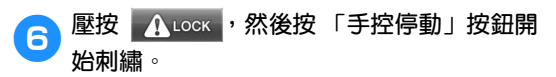

從指定點開始刺繡。

### **關機後恢復刺繡**

在下列任一情況下,未刺繡的針趾都會儲存在本機記憶體中。

• 停止刺繡後,按本機的電源開關將本機關機。

關閉本機主電源開關之前,將線切斷,以免下次開機時,將線拉出或在繡花臂恢復到原始位置時被卡 住。

**•** 由於停電等因素,刺繡中本機意外關機, 本機再次開機後會繼續刺繡剩餘的部分,但會重繡幾針之前已經繡過的針趾。

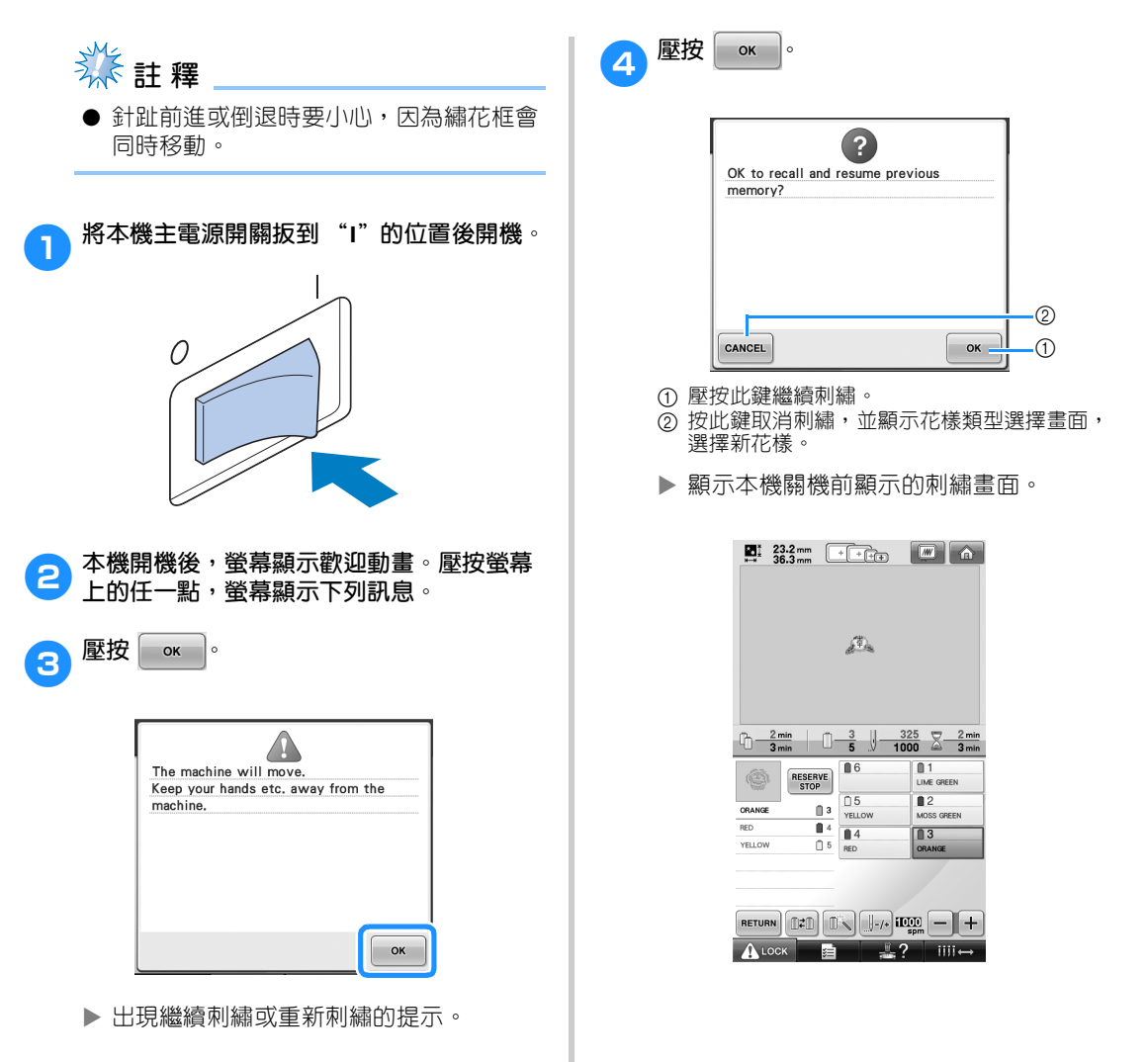

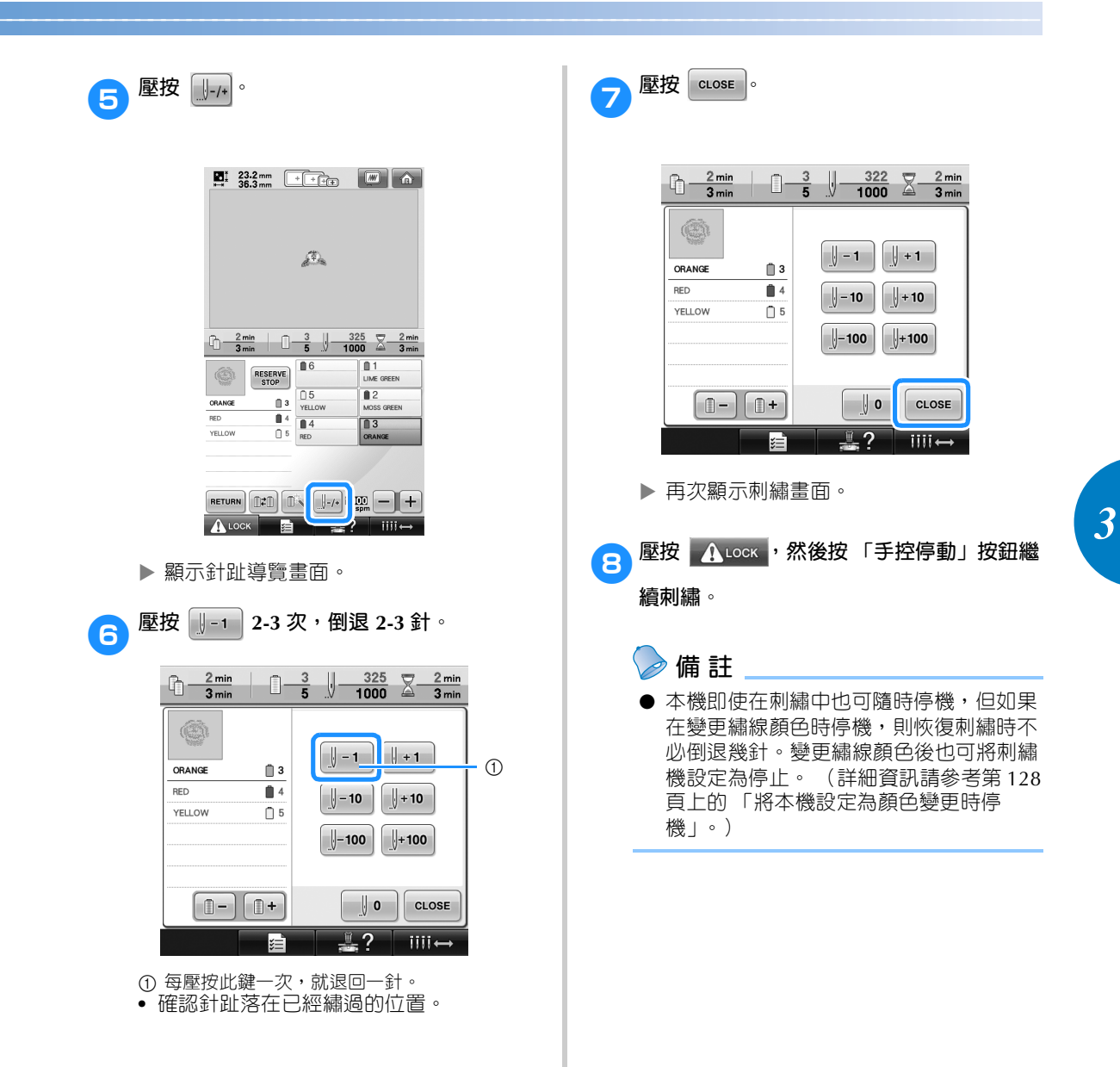

### **調整線張力**

以下說明未使用如 第 67 頁 所訂的正確張力時,如何調整線張力。調整底線的張力後,請調整每根針柱的 上線張力。

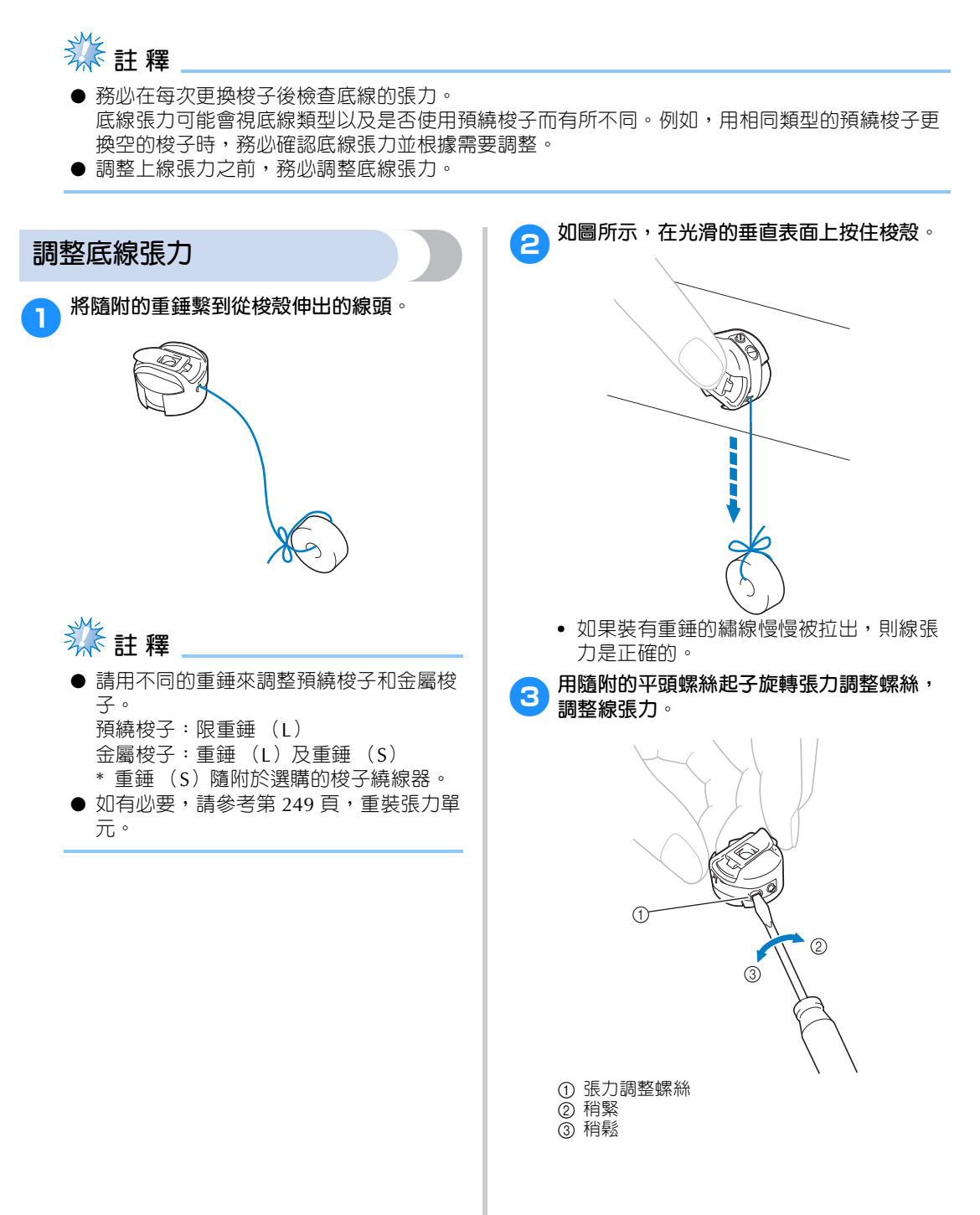

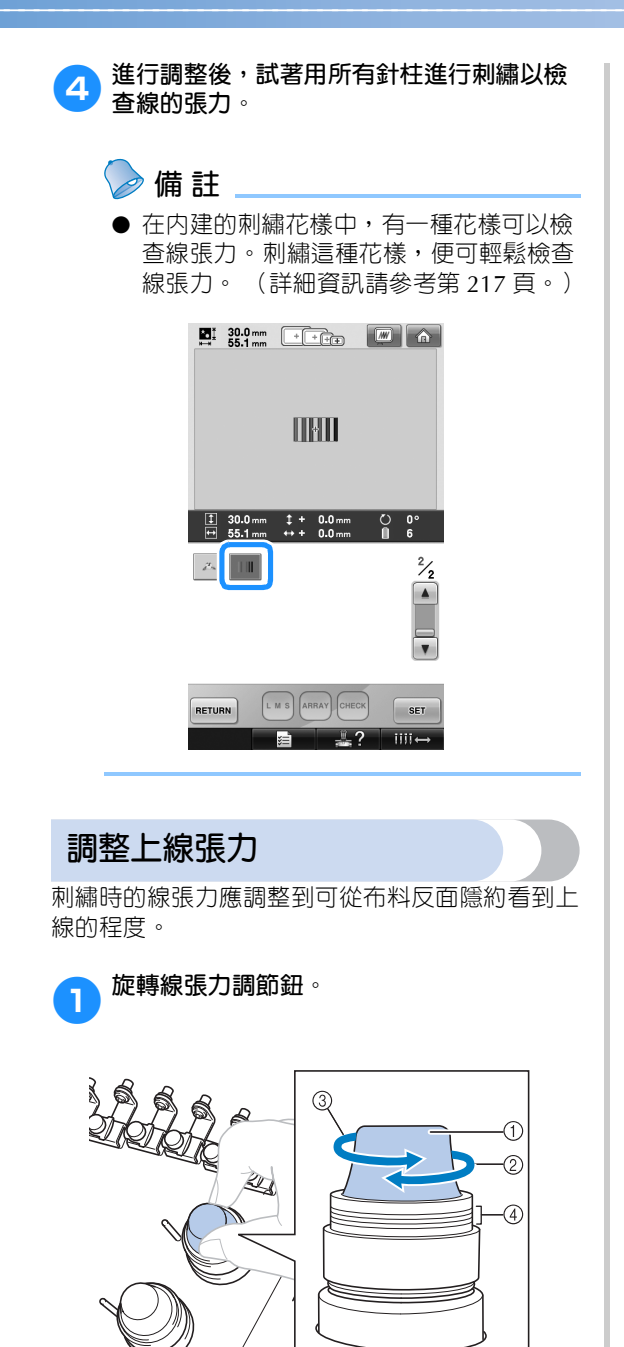

- 1 線張力調節鈕
- 2 稍緊
- 3 稍鬆
- 4 標記

#### ■ **調整線張力**

可從布料的反面看到花樣。如果線張力設定不 正確,則花樣效果不會很好。布料可能會起皺 或者可能會斷線。

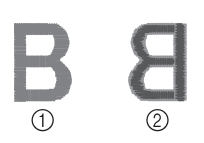

① 正面 ② 反面

根據情況按照下述操作調整線張力。

**类註釋** 

● 如果線張力設定太小,本機可能在刺繡中 停止。這並不表示故障。請略增線張力, 然後重新開始刺繡。

### ■ **上線太緊**

上線張力太緊時,從布料正面便可看到底線。

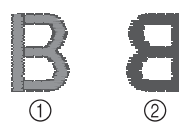

① 正面 ② 反面

按箭頭方向旋轉旋鈕,降低上線張力。

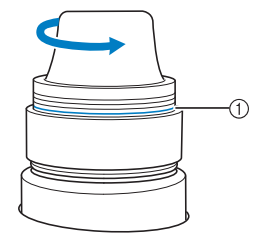

① 紅線

看到紅線時,代表上線張力無法再降。調整底 線張力 (詳細資訊請參考第 112 頁。)

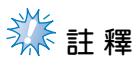

- 旋轉張力旋鈕到超過紅線時,張力旋鈕可 能碎開。
- 如有必要,請參考第 249 頁,重裝張力單 元。

■ **上線太鬆**

上線張力不足時,布料正面會出現鬆弛的上線、 鬆弛的線結或線圈。

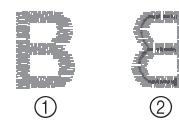

① 正面 2 反面

按箭頭方向旋轉旋鈕以提高底線張力。

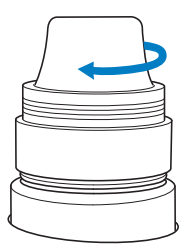

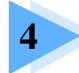

## 刺繡設定

本章說明可讓操作更輕鬆的的各種刺繡設定。

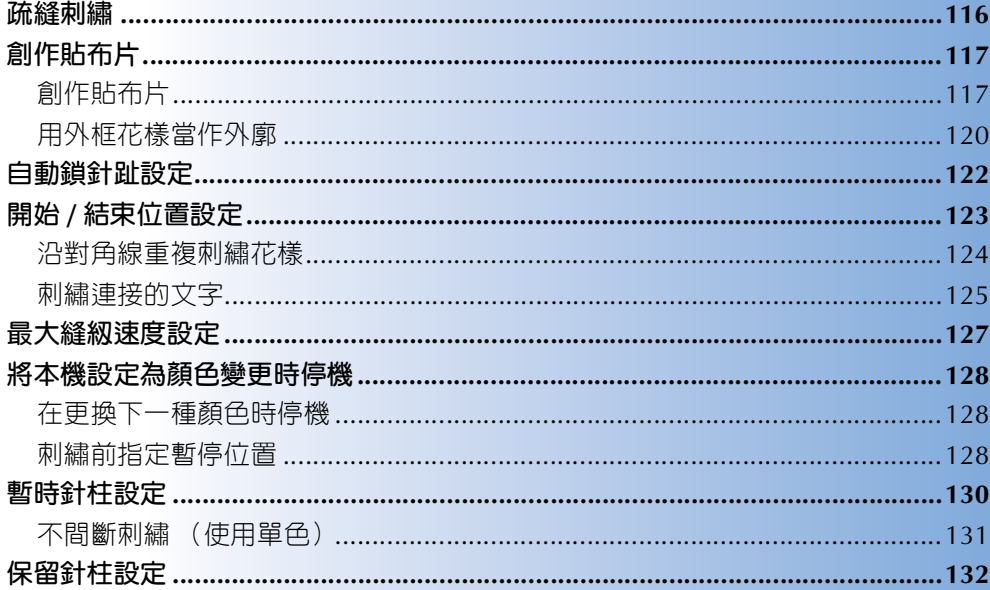

### **疏縫刺繡**

刺繡前,可以沿著花樣的輪廓進行疏縫。此功能可用於無法用熨斗或噴膠粘貼襯料的布料。將襯料縫定在 布料上,可大大減少針趾收縮或花樣變形。

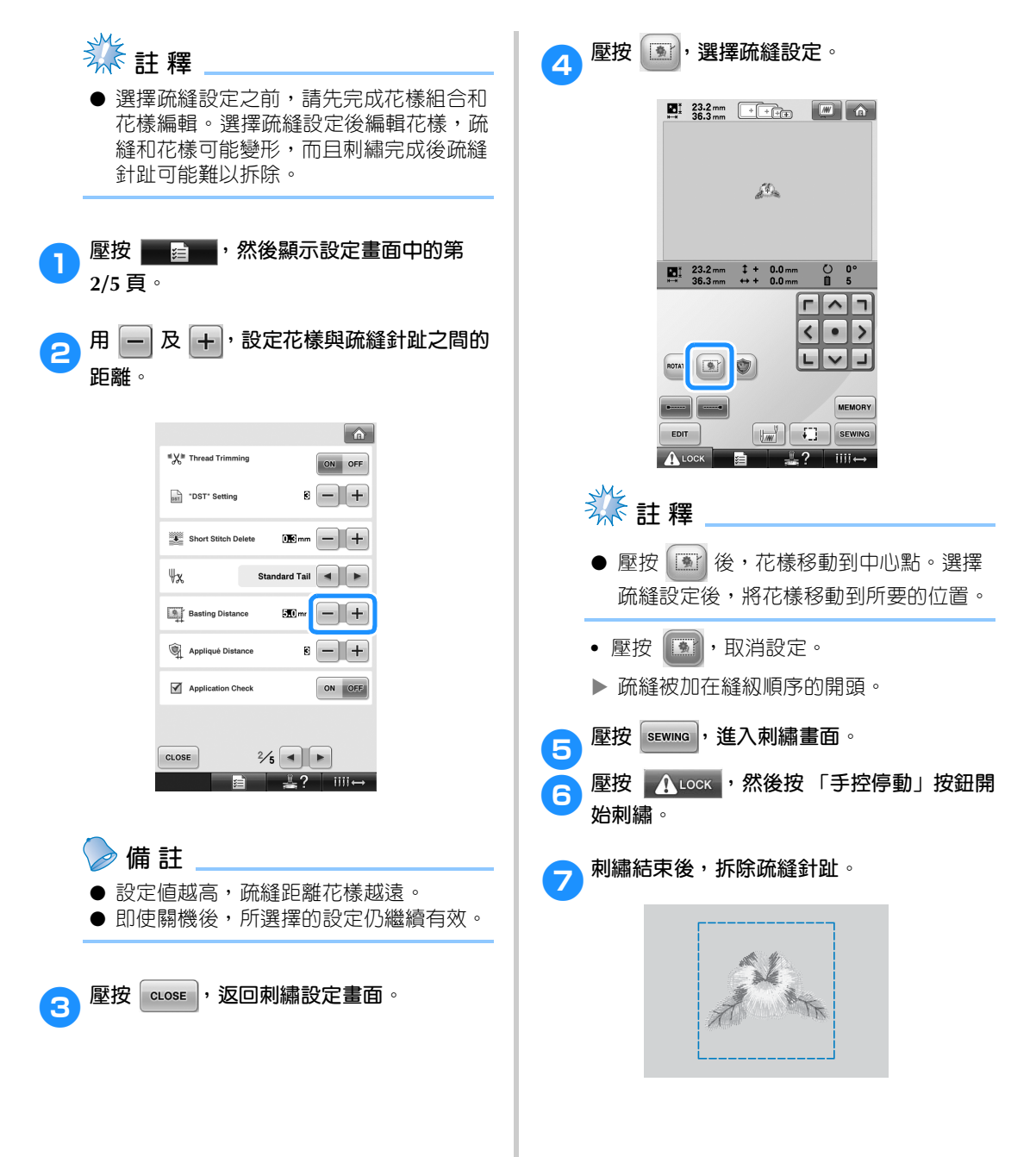

## **創作貼布片**

您可用內建花樣和刺繡卡上的花樣創作貼布片。此功能可用於不能刺繡的布料或希望縫貼貼布片的衣物。 <mark>↑ 壓按 │ 星 │</mark> 然後顯示設定畫面中的第 **創作貼布片 2/5 頁。** 用以下的花樣來創作貼布片。  $\begin{bmatrix} \mathbf{2} \end{bmatrix}$ 壓按  $\begin{bmatrix} - \end{bmatrix}$ 及  $\begin{bmatrix} + \end{bmatrix}$ , 設定花樣與貼布片輪廓之 **間的距離。**  $\Omega$ <sup>"</sup>X<sup>\*</sup> Thread Trimming ON OFF  $\mathbf{B}$  -  $\mathbf{H}$ DST\* Setting Short Stitch Delete  $+$ Ψχ Standard Tail  $\begin{array}{|c|c|c|c|c|}\n\hline\n\end{array}$ **Basting Distance**  $30<sub>mm</sub>$  -  $+$ **类** 註釋 Appliqué Distance  $-1+$ ● 建議用絨布或丹寧布創作貼布片。較輕質 Application Check ON OFF 的布料會使針趾看起來更小,按所用的花 樣和布料而不同。 ● 為了獲得最佳效果,刺繡時務必使用襯 CLOSE  $\frac{2}{5}$   $\boxed{4}$   $\boxed{P}$ **■ 黑?** | ||||||→ 料。 ● 選擇與花樣大小相匹配的繡花框。繡花框 選項顯示在 LCD 畫面上。 **備 註** ● 請在選擇貼布片設定之前,先完成花樣的 組合和編輯。選擇貼布片設定之後再編輯 ● 即使關機後,所選擇的設定仍繼續有效。 花樣,貼布片針趾和花樣可能變形。 ● 由於增加了輪廓,貼布片的花樣 (選擇貼 布繡設定時)會大於原來的花樣。 3<sup>麼按</sup> | cLose |, 返回刺繡設定畫面。 請先按下圖所示,調整花樣大小和位置。  $\odot$  $\circledS$ ∫  $\odot$ ① 刺繡區 2 約 10 mm 3 花樣尺寸

#### **刺繡設定 —————————————————————————————————————————————————————————————————————————————**

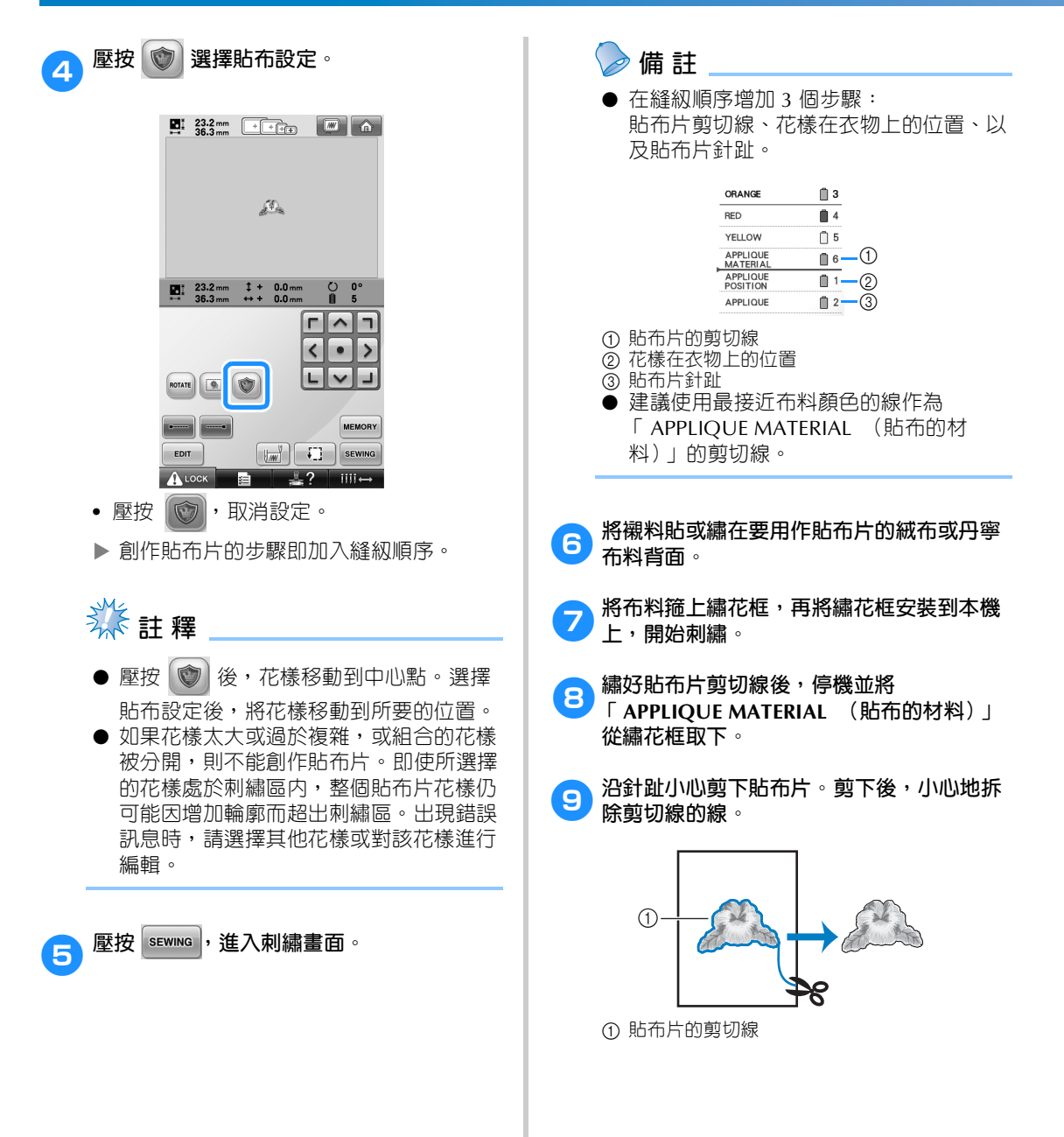

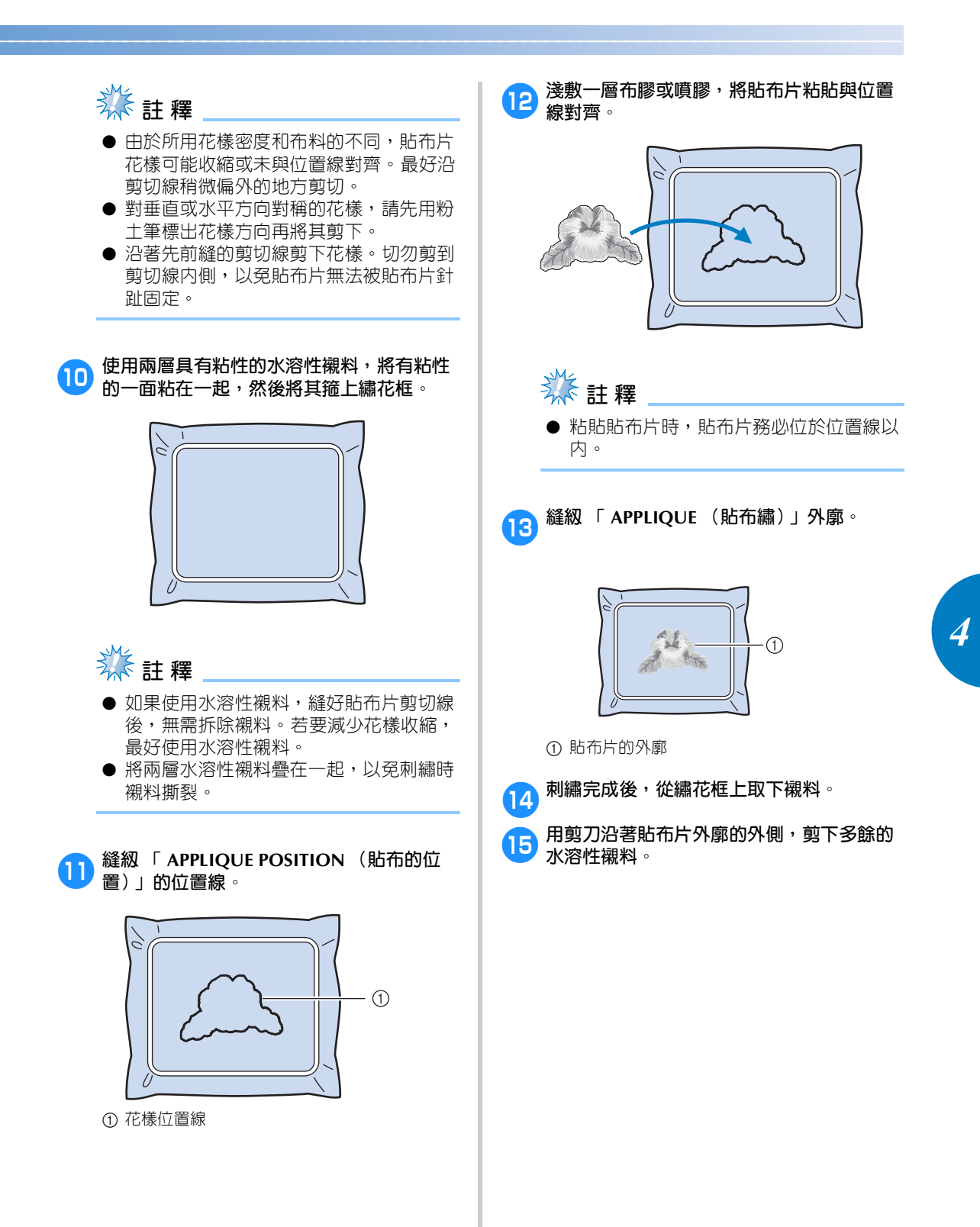

#### **刺繡設定 —————————————————————————————————————————————————————————————————————————————**

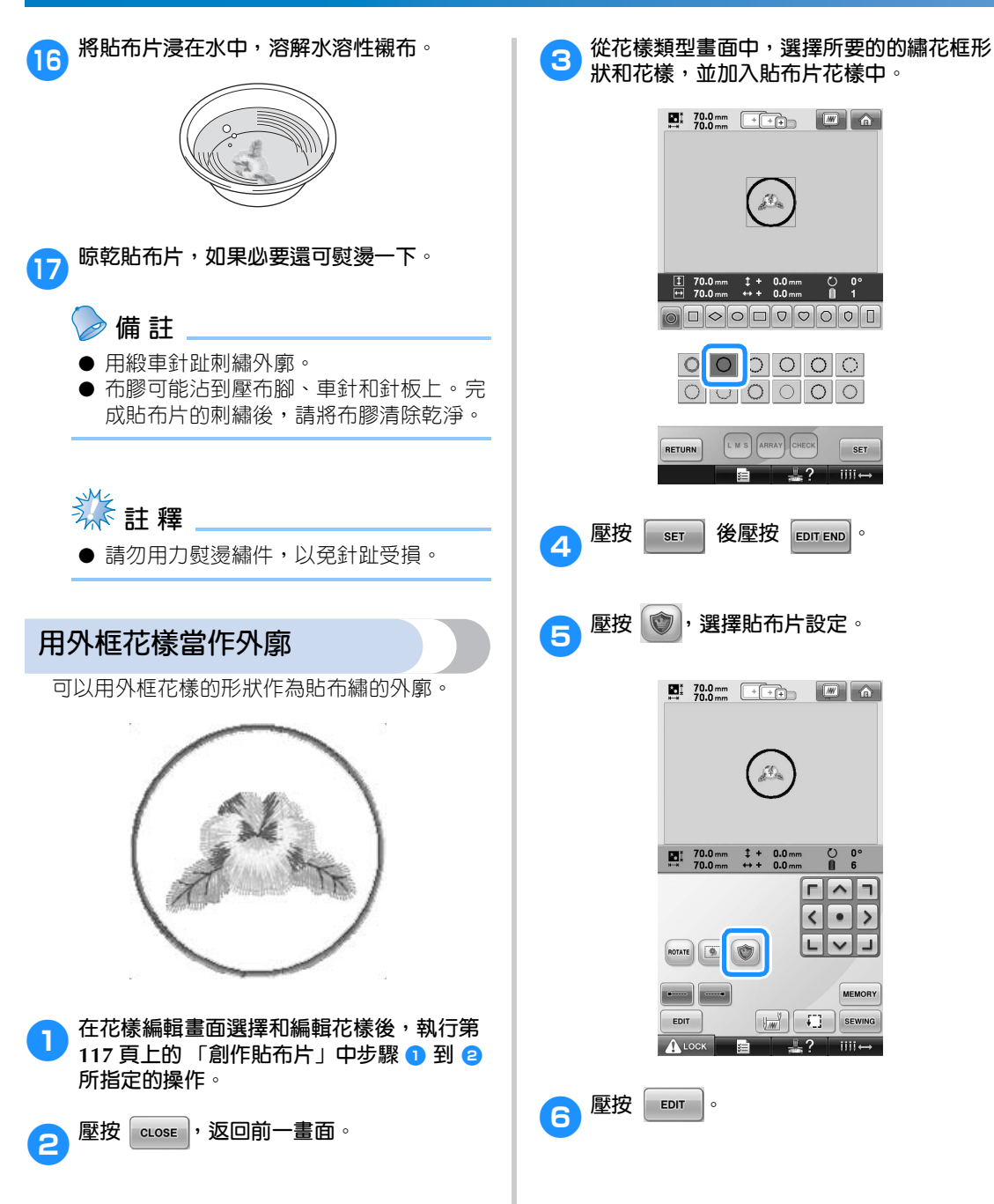

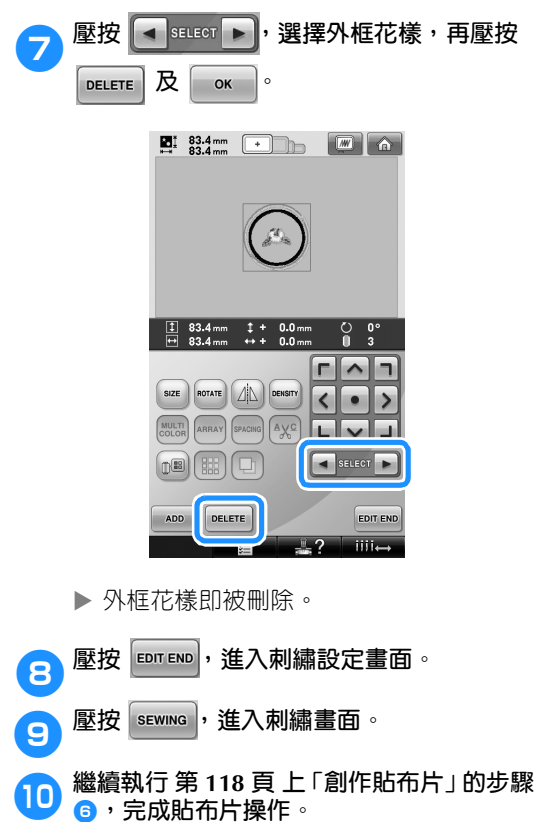

### **自動鎖針趾設定**

您可將本機設定為自動縫級鎖針趾,例如﹔在花樣起點、在刺繡各繡線顏色變更之前、以及修剪線頭之 前。

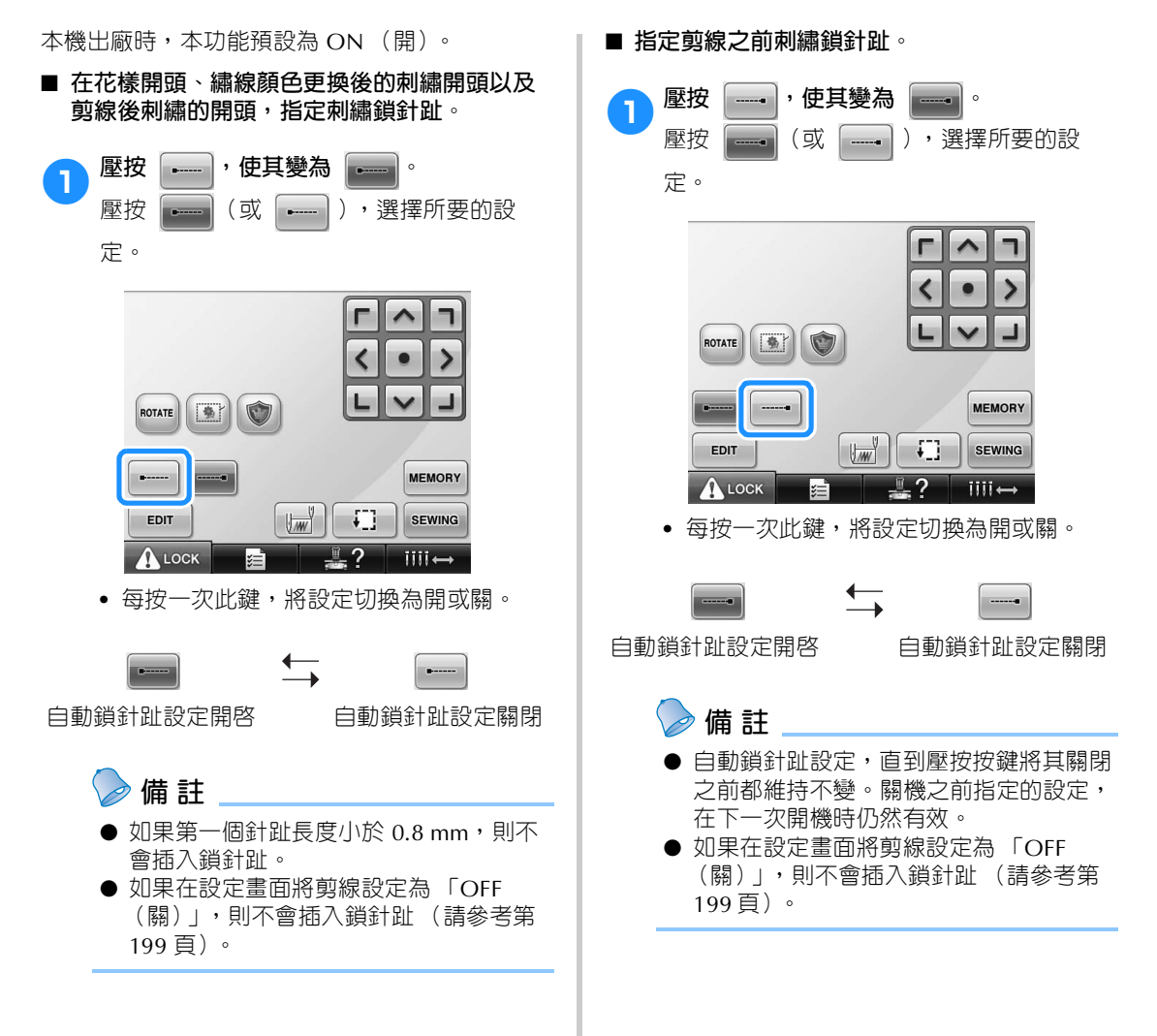

### **開始 / 結束位置設定**

本機可分別在花樣的 9 個位置上設定起點和終點點。分別為左上角、中上部、右上角、中左部、中間部、 中右部、左下角、中下部和右下角。

■ **指定開始位置**

這些設定可用來沿對角線重複刺繡花樣。

您可在刺繡設定畫面指定開始 / 結束位置設定。 本機出廠時時,開始 / 結束位置都已設定為花樣中 心點。

<sup>1</sup> **壓按 。**

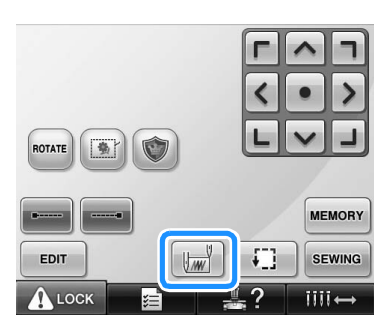

出現開始 / 結束位置設定畫面。

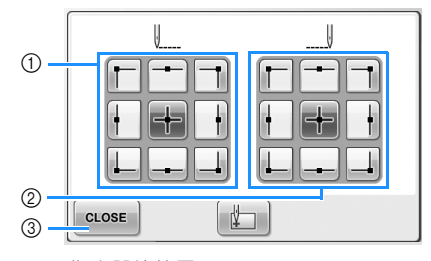

1 指定開始位置 2 指定結束位置 壓按某鍵選擇設定。 反白顯示的按鍵代表目前所選的設定。

範例

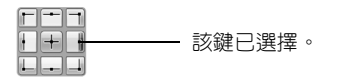

3 壓按此鍵關閉本畫面。

- 2**壓按所要的開始位置設定的按鍵。** ▶ 選擇開始位置時,結束位置自動設定為相 同的位置。 繡花框移動到開始位置。 ■ **指定結束位置** 3**壓按所要的結束位置設定的按鍵。 4 選**擇所要的設定後,壓按 **algse** • IJ IJ CLOSE  $\mathbb{E}$ 
	- ▶ 再次顯示刺繡設定畫面。

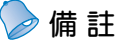

● 壓按新設定的按鍵之前,開始 / 結束位置 設定不會變更。關機之前指定的設定,在 下一次開機時仍然有效。

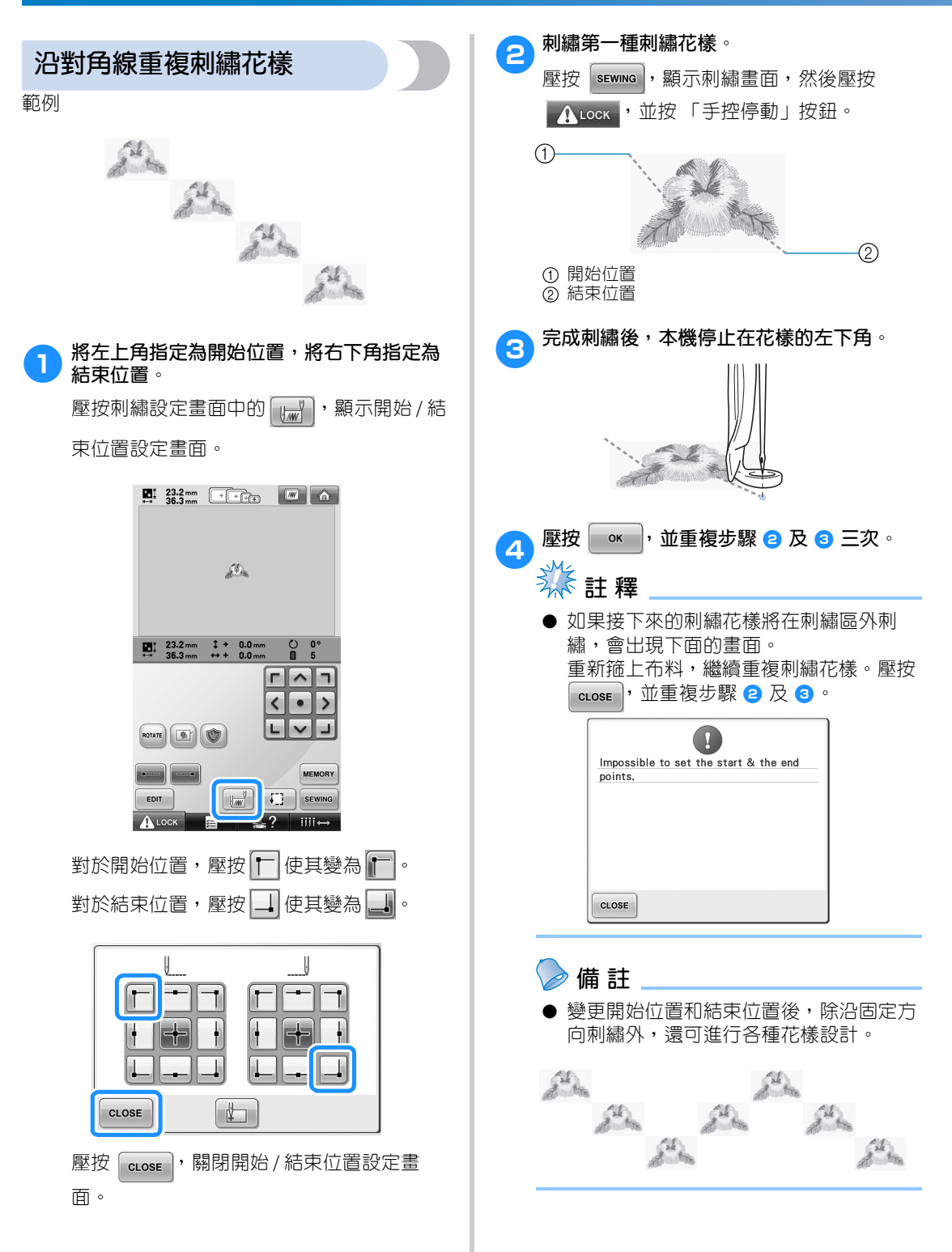

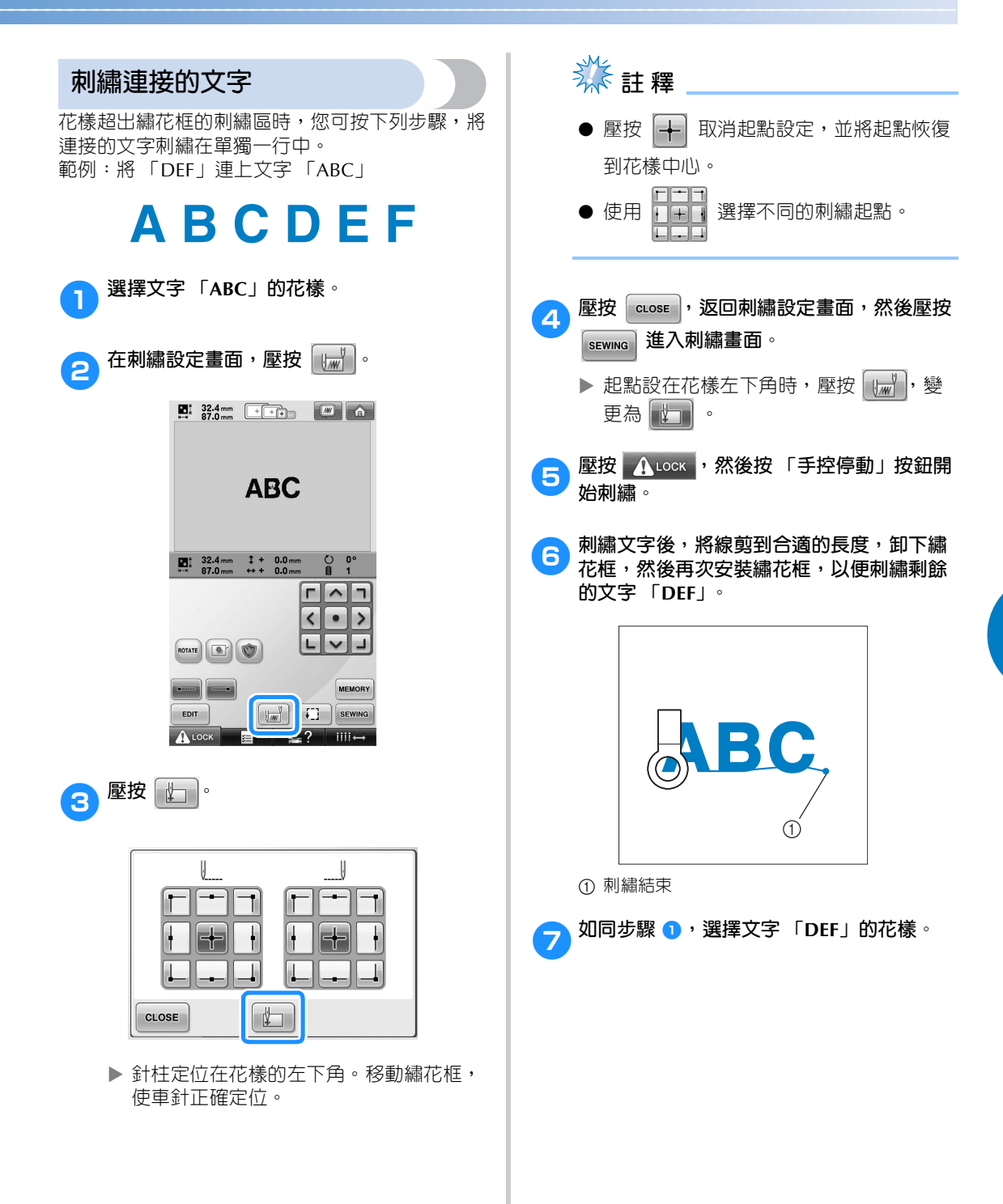

#### **刺繡設定 —————————————————————————————————————————————————————————————————————————————**

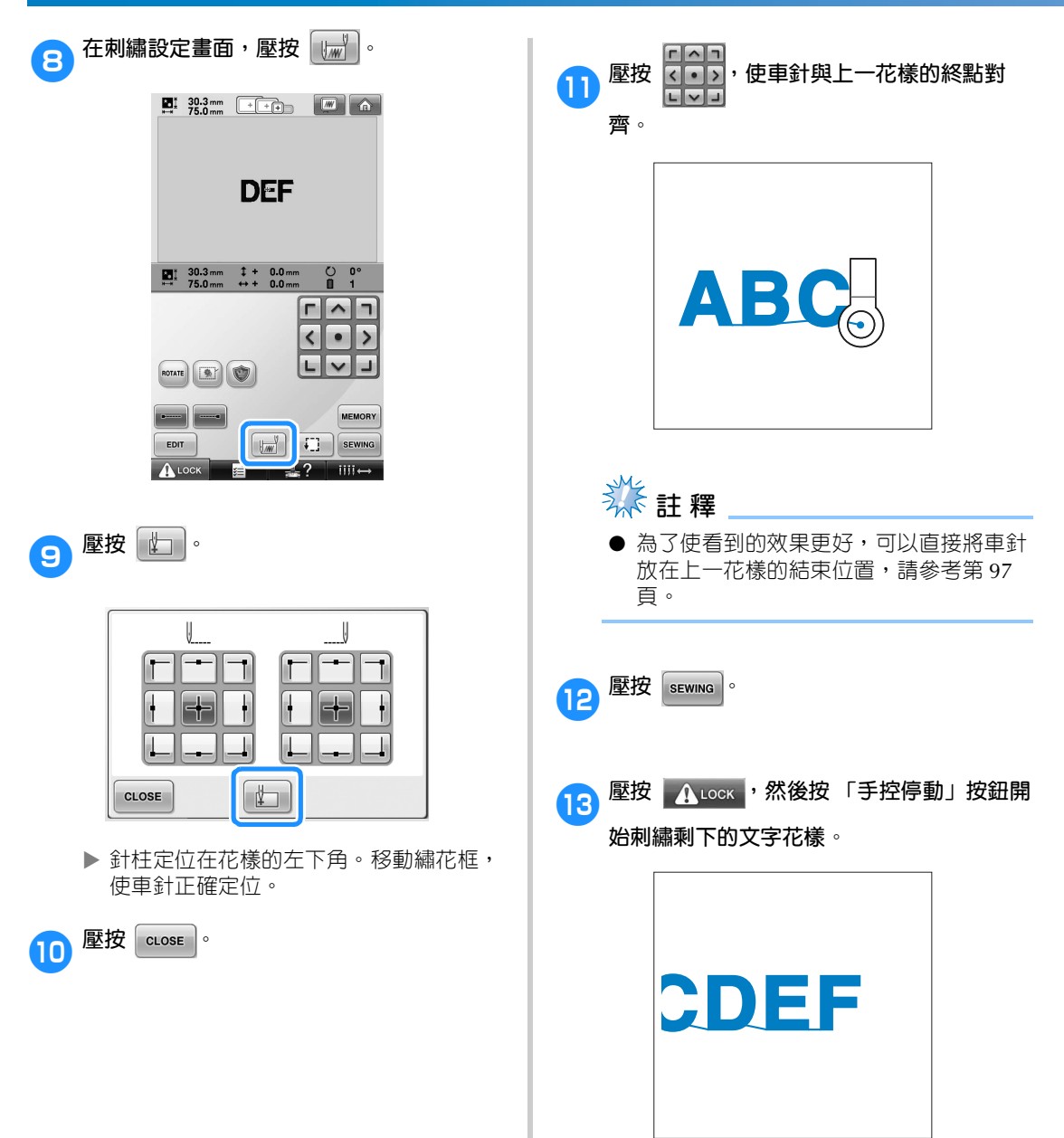

### **最大縫紉速度設定**

最大縫級速度可以 100 spm 為單位,設定為 400 到 1000 spm 之間七個値中的任意一個値。使用帽框或筒 框時,最大縫紉速度可以 50 spm 為單位,設定為 400 到 600 spm 間的任意五個值。

#### **最大縫紉速度**

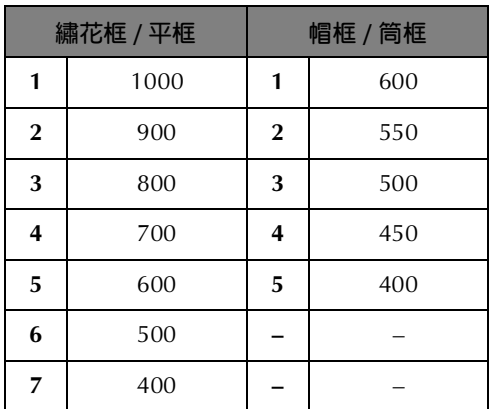

最大縫紉速度設定在刺繡畫面中指定。

本機出廠時,最大縫紉速度設定為 1000 spm (帽 框為 400 spm)。

帽框、筒框和平框不是隨附的配件,但可自行選 購。

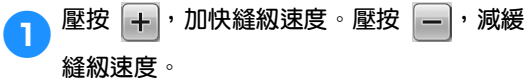

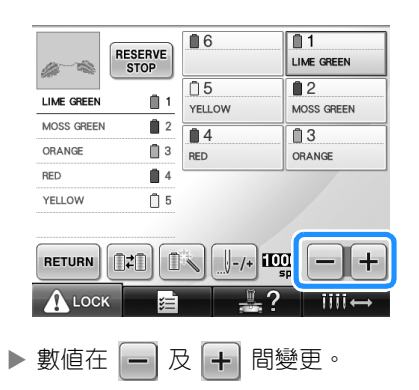

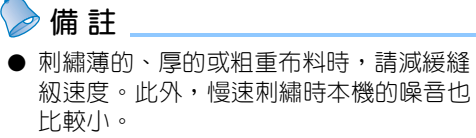

- 刺繡中也可以變更縫紉速度。
- 最大縫紉速度在另選新設定前維持有效。 關機之前指定的設定,在下一次開機時仍 然有效。
- 用金屬線等弱線刺繡時,請將縫級速度降 到 400 spm。

## **將本機設定為顏色變更時停機**

本機可隨時停機 ; 但如果正在刺繡時停機,最好在繼續刺繡之前倒退幾車針將針趾重疊。本機在更換顏色 時停機的話,則不需要在繼續刺繡之前倒退幾針。

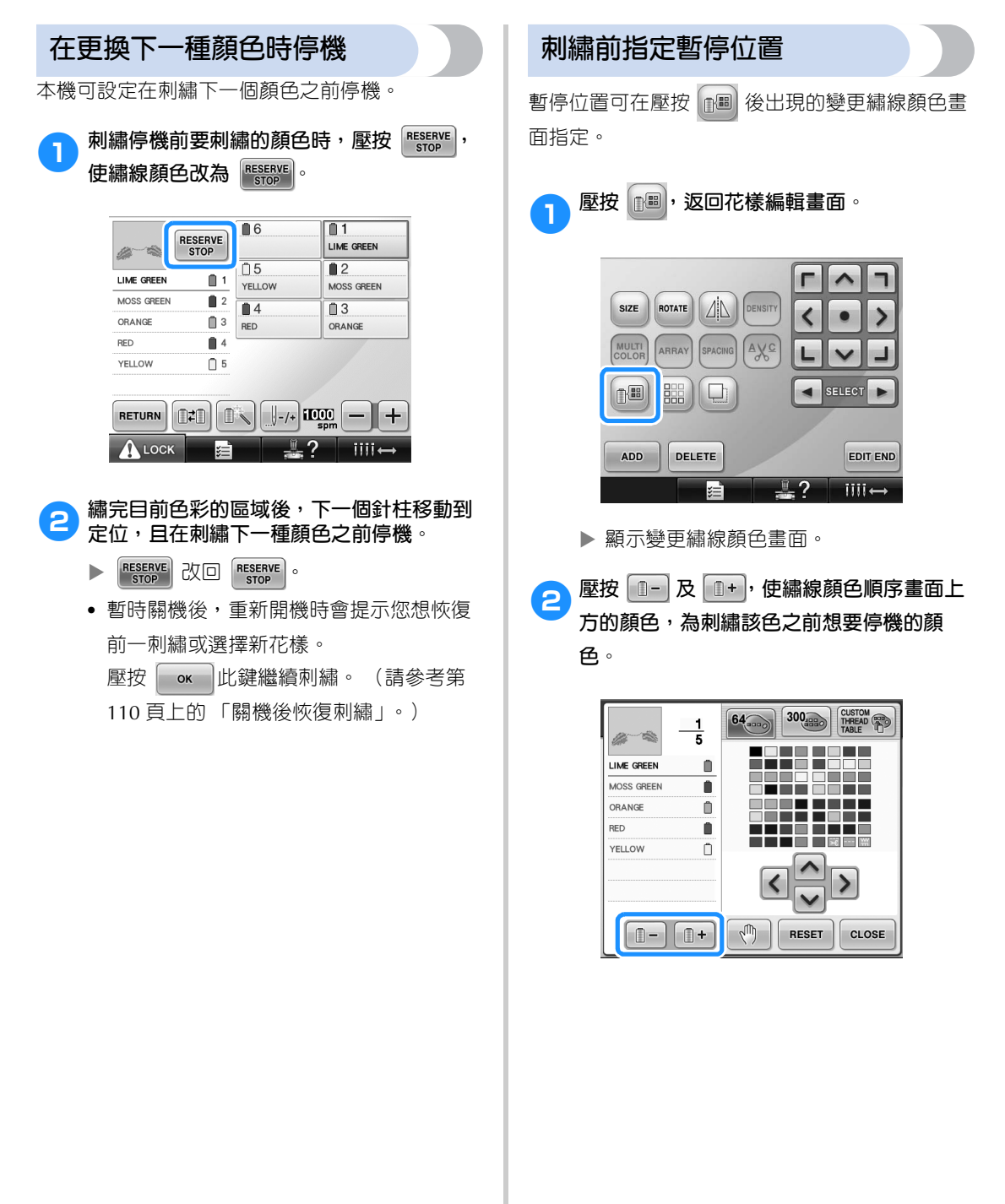

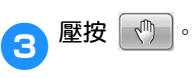

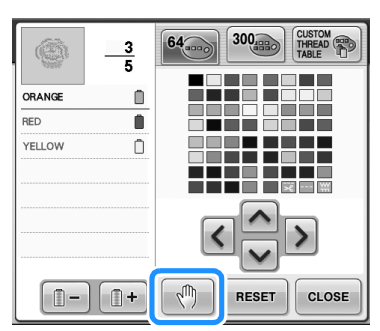

▶ √ 顯示標記,表示本機將要停止的位 置。

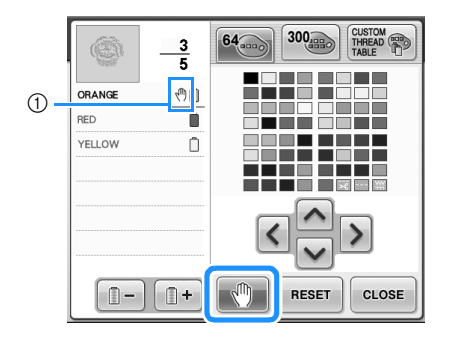

① 1 標記

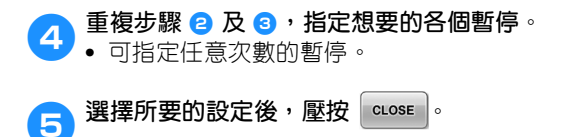

**•** 刺繡後在指定的位置停機且又被關機後, 重新開機時會提示您想繼續刺繡還是選擇 新花樣。

壓按 | ok | 此鍵繼續刺繡。 (請參考第 110 頁上的 「關機後恢復刺繡」。)

### **備 註**

- 刺繡後停止在指定位置目又被關機後,關 機時所指定在變更顏色時停機的設定繼續 有效。但另選新花樣時,設定將被取消。
- 顏色變更時停機的花樣被儲存時,顏色變 更時停機的設定也會被保存。

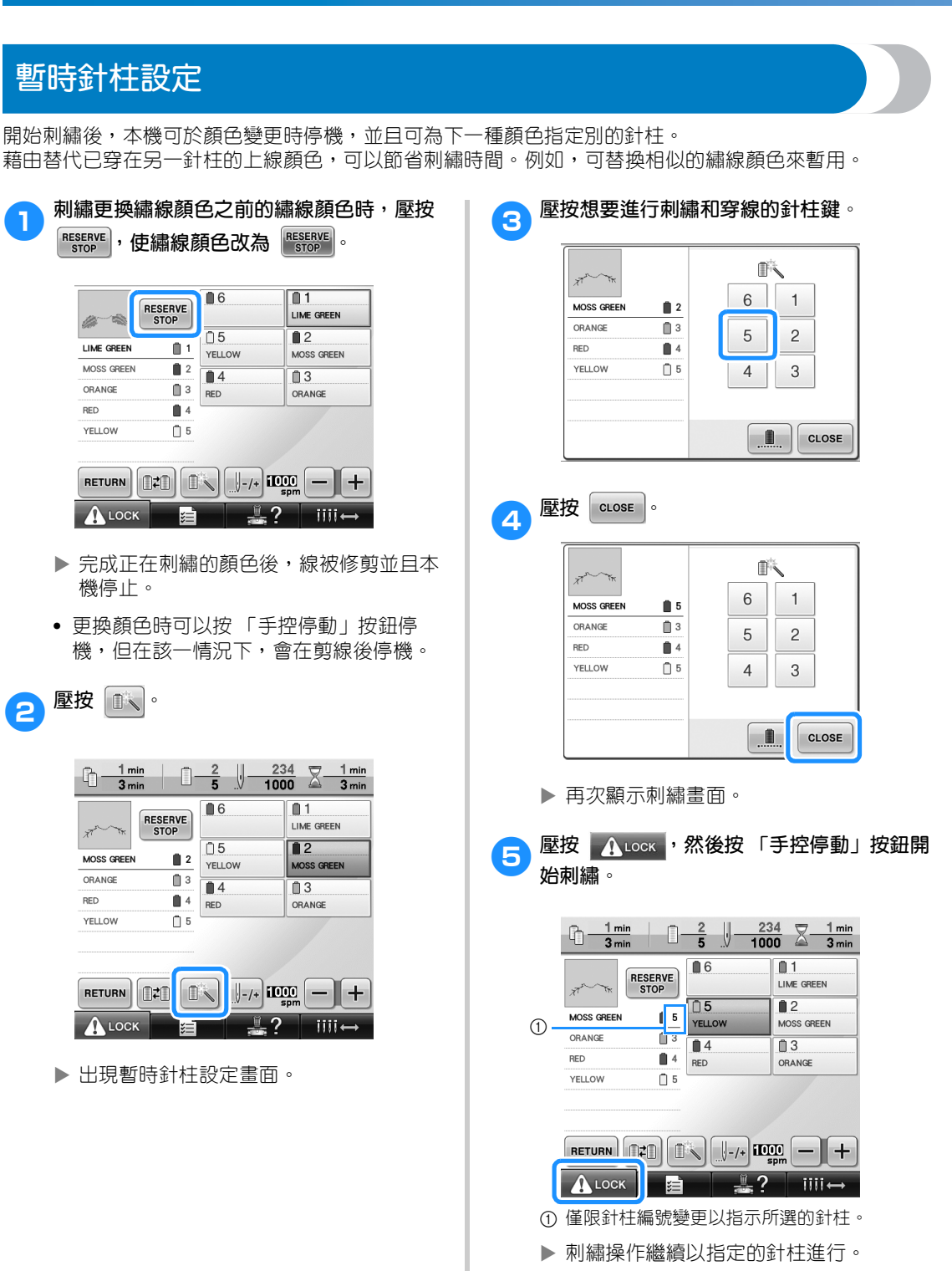

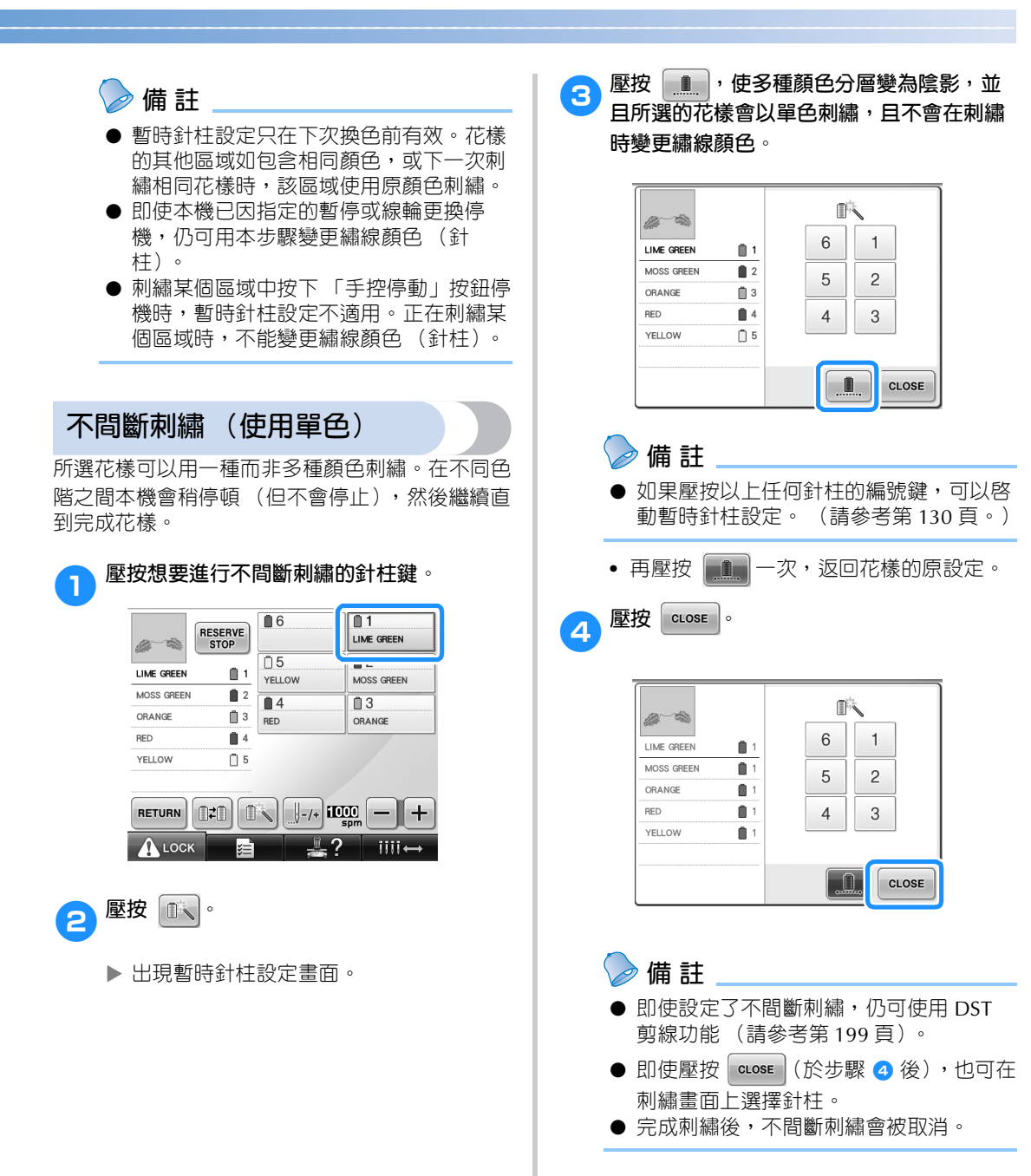

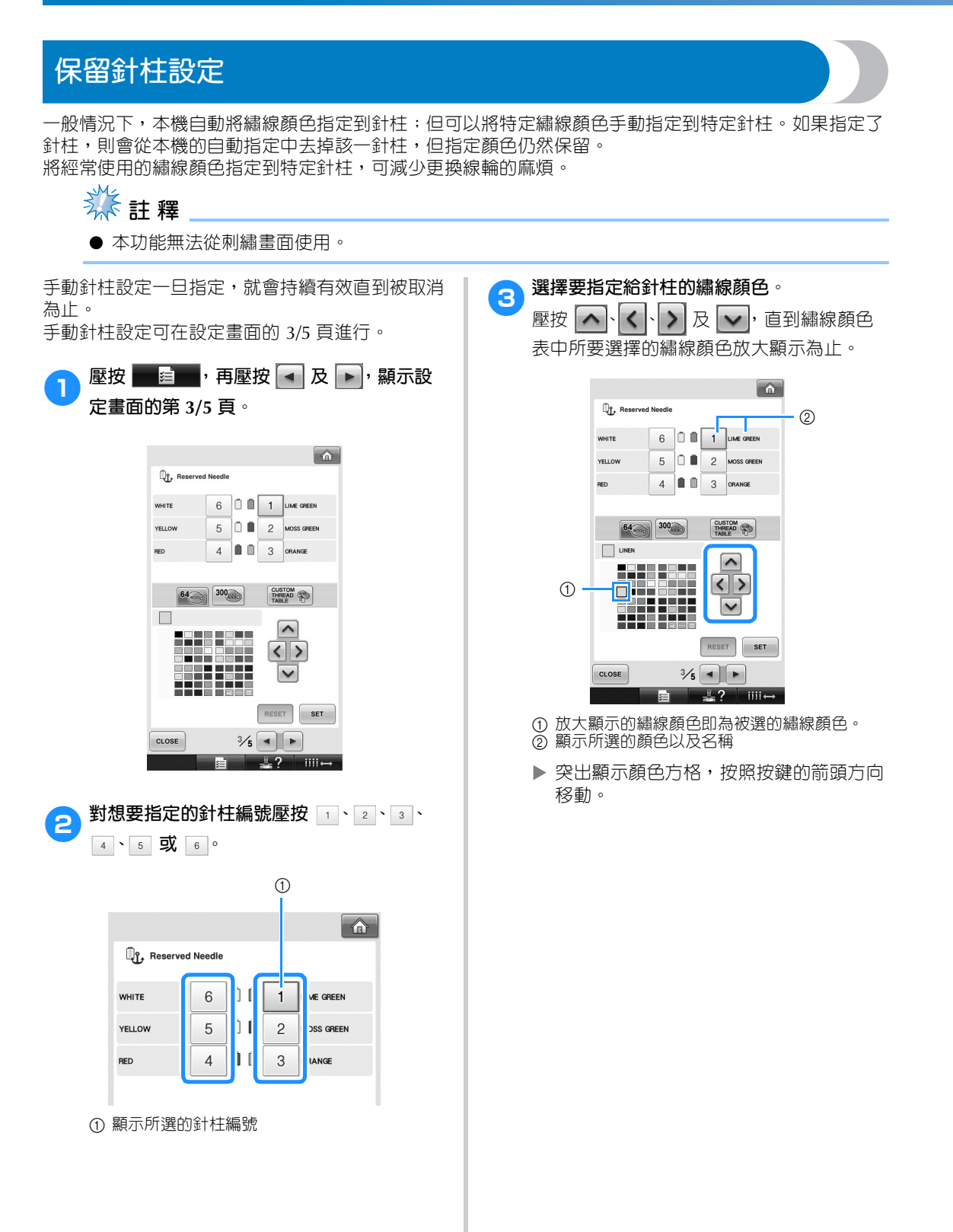

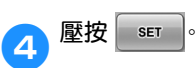

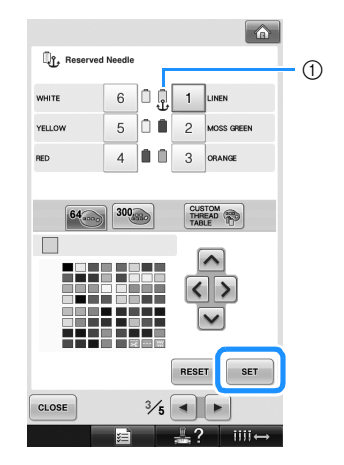

▶ 在步驟 3 所選的顏色被指定。 1 所選的繡線顏色和定位錨出現在線輪上。

#### ■ **取消設定**

若要變更設定,請首先取消設定,然後選擇新 設定。

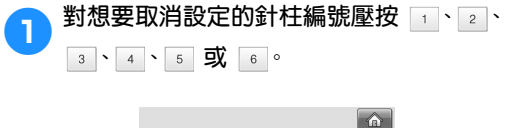

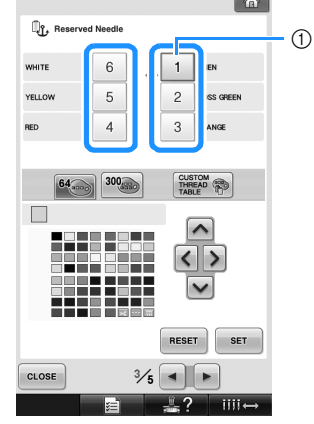

1 顯示所選的針柱編號

**2** 壓按 **RESET** 。

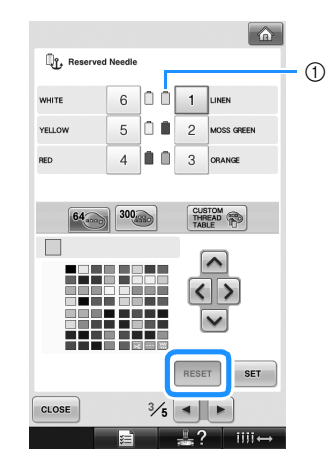

1 定位錨從線輪上消失。

手動針柱設定即取消。

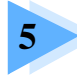

## 選擇 / 編輯 / 儲存花樣

本章說明選擇、編輯和儲存刺繡花樣的詳細資訊。

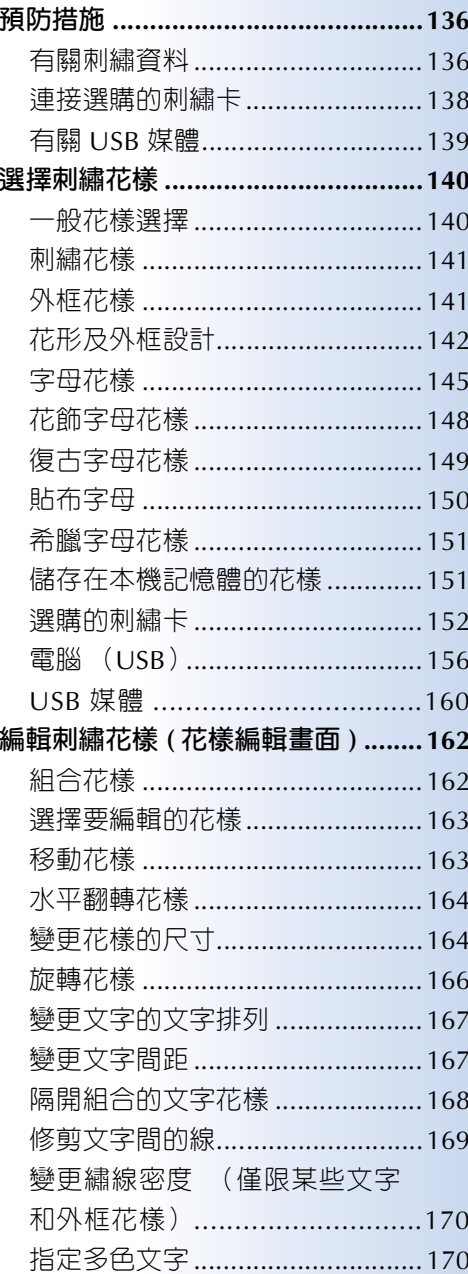

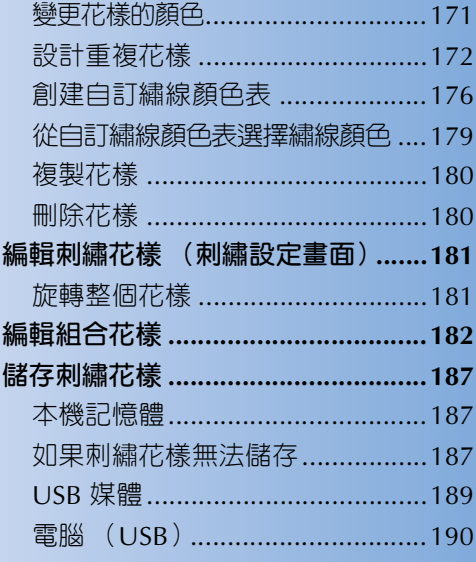

### **預防措施**

### **有關刺繡資料**

所用的刺繡資料異於本機所建立和儲存的資料時,請注意下列預防措施。

### 1●注意

● 所用的刺繡資料與原始花樣不同,且刺繡密度太密的針趾或刺繡三層或更多層的重疊針趾時, **可能會斷針或斷線。倘若發生此狀況,請用本機的原始資料設計系統,來編輯刺繡資料。**

#### ■ **能使用的刺繡資料類型**

**•** 本機僅能使用附檔名為 .pes、.phc 和 .dst 的刺繡資料檔案。所用的刺繡資料異於使用本公司資料設計系統 或縫紉機儲存的資料時,可能導致刺繡機故障。

#### ■ **可用於 USB Type "A" (host) 連接埠的 USB 裝置 / 媒體類型**

針趾資料可儲存到 USB 媒體或從 USB 媒體讀取。請用符合下列規格的媒體。

- **•** USB 軟碟機
- **•** USB 隨身碟 (USB 快閃記憶體)
- **•** USB CD-ROM、CD-R、CD-RW 驅動器 (唯讀)

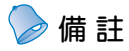

- 針趾 / 刺繡資料無法使用 USB CD-ROM、CD-R 或 CD-RW 驅動器儲存。
- USB 裝置 / 媒體只能通過主(頂部)USB 媒體連接埠或滑鼠 USB 連接埠來使用。電腦用 USB 連接埠 只能用於連接電腦。

也可以使用下列帶有 USB 記憶卡讀取器 / 寫入器的媒體類型。

- $SD \neq$
- **•** CompactFlash
- **•** Memory Stick
- **•** SmartMedia
- **•** MMC 卡
- **•** xD-Picture 卡

## **类相**

- 某些 USB 媒體可能無法用於本機。更多詳細資訊,請造訪本公司網站。
- USB 集線器不能通過主(頂部)USB 媒體連接埠或滑鼠 USB 連接埠來使用。本機無法識別經由 USB 集線器連接的 USB 裝置或 USB 記憶卡。
- 插入 USB 裝置 / 媒體後存取燈將開始閃爍,約 5 到 6 秒後可識別出設備 / 媒體。(時間會因 USB 裝置 / 媒體而異。
- 不要在插入 USB 裝置 / 媒體後立即拔出。確保至少等待 5 秒以後再拔出 USB 裝置 / 媒體。
- 如需其他資訊,請參閱 USB 媒體隨附的使用說明書。

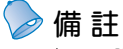

● 請用電腦創建資料夾。

■ **可以使用下列規格的電腦和操作系統**

● 檔案名稱可包含字母和數字。檔案名稱未超過 8 個文字時,其名稱可以完整顯示在螢幕上。 檔案名稱超過 8 個文字時,只會顯示檔案名稱前 6 個文字接上 "~"和一個數字。

#### **•** 相容的機型: 原機配備 USB 連接埠的 IBM PC 原機配備 USB 連接埠的 IBM PC 相容電腦 **•** 相容的操作系統: Microsoft Windows Me/2000/XP、Windows Vista、Windows 7、Windows 8 ■ **使用電腦創建資料時的注意事項 •** 刺繡資料的檔案 / 資料夾名稱因包含特殊文字無法識別時,則無法顯示該  $\mathbf{I}$ 檔案 / 資料夾。若發生此情況,請變更檔案 / 資料夾的名稱。請使用 26 個文字 (大寫或小寫)、數字 0 到 9、「一」以及 「 」。請不要在檔案 名中使用逗號 「,」或句點 「。」。 the pattern combination. **•** 刺繡資料大於 200 mm (高)× 300 mm (寬) 時,右側會出現是否旋轉花樣 90 度的提示。 即使旋轉 90 度後,超過 200 mm (高)× 300 mm (寬)的刺繡資料仍 無法使用。 (所有設計的尺寸必須在 200mm (高) × 300mm (寬) CLOSE 的設計範圍內。) 詳細資訊請參考第 156 頁。 **•** 儲存有針趾數或顏色數的 .pes 檔時,即使超過指定限制也不會顯示。組合的設計針趾數不能超過 500,000 針,繡線顏色變更數不能超過 125 次。 (上述數字是大概的估計,確實數字取決於設計的整體尺寸)。請 用我們的設計軟體來編輯刺繡花樣,以便符合要求的規格。 **•** 請勿在電腦的 「Removable Disk (抽取式磁碟)」創建資料夾。本機無法讀取儲存在 「Removable Disk (抽取式磁碟)」資料夾的刺繡資料。 ■ **Tajima (.dst) 刺繡資料**

- **•** .dst 資料按檔案名稱顯示在花樣清單畫面中。 (無法顯示實際影像。)只能顯示檔案名稱的前 8 個文字。
- **•** 由於 Tajima (.dst) 資料不包含個別的繡線顏色資訊,將改按預設的繡線顏色順序顯示。查看預覽 影像並按需要變更繡線顏色。詳細資訊請參考第 220 頁。

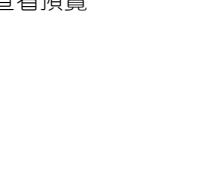

DST

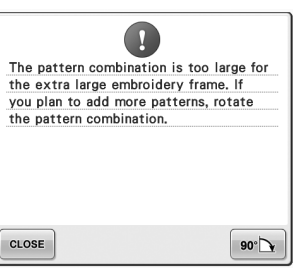

#### ■ **商標**

- **•** Secure Digital (SD) Card 是 SD Card Association 的註冊商標或商標。
- **•** CompactFlash 是 Sandisk Corporation 的註冊商標或商標。
- **•** Memory Stick 是 Sony Corporation 的註冊商標或商標。
- **•** SmartMedia 是 Toshiba Corporation 的註冊商標或商標。
- **•** MultiMediaCard (MMC) 是 Infineon Technologies AG 的註冊商標或商標。
- **•** xD-Picture Card 是 Fuji Photo Film Co. Ltd. 的註冊商標或商標。
- **•** IBM 是 International Business Machines Corporation 的註冊商標或商標。
- **•** Microsoft、Windows 及 Windows Vista 是 Microsoft Corporation 的註冊商標或商標。
- **•** 本說明書所提及各軟體名稱之公司,均有針對個別相關軟體程式之 「軟體授權協議」。 本說明書所提及所有其他品牌及產品名稱均為其各自公司之註冊商標。但在正文中並未 對 ® 及 ™ 等標識進行明確說明。

### **連接選購的刺繡卡**

- **•** 不要拆解或改裝刺繡卡。
- **•** 不要彎折、掉落、劃傷刺繡卡,或在其頂部放置重物。
- **•** 不要讓刺繡卡濺入水、溶劑、飲料或其他液體。
- **•** 不要在有強靜電或電氣干擾的地方使用或存放刺繡卡。
- 不要在會被震動或碰撞、受直射陽光、灰塵 (或毛絨)較大、高溫、高濕、溫度變化劇 烈、或揚聲器等強磁力的地方,使用或存放刺繡卡。
- 將刺繡卡讀卡器 /USB 寫卡器模組 \* 插入本機,從選購的刺繡卡讀取刺繡花樣。
- **•** 將刺繡卡存放在保護盒中。
- **•** 非原廠的刺繡卡可能使本機無法正常使用。務必使用建議的刺繡卡。
- **•** 某些授權的或有版權的刺繡卡無法在本機上使用。
- **•** 海外銷售的刺繡卡無法在本機上使用。
- **•** 僅在刺繡卡讀卡器 /USB 寫卡器模組 \* 的存取燈不閃爍或刺繡機關機時,才插入或取出刺繡卡 (請參考第 152 頁)。
	- 如果購買了 PE-DESIGN Ver5 (或更新版本)、PE-DESIGN Lite 或 PED-BASIC,就可以將隨附的 USB 寫卡器 模組插入本機,作為讀卡器來讀取花樣。

### **有關 USB 媒體**

- **•** 不要拆解或改裝 USB 媒體。
- **•** 不要讓刺繡卡濺入水、溶劑、飲料或其他液體。
- **•** 不要在有強靜電或電氣干擾的地方使用或存放 USB 媒體。
- 不要在會被震動或碰撞、受直射陽光、灰塵 (或毛絨)較大、高溫、高濕、溫度變化劇烈 或揚聲器等強磁力的地方,使用或存放 USB 媒體。
- **•** 從 USB 媒體讀取刺繡資料中,不要讓機器受到震動或碰撞,也不要從機器取下 USB 媒體。
- **•** 某些 USB 媒體可能無法用於本機。更多詳細資訊,請造訪本公司網站。
- **•** 只有當 USB 媒體上的存取燈不閃爍時,才可以取出 USB 媒體 (請參考第 160 頁)。
- **•** 如需其他資訊,請參閱 USB 媒體隨附的使用說明書。
- **•** 不要在插入 USB 裝置 / 媒體後立即拔出。確保至少等待 5 秒以後再拔出 USB 裝置 / 媒體。

#### 選擇 / 編輯 / 儲存花樣 -

#### **選擇刺繡花樣** 本機內建多種刺繡花樣。除內建花樣之外,還可從選購的刺繡卡和電腦選擇其他花樣。 **備 註** ● 如需關於從選購的刺繡卡讀取刺繡花樣的說明,請參考第 152 頁。 **一般花樣選擇** 選擇花樣的步驟因花樣類型而異。以下說明選擇花樣的一般步驟。 <sup>1</sup> **在花樣類型選擇畫面,壓按所要的類型。** 2**在花樣清單畫面,壓按選擇所要的花樣。** ■ **花樣類型選擇畫面** ■ **花樣清單畫面**  $- - mm$ <br> $- - mm$  $\sum_{n=1}$  125.9 mm  $\blacksquare$ Ìh  $\boxed{m}$   $\boxed{\text{\textcircled{A}}}$  $\boxed{m}$   $\boxed{\text{a}}$  $\circledcirc$ ٠ 3  $\begin{array}{|c|c|}\n\hline\n\downarrow\n\end{array}$  125.9  $\ddagger$  $\begin{array}{c}\n0 \\
0\n\end{array}$  $\ddagger$  +  $0.0<sub>mm</sub>$  $\circ$  $0<sup>5</sup>$  $\mathbf{r}$  $-,-mm$  $-,-mm$  $-,-$ mm 4  $0.0<sub>mm</sub>$ Ă  $\circled{4}$  $\circledS$  $\odot$  $\overline{\mathcal{W}}$ FRI  $\mathbb{A}$ € Đ 雇 B Δ 6  $\frac{7}{3}$  $\circledcirc$  $\circledS$ H  $\overline{C}$  $\blacktriangle$ G K L  $(7)$ 3  $\odot$ 8 P R M N  $\bigcap$  $\Omega$ 4  $(9)$ 6  $\overline{\mathbf{v}}$ S Ţ i<br>N W  $\mathbb{X}$ 0 L  $\xi$ ŕ  $(7)$  $(1)$ LMS ARRAY CHECK RETURN SET 8  $\frac{10}{2}$ ?  $III \leftrightarrow$  $III +$ ะ≡๋ 1 刺繡花樣 ① 花樣鍵 ② 外框花樣 • 壓按花樣,顯示花樣的下列資訊。 3 花飾字母花樣 2花樣的垂直長度 4 復古字母花樣 3花樣的水平寬度 5 花形及外框花樣 4繡線顏色變更數 6 字母花樣 • 內容超過 1 頁時,壓按 $\blacktriangleright$  4  $\mid$  ⑤ 和 $\mid$   $\blacktriangleright$   $\mid$  ⑥  $\cdot$ 7 貼布字母花樣 直到顯示所要的頁面。 8 希臘字母花樣 9 儲存在本機記憶體的刺繡花樣 • 若要變更類型,壓按 RETURN ⑦,返回花樣 0 USB 媒體 類型選擇畫面。 A 電腦 (USB) •選擇花樣後,壓按| ser |⑧。花樣選擇被 確認,顯示花樣編輯畫面。

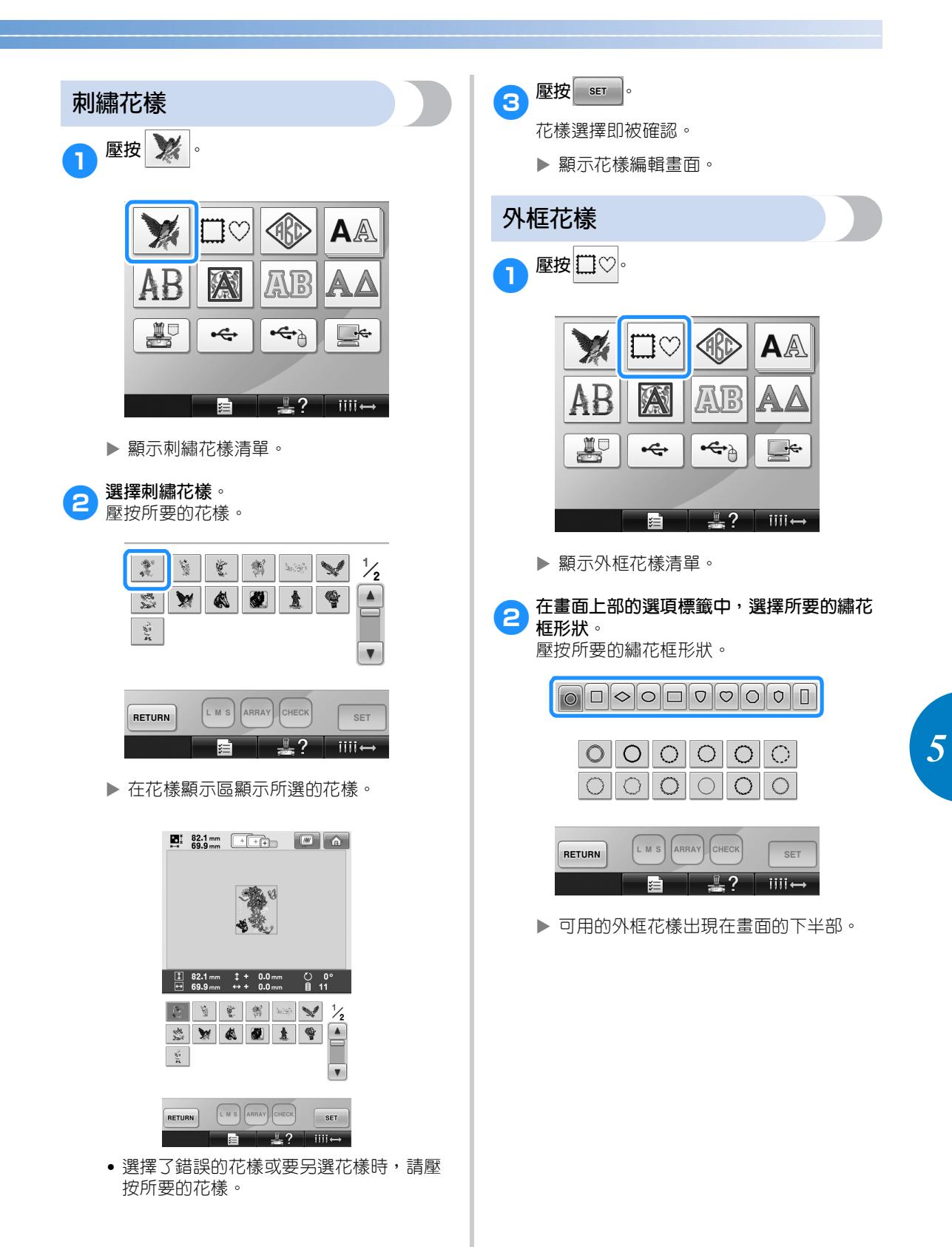

選擇刺繡花樣 141

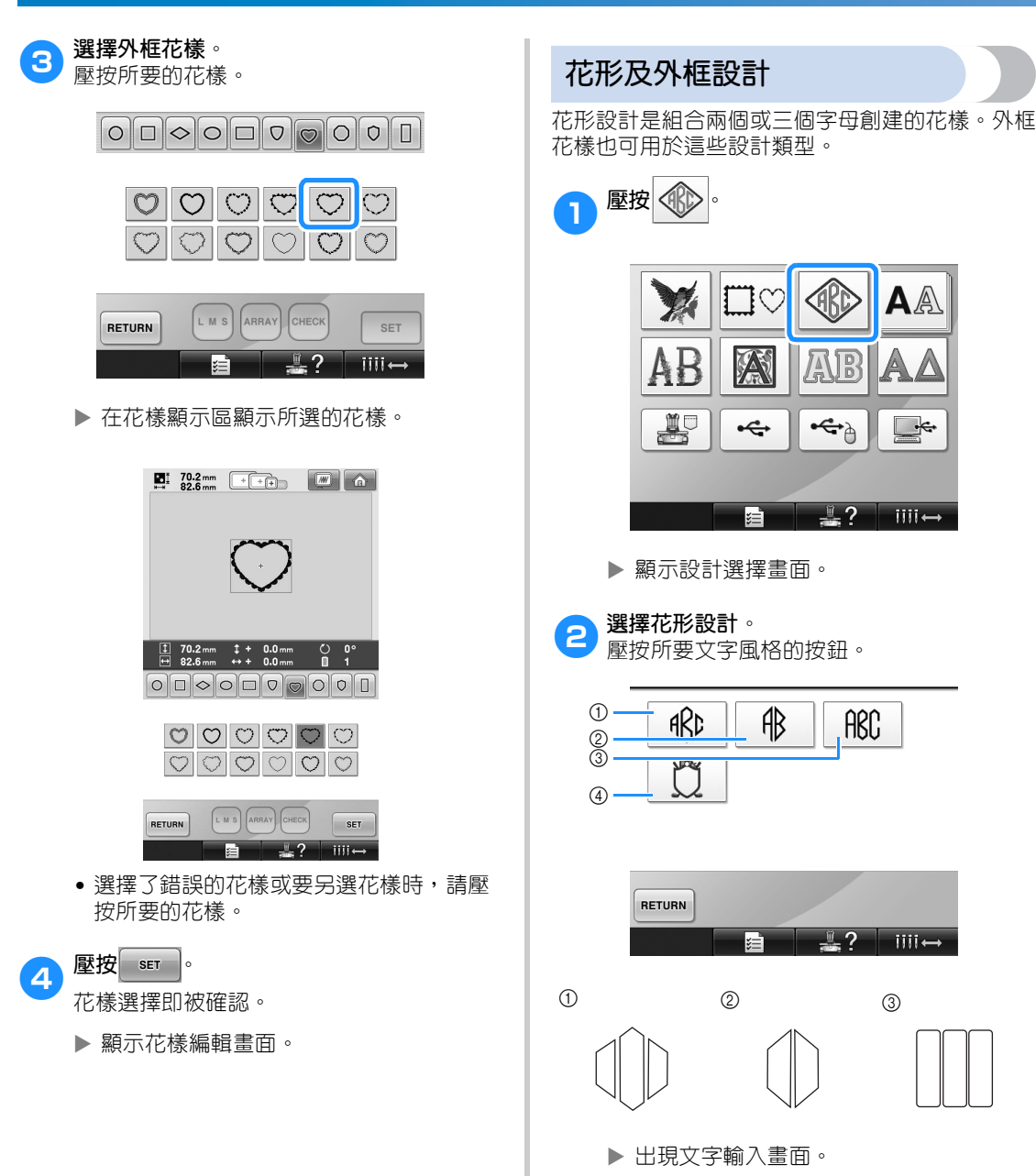

• 已選 4 時,顯示外框花樣清單。組合字母 及外框來創建花樣時,字母或外框的選擇 順序不影響花樣的設計。刺繡順序按花形 字母的選擇順序而定。本例中,我們先選 擇字母。
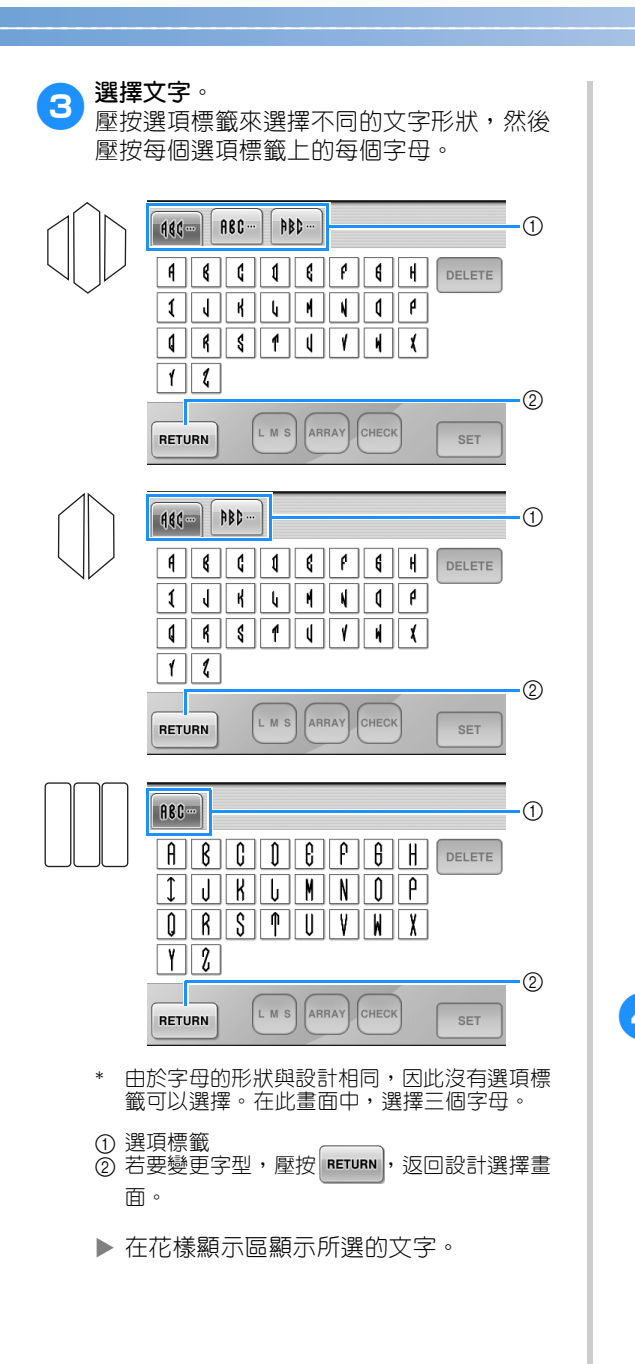

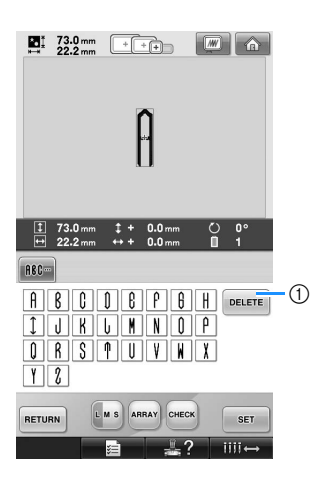

1 選擇了錯誤的文字或要選擇不同的文字時,請 壓按 DELETE 刪除最後選擇的文字,然後壓按所 要的文字。

## **備 註**

● 不同的設計的預設字數不同;但可輸入超 過預設値的字數。輸入的字母太多時,壓 按 DELETE 删除字母。

● 您也可以選擇多個字母設計文字花樣,獲 得與花形字母花樣相同的效果。

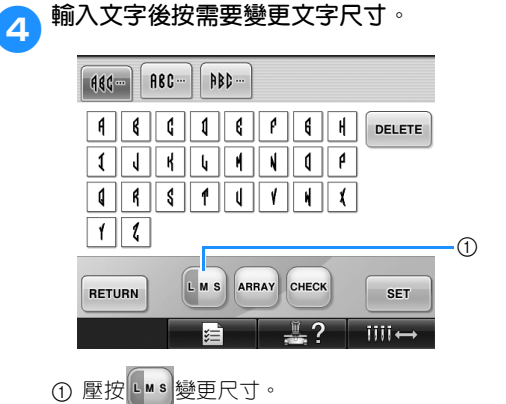

### ■ **變更尺寸**

要:<br>選擇第一個文字後,壓按 Lws 直到變為所要的 大小。

- 後面所選的文字都會使用新尺寸。
- 文字組合後,即無法變更其大小。 (整個 花樣的尺寸可在花樣編輯畫面中變更。)

**6 壓按** ser ]。

確認文字選擇。

顯示花樣編輯畫面。

然後用外框組合字母。

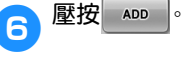

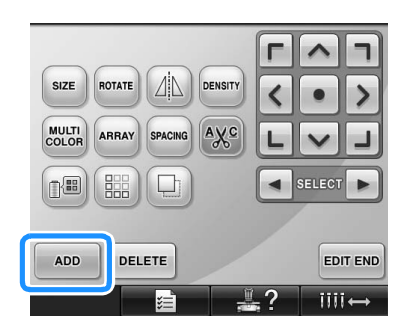

顯示花樣類型選擇畫面。

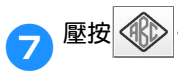

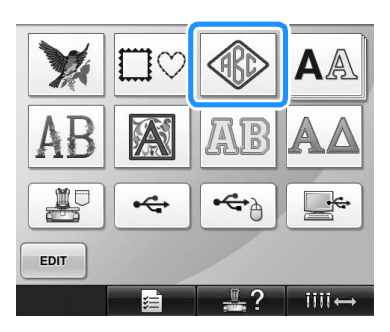

顯示設計選擇畫面。

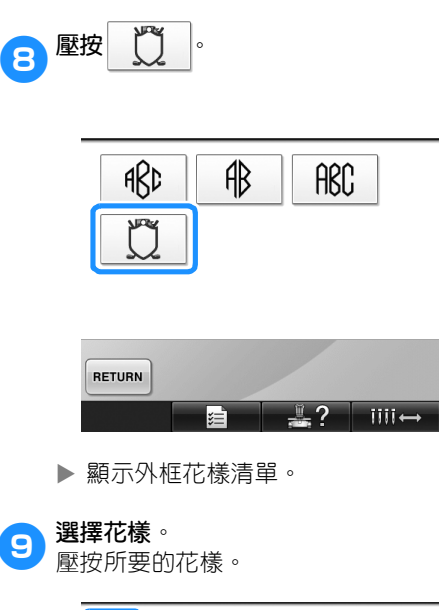

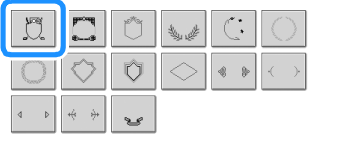

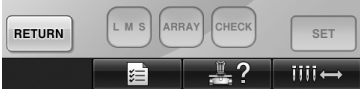

在花樣顯示區顯示所選的外框花樣。

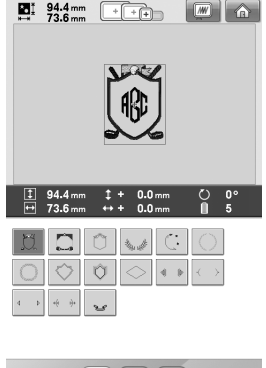

RETURN LMS ARRAY CHECK SET **E** 32 MI

• 選擇了錯誤的花樣或要另選花樣時,請壓 按所要的外框花樣。

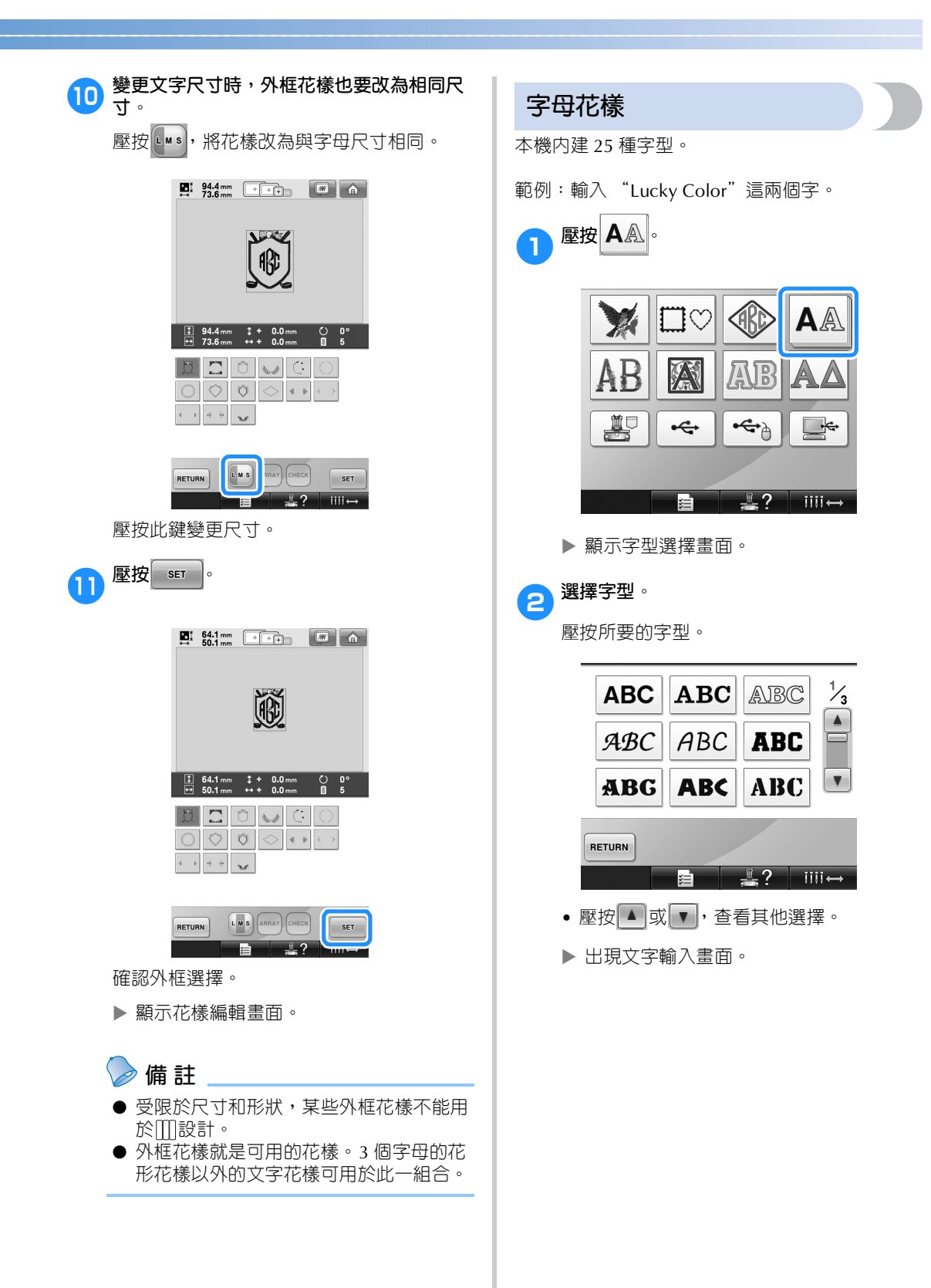

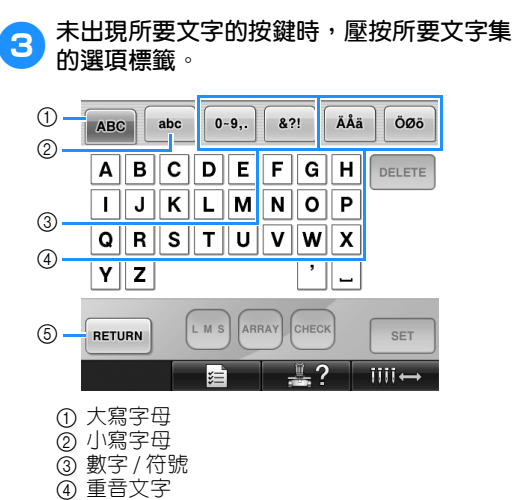

- 5 壓按此鍵變更字型。
- 顯示選項標籤上所顯示文字的輸入畫面。
- 若要變更字型,壓按 RETURN , 返回字型選 擇畫面。

4**輸入 "L"。**

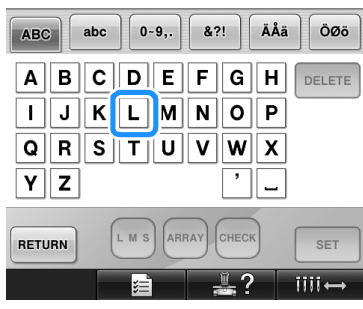

<mark>5</mark> 輸入第一個文字後,壓按 ■ 變更文字大

**小。**

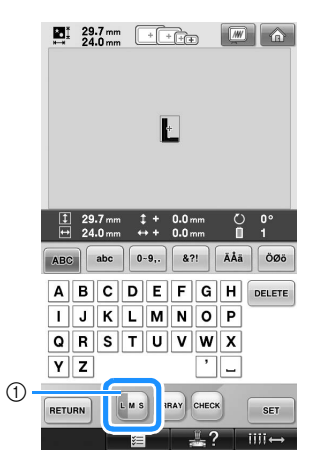

1 壓按此鍵變更尺寸。

- 後面所選的文字都會使用新尺寸。
- 文字組合後,即無法變更其大小。 (整個 花樣的尺寸可在花樣編輯畫面中變更。)

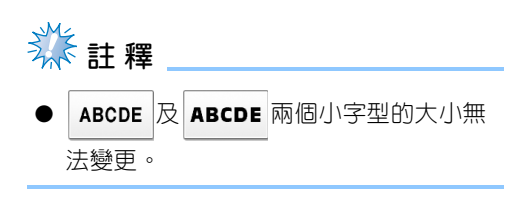

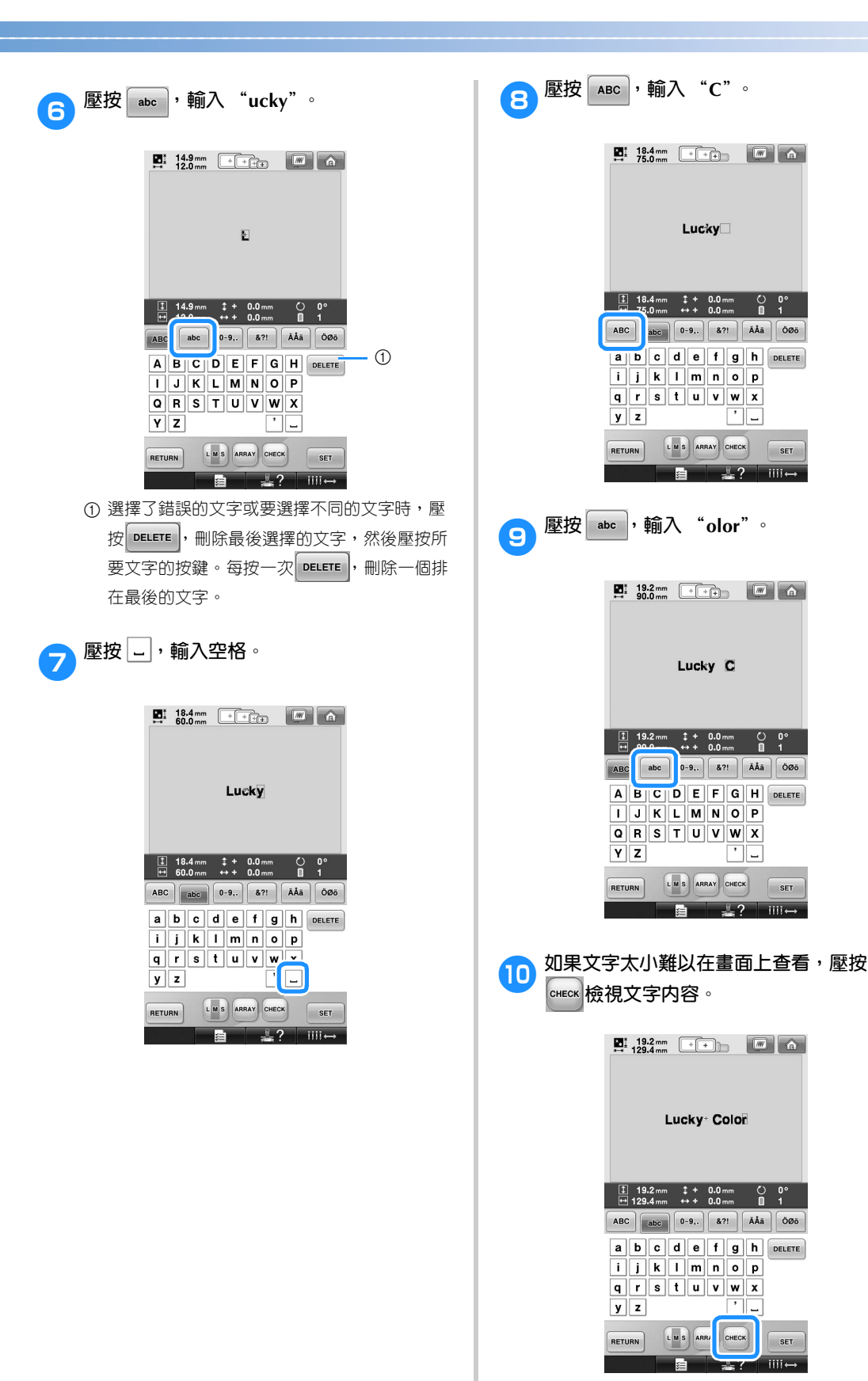

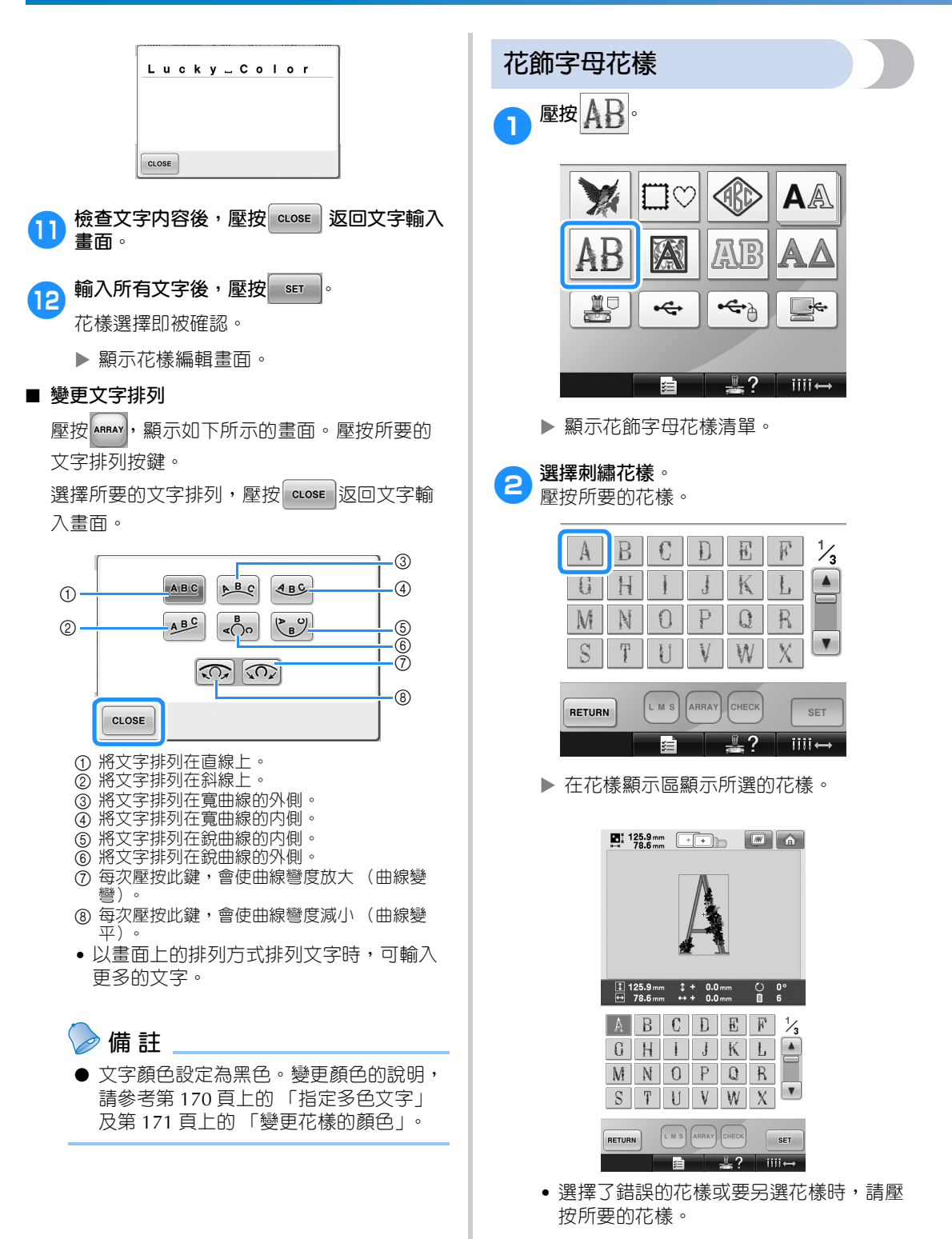

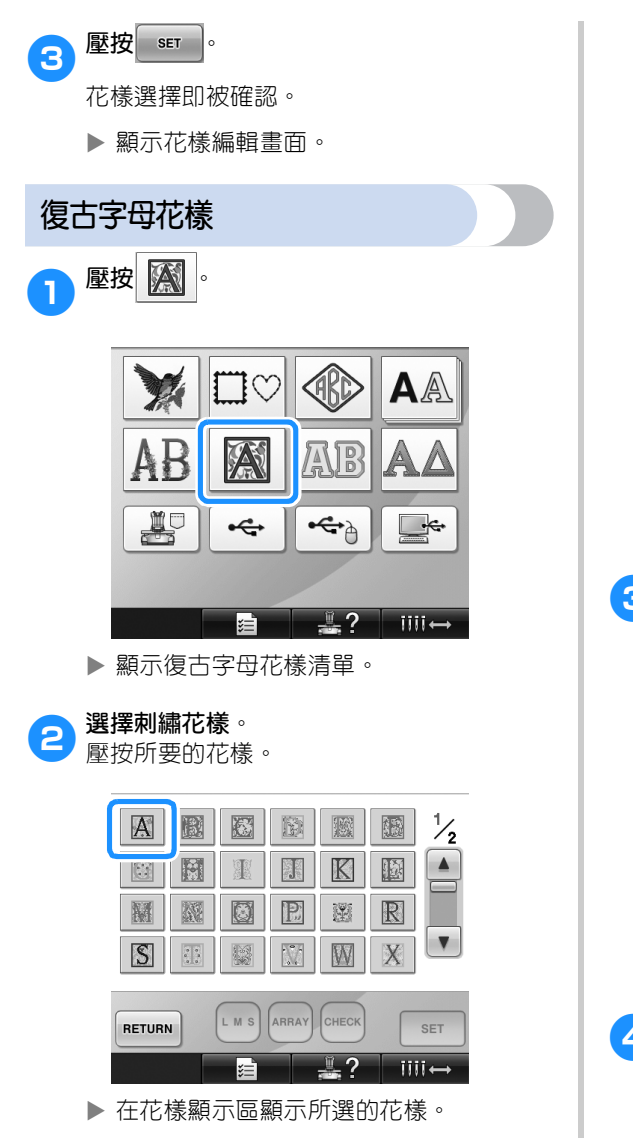

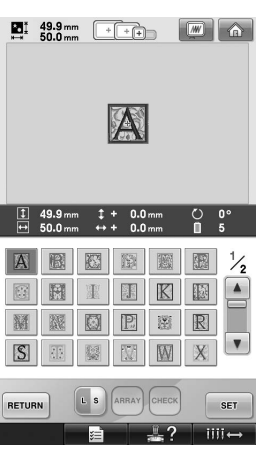

• 選擇了錯誤的花樣或要另選花樣時,請壓 按所要的花樣。

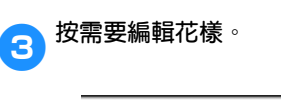

顯示花樣編輯畫面。

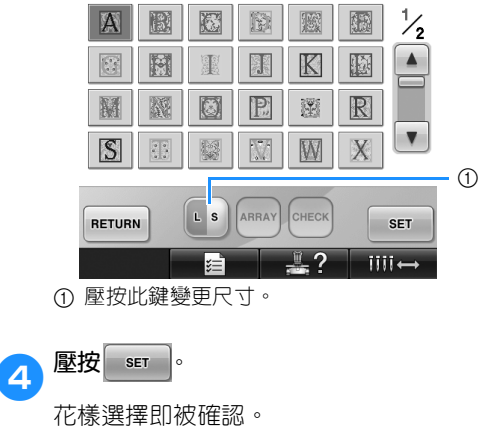

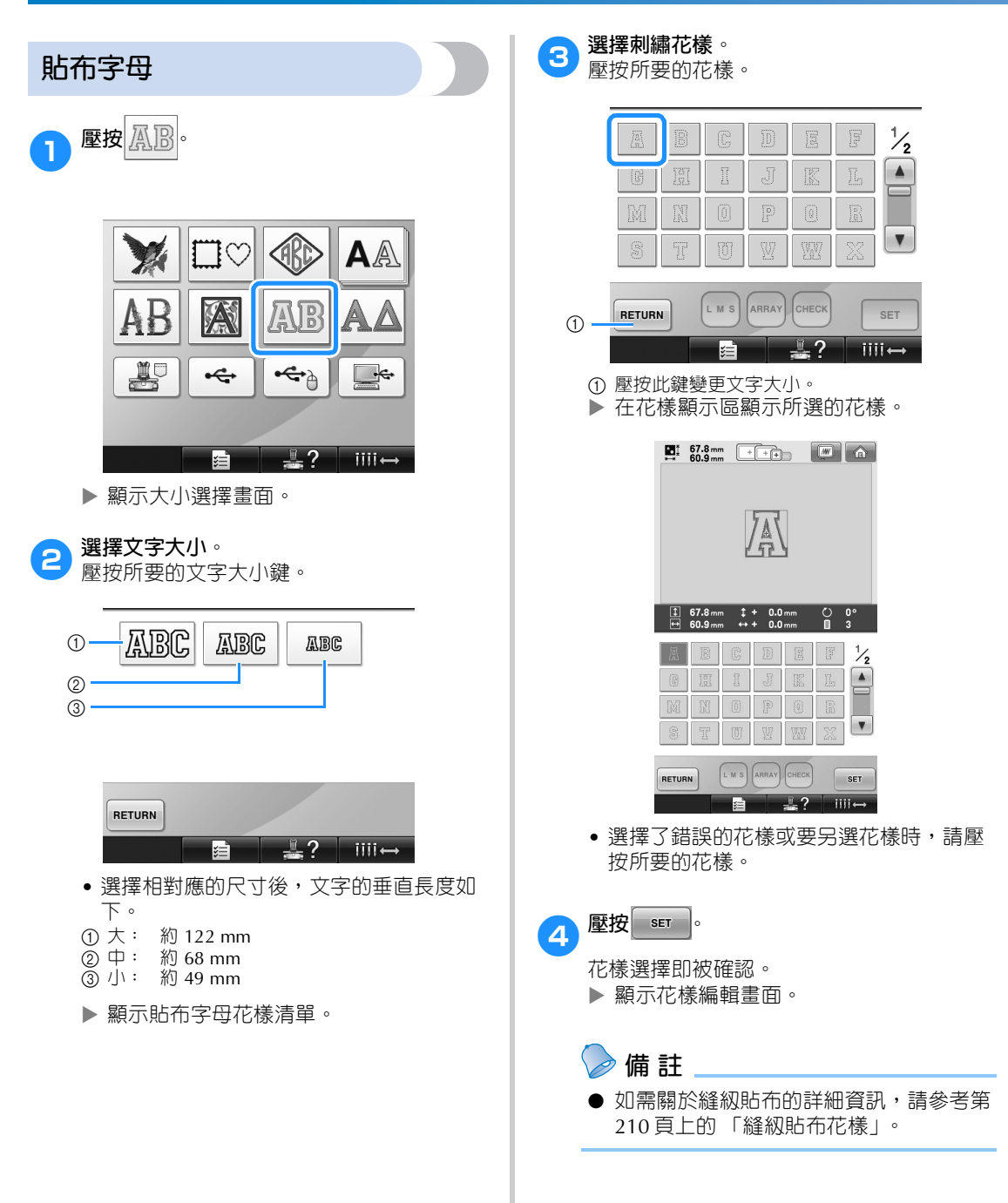

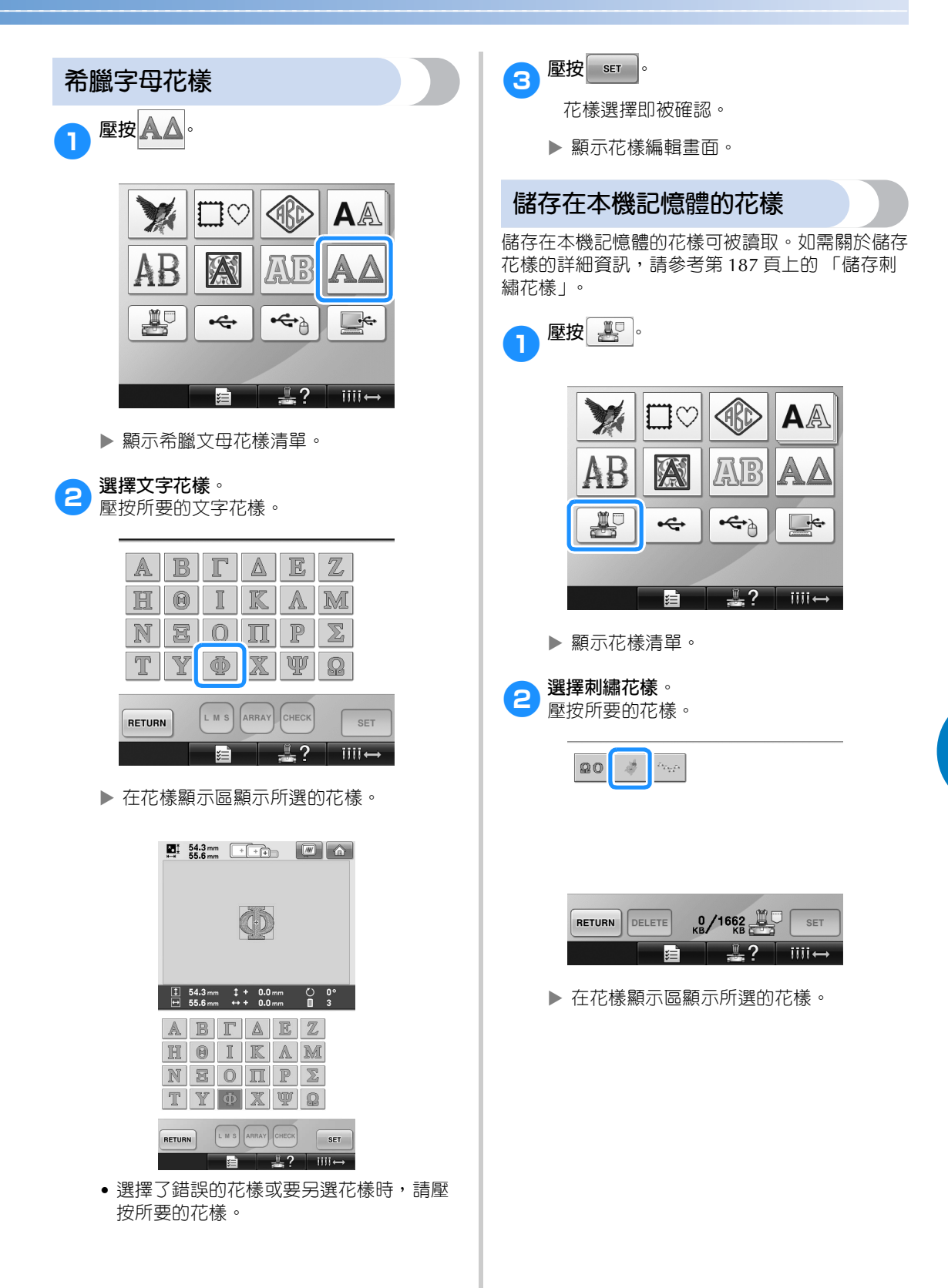

*5*

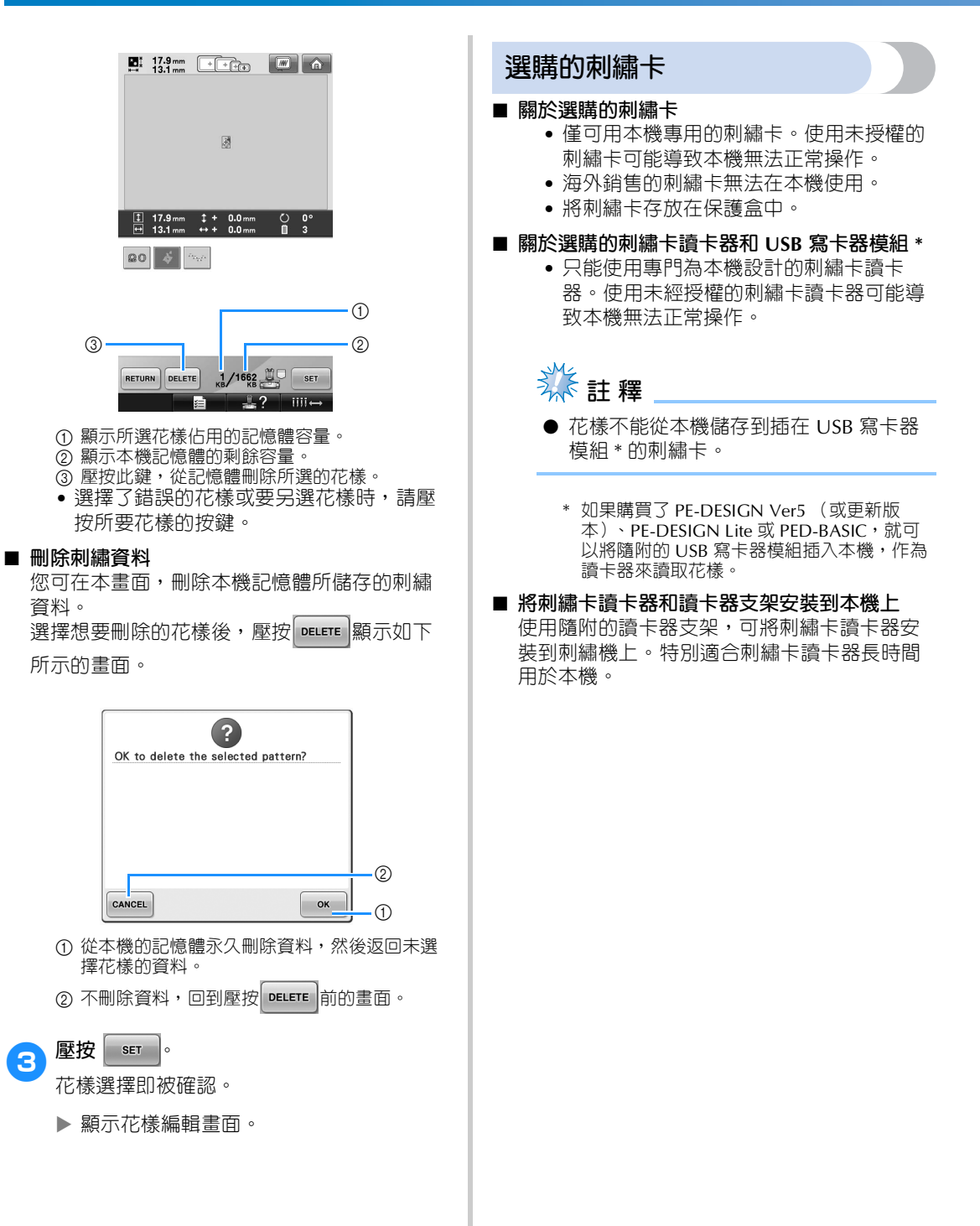

<sup>1</sup> **如果觸控筆插在觸控筆支架中,將其取下。**

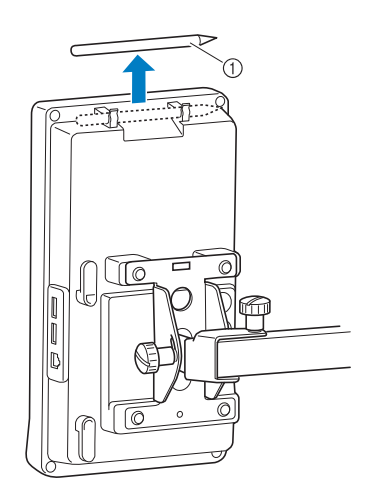

① 觸控筆

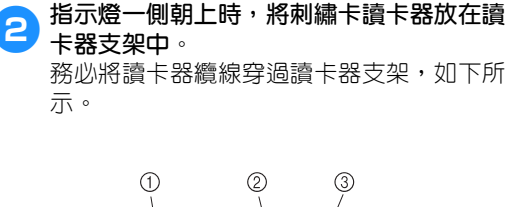

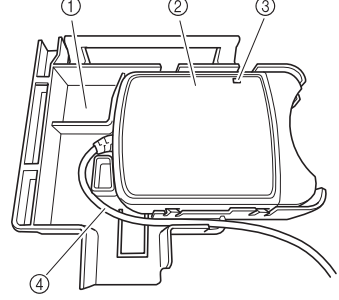

① 讀卡器支架 2 刺繡卡讀卡器 3 指示燈 4 讀卡器纜線

**名》將讀卡器支架臂插入操作板後部的相應開 口。確保讀卡器支架上的把手嵌入觸控筆支 架。**

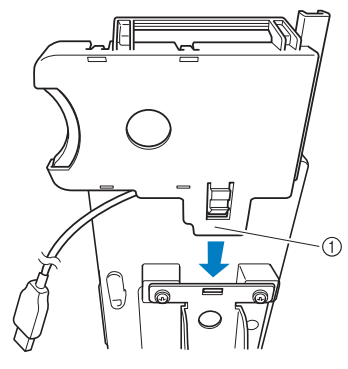

1 支架臂

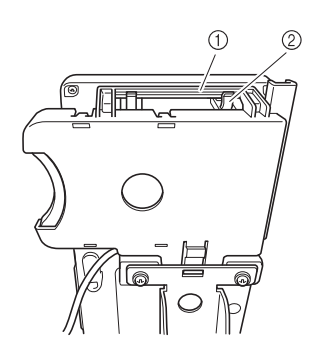

- ① 讀卡器支架把手 2 操作板上的觸控筆支架
- 

4**向下按壓讀卡器支架直到其插入定位,將其 安裝在操作板上。**

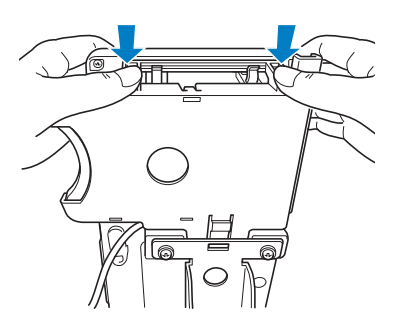

*5*

### ● 在操作板後部掛鉤上捲繞讀卡器纜線,然後 **將讀卡器纜線插入 USB 連接埠。**

• 觸控筆可以放在讀卡器支架上的觸控筆支 架中。

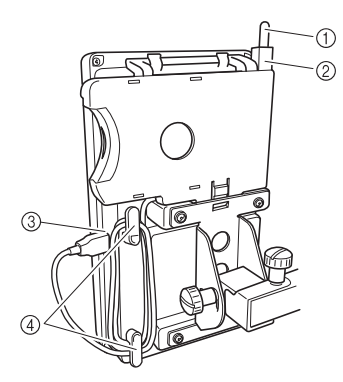

### ① 觸控筆

- ② 觸控筆支架
- 3 USB 連接埠
- 4 掛鉤
- **備 註**
- 如需關於從刺繡卡讀取刺繡花樣的說明, 請參考第 152 頁上的 「關於選購的刺繡 卡」和第 155 頁上的 「在沒有讀卡器支 架時使用刺繡卡讀卡器」。

■ **從本機取下刺繡卡讀卡器**

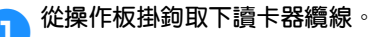

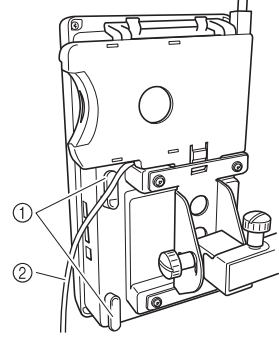

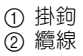

2**用手指按下讀卡器支架突起部分,向上拉讀 卡器支架將其從操作板上取下。**

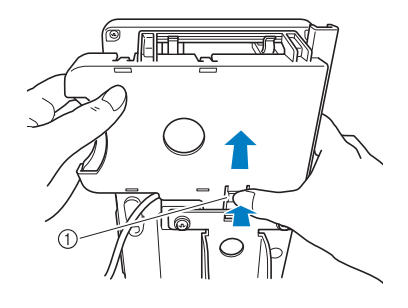

① 凸起

3**從讀卡器支架上取下刺繡卡讀卡器和觸控 筆。可根據需要將觸控筆放在操作板上的觸 控筆支架中。**

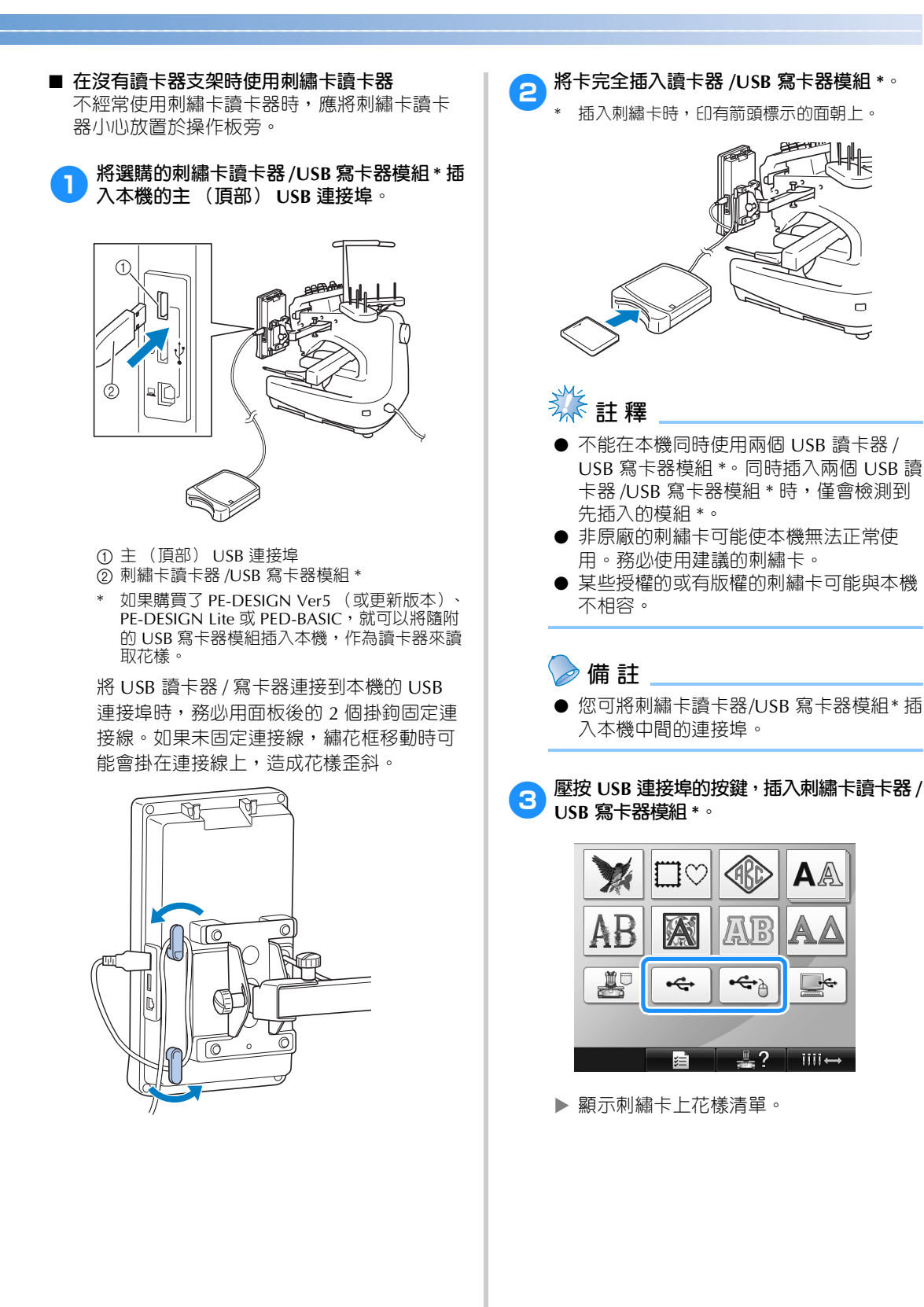

*5*

 $\Box$ 亏

∱

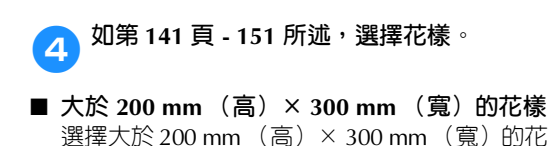

樣時,顯示下列訊息。

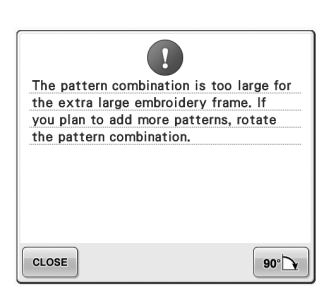

- 壓按 •• ~ | 將花樣旋轉 90 度後打開。
- 如果旋轉 90 度後資料仍大於 200 mm (高)× 300 mm (寬),顯示下列訊息。

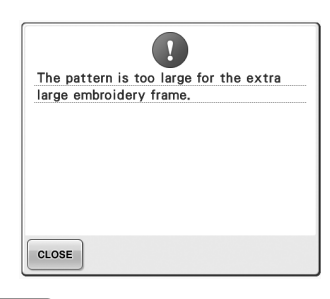

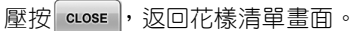

- **備 註**
	- 選擇電腦或 USB 媒體上大於 200 mm (高)× 300 mm (寬)的花樣時,都請 執行同樣的操作。

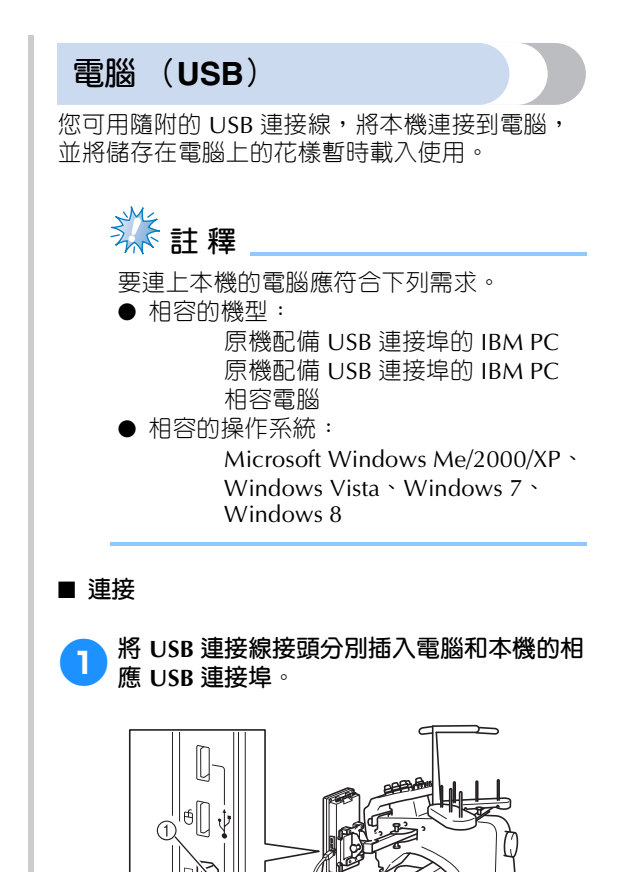

1 電腦用 USB 連接埠

- 2 USB 連接線接頭
- 無論電腦和本機是否已開機,USB 連接線 都可以插入其 USB 連接埠。

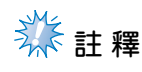

- USB 連接線上的接頭只能從一個方向插入 連接埠。如果難以插入,請不要用力插 入,並確認接頭方向是否正確。
- 如需關於電腦上 USB 連接埠位置的詳細 資訊,請參考相關設備的使用說明書。
- 2**在電腦的 「Computer (My computer)(電 腦 (我的電腦))」視窗出現 「Removable Disk (抽取式磁碟)」資料夾後,連接便已 完成。**

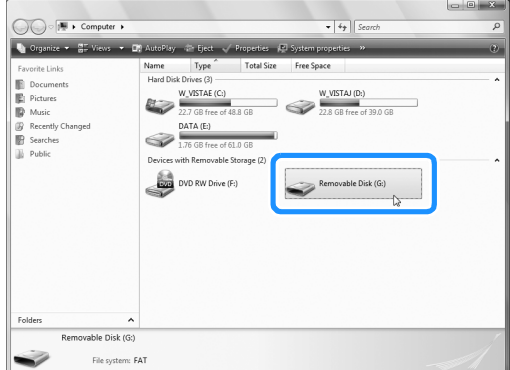

#### ■ **讀取**

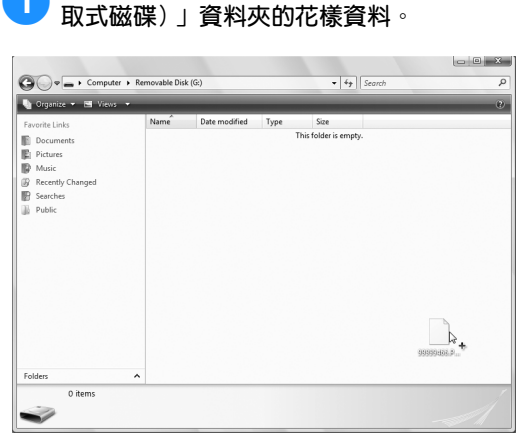

<sup>1</sup> **移動 / 複製想要存入 「Removable Disk (抽**

「Removable Disk (抽取式磁碟)」資料 夾的花樣資料即寫入本機。

# **秋註釋**

- 寫入資料中,請勿斷開 USB 連接線。
- 請勿在 「Removable Disk (抽取式磁 碟)」資料夾創建資料夾。即使創建了資 料夾,也不會出現在本機畫面。
- 本機正在刺繡時,請勿對 「Removable Disk (抽取式磁碟)」寫入資料或刪除資 料。

## **2**壓按

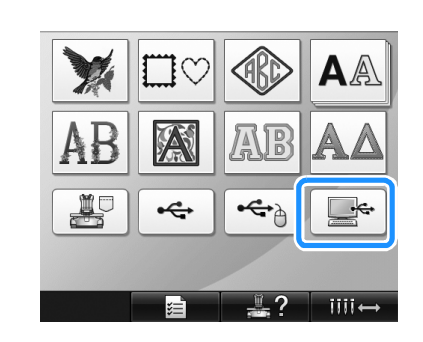

顯示花樣清單。

#### 3**選擇刺繡花樣。** 壓按所要的花樣。

- 壓按  $\kappa$ <sub>RETURN</sub> , 不讀取花樣。
	- $\alpha_{\tilde{\nu}_\chi\tilde{\mu}_\chi}$  $\dot{\phi}$  $\blacktriangledown$  $\blacksquare$  $\mathbb I$ **MORI** DST<sup>.</sup>  $\overline{\phantom{a}}$  DST

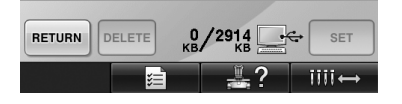

在花樣顯示區顯示所選的花樣。

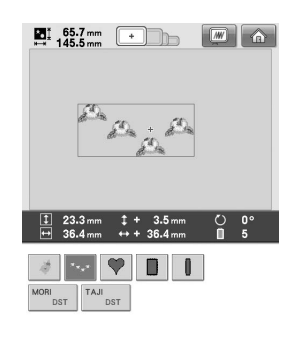

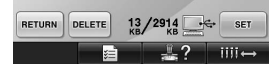

- 選擇了錯誤的花樣或要另選花樣時,請壓 按所要的花樣。
- **備 註**
- 如需關於大花樣的詳細資訊,請參考第 214 頁上的 「刺繡大尺寸 (拆分)刺繡 花樣」。
- 若要從電腦添加花樣,請重複步驟 ❶。
- ▶ 資料寫入本機時會出現下列畫面,寫入完 成後會出現該花樣的按鍵。

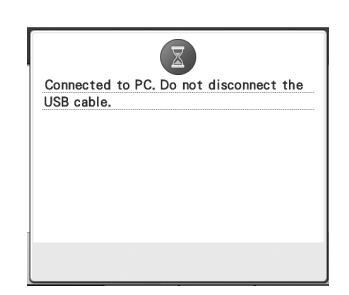

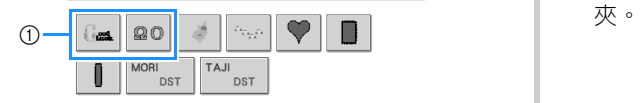

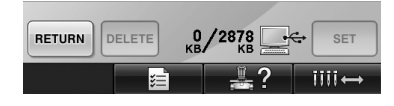

1 已加入的花樣

**A** 壓按 ser

花樣選擇即被確認。

顯示花樣編輯畫面。

## **《秦**註釋

● 從電腦讀取的花樣只會暫時寫入本機。本 機關機時即被刪除。如果想要儲存花樣, 請將其儲存在 (而非載入)本機。 (請 參考第 187 頁上的 「本機記憶體」。)

### ■ **如果所要的花樣無法讀取**

從電腦讀取花樣資料時,資料不會直接從電腦 得到。花樣資料只是暫時寫入本機,然後讀取 該一花樣資料。 「Removable Disk (抽取式磁 碟)」可儲存的總容量為 3 MB。超出該一容量 時就無法讀取。

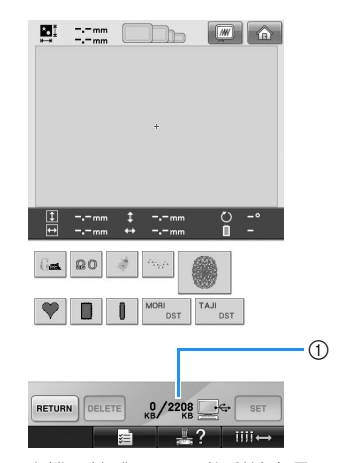

1 顯示本機記憶體 USB 區的剩餘容量。只有此容 量下的花樣資料才能載入 (暫時寫入)。

若要讀取超過可用空間量的花樣,請刪除目前 寫入的花樣,然後將想要讀取的花樣存入資料 <sup>1</sup> **從電腦的 「Removable Disk (抽取式磁 碟)」資料夾刪除所有不需要的花樣。** 選擇花樣資料,然後移動到其他的資料夾、 回收站、或按右鍵後點選 「Delete (刪 除)」。

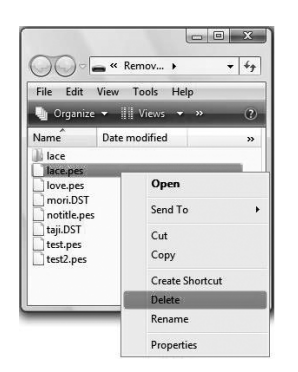

- 2**將想要讀取的花樣存入 「Removable Disk (抽取式磁碟)」資料夾。**
	- ▶ 將資料寫入本機時,該花樣的按鈕出現在 畫面中。
- **3** 如果所要的花樣仍未被寫入,請重複步驟 ❶<br>及 2 。

## **USB 媒體**

您可直接從 USB 媒體或 USB 媒體資料夾讀取個別 的刺繡花樣。刺繡花樣儲存在資料夾時,請逐層進 入各個資料夾進行讀取。如需關於儲存花樣的詳細 資訊,請參考第 189 頁上的 「USB 媒體」。

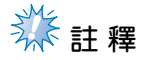

- USB 媒體和讀寫器可向電子 / 電腦零售商 購買。
- 某些 USB 媒體可能無法用於本機。更多 詳細資訊,請造訪本公司網站。
- 處理速度視所選的連接埠和資料量而異。
- <sup>1</sup> **<sup>將</sup> USB 媒體插入本機的主 (頂部) USB <sup>連</sup> 接埠。**

根據正在使用的 USB 媒體類型,可直接將 USB 裝置插入本機操作板右側的 USB 連接 埠, 或將 USB 媒體讀卡器 / 寫入器插入本機 的 USB 連接埠。

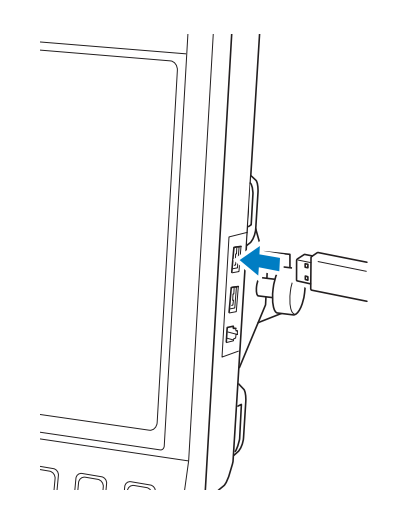

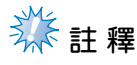

不要將 USB 媒體之外的任何物體插入 USB 連接埠。否則,USB 媒體驅動器可能會損 壞。

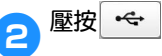

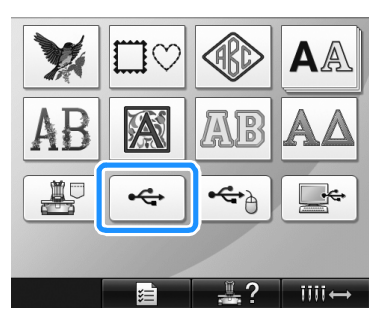

- 顯示頂層花樣和資料夾清單。
- 通常在幾秒內顯示花樣清單,花樣過多時 可能會耗時較久。請不要在讀取花樣中拔 出 USB 媒體。等到花樣顯示出來為止。

3**若要選擇下一層資料夾中的花樣,請選擇資 料夾。**

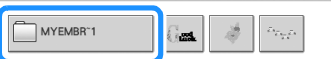

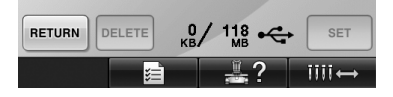

 所選資料夾中的資料夾和花樣清單按順序 顯示。

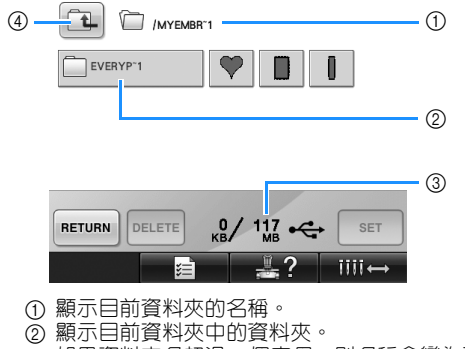

- 如果資料夾名超過 9 個字母,則名稱會變為頭 6 個字母加上 "~"和 1 個數字。
- 3 顯示 USB 媒體的剩餘容量。
- 4 壓按此鍵向上移動一層資料夾。

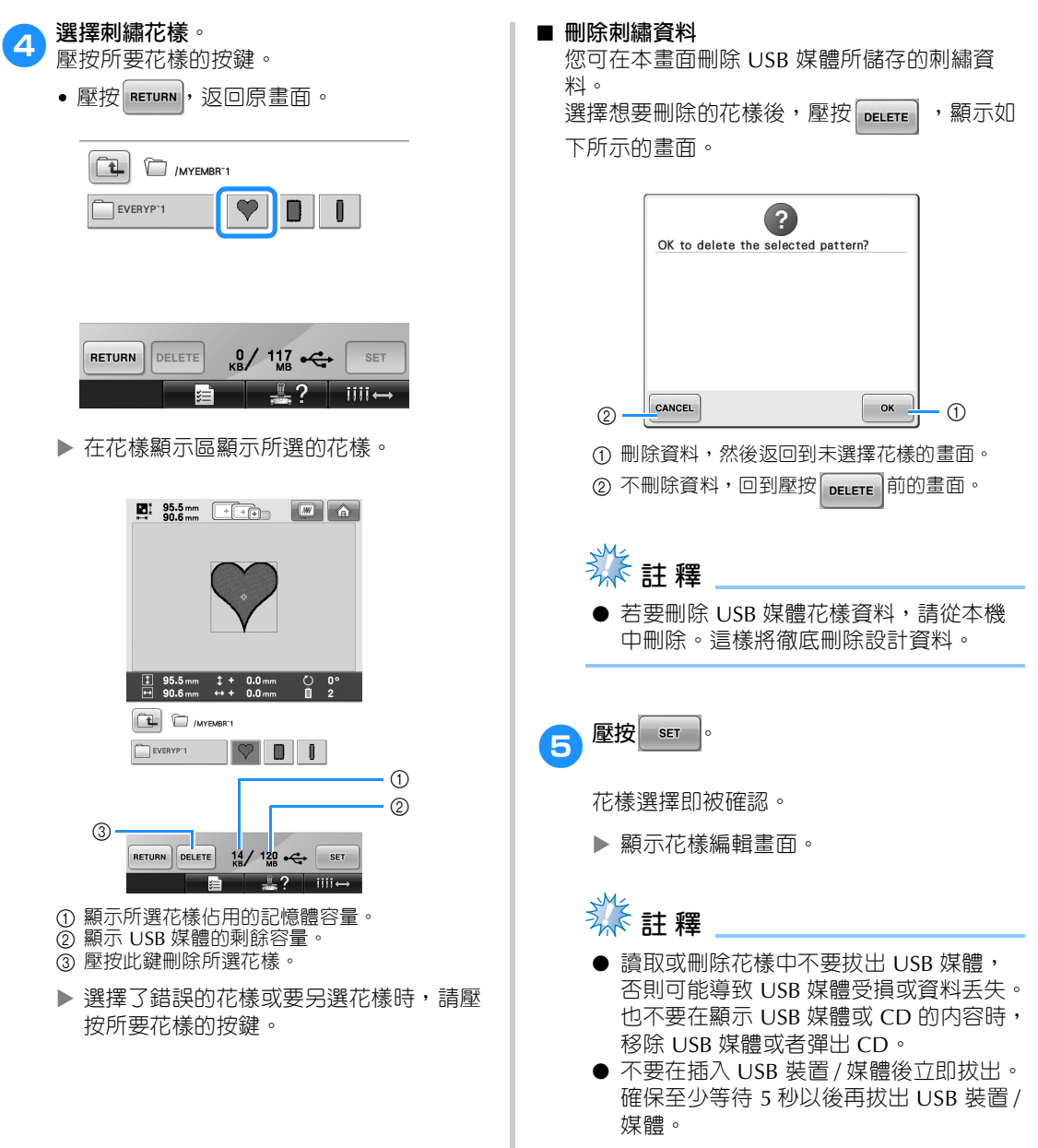

## **編輯刺繡花樣 (花樣編輯畫面)**

可在花樣編輯畫面和刺繡設定畫面編輯花樣。個別花樣可用花樣編輯畫面編輯,整個花樣可用刺繡設定畫 面編輯。編輯花樣的結果可在花樣顯示區查看。

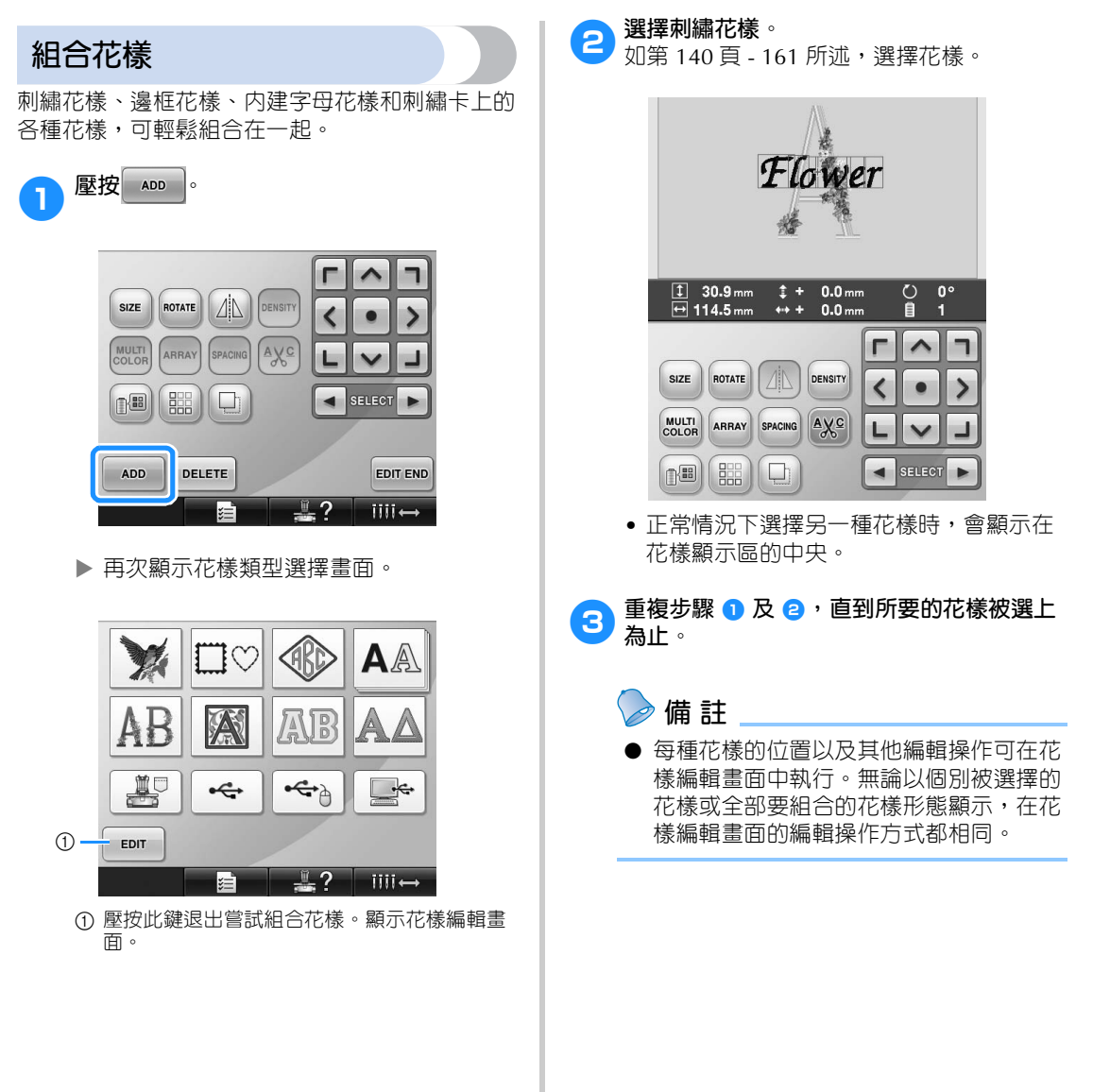

## **選擇要編輯的花樣**

選擇多個花樣時,您可挑選要編輯的花樣。

1 壓按 1 ▶ 。

將要編輯的花樣是以紅色框包圍的花樣。 繼續壓按 - 及 → , 直到想要編輯的花樣 周圍出現紅框為止。

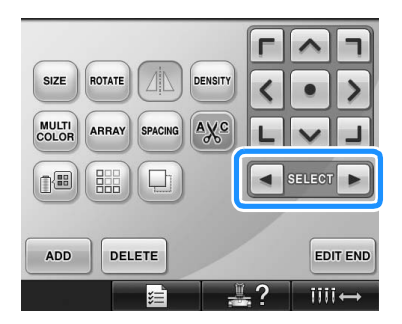

▶ 花樣按照添加到花樣時的順序或相反順序 被選擇。

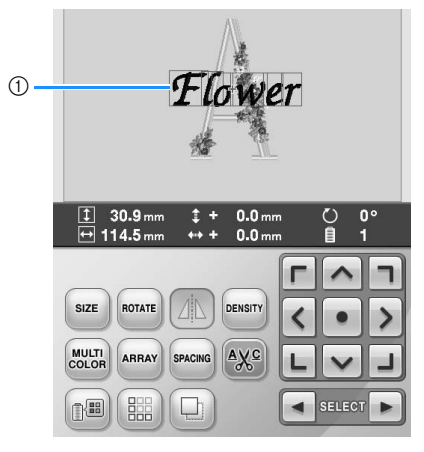

1 紅框標示的是要被編輯的花樣。

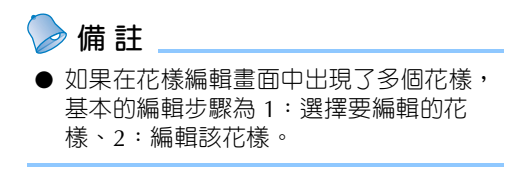

## **移動花樣**

決定繡花框的刺繡區。對組合多個花樣的花樣,您 可移動各花樣來設計布局。

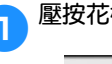

1**壓按花樣移動方向的方向鍵。**

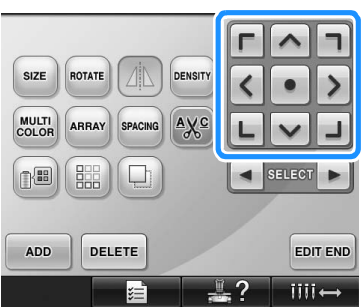

花樣按照按方向鍵的箭頭方向移動。

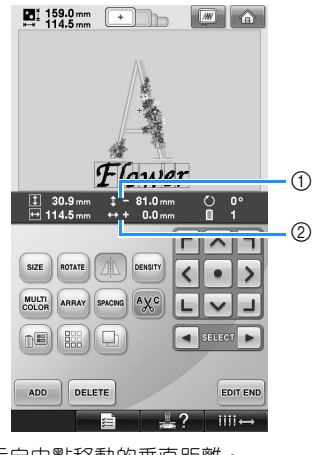

1 顯示自中點移動的垂直距離。 2 顯示自中點移動的水平距離。

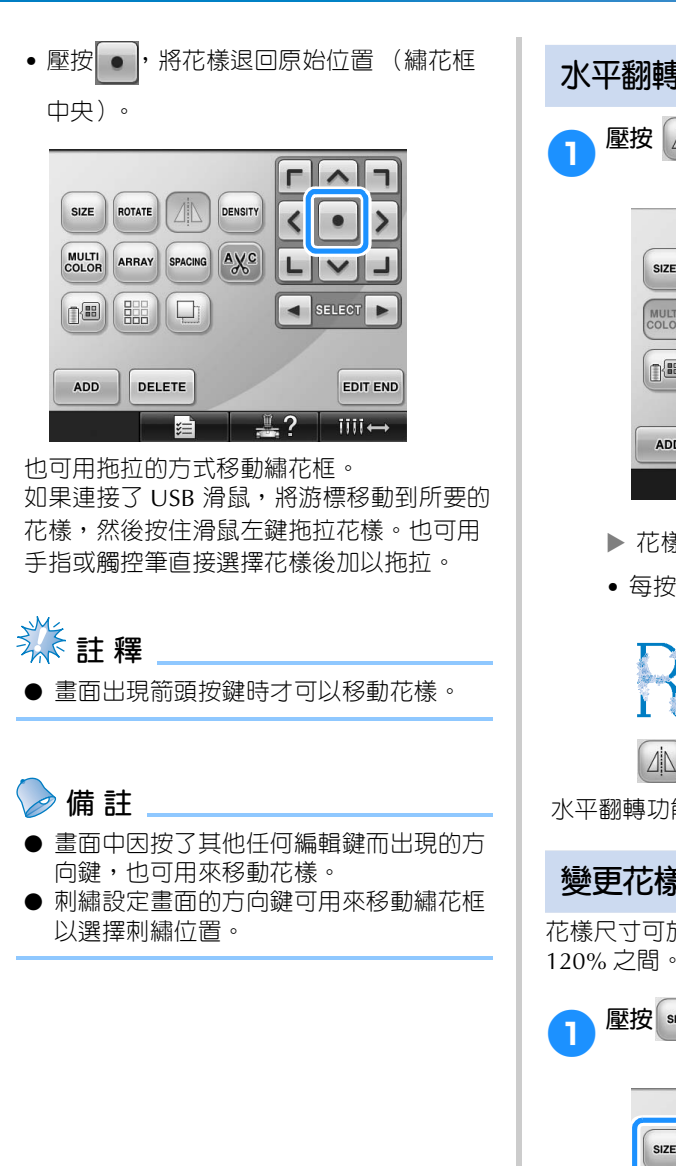

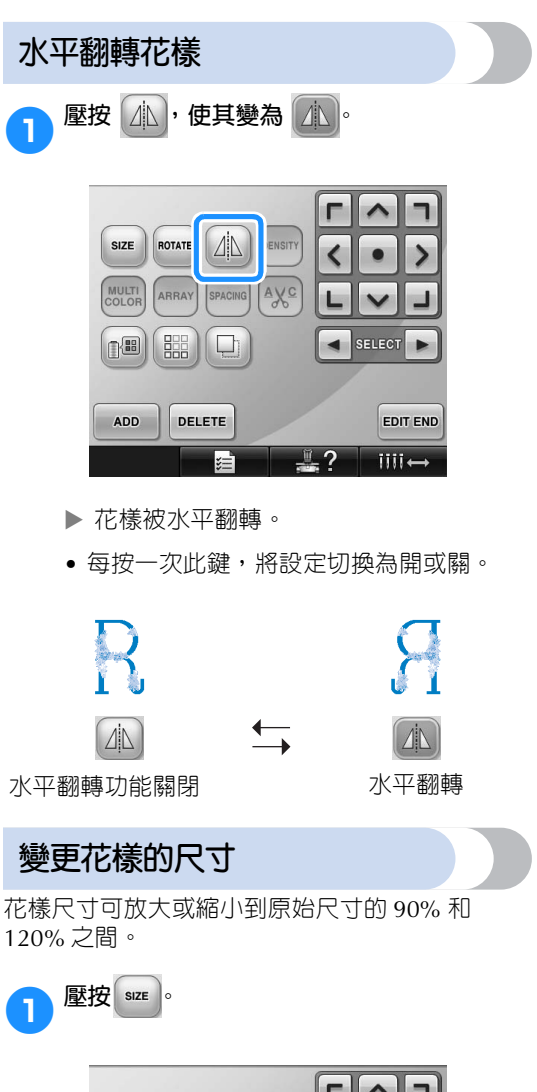

120% 之間。

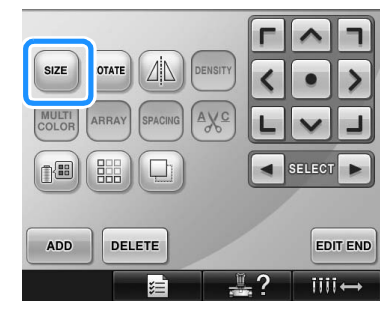

出現如下所示的畫面。

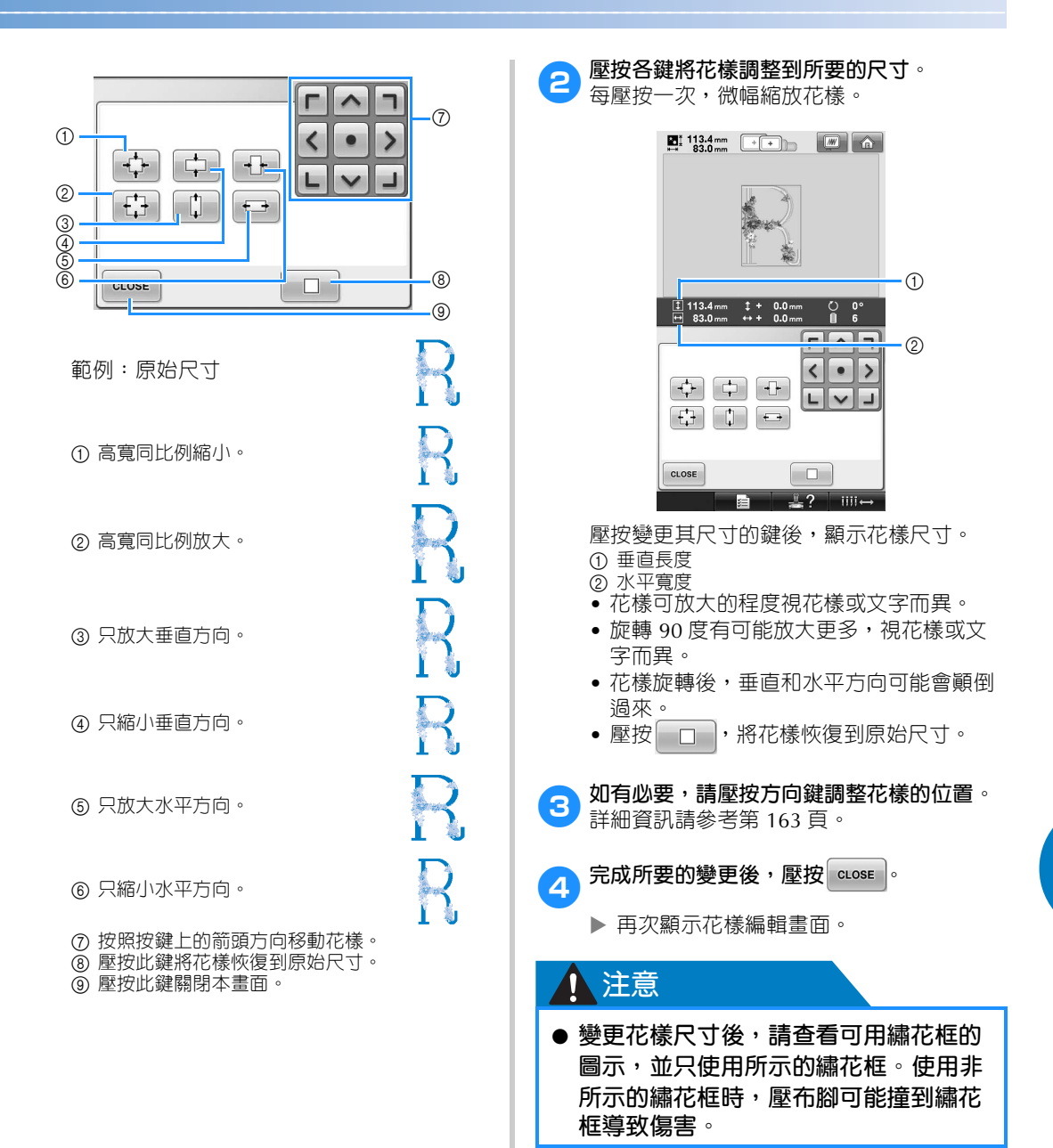

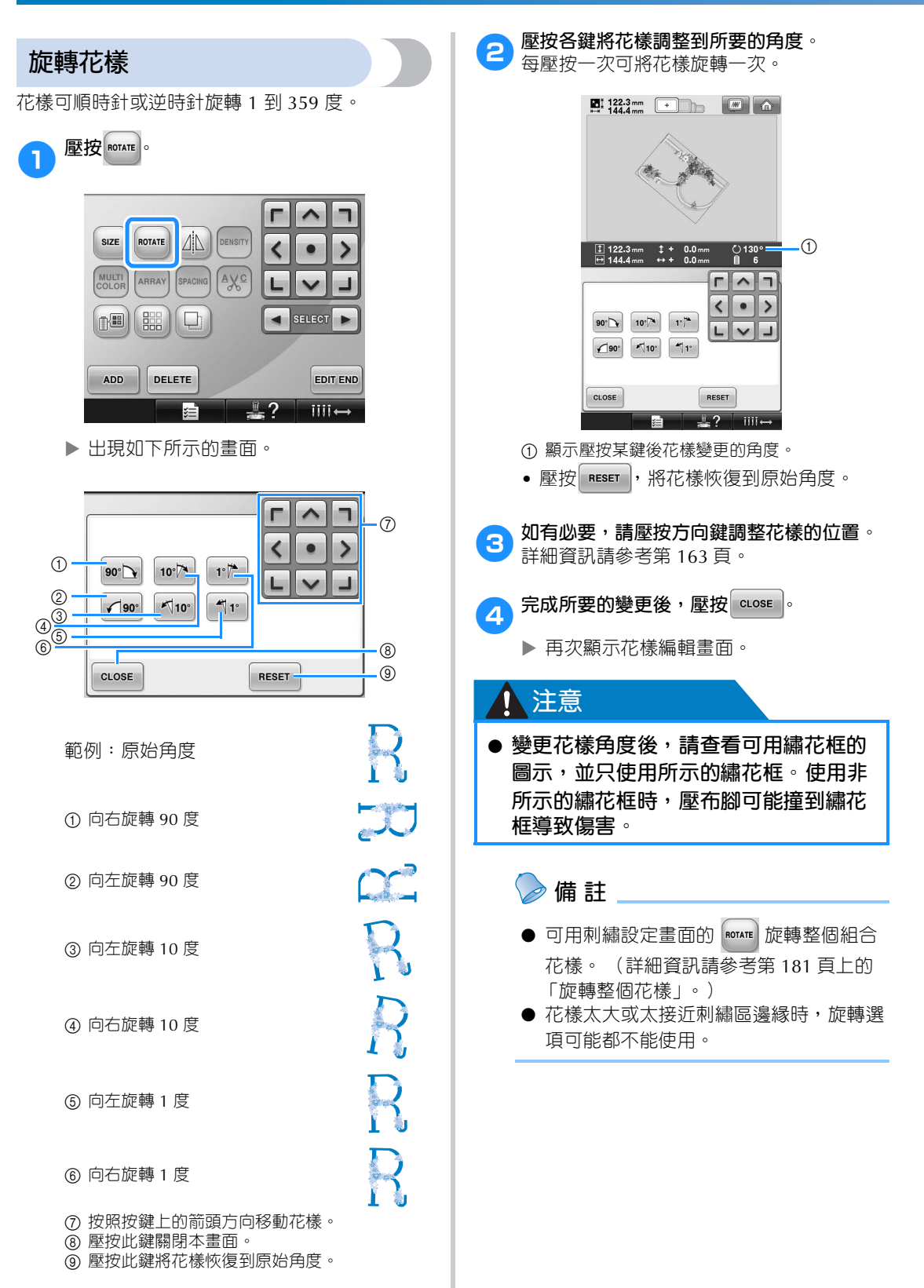

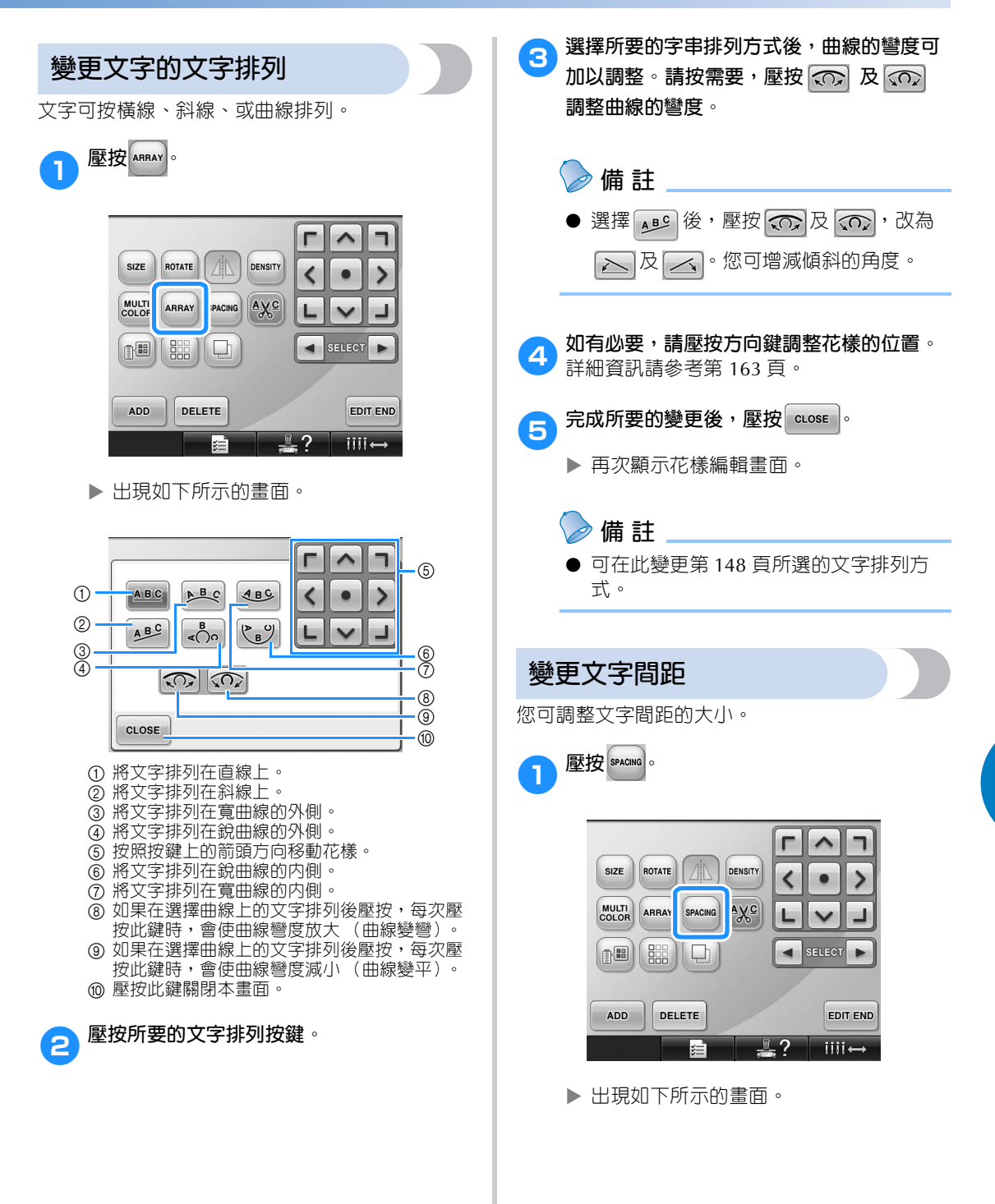

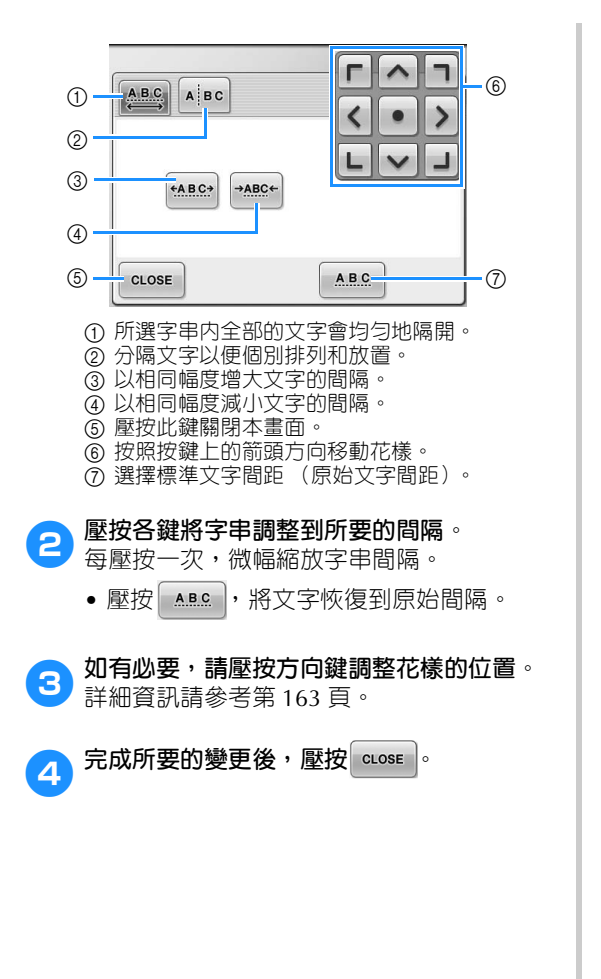

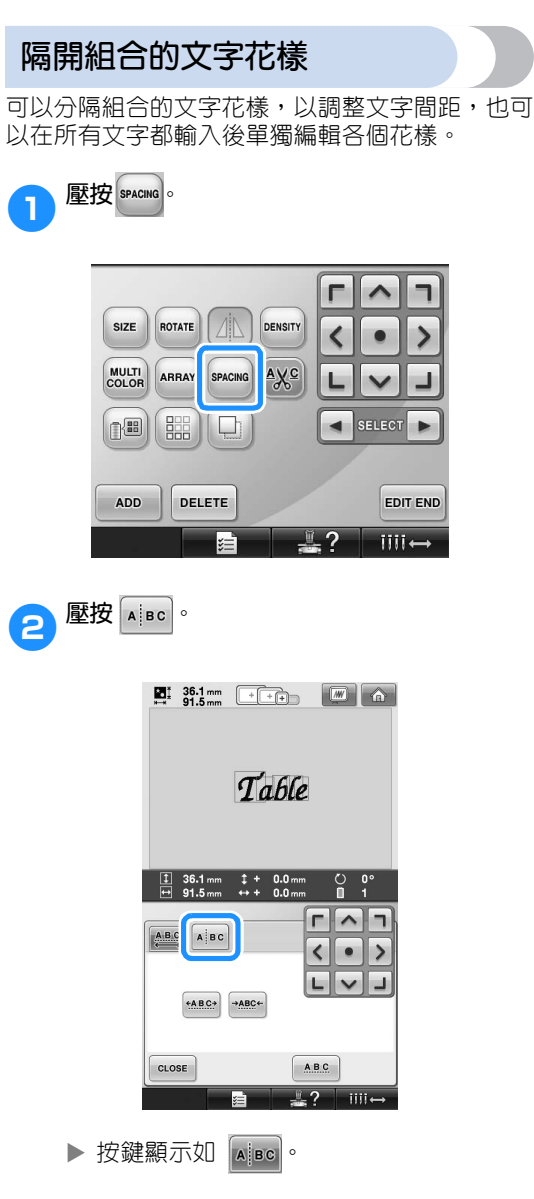

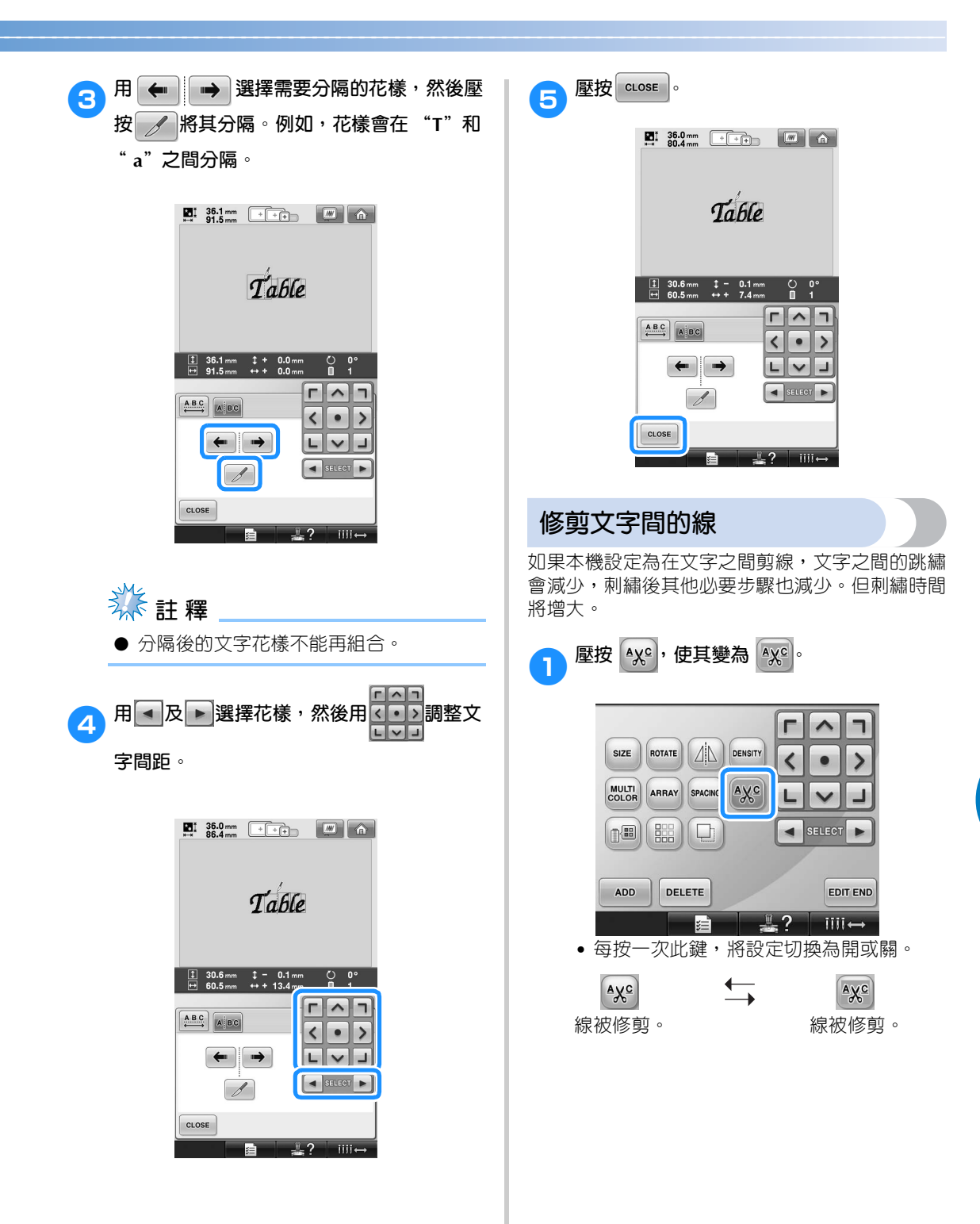

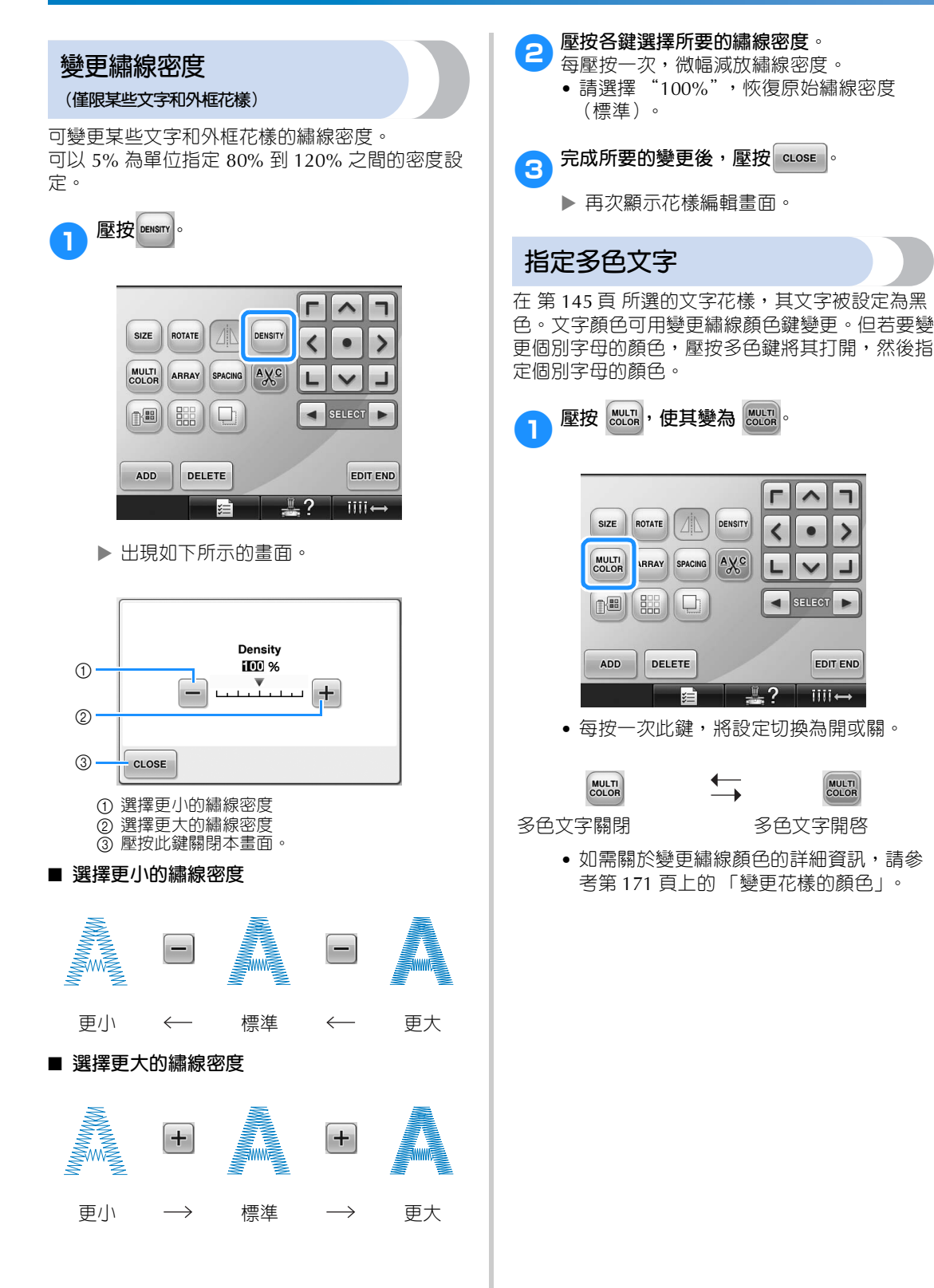

### **變更花樣的顏色**

可在畫面上變更並預覽花樣顏色。 通過變更花樣顏色,可以各種方式查看相同的花 樣。

繡線顏色已列入繡線顏色表且使用繡線顏色表進行 換色時,線輪可指定為您特有的繡線顏色。並且畫 面中顯示的花樣將以與實際繡線顏色幾乎相同的顏 色出現。

此操作將變更所有花樣的顏色,而不僅僅是編輯中 花樣的顏色。

**壓按 1 圖** 

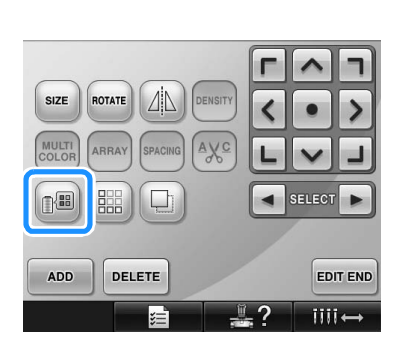

▶ 顯示 64 種繡線顏色表畫面。

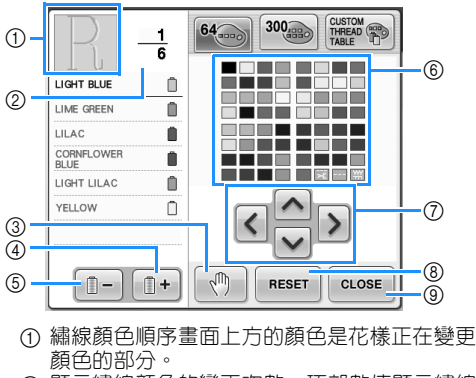

- 2 顯示繡線顏色的變更次數。頂部數值顯示繡線 顔色順序畫面上方顏色的刺繡順序,底部數值 顯示變更繡線顏色的總次數。
- 3 指定暫停位置。 (請參考第 128 頁上的 「刺繡 前指定暫停位置」。)
- 4 選擇繡線顏色順序畫面中的下一種顏色。
- 5 選擇繡線顏色順序畫面中的上一種顏色。
- 6 繡線顏色表
- 從本表選擇一種顏色。
- 7 用這些鍵從繡線顏色表選擇顏色。
- 8 壓按此鍵返回原畫面。
- 9 壓按此鍵關閉本畫面。

2**壓按 及 ,直到繡線顏色順序畫面上 方顯示要變更的顏色。**

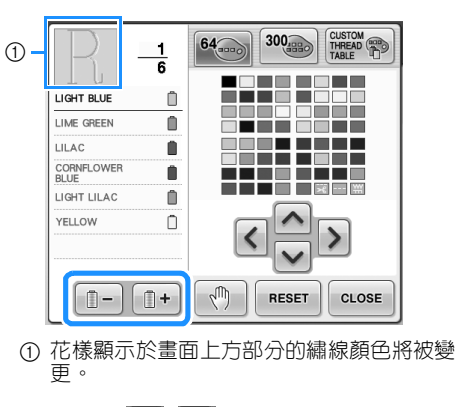

<mark>3) 壓按 | ヘ| 、| 〈| 、| 〉 | 及| 〜 |</mark> ,從調色板中選擇 **新顏色。**

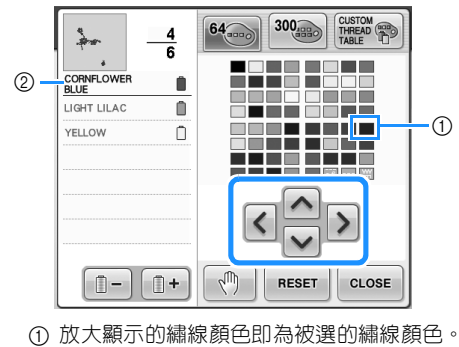

2 顯示所選顏色的名稱。

▶ 在花樣顯示區中,變更花樣被選部分的顏 色。

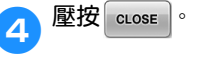

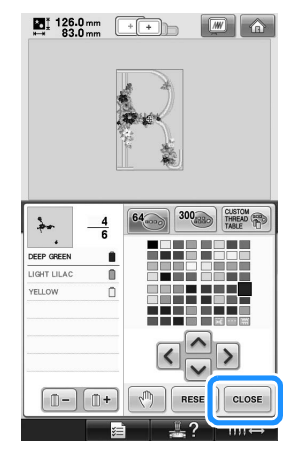

- 確認顏色。
- 再次顯示花樣編輯畫面。

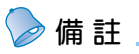

- 壓按 、 指定暫停位置。 (詳細資訊請 參考第 128 頁上的 「刺繡前指定暫停位 置」。)
- 您可將繡線顏色表改為您的自訂繡線顏色 表,以反應您所擁有的繡線顏色。 (請參 考第 176 頁上的 「創建自訂繡線顏色 表」。)

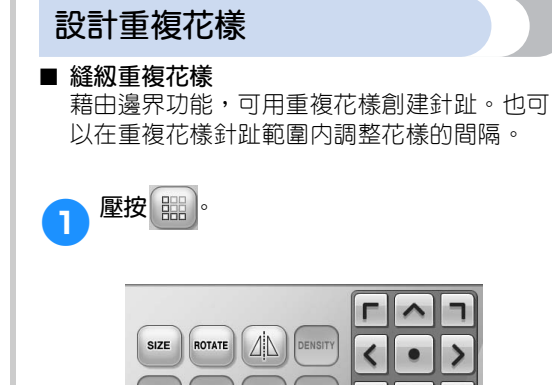

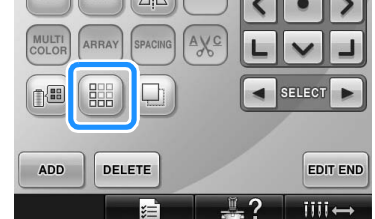

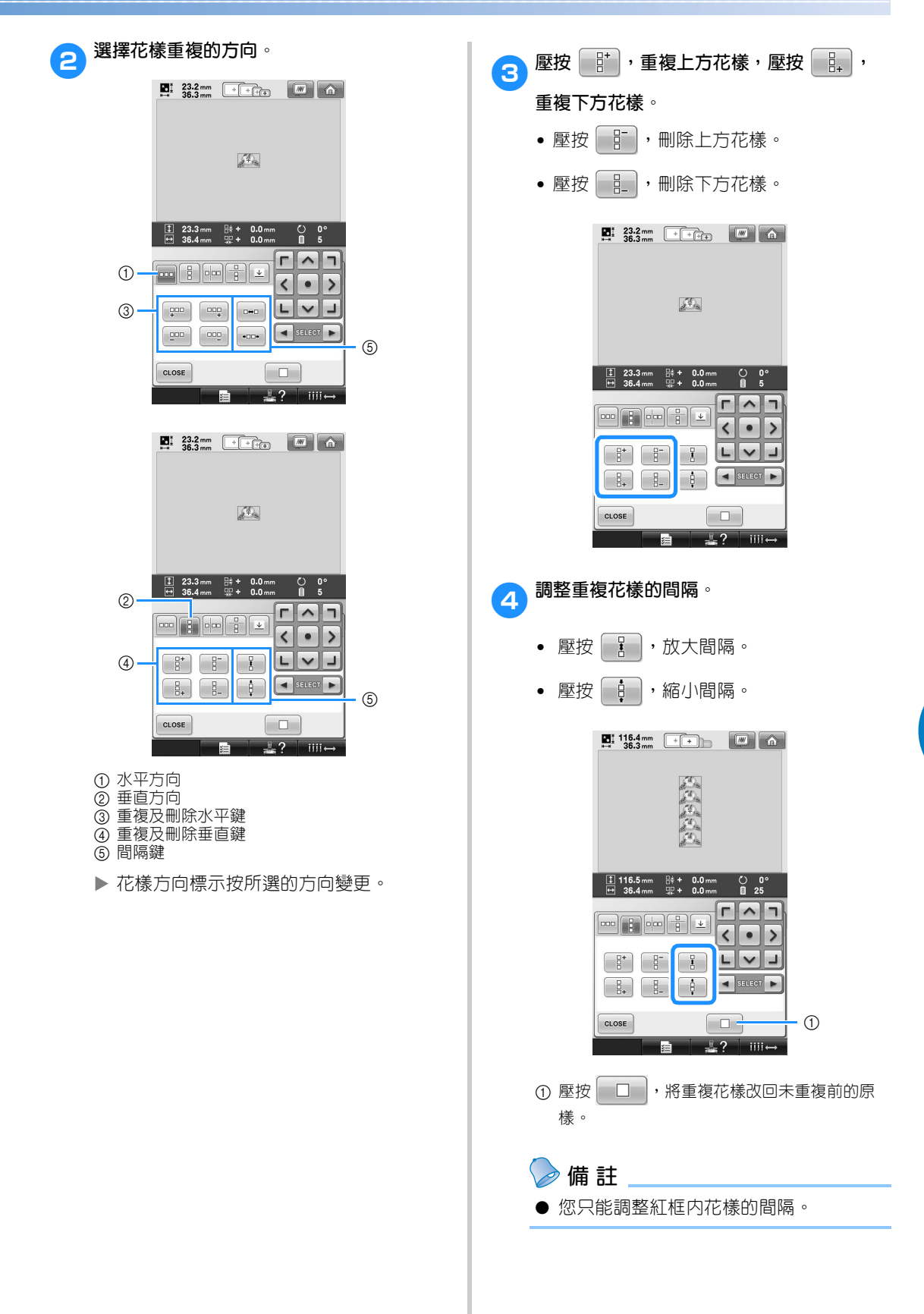

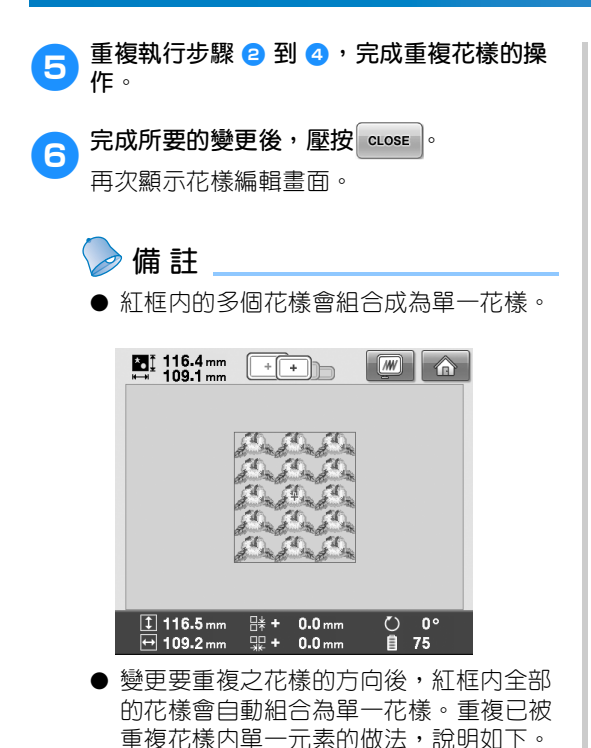

■ **重複已被重複花樣內的單一元素** 您可用 「裁切」功能,選擇重複花樣内的單一 元素並加以重複。本功能讓您設計複雜的重複 花樣。

- 1**選擇重複花樣要裁切的方向。**
	- 壓按 一 ,水平裁切。
	- 壓按 ... | 垂直裁切。

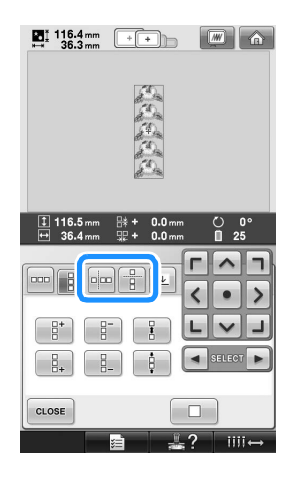

▶ 花樣方向標示按所選的方向變更。

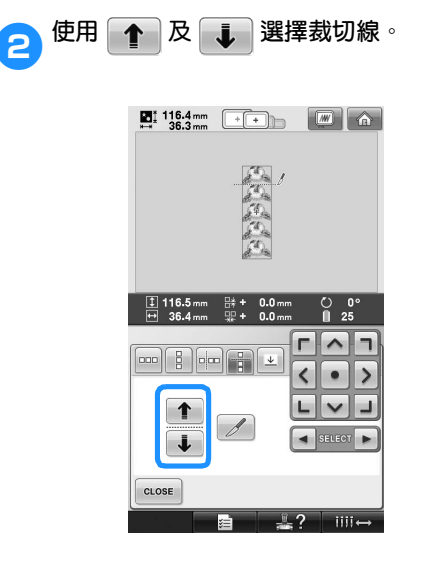

裁切線會移動。

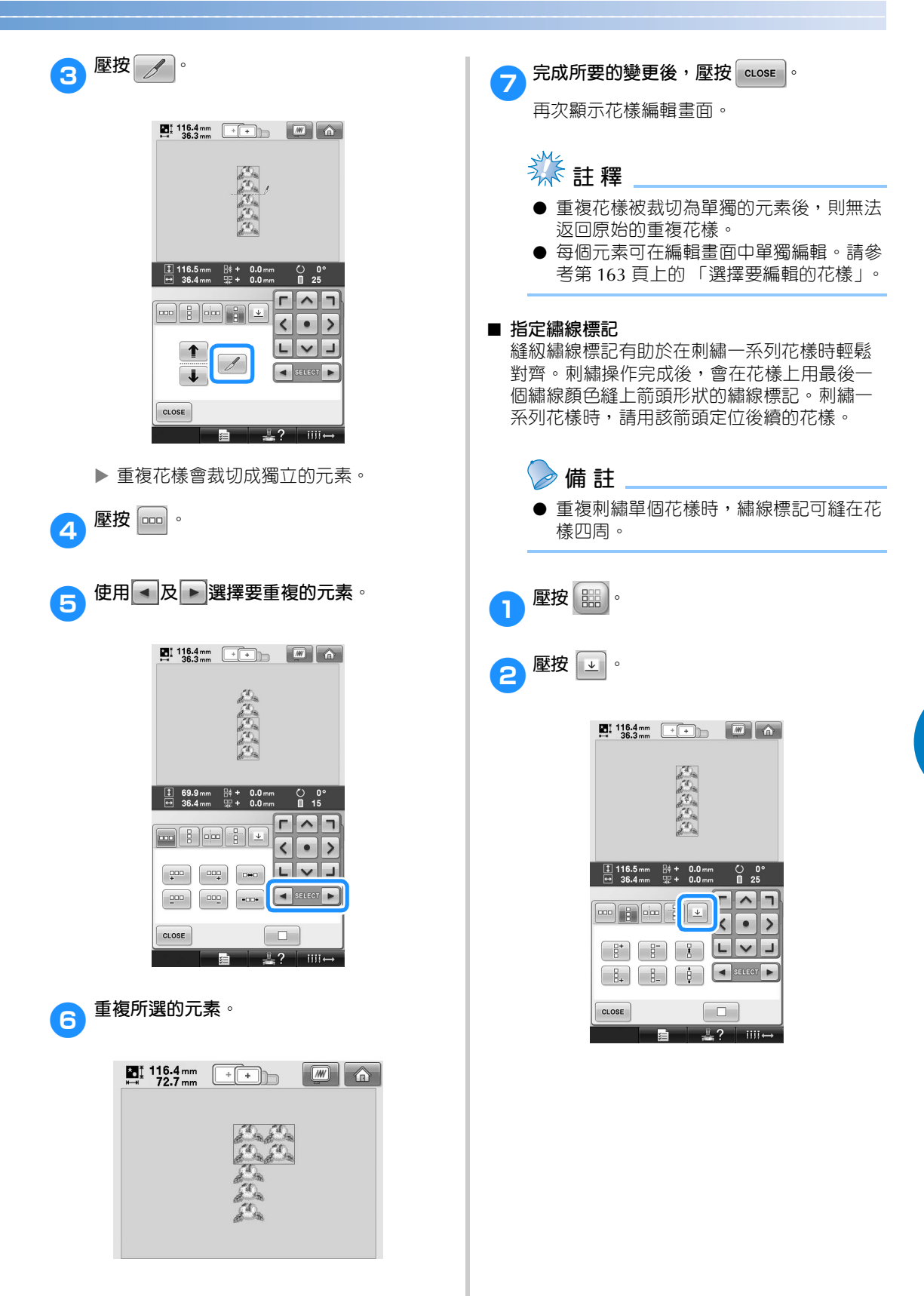

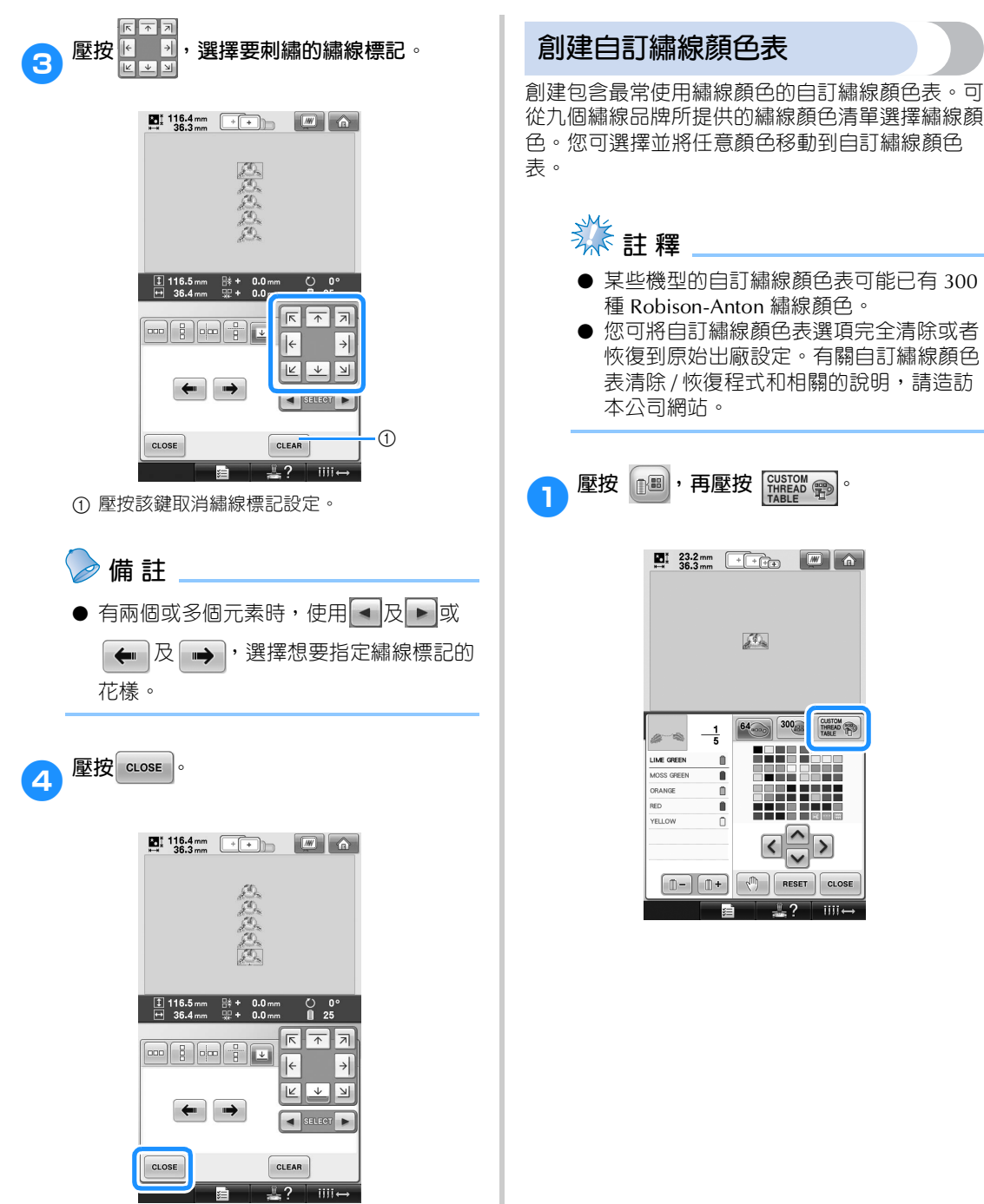

從九個繡線品牌所提供的繡線顏色清單選擇繡線顏 色。您可選擇並將任意顏色移動到自訂繡線顏色 **类** 註釋 ● 某些機型的自訂繡線顏色表可能已有 300 種 Robison-Anton 繡線顏色。 ● 您可將自訂繡線顏色表選項完全清除或者 恢復到原始出廠設定。有關自訂繡線顏色 表清除 / 恢復程式和相關的說明,請造訪 本公司網站。 1 壓按 **圖,再壓按**  $\left[\begin{smallmatrix} \text{CUSTOM} \ \text{RGE} \ \end{smallmatrix}\right]$ 。  $\mathcal{F}_\infty$  $300\rm \AA$ CUSTOM  $64$  $\frac{1}{5}$  $\mathbb{Z}^{\geq 0}$ 5555 LIME GREEN  $\mathbb I$ MOSS GREEN n ORANGE  $\mathbf{u}$ RED  $\mathbf{r}$ **YELLOW** 

 $\,>\,$ 

 $\frac{10}{22}$  ?  $\frac{1}{2}$   $\frac{1}{2}$   $\frac{1}{2}$ 

 $\boxed{\Box - \Box \Box + \Box}$   $\boxed{\Diamond \Box}$  RESET  $\boxed{\text{close}}$ 

∎≴≣

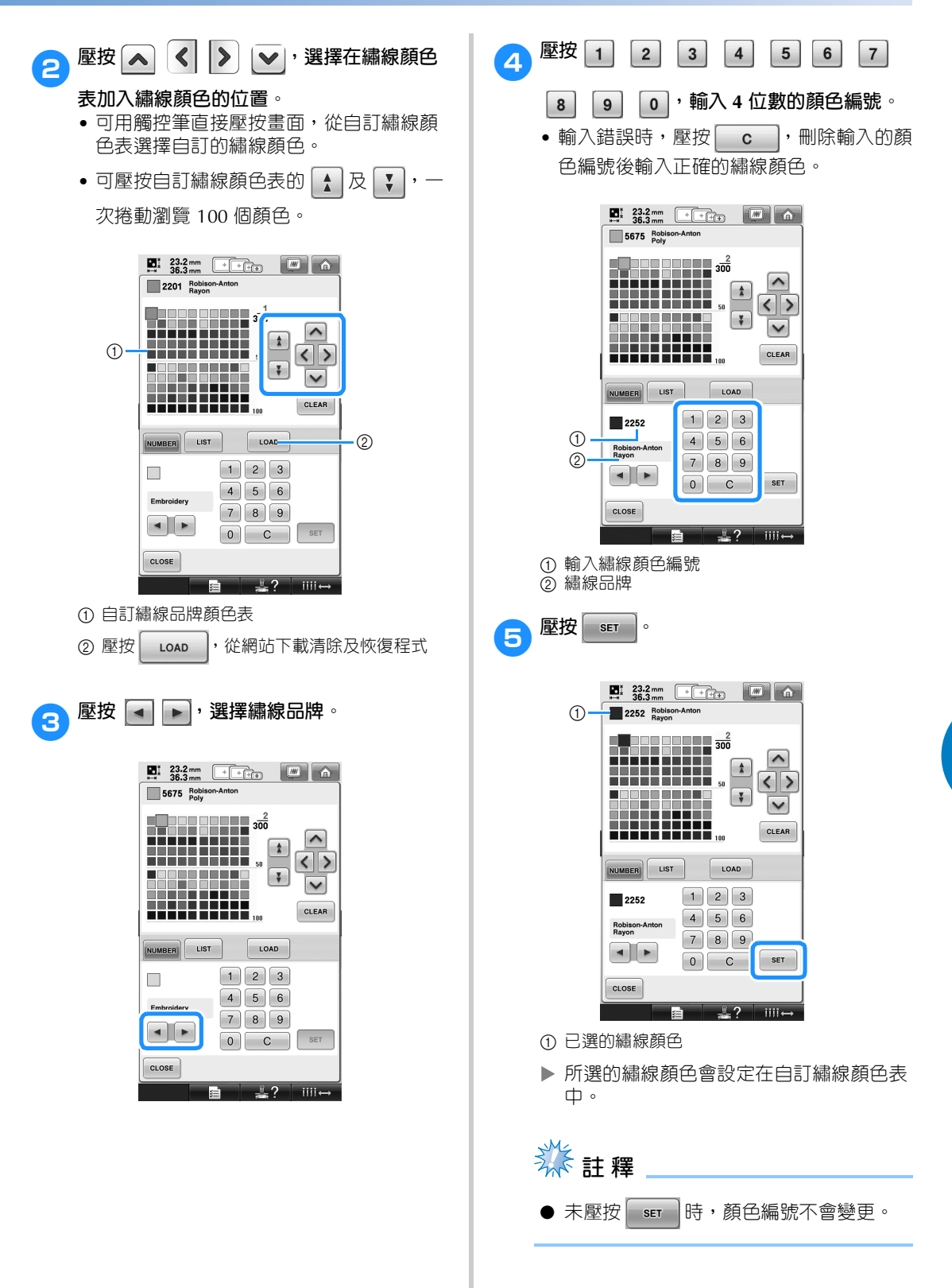

*5*

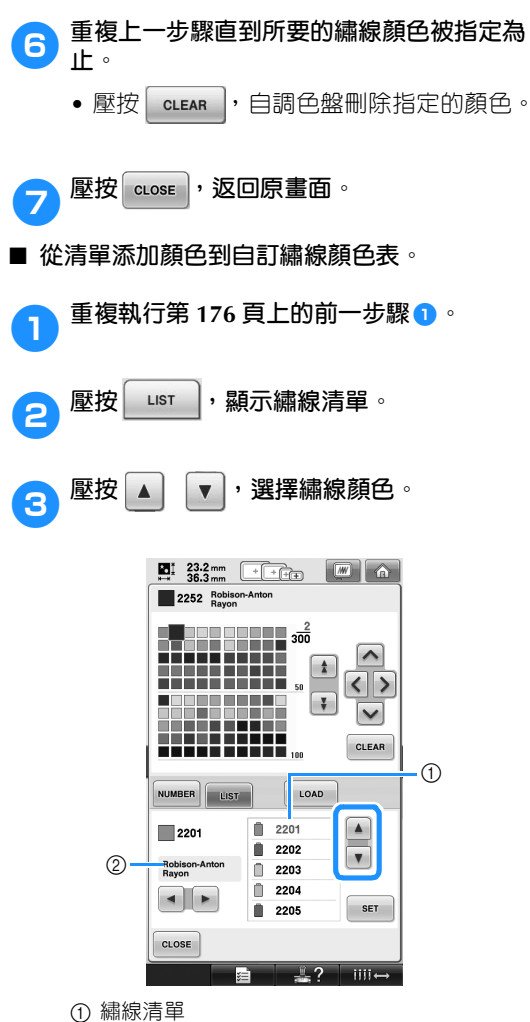

繡線品牌

 壓按 | ser | 。 重複上一步驟直到所要的繡線顏色被指定為 **止。** • 壓按 | CLEAR , 自調色盤刪除指定的顏色。 壓按 **crose** , 返回原畫面。
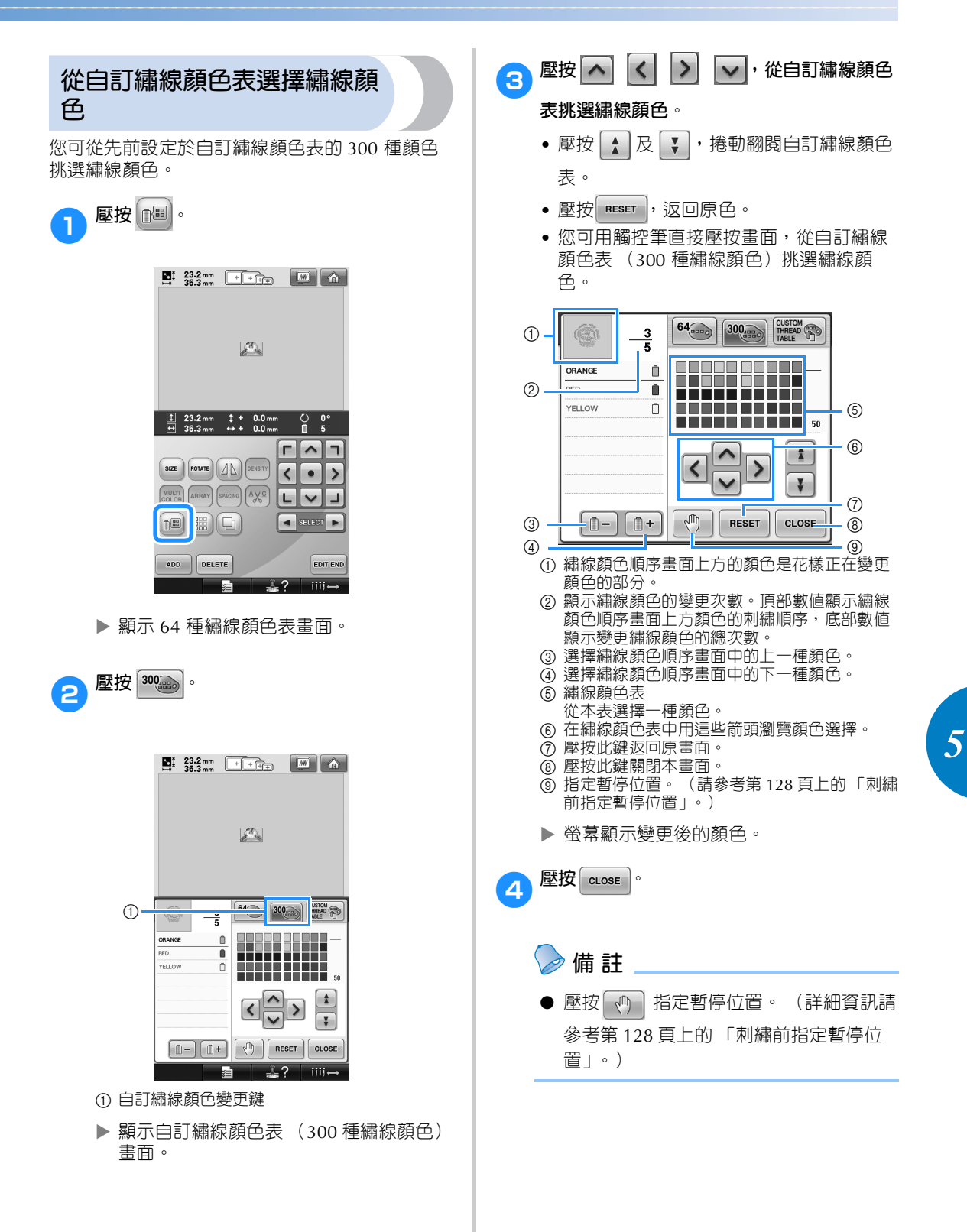

### 選擇 / 編輯 / 儲存花樣 -

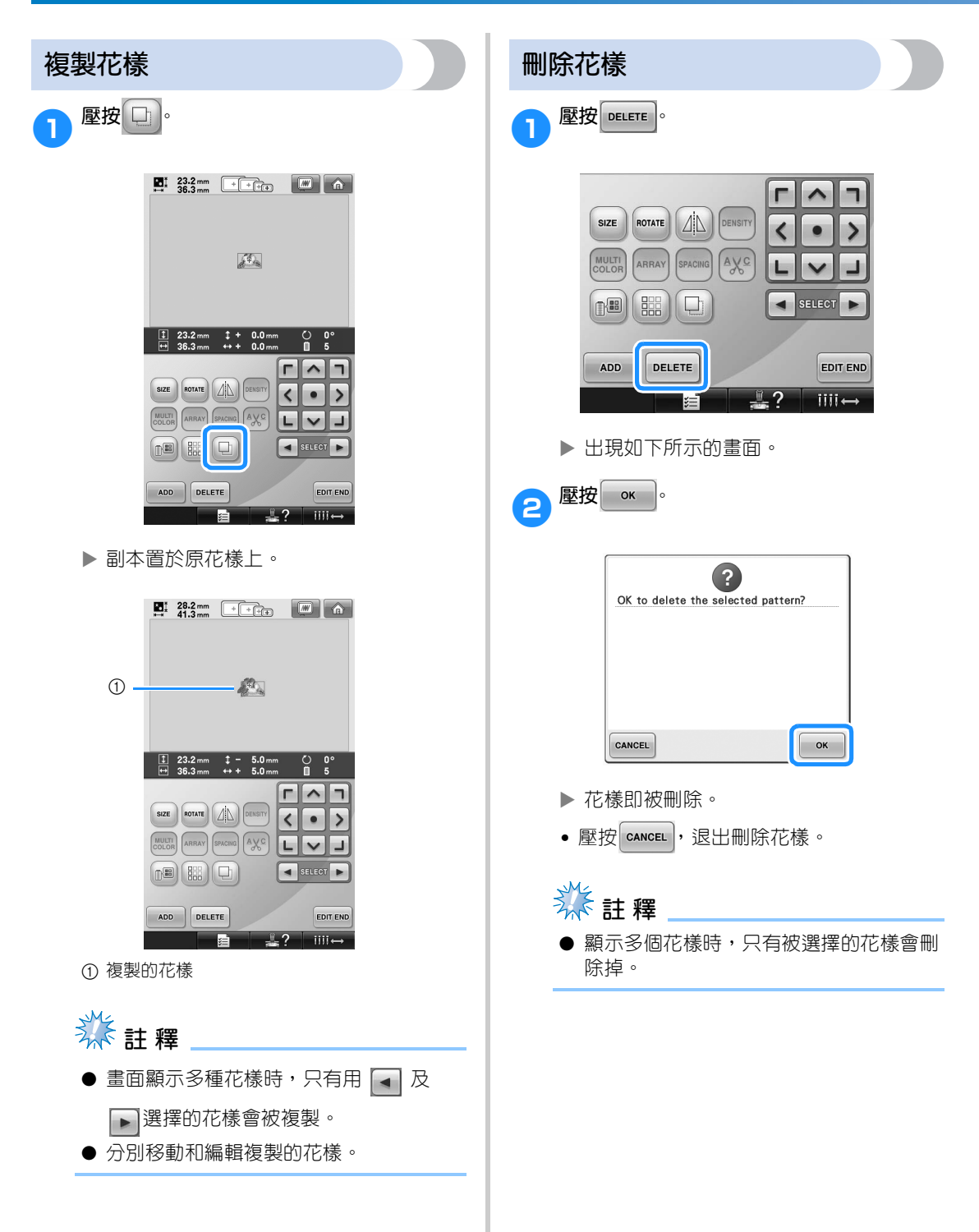

# **編輯刺繡花樣 (刺繡設定畫面)**

在刺繡設定畫面中,您可未被組合的單一花樣,或將整個組合的花樣作為單一花樣來編輯。 另外,您可用用方向鍵在花樣編輯畫面移動花樣,或在刺繡設定畫面移動繡花框。壓按這些鍵可移動繡花 框。

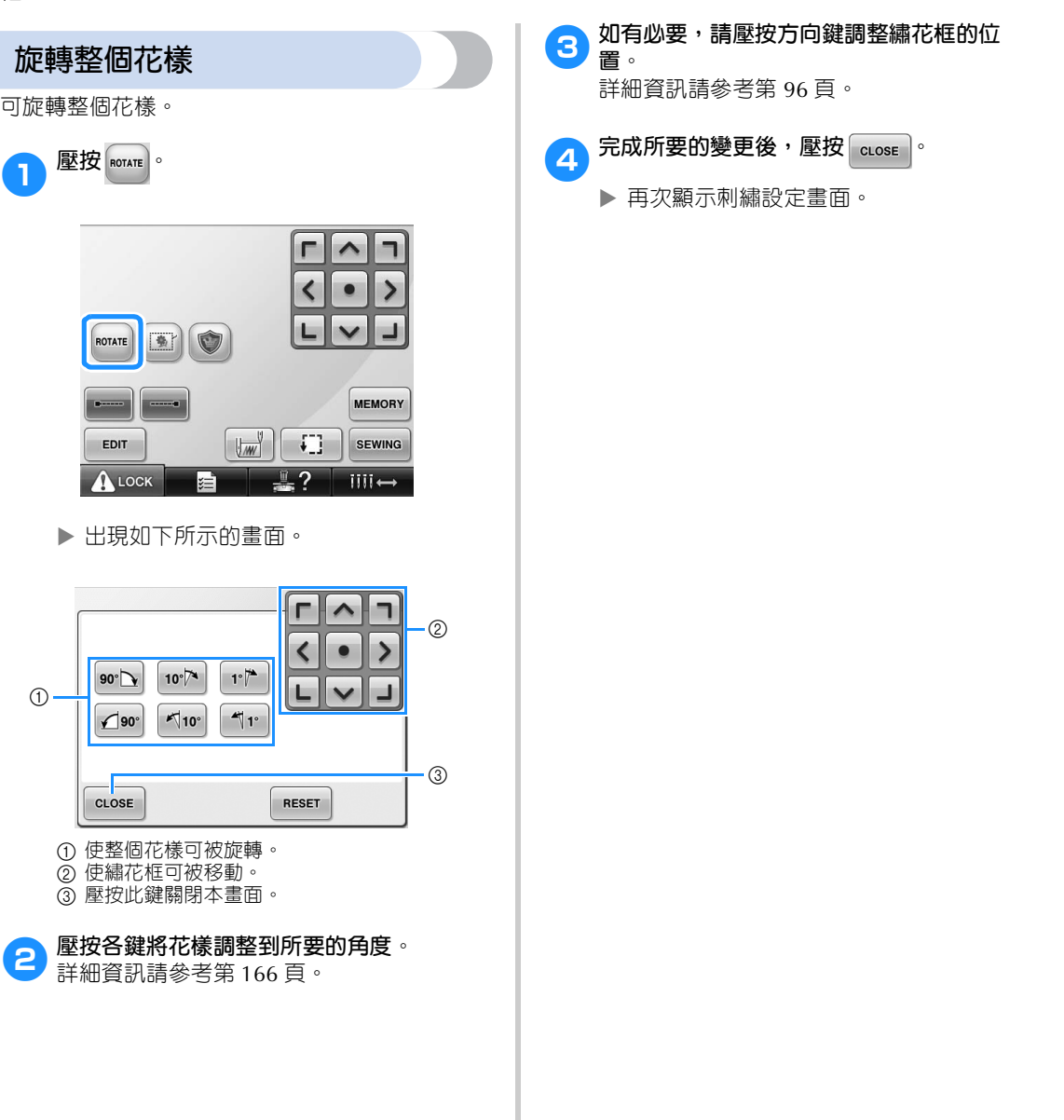

# **編輯組合花樣**

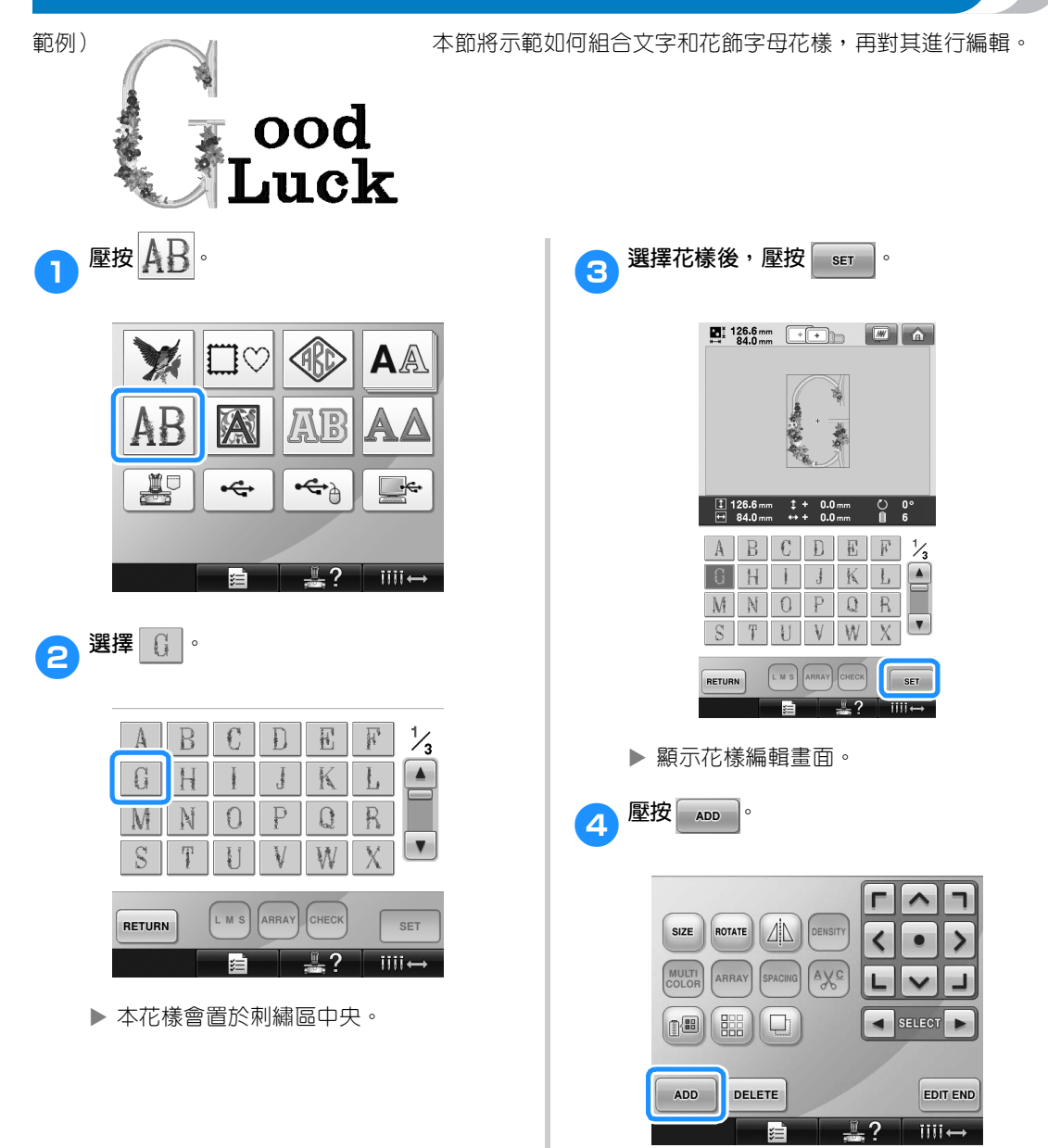

再次顯示花樣類型選擇畫面。

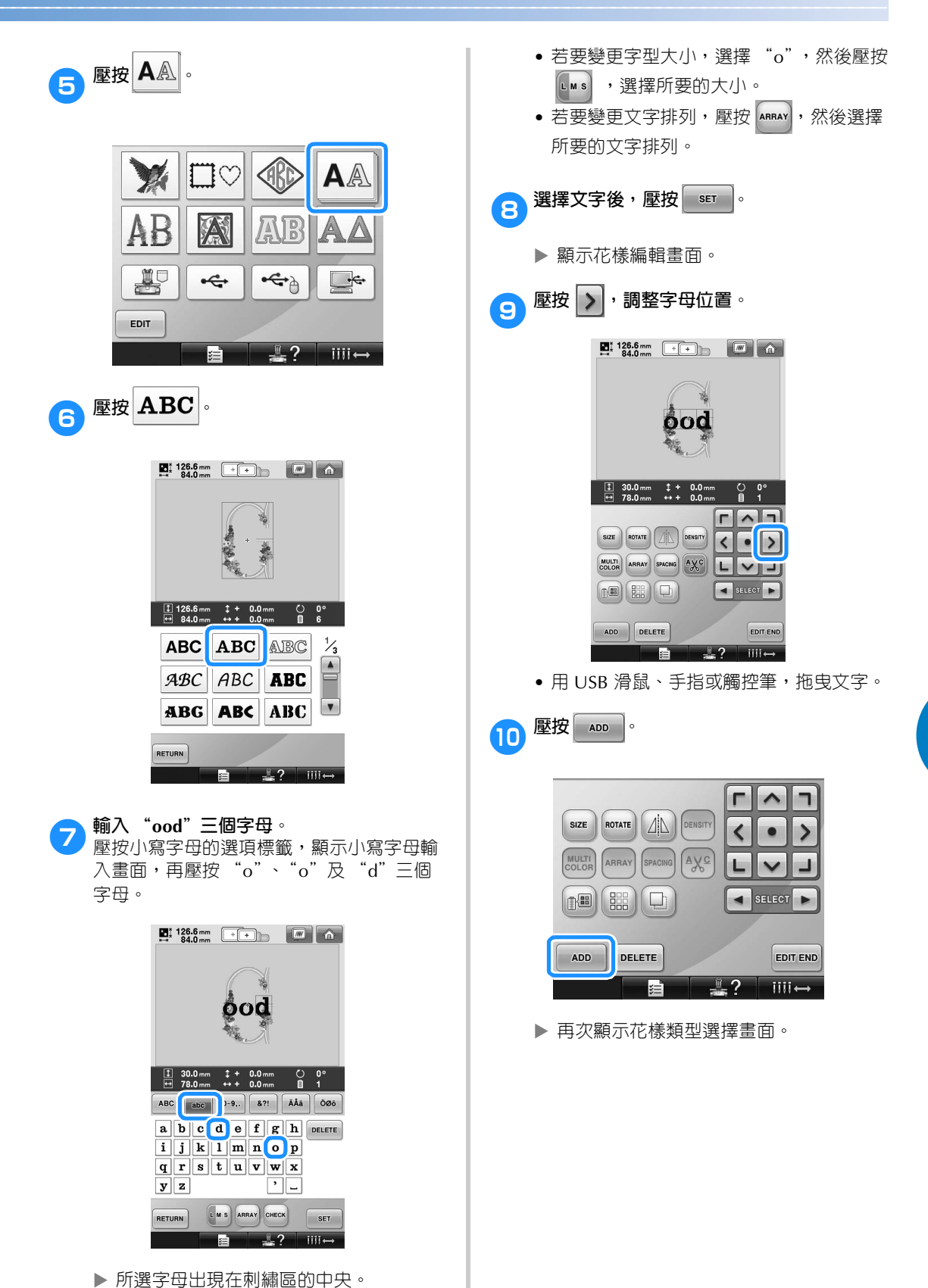

**4** 依舊壓按  $\overline{\mathbf{A}\mathbb{A}}$  .

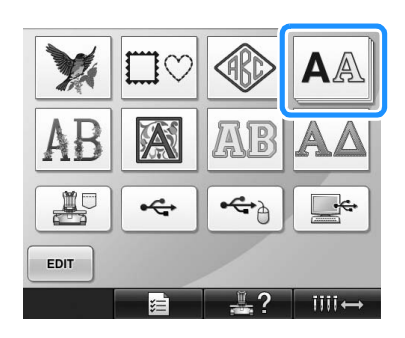

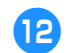

12 壓按 ABC,選擇相同的字型,然後輸入

### **"Luck"。**

壓按小寫字母的選項標籤,顯示小寫字母輸 入畫面,再壓按 "L"、"u"、"c"及 "k" 四個字母。

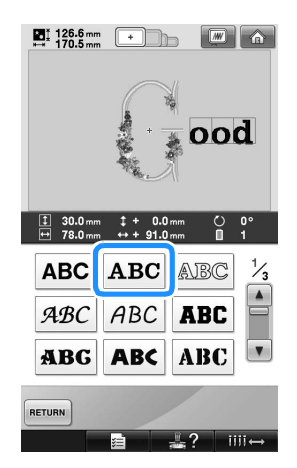

所選字母出現在刺繡區的中央。

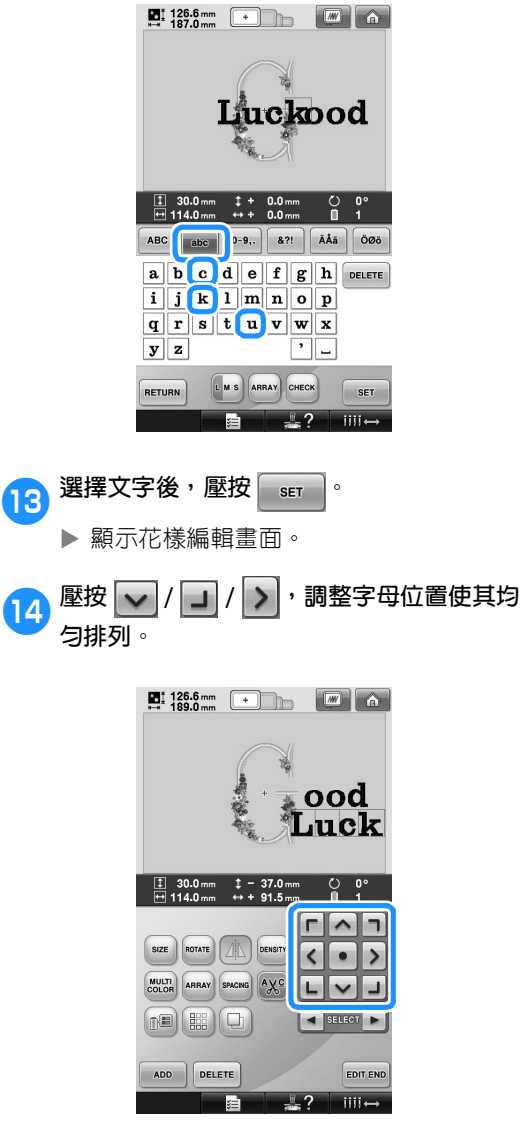

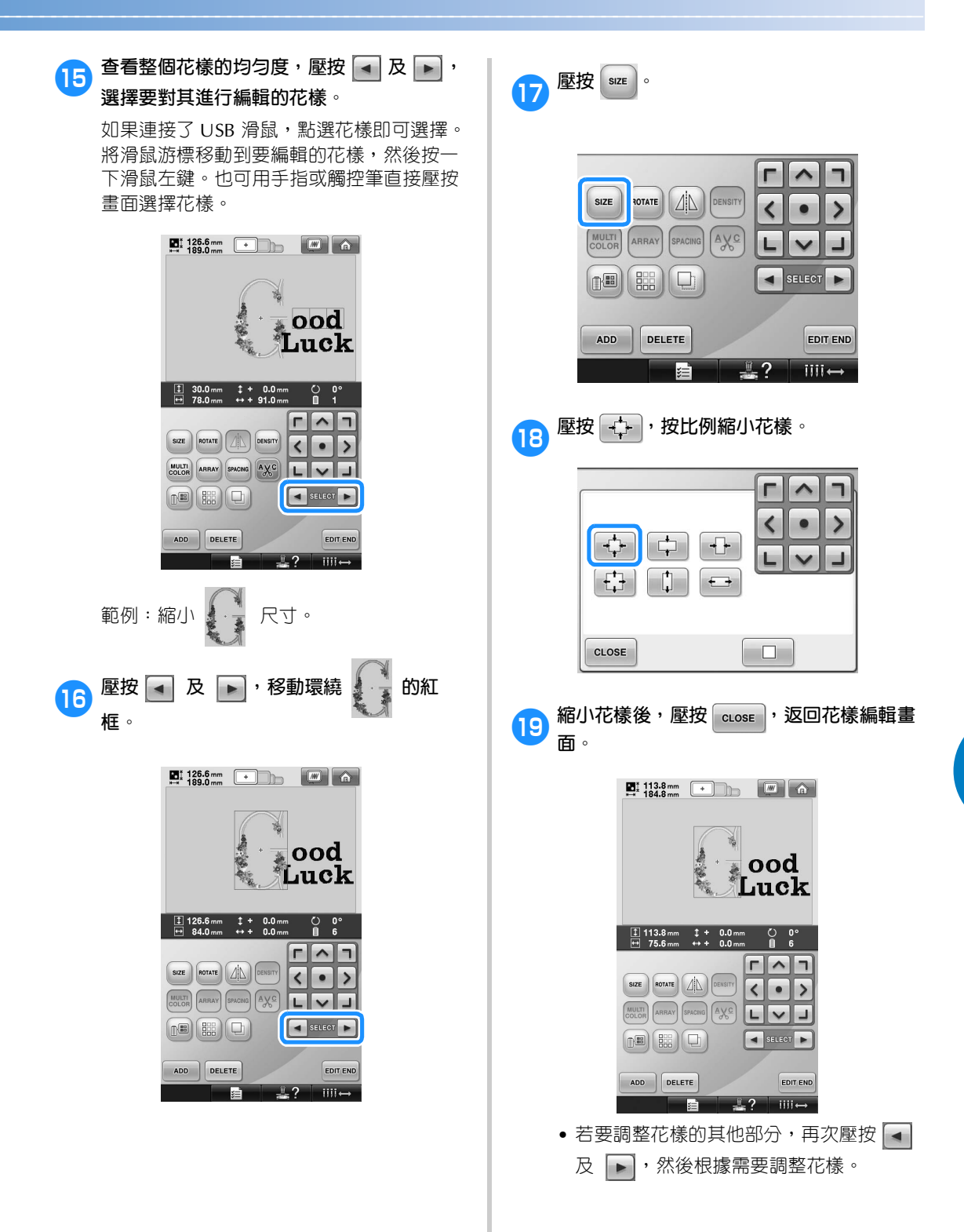

### **選擇** / 編輯 / 儲存花樣 ——

• 如果很難看清文字和花樣,壓按 壓按 。 進行預覽。壓按 close , 返回 前一畫面。  $\blacksquare$  113.8 mm  $\blacksquare$ ood nck  $CLOSE$ **E** 22 MI

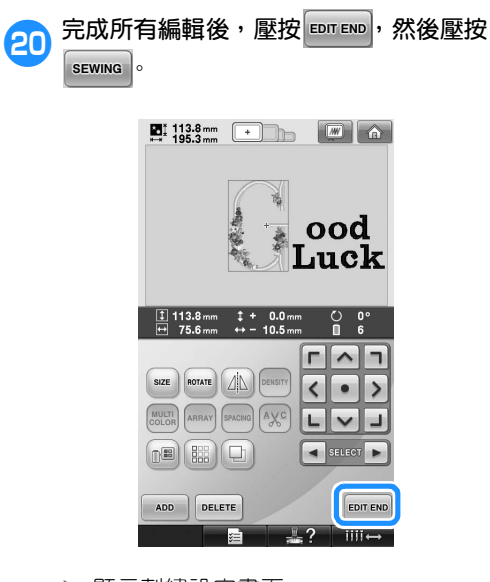

顯示刺繡設定畫面。

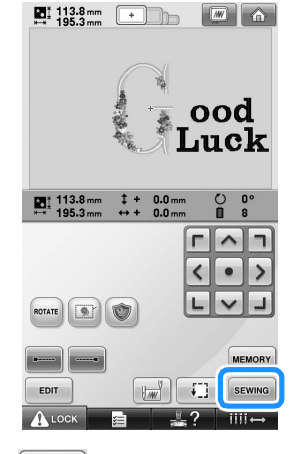

• 壓按 ェਆ , 返回花樣編輯畫面並繼續編 輯花樣。

# **儲存刺繡花樣**

### **本機記憶體**

您可儲存自訂和經常使用的刺繡花樣。例如自訂名 稱或其他花樣組合、已旋轉或調整尺寸的花樣,或 已經變更過刺繡位置的花樣。 本機可儲存的花樣總容量約為 1.7 MB。

- **类註釋** 
	- 出現 「Saving (儲存中)」提示時請勿關 機,否則可能會丟失正在儲存的花樣。
- **備 註**
- 儲存花樣在本機記憶體可能耗時幾秒鐘。
- 有關讀取花樣的資訊,請參考第 151 頁。

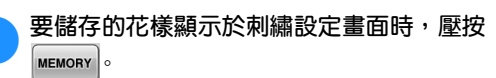

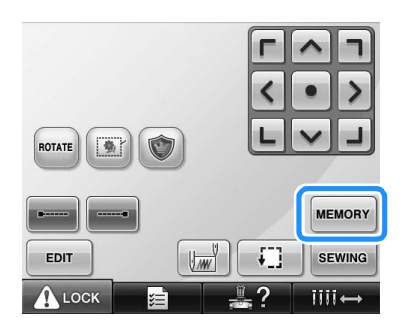

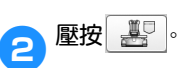

• 壓按 cLosE , 不儲存花樣而返回前一畫面。

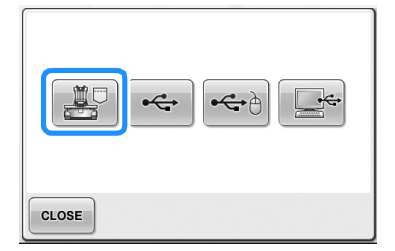

▶ 顯示 「Saving (儲存中)」畫面。花樣儲 存後,會自動返回上一畫面。

### **如果刺繡花樣無法儲存**

出現下列畫面時,代表本機記憶體已滿或正在儲存 的刺繡花樣比可用的記憶體空間更大,使得刺繡花 樣無法儲存。若要將刺繡花樣儲存在本機記憶體, 必須刪除之前儲存的花樣。

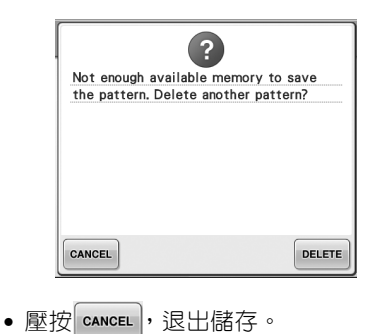

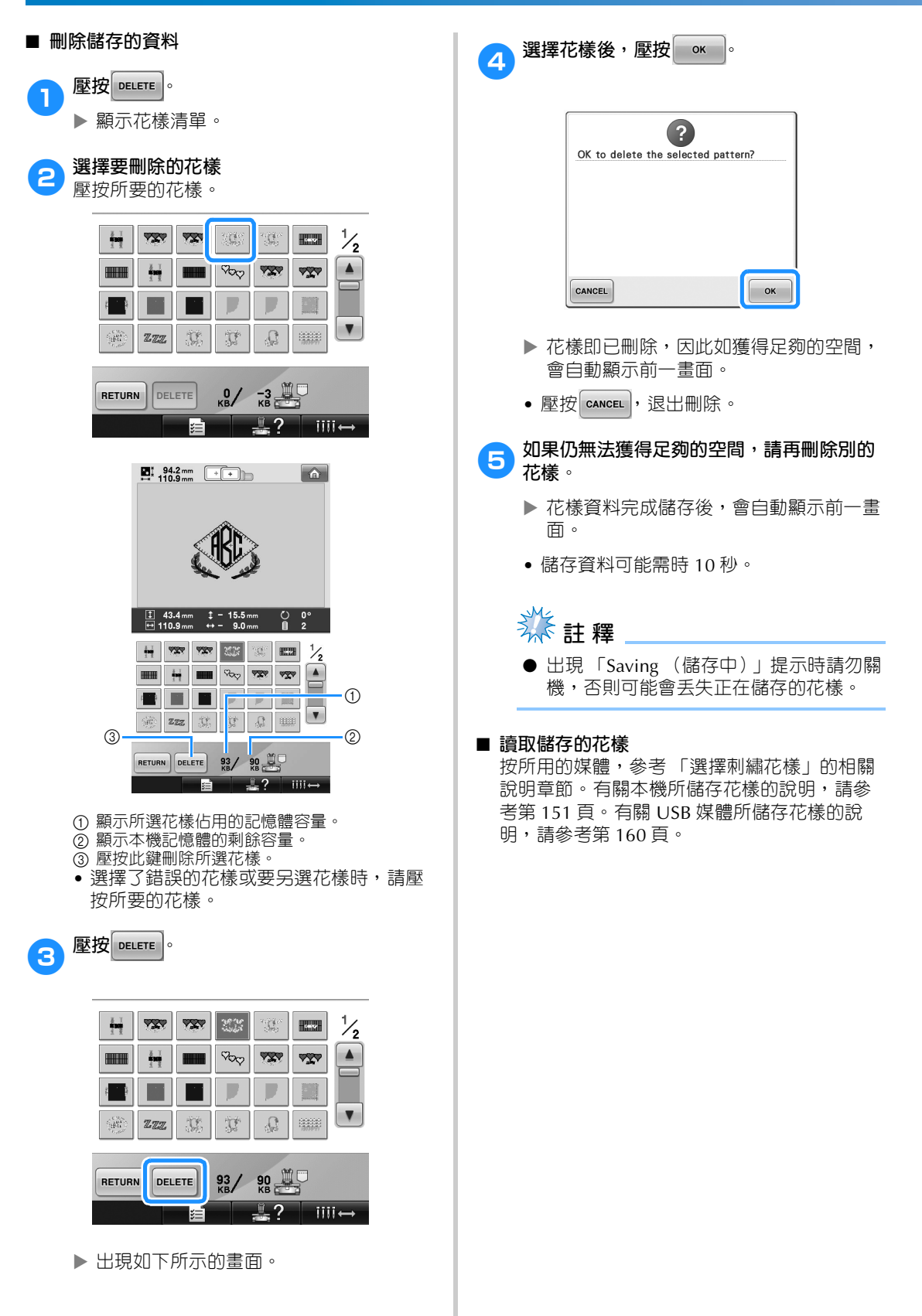

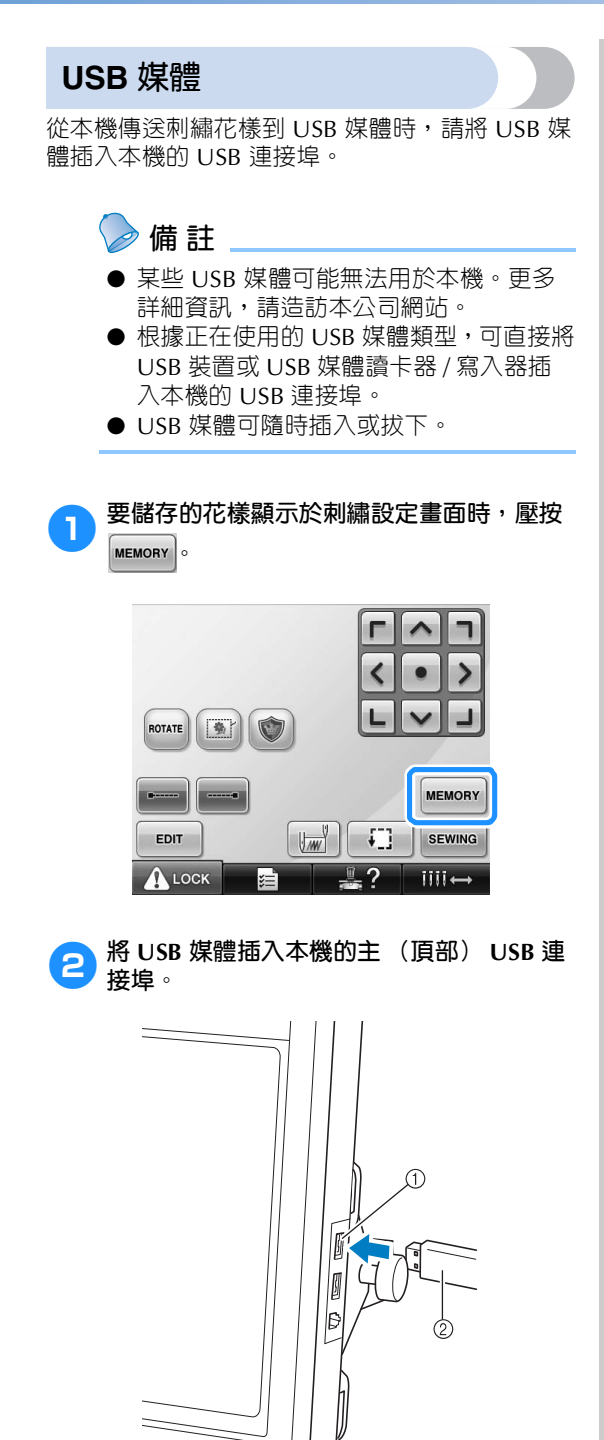

1 媒體用主 (頂部) USB 連接埠

2 USB 媒體

 $n \approx$ 

連接線。如果未固定連接線,繡花框移動 時可能會掛在連接線上,造成花樣歪斜。

• 將 USB 讀卡器 / 寫卡器連接到本機的 USB 連接埠時,務必用面板後的 2 個掛鉤固定

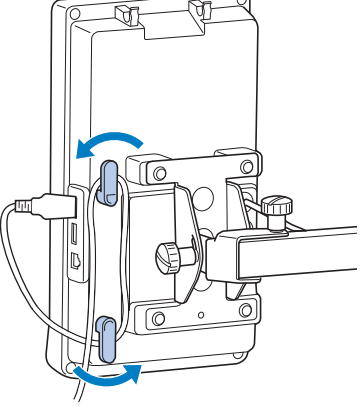

# **註 釋**

- 將USB讀卡器/寫卡器安全地放在讀卡器支 架上。
- 處理速度視所選的連接埠和資料量而異。 主 (頂部) USB 連接埠處理資料的速度 比中間連接埠更快。建議使用主 (頂部) USB 連接埠。
- 不能同時在本機使用兩種 USB 媒體。如果 插入兩種 USB 媒體,僅能檢測到先插入 的 USB 媒體。
- 不要將 USB 媒體之外的任何物體插入 USB 連接埠。否則, USB 媒體驅動器可能會損 壞。

#### 選擇 / 編輯 / 儲存花樣 ·

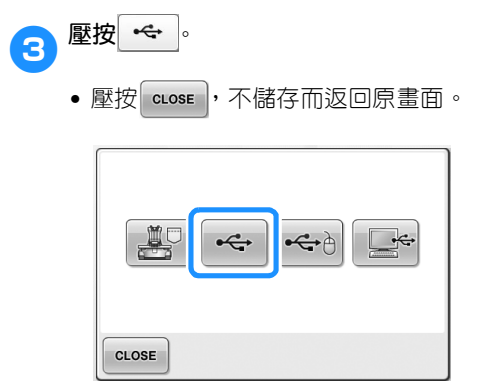

 顯示 「Saving (儲存中)」畫面。花樣儲 存完畢後,畫面自動返回原畫面。

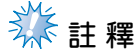

- 出現 「Saving (儲存中)」提示時請勿拔 出 USB 媒體,否則可能會丢失正在儲存 的花樣或損壞 USB 媒體。
- 不要在插入 USB 裝置 / 媒體後立即拔出。 確保至少等待 5 秒以後再拔出 USB 裝置 / 媒體。

**電腦 (USB)** 您可用隨附的 USB 連接線,將本機連接到電腦, 並將刺繡花樣儲存在電腦的 「Removable Disk (抽取式磁碟)」。 「Removable Disk (抽取式磁 碟)」可以儲存總共約 3 MB 的刺繡花樣,但是當 本機關機時,儲存的花樣被刪除。 **类相** ● 出現 「Saving (儲存中)」提示時請勿關 機,否則可能會丟失正在儲存的花樣。 1**將 USB 連接線接頭分別插入電腦和本機的相 應 USB 連接埠。** 2**將電腦開機,選擇 「Computer (My computer)(電腦 (我的電腦))」。** • 無論電腦和本機是否已開機,USB 連接線 都可以插入其 USB 連接埠。

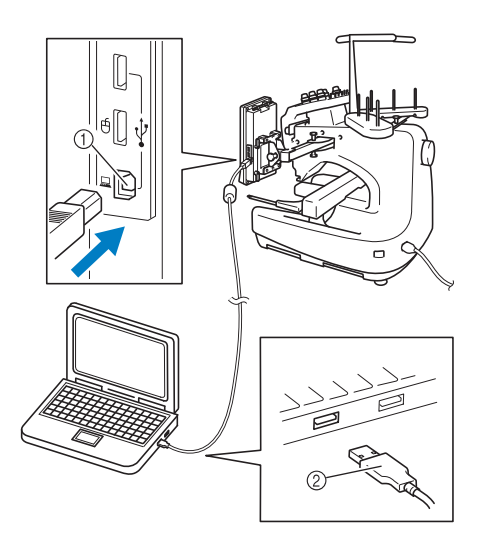

- 1 電腦用 USB 連接埠 2 USB 連接線接頭
- 電腦上的 「Computer (My computer) (電腦 (我的電腦))」會出現 「Removable Disk (抽取式磁碟)」圖 示。

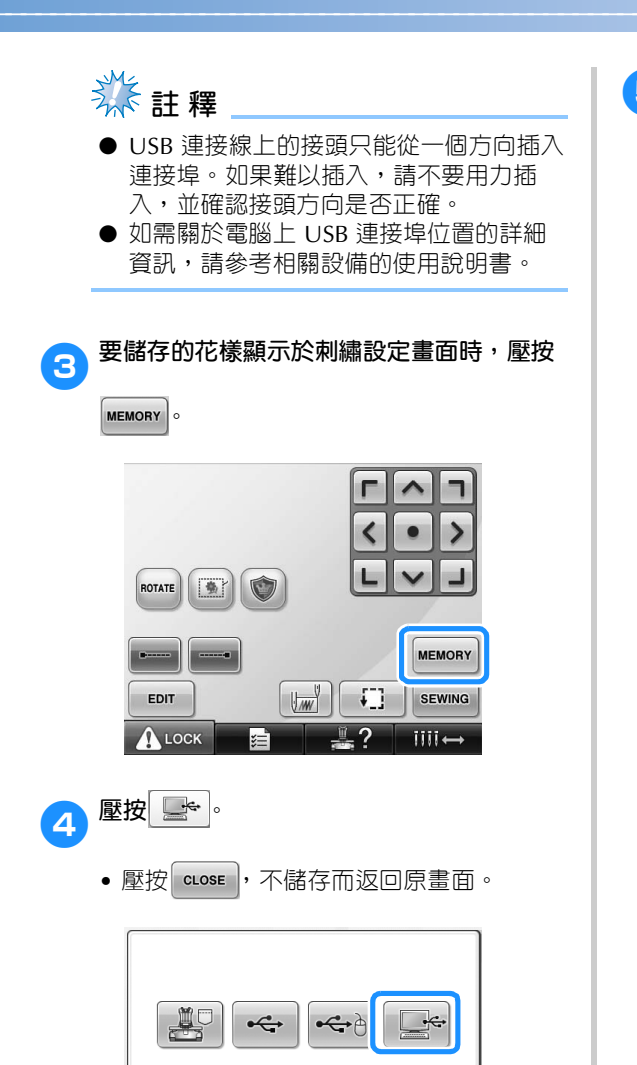

 花樣將暫時儲存在 「Computer (My computer) (電腦 (我的電腦))」的 「Removable Disk (抽取式磁碟)」中。

CLOSE

5**將您想要儲存在電腦的花樣資料移動/複製到 「Removable Disk (抽取式磁碟)」。**

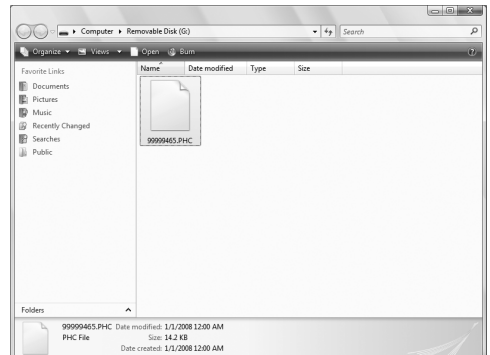

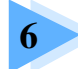

# 基本設定和說明功能

本章說明設定鍵、本機操作導覽鍵 (可見於第 39 頁)的使用方法。本章同時提供<br>更改基本刺繡機設定,以及在 LCD 螢幕查看操作的詳細資訊。

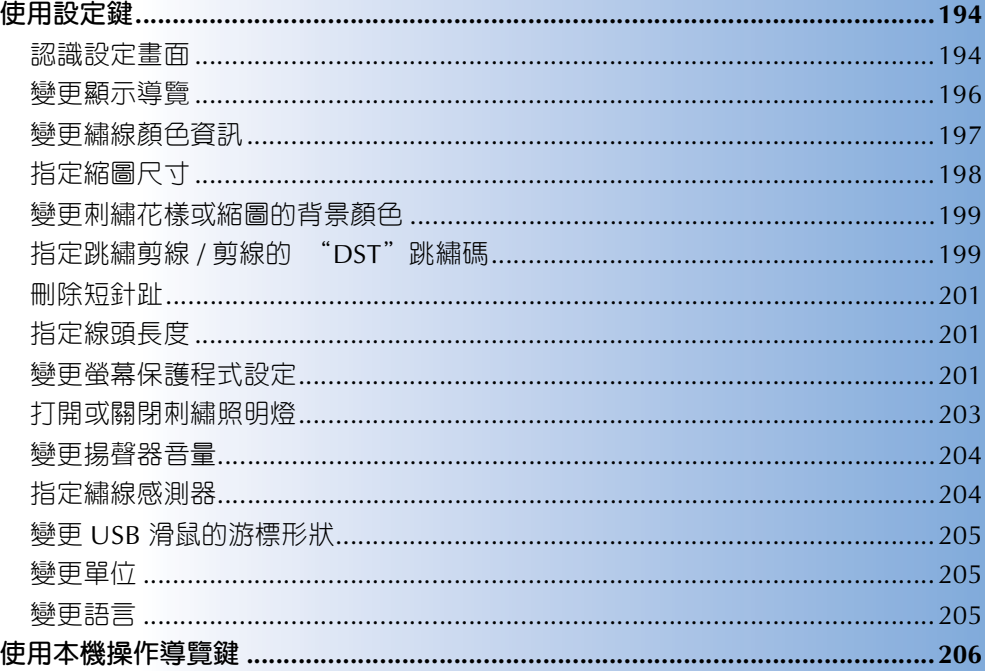

#### **基本設定和說明功能**

### **使用設定鍵**

壓按 ■ は設定鍵),變更刺繡機的多項基本設定。

### **認識設定畫面**

設定畫面分成 5 個頁面。壓按螢幕中間下方的 < | 及 | > |鍵, 直到顯示所要的頁面。 | cLose |鍵會顯示於各 頁面。

#### ■ **頁面 1**

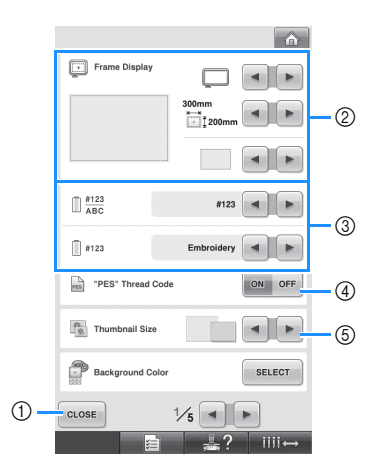

- ① 壓按此鍵結束設定。設定値被確認,且顯示壓 按設定鍵之前的畫面。
- 2 可指定花樣顯示區的各種導覽 (繡花框尺寸、 中心點標記、格線及游標)。 (請參考第 196 頁。)
- 3 變更繡線顏色畫面 繡線顏色順序畫面以及針柱線資訊中的顏色資 訊可切換為繡線名稱、繡線品牌、繡線顏色編 號或縫紉時間。 (請參考第 197 頁。)
- 4 Thumbnail Size (縮圖尺寸) 指定在花樣清單畫面選擇花樣時,其影像鍵要 以 「小」或 「大」尺寸顯示。 (請參考第 198 頁。)
- 5 Background Color(花樣背景顏色 / 縮圖背景顏 色)

按繡件顏色變更花樣顯示區及縮圖的背景顏 色,可能更易於看清楚及選擇。 (請參考第 199 頁。)

■ **頁面 2**

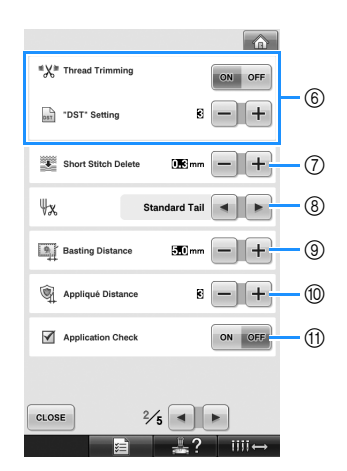

- 6 "DST" Setting (DST 設定) 指定是否剪斷跳繡針趾。另外,使用田島刺繡 資料 (.dst) 時,也可指定是否按照指定的跳繡 代碼數剪線。 (請參考第 199 頁。)
- 7 Short Stitch Delete (短針趾刪除) 指定要刪除的短針趾節距長度。 (請參考第 201 頁。)
- 8 線頭 指定剪線後從車針穿出的上線長度 (穿過針眼 的長度)。 (請參考第 201 頁。)
- 9 Basting Distance (疏縫距離) 指定花樣與疏縫針趾之間的距離。 (請參考第 116 頁。)
- 0 Appliqu Distance (貼布片距離) 指定貼布片花樣與外廓之間的距離。 (請參考 第 117 頁。)
- A Application Check (執行應用程式時使用應用 檢查)。

# **註 釋**

前一設定的"DST"設定 ⑥ 或短針趾刪除 7 設定值如被變更,新設定僅套用於下次 刺繡。

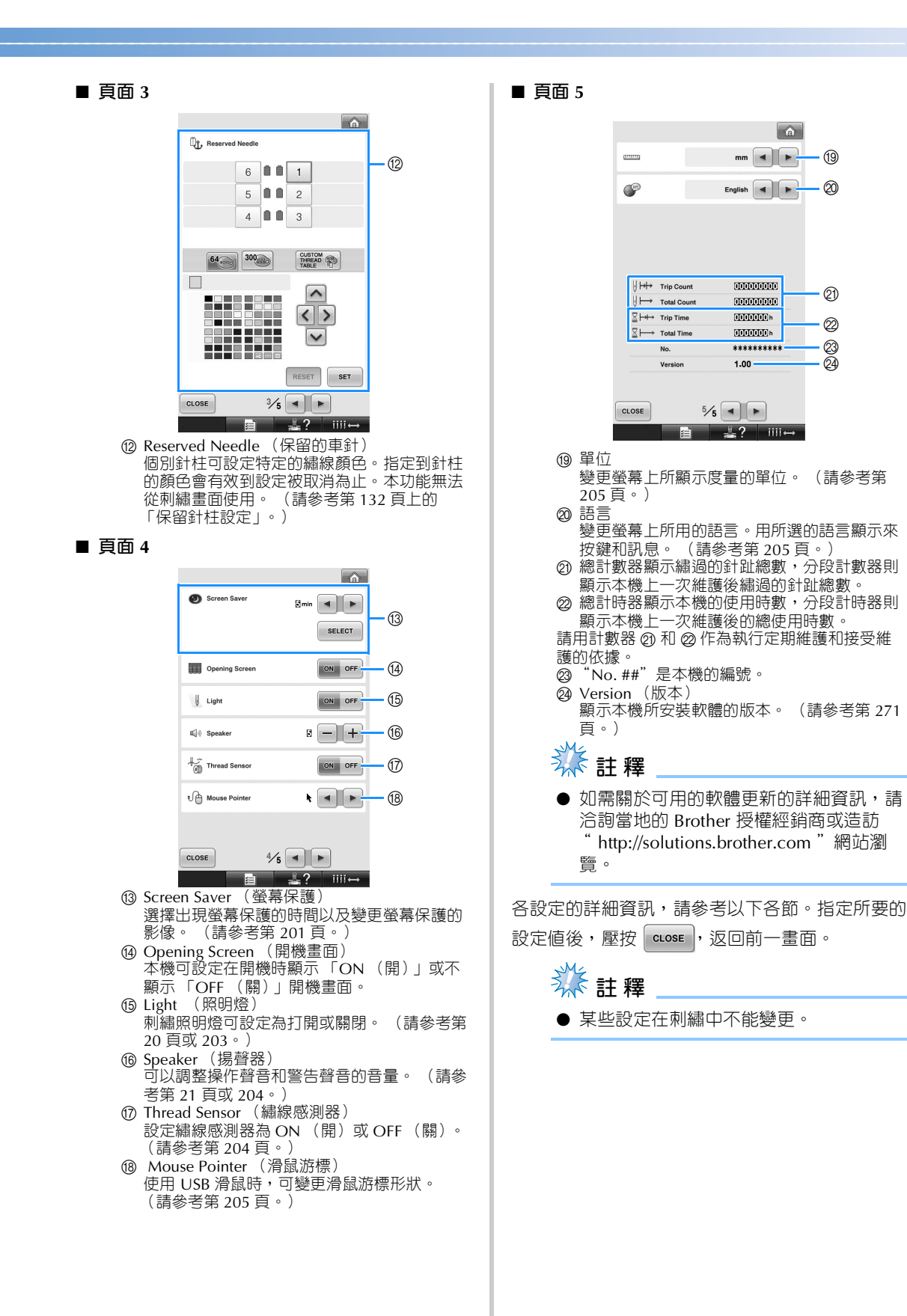

 $\oslash$ മ

 $^{\circledR}$ 

 $\overline{m}$ 

Ø)

@ <u>. @</u>

 $\bigcap$ 

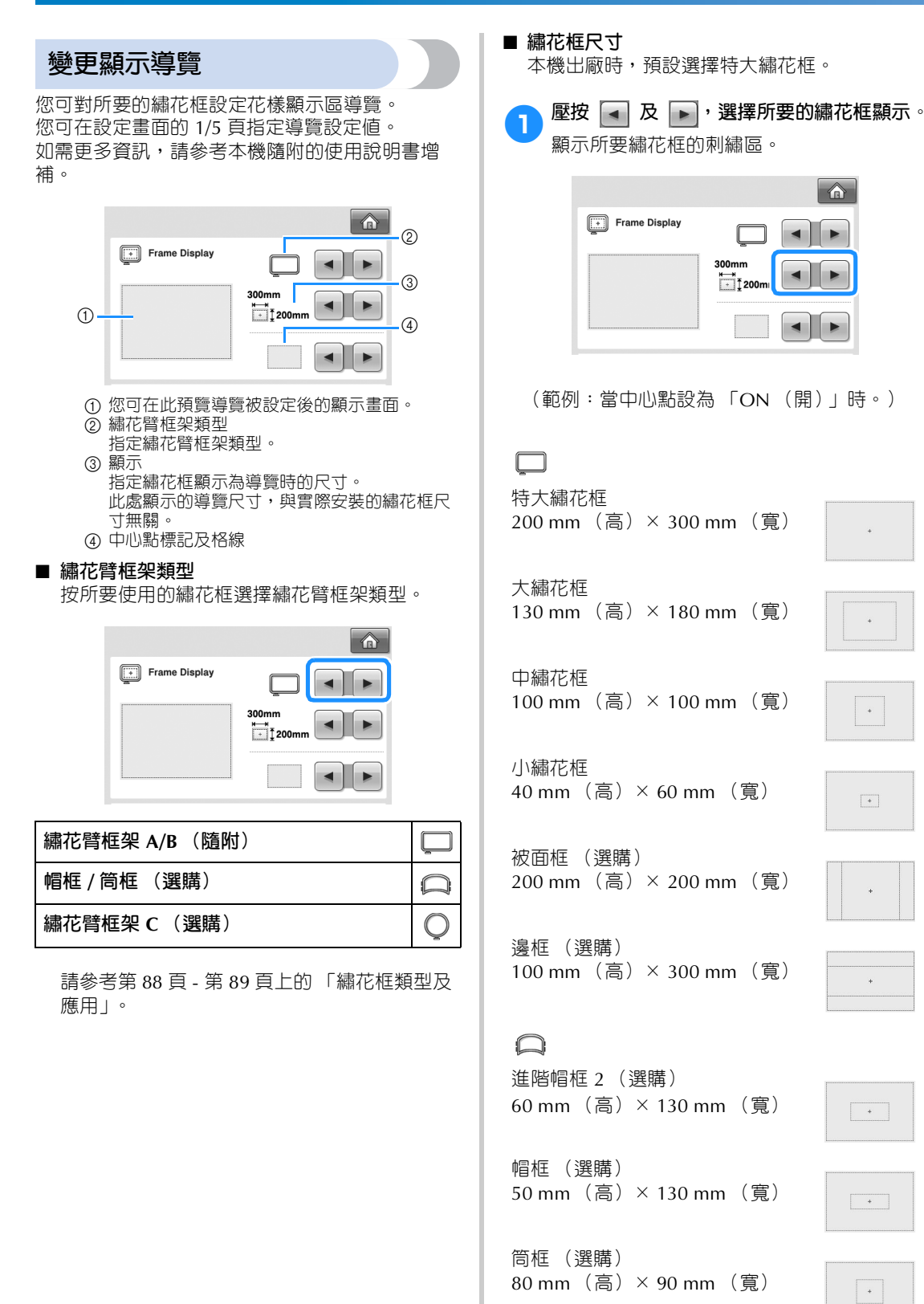

 $\bar{+}$ 

 $\bar{a}$ 

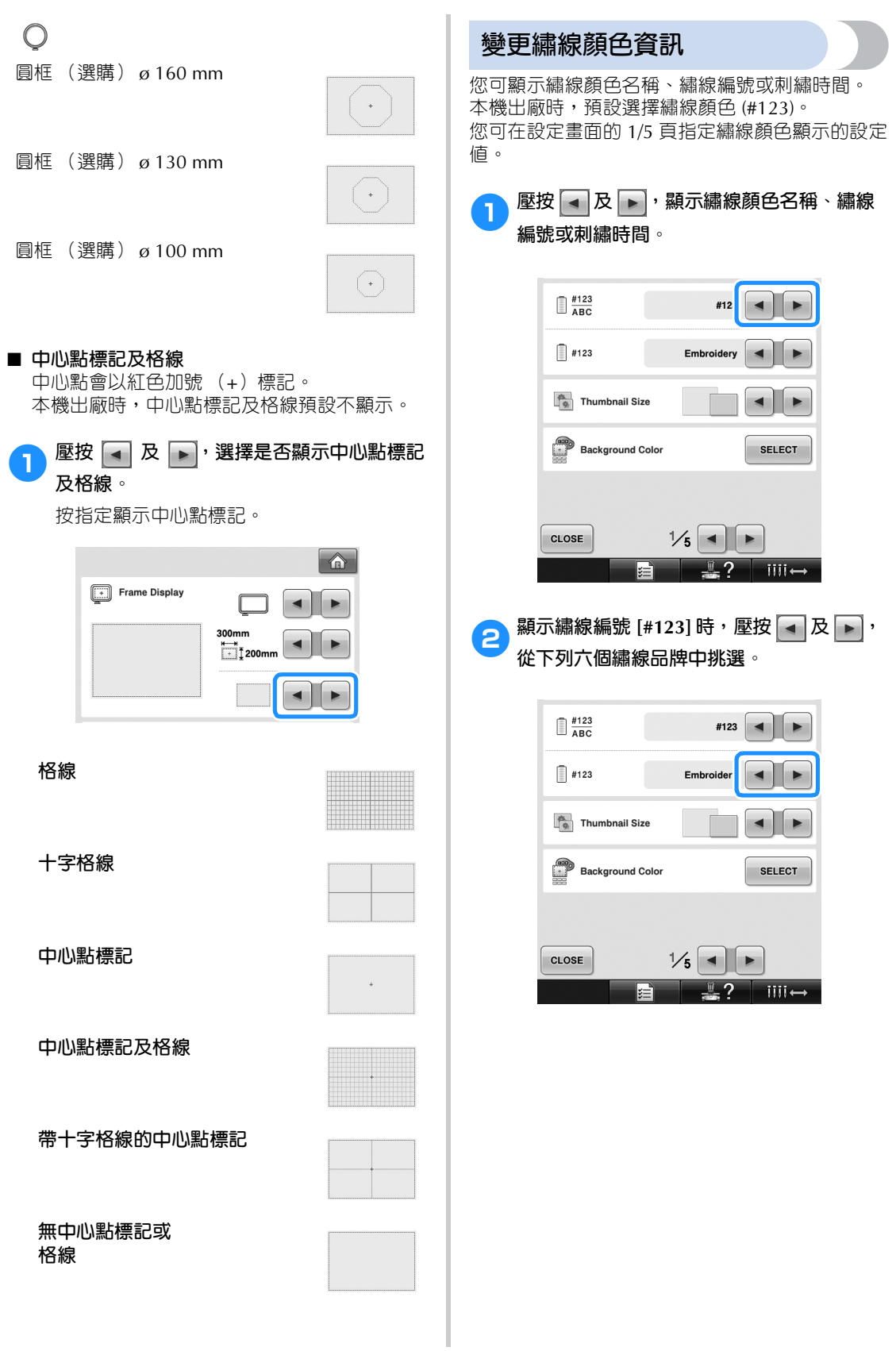

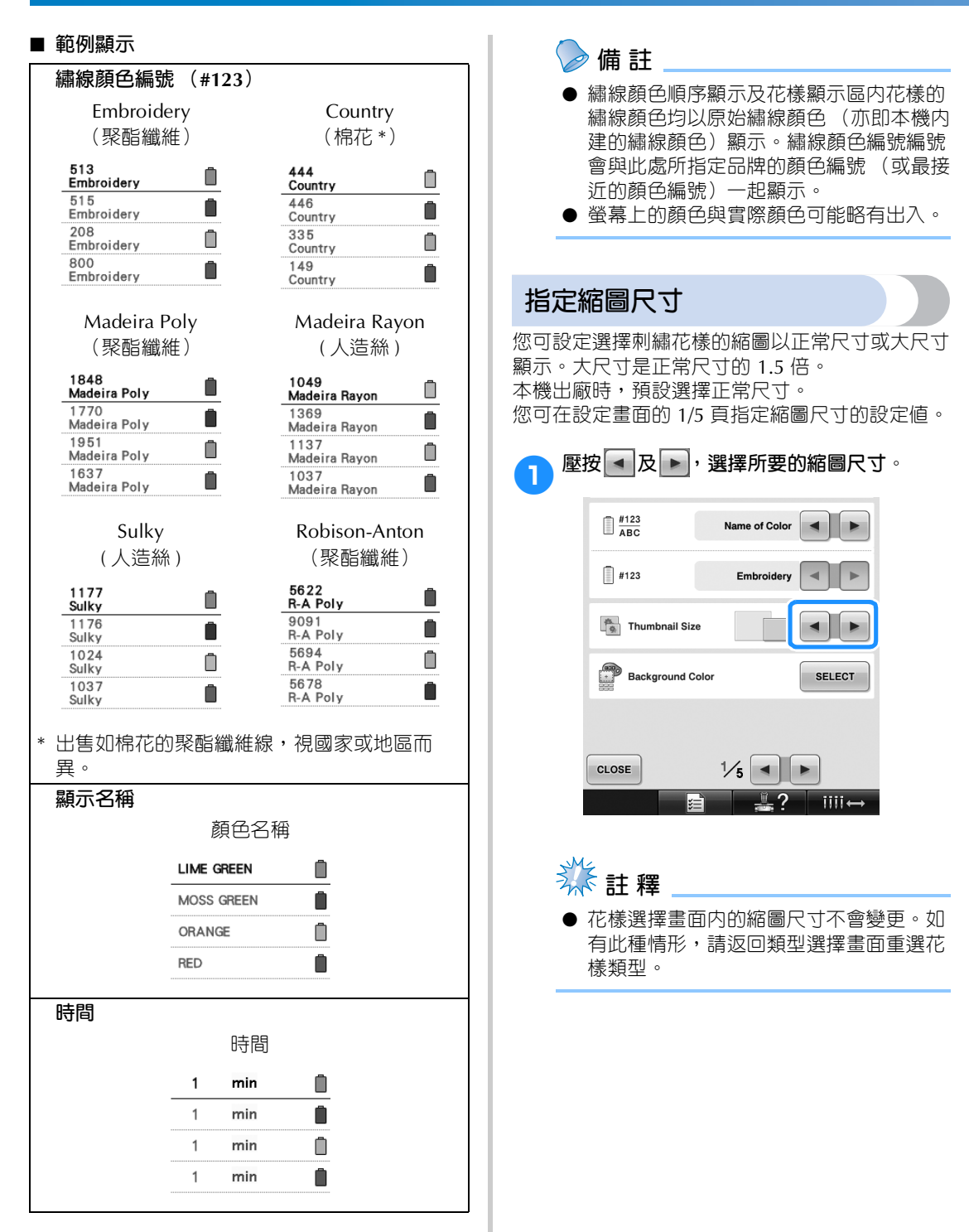

## **變更刺繡花樣或縮圖的背景 顏色**

花樣顯示區和花樣縮圖的背景顏色按照花樣的色 系,從 66 種可用的設定値選擇所要的背景顏色。 可為花樣顯示區和花樣縮圖選擇不同的的背景顏 色。

本機出廠時,預設選擇灰色背景。 您可在設定畫面的 1/5 頁指定背景色設定值。

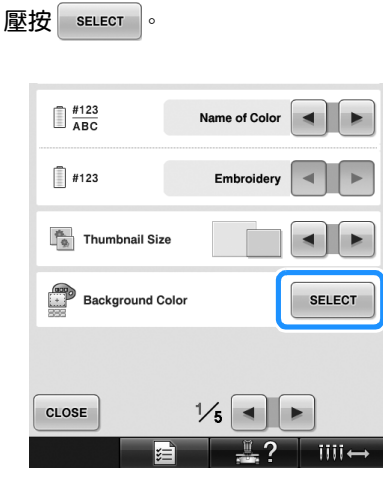

**壓按** Embroidery Background  $\vert$  **或** Thumbnail Background **選擇要為其變更背景顏色的花樣顯示區或花 樣縮圖。**

從 66 種可用的設定值選擇背景色。

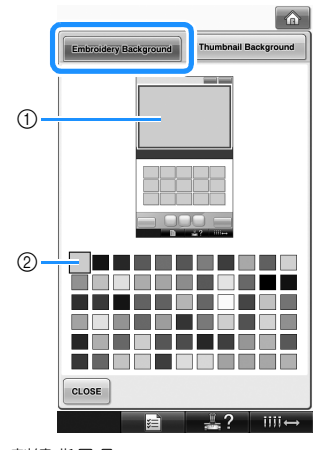

1 刺繡背景色

2 選定的顏色

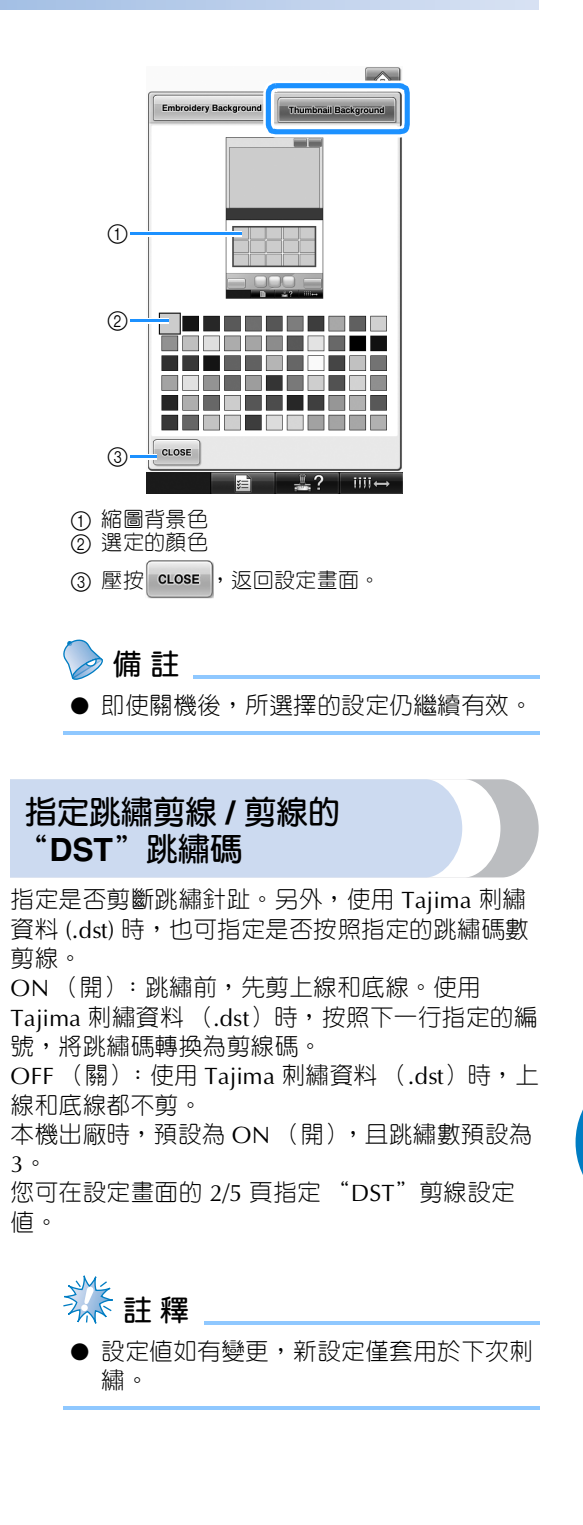

#### **基本設定和說明功能**

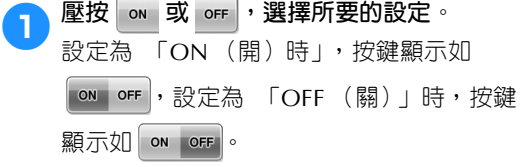

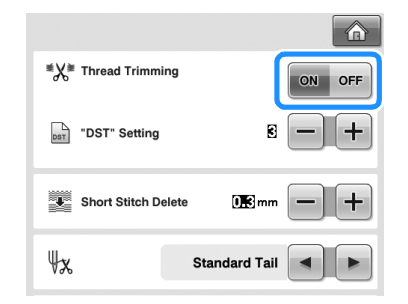

**•** 每按一次此鍵,將設定切換為開或關。

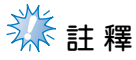

● 本設定對文字花樣的文字間剪線不適用。 (請參考第 169 頁上的 「修剪文字間的 線」。)

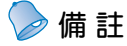

● 您只能對 Tajima 刺繡資料 (.dst) 指定 跳繡碼的號次。

- **使用 Tajima 刺繡資料 (.dst)時**
- 2 選擇 「ON(開)」後,壓按 <mark>+ 及 -</mark>,選 **擇送布碼的編號。**

顯示所要的設定。

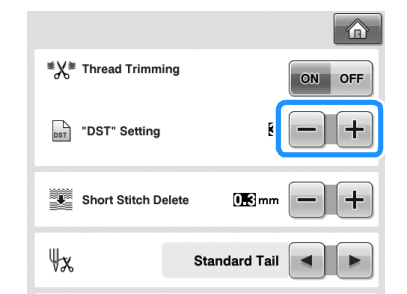

**•** 您可指定 1-8 的任何數字。例如,如果指 定號次 3,就會將第 3 個跳繡碼轉為剪線 碼。但第 2 個跳繡碼仍維持送布 (跳繡) 針趾的功能,不會轉為剪線碼。

# **秋註釋**

● 您所設定的跳繡碼應與該 Tajima 資料新 建時所用的編號相同。 跳繡碼不一致時,可能發生非預期的剪 線,或在該剪線時根本不剪線。

### **刪除短針趾**

使用非原始花樣的刺繡資料時,節距可能太小,導 致斷線或斷針。可設定本機刪除節距過小的針趾, 以免發生這樣的問題。針趾節距小於此處指定的長 度時會被刪除。

本機出廠時,預設節距為 0.3 (刪除節距為 0.3 mm 的針趾)。

可在設定畫面的 2/5 頁指定刪除短針趾的設定。

# <mark>1 壓按</mark> 十 和 一 , 選擇節距尺寸。

顯示所要的長度。

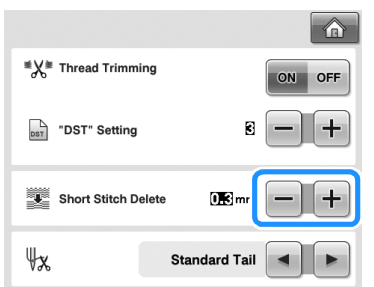

- **•** 度量單位設定為 mm 時,針趾長度設定範 圍在 0-1 mm 之間,單位為英吋時,設定 範圍在 0-0.04 英吋之間。
- **类註釋**
- 設定値如有變更,新設定僅套用於下次刺 繡。

### **指定線頭長度**

指定剪線後,從車針穿出的上線為標準線頭或長線 頭 (穿過針眼的長度)。 本機出廠時,預設為標準線頭。 您可在設定畫面的 2/5 頁指定餘線長度的設定值。

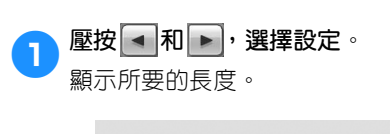

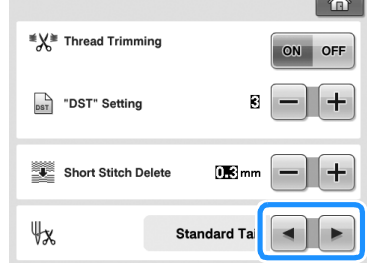

 $\sim$ 

- 剪線後,標準線頭如果會使本機掉針的 話,請改選長線頭。
- **•** 使用金屬車針時,請選擇長線頭。

### **變更螢幕保護程式設定**

#### ■ **指定螢幕保護程式顯示的時間。**

指定時間內無任何操作時,顯示螢幕保護程式。 可用的設定值為 0-60 分鐘內以 1 分鐘為單位的 任何時間 (0 分鐘為 OFF)。 本機出廠時,預設為 5 分鐘。 可在設定畫面的 4/5 頁指定螢幕保護程式設定 值。

### **基本設定和說明功能**

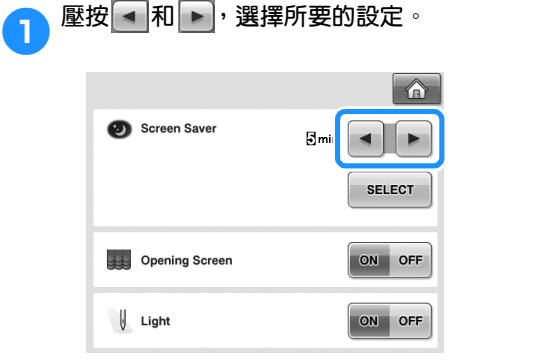

#### ■ **變更螢幕保護影像**

您可選擇自己的影像作為本機的螢幕保護影像。 變更螢幕保護影像前,請先用電腦 或 USB 媒體 將影像準備好。

本機出廠時已設定預設值。

可在設定畫面的 4/5 頁指定螢幕保護程式設定 值。

#### **相容的影像檔案**

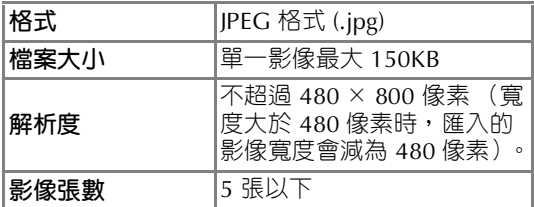

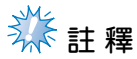

- 使用 USB 媒體時,確保媒體中只有要選 做螢幕保護程式的影像。
- 可以有資料夾。打開内有自己影像的資料 夾。

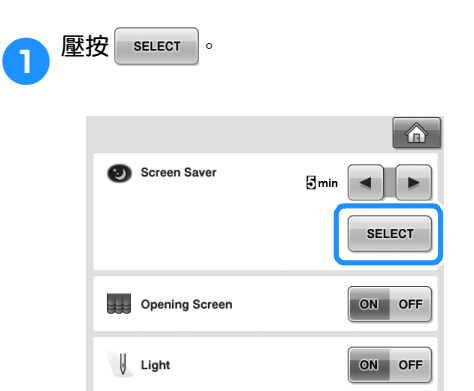

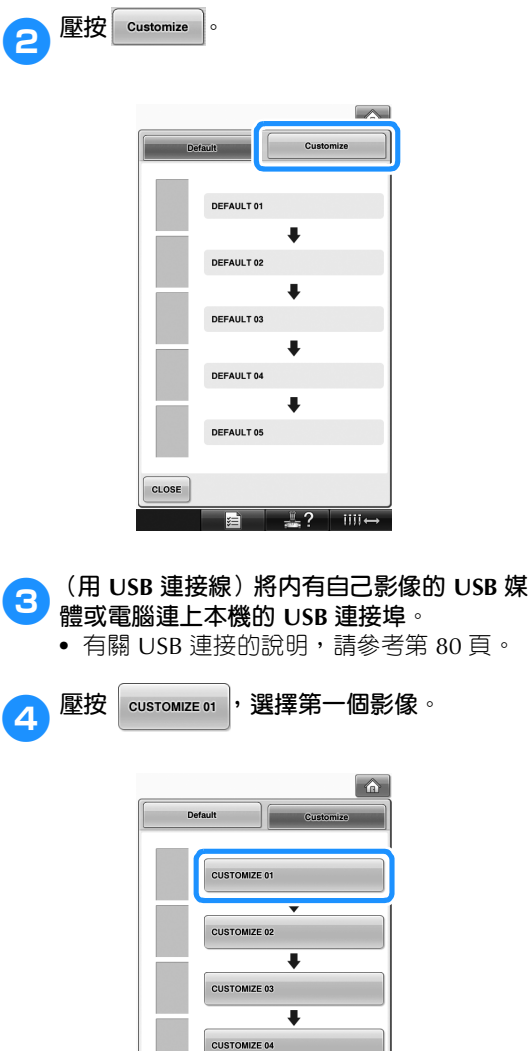

**•** 影像顯示在畫面清單內。選擇所要的號碼

**THE SECTION** 

 $\overline{\bullet}$ 

**CUSTOMIZE 05** 

來選擇影像。

CLOSE

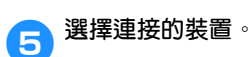

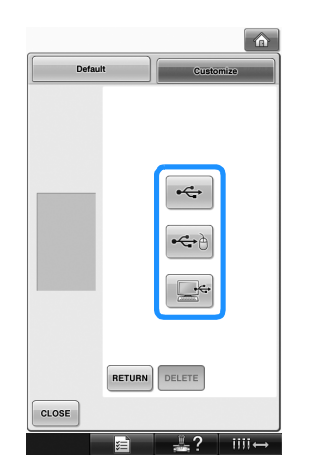

- **•** USB 媒體連接的是主(頂部)USB 連接埠 時,壓按 ––
- **•** USB 媒體連接的是中間 USB 連接埠時,壓 按一个。
- 用 USB 連接線連上電腦時,壓按 | << , 將自己的影像複製到電腦桌面的 「Removable Disk (抽取式磁碟)」。
- 螢幕上顯示個人影像清單。
- 壓按 DELETE , 刪除所選的影像。
- 壓按 RETURN , 返回前一畫面。

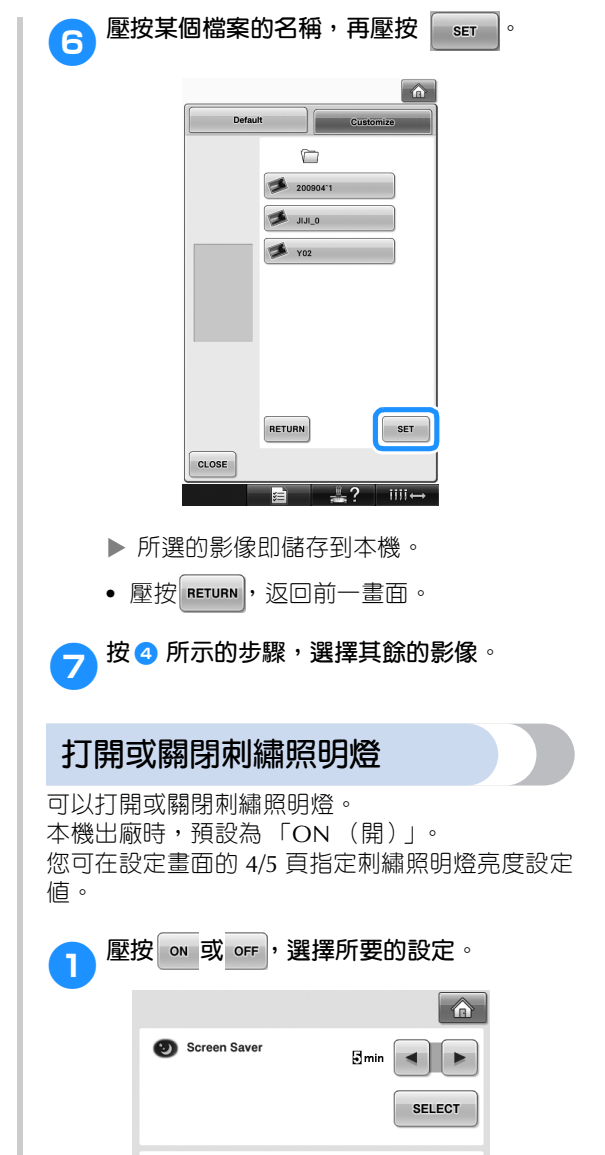

Opening Screen

Light

*6*

ON OFF

ON OFF

### **變更揚聲器音量** 您可調整操作聲 (壓按螢幕上的某個按鍵或操作 板的某個鈕時發出的聲音)及警告聲 (出現錯誤 時發出的聲音)的音量。 揚聲器音量可設定為 「OFF (關)」或 1-5 間的 值。選擇 「OFF (關)」等於將揚聲器關閉。 本機出廠時,預設為 5。 您可在設定畫面的 4/5 頁指定揚聲器設定值。 <mark>1 壓按 - 和 +</mark>,選擇所要的揚聲器音量。  $\mathbb{I}(\mathbb{I})$  Speaker  $+$ Thread Sensor ON OFF ↓ Mouse Pointer  $\frac{1}{2}$  $\frac{4}{5}$   $\rightarrow$  $\texttt{CLOSE}$

 壓按某個按鍵,試聽所設的音量是否適 當。

### **指定繡線感測器**

繡線感測器設定為 「 OFF (關)」時,即使斷線 或底線已跑完,本機仍然繼續直到繡完花樣為止。 除必須設定繡線感測器為 「 OFF (關)」外,否 則請設定為 「 ON (開)」。 本機出廠時,預設為 「ON (開)」。 您可在設定畫面的 4/5 頁指定繡線感測器設定值。

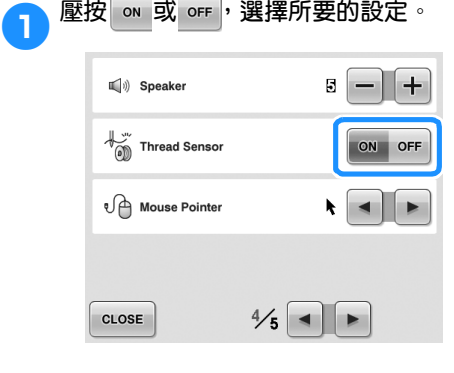

# **《秦註釋**

● 通常繡線感測器會設定為 「ON (開)」。 編線感測器設定為 「OFF (關)」時, 本機無法偵測上線是否有打結的情形。 上線打結時如繼續操作本機,可能導致本 機損壞。

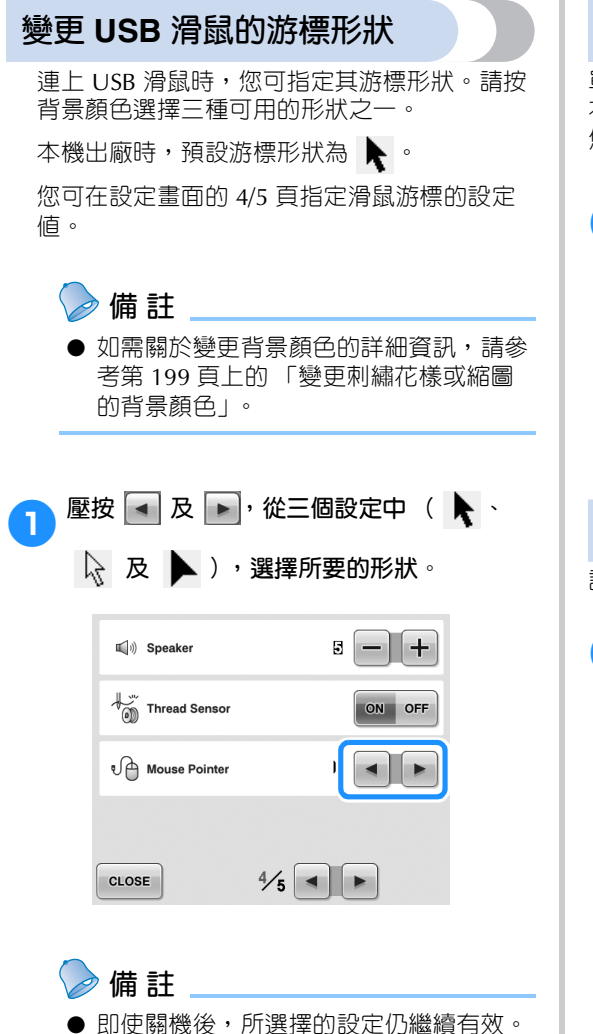

### **變更單位**

單位可設定為 mm 或 inch。 本機出廠時,預設單位為 "mm"。 您可在設定畫面的 5/5 頁指定單位的設定值。

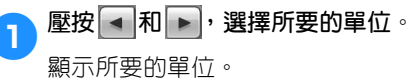

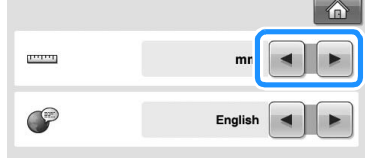

### **變更語言**

語言設定可在設定畫面的頁面 5/5 指定。

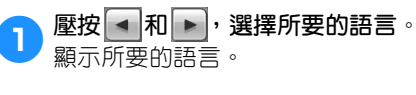

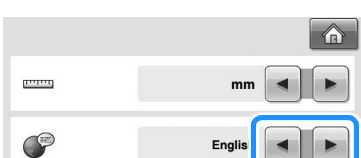

# **使用本機操作導覽鍵**

本機提供以使用說明書為基礎的基本操作步驟等資訊。壓按 第4 (本機操作導覽鍵),從所顯示的四 個主題選擇顯示可用的資訊。

### ■ **目錄**

**主要的零組件**

顯示並說明本機主要的零組件機器功能。

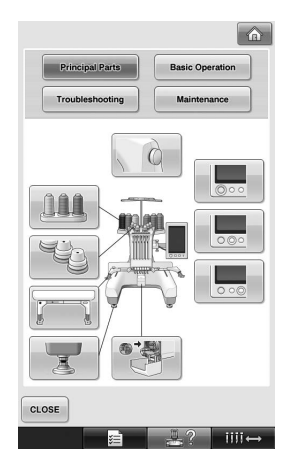

#### **基本操作**

說明基本的穿線及箍布料操作。

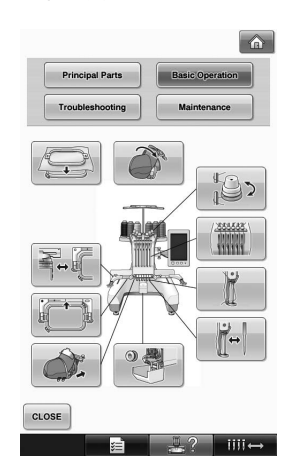

**故障排除** 解決問題的基本導覽。

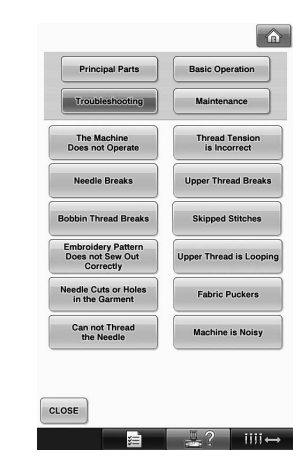

**保養** 保養本機的指示。

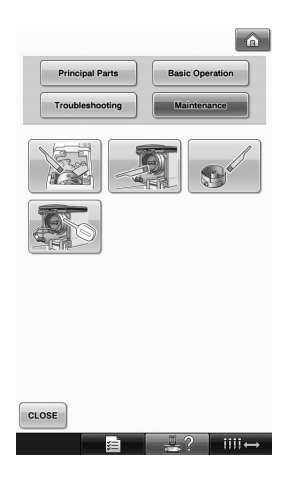

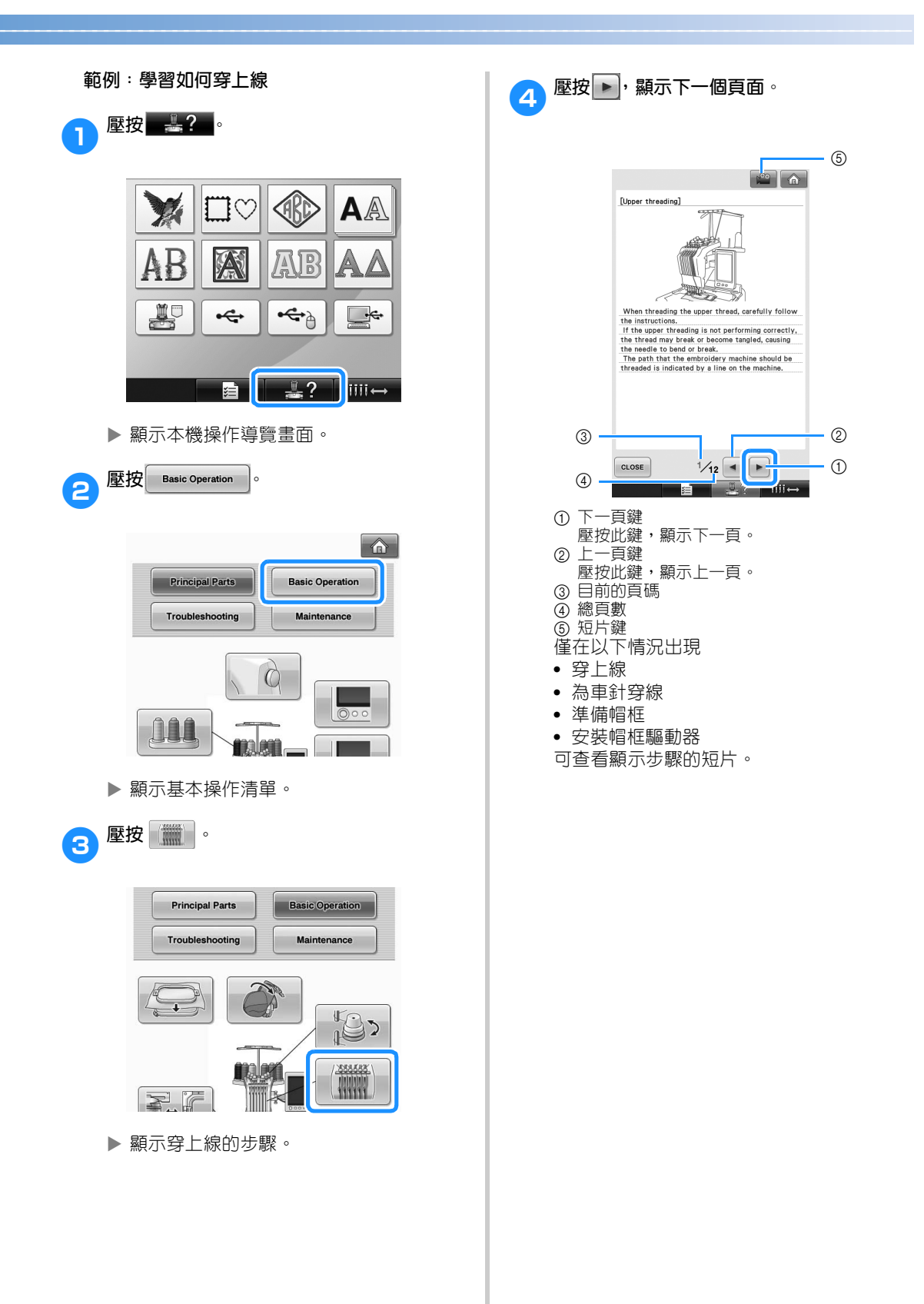

出現 的 時,壓按此鍵。正在播放短片時, 此鍵變為

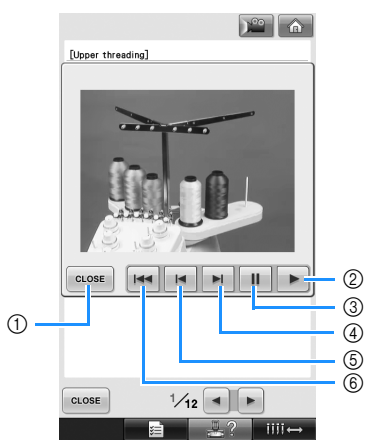

- ① 觸按此鍵返回說明畫面。
- 2 壓按此鍵繼續播放短片。
- 3 觸按此鍵暫停播放。
- 4 壓按此鍵快速前轉短片。
- 5 觸按此鍵倒轉短片。
- 6 壓按此鍵從目前頁面的開頭重新播放短片。

<mark>5</mark><br>5 查看步驟後,壓按 close 。  $\begin{array}{|c|c|c|}\hline \mathbf{r} & \mathbf{r} & \mathbf{r} \end{array}$ [Upper threading] aaaaa mûmûmûmûm 10 mmmmm The numbers indicate the thread path for each of<br>the numbered needle bars. Be very careful to<br>correctly thread the needle bars.  $12/12$   $\rightarrow$  $CLOSE$ **E** 27 MIL **6** 壓按 **c**LOSE •  $\boxed{\triangle}$ Principal Parts **Basic Operation** Troubleshooting ſ Maint tg, min  $\Box \leftrightarrow \Box$ Ĭ  $\ddot{\mathsf{f}}$  .  $\circ$ CLOSE  $? \quad \text{III} \leftrightarrow$ 目

> 顯示壓按 | 19 2 前的畫面。

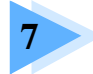

# 附録

本章說明各種刺繡操作的技巧、製作漂亮繡品的要點,以及詳細的保養程序和發生 故障時應採取的措施。

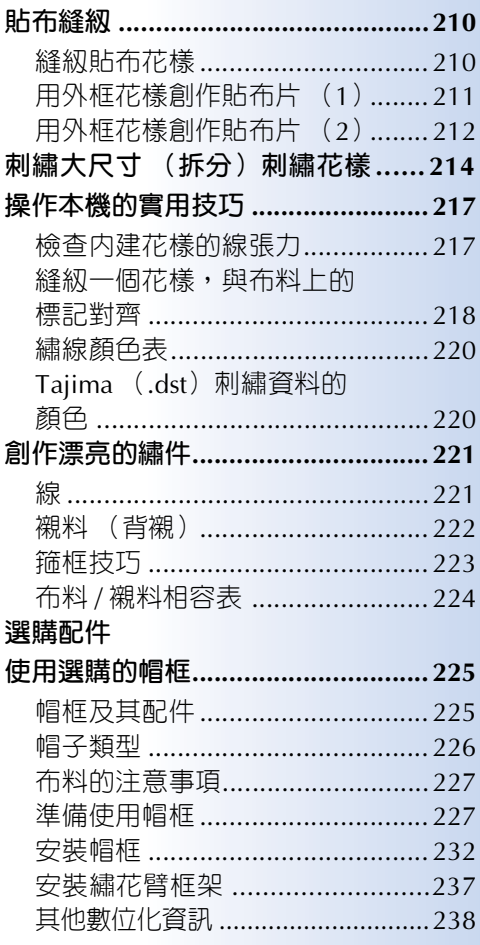

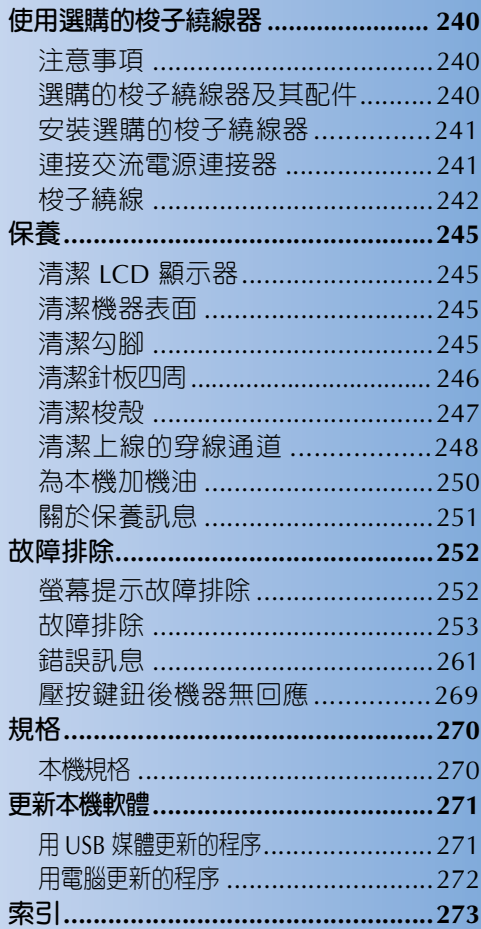

# **貼布縫紉**

本節說明縫紉貼布的程序

### **縫紉貼布花樣**

某些內建刺繡花樣可用於縫紉貼布。按照下列程 序,在繡線顏色順序顯示上方的顯示區内,用 "APPLIQUE MATERIAL (貼布的材料)"、 "APPLIQUE POSITION (貼布的位置)"或 "APPLIQUE (貼布繡)"的花樣來縫紉貼布。 \* 根據繡線顏色顯示設定,本畫面可顯示如  $\left|\frac{\mathbb{R}^1\mathbb{Z}}{\mathbb{R}^2}\right|$  (貼布的材料)  $\left|\frac{\mathbb{R}^2\mathbb{Z}}{\mathbb{R}^2}\right|$  (貼布的位置)或

[13]<br>
(貼布繡)。

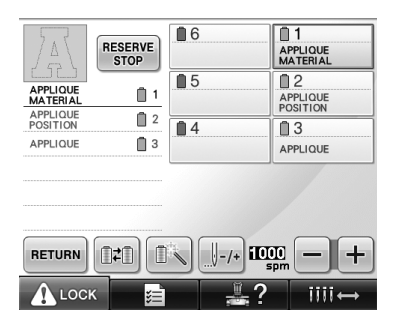

#### ■ 縫紉貼布的程序

- <sup>1</sup> **將襯料置於貼布布料 / 材料的背面。**
- **名 將貼布布料 (從步驟 開始)框在繡花框**<br>● 内,然後縫紉一個 "APPLIQUE MATERIAL **(貼布的材料)"花樣。縫紉要剪下的貼布的 輪廓後,然後本機停止。**

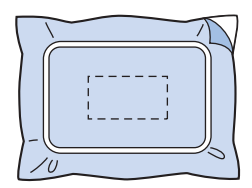

3 從繡花框中取出貼布布料,並沿著所縫的裁 **剪線將貼布剪下。**

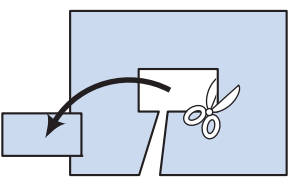

- **•** 貼布沿裁剪線內緣剪下時,可能使貼布無 法正確貼上布料。務請沿著裁切線小心剪 下貼布。本步驟未正確執行時,貼布將無 法順利完成。也請修剪突出的線頭。
- ▲ 將底布或衣物在繡花框中繃緊,然後縫紉一 **個 "APPLIQUE POSITION (貼布的位 置)"花樣。貼布位置縫好後,本機停機。**

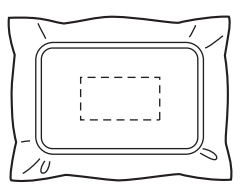

<sup>5</sup> **在剪下的貼布片背面,薄薄的塗或噴一層布 膠,然後粘貼在底布上的貼布位置 (在步驟** <sup>4</sup> **中以 "APPLIQUE POSITION (貼布的 位置)"花樣所縫的位置)。**

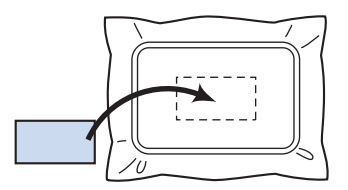

- **•** 對於用熨燙型襯料附上底布的貼布片,請 將兩者用熨斗熨燙結合,熨燙時,底布無 需從繡花框取下。
- 貼布片附貼牢固後,縫上貼布花樣。貼布即<br>● 点 <del>+</del> **完成。**

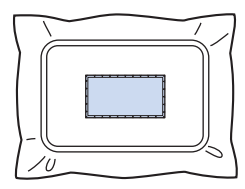

**•** 視花樣而定,"APPLIQUE (貼布繡)"花 樣可能無法使用。如有此種情形,請用與 繡件某個部份相同顏色的線縫紉貼布。

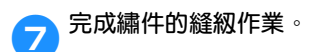

# **用外框花樣創作貼布片 (1)**

您可將兩片相同大小和形狀的外框花樣,用直線針 趾和緞繡針趾縫在一起來創作貼布。

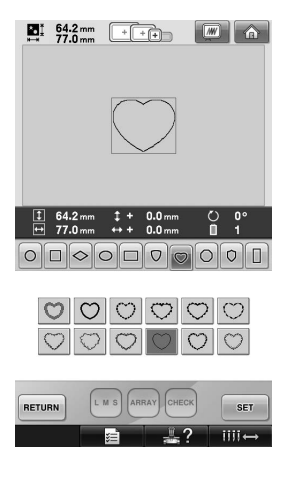

12. 將一片用直線針趾縫的外框花樣,繡到貼布<br>1. "大大"——第2018年出現的大小苏王站大出 **的布料上。沿針趾外緣小心剪下貼布片。**

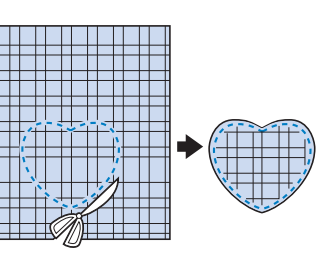

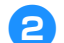

2**將相同的花樣繡到底布上。**

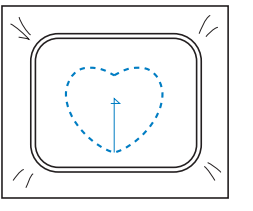

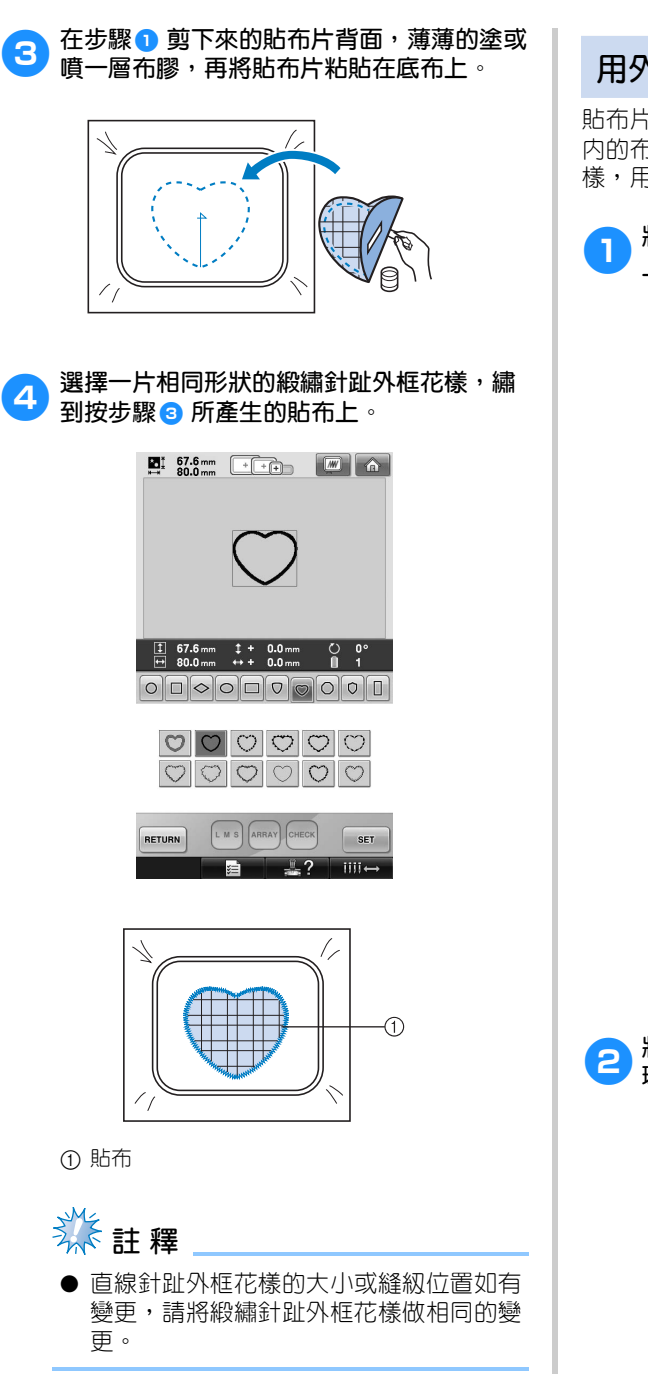

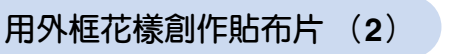

貼布片還有另一種縫法。這個方法無需更換繡花框 內的布料。您可將兩片相同大小和形狀的外框花 樣,用直線針趾和緞繡針趾縫在一起來創作貼布。

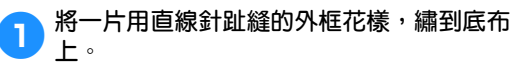

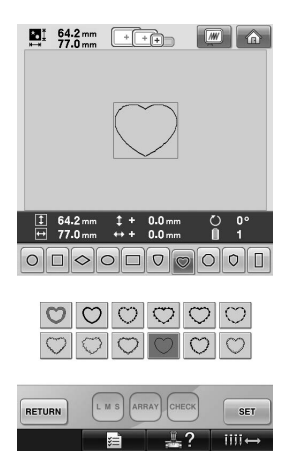

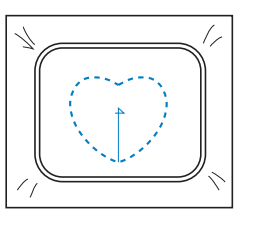

**2 將貼布布料置於步驟 ● 所縫的花樣上。針趾 環繞的區域不可大於貼布布料區。**

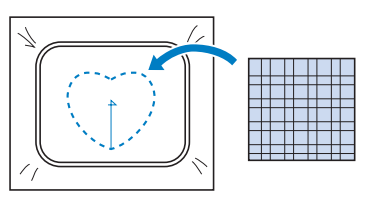

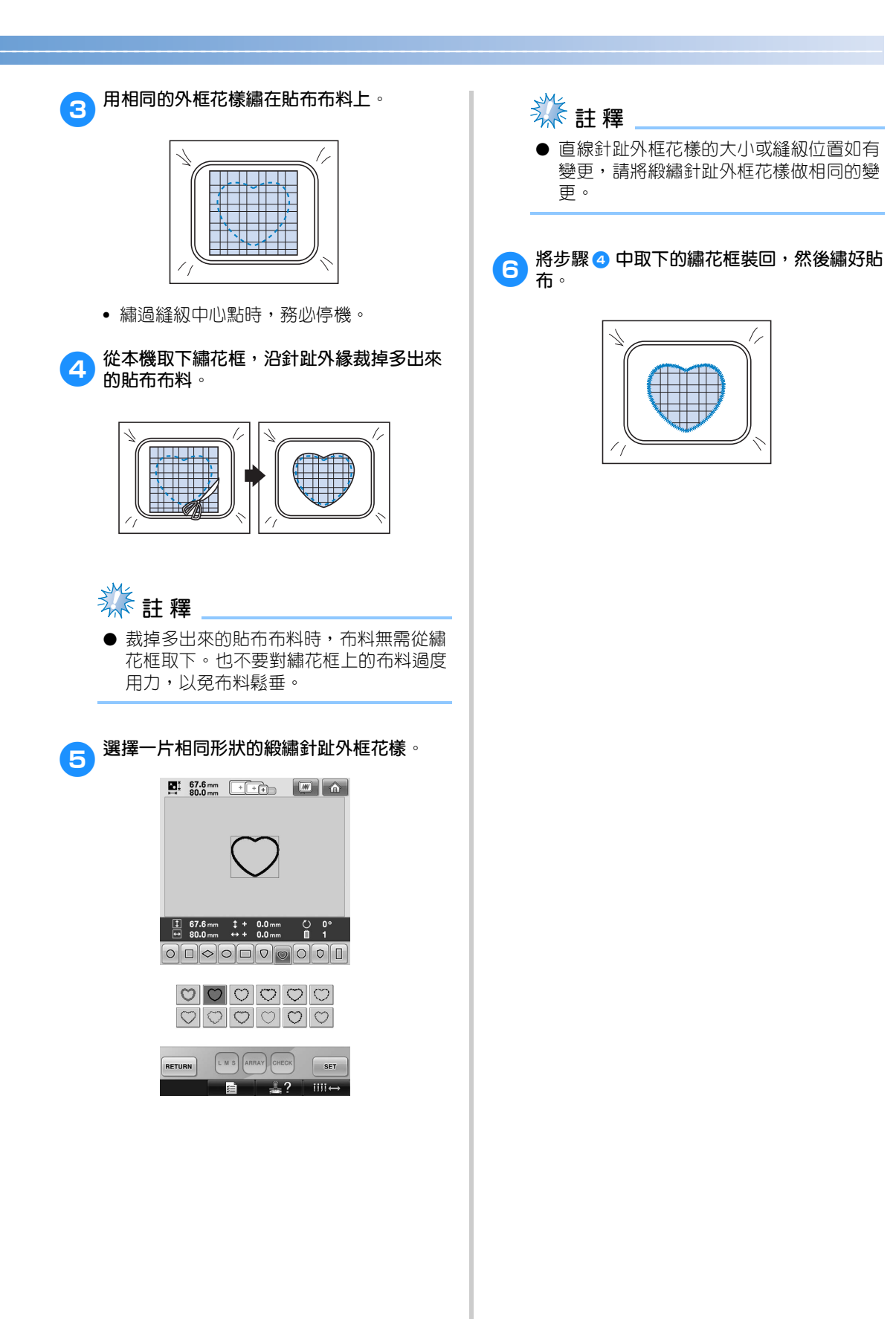

# **刺繡大尺寸 (拆分)刺繡花樣**

您可刺繡用 PE-DESIGN Ver.7 或更新版本創作的大尺寸 (拆分)刺繡花樣。大於繡花框的大尺寸刺繡花 樣,可先拆成好幾個部份分別刺繡,然後再合併成單一的繡件。

如需關於創作大尺寸刺繡花樣和拼縫的詳細資訊,請參考 PE-DESIGN Ver.7 或更新版本隨附的使用說明 書。

以下說明如何從 USB 媒體讀取並刺繡如下所示的大尺寸刺繡花樣。

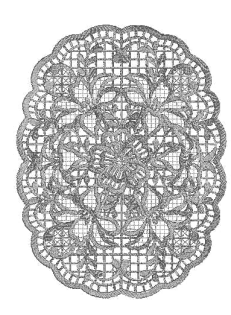

- <sup>1</sup> **將內含大尺寸刺繡花樣的媒體插入本機,再 選擇要刺繡的大尺寸刺繡花樣。**
	- \* 如需關於讀取花樣的詳細資訊,請參考第 160 頁上的 「USB 媒體」。

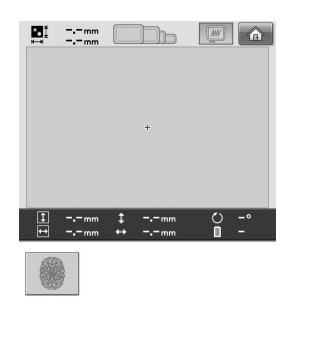

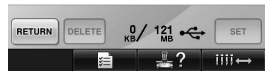

 顯示可選擇大尺寸刺繡花樣某個部份的畫 面。

- 2**選擇要刺繡的部份 ,然後壓按 。**
	- **•** 按字母順序選擇各個部份。
	- **•** 單一頁面可用正常大小的縮圖,顯示多達 18 個部份。如果花樣有 19 個部份或更 多,請壓按 |▲ |或 | ▼ |,顯示上一頁或下一 頁。對於大型縮圖,單一頁面就只能顯示 最多 10 個部份。

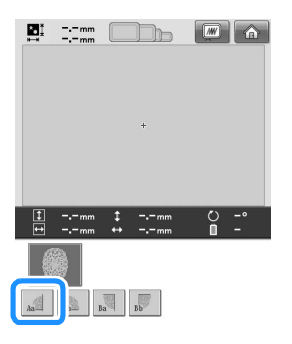

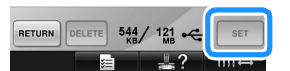
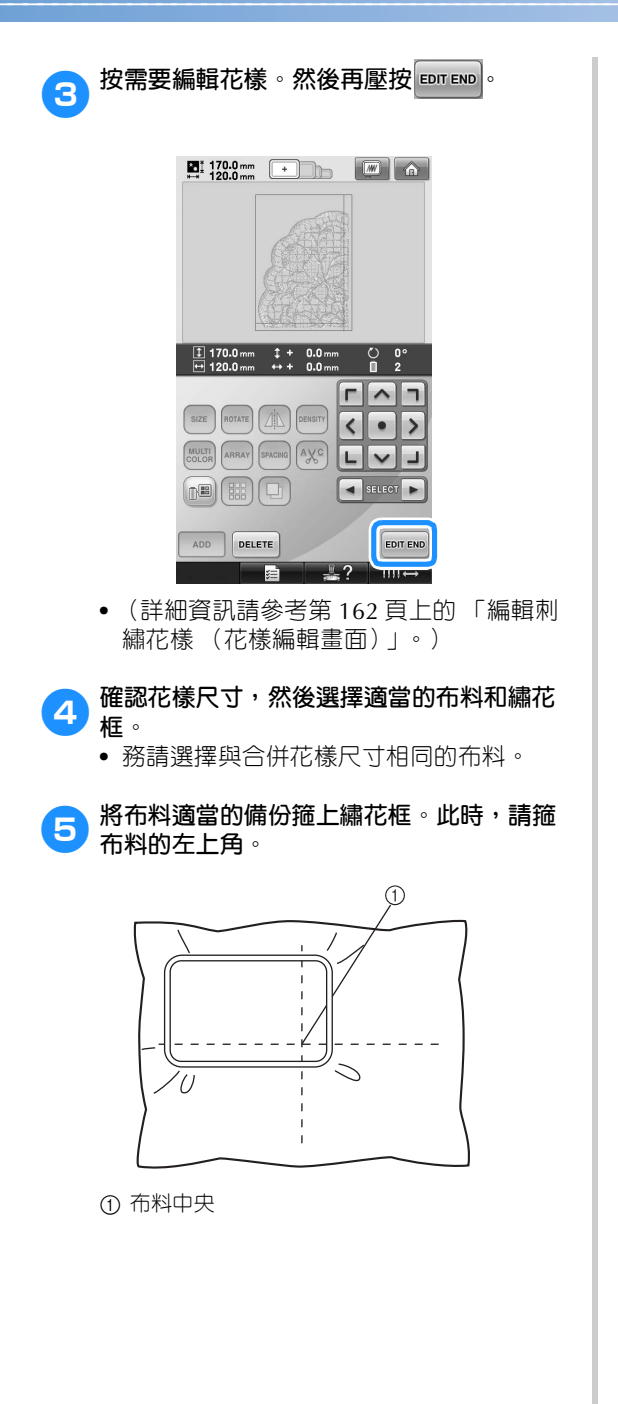

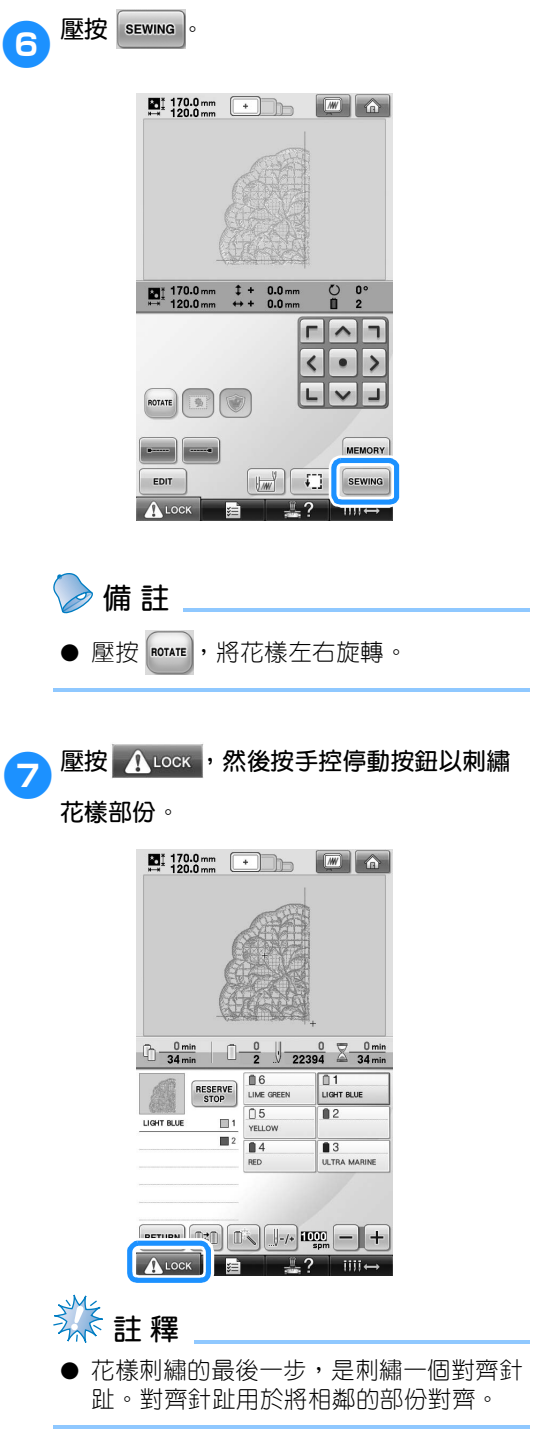

*7*

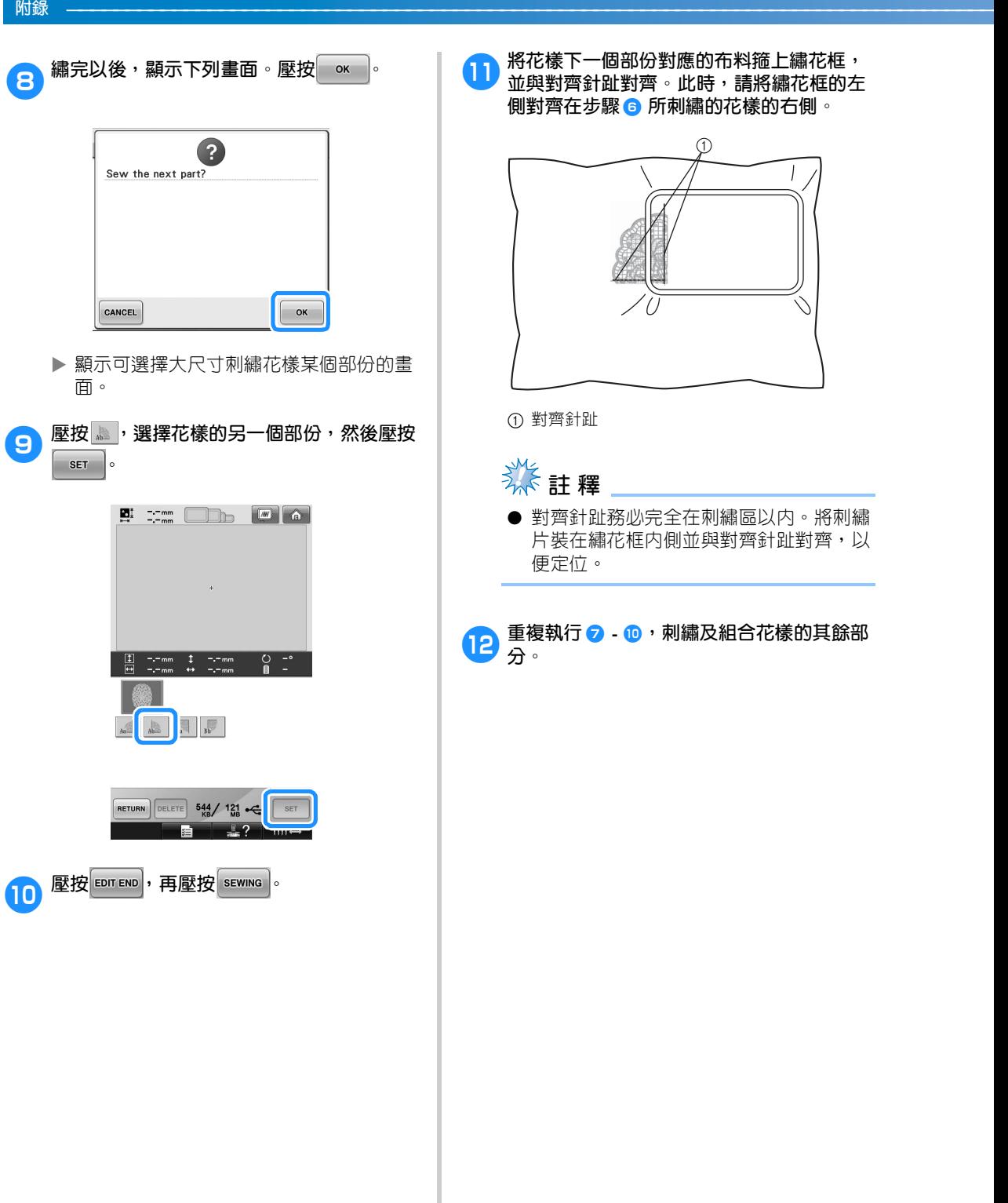

# **操作本機的實用技巧**

本節說明操作本機的實用技巧。

**檢查內建花樣的線張力**

可以使用刺繡花樣最後一頁上的一種花樣檢查線張 力。您可刺繡本花樣來檢查線張力。

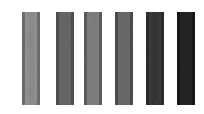

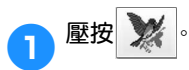

**•** 花樣類型選擇畫面與此處列出的畫面可能 略有不同。如需關於主要設計的差異,請 參考使用說明書增補。

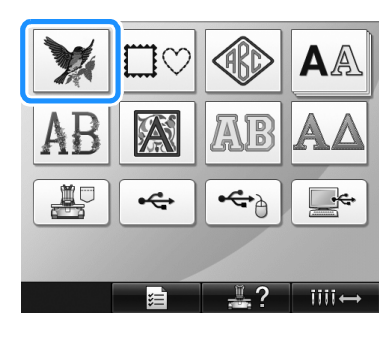

● **2** 壓按 ■ 1次,再壓按 ■ 。

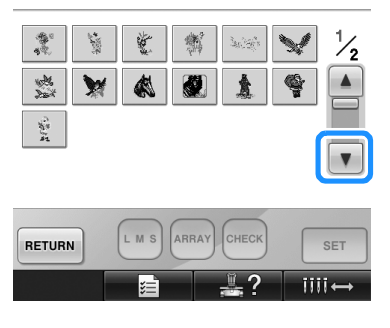

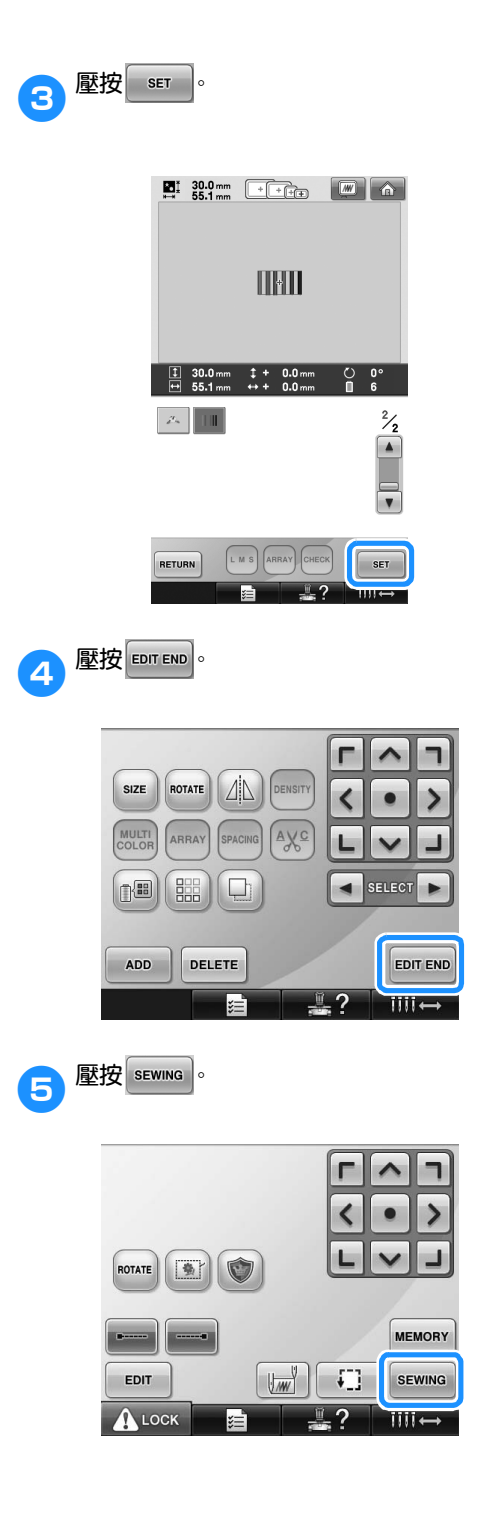

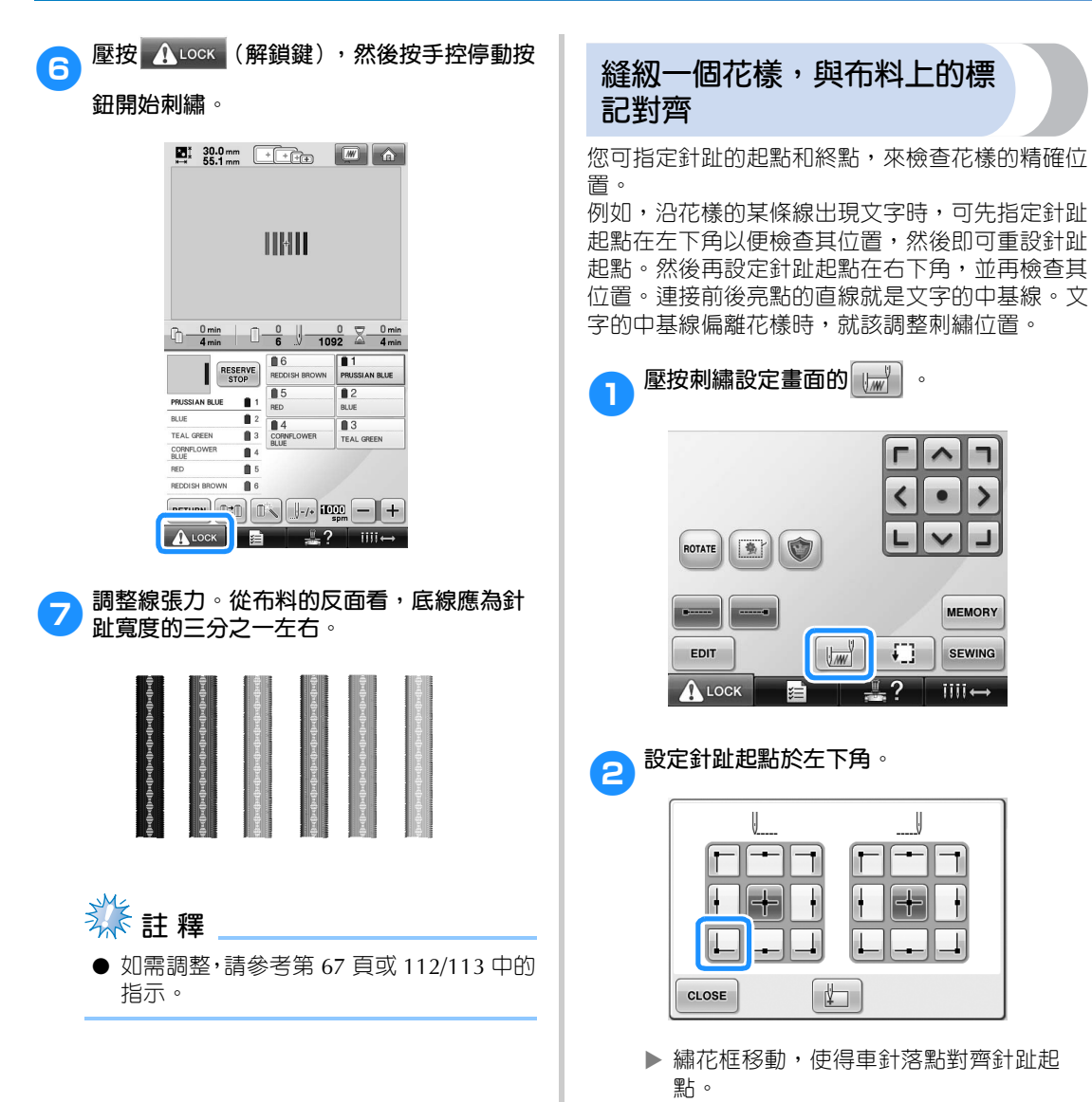

**附錄 ————————————————————————————————————————————————————————————————————————————————**

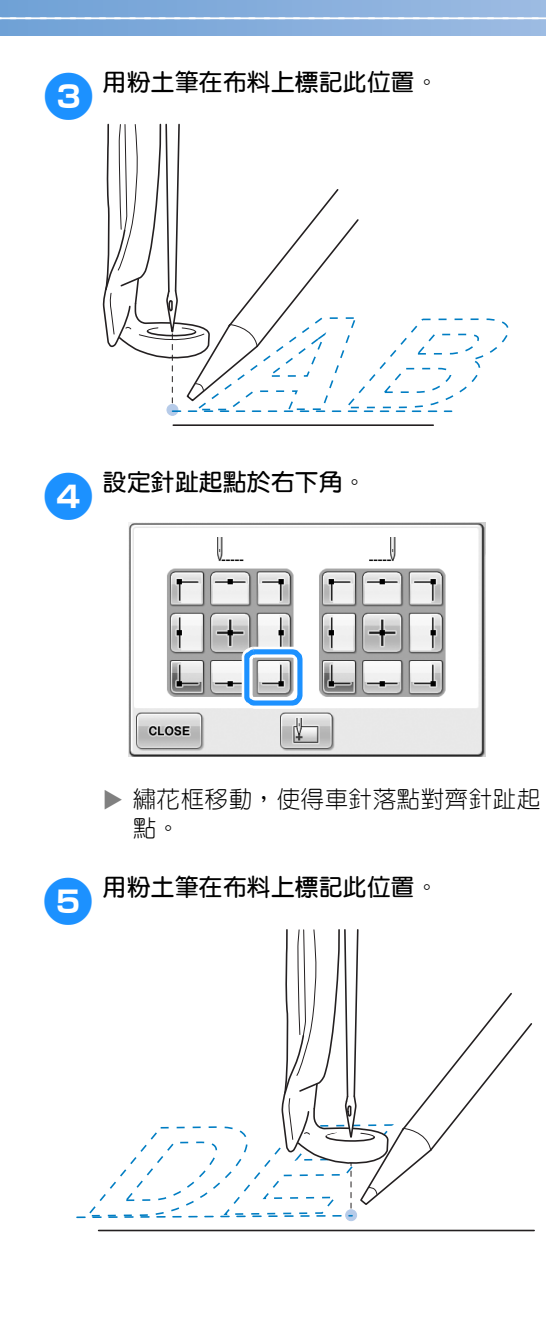

**6** 從本機取下繡花框,連接這兩點,檢查刺繡 **位置。**

# 용  $\mathcal{L}(\mathcal{E})$

**•** 中基線未對齊或與別的線交叉時,將布料 重新箍上繡花框或調整花樣位置。

#### **繡線顏色表**

以下補充說明本機內建的繡線顏色表和自訂繡線顏 色表。

一般而言,繡線顏色會依序顯示。在花樣顯示區, 繡線顏色會按本機內建的繡線顏色表順序顯示。這 些繡線顏色的顏色編號,會與設定畫面頭一頁所指 定廠牌的顏色編號 (或最接近的碼)一起顯示。 繡好的花樣,其顏色因此可能略有差異。

但在花樣編輯畫面之變更繡線顏色畫面的自訂繡線 顏色表,是從本機内建色庫直接指定顏色編號及顏 色名稱產生的,其繡線顏色與原始繡線顏色相同。 花樣顏色如按自訂繡線顏色表變更時,可用最接近 繡件完成後的實際繡線顏色預覽。

以您用過的繡線顏色自建繡線顏色表,並以此色表 顯示花樣。

如需關於變更繡線顏色功能的說明,請參考第 176 頁上的 「創建自訂繡線顏色表」和第 179 頁上的 「從自訂繡線顏色表選擇繡線顏色」。

正常繡線顏色顯示

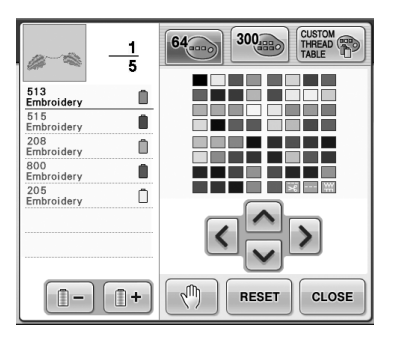

用自訂繡線顏色表顯示繡線顏色

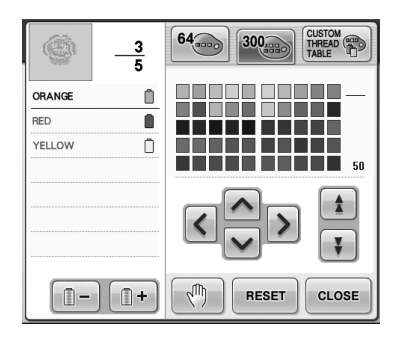

#### **Tajima (.dst)刺繡資料的顏 色**

Tajima (.dst)花樣資料不含花樣的顏色資訊。 Tajima 資料只含組合的形狀。 例如,Tajima (.dst)格式的花樣資料會顯示如 下。

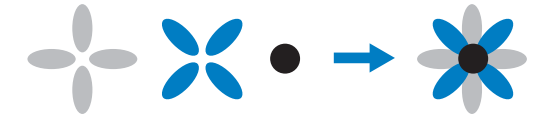

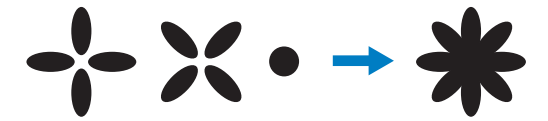

將 Tajima 資料用於本機時,為使花樣的各部分能 被分開,花樣會自動套用預設的繡線顏色順序顯 示。由於繡線顏色是按花樣各部分的刺繡順序顯 示,與花樣的設計無關,繡線顏色的顯示可能與花 樣的設計極不一致。例如,橙色的水果可能顯示在 藍色區內。

使用 Tajima 資料時,務請預覽繡好後的影像,並 從變更繡線顏色畫面更換顏色。

# **創作漂亮的繡件**

為了創作漂亮的繡件而必須遵守的有關繡線、繡花框及襯料的注意事項,如下。

#### **線**

繡線的成本可能很高,因此保管極為重要。無論繡 線的品質多麼好,除非妥善保管否則無法繡得好 看。考慮到從繡線送貨給使用者到實際在本機上使 用所經過的時間,這一點是特別重要的。特別重要 的是,要將繡線存放在沒有過熱、過亮或潮濕等破 壞性因素的環境。

繡線最好存放在盡可能清潔、沒有灰塵的地方。同 時重要的是,存放的地方不要有煙霧、排氣和瓦 斯。某些氣體可能會導致繡線發黃。因為這些塵霧 是從加熱器或汽油或柴油發動機等設備產生的。

直射的陽光對線特別具有破壞力。線盒不要長期打 開或暴露在直射陽光下。可能的話,請對陽光及窗 戶加上遮簾。線最適宜的光線類型為鎢絲燈泡或螢 光燈。請記住,長時間暴露在這些有害光源下,可 能造成紙盒和其他物品褪色。

溫度和濕度對繡線也是一種危險。理想的條件為 15 °C 到 25 °C 之間。濕度應在 40% 到 60% 之 間。請盡可能保持上述條件穩定以防發黴。超過溫 度範圍可能會造成潤滑問題並導致斷線。潮濕的環 境可能會因紙板膨脹影響紙質線輪軸,也可能使線 變粗。也請注意,即使整體存放條件良好,線也可 能因為暴露在熱源或強光下導致局部性的問題。請 將線輪流存放在不同的地方、同時不要長期儲放在 同一位置,以免繡線受損。

線的選擇是影響生產時間的主要因素。線的走線能 力、強度、連貫性和重量都會影響到產量。這些品 質決定了繡件的品質以及刺繡過程中斷線的次數。

斷線對產量有相當重要的影響。假設每次重新穿線 需要 20 秒,每次斷線至少降低每天產量的 0.07% (7.5 小時)。每天減少 14 次斷線,輸出可提高 1.0% 以上。

## **襯料 (背襯)**

底襯和表襯可穩定並支撐正在刺繡的布料,使得刺 繡過程中的干擾或不穩定性降到最低。這兩者都是 您刺繡作業的穩定器。襯料類型如果不恰當,布料 可能會在繡框内過度移動造成繡件變形。有時,可 能會需要表襯來固定毛巾、燈芯絨和起毛織物等表 面起伏不平的布料。針對各種不同的面料,您可選 擇多種不同重量的表襯和底襯。

您有四種襯料可選擇:裁切類、易撕類、水溶類及 自粘類。每一類都有多種重量、尺寸和材質可供選 用。為特定布料選擇襯料類型時,除了針趾數以及 針趾類型外,也請考慮花樣大小。

最後,請確保沒有將襯料柿伸。某些襯料可能無法 垂直或水平拉伸,只能對角線拉伸。請勿使用這些 類型。這種襯料將在刺繡過程中拉伸並且可能造成 設計偏移。

- 1. 聚酯纖維的網狀裁切型襯料, 由於在修剪掉多 餘部分後不會在正面顯出陰影,特別適合淺色 布料。這種襯料對嬰兒服等需要柔軟觸感的衣 物非常理想。
- 2. 裁切型襯料特別適合中或重質量的針織品,也 適用於編織品。裁切型襯料可承受大量的針 趾,兩三層的這種襯料可承受極大量的針趾。 黑色的這種襯料也可用於成品裡子要和面子看 來一樣漂亮的布料。黑色襯料非常適合顏色近 似布料輕薄的衣物。黑色襯料與白色襯料相比 透明效果沒那麼明顯。
- 3. 自粘性襯料適用於難以箍框的布料。使用這種 襯料時,將有粘性的一面朝上置於繡花框底 面,讓布料粘在刺繡區的襯料上。繡件繡好 後,將布料撕開,將襯料處理掉即可。
- 4. 易撕型襯料可用於中質編織布料以及帆布、府 綢和丹寧布等厚實的布料。這種襯料可承受大 量針趾,特別是用兩層或多層時。這種襯料用 非編織材料組成,可在繡件完成後輕易從邊緣 撕下。這種襯料也有黑色的。

5. 水溶性襯料特別適用於防止毛巾這類面料上的 絨毛與落針相干擾。毛圈布、燈芯絨、天鵝絨 和人造皮毛等布料,就是表面絨毛會在刺繡時 穿透針趾的布料。布料纖維因此會在針趾之間 露出來,導致花樣外觀粗糙而鬆散。在這些情 況下,用水溶性襯料作為表襯將布料纖維保持 平整,這樣就可以整齊、精確地刺繡。水溶性 襯料也可用作蕾絲花邊或鏤空圖案等只要保留 針趾的繡件。使用水溶性襯料於這類繡件時, 花樣一旦繡好,只要將繡件浸在水中,就可以 把任何面料輕鬆除淨。水溶性襯料也可用作毛 巾的襯料,繡毛巾中會需要襯底,但繡好後後 襯料必須完全清除。

# **箍框技巧**

用合適的工具做正確的工作是我們耳熟能詳的名 言。在刺繡這一行更是如此。選錯繡框可能會導致 編件變形甚或毀損。即便是創意絕倫的設計,但如 果沒有使用正確的繡框大小、類型或者專用技術, 往往便會毀掉最終的作品。

#### ■ **繡花框基礎知識**

**管狀繡花框:**這種繡花框可讓管狀布料或已加 工好的服裝放在勾腳總成旁。以便刺繡衣物的 正面,而不穿透到背面。

帽框:這是專門用來固定帽子的繡花框。各種 機型的帽框種類很多,但只有兩種基本款:一 種用來刺繡扁平帽子 (在平繡機上使用),一 種按帽子本身的曲線進行刺繡 (用於管繡機)。

**箍布料:**箍好的布料和背襯應完全平坦,沒有 褶皺或氣泡。必須去掉氣泡或褶皺時,請務必 一起拉出布料和襯料。只拉出需要變成平順的 部份,不要多拉。過份拉伸布料,可能會在卸 下繡花框時在繡件周邊產生褶皺。花樣各部份 間也可能會產生縫隙。

內 **/** 外框定位:布料和背襯在外框背面下方應 略有高低差 (3 mm)。只有在內框鬆馳時才可 鎖緊螺絲。不要過份鎖緊螺絲,以冤導致布料 褶皺或螺絲打滑。

# **布料 / 襯料相容表**

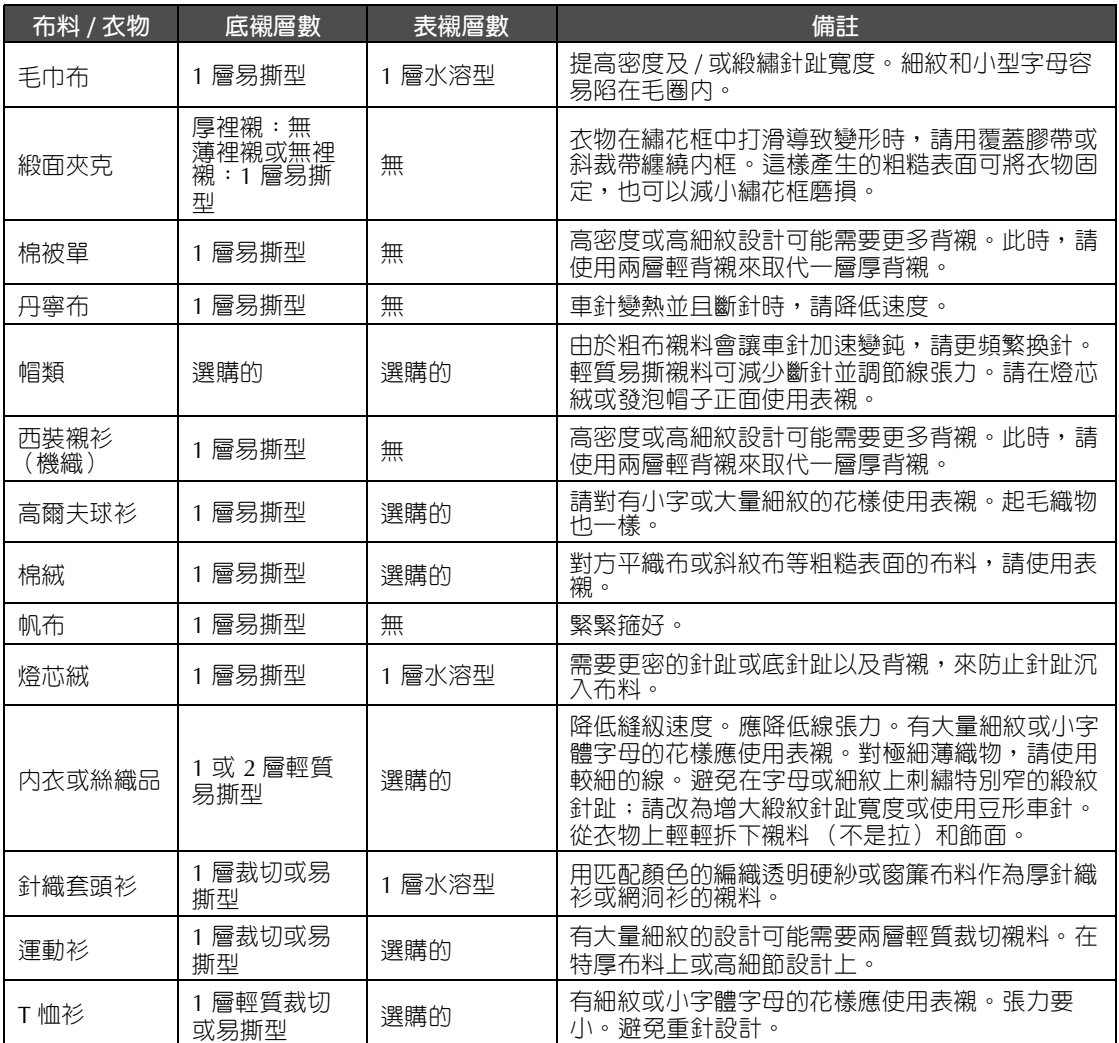

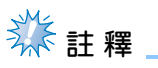

● 由於可選的布料和襯料很多,以上資訊僅供參考。如果對於某些布料 / 襯料的組合不十分肯定,刺 繡前請先在衣物測繡。

# **選購配件**

# **使用選購的帽框**

您可使用帽框,在帽子上花樣。使用帽框的步驟說明如下。

#### **帽框及其配件**

帽框需要搭配帽框驅動器和安裝架。

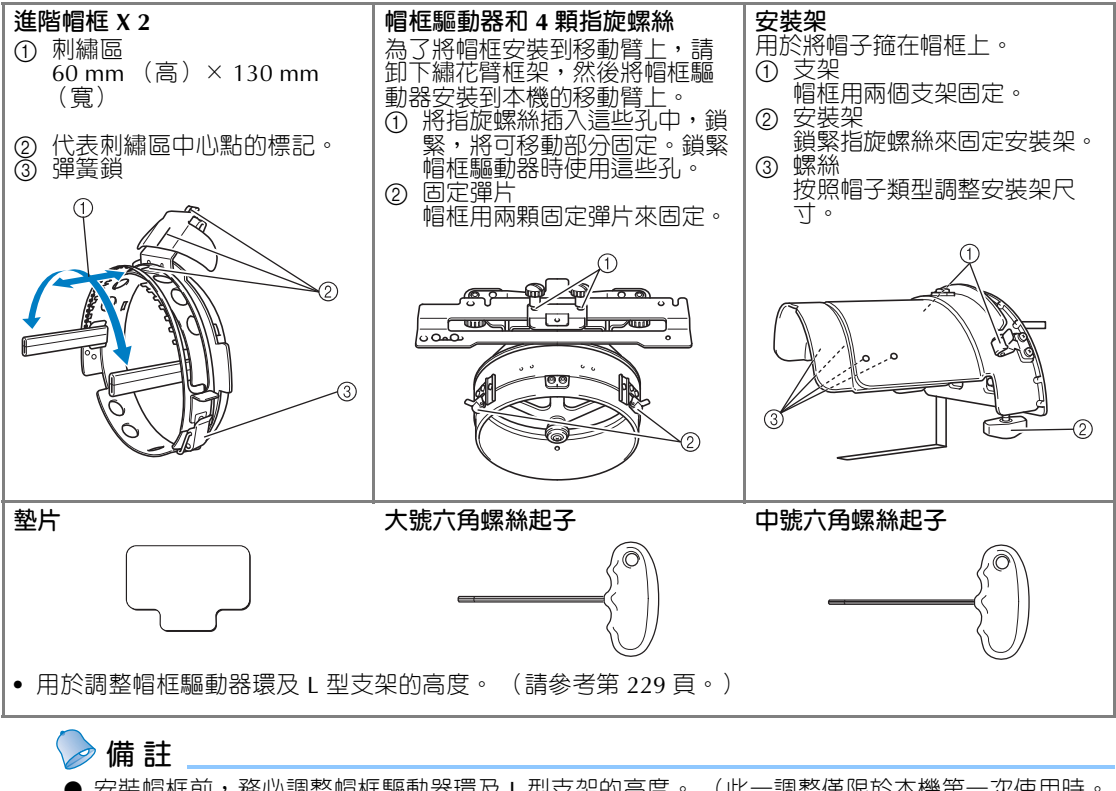

- 安裝帽框前,務必調整帽框驅動器環及 L 型支架的高度。 (此一調整僅限於本機第一次使用時。 帽框如以安裝完畢,此一調整也無需進行。
- 帽框驅動器環及 L 型支架高度調整後,再用於另一台刺繡機時,還要再調整一次。高度可能隨所 用的刺繡機而異。詳細的說明,請洽詢授權經銷商。

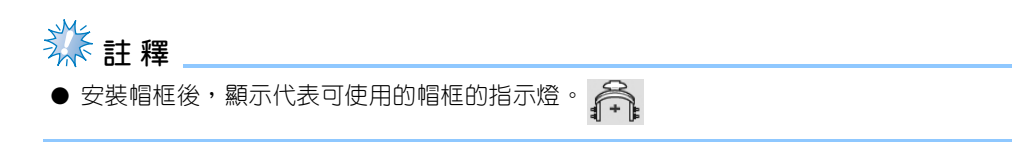

*7*

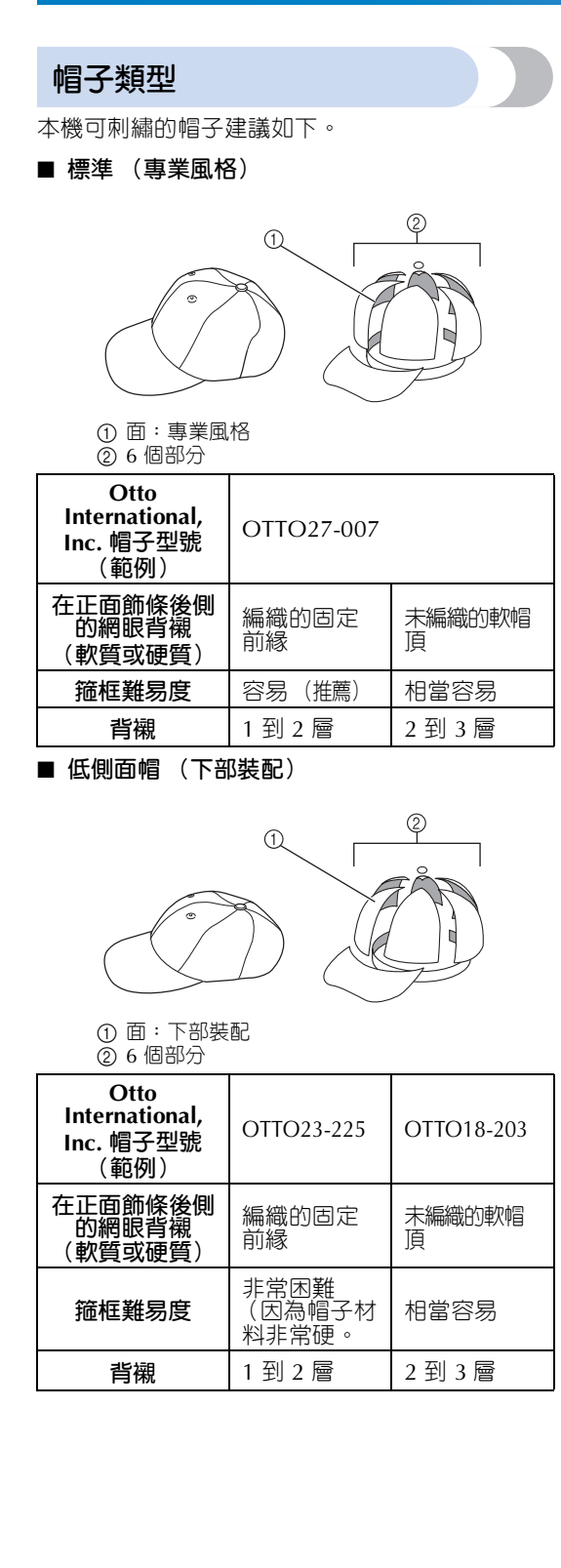

■ **高爾夫風格**

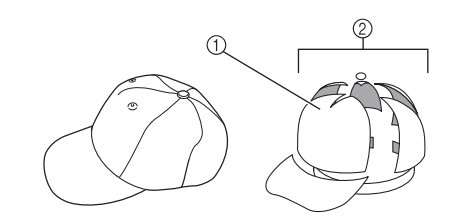

① 面:不分 2 5 個部分

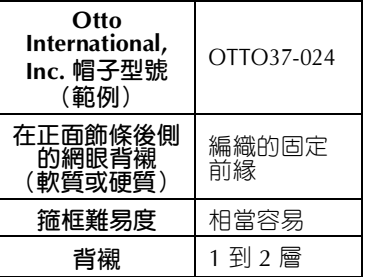

- **備 註**
- 請檢查本區 ① 是否覆蓋網眼。

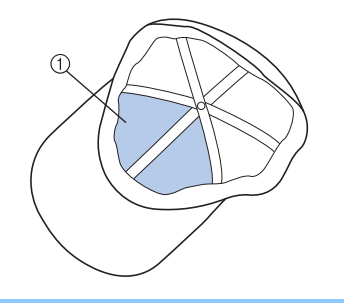

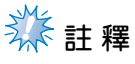

● 將帽子箍上帽框時,沒有可當作基準的中 心線。帽子箍上帽框前,請先用鉛筆標出 中心線。

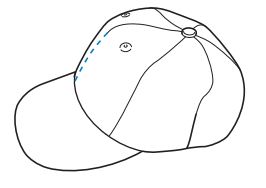

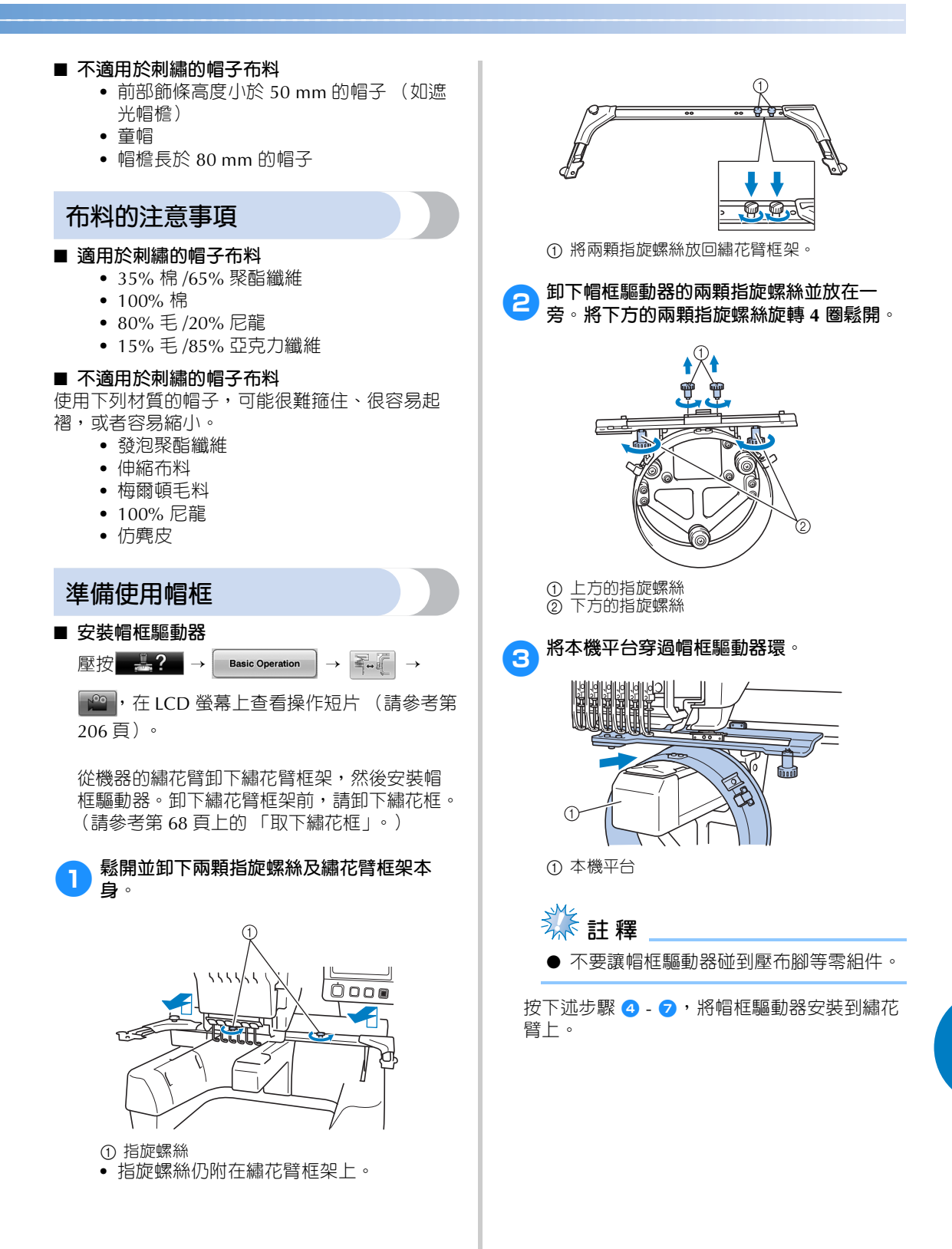

■ 將帽框驅動器底部的兩顆指旋螺絲插入繡花 **臂的 V 形凹槽,然後將帽框驅動器的安裝板 放在繡花臂繡花框安裝板的頂部。**

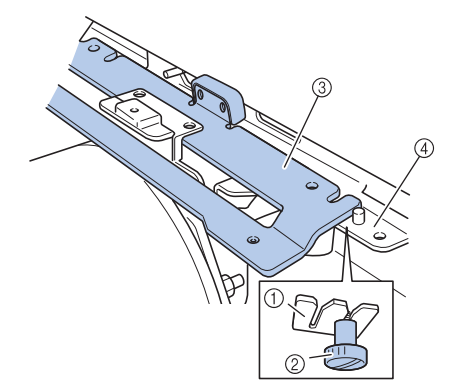

- 1 繡花臂時的凹槽
- 2 帽框驅動器的指旋螺絲
- 3 帽框驅動器的安裝板
- 4 繡花臂的繡花框安裝板

**6 將繡花臂繡花框安裝板上的銷釘插入帽框驅 動器框。**

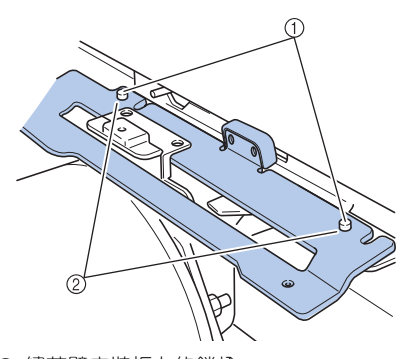

1 繡花臂安裝板上的鎖栓 ② 帽框驅動器安裝板的孔

**6 在帽框驅動器安裝板的外部孔中,插入並鎖 緊兩顆上部指旋螺絲。**

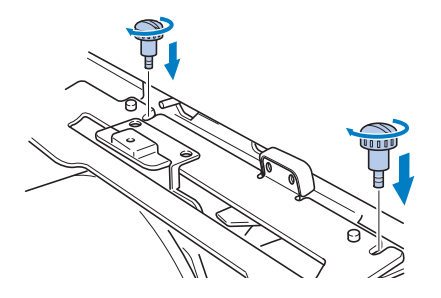

**テ)朝機器推入帽框驅動器使其完全插入,鎖緊 兩顆下部指旋螺絲將帽框驅動器固定。**

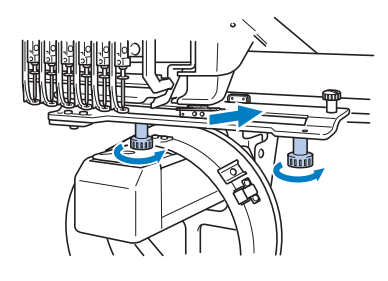

- 帽框驅動器即安裝完成。
- **調整帽框驅動器**

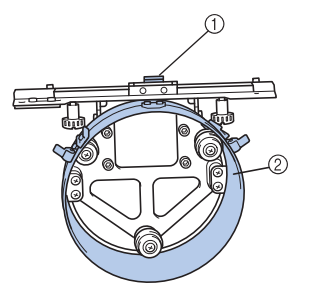

1 L 形支架 ② 環

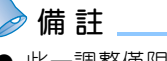

● 此一調整僅限於本機第一次使用時。

1**開機。繡花臂移動到初始位置後關機。**

# **类相**

調整帽框驅動器時繡花臂務必停在初始位 置。

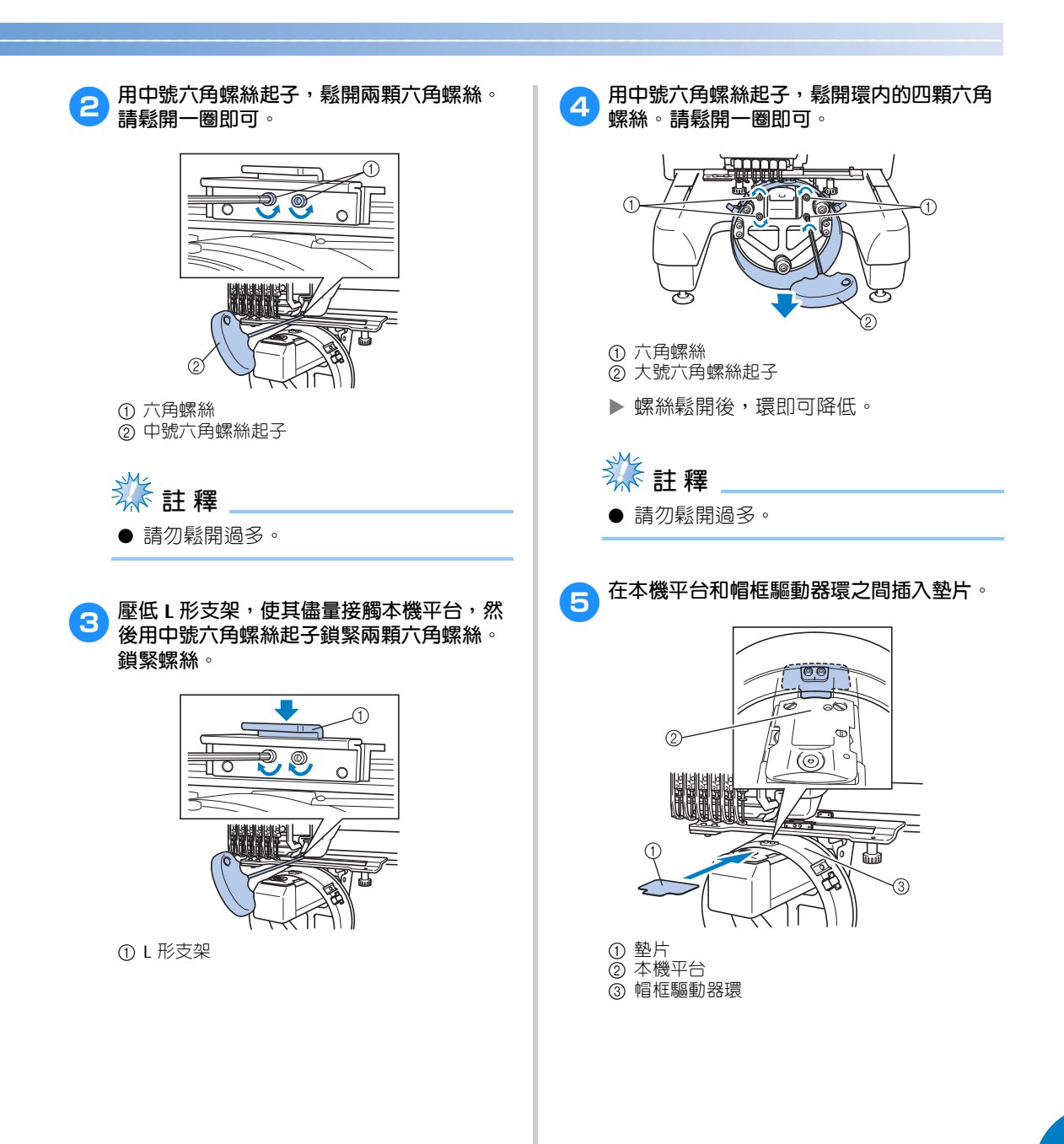

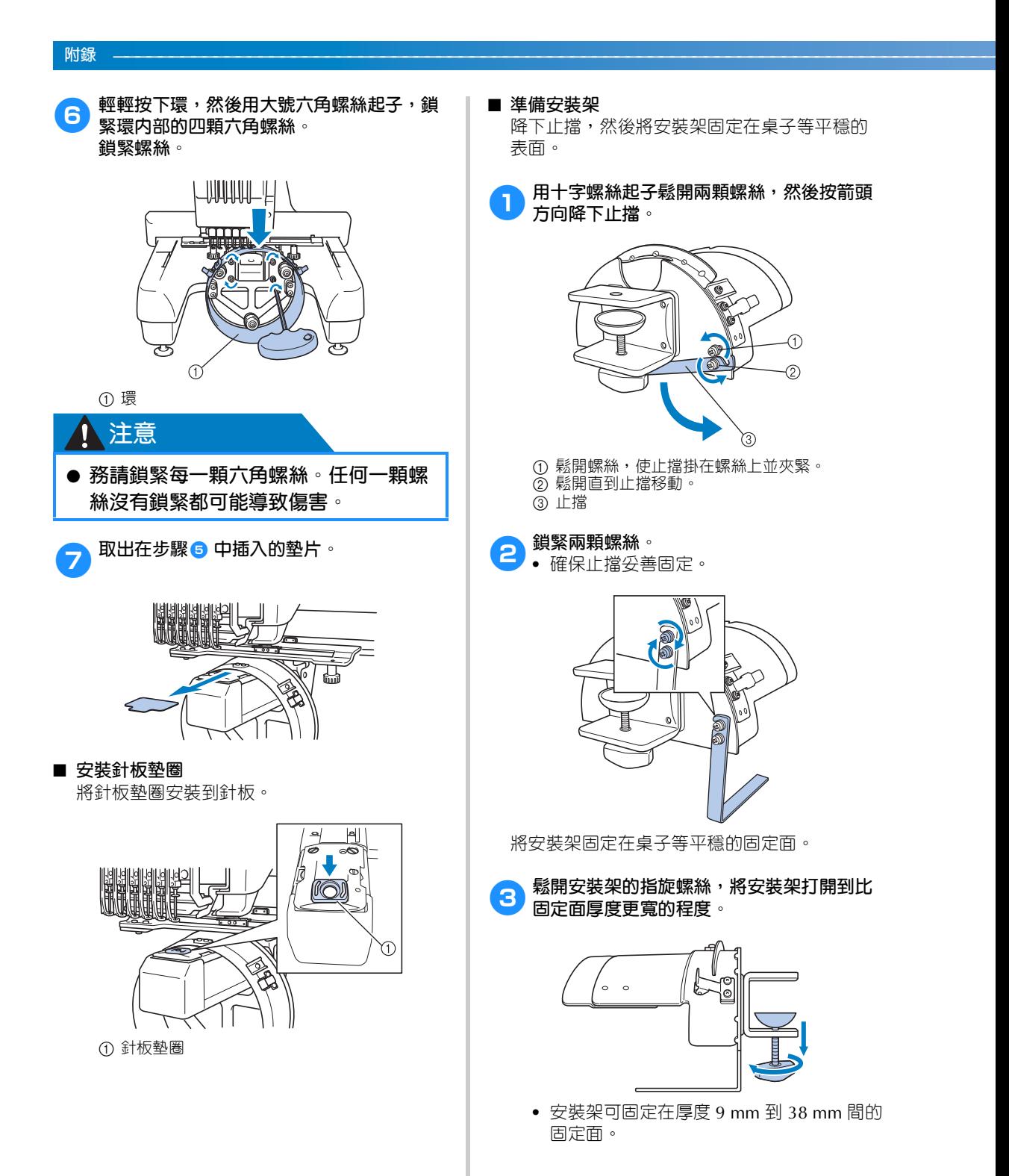

⋒

**4 鎖緊安裝架的指旋螺絲,將安裝架妥善固** 6**按照帽子類型調整安裝架尺寸。 定。**  $\sim$  $\circ$ Θ  $\bigcirc$ 1 低側面帽 (下部裝配) 2 標準帽身 (專業風格) ■ **標準帽身** ① 安裝架 使用十字螺絲起子,旋轉安裝架内部的四顆螺 2 固定面 絲 (左側兩顆,右側兩顆) 一圏將其鬆開。 3 鎖緊指旋螺絲 **備 註** で ● 指旋螺絲夾墊和固定面之間如有空隙,請 O Ó 按下圖所示插入墊片。  $^{\circledR}$ ⋒ Ô  $\circled{2}$ ① 螺絲 ② 十字螺絲起子 3)

**註 釋**

● 請勿取下四顆螺絲中的任何一顆 (左側兩 顆,右側兩顆)以免丟失。稍微旋轉鬆開 即可。

 $\circ$ 

⋒

# <sup>5</sup> **安裝後不可有鬆動的現象。**

2 固定面 (桌面、檯面、等等)

如有任何鬆動的現象,請將安裝架重新安裝 到安裝面上。

 $\overline{A}$ 

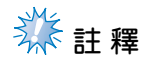

① 安裝架

3 墊片 4 指旋螺絲

- 請確保安裝架已夾到安裝面上並且指旋螺 絲已鎖緊。
- 不要將安裝架安裝在活動、彎曲或褶皺的 不平穩表面。
- 卸下安裝架時慎防掉落。

朝自身方向拉安裝架,然後使用十字螺絲起子 鎖緊四顆螺絲 (左側兩顆,右側兩顆)。

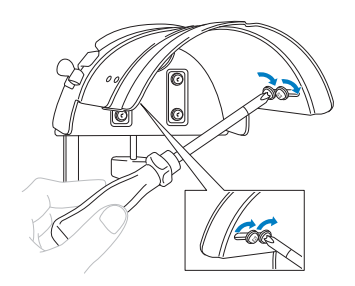

安裝架的準備工作即完成。

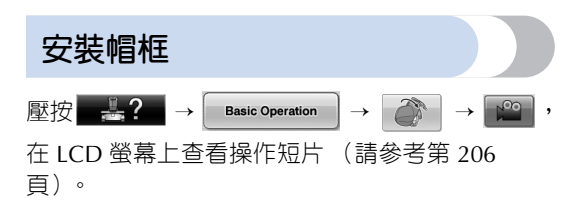

將帽子放入安裝到安裝架的帽框,然後從夾住帽子 的安裝架上卸下帽框。再將帽框安裝到機器上的帽 框驅動器。

■ **將帽框安裝到安裝架並將帽子裝入帽框。**

# 1**將帽框安裝到安裝架。**

將安裝架側面對準帽框支撐,然後將帽框推 入定位。

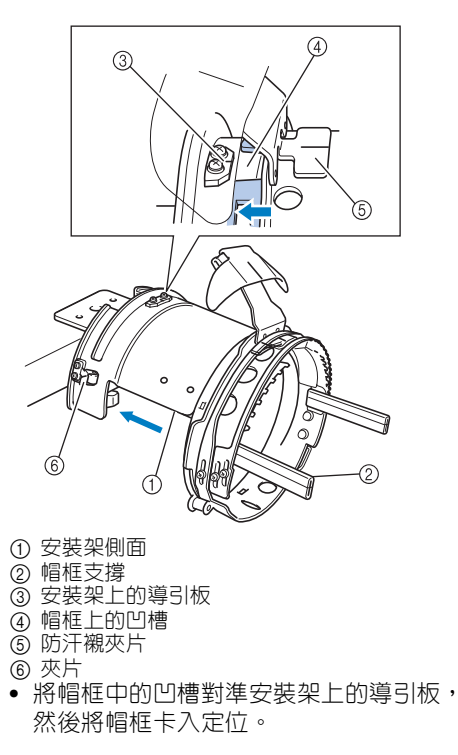

- ▶ 帽框用兩個支架 (夾子)固定,右側一 個,左側一個。
- 2**鬆開帽框上的彈簧鎖,拉開鎖栓。打開鎖框。 也打開帽邊夾片。**

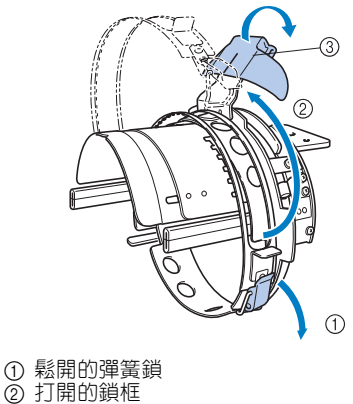

3 帽簷夾片

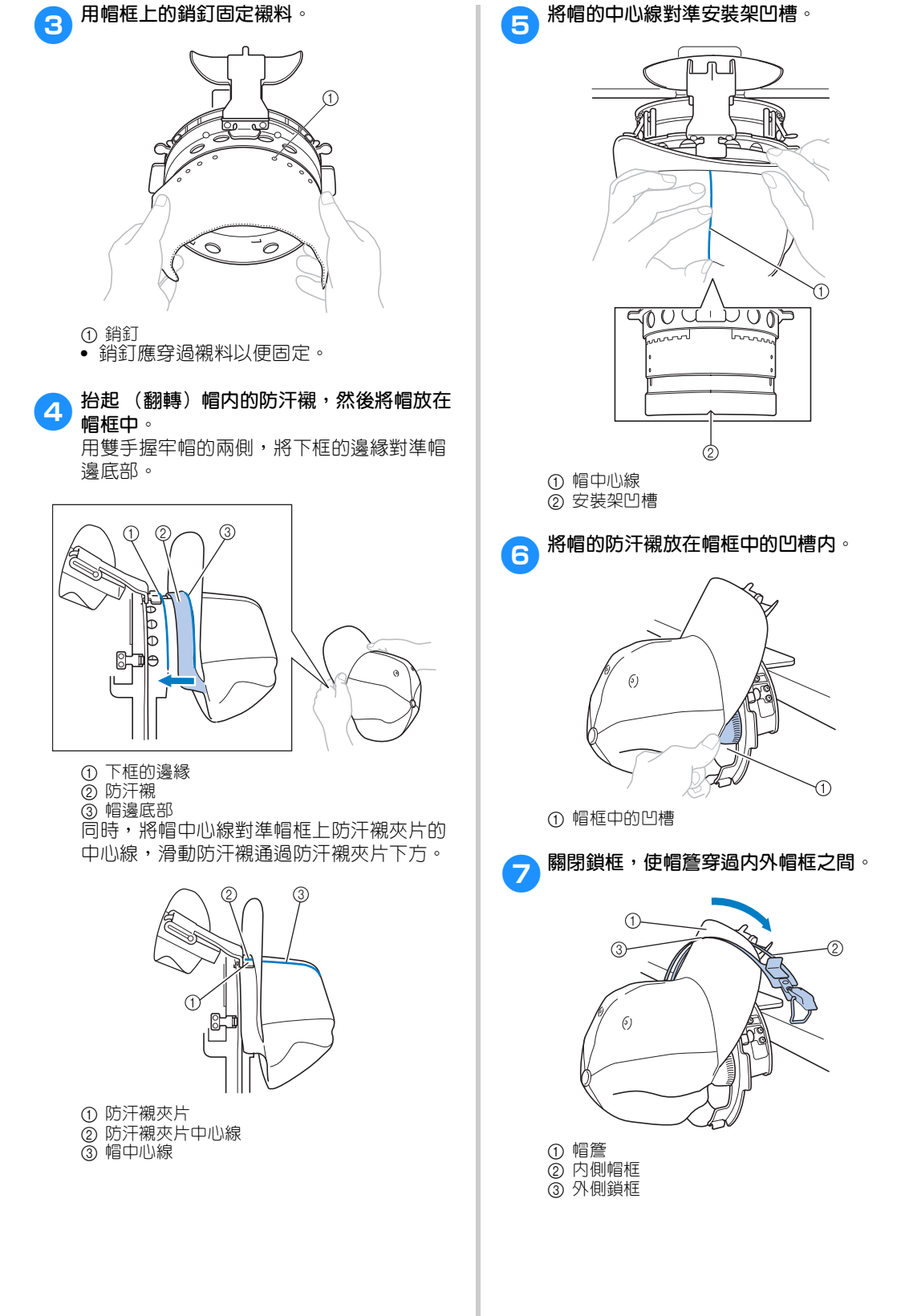

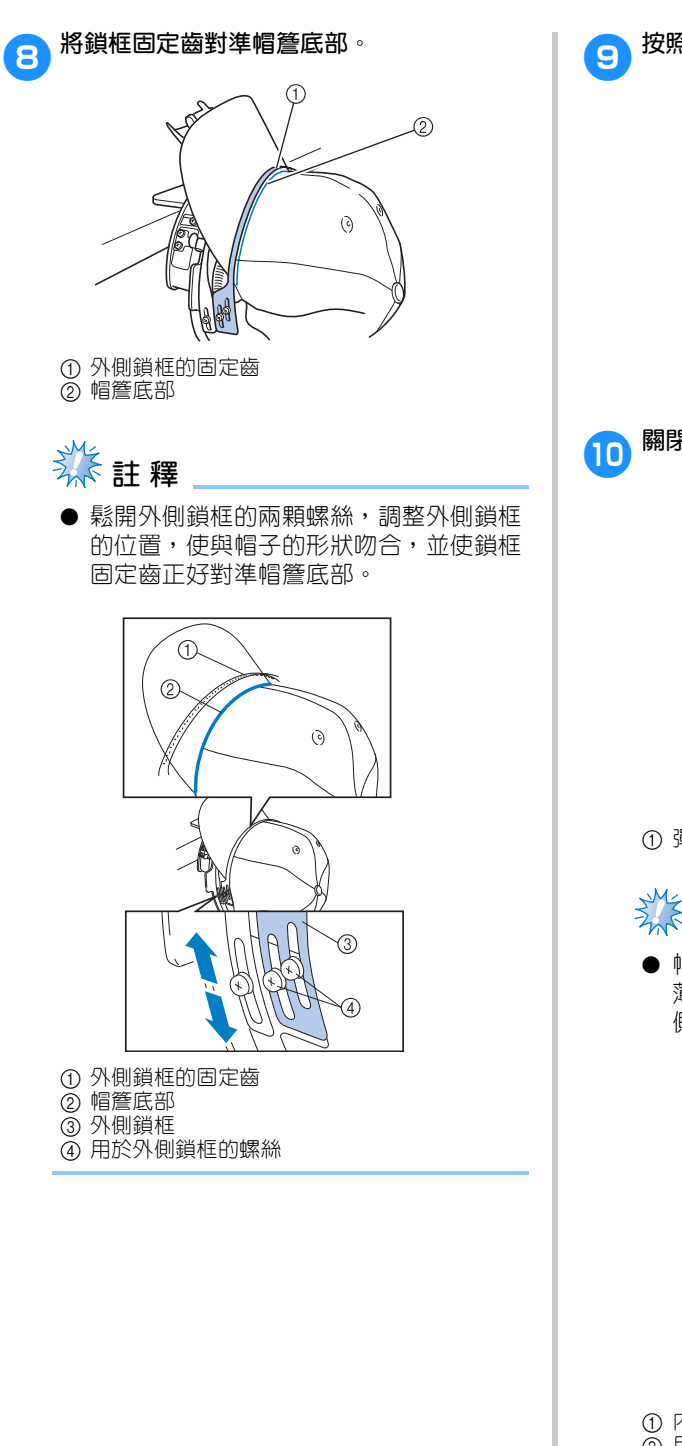

- 9**按照同樣的方法調整另一側。**
	- $\epsilon$

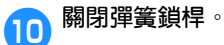

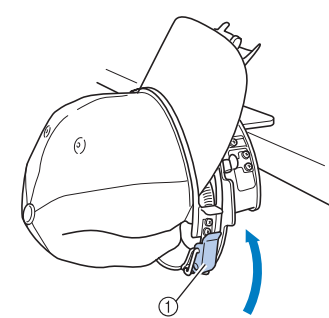

1 彈簧鎖桿

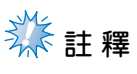

● 帽子布料太厚且鎖框無法關閉,或布料太 薄且帽子在繡花框内鬆垮垮時,請鬆開内 側鎖框的螺絲,然後調整內側鎖框。

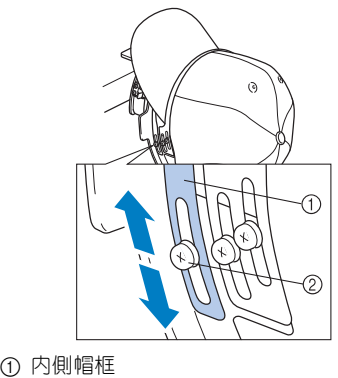

2 用於內側鎖框的螺絲

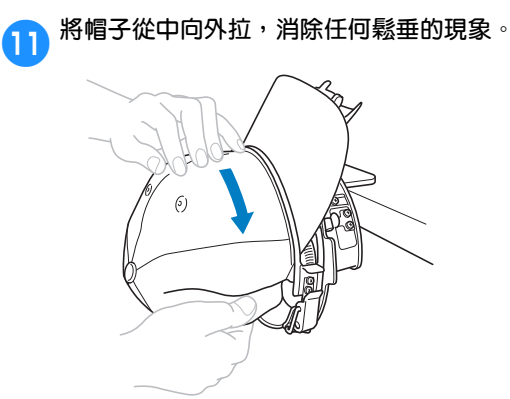

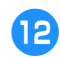

b**用燕尾夾固定帽子。**

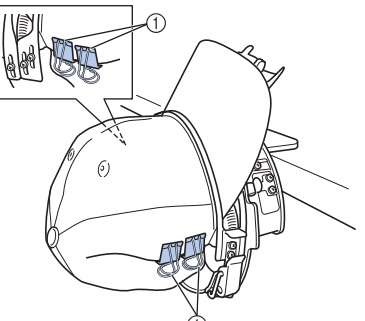

① 燕尾夾 • 在另一側重複步驟 1 和 2 以消除鬆垂現象 並用燕尾夾固定帽子。

**① 将帽簷夾片盡量拉開。接著,將夾片覆蓋在 帽簷上,然後放低帽簷夾片。**

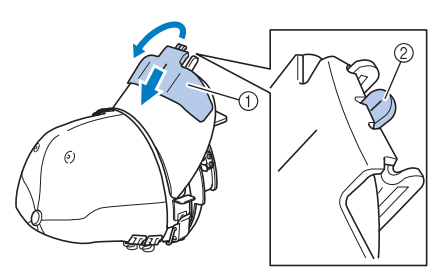

- ① 帽簷夾片
- 2 帽簷夾片中心線
- **•** 完全放低帽簷夾片露出帽簷夾片的中心 線。

d**調整帽簷,維持圓形。**  $\odot$ 

帽子即已裝上帽框。

ersee **將帽框自安裝架取下**。<br>**15** 用兩個拇指按安裝架上的左右兩個支架,然 後拉下繡花框,如圖所示。

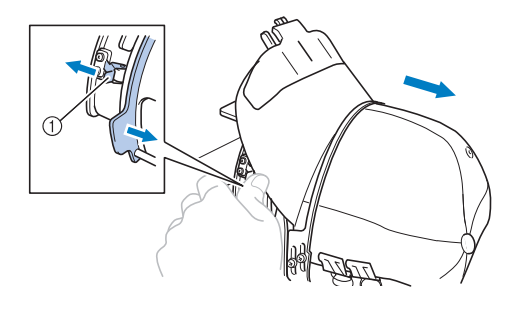

① 支架

#### **附錄 ————————————————————————————————————————————————————————————————————————————————**

#### ■ **將帽框安裝到本機。**

必須有帽框驅動器才能將帽框掌聲本機。將帽 框裝上本機前,請先將帽框驅動器裝上繡花臂。 (請參考第 227 頁上的 「安裝帽框驅動器」。)

# <sup>1</sup> **將帽框裝上帽框驅動器。**

如圖所示,插入帽框時將刺繡位置旋轉到側 面,使帽簷不碰到刺繡機。

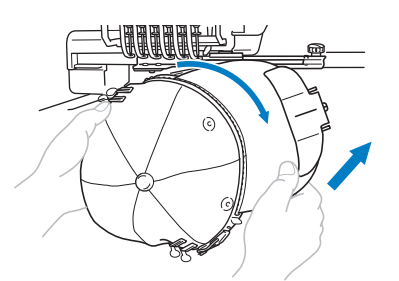

**•** 不要讓帽框碰到壓布腳等零組件。

旋轉帽框使刺繡面朝上,將帽框驅動器環與 帽框環對齊。左右滑動帽框,使帽框凹槽與 帽框驅動器的導引板對齊,然後將框卡到定 位。

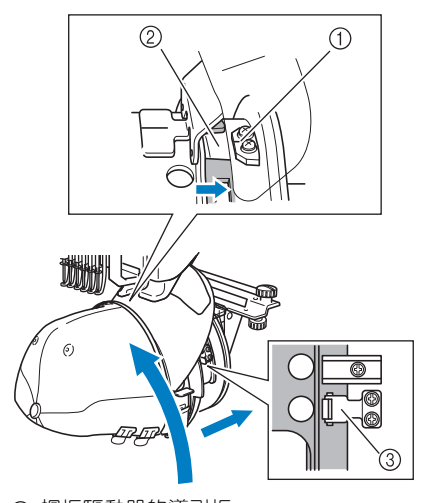

- ① 帽框驅動器的導引板
- 2 帽框上的凹槽 3 支架
- 用夾片將帽框固定。驅動器上的各個夾片 務必妥善固定在帽框孔內。帽框即安裝完 成,帽子可以開始刺繡。

■ **取下帽框**

刺繡完成後,依序取下帽框和帽子。

1**自帽框驅動器取下帽框。** 用兩個拇指按帽框底部的兩個支架,然後拉 下繡花框,如圖所示。

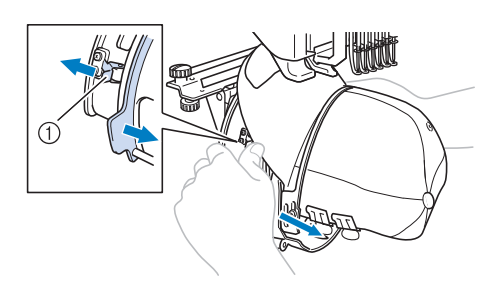

① 支架

如圖所示,取下帽框時將刺繡位置旋轉到側 面,使帽簷不碰到刺繡機。

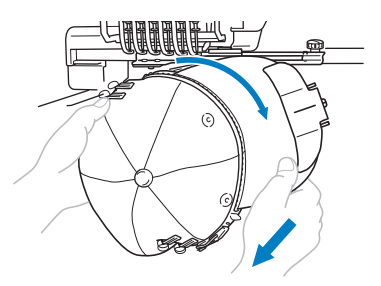

**•** 不要讓帽框碰到壓布腳等零組件。

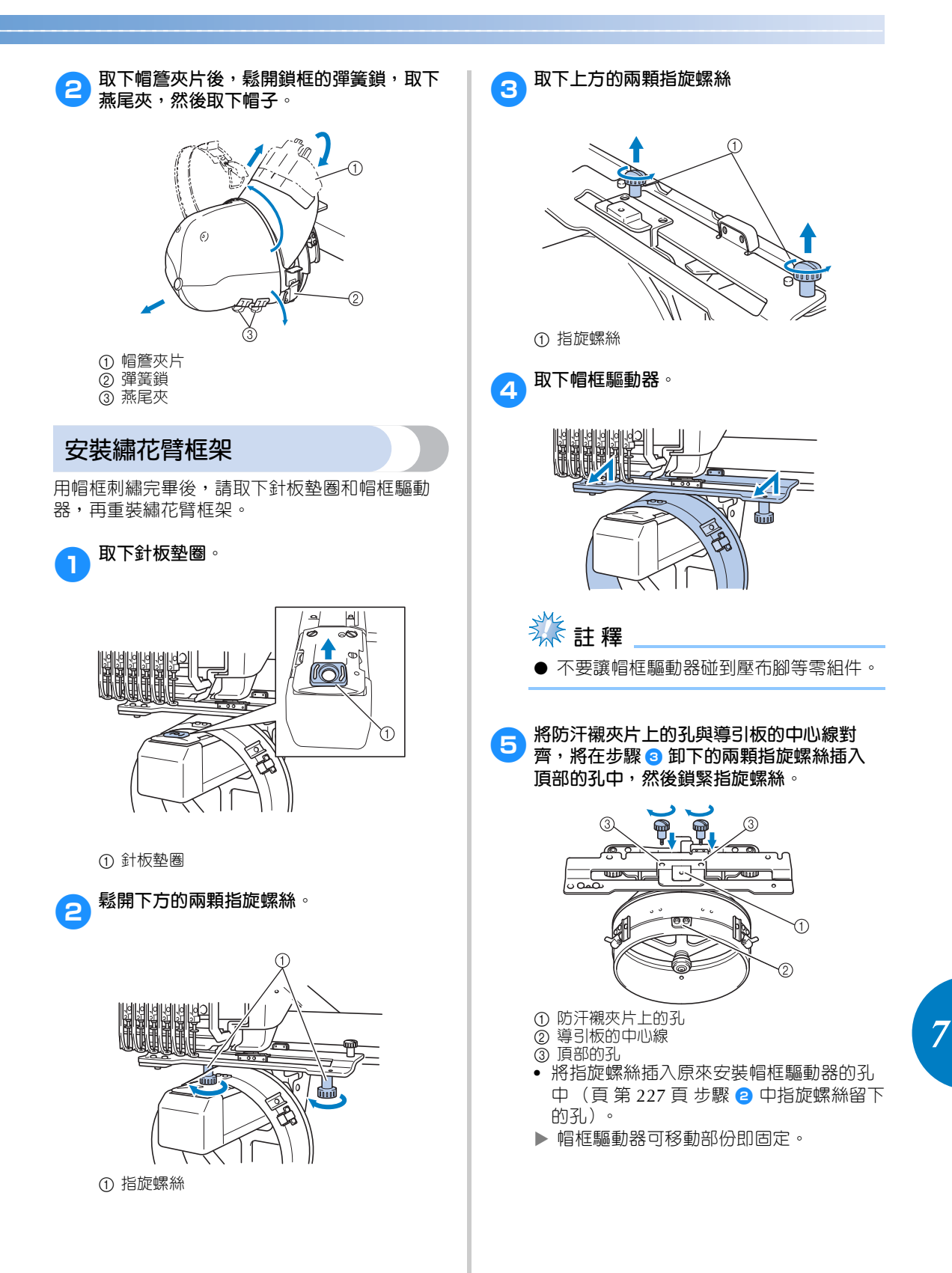

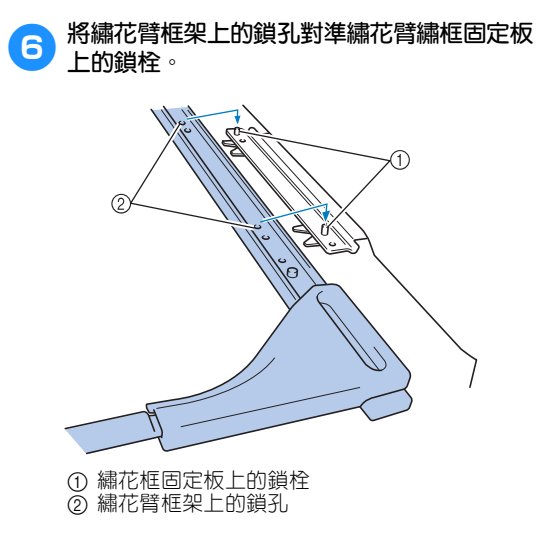

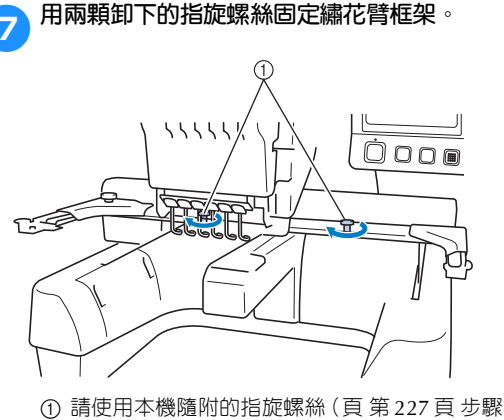

<sup>1</sup> 卸下的螺絲)。

● **用隨附的盤狀螺絲起子,鎖緊指旋螺 絲。**

注意

# **其他數位化資訊**

創作用於給帽框刺繡的花樣時,請注意下列要點以 避免對位問題 (花樣的間隔變形)。

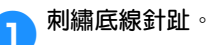

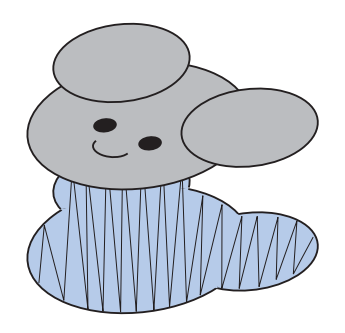

2**從刺繡花樣中間向兩邊進行刺繡。**

本機的刺繡順序,與花樣組合前的挑選順序 相同。本例中,請按 "E"→ "A"→ "B" → "R"的順序挑選並組合成花樣 "BEAR"。

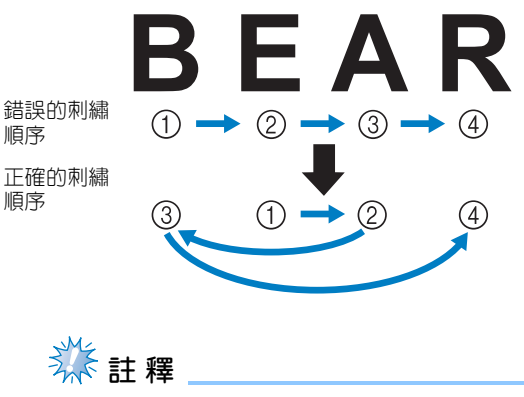

● 切勿從一邊繡到另一邊,以冤產生皺縮。

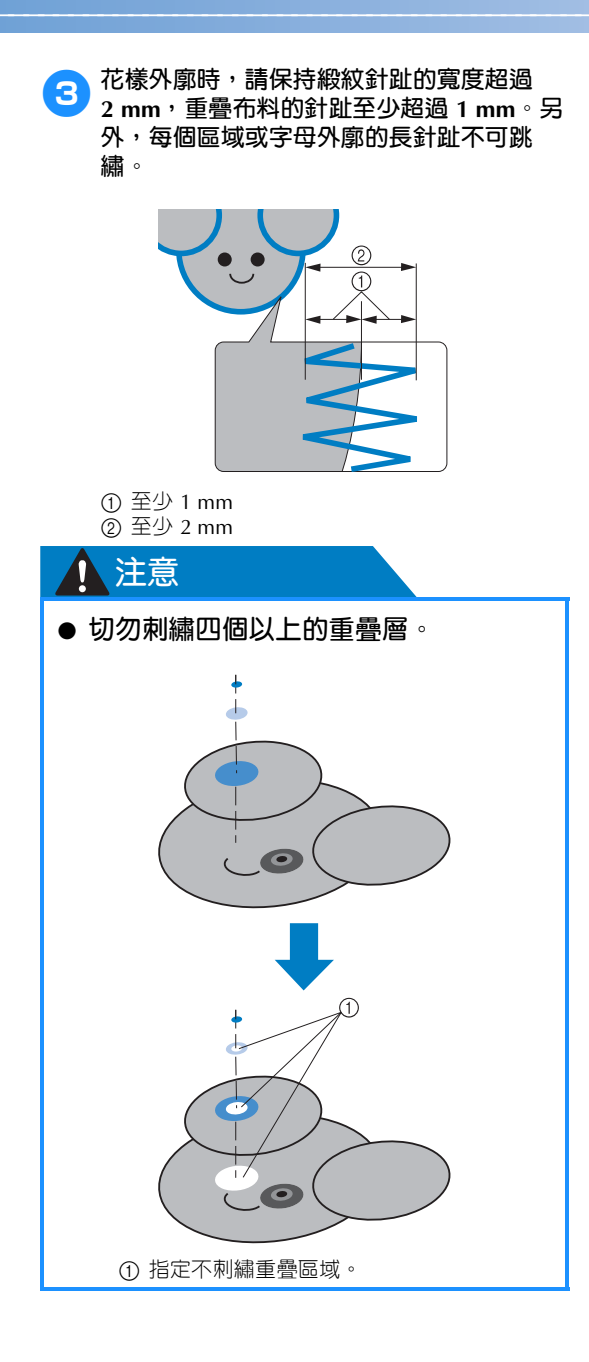

*7*

# **使用選購的梭子繞線器**

在金屬梭子上捲繞底線時,請使用梭子繞線器。使用選購的梭子繞線器的步驟說明如下。

### **注意事項**

如需關於電源的注意事項,請參考第 32 頁。

# **1 注意**

- **梭子繞線器務必置於平坦穩固的表面。**
- **只可用梭子繞線器隨附的梭子。**

#### **選購的梭子繞線器及其配件**

檢查是否隨附下列梭子繞線器及其配件。

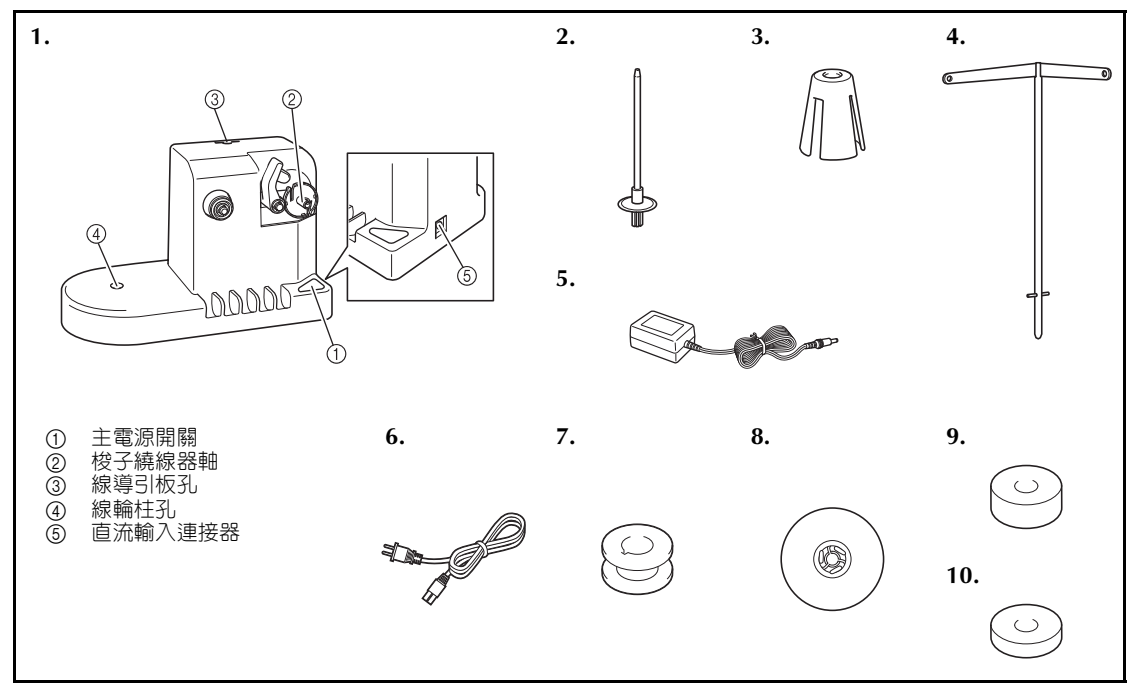

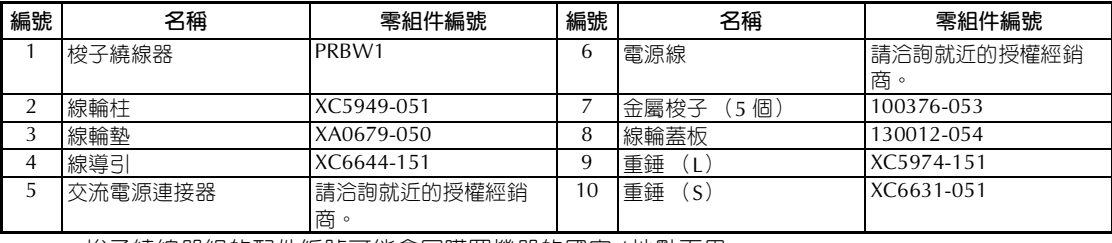

**•** 梭子繞線器組的配件編號可能會因購買機器的國家 / 地點而異。

# **安裝選購的梭子繞線器**

將線輪柱、線輪墊片、及線導引裝上梭子繞線器。

# <sup>1</sup> **插入線輪柱及線輪墊片。**

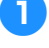

降下線輪柱固定環,將線輪柱對準插入繞線 器孔。插入線輪墊。

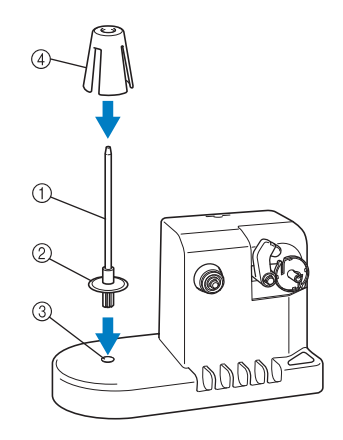

- ① 線輪柱
- 2 線輪柱固定環 3 線輪柱孔
- (4) 線輪墊

2**插入線導引。**

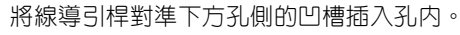

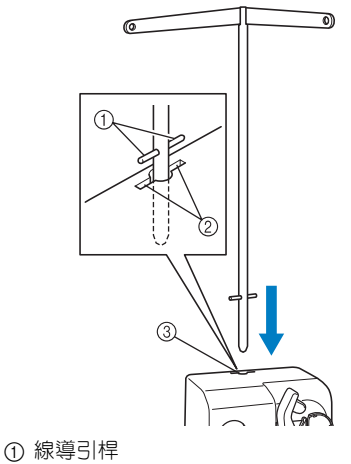

- 2 孔側的凹槽
- 3 線導引板孔
- **•** 將線導引盡量插入孔內並妥善固定。

# **連接交流電源連接器** 1**將電源線的插頭插入交流電源連接器。** 2**將交流電源連接器上的電源線插入梭子繞線 器的直流輸入接口,然後將電源線插頭插入 家用電源插座。** ø <del>o</del> **•** 將交流電源連接器的插頭務必妥善插入梭 子繞線器的直流輸入接口。 汪意

- **務必使用隨附的交流電源連接器。否則 可能導致損壞。**
- **連接交流電源連接器前,務必先將本機 關機。**
- **使用梭子繞線器後,請斷開電源連接。**

# **梭子繞線**

準備梭子和底線的線軸。請用棉線或聚酯纖維底線 (74 dtex/2 - 100 dtex/2)。

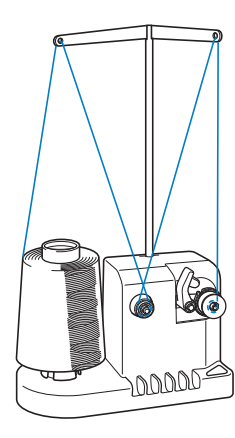

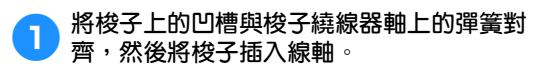

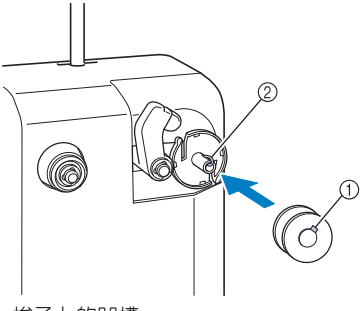

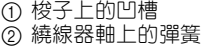

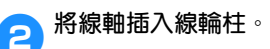

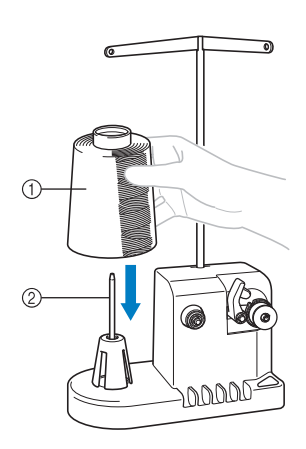

① 線軸 2 線輪柱

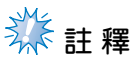

使用小線筒時,請卸下線輪墊並將線軸直 接插入線輪柱。另外請用隨附的線輪蓋保 持小線軸穩定。

3**將線從線導引左側的孔穿到繞線器前面。**

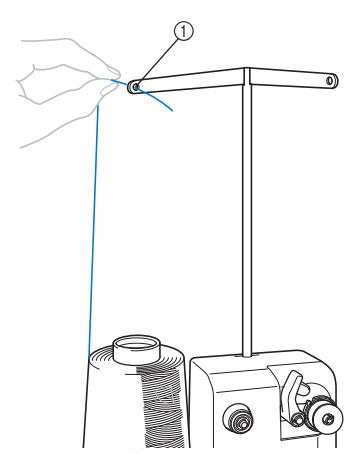

1 線導引的孔

4**如圖所示,將線繞在張力盤上。線務必正確 導入張力盤。**

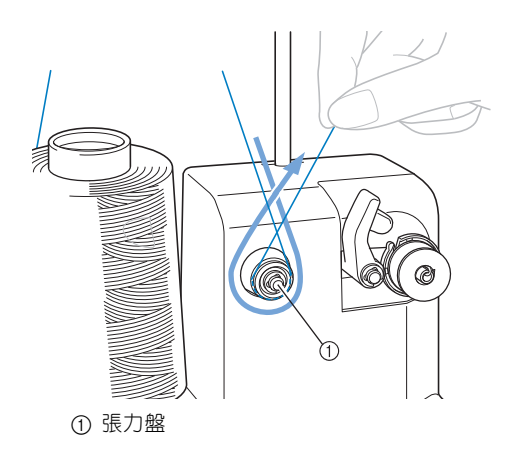

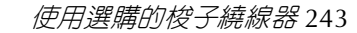

*7*

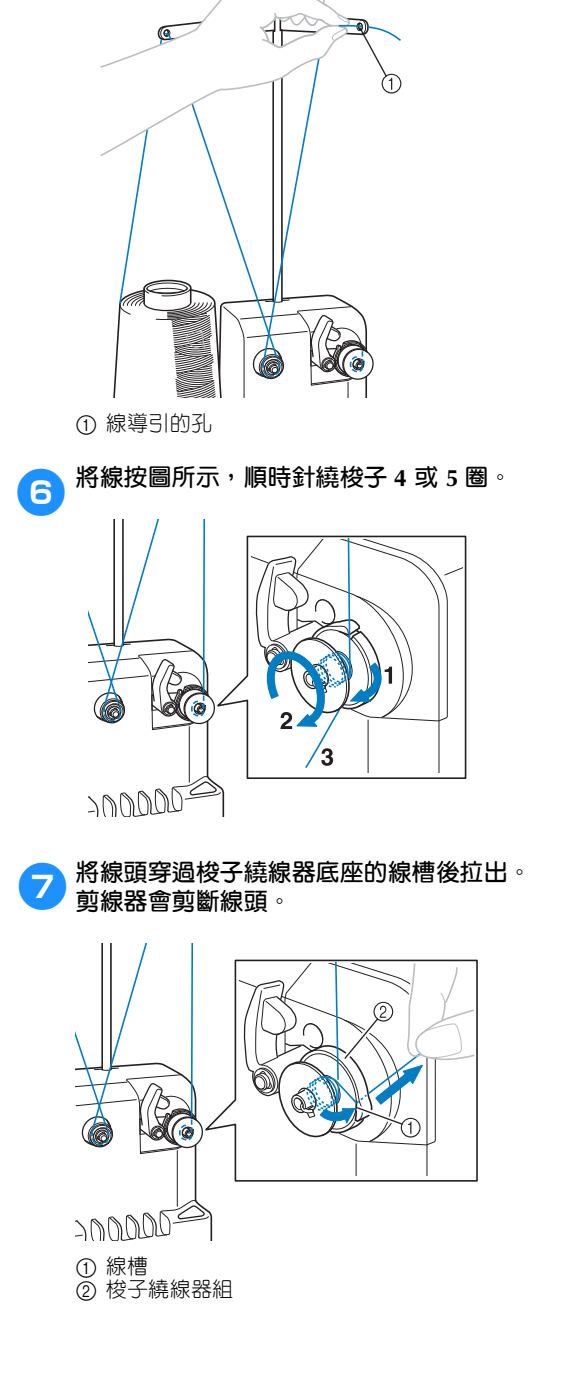

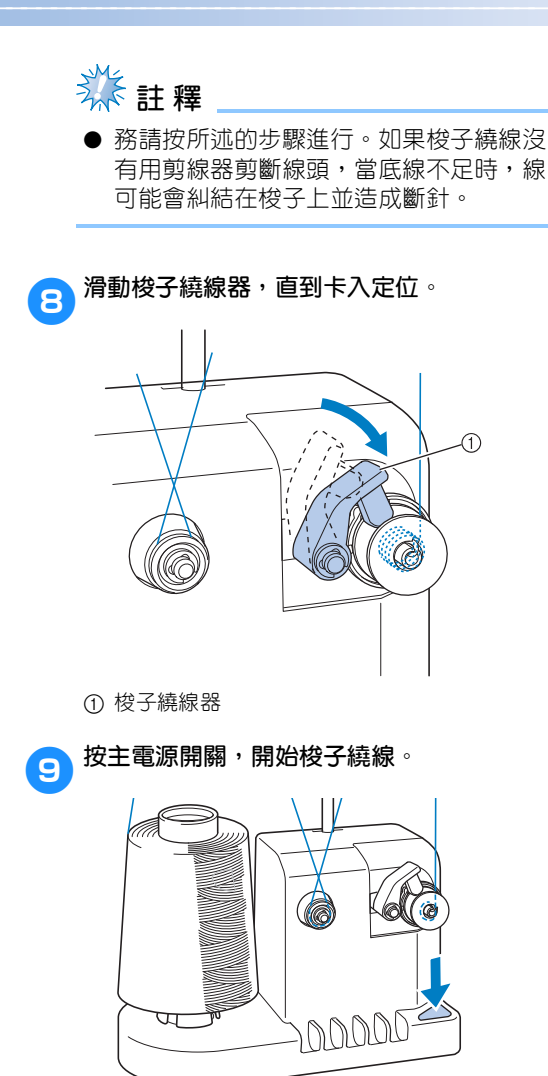

開始為梭子繞線。

 $\sqrt{a}$ 

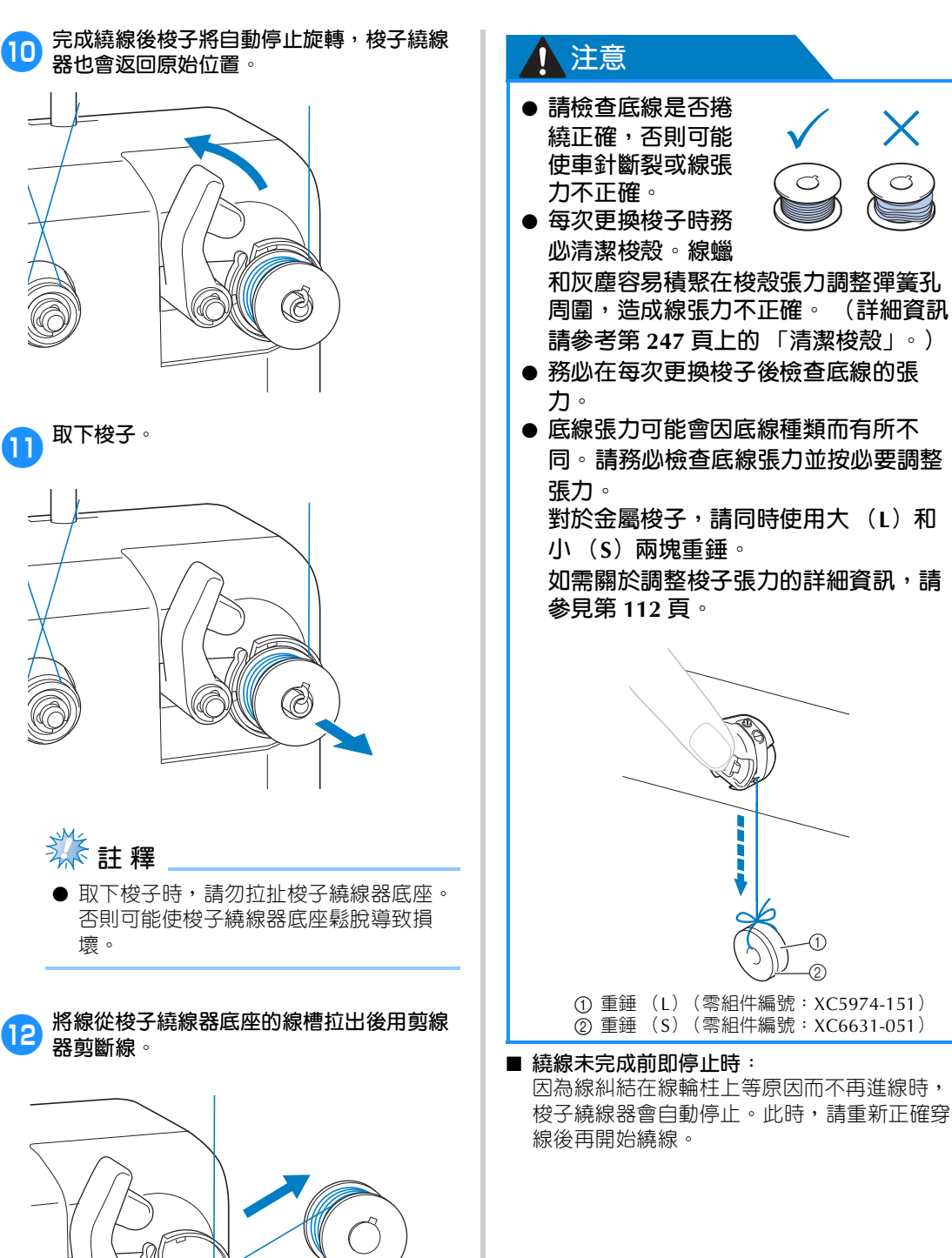

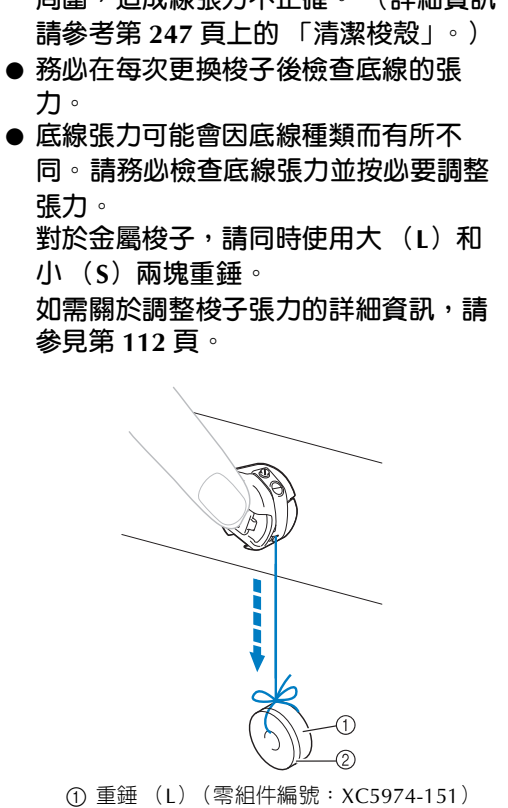

因為線糾結在線輪柱上等原因而不再進線時, 梭子繞線器會自動停止。此時,請重新正確穿

# **保養**

本機的簡易保養作業說明如下。請隨時保持本機清潔,以免導致故障。

# **清潔 LCD 顯示器**

LCD 表面髒污時,請用柔軟的乾布輕輕擦拭。請 勿使用有機清潔劑或洗滌劑。

# **清潔機器表面**

本機表面髒污時,請用柔軟的乾布輕輕擦拭。本機 很髒時,請將浸過中性清潔劑的抹布擰乾後擦拭, 再用濕布擦拭一次後,用乾布擦乾。

# **注意**

● **清潔本機前請拔出電源線,以免導致受 傷或觸電。**

# **类註釋**

● 請勿使用苯或稀釋劑等化學製品。

# **清潔勾腳**

請定期清除勾腳往返轉動區的飛絨和灰塵以提高效 能。

請使用隨附的清潔刷。

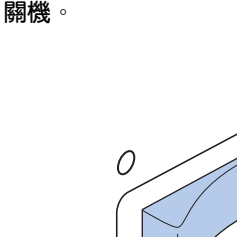

# **【【注意**

● **清潔本機前請拔出電源線,以免導致受 傷或觸電。**

2**打開勾腳蓋,取出梭殼。 (請參考第 <sup>36</sup> 頁。)**

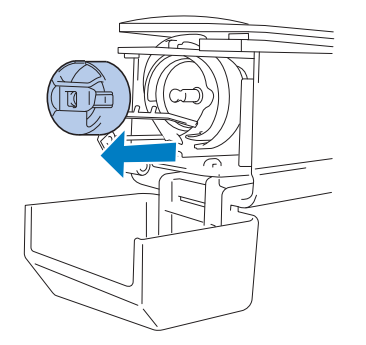

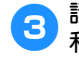

3**請用隨附的清潔刷清除勾腳及其四周的飛絨 和灰塵。**

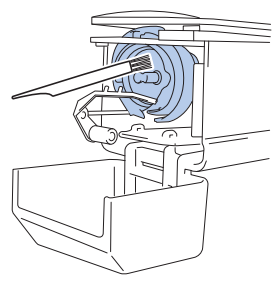

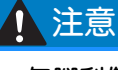

● **勾腳刮傷或損壞時,請洽詢授權經銷 商。**

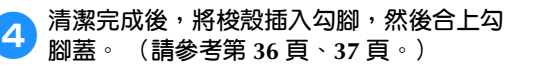

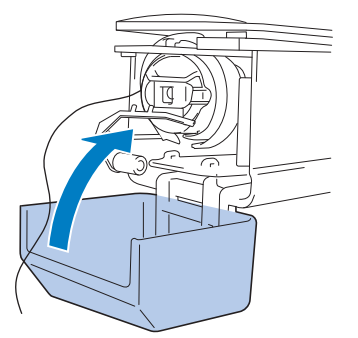

# **清潔針板四周**

移動刀、固定刀和線保持板四周如有飛絨和灰塵, 即可能導致切線不正確並出現錯誤資訊,或可能會 損壞機器的各種零組件。務必每月清潔針板周圍一 次。

請用彎把螺絲起子和隨附的清潔刷。

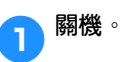

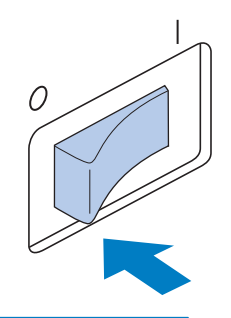

# **1 注意**

● **清潔本機前請拔出電源線,以免導致受 傷或觸電。**

2**取下針板。**

彎把螺絲起子,鬆開螺絲,然後卸下針板。

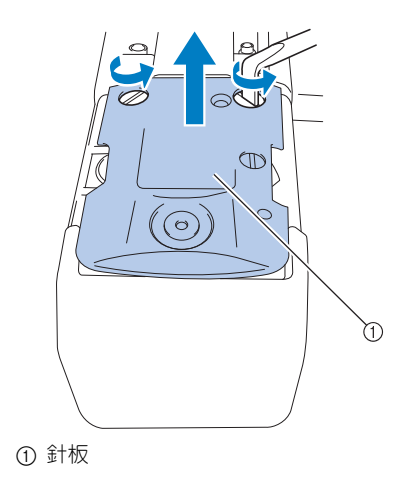

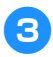

3**請用隨附的清潔刷,清除移動刀、固定刀、 線保持板以及其四周的飛絨和灰塵。**

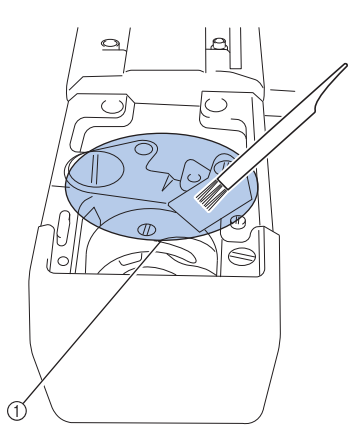

1 清除該區域的所有飛絨。

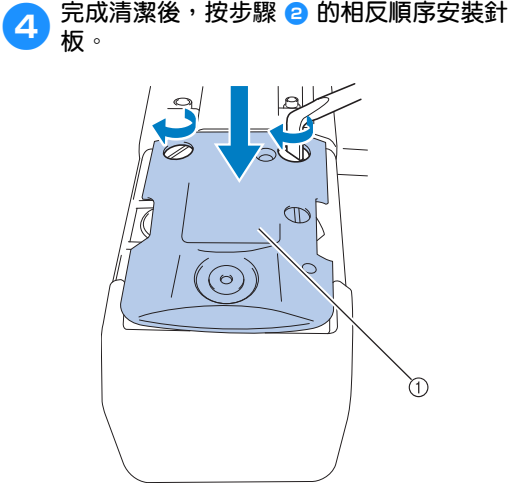

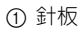

**清潔梭殼**

線蠟和灰塵容易積聚在梭殼張力調整彈簧孔周圍, 造成線張力不正確。因此,每次更換梭子時都應進 行清潔。

請用名片厚度的紙張,

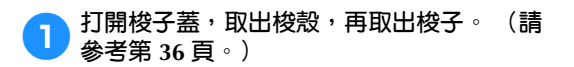

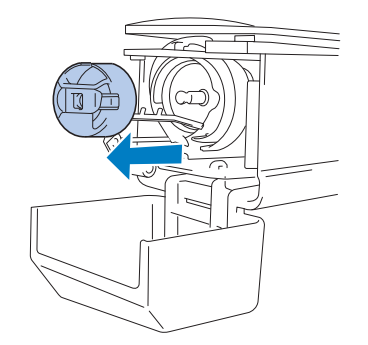

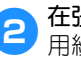

**2** 在張力調整彈簧下滑動紙張以清潔灰塵。 用紙角清除孔周圍的灰塵。

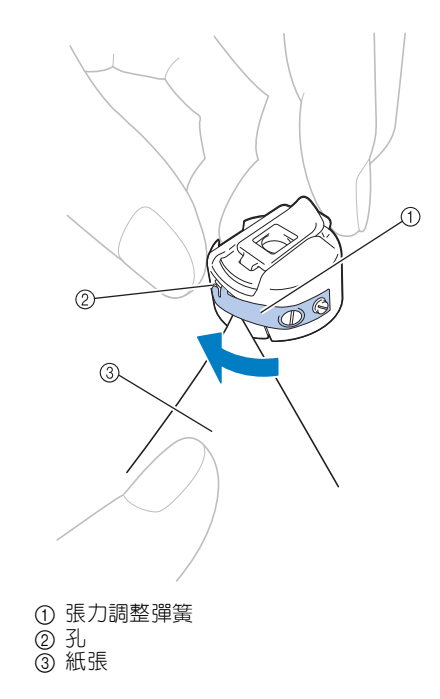

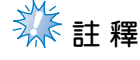

● 請勿彎折張力調整彈簧。另外,請勿使用 厚紙或指定厚度紙張以外的其他物品來清 潔梭殼。

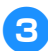

3**請用隨附的清潔刷,清除梭殼內部的所有飛 絨和灰塵。**

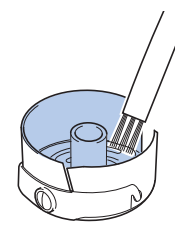

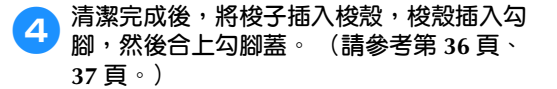

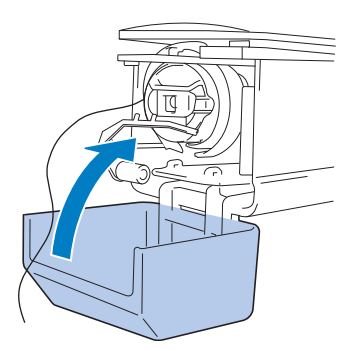

**清潔上線的穿線通道**

穿線通道中的線導引或張力單元如有灰塵或飛絨積 聚,刺繡時可能發生斷線。請定期清潔穿線通道。

■ **清潔線導引**

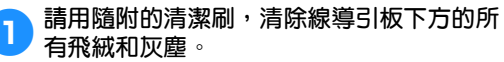

清潔上線和中間線導引的線導引板。

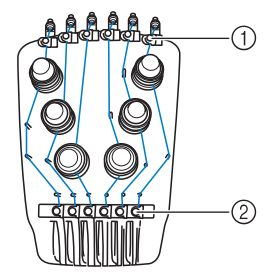

① 上線導引 2 中間線導引

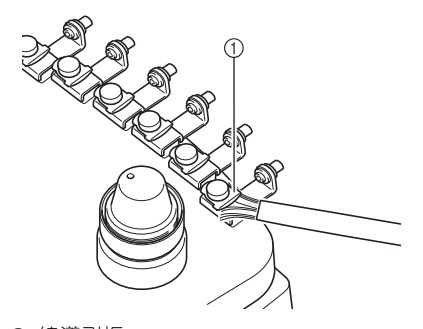

1 線導引板

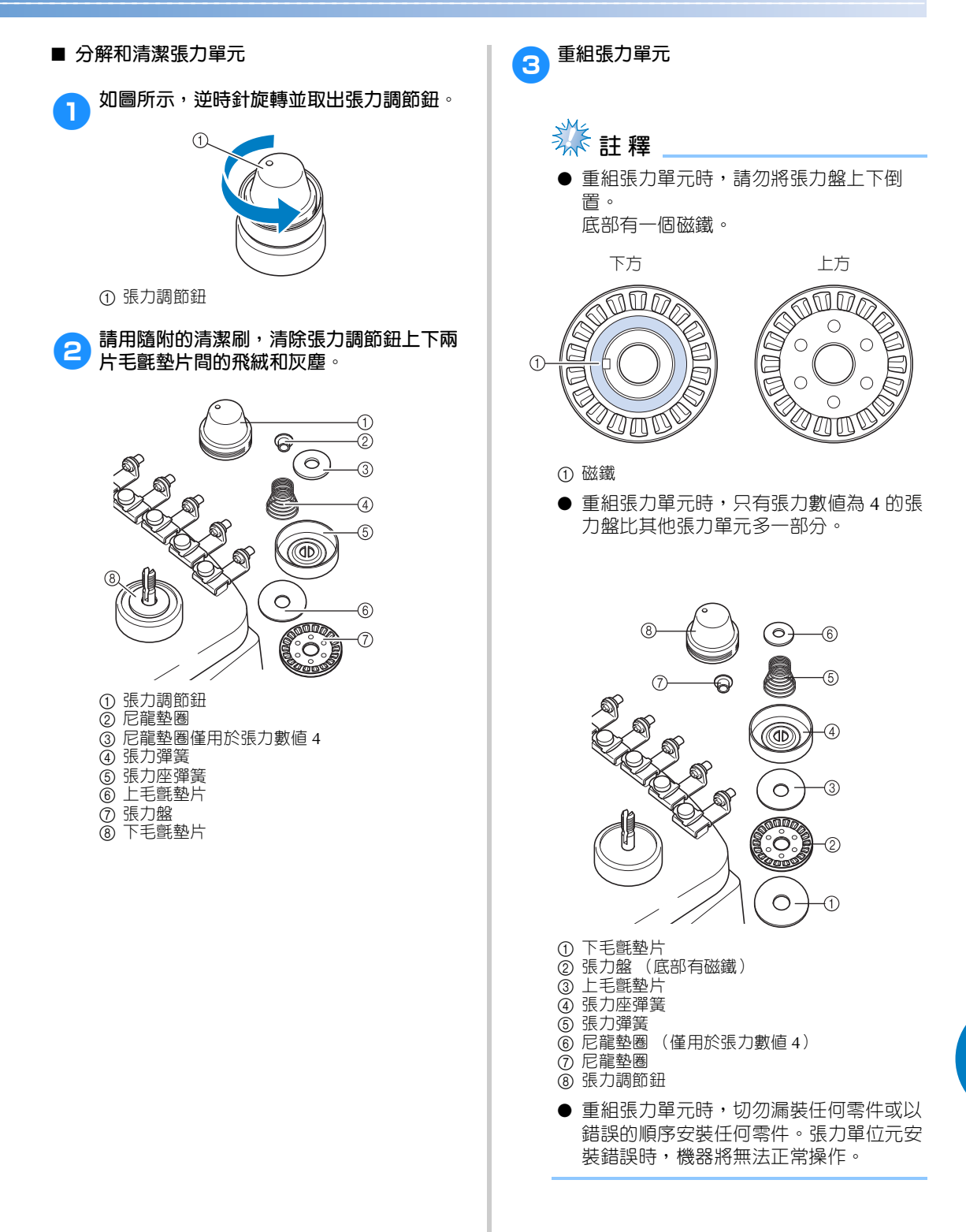

**為本機加機油**

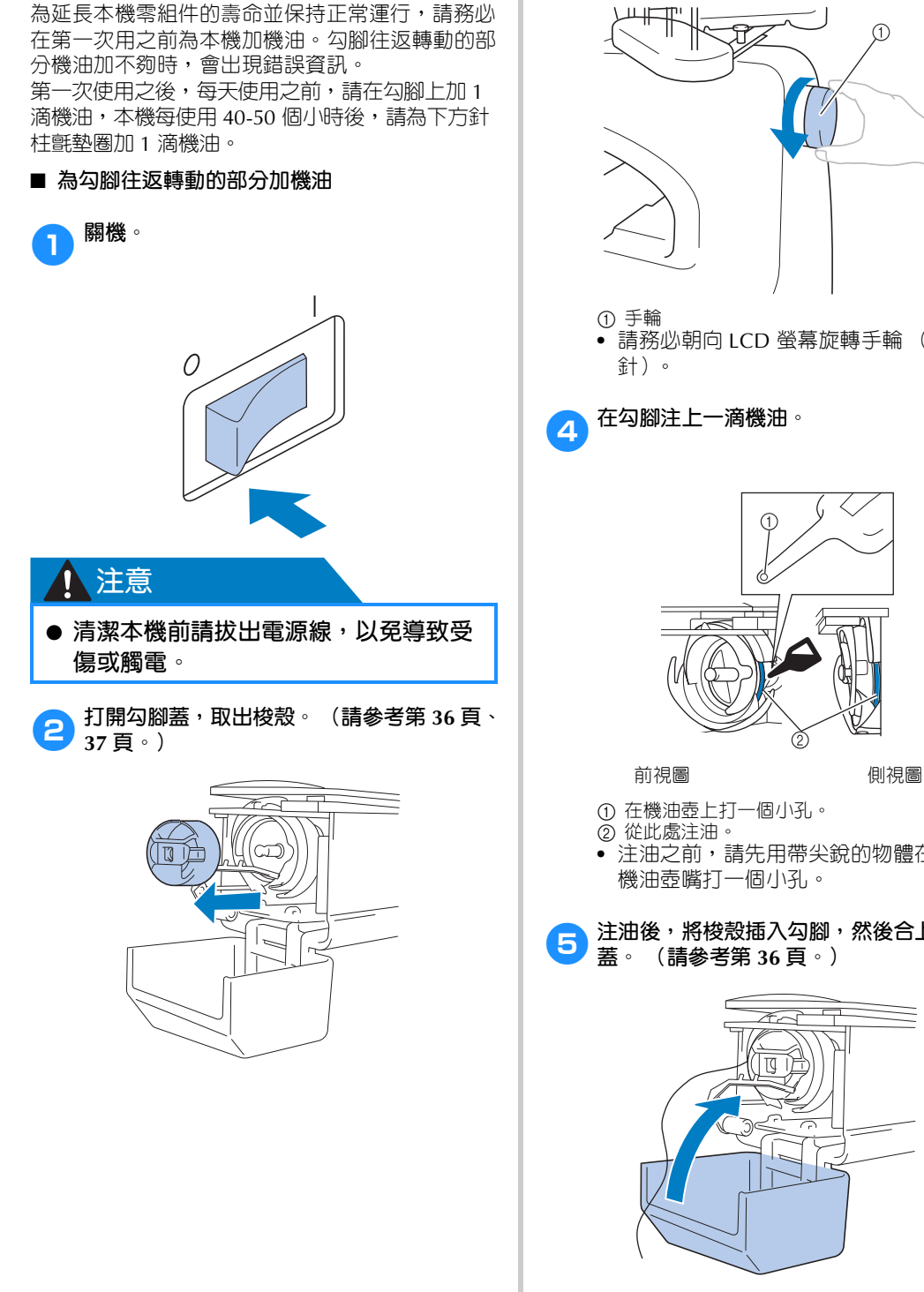

3**將手輪轉動約 50 度,使勾腳往返轉動的部 分移動到易於加油的位置。**

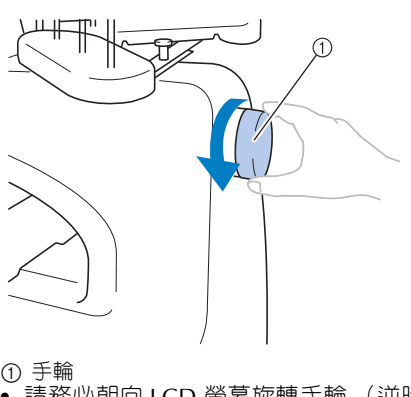

**•** 請務必朝向 LCD 螢幕旋轉手輪 (逆時

4**在勾腳注上一滴機油。**

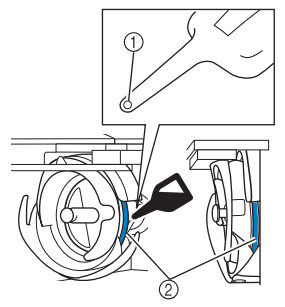

- 1 在機油壺上打一個小孔。
- 2 從此處注油。
- **•** 注油之前,請先用帶尖銳的物體在隨附的 機油壺嘴打一個小孔。

5**注油後,將梭殼插入勾腳,然後合上勾腳 蓋。 (請參考第 36 頁。)**

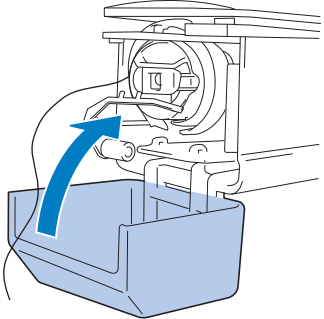
#### ■ **為針柱加機油**

在刺繡畫面一次選擇一個針柱。拉下所選針柱 並鎖定到位 (請參見第 97 頁)。在下方針柱毛 氈墊圈上加 1 滴機油。

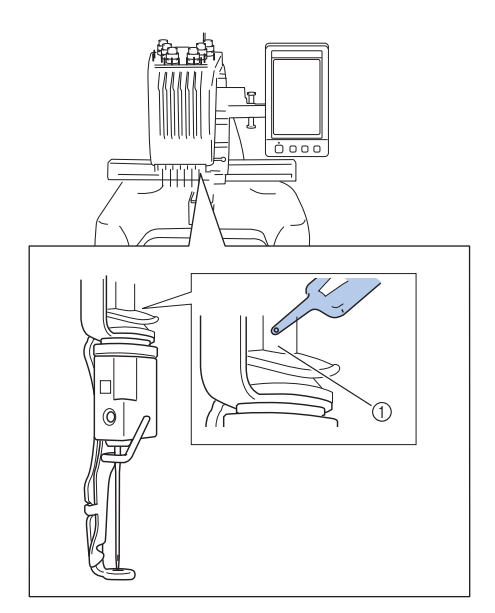

1 從此處注油。

**•** 機油過多可能會滴在繡件上。

# **类註釋**

- 每天使用前,請為勾腳加一滴油。
- 本機每刺繡 40-50 個小時後,請在下方針 柱毛氈墊圈上加 1 滴機油。
- 只可加縫紉機專用機油。使用其他類型的 機油可能會損壞本機。
- 請勿加過多的機油。布料或線可能會被汙 染。如果用了過多機油,請用抹布將多餘 的機油擦去。
- 刺繡中如有斷線或勾腳運行噪音過大等情 形,請在勾腳上加機油。

# **關於保養訊息**

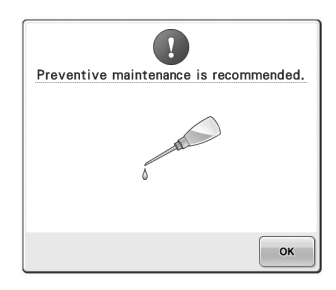

出現此訊息後,建議將機器送到授權經銷商或就近 的授權服務中心進行定期的保養檢查。儘管壓按

│ oκ │後,此訊息會消失,機器仍能繼續使用,但 此資訊仍會再顯示幾次,直到執行適當的維修保養 為止。

請在出現此訊息後,騰出時間安排本機的維修保 養。這些措施有助於確保本機未來持續不斷的操 作。

# *7*

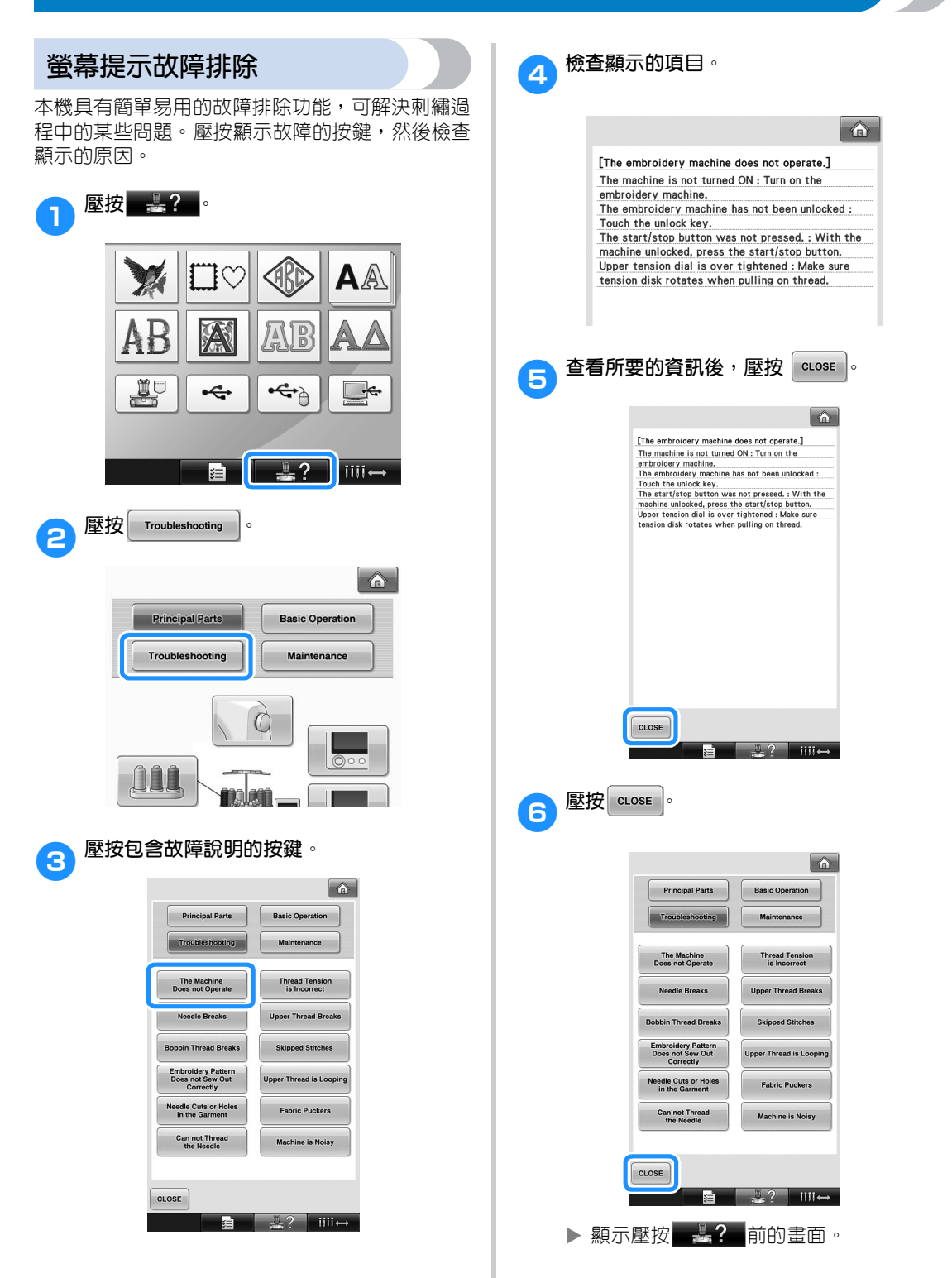

# **故障排除**

本機無法正確運行時,請在申請維修服務前檢查下列要點。 建議的解決方法無法排除故障時,請洽詢授權經銷商。

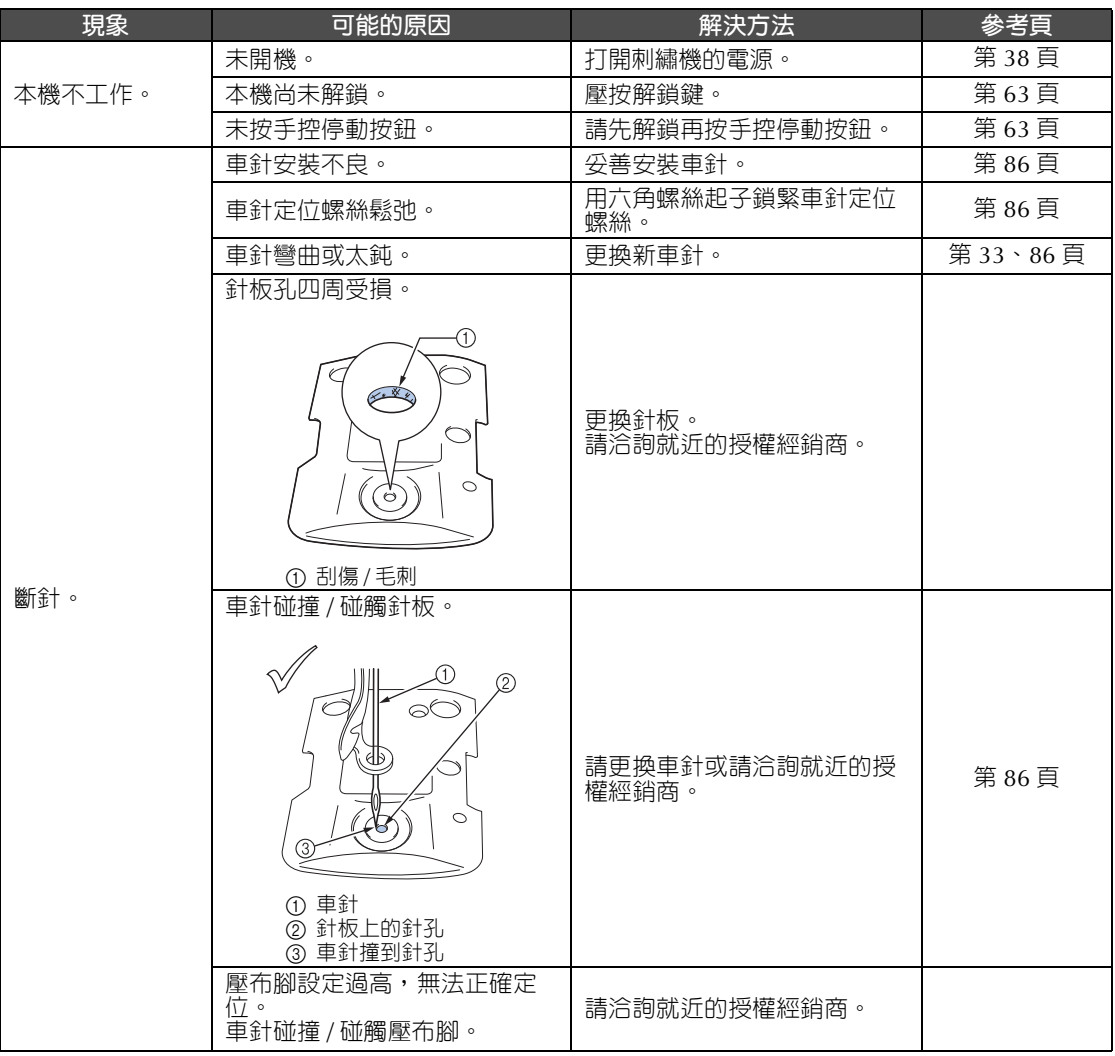

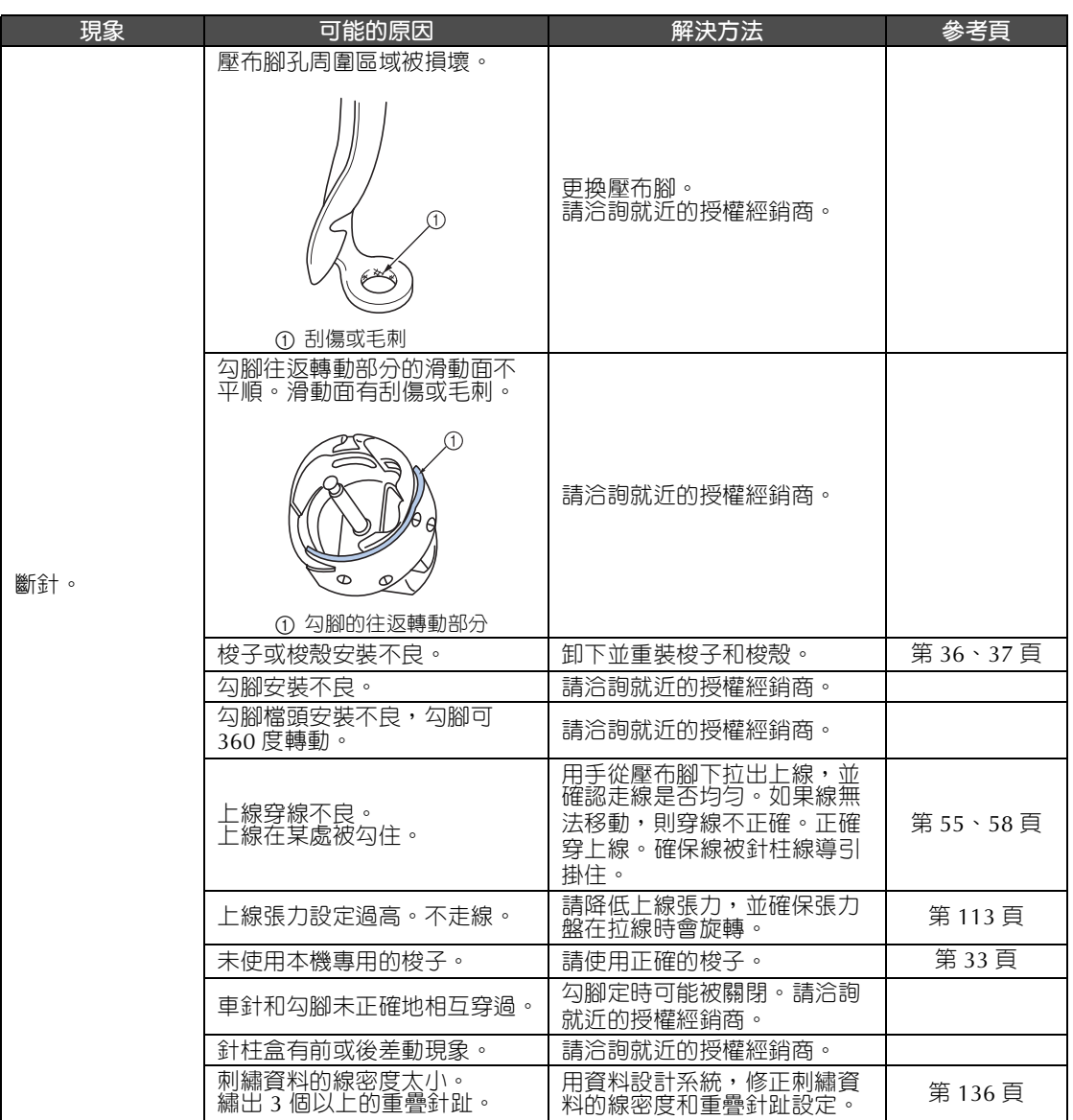

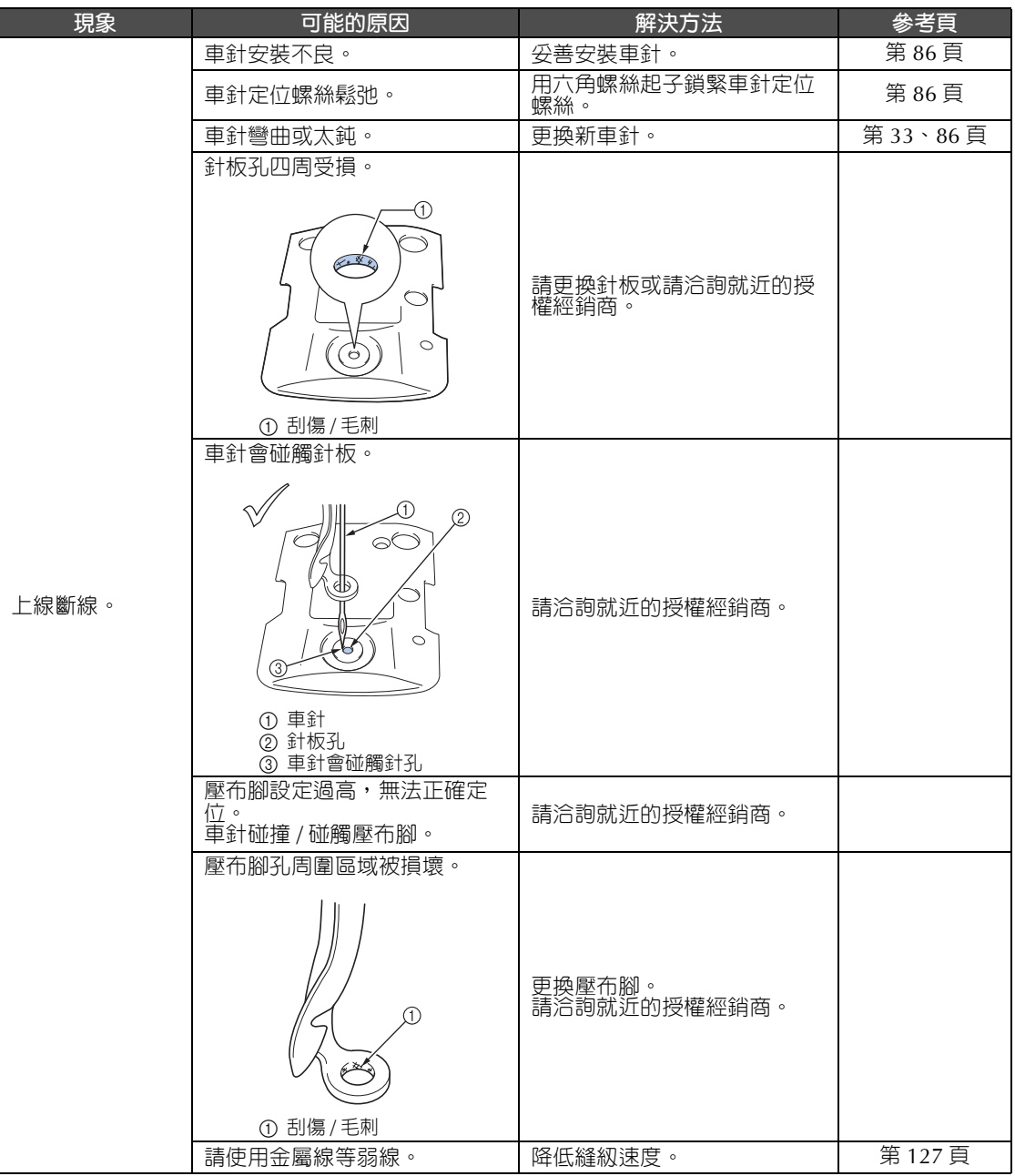

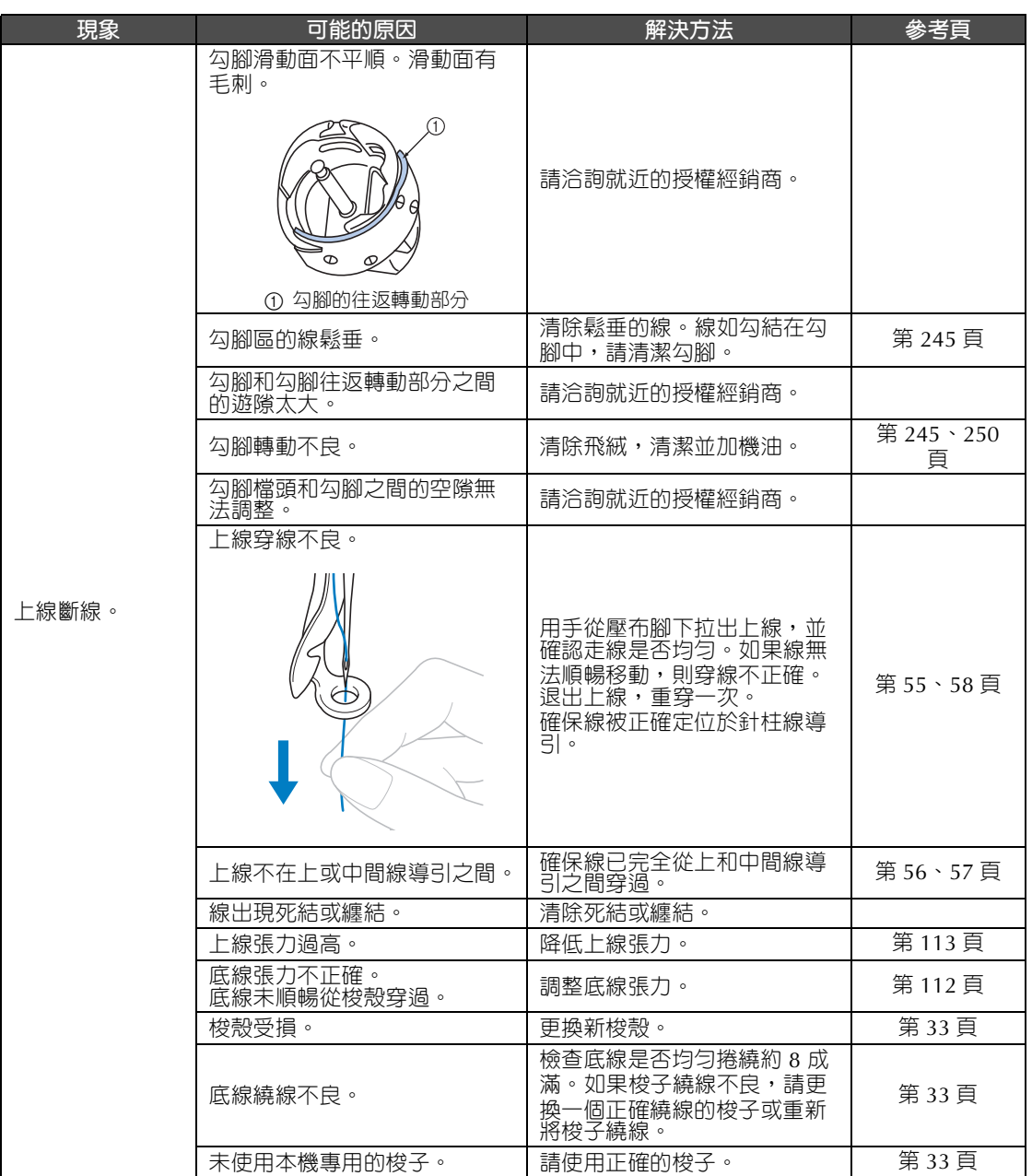

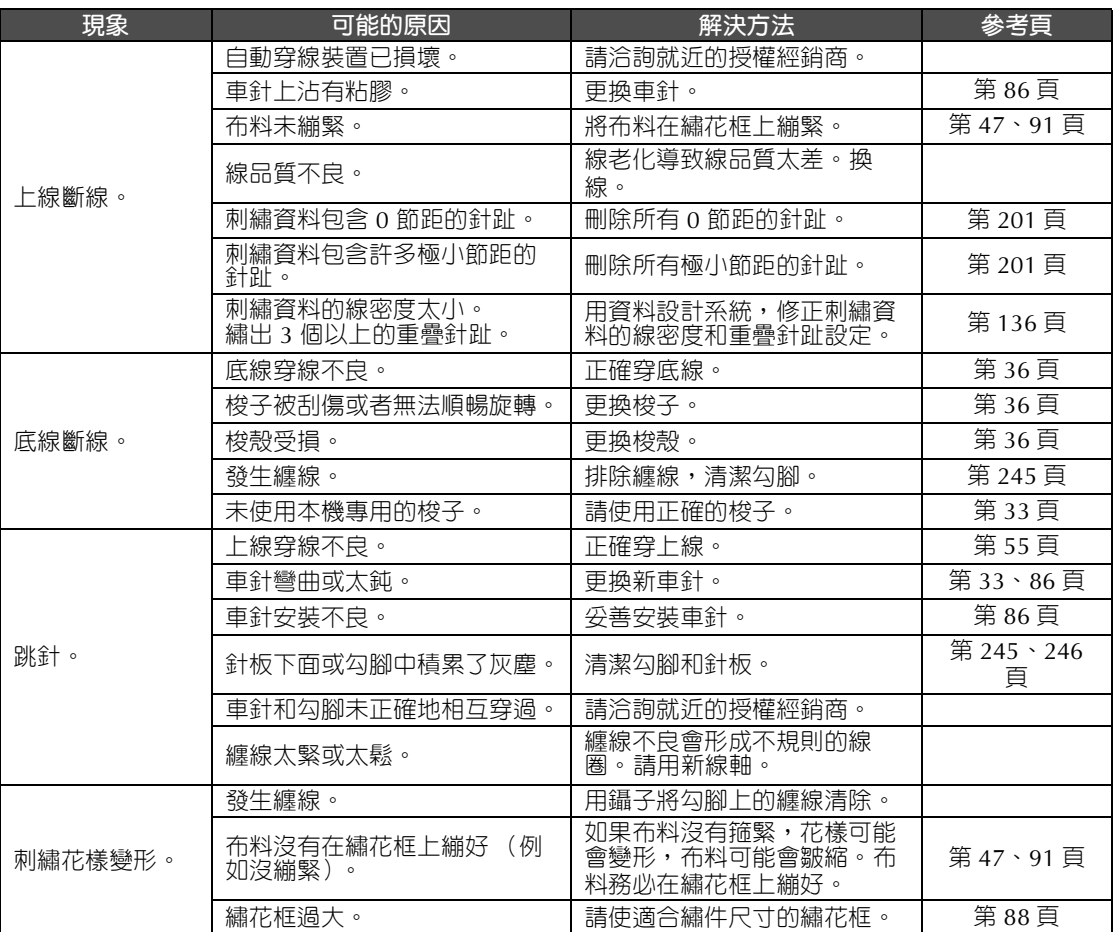

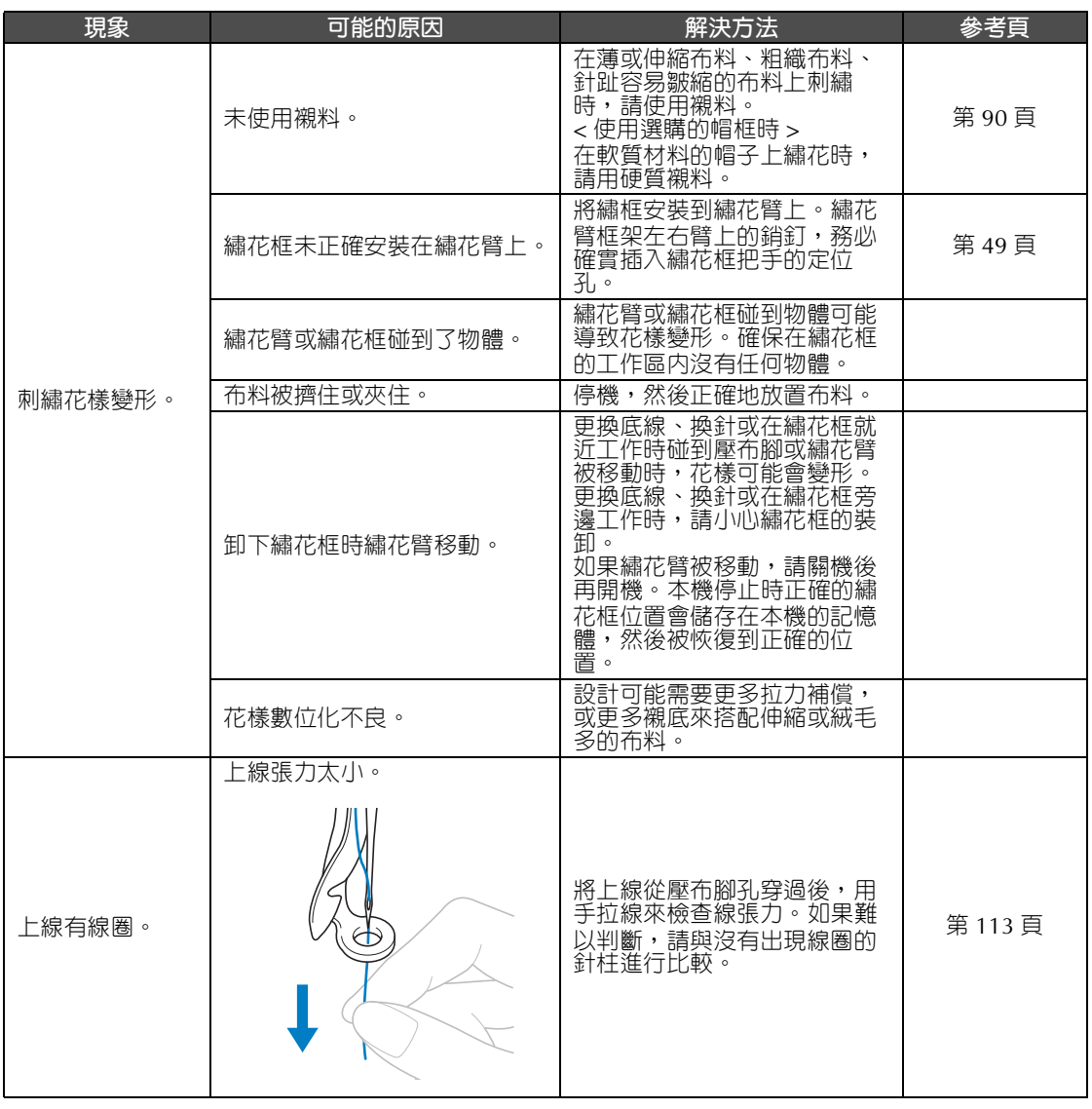

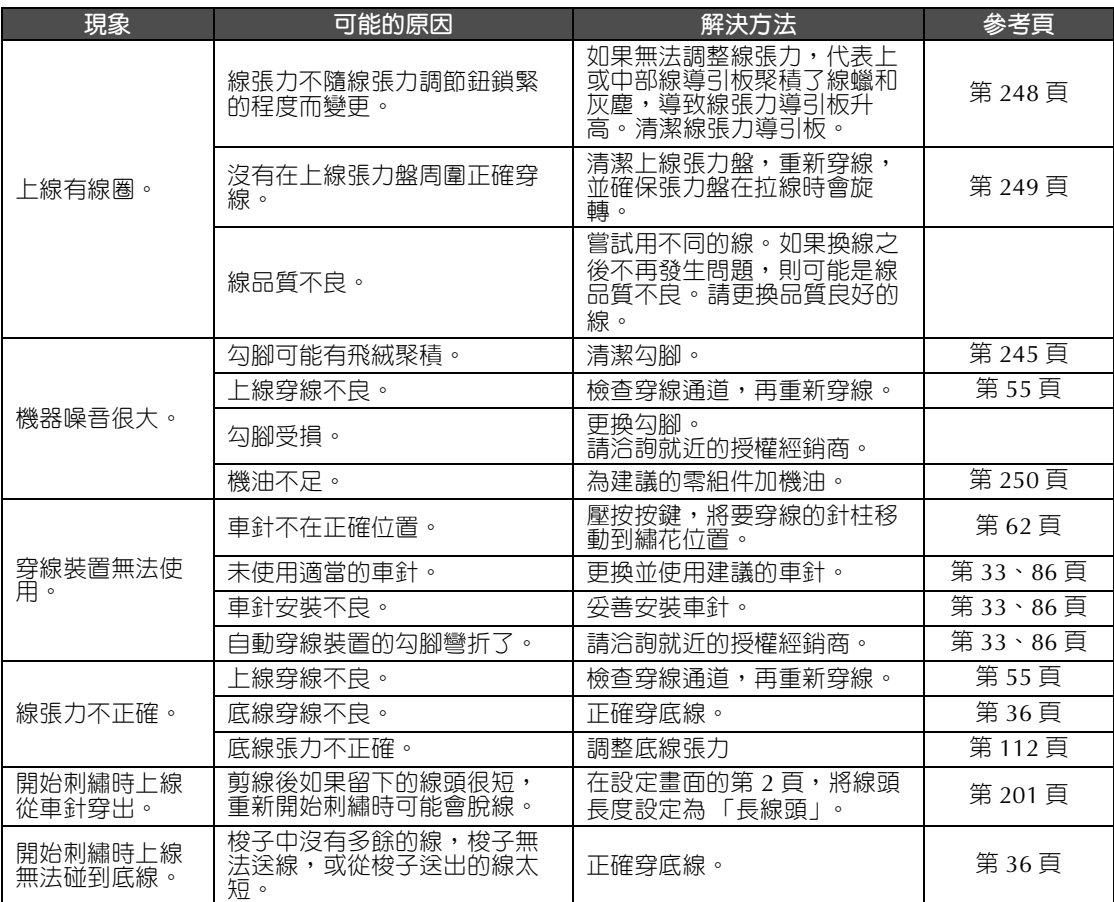

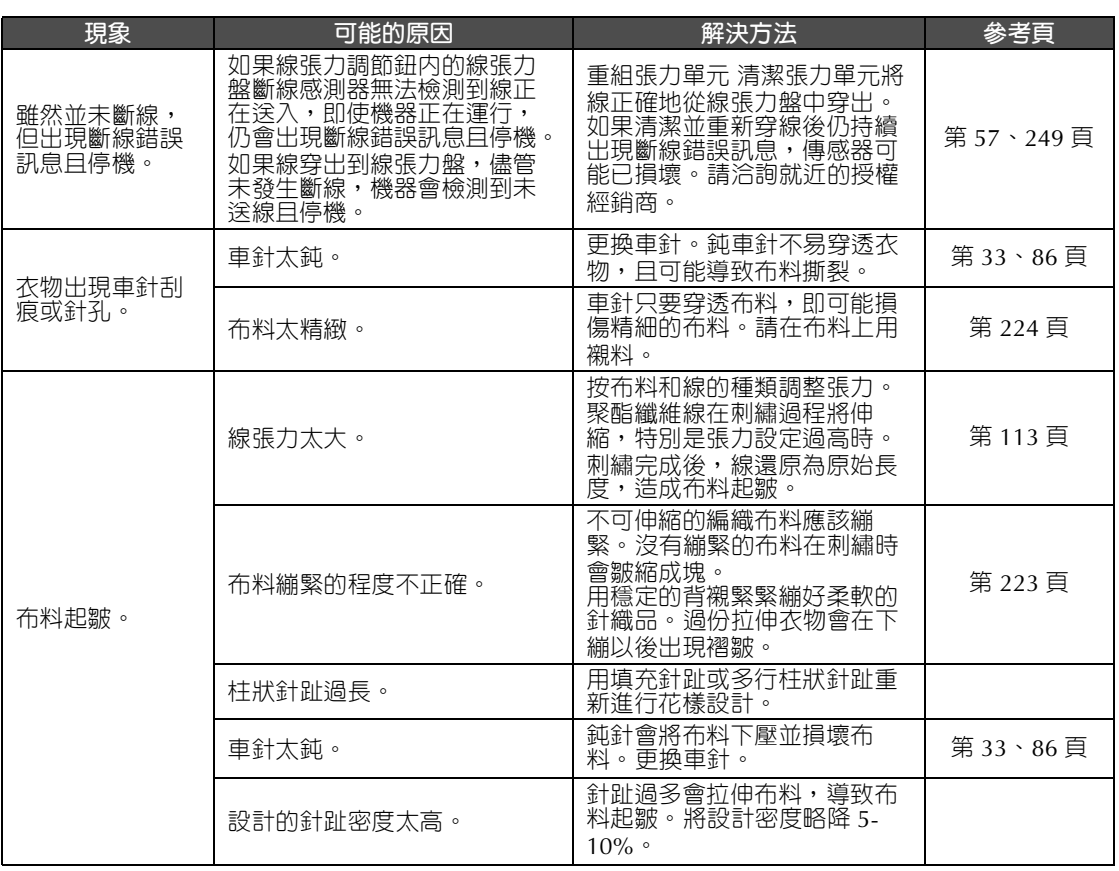

# **<mark></u>** 注意</mark>

● 本機具有線檢測裝置。如果未穿上線,即使將本機解鎖並壓按手控停動按鈕,本機仍無法 **正確運行。**

- **本機突然停止:**
	- **關機,斷開電源線。**
	- **按正確的操作步驟重新開機。請參考第 38 頁。**

# **錯誤訊息**

本機未正確安裝或執行了不當的操作後,如果壓按手控停動按鈕,本機停機,並以嗶聲及錯誤訊息提示。 出現錯誤訊息時,請按訊息中的說明排除問題。

壓按  $\boxed{\text{cose}}$ , 關閉訊息, 或執行正確的操作, 然後壓按  $\boxed{\text{cose}}$ 。訊息如果持續出現, 請洽詢就近的授權經 銷商。

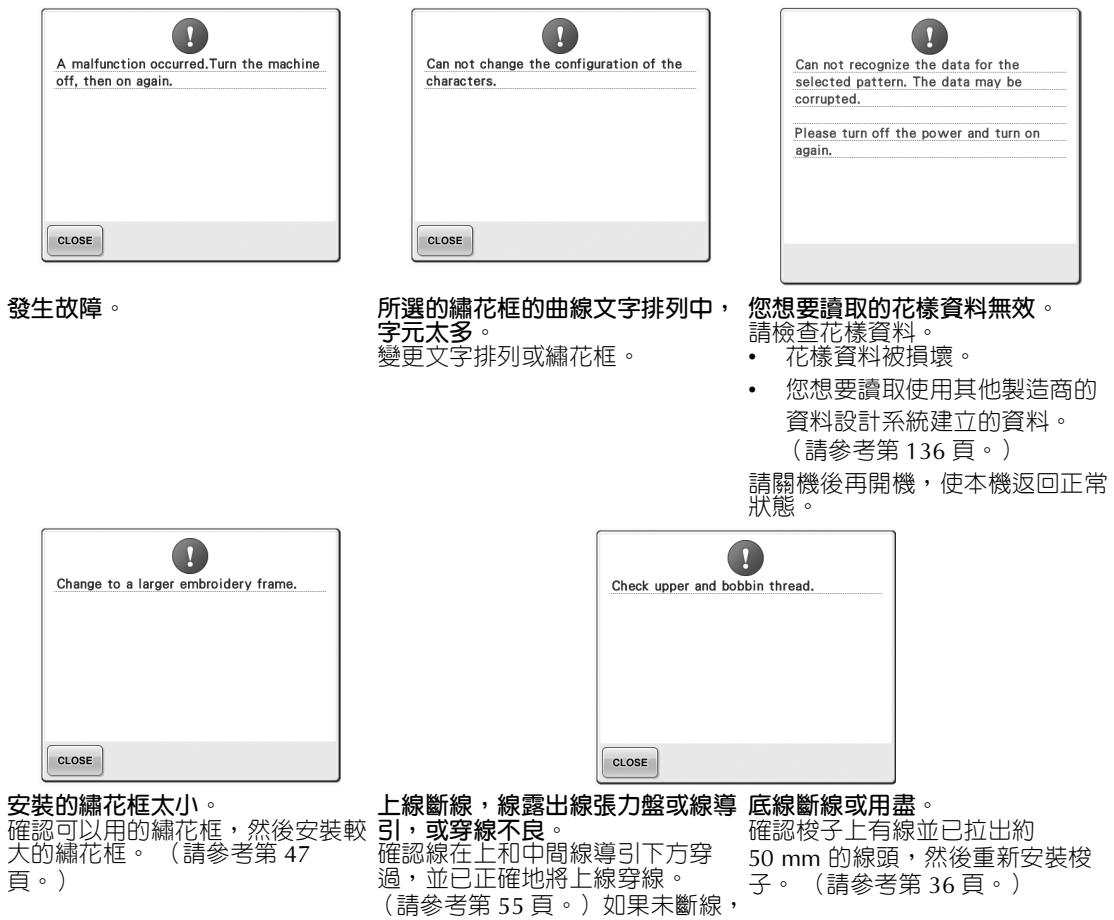

清潔線導引和張力單元。

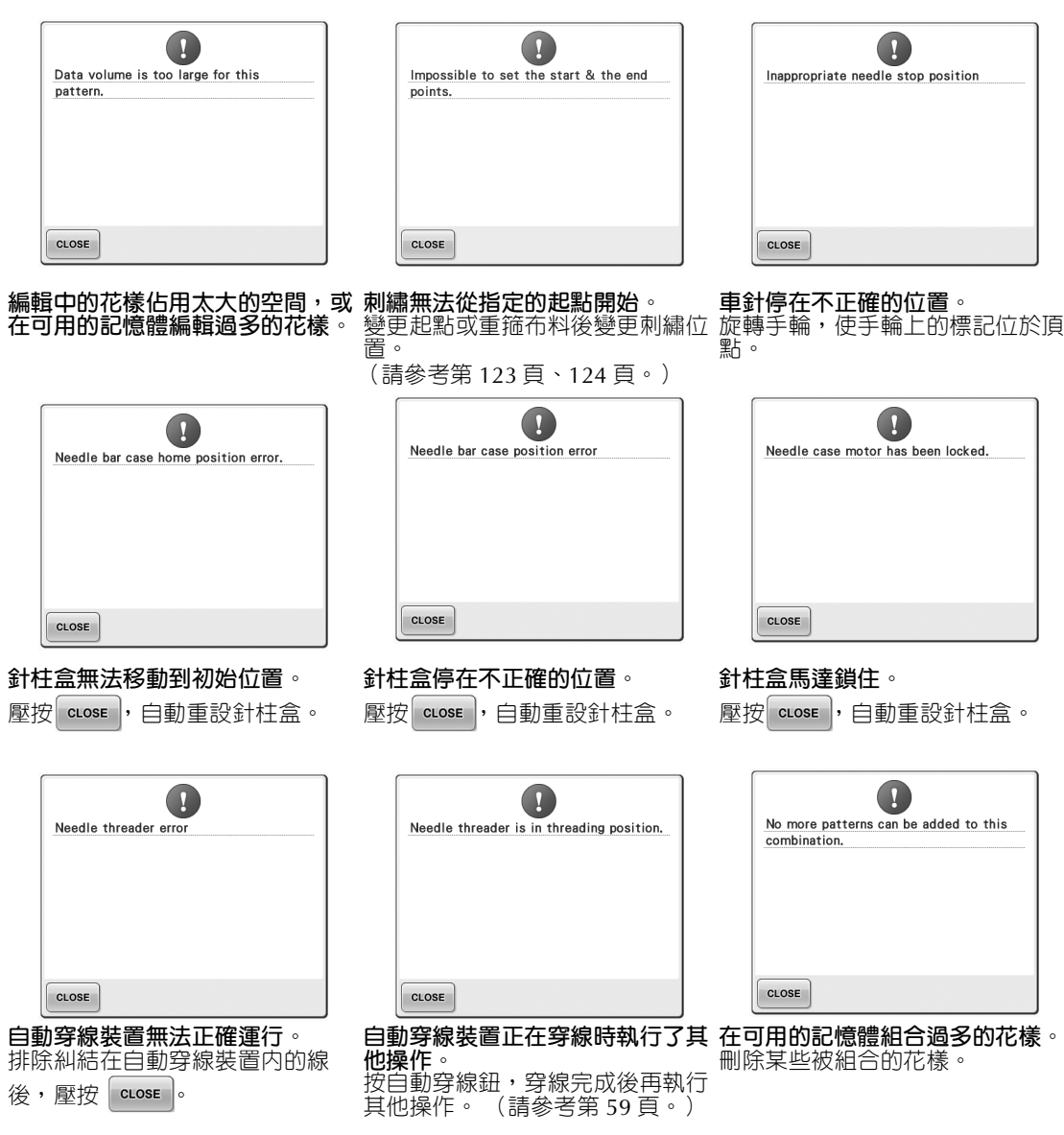

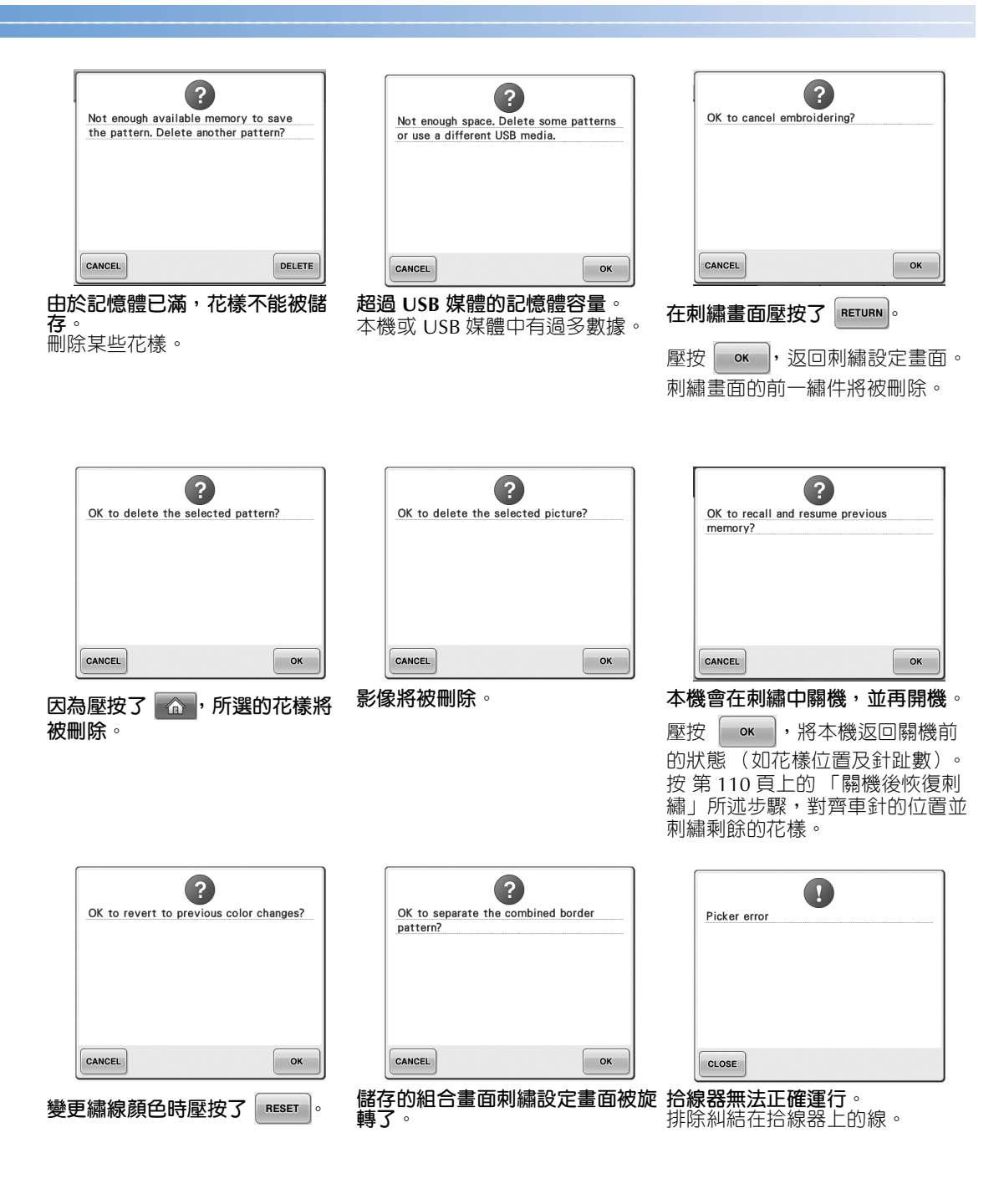

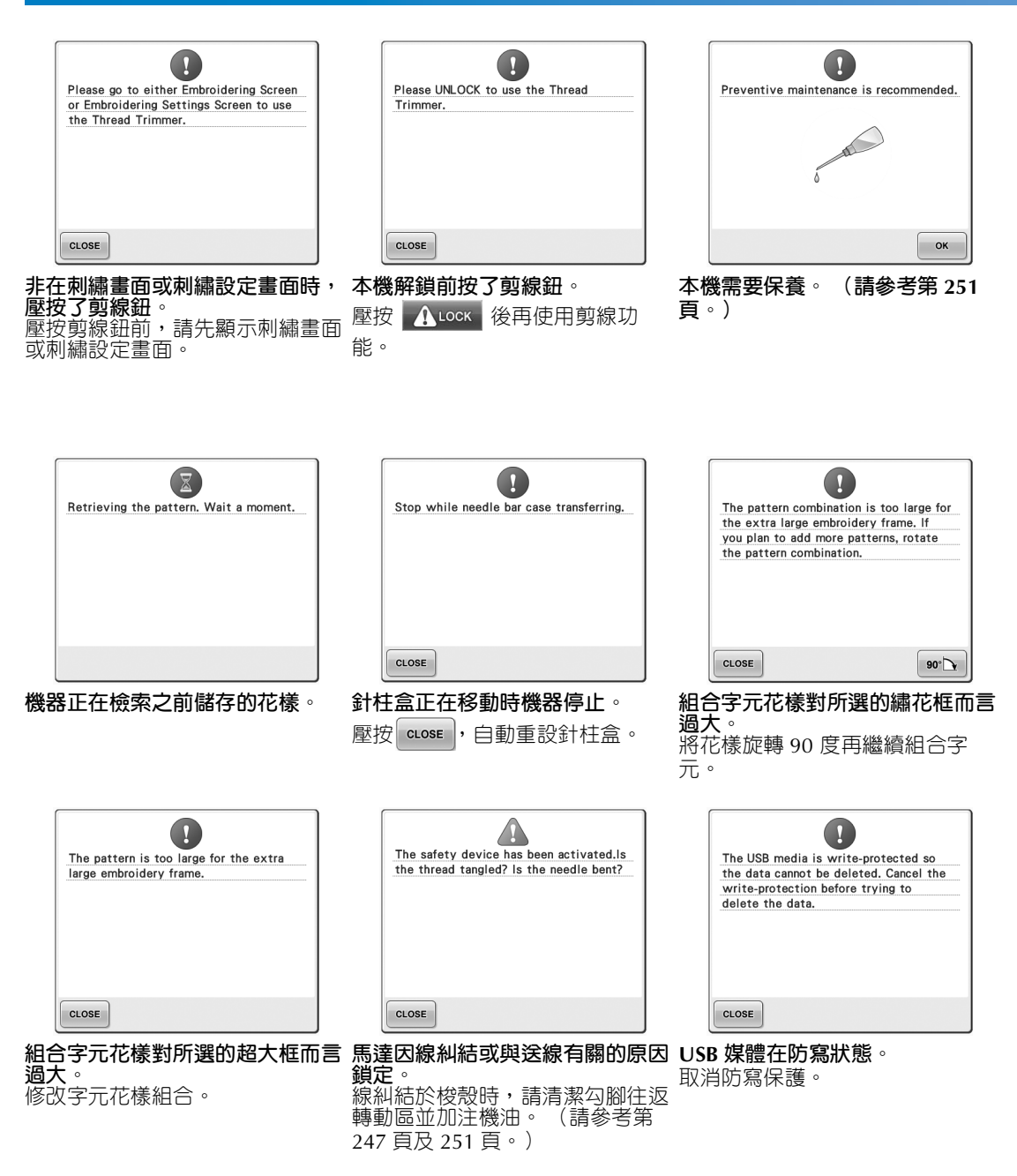

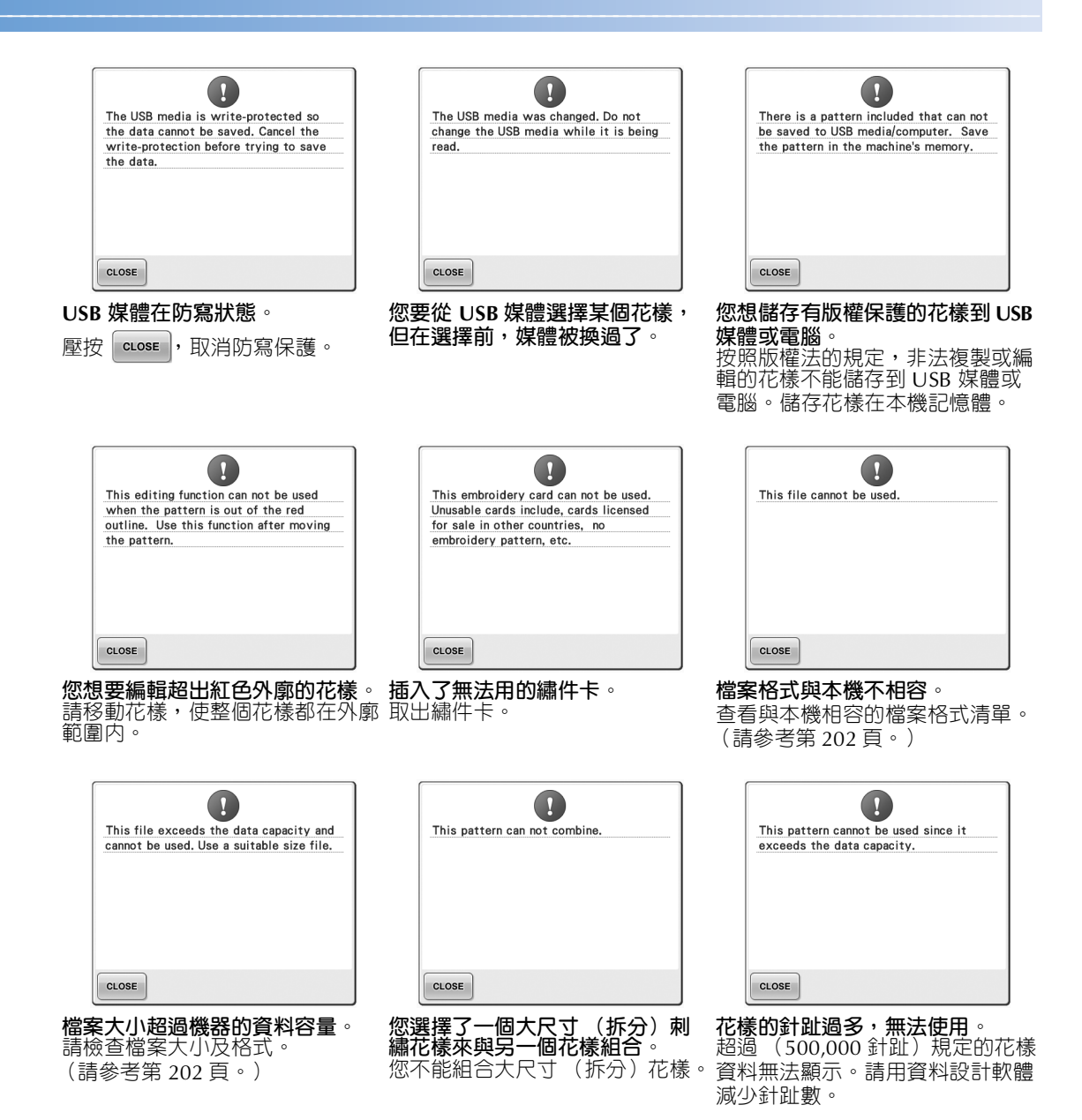

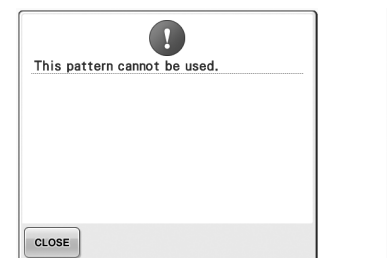

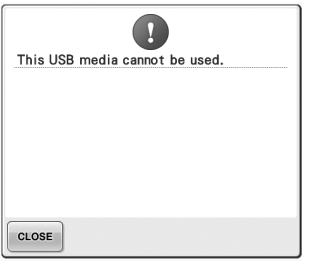

- $\sqrt{2}$ Transmitting by USB
- **您想要讀取為另一台機器下載的花** 您想要讀取為另一台機器下載的花 您想要使用不相容的媒體。 USB 媒體正在傳輸資料中。<br>樣。

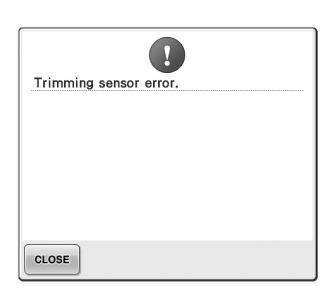

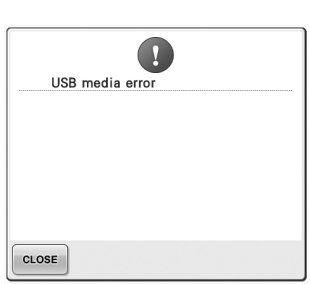

**移動剪線器內可能有灰塵。** 清潔移動剪線器。 (請參考第 246 頁。)

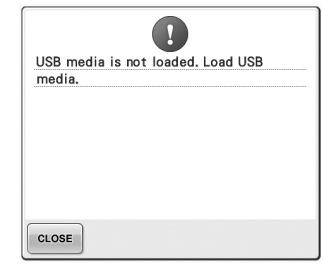

**USB 媒體發生錯誤。 未載入 USB 媒體時嘗試讀取或儲 存花樣。** 請載入 USB 媒體。

出現下列訊息時,請洽詢就近的授權經銷商。

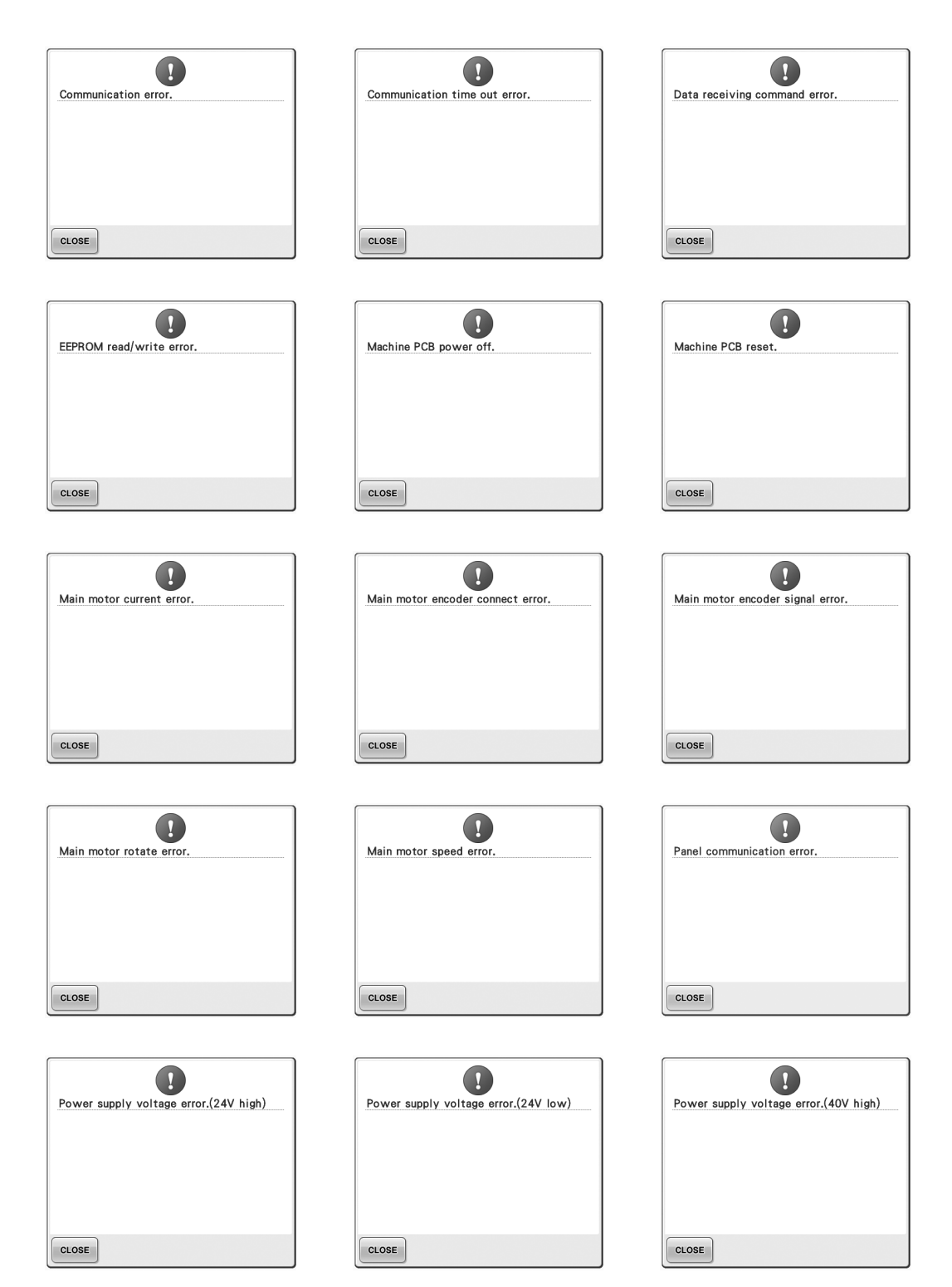

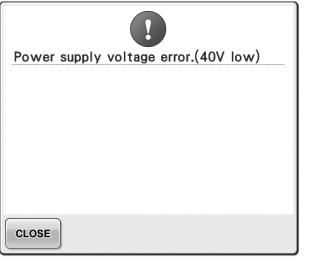

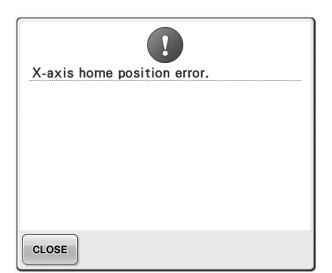

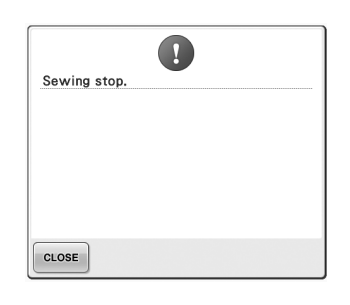

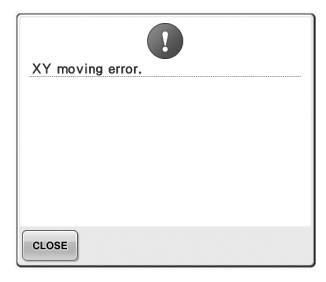

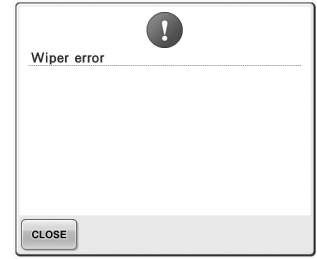

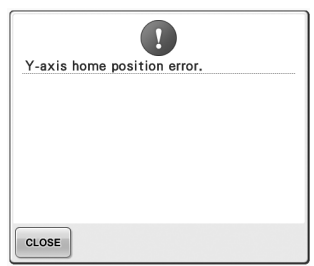

## **壓按鍵鈕後機器無回應**

壓按畫面上的按鍵後沒有任何反應 (無法選擇任 何鍵或者按鍵歪斜)時,請按下列說明調整觸控面 板。

<sup>1</sup> **在觸控面板內任意位置壓按,關機後再開 機。**

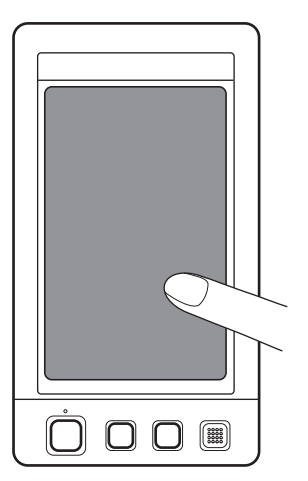

- **•** 繼續壓按觸控面板,直到出現如下所示畫 面。
- **•** 手控停動按鈕亮紅燈。
- 顯示調整畫面。

2**用隨附的觸控筆壓按畫面上從 1 到 5 的編號 的十字中心。**

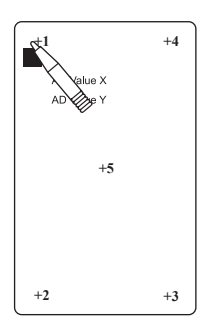

- ▶ AD Value X 和 AD Value Y 的數值,會隨 您壓按個編號十字而顯示差異。
- **•** 壓按第 5 號十字時如發出嗶聲,代表設定 中發生錯誤,同時出現 "ERROR"(錯 誤)提示。再壓按 1 到 5 的 編號的十字。

## 1 注意

- **務必使用隨附的觸控筆調整觸控面板。 請不要使用機械鉛筆、螺絲起子或其他 硬質或尖銳的物體。切勿重壓 LCD 顯 示器以免導致顯示器損壞。**
- 3**進行必要的觸控面板調整後,畫面上將出現 "SUCCESS"提示。**

# **註 釋**

● 即使調整過觸控面板,但按鍵仍然沒有反 應,或根本無法調整觸控面板時,請洽詢 就近的授權經銷商。

#### **4 關機,再開機**。

#### **附錄 ————————————————————————————————————————————————————————————————————————————————**

# **規格**

# **本機規格**

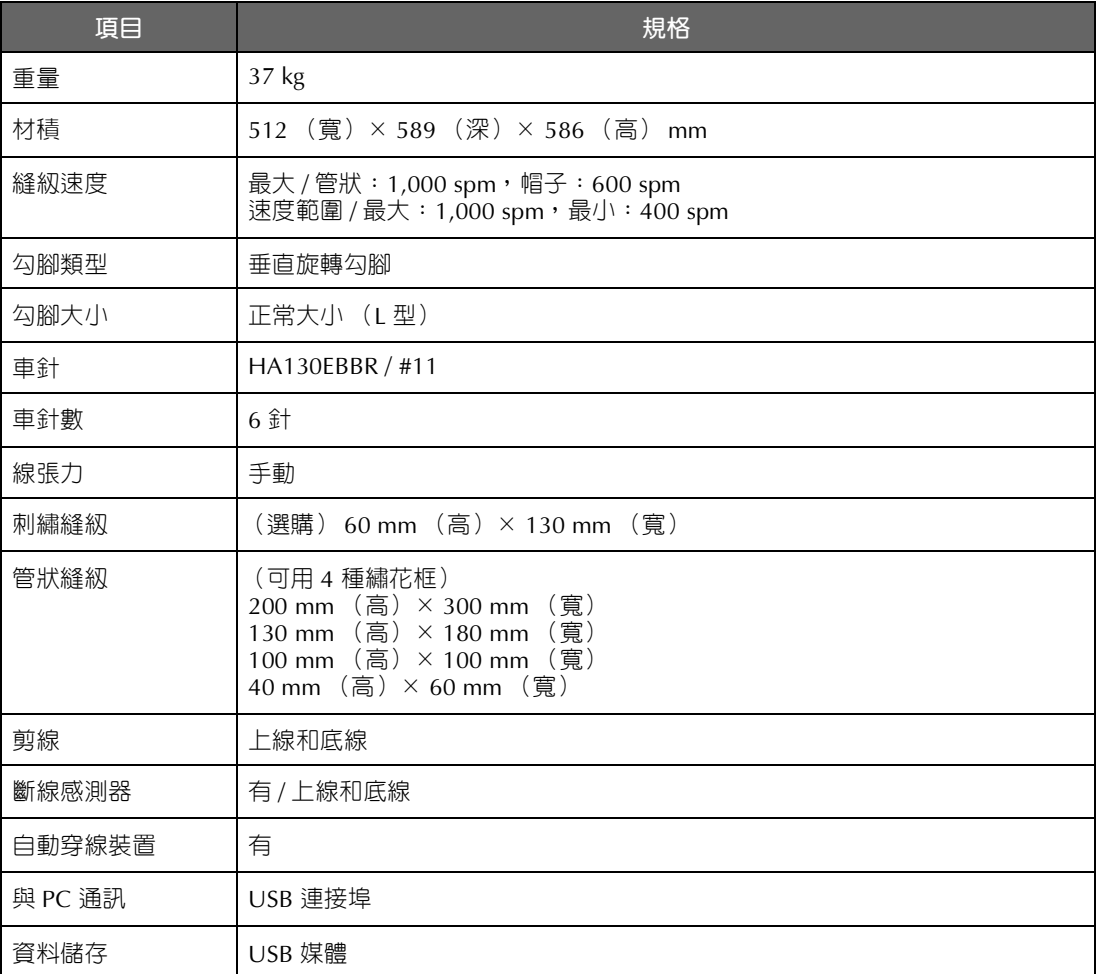

\* 規格如有變更,恕不另行通知。

# **更新本機軟體**

您可以使用 USB 媒體或電腦,為您的刺繡機下載升級的軟體。 當我們的網站 " http://solutions.brother.com "有升級程式時,請依照網站上的指示和下列的步驟來下載 檔案。

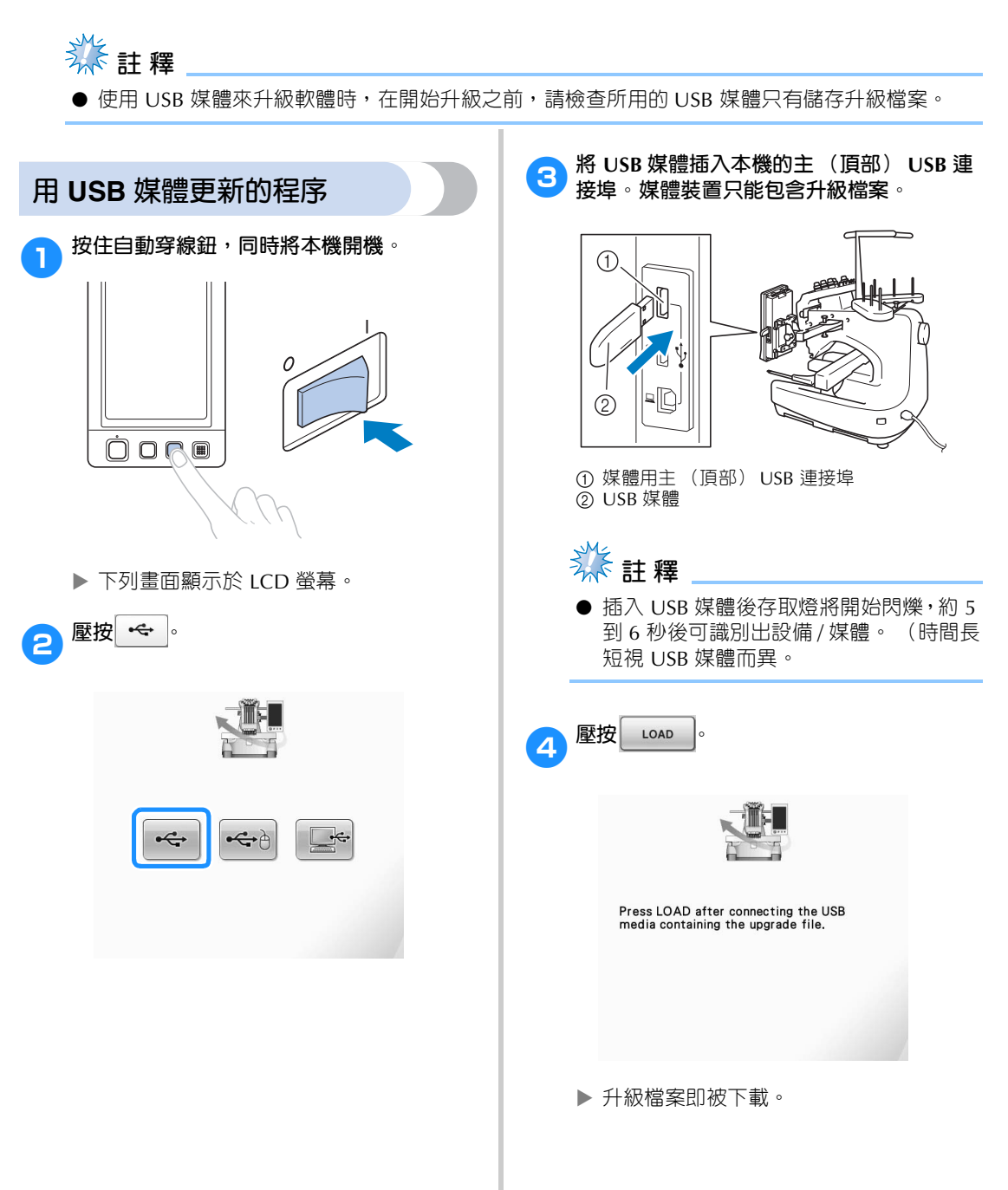

*7*

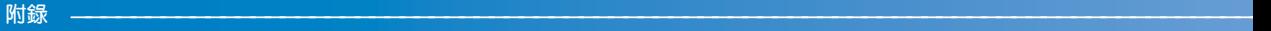

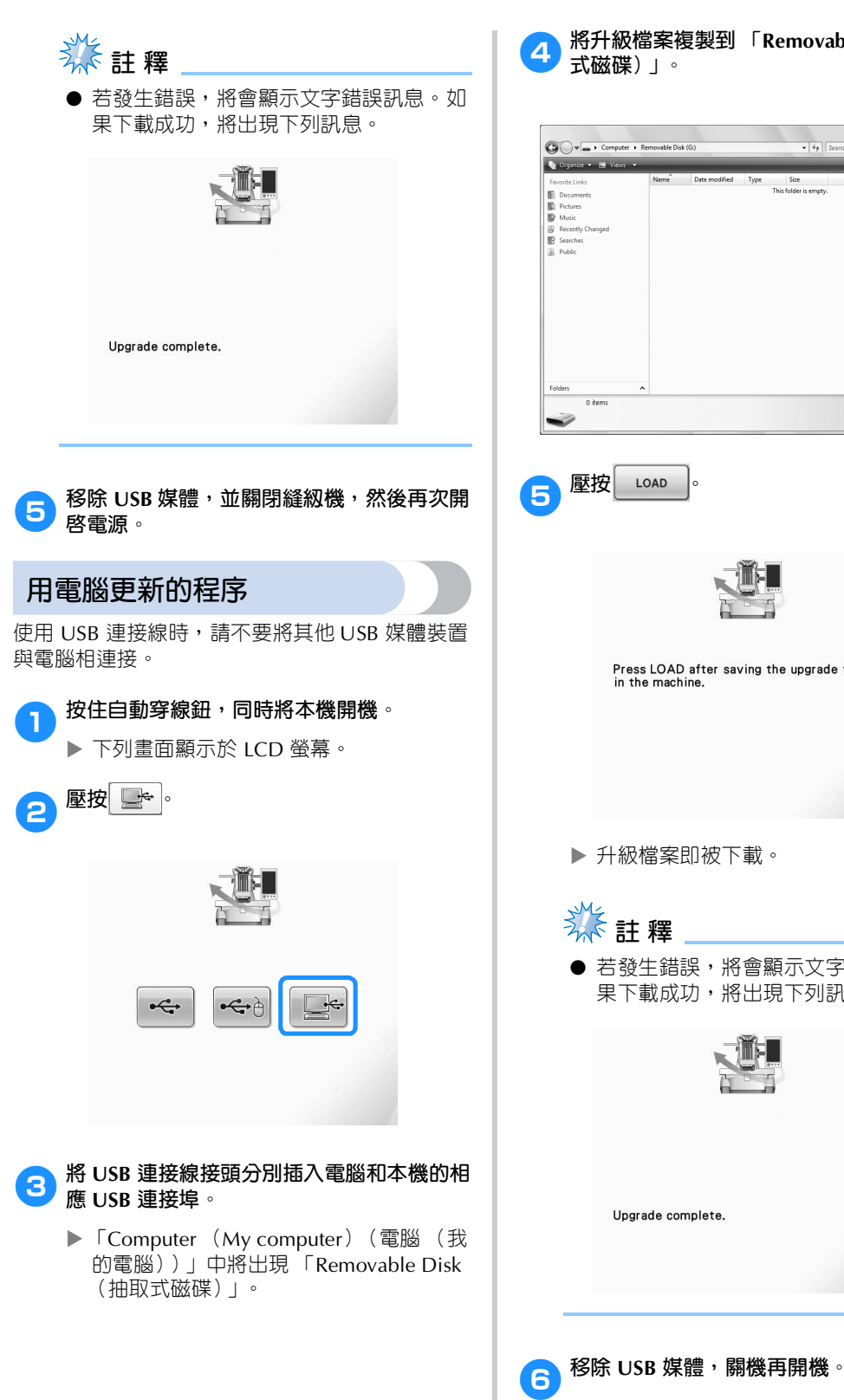

4**將升級檔案複製到 「Removable Disk (抽取 式磁碟)」。**

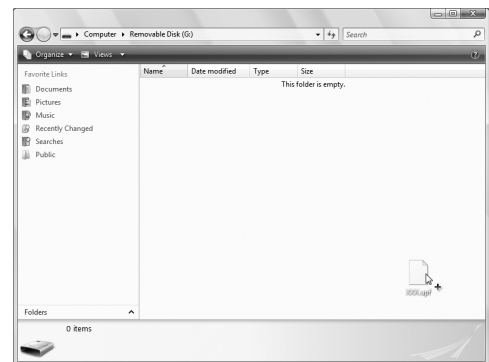

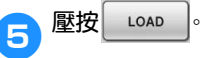

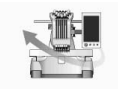

Press LOAD after saving the upgrade file in the machine.

升級檔案即被下載。

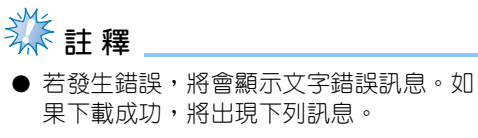

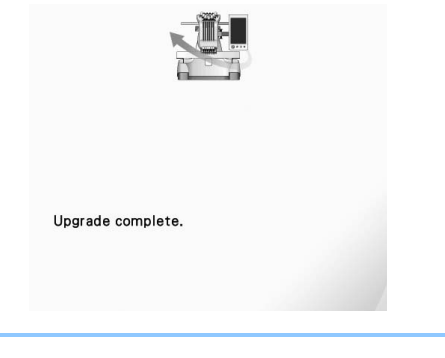

# 索引

#### $\mathbf D$

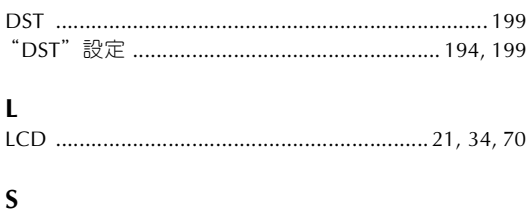

# Short Stitch Delete (短針趾刪除) ...........................194

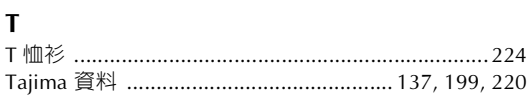

#### $\cup$

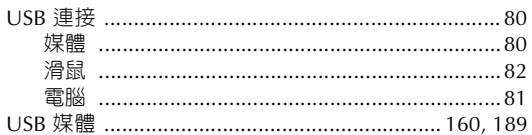

## 三畫

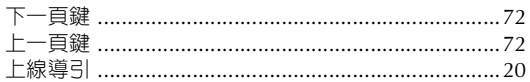

#### 四畫

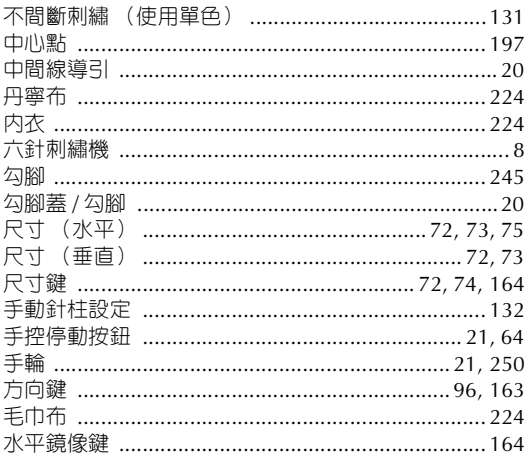

### 五畫

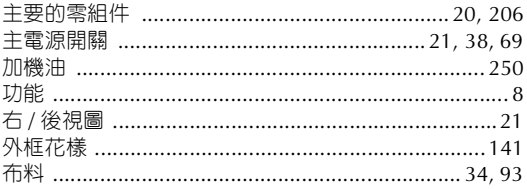

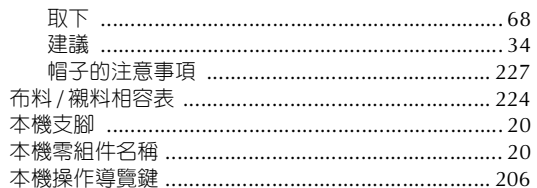

## 六畫

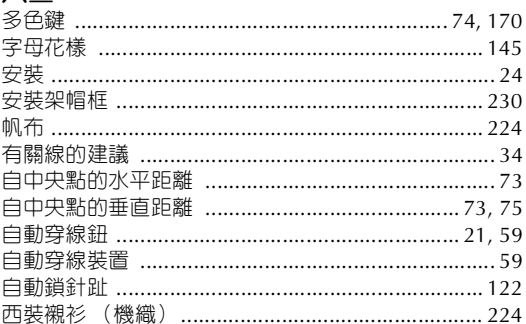

## 七畫

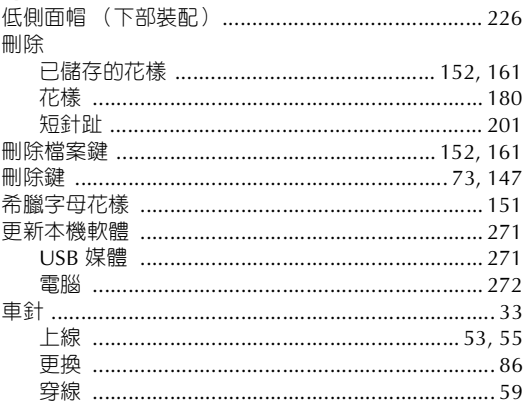

# 八畫<br>刺繡

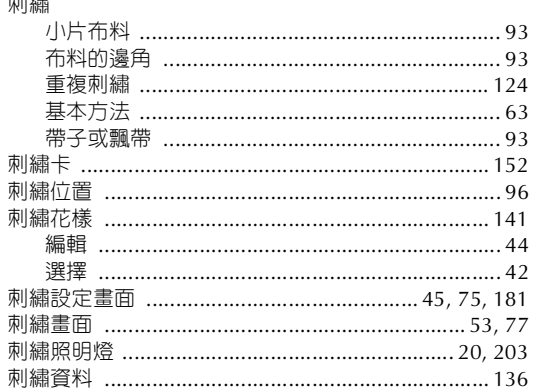

#### 附録

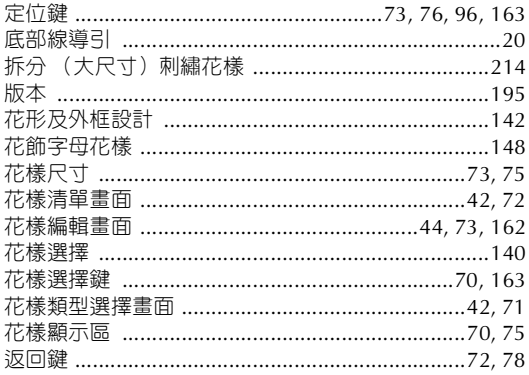

# 九畫

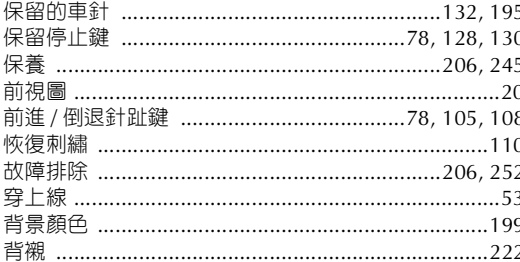

### 十畫

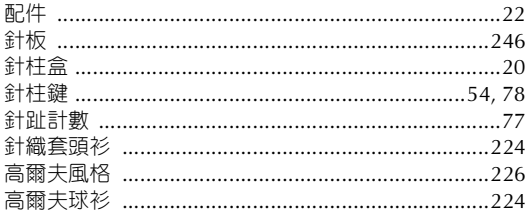

#### 十一書

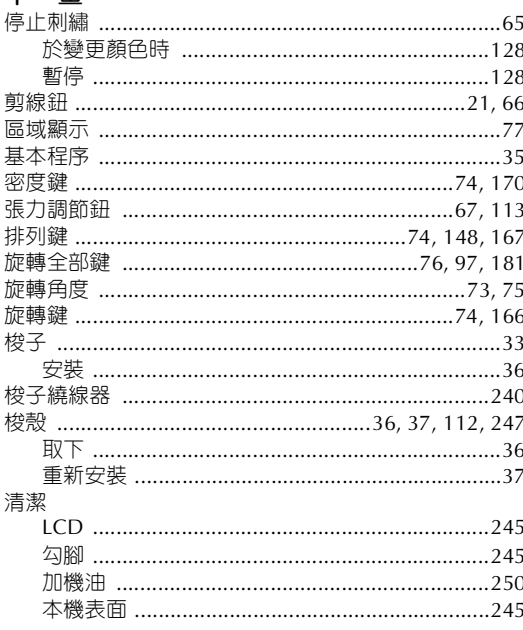

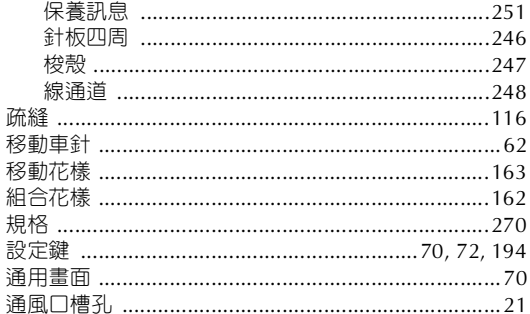

#### 十二畫

Ĵ  $\ddot{ }$ 

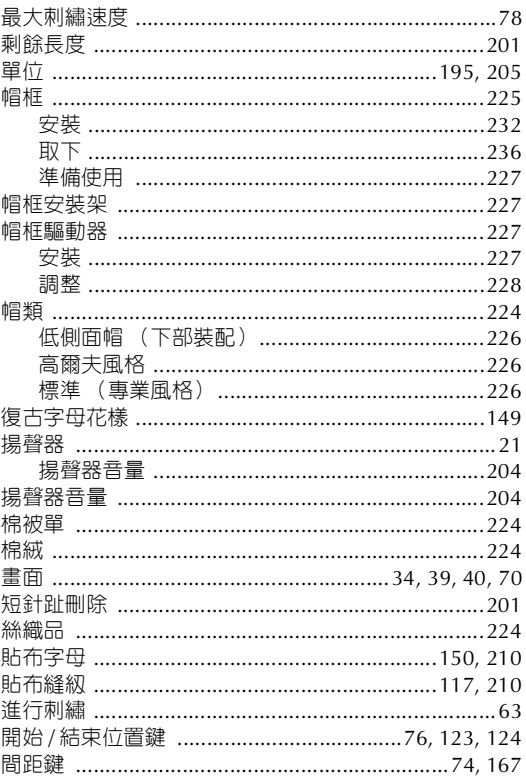

#### 十三畫

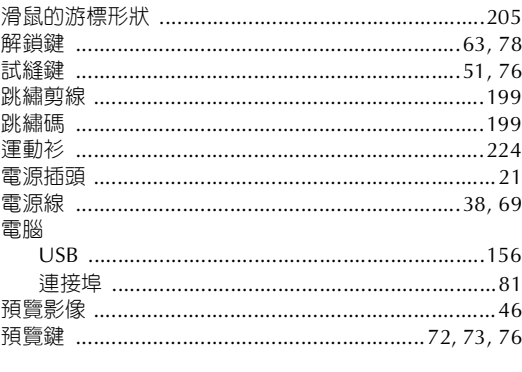

## 十四畫

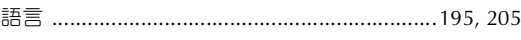

## 十五畫

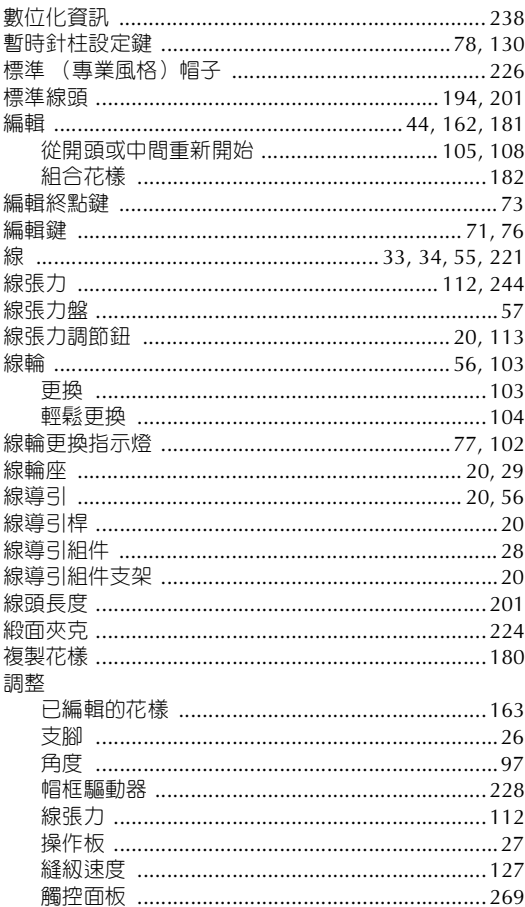

#### 十六畫

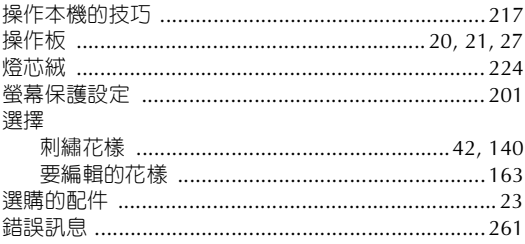

#### 十七畫

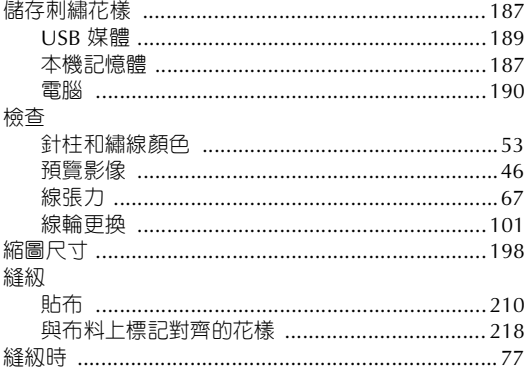

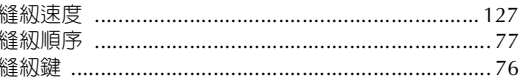

#### 十八畫

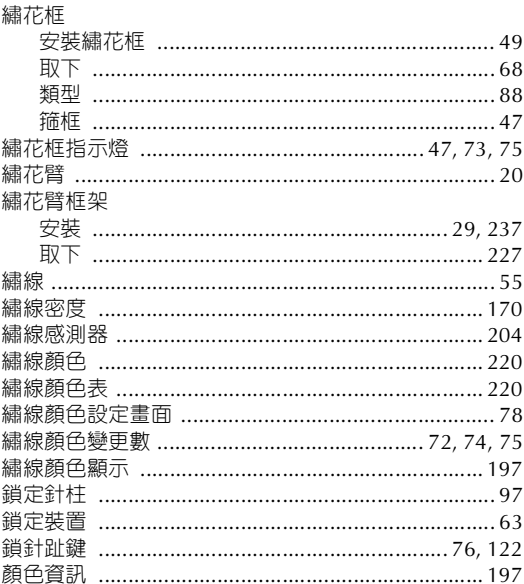

# 二十畫<br><sup>觸控面板</sup>

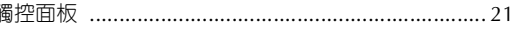

#### 二十二畫 讀取 自刺繡卡 ………………………………………………… 152

# 二十三畫<br><sup>變更</sup>

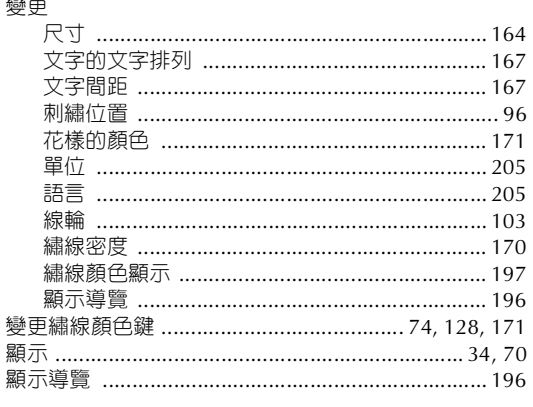

# **二十五畫以上**<br><sup>箍框</sup>

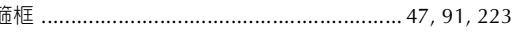

請造訪本公司網站 **http://solutions.brother.com** 以獲取產品支援及 常見問題集(FAQ)。

> Chinese-trad 884-T09 Printed in Taiwan

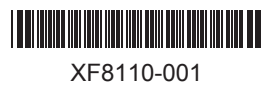